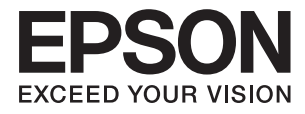

# **DS-730N Przewodnik użytkownika**

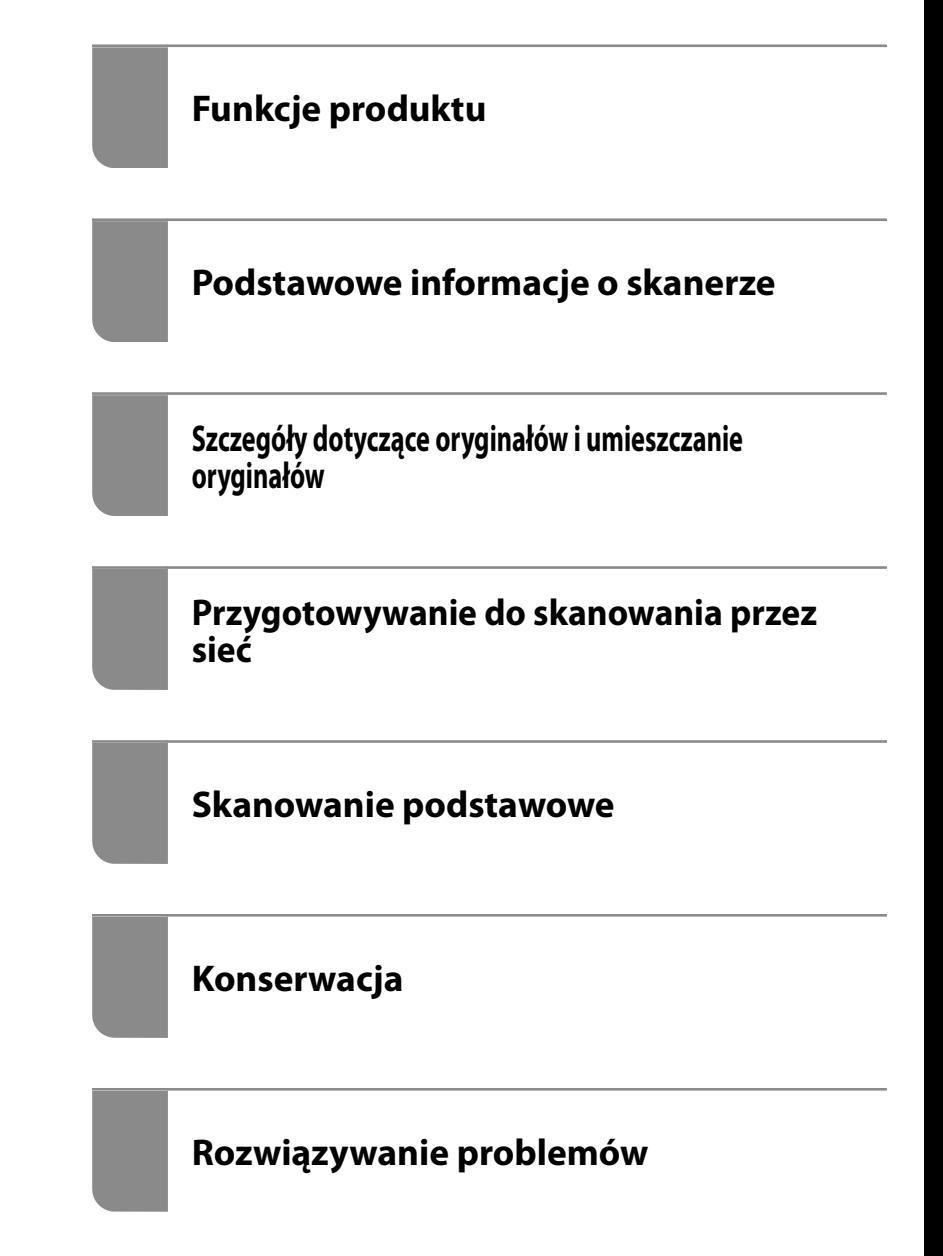

# <span id="page-1-0"></span>**Prawa autorskie**

Żadnej części tej publikacji nie można powielać, przechowywać w systemach wyszukiwania ani przesyłać w jakiejkolwiek formie lub w jakikolwiek sposób elektronicznie, mechanicznie, przez fotokopiowanie, nagrywanie lub inny sposób bez uprzedniej pisemnej zgody firmy Seiko Epson Corporation. Nie przewiduje się odpowiedzialności z tytułu naruszenia praw patentowych w związku z wykorzystaniem informacji zawartych w niniejszym dokumencie. Firma nie przyjmuje też odpowiedzialności za szkody wynikające z użycia informacji zawartych w niniejszym dokumencie. Informacje w tej publikacji są przeznaczone wyłącznie do użycia wraz z produktami firmy Epson. Firma Epson nie ponosi odpowiedzialności za użycie tych informacji względem innych produktów.

Firma Seiko Epson Corporation ani jej podmioty powiązane nie ponoszą odpowiedzialności wobec kupującego lub podmiotów trzecich z tytułu szkód, strat, kosztów lub wydatków poniesionych przez kupującego lub podmioty trzecie w wyniku wypadku, niewłaściwego użycia lub nadużycia tego produktu lub niezatwierdzonych modyfikacji, napraw lub zmian tego produktu lub (wykluczając Stany Zjednoczone) nieprzestrzegania instrukcji obsługi i konserwacji firmy Seiko Epson Corporation.

Firma Seiko Epson Corporation i jej podmioty powiązane nie ponoszą odpowiedzialności za jakiekolwiek szkody lub problemy wynikające z użycia wyposażenia opcjonalnego lub materiałów eksploatacyjnych innych niż te oznaczone jako oryginalne produkty firmy Epson lub produkty dopuszczone przez firmę Seiko Epson Corporation.

Firma Seiko Epson Corporation nie ponosi odpowiedzialności za jakiekolwiek szkody spowodowane zakłóceniami elektromagnetycznymi, które wynikają z użycia kabli interfejsu innych niż te oznaczone jako produkty dopuszczone przez firmę Seiko Epson Corporation.

© 2020 Seiko Epson Corporation

Zawartość tej instrukcji obsługi i dane techniczne tego produktu mogą zostać zmienione bez uprzedniego powiadomienia.

# <span id="page-2-0"></span>**Znaki towarowe**

- ❏ EPSON, EPSON EXCEED YOUR VISION, EXCEED YOUR VISION i ich logo są zarejestrowanymi znakami towarowymi lub znakami towarowymi firmy Seiko Epson.
- ❏ Microsoft® and Windows® are registered trademarks of Microsoft Corporation.
- ❏ Apple, macOS, and OS X are registered trademarks of Apple, Inc.
- ❏ Uwaga ogólna: inne nazwy produktów użyte w niniejszym dokumencie służą wyłącznie celom identyfikacyjnym i mogą być znakami towarowymi należącymi do ich właścicieli. Firma Epson nie rości sobie żadnych praw do tych znaków.

## *Spis treści*

## *[Prawa autorskie](#page-1-0)*

### *[Znaki towarowe](#page-2-0)*

## *[Informacje o tym podręczniku](#page-7-0)*

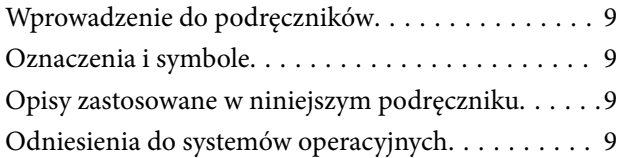

## *[Ważne instrukcje](#page-10-0)*

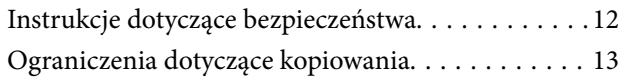

### *[Funkcje produktu](#page-13-0)*

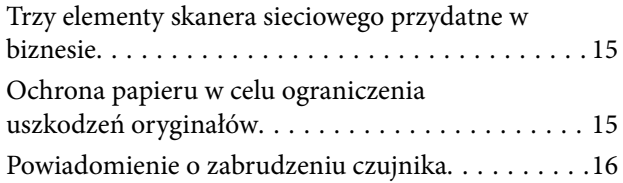

#### *[Podstawowe informacje o skanerze](#page-16-0)*

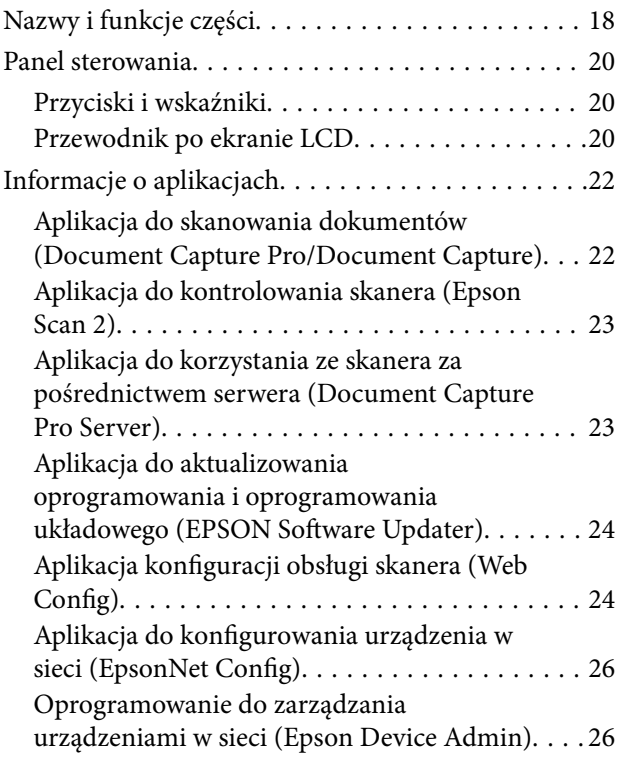

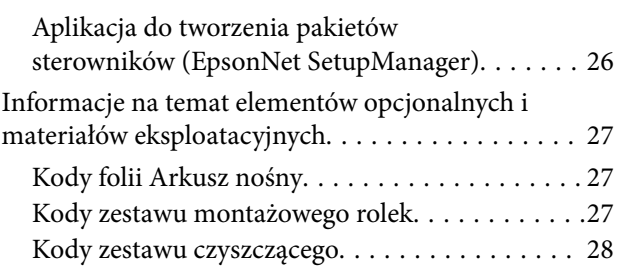

#### *[Szczegóły dotyczące oryginałów i](#page-28-0)  [umieszczanie oryginałów](#page-28-0)*

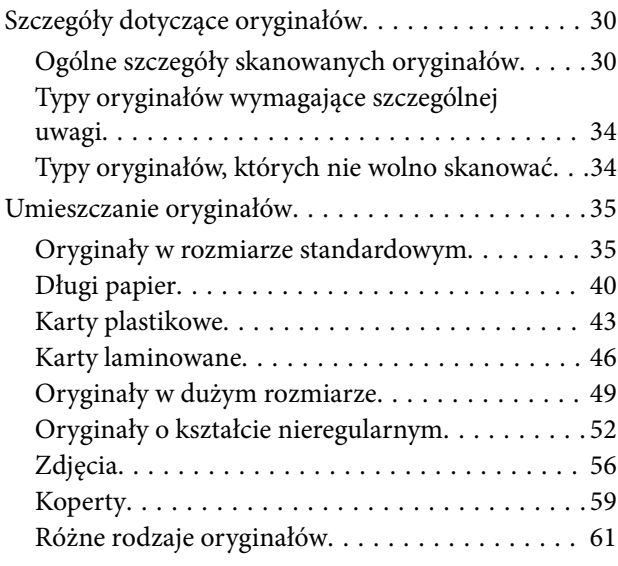

## *[Przygotowywanie do skanowania](#page-64-0)  [przez sieć](#page-64-0)*

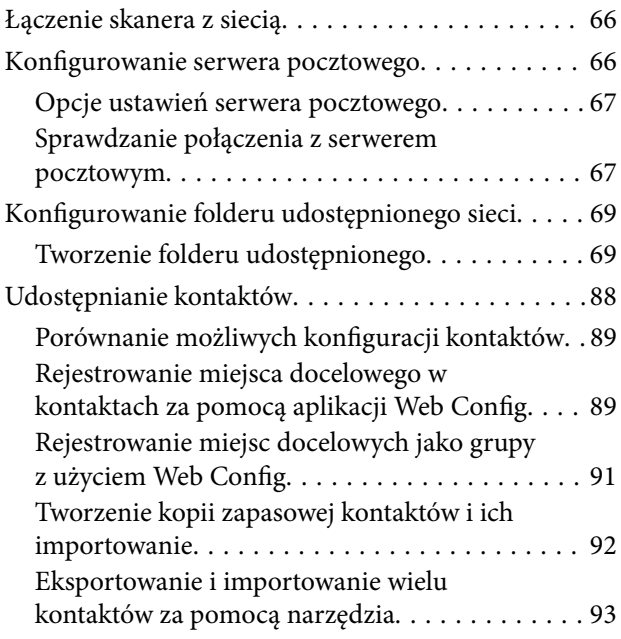

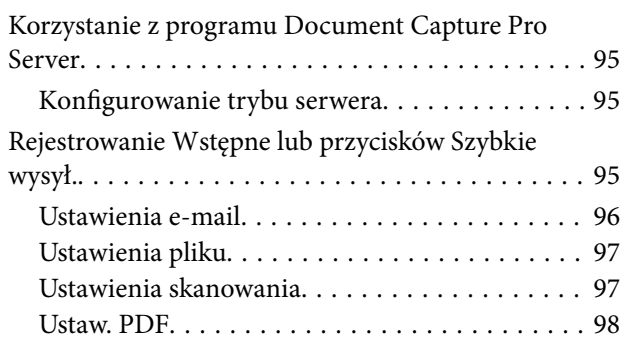

### *[Skanowanie podstawowe](#page-99-0)*

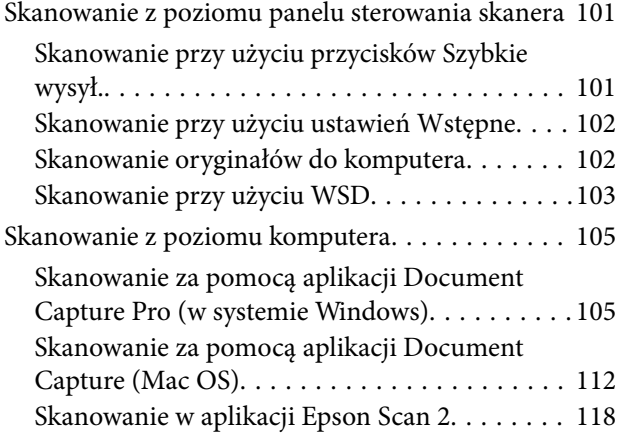

#### *[Skanowanie zaawansowane](#page-123-0)*

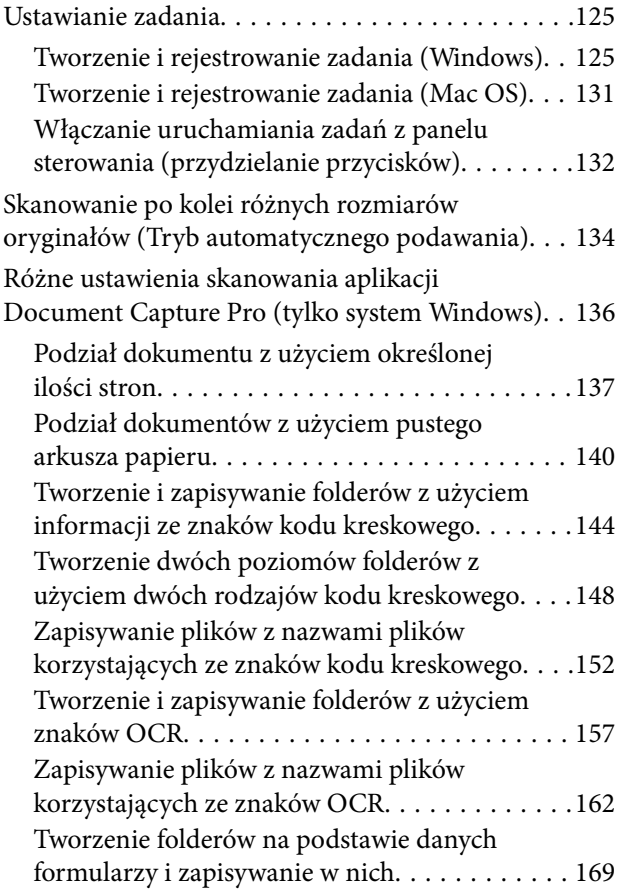

## *[Opcje menu na panelu sterowania](#page-174-0)*

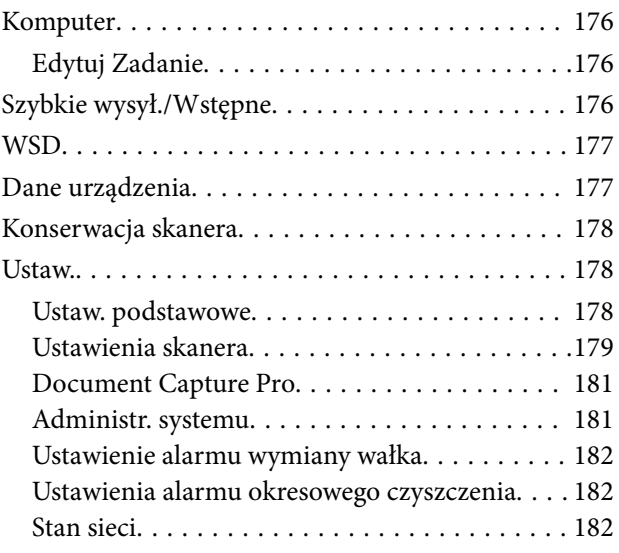

## *[Konserwacja](#page-182-0)*

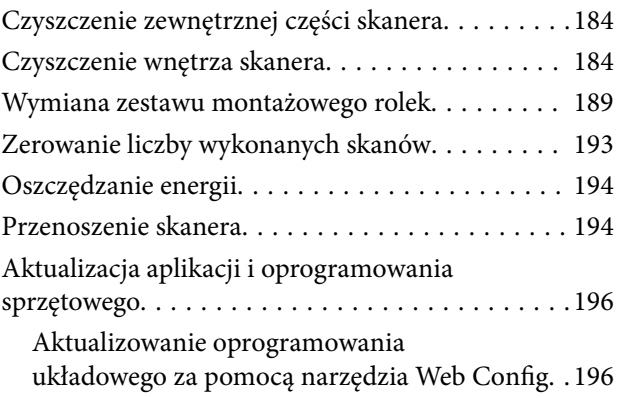

## *[Rozwiązywanie problemów](#page-197-0)*

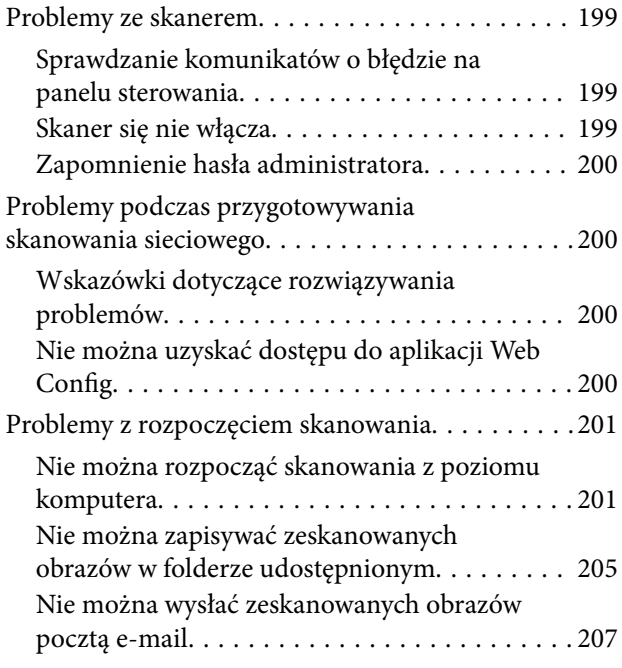

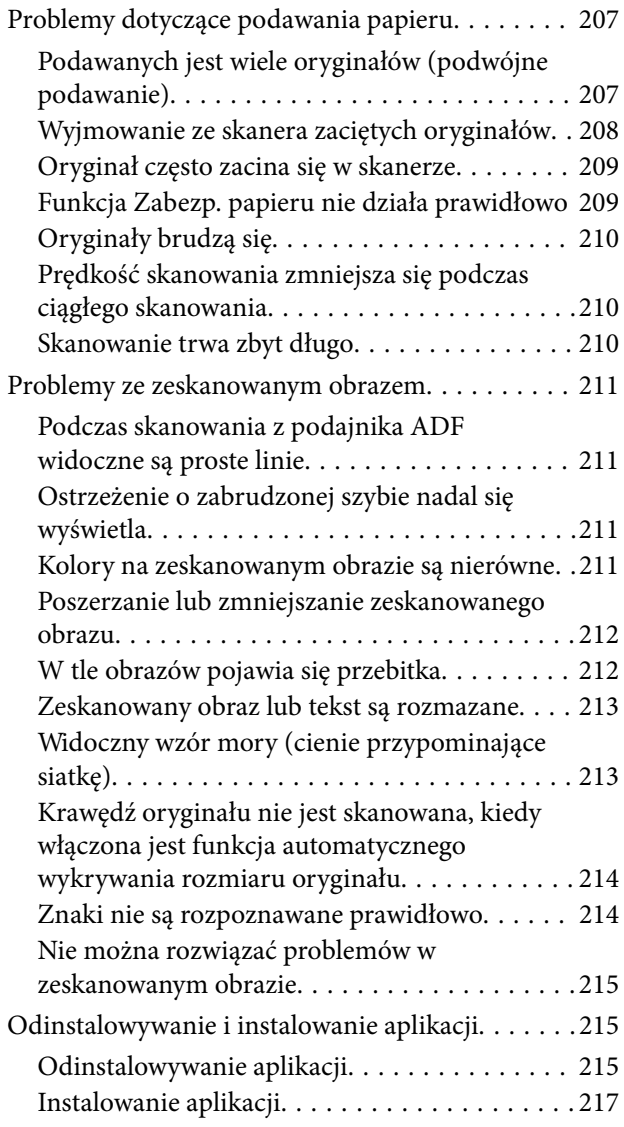

## *[Dodawanie lub wymienianie](#page-217-0)  [komputera lub urządzeń](#page-217-0)*

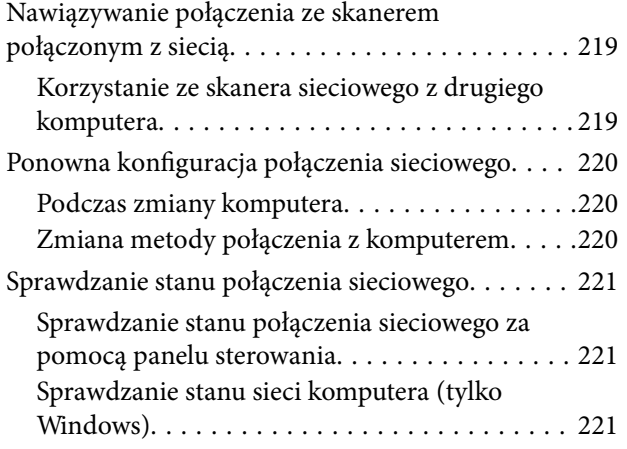

## *[Informacje dla administratora](#page-222-0)*

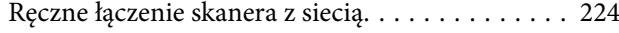

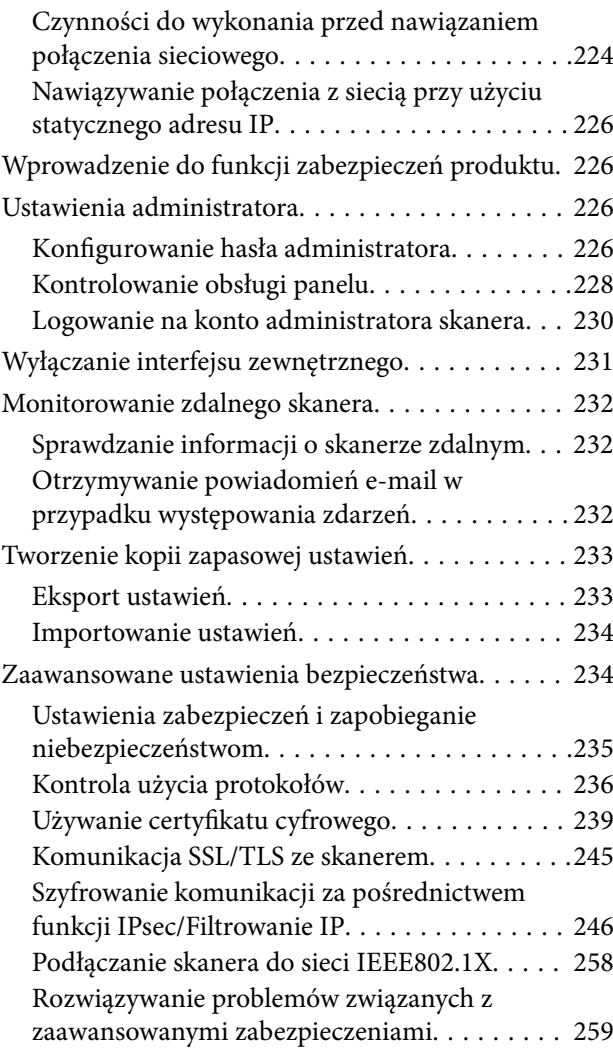

## *[Parametry techniczne](#page-265-0)*

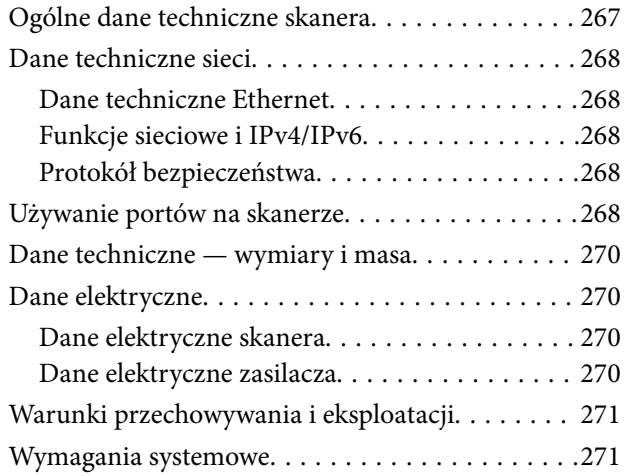

#### *[Standardy i normy](#page-271-0)*

[Normy i zatwierdzenia dla modelu europejskiego. .273](#page-272-0) [Normy i aprobaty dla modeli amerykańskich. . . . . 273](#page-272-0)

## *[Gdzie uzyskać pomoc](#page-273-0)*

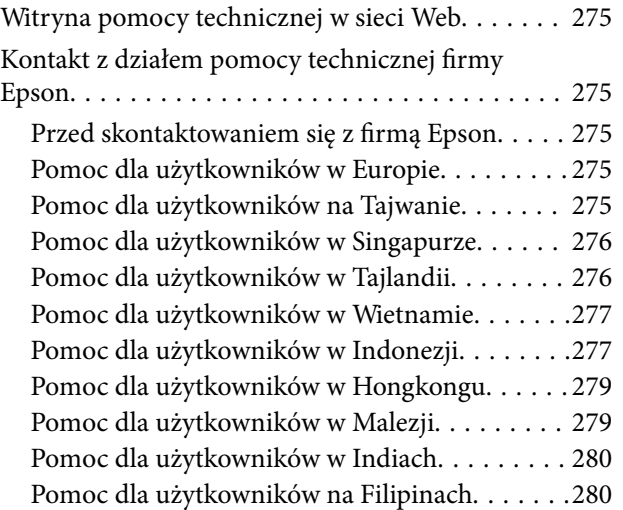

# <span id="page-7-0"></span>**Informacje o tym podręczniku**

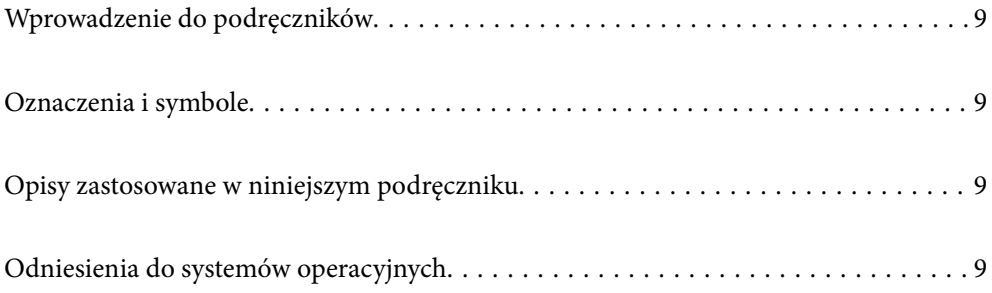

# <span id="page-8-0"></span>**Wprowadzenie do podręczników**

Najnowsze wersje poniższych podręczników są dostępne w witrynie pomocy technicznej firmy Epson.

<http://www.epson.eu/support> (Europa)

<http://support.epson.net/> (poza Europą)

❏ Rozpocznij tutaj (podręcznik papierowy)

Zawiera informacje o konfiguracji produktu i instalacji aplikacji.

❏ Przewodnik użytkownika (elektroniczny)

Zawiera instrukcje użytkowania produktu, konserwacji oraz rozwiązywania problemów.

Podobnie jak w powyższych instrukcjach, dodatkowe informacje można znaleźć w plikach pomocy różnych aplikacji Epson.

## **Oznaczenia i symbole**

!*Przestroga:*

Instrukcje, których należy dokładnie przestrzegać w celu uniknięcia obrażeń ciała.

c *Ważne:*

Instrukcje, których należy przestrzegać w celu uniknięcia uszkodzenia sprzętu.

#### *Uwaga:*

Znajdują się tu informacje dodatkowe i referencyjne.

#### **Powiązane informacje**

& Łącza do części powiązanych.

## **Opisy zastosowane w niniejszym podręczniku**

- ❏ Zdjęcia ekranów aplikacji pochodzą z Windows 10 lub macOS High Sierra. Treść wyświetlana na ekranach jest różna, zależnie od modelu i sytuacji.
- ❏ Ilustracje zamieszczone w podręczniku mają wyłącznie charakter poglądowy. Chociaż mogą się one różnić nieznacznie od rzeczywistego produktu, sposoby obsługi są identyczne.

## **Odniesienia do systemów operacyjnych**

#### **Windows**

W niniejszym podręczniku określenia "Windows 10", "Windows 8.1", "Windows 8" i "Windows 7" odnoszą się do odpowiednich systemów operacyjnych. Ponadto "Windows" odnosi się do wszystkich wersji.

- ❏ System operacyjny Microsoft® Windows® 10
- ❏ System operacyjny Microsoft® Windows® 8.1
- $\Box$  System operacyjny Microsoft® Windows® 8
- ❏ System operacyjny Microsoft® Windows® 7

#### **Mac OS**

W tej instrukcji określenie "Mac OS" stosowane jest w odniesieniu do systemów "macOS Catalina", "macOS Mojave", "macOS High Sierra", "macOS Sierra", "OS X El Capitan" i "OS X Yosemite".

# <span id="page-10-0"></span>**Ważne instrukcje**

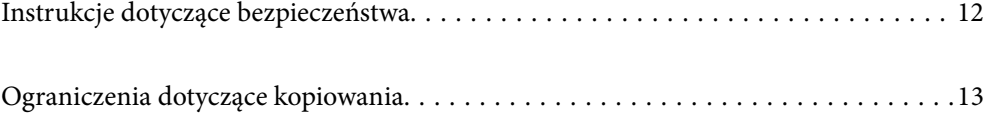

## <span id="page-11-0"></span>**Instrukcje dotyczące bezpieczeństwa**

Należy przeczytać te instrukcje i przestrzegać ich, co zagwarantuje bezpieczne użytkowanie urządzenia i elementów opcjonalnych. Zachować tę instrukcję obsługi do wykorzystania w przyszłości. Przestrzegać wszystkich ostrzeżeń i instrukcji umieszczonych na urządzeniu i elementach opcjonalnych.

❏ Niektóre symbole widniejące na urządzeniu i elementach opcjonalnych mają pomóc w jego bezpiecznym i właściwym użytkowaniu. Na wskazanej poniżej witrynie znajduje się objaśnienie symboli.

<http://support.epson.net/symbols>

- ❏ Umieścić urządzenie i elementy opcjonalne na płaskiej, stabilnej powierzchni, w każdą stronę szerszej niż podstawa urządzenia i elementów opcjonalnych. Jeżeli urządzenie i elementy opcjonalne ustawiane są przy ścianie, pozostawić 10 cm odstępu między nią a tyłem urządzenia.
- ❏ Urządzenie i elementy opcjonalne należy umieścić wystarczająco blisko komputera, aby można było bez trudu podłączyć kabel interfejsu. Urządzenia i elementów opcjonalnych nie należy umieszczać ani przechowywać na zewnątrz pomieszczeń, w miejscach zabrudzonych, zakurzonych lub wilgotnych, w pobliżu źródeł ciepła lub w miejscach, które mogłyby być poddane działaniu wstrząsów, wibracji, wysokiej temperatury lub wilgotności, bezpośredniego światła słonecznego lub innego silnego światła albo gwałtownym zmianom temperatury lub wilgotności.
- ❏ Skanera nie należy obsługiwać mokrymi rękoma.
- ❏ Umieścić urządzenie i elementy opcjonalne blisko gniazda elektrycznego, aby można było łatwo odłączyć zasilacz.
- ❏ Przewód zasilania należy umieścić tak, aby nie był narażony na przetarcia, przecięcia, strzępienie, zginanie i zaplątanie. Nie należy umieszczać żadnych przedmiotów na przewodzie ani umieszczać kabla i zasilacza w taki sposób, aby były narażone na nadepnięcie lub przejechanie. Należy szczególnie zadbać o to, aby końcówka przewodu była prosta.
- ❏ Korzystać z przewodu zasilania dołączonego do produktu i nie używać przewodu z jakimkolwiek innym sprzętem. Korzystanie z tego produktu z innymi przewodami lub z dołączonego przewodu z innym sprzętem może doprowadzić do pożaru lub porażenia prądem.
- ❏ Należy używać wyłącznie zasilacza dostarczonego z urządzeniem. Użycie innego zasilacza może spowodować pożar, porażenie prądem elektrycznym lub obrażenia ciała.
- ❏ Zasilacz jest przeznaczony do pracy z urządzeniem, z którym został dostarczony. Nie należy używać go w celu zasilania innych urządzeń elektrycznych, chyba że zostało to wyraźnie określone.
- ❏ Należy korzystać wyłącznie ze źródła zasilania wskazanego na etykiecie zasilacza i pobierać prąd bezpośrednio ze standardowego gniazda elektrycznego w pomieszczeniu za pośrednictwem zasilacza, który spełnia lokalne standardy bezpieczeństwa.
- ❏ Podczas podłączania urządzenia i elementów opcjonalnych do komputera lub innego urządzenia za pomocą kabla należy sprawdzić, czy położenie złączy jest prawidłowe. Każde złącze ma tylko jedno prawidłowe położenie. Wkładanie złącza w nieprawidłowym kierunku może spowodować uszkodzenie obu urządzeń połączonych za pomocą kabla.
- ❏ Należy unikać korzystania z gniazd elektrycznych, do których podłączone są często włączane i wyłączane kserokopiarki lub klimatyzatory.
- ❏ Jeżeli urządzenie jest podłączone do przedłużacza, należy upewnić się, że łączny pobór prądu podłączonych do tego przedłużacza urządzeń nie przekracza wartości prądu znamionowego. Ponadto należy sprawdzić, czy całkowite natężenie prądu pobieranego przez urządzenia podłączone do gniazda nie przekracza wartości znamionowej gniazda elektrycznego.
- ❏ Nie należy samodzielnie demontować, modyfikować ani podejmować prób naprawy zasilacza, urządzenia i jego elementów opcjonalnych, z wyjątkiem czynności opisanych w podręcznikach użytkownika.
- <span id="page-12-0"></span>❏ Nie należy wkładać żadnych przedmiotów do jakichkolwiek otworów, ponieważ mogą one dotknąć miejsc będących pod wysokim napięciem lub wywołać zwarcie elementów. Należy pamiętać o zagrożeniu porażeniem prądem elektrycznym.
- ❏ Jeżeli wtyczka uległa uszkodzeniu, należy wymienić zestaw przewodu lub skontaktować się z wykwalifikowanym elektrykiem. Jeżeli we wtyczce znajdują się bezpieczniki, należy pamiętać, aby wymieniać je na bezpieczniki o odpowiednim rozmiarze i prądzie znamionowym.
- ❏ Odłączyć produkt, elementy opcjonalne i zasilacz oraz skontaktować się z wykwalifikowanym personelem serwisu w następujących sytuacjach: uszkodzenie zasilacza lub wtyczki, do produktu, elementów opcjonalnych lub zasilacza dostała się ciecz, produkt lub zasilacz upadł lub jego obudowa została uszkodzona; produkt, elementy opcjonalne lub zasilacz nie działają normalnie lub występują widoczne zmiany w działaniu. (W takich przypadkach nie używać elementów sterujących opisanych w instrukcji obsługi.)
- ❏ Przed czyszczeniem należy odłączyć urządzenie i zasilacz od źródła zasilania. Należy czyścić je wyłącznie wilgotną szmatką. Nie używać środków czyszczących w płynie lub aerozolu, chyba że zgodnie z konkretnymi zaleceniami podanymi w podręcznikach użytkownika.
- ❏ Jeżeli produkt nie będzie używany przez dłuższy czas, należy pamiętać, aby odłączyć zasilacz sieciowy od gniazdka elektrycznego.
- ❏ Po wymianie materiałów eksploatacyjnych należy je poprawnie zutylizować zgodnie z lokalnymi przepisami. Nie wolno ich rozmontowywać.
- ❏ W przypadku uszkodzenia ekranu LCD skontaktuj się ze sprzedawcą. Jeśli roztwór ciekłych kryształów zetknie się ze skórą rąk, należy dokładnie je umyć wodą z mydłem. Jeśli roztwór ciekłych kryształów dostanie się do oczu, należy natychmiast przemyć je wodą. Jeżeli po przemyciu oczu występują dolegliwości lub problemy z widzeniem, należy natychmiast skontaktować się z lekarzem.

# **Ograniczenia dotyczące kopiowania**

Odpowiedzialne i zgodne z prawem korzystanie z tego urządzenia wiąże się z przestrzeganiem następujących ograniczeń.

Kopiowanie następujących elementów jest zabronione przez prawo:

- ❏ Banknoty, monety, rządowe papiery wartościowe, obligacje rządowe i obligacje komunalne
- ❏ Nieużywane znaczki pocztowe, pocztówki z nadrukowanymi znaczkami i inne oficjalne poświadczenia pocztowe, które umożliwiają wysłanie
- ❏ Rządowe znaczki opłat skarbowych i papiery wartościowe wydane zgodnie z procedurami prawnymi

Należy zachować ostrożność podczas skanowania następujących elementów:

- ❏ Prywatne papiery wartościowe (świadectwa udziałowe, weksle zbywalne, czeki itp.), bilety miesięczne, bilety ulgowe itp.
- ❏ Paszporty, prawa jazdy, zaświadczenia o sprawności technicznej pojazdów, winiety drogowe, talony żywnościowe, bilety itp.

#### *Uwaga:*

Kopiowanie tych elementów może być zakazane przez prawo.

Odpowiedzialne korzystanie z materiałów chronionych prawami autorskimi:

Urządzenia są wykorzystywane niezgodnie z przeznaczeniem w przypadku kopiowania materiałów chronionych prawami autorskimi. Jeśli te czynności nie są wykonywane na podstawie porady prawnej udzielonej przez kompetentnego prawnika, użytkownik jest odpowiedzialny i zobowiązany do uzyskania zgody właściciela praw autorskich przed skopiowaniem opublikowanych materiałów.

# <span id="page-13-0"></span>**Funkcje produktu**

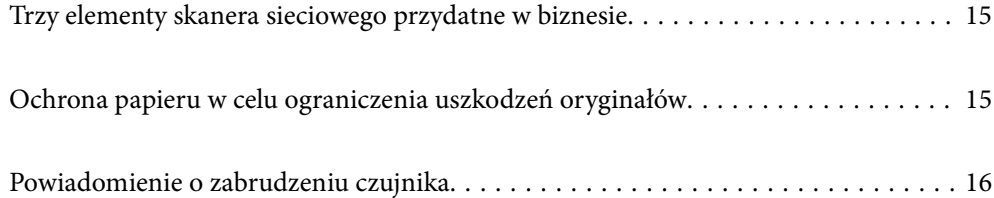

# <span id="page-14-0"></span>**Trzy elementy skanera sieciowego przydatne w biznesie**

Ten skaner jest skanerem sieciowym, który ma trzy przydatne elementy: "praca bez komputera", "udostępnianie" i "bezpieczeństwo".

#### **"Praca bez komputera"**

Możliwe jest wysyłanie zeskanowanych obrazów do wybranego miejsca docelowego (np. folderu sieciowego, adresu e-mail) z poziomu panelu sterowania skanera bez potrzeby użycia komputera.

*Uwaga:* ["Skanowanie z poziomu panelu sterowania skanera" na stronie 101](#page-100-0)

#### **"Udostępnianie"**

Możliwe jest sprawdzanie ustawień skanowania na kolorowym ekranie LCD wbudowanym w skaner.

Rejestrując często używane ustawienia skanowania jako ustawienia wstępne, można łatwo skanować, po prostu wybierając żądane ustawienia wstępne. Ta funkcja jest przydatna, gdy skaner ma być współużytkowany przez wiele osób.

#### **"Bezpieczeństwo"**

Istnieje możliwość zarejestrowania ustawień miejsca docelowego do przycisków Wstępne i  $\bigstar$  (Szybkie wysył.). Można uniknąć błędów, sprawdzając miejsce docelowe na ekranie LCD przed wysłaniem.

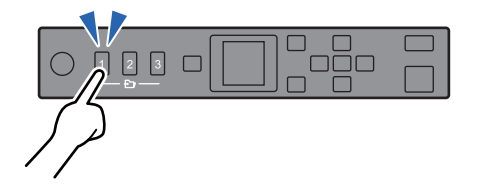

*Uwaga:* ["Rejestrowanie Wstępne lub przycisków Szybkie wysył." na stronie 95](#page-94-0)

# **Ochrona papieru w celu ograniczenia uszkodzeń oryginałów**

Skaner jest wyposażony w funkcję ochrony papieru. Dzięki niej można ograniczyć uszkodzenia oryginałów przez zatrzymanie skanowania po wykryciu błędu podawania, np. w przypadku omyłkowego skanowania zszytych dokumentów.

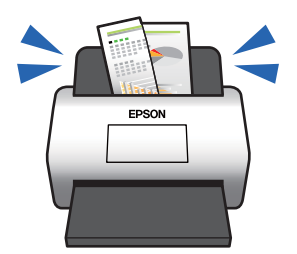

# <span id="page-15-0"></span>**Powiadomienie o zabrudzeniu czujnika**

Skaner umożliwia wykrywanie zabrudzeń na czujniku skanowania i wysyłanie powiadomień o konieczności jego oczyszczenia zanim zanieczyszczenia spowodują pojawienie się linii na zeskanowanych obrazach.

Dzięki temu można łatwo utrzymać czujnik w czystości i uniknąć spadku jakości obrazu.

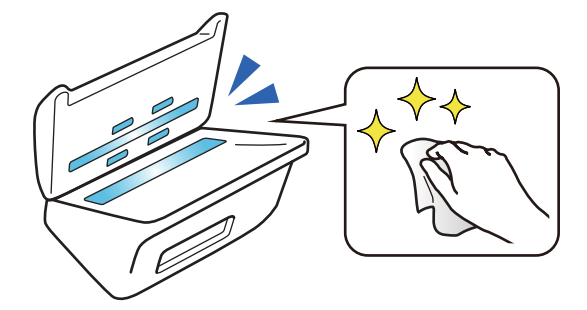

# <span id="page-16-0"></span>**Podstawowe informacje o skanerze**

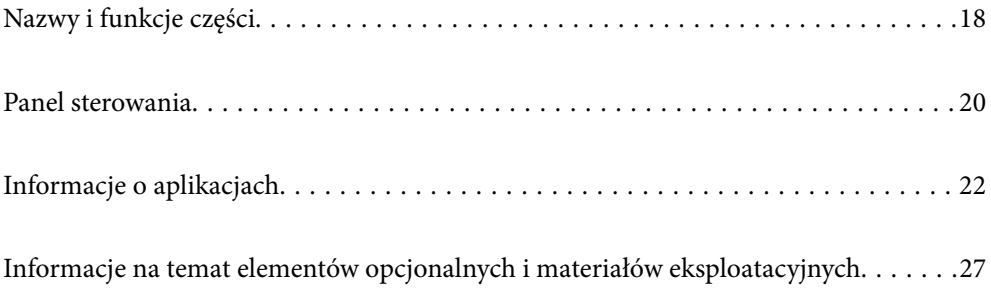

# <span id="page-17-0"></span>**Nazwy i funkcje części**

**Przód**

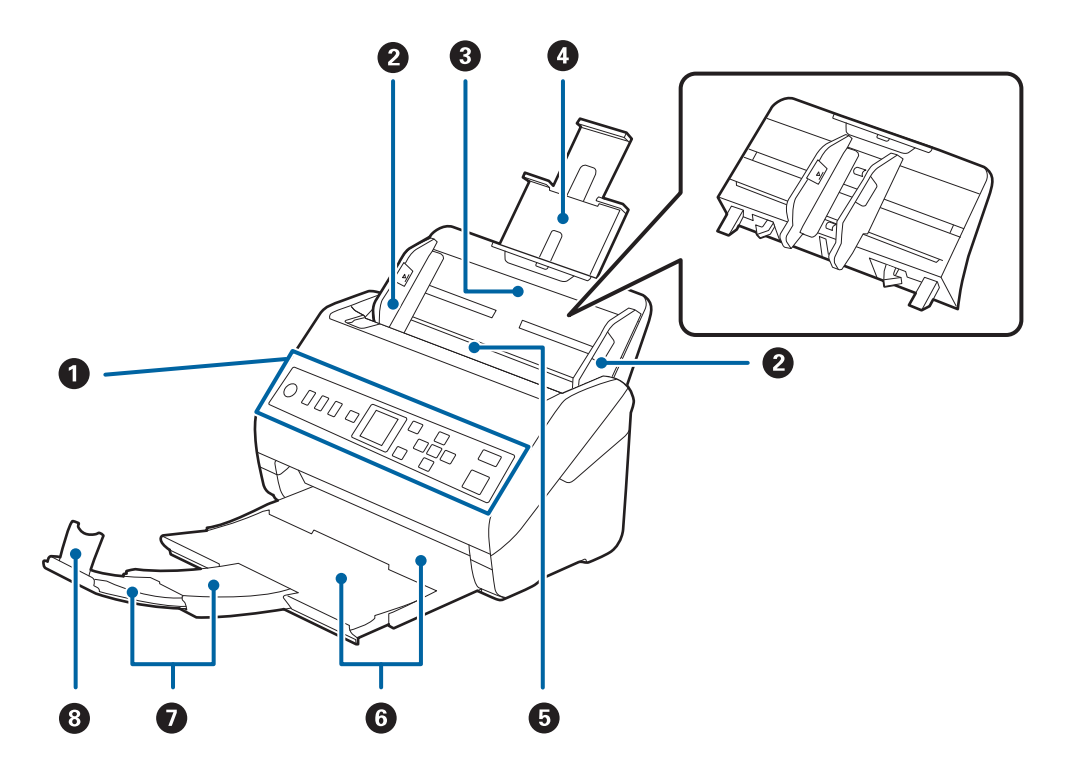

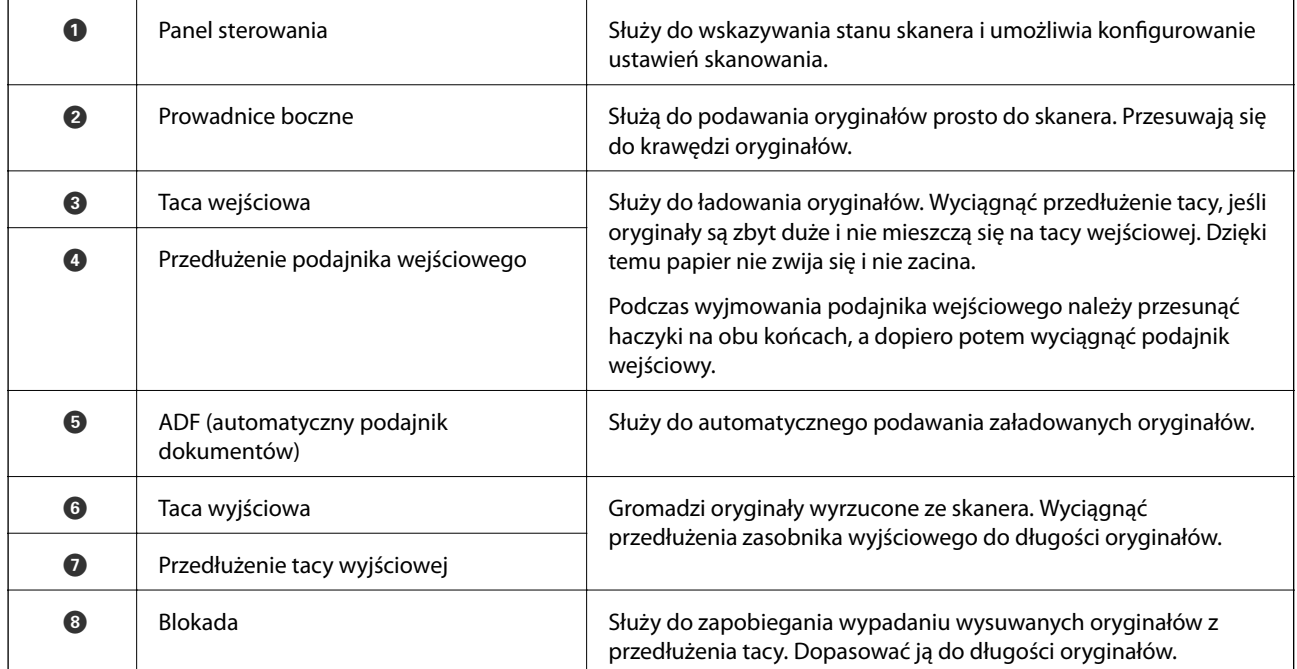

**Tył**

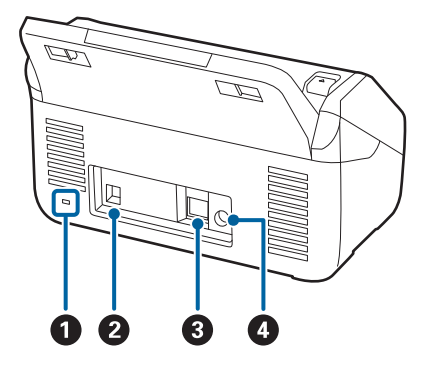

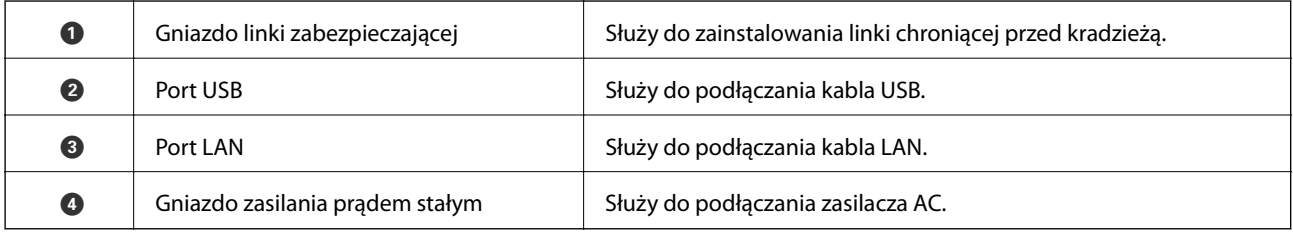

#### **Wewnątrz**

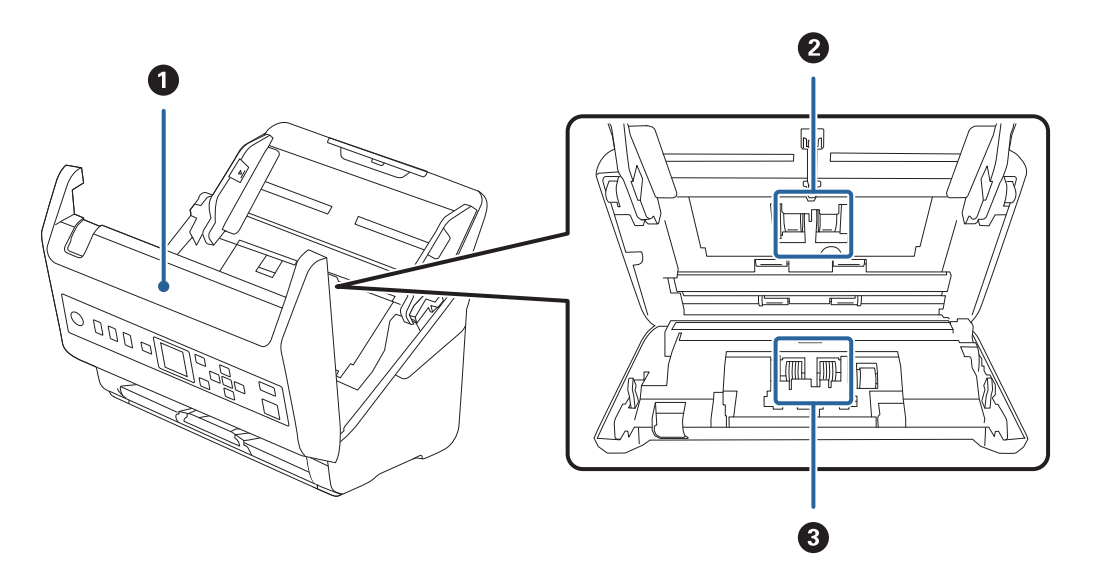

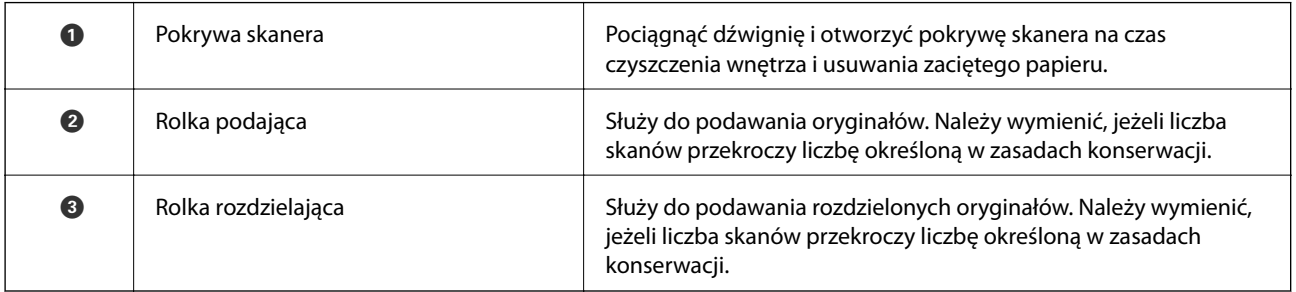

#### **Powiązane informacje**

- $\blacktriangleright$  ["Czyszczenie wnętrza skanera" na stronie 184](#page-183-0)
- $\blacklozenge$  ["Wymiana zestawu montażowego rolek" na stronie 189](#page-188-0)

# <span id="page-19-0"></span>**Panel sterowania**

## **Przyciski i wskaźniki**

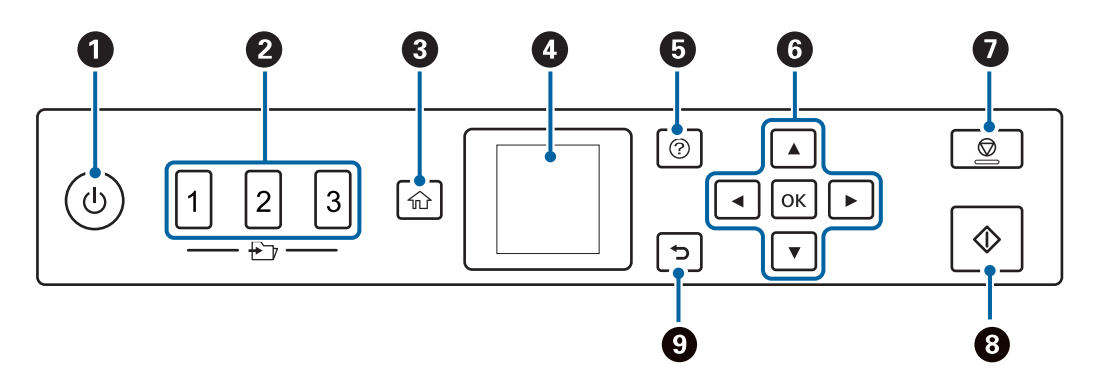

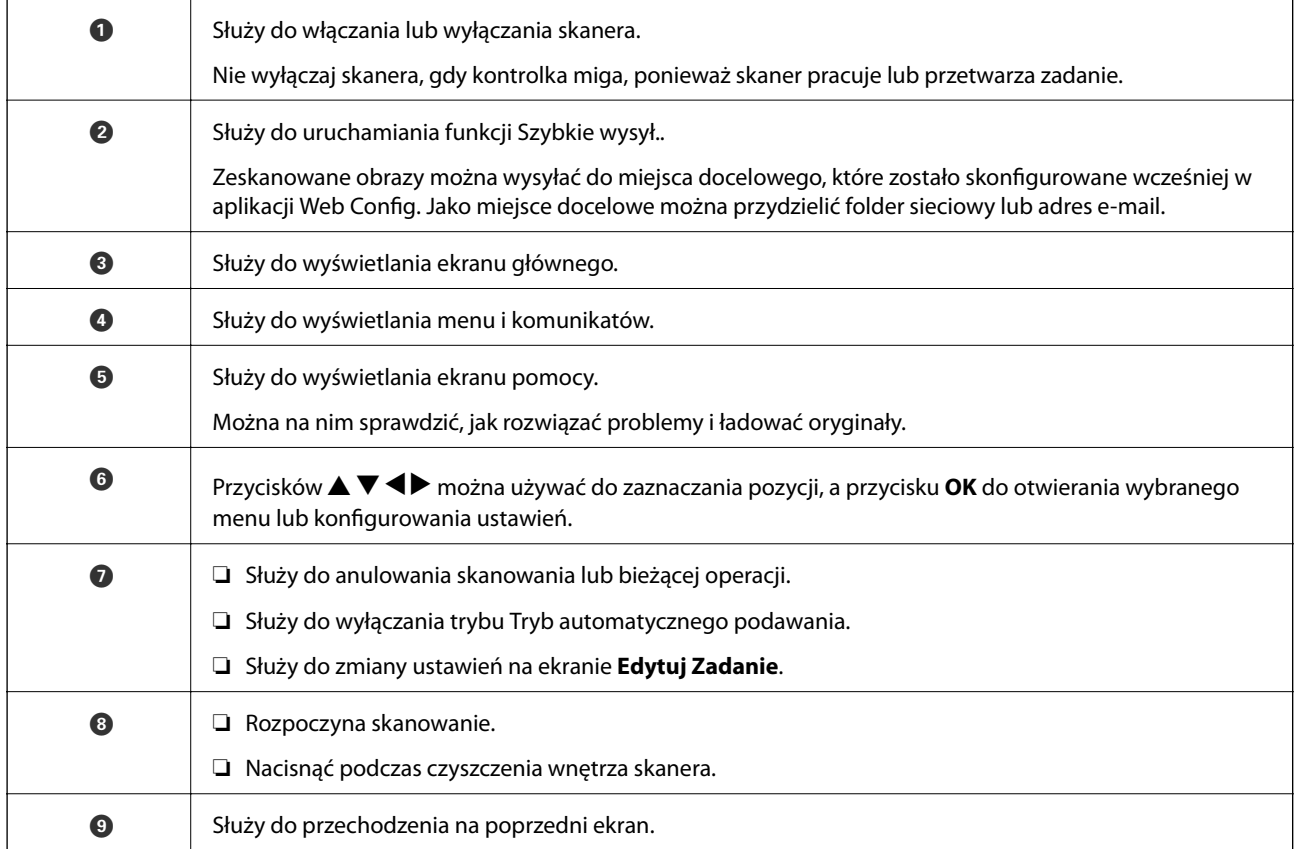

## **Przewodnik po ekranie LCD**

Menu i komunikaty są wyświetlane na ekranie LCD. Menu lub ustawienie można wybrać, naciskając przyciski  $\blacktriangle$  $\blacktriangledown$  d  $\blacktriangleright$  .

#### **Opis ekranu głównego**

Na ekranie głównym wyświetlane są następujące ikony i menu.

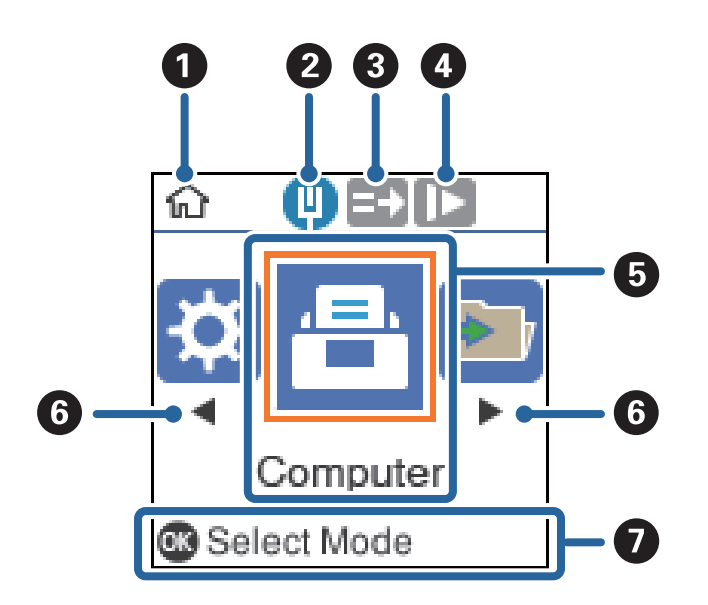

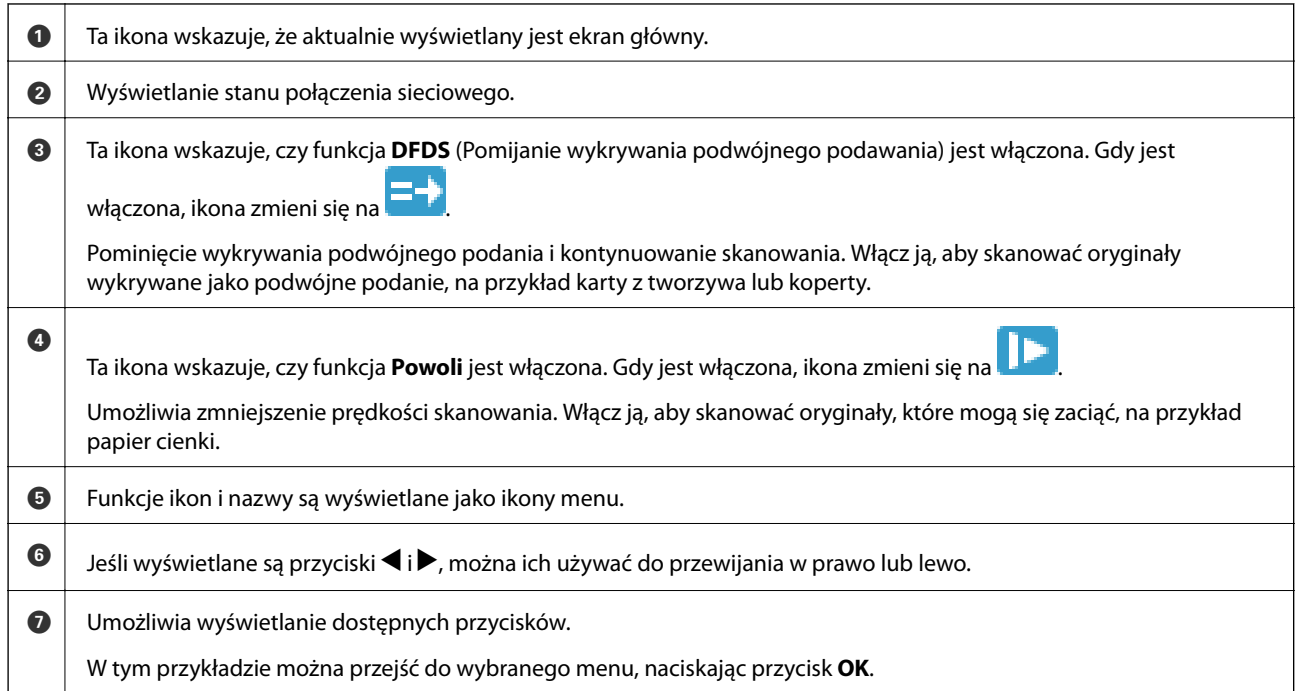

#### **Powiązane informacje**

 $\rightarrow$  ["Opcje menu na panelu sterowania" na stronie 175](#page-174-0)

#### **Wyświetlanie animacji pomocy**

Możliwe jest oglądanie animacji pomocy przedstawiających sposób obsługi skanera, wymiany rolek, wkładania różnych rodzajów oryginałów itd.

❏ Nacisnąć przycisk na skanerze, aby wyświetlić ekran pomocy. Wybrać pozycję **Sposób obsługi**, a następnie wybrać elementy, które mają być wyświetlone.

<span id="page-21-0"></span>❏ Nacisnąć przycisk **OK** po wyświetleniu komunikatu **Sposób obsługi** na dole ekranu roboczego, aby wyświetlić animacje kontekstowe.

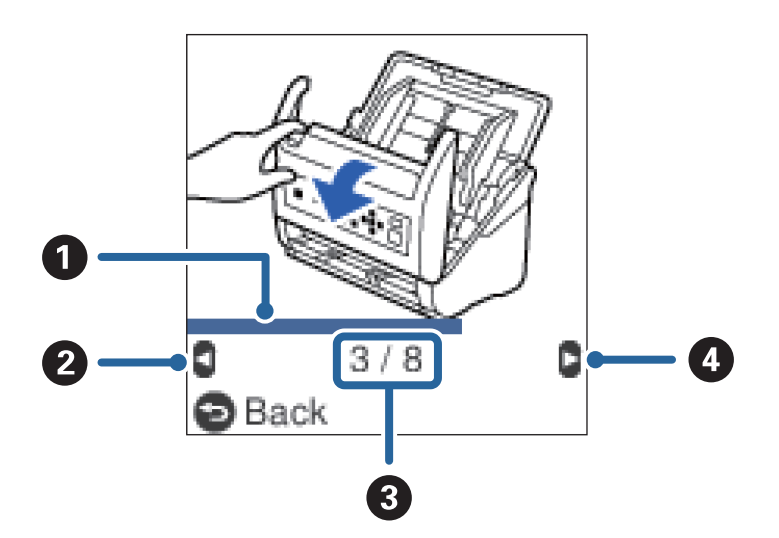

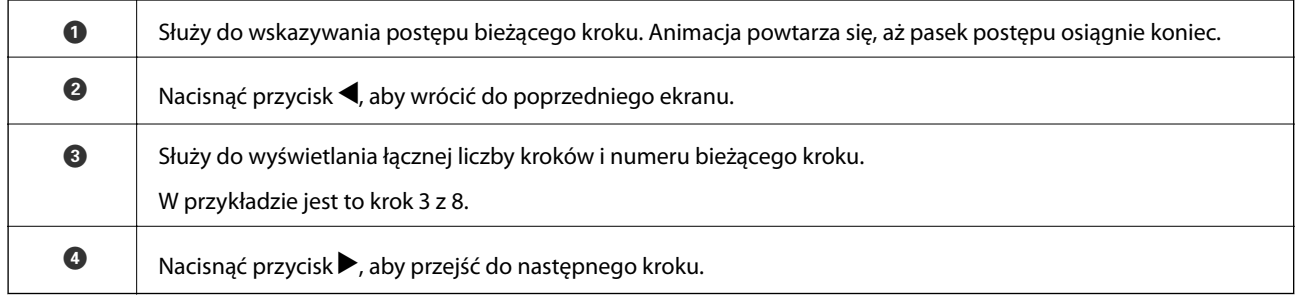

# **Informacje o aplikacjach**

W tej części wprowadzone są aplikacje dostępne dla skanera. Najnowsze wersje aplikacji można pobrać ze strony internetowej firmy Epson.

## **Aplikacja do skanowania dokumentów (Document Capture Pro/ Document Capture)**

Document Capture Pro\* jest aplikacją umożliwiającą efektywne skanowanie oryginałów, takich jak dokumenty.

Możliwe jest zarejestrowanie serii operacji, takich jak Skanuj — Zapisz — Wyślij, jako "zadanie". Rejestrując uprzednio serię operacji jako zadanie, można wykonać wszystkie operacje przez wybranie zadania. Zadania można przydzielać do panelu sterowania skanera, aby uruchamiać je z poziomu panelu sterowania (Przypisanie przycisków).

Informacje szczegółowe na temat korzystania z aplikacji można znaleźć w pomocy aplikacji Document Capture Pro (Windows) lub Document Capture (Mac OS).

\* Nazwy dla systemu operacyjnego Windows. W przypadku systemu operacyjnego Mac nazwa to Document Capture.

#### <span id="page-22-0"></span>**Uruchamianie w systemie Windows**

❏ Windows 10

Kliknij przycisk Start, a następnie wybierz polecenia **Epson Software** > **Document Capture Pro**.

❏ Windows 8.1/Windows 8

Wprowadź nazwę aplikacji w panelu wyszukiwania, po czym wybierz wyświetloną ikonę.

❏ Windows 7

Kliknij przycisk Start, a następnie wybierz polecenia **Wszystkie programy** > **Epson Software** > **Document Capture Pro**.

#### **Uruchamianie w systemie Mac OS**

Wybierz polecenia **Idź** > **Aplikacje** > **Epson Software** > **Document Capture**.

## **Aplikacja do kontrolowania skanera (Epson Scan 2)**

Epson Scan 2 jest sterownikiem skanera, który umożliwia kontrolowanie skanera. Można regulować rozmiar, rozdzielczość, jasność, kontrast i jakość skanowanego obrazu. Aplikację tę można uruchomić też z aplikacji skanującej zgodnej ze standardem TWAIN.

Informacje szczegółowe na temat korzystania z aplikacji można znaleźć w pomocy aplikacji Epson Scan 2.

#### **Uruchamianie w systemie Windows**

❏ Windows 10

Kliknij przycisk Start i wybierz polecenia **EPSON** > **Epson Scan 2**.

❏ Windows 8.1/Windows 8

Wprowadź nazwę aplikacji w panelu wyszukiwania, po czym wybierz wyświetloną ikonę.

❏ Windows 7

Kliknij przycisk Start, a następnie wybierz pozycje **Wszystkie aplikacje** > **EPSON** > **Epson Scan 2**.

#### **Uruchamianie w systemie Mac OS**

Wybierz polecenia **Idź** > **Aplikacje** > **Epson Software** > **Epson Scan 2**.

## **Aplikacja do korzystania ze skanera za pośrednictwem serwera (Document Capture Pro Server)**

Document Capture Pro Server jest aplikacją dla systemu Windows Server, która umożliwia zarządzanie maksymalnie 100 skanerami w sieci za pośrednictwem serwerów.

W przeglądarce internetowej można zarejestrować i monitorować skanery lub rejestrować zadania: **1. Skanuj** > **2. Zapisz** > **3. Wyślij**, a także przydzielać je do poszczególnych skanerów. Można skanować, wybierając zadanie skanera zarządzanego przez aplikację Document Capture Pro Server.

Więcej informacji można uzyskać, kontaktując się z lokalnym biurem firmy Epson.

## <span id="page-23-0"></span>**Aplikacja do aktualizowania oprogramowania i oprogramowania układowego (EPSON Software Updater)**

EPSON Software Updater to aplikacja instalująca nowe oprogramowanie oraz aktualizująca przez Internet oprogramowanie układowe i podręczniki. Aby regularnie sprawdzać informacje o aktualizacjach, można ustawić przedział sprawdzania dostępności aktualizacji w ustawieniach automatycznej aktualizacji w aplikacji EPSON Software Updater.

#### **Uruchamianie w systemie Windows**

❏ Windows 10

Kliknij przycisk Start, a następnie wybierz polecenia **Epson Software** > **EPSON Software Updater**.

❏ Windows 8.1/Windows 8

Wprowadź nazwę aplikacji w panelu wyszukiwania, po czym wybierz wyświetloną ikonę.

❏ Windows 7

Kliknij przycisk Start, a następnie wybierz polecenia **Wszystkie programy** > **Epson Software** > **EPSON Software Updater**.

#### **Uruchamianie w systemie Mac OS**

Wybierz polecenia **Idź** > **Aplikacje** > **Epson Software** > **EPSON Software Updater**.

## **Aplikacja konfiguracji obsługi skanera (Web Config)**

Web Config jest aplikacją działającą w przeglądarce internetowej, takiej jak Internet Explorer i Safari, na komputerze lub urządzeniu inteligentnym. Umożliwia ona sprawdzenie stanu skanera lub zmianę usługi sieciowej oraz ustawień skanera. Aby skorzystać z aplikacji Web Config, należy podłączyć skaner i komputer lub urządzenie do tej samej sieci.

Obsługiwane są następujące przeglądarki.

Microsoft Edge, Internet Explorer 8 lub wersja nowsza, Firefox\*, Chrome\*, Safari\*

\* Użyj najnowszej wersji.

#### **Uruchamianie aplikacji konfiguracyjnej w przeglądarce**

1. Sprawdź adres IP skanera.

Na panelu sterowania skanera wybierz pozycję **Ustaw.** > **Stan sieci** > **Adres IP**, aby potwierdzić adres IP skanera.

2. Uruchom na komputerze lub urządzeniu inteligentnym przeglądarkę internetową, a następnie wprowadź adres IP skanera.

Format: IPv4: http://adres IP skanera/ IPv6: http://[adres IP skanera]/ Przykłady: IPv4: http://192.168.100.201/

IPv6: http://[2001:db8::1000:1]/

*Uwaga:*

- ❏ Ponieważ skaner wykorzystuje certyfikat z podpisem własnym do uzyskiwania dostępu do protokołu HTTPS, podczas uruchamiania aplikacji Web Config w przeglądarce wyświetlane jest ostrzeżenie. Nie oznacza to problemu i można je zignorować.
- ❏ Jeśli podczas uzyskiwania dostępu do aplikacji Web Config nie ustawiono hasła administratora, należy ustawić nazwę użytkownika i hasło.

#### c *Ważne:*

Należy zapamiętać nazwę użytkownika i hasło. W razie zapomnienia ich należy skontaktować się z pomocą techniczną Epson.

3. Aby zmienić ustawienia skanera, należy zalogować się na konto administratora.

W prawym górnym rogu ekranu kliknij pozycję **Logowanie administratora**. Wprowadź **Nazwa użytkownika** i **Aktualne hasło**, a następnie kliknij przycisk **OK**.

#### *Uwaga:*

Jeśli w prawym górnym rogu ekranu wyświetlana jest pozycja *Wylogowanie administratora*, oznacza to, że zalogowano już na konto administratora.

#### **Uruchomienie Web Config w Windows**

Po podłączeniu komputera do skanera przy użyciu WSD wykonaj podane poniżej czynności w celu uruchomienia aplikacji Web Config.

- 1. Na komputerze otwórz listę skanerów.
	- ❏ Windows 10

Kliknij przycisk Start i wybierz kolejno pozycje **System Windows** > **Panel sterowania** > **Sprzęt i dźwięk** > **Wyświetl urządzenia i drukarki**.

❏ Windows 8.1/Windows 8

Wybierz **Pulpit** > **Ustawienia** > **Panel sterowania** > **Sprzęt i dźwięk** (lub **Sprzęt**) > **Wyświetl urządzenia i drukarki**.

❏ Windows 7

Kliknij przycisk Start i wybierz kolejno **Panel sterowania** > **Wyświetl urządzenia i drukarki** w menu **Sprzęt i dźwięk**.

- 2. Kliknij skaner prawym przyciskiem myszy, a następnie wybierz polecenie **Właściwości**.
- 3. Wybierz kartę **Usługa internetowa** i kliknij URL.

Ponieważ skaner wykorzystuje certyfikat z podpisem własnym do uzyskiwania dostępu do protokołu HTTPS, podczas uruchamiania aplikacji Web Config w przeglądarce wyświetlane jest ostrzeżenie. Nie oznacza to problemu i można je zignorować.

#### *Uwaga:*

Jeśli podczas uzyskiwania dostępu do aplikacji Web Config nie ustawiono hasła administratora, należy ustawić nazwę użytkownika i hasło.

#### <span id="page-25-0"></span>c *Ważne:*

Należy zapamiętać nazwę użytkownika i hasło. W razie zapomnienia ich należy skontaktować się z pomocą techniczną Epson.

## **Aplikacja do konfigurowania urządzenia w sieci (EpsonNet Config)**

EpsonNet Config to aplikacja, która umożliwia ustawienie protokołów i adresów sieciowych. Więcej informacji można znaleźć w podręczniku użytkownika lub pomocy aplikacji EpsonNet Config.

#### **Uruchamianie w systemie Windows**

❏ Windows 10

Kliknij przycisk Start i wybierz polecenia **EpsonNet** > **EpsonNet Config**.

❏ Windows 8.1/Windows 8

Wprowadź nazwę aplikacji w panelu wyszukiwania, po czym wybierz wyświetloną ikonę.

❏ Windows 7/Windows Vista

Kliknij przycisk Start i wybierz **Wszystkie programy** lub **Programy** > **EpsonNet** > **EpsonNet Config SE** > **EpsonNet Config**.

#### **Uruchamianie w systemie Mac OS**

Wybierz pozycje **Idź** > **Aplikacje** > **Epson Software** > **EpsonNet** > **EpsonNet Config SE** > **EpsonNet Config**.

## **Oprogramowanie do zarządzania urządzeniami w sieci (Epson Device Admin)**

Epson Device Admin to wielofunkcyjne oprogramowanie aplikacji zarządzające urządzeniem w sieci.

Dostępne są następujące funkcje.

- ❏ Monitorowanie drukarek lub skanerów w liczbie do 2000 lub zarządzanie nimi w segmencie
- ❏ Sporządzanie szczegółowych raportów np. o materiałach eksploatacyjnych lub stanie produktu
- ❏ Aktualizacja oprogramowania układowego produktu
- ❏ Wprowadzanie urządzenia do sieci
- ❏ Stosowanie jednolitych ustawień w wielu urządzeniach.

Można pobrać Epson Device Admin ze strony pomocy technicznej Epson. Aby uzyskać więcej informacji, sprawdź dokumenty lub pomoc Epson Device Admin.

## **Aplikacja do tworzenia pakietów sterowników (EpsonNet SetupManager)**

Aplikacja EpsonNet SetupManager służy do tworzenia pakietów upraszczających instalację skanera, np. przez zainstalowanie sterownika skanera itd. Ponadto aplikacja ta umożliwia administratorowi tworzenie unikatowych pakietów oprogramowania i późniejsze dystrybuowanie ich wśród grup użytkowników.

Więcej informacji można znaleźć w lokalnej wersji witryny firmy Epson.

<span id="page-26-0"></span>[http://www.epson.com](http://www.epson.com/)

# **Informacje na temat elementów opcjonalnych i materiałów eksploatacyjnych**

## **Kody folii Arkusz nośny**

Folia Arkusz nośny umożliwia skanowanie oryginałów lub zdjęć o nieregularnym kształcie, które można łatwo porysować. Dzięki folii carrier sheet można skanować oryginały większe niż rozmiar A4, składając ją na pół.

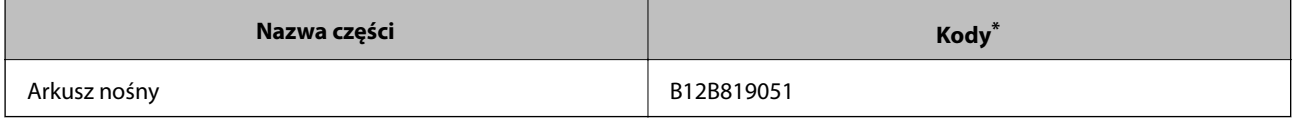

\* Folii carrier sheet można używać wyłącznie z tym kodem.

#### **Powiązane informacje**

- & ["Ogólne szczegóły skanowanych oryginałów" na stronie 30](#page-29-0)
- $\rightarrow$  ["Umieszczanie oryginałów dużych rozmiarów" na stronie 50](#page-49-0)
- $\blacklozenge$  ["Umieszczanie oryginałów o nieregularnym kształcie" na stronie 53](#page-52-0)
- $\rightarrow$  ["Umieszczanie zdjęć" na stronie 56](#page-55-0)

## **Kody zestawu montażowego rolek**

Części (rolkę podającą i rolkę rozdzielającą) powinno się wymienić, kiedy liczba skanów przekroczy liczbę określoną w zasadach konserwacji. Bieżącą liczbę skanów można sprawdzić na panelu sterowania lub w aplikacji Epson Scan 2 Utility.

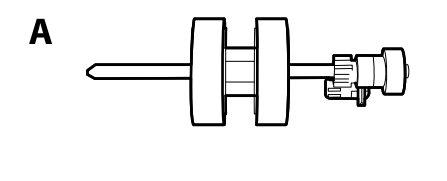

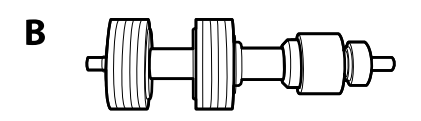

A: rolka podająca, B: rolka rozdzielająca

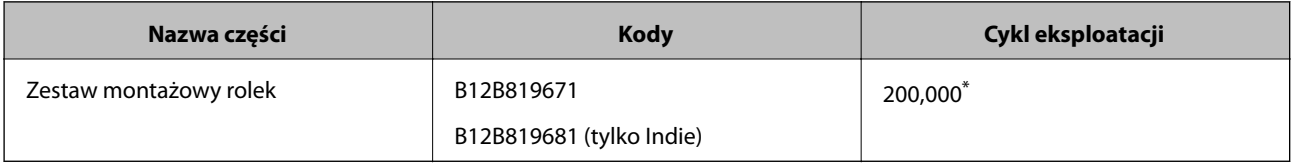

<span id="page-27-0"></span>\* Liczbę tą osiągnięto kolejno w trakcie skanowania z użyciem oryginalnego papieru testowego firmy Epson i służy ona jako wskazówka w odniesieniu do cyklu wymiany. Cykl wymiany może różnić się w zależności od typów papieru np. takiego, który wytwarza dużo kurzu lub papieru z chropowatą powierzchnią, który może skrócić cykl eksploatacji.

#### **Powiązane informacje**

- & ["Wymiana zestawu montażowego rolek" na stronie 189](#page-188-0)
- & ["Zerowanie liczby wykonanych skanów" na stronie 193](#page-192-0)

## **Kody zestawu czyszczącego**

Do czyszczenia wnętrza skanera. Ten zestaw składa się z płynu czyszczącego i szmatki do czyszczenia.

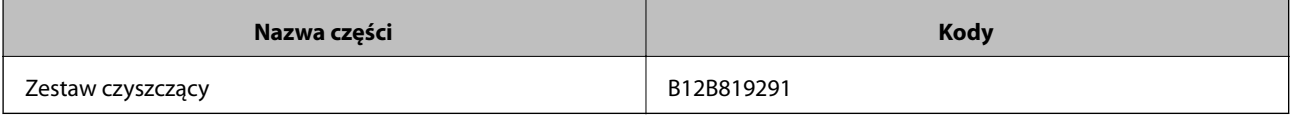

#### **Powiązane informacje**

& ["Czyszczenie wnętrza skanera" na stronie 184](#page-183-0)

# <span id="page-28-0"></span>**Szczegóły dotyczące oryginałów i umieszczanie oryginałów**

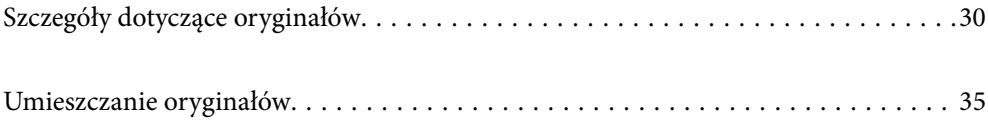

# <span id="page-29-0"></span>**Szczegóły dotyczące oryginałów**

W tej części wyjaśnione są szczegóły i warunki oryginałów, które można załadować do ADF.

## **Ogólne szczegóły skanowanych oryginałów**

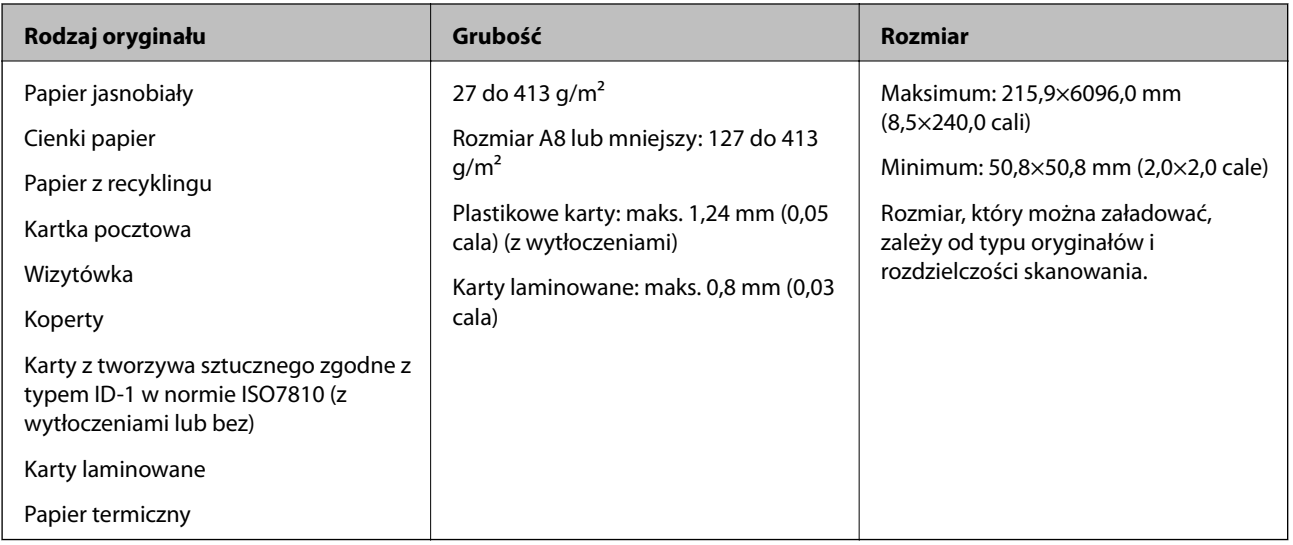

#### *Uwaga:*

- ❏ Wszystkie oryginały muszą mieć płaską krawędź prowadzącą.
- ❏ Sprawdzić, czy zawinięcia krawędzi oryginałów mieszczą się w poniższych zakresach.
	- A musi wynosić maks. 3 mm.

**Ø** musi wynosić maks. 1 mm, a **Ø** jest równy lub mniejszy niż ❸. Kiedy ❸ jest równy lub ponad 10 razy większy niż B, B może wynosić więcej niż 1 mm.

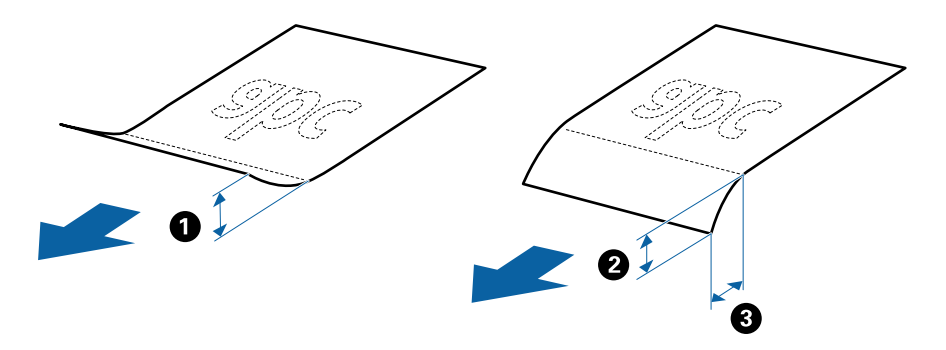

❏ Nawet jeżeli oryginał spełnia specyfikacje dotyczące oryginałów, które można wkładać do podajnika ADF, może nie być podawany przez podajnik ADF lub jakość skanowania może się pogorszyć w zależności od właściwości lub jakości papieru.

#### **Szczegóły oryginałów w rozmiarze standardowym**

Lista oryginałów w rozmiarze standardowym, które można załadować do skanera.

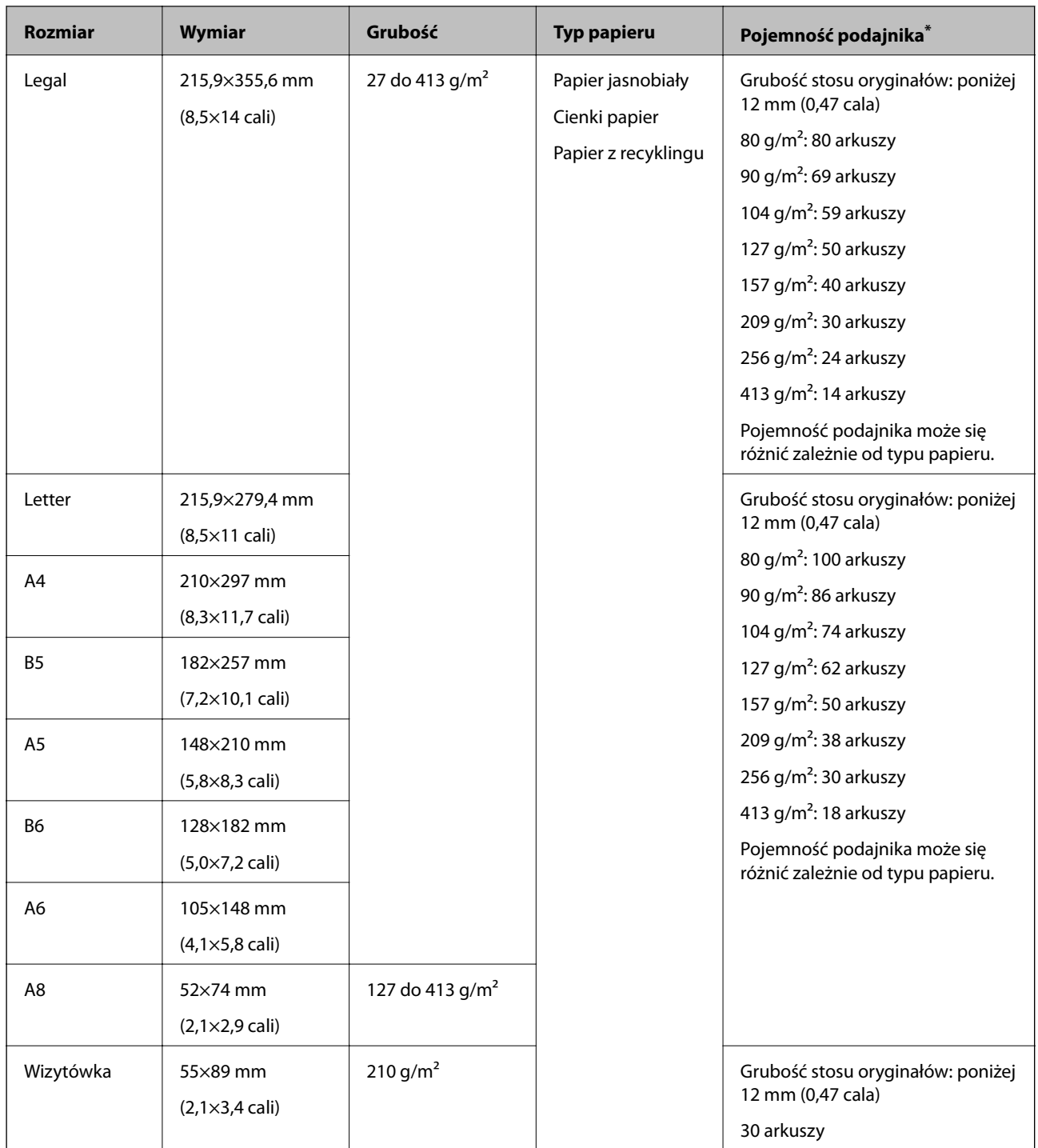

\* Podczas skanowania można dokładać oryginały do maksymalnej pojemności.

#### **Dane techniczne papieru długiego**

Szczegóły długiego papieru, który można załadować do skanera.

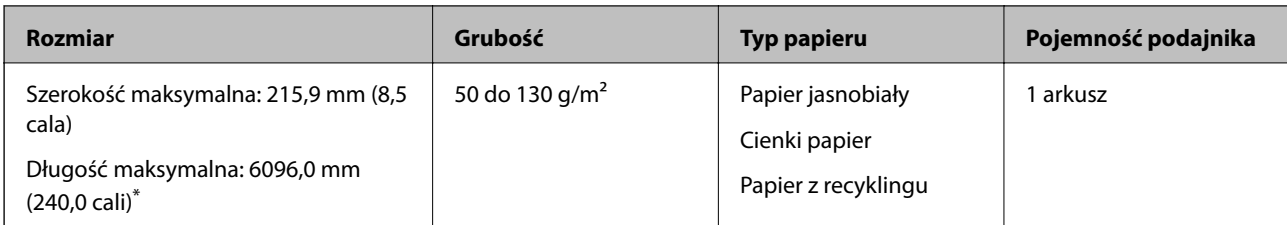

\* Poniżej przedstawiono długości maksymalne zależnie od rozdzielczości skanowania.

❏ 50 do 200 dpi: 6096,0 mm (240,0 cali)

❏ 201 do 300 dpi: 5461,0 mm (215,0 cali)

❏ 301 do 600 dpi: 1346,0 mm (53,0 cale)

#### **Dane techniczne kart z tworzywa sztucznego**

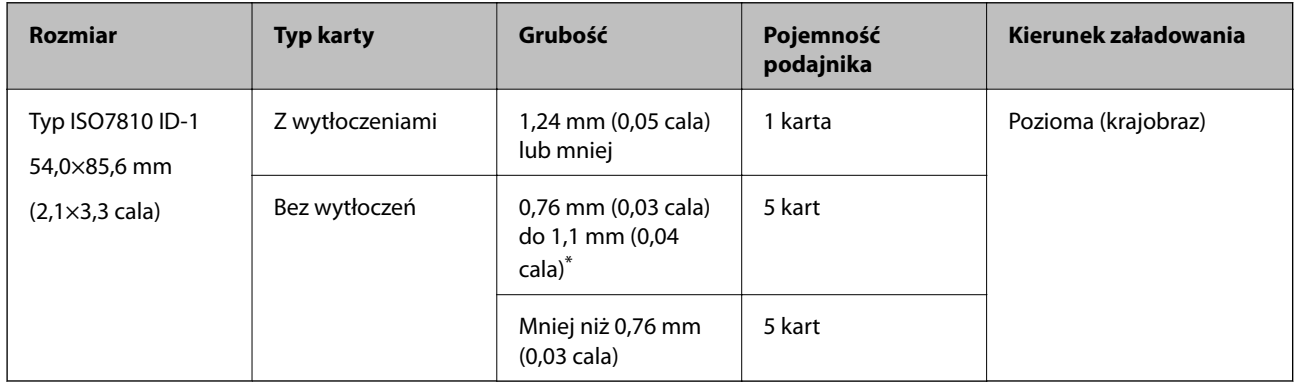

Szczegóły kart z tworzywa sztucznego, które można załadować do skanera.

\* Karty te można skanować tylko po ustawieniu rozdzielczości 300 dpi lub mniejszej i wyłączeniu trybu **Powoli**.

#### **Szczegóły kart laminowanych**

Szczegóły kart laminowanych, które można załadować do skanera.

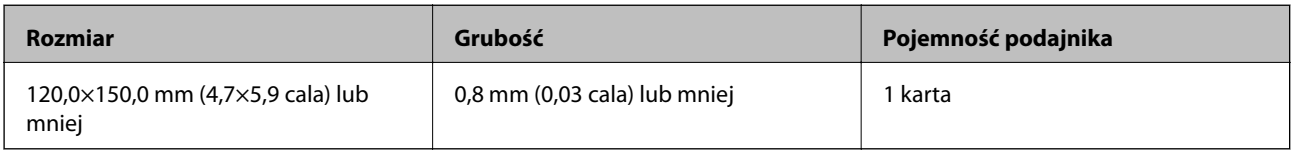

#### **Szczegóły oryginałów skanowanych w folii Arkusz nośny**

Opcjonalna folia Arkusz nośny to arkusz, przy pomocy którego oryginały przechodzą przez skaner. Pozwala ona na skanowanie oryginałów większych niż A4/format Letter, ważnych dokumentów lub zdjęć, których pod żadnym pozorem nie można uszkodzić, cienkiego papieru, oryginałów o nieregularnych kształtach itd.

W poniższej tabeli znajdują się warunki używania folii Arkusz nośny.

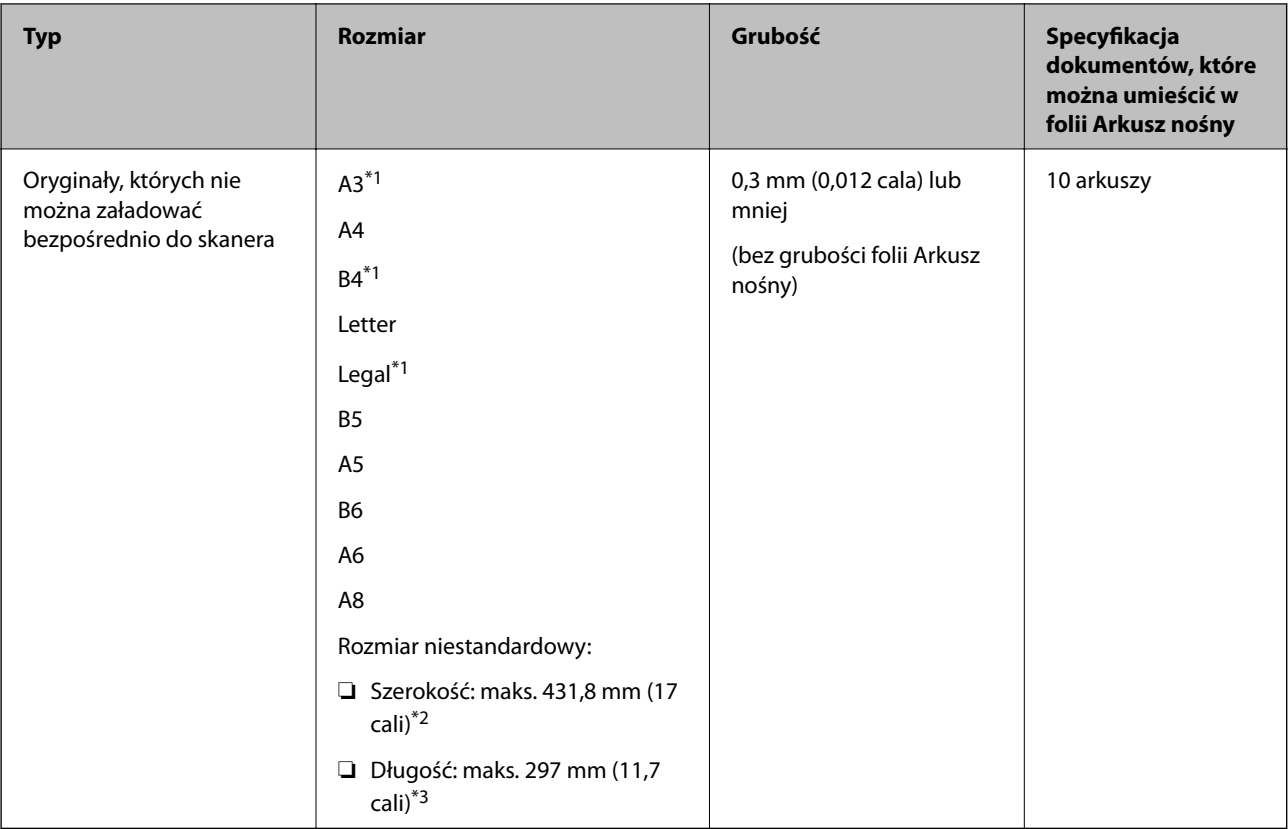

- \*1 W celu ustawienia złożyć na pół.
- \*2 Oryginały szersze niż 215,9 mm (8,5 cala) należy złożyć na pół.
- \*3 Krawędź prowadzącą oryginału należy umieścić przy sklejonej krawędzi folii Arkusz nośny podczas skanowania oryginału długości ok. 297 mm (11,7 cala). W przeciwnym razie długość zeskanowanego obrazu może być większa od zamierzonej, ponieważ skaner skanuje do końca folii Arkusz nośny po ustawieniu w aplikacji opcji **Rozmiar dokumentu** na **Wykryj automatycznie**.

#### **Powiązane informacje**

& ["Kody folii Arkusz nośny" na stronie 27](#page-26-0)

#### **Dane techniczne kopert**

Szczegóły kopert, które można załadować do skanera.

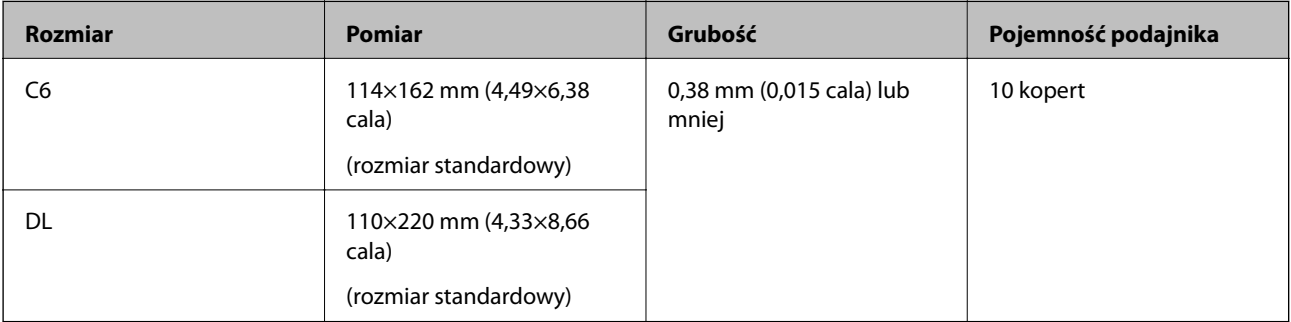

## <span id="page-33-0"></span>**Typy oryginałów wymagające szczególnej uwagi**

Poniżej znajdują się rodzaje oryginałów, które mogą nie zostać zeskanowane pomyślnie.

- ❏ Oryginały z nierówną powierzchnią np. papier firmowy.
- ❏ Oryginały z zagnieceniami i pofałdowaniami
- ❏ Oryginały perforowane
- ❏ Oryginały z etykietami i nalepkami
- ❏ Papier bezwęglowy
- ❏ Zwinięte oryginały
- ❏ Papier powlekany

#### **T** *Ważne*:

Papier bezwęglowy zawiera substancje chemiczne, które mogą powodować uszkodzenia rolek. W przypadku skanowania papieru bezwęglowego należy regularnie czyścić wałek odbierający i wałek rozdzielający. Ponadto skanowanie papieru bezwęglowego może spowodować szybsze zużycie rolek niż skanowanie zwykłego papieru.

#### *Uwaga:*

- ❏ Oryginały z zagnieceniami można skanować skuteczniej po zmniejszeniu prędkości podawania oryginałów podczas skanowania lub wygładzenia nierówności przed załadowaniem oryginałów.
- ❏ W celu zeskanowania delikatnych lub łatwognących się oryginałów, skorzystać z (oddzielnie sprzedawanej) folii Arkusz nośny.
- ❏ Aby skanować oryginały, które są błędnie rozpoznawane jako podane podwójnie, należy na panelu sterowania ustawić opcję *DFDS* (Pomijanie wykrywania podwójnego podawania) na *Wł.* przed wznowieniem skanowania lub wybrać ustawienie *Wyłączone* dla opcji *Wykryj podwójne podanie* na karcie *Ustawienia główne* w oknie Epson Scan 2.

W przypadku korzystania z programu Document Capture Pro okno można otworzyć, naciskając przycisk *Szczegółowe ustawienia* na ekranie *Ustawienia skanowania*.

- ❏ Etykiety lub naklejki muszą mocno przylegać do oryginałów i nie powinien wystawać z nich jakikolwiek klej.
- ❏ Przed skanowaniem spróbować wygładzić zwinięte oryginały.

#### **Powiązane informacje**

- & ["Podstawowe informacje o skanerze" na stronie 17](#page-16-0)
- $\blacktriangleright$  ["Konserwacja" na stronie 183](#page-182-0)

#### **Typy oryginałów, których nie wolno skanować**

Poniżej znajdują się rodzaje oryginałów, których nie wolno skanować.

- ❏ Zdjęcia
- ❏ Broszury
- ❏ Książeczki oszczędnościowe
- ❏ Paszporty
- ❏ Oryginały niepapierowe (takie jak teczki przezroczyste, tkaniny i folia metalowa)
- ❏ Oryginały z zszywkami i spinaczami do papieru
- ❏ Oryginały z klejem
- <span id="page-34-0"></span>❏ Podarte oryginały
- ❏ Oryginały bardzo mocno pogniecione lub zwinięte
- ❏ Oryginały przezroczyste, takie jak folia do rzutników
- ❏ Oryginały z kalką maszynową z tyłu
- ❏ Oryginały z mokrym tuszem
- ❏ Oryginały z karteczkami samoprzylepnymi

#### *Uwaga:*

- ❏ Nie wkładać bezpośrednio do skanera zdjęć, cennych dzieł sztuki lub ważnych dokumentów, które nie mogą zostać uszkodzone lub zniszczone. Skanowanie nieodpowiednich oryginałów może doprowadzić do ich pogięcia lub uszkodzenia. Do skanowania takich oryginałów używać (sprzedawanej oddzielnie) folii Arkusz nośny.
- ❏ Oryginały ze zmarszczeniami, zagnieceniami i zwinięte można również skanować przy pomocy (sprzedawanej oddzielnie) folii Arkusz nośny.

#### **Powiązane informacje**

& ["Zdjęcia" na stronie 56](#page-55-0)

# **Umieszczanie oryginałów**

## **Oryginały w rozmiarze standardowym**

#### **Szczegóły oryginałów w rozmiarze standardowym**

Lista oryginałów w rozmiarze standardowym, które można załadować do skanera.

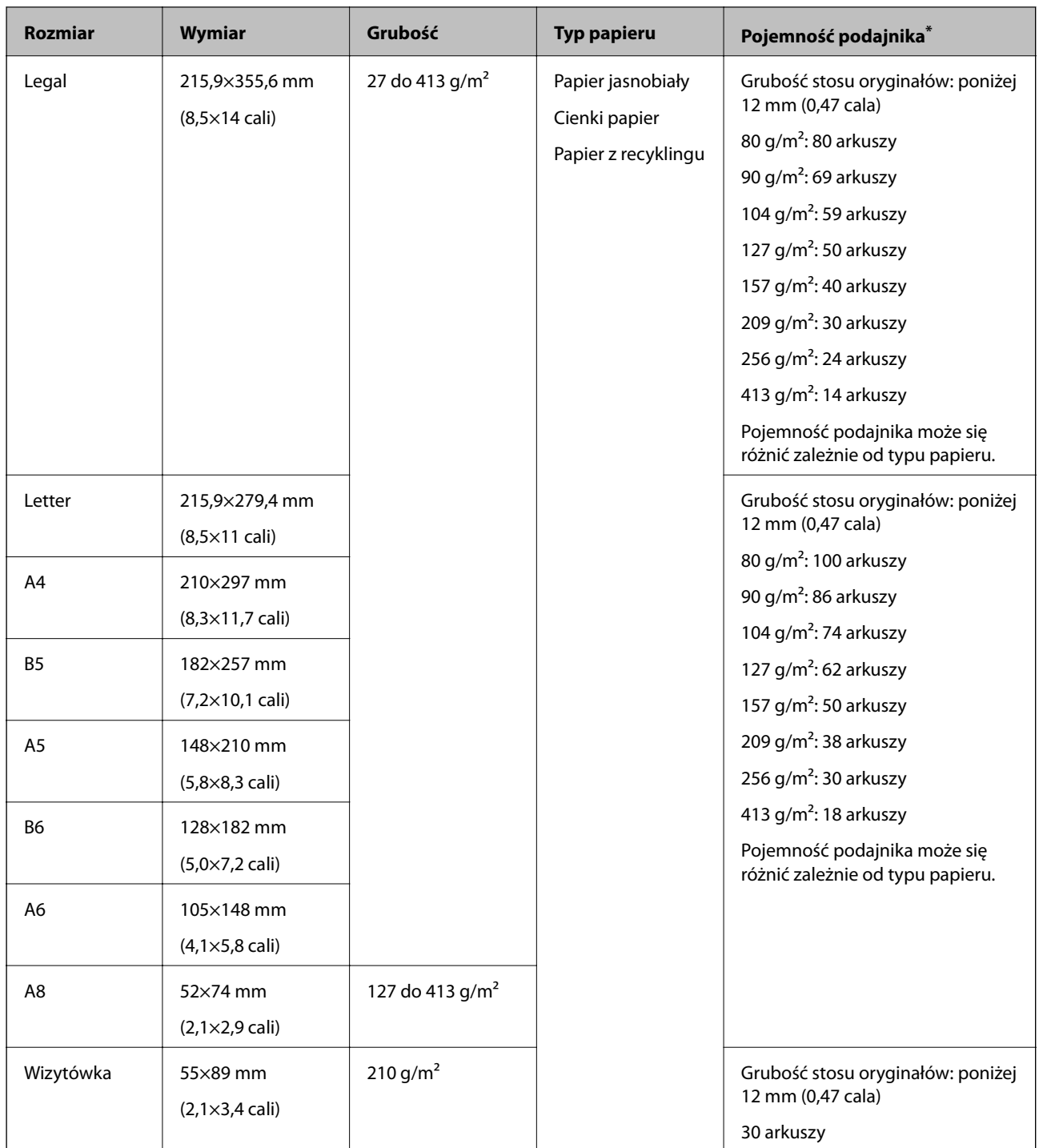

\* Podczas skanowania można dokładać oryginały do maksymalnej pojemności.
# **Umieszczanie oryginałów o rozmiarze standardowym**

1. Wyciągnąć przedłużenie podajnika wejściowego. Wysunąć tacę wyjściową, wyciągnąć jej przedłużenie i podnieść ogranicznik.

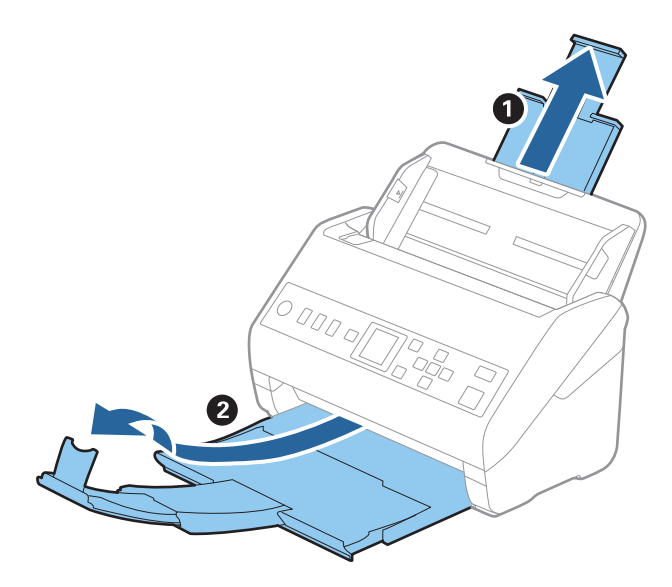

## *Uwaga:*

- ❏ W przypadku oryginałów wielkości A4 lub większych wysunąć i wyciągnąć przedłużenie podajnika wejściowego.
- ❏ Koniecznie wysunąć i wyciągnąć przedłużenia zasobnika wyjściowego tak, żeby były odrobinę dłuższe niż długość oryginału, a następnie podnieść blokadę, żeby wyrzucone oryginały mogły z łatwością układać się w zasobniku wyjściowym.
- ❏ Blokadę na zasobniku wyjściowym można przesuwać do przodu i do tyłu, żeby można było łatwo ustawić jej najlepszą pozycję podczas skanowania oryginałów.
- ❏ Jeżeli grube oryginały odbijają się od zasobnika wyjściowego i z niego wypadają, zdjąć zasobnik i nie korzystać z niego do gromadzenia wyrzuconych oryginałów.
- ❏ Jeżeli na jakość zeskanowanych obrazów wciąż mają wpływ wyrzucane oryginały spadające na powierzchnię pod skanerem, zalecamy umieszczenie skanera na krawędzi stołu, skąd wyrzucone oryginały mogą swobodnie upadać i skąd można je złapać.
- 2. Rozsunąć do samego końca prowadnice boczne na tacy wejściowej.

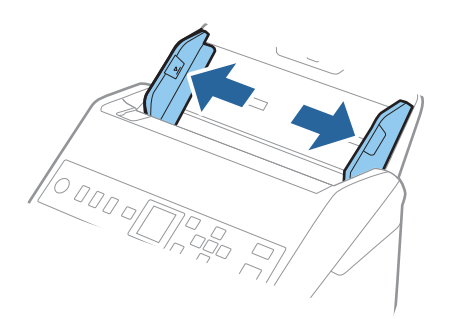

3. Przewertować oryginały.

Przytrzymać obie krawędzie oryginałów i kilkakrotnie je przewertować.

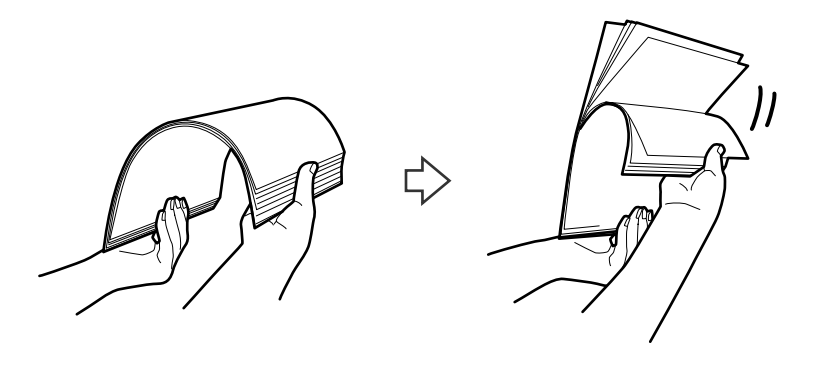

4. Wyrównać krawędzie oryginałów tak, aby zadrukowana strona była skierowana w dół i ułożyć krawędzie prowadzące w klin.

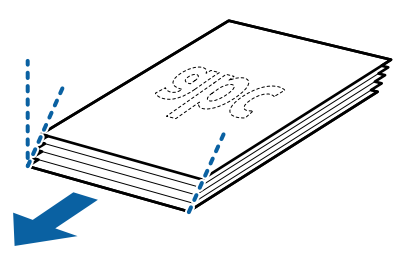

5. Załadować oryginały do podajnika wejściowego stroną zadrukowaną w dół z górnym bokiem skierowanym w stronę podajnika ADF.

Wsunąć oryginały do ADF, aż napotkają na opór.

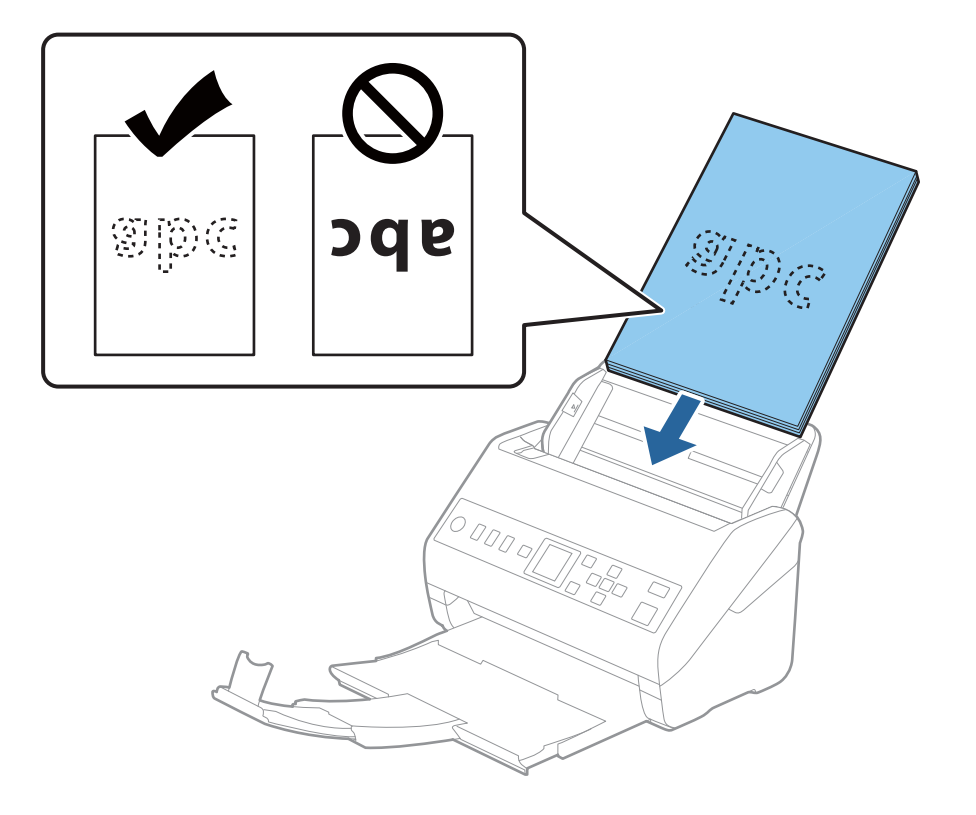

6. Zsunąć prowadnice boczne tak, aby dopasować do krawędzi oryginałów, pilnując, aby między nimi a prowadnicami bocznymi nie było pustej przestrzeni. W przeciwnym razie oryginały mogą zostać podane krzywo.

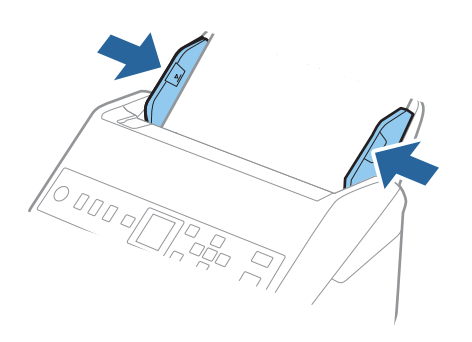

### *Uwaga:*

❏ Podczas skanowania oryginałów z otworami po dziurkaczu, takich jak luźne kartki, załadować oryginały tak, aby otwory te były zwrócone do boku lub w dół. W 30 mm (1,2 calowym) pasku na środku oryginałów nie może być żadnych otworów. Jednak dopuszczalne są otwory w granicach 30 mm (1,2 cala) od krawędzi prowadzącej oryginałów. Sprawdzić, czy krawędzie otworów od dziurkacza nie są postrzępione lub zagięte.

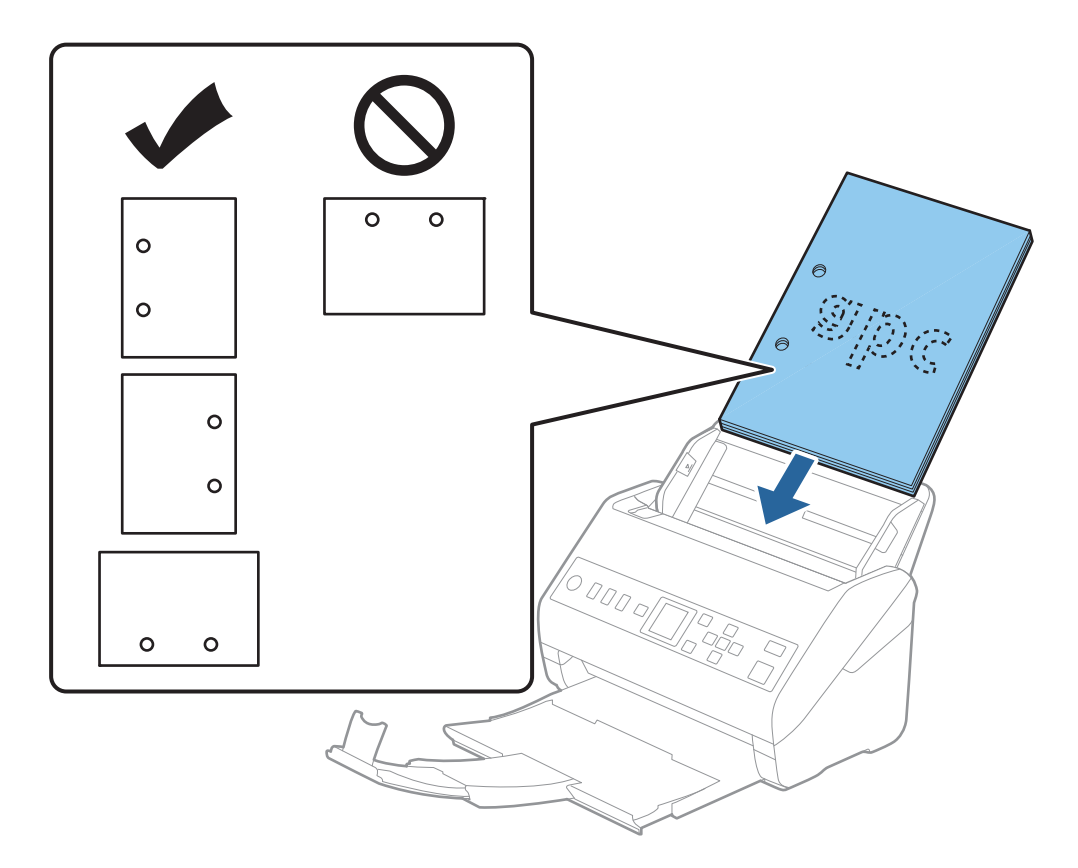

❏ Podczas skanowania cienkiego papieru z zagnieceniami może dojść do jego zacięcia lub pobrania dwóch kartek. Można to spróbować rozwiązać, włączając opcję *Powoli*. Aby to zrobić, należy na panelu sterowania dotknąć pozycji *Ustaw.* > *Ustawienia skanera* > *Powoli* i ustawić na *Wł.* w celu zmniejszenia prędkości podawania.

# <span id="page-39-0"></span>**Długi papier**

# **Dane techniczne papieru długiego**

Szczegóły długiego papieru, który można załadować do skanera.

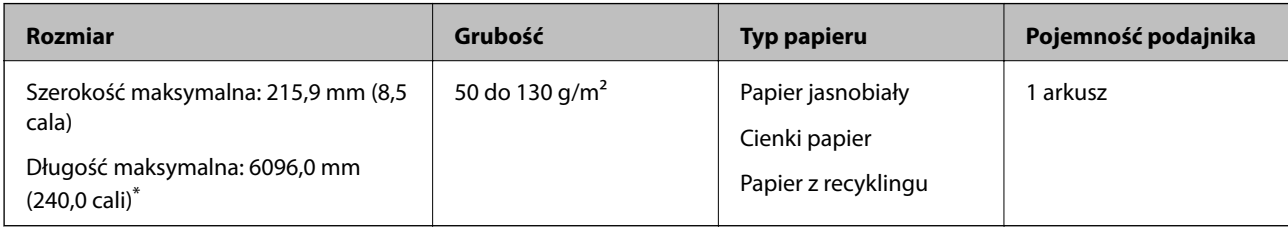

\* Poniżej przedstawiono długości maksymalne zależnie od rozdzielczości skanowania.

- ❏ 50 do 200 dpi: 6096,0 mm (240,0 cali)
- ❏ 201 do 300 dpi: 5461,0 mm (215,0 cali)
- ❏ 301 do 600 dpi: 1346,0 mm (53,0 cale)

# **Umieszczanie długiego papieru**

1. Wysunąć podajnik wyjściowy.

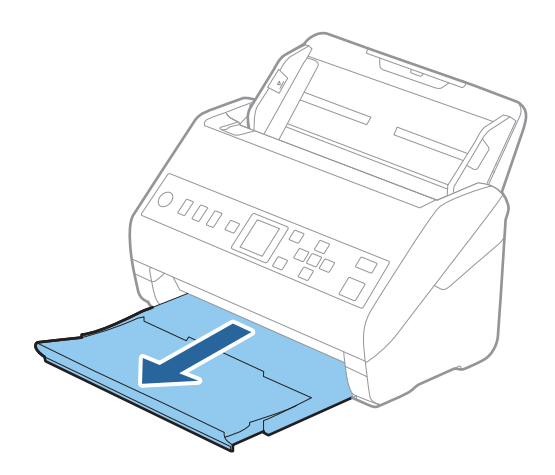

*Uwaga:*

Nie wyciągać przedłużenia podajnika wejściowego i przedłużeń zasobnika wyjściowego oraz nie podnosić blokady.

2. Rozsunąć do samego końca prowadnice boczne na tacy wejściowej.

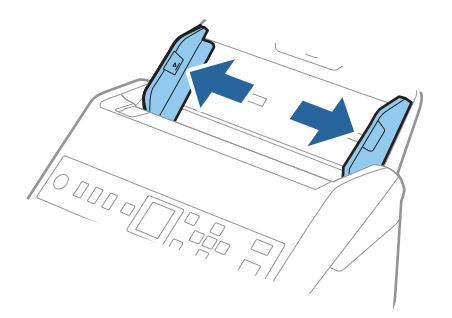

3. Załadować oryginał prosto do podajnika wejściowego stroną zadrukowaną w dół z górnym bokiem skierowanym w stronę podajnika ADF.

Wsunąć oryginał do ADF, aż napotka na opór.

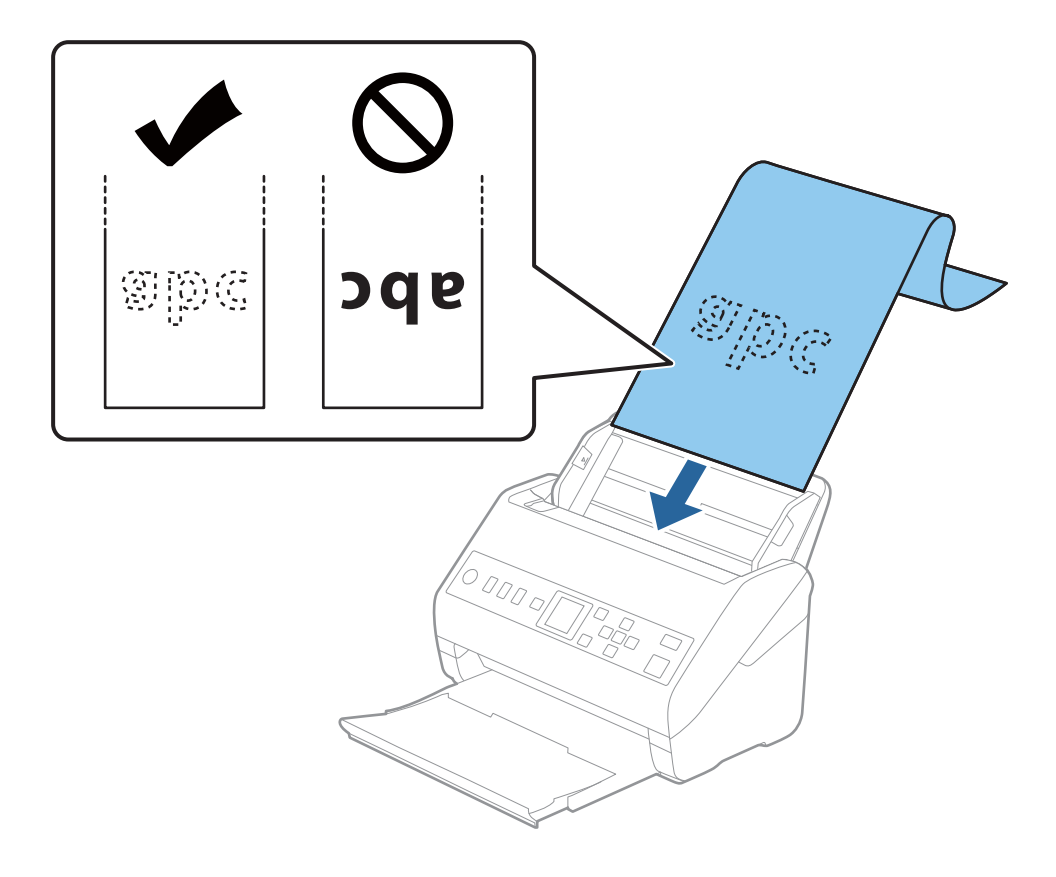

4. Dostosować prowadnice boczne tak, aby dopasować do krawędzi długiego papieru i sprawdzić, czy między krawędzią papieru a prowadnicami bocznymi nie ma odstępu. W przeciwnym razie oryginały mogą zostać podane krzywo.

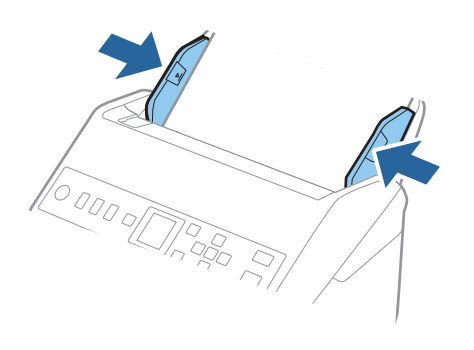

### <span id="page-42-0"></span>*Uwaga:*

- ❏ Poniżej przedstawiono długości maksymalne zależnie od rozdzielczości skanowania.
	- · 50 do 200 dpi: 6096,0 mm (240,0 cali)
	- · 201 do 300 dpi: 5461,0 mm (215,0 cali)
	- · 301 do 600 dpi: 1346,0 mm (53,0 cale)
- ❏ W oknie Epson Scan 2 należy określić rozmiar papieru.

W przypadku korzystania z programu Document Capture Pro okno można otworzyć, naciskając przycisk *Szczegółowe ustawienia* na ekranie *Ustawienia skanowania*.

Można go określić w oknie Epson Scan 2 na trzy sposoby.

Jeżeli długość papieru wynosi 3 048 mm (120 cali) lub mniej, można wybrać ustawienie *Wykryj autom. (dł. pap.)*, aby wykryć rozmiar automatycznie.

Jeżeli papier jest dłuższy niż 3 048 mm (120 cali), należy wybrać ustawienie *Dostosuj* i wprowadzić rozmiar papieru. Jeżeli długość papieru wynosi 5 461 mm (215 cali) lub mniej, można skorzystać z *Wykryj długość papieru* i nie wprowadzać wysokości papieru. Jeżeli papier jest dłuższy niż 5 461 mm (215 cali), należy wprowadzić szerokość i wysokość papieru.

❏ Podeprzeć długi papier po stronie podajnika, aby nie wypadł z podajnika ADF i po stronie podajnika wyjściowego, aby nie wypadł z niego papier.

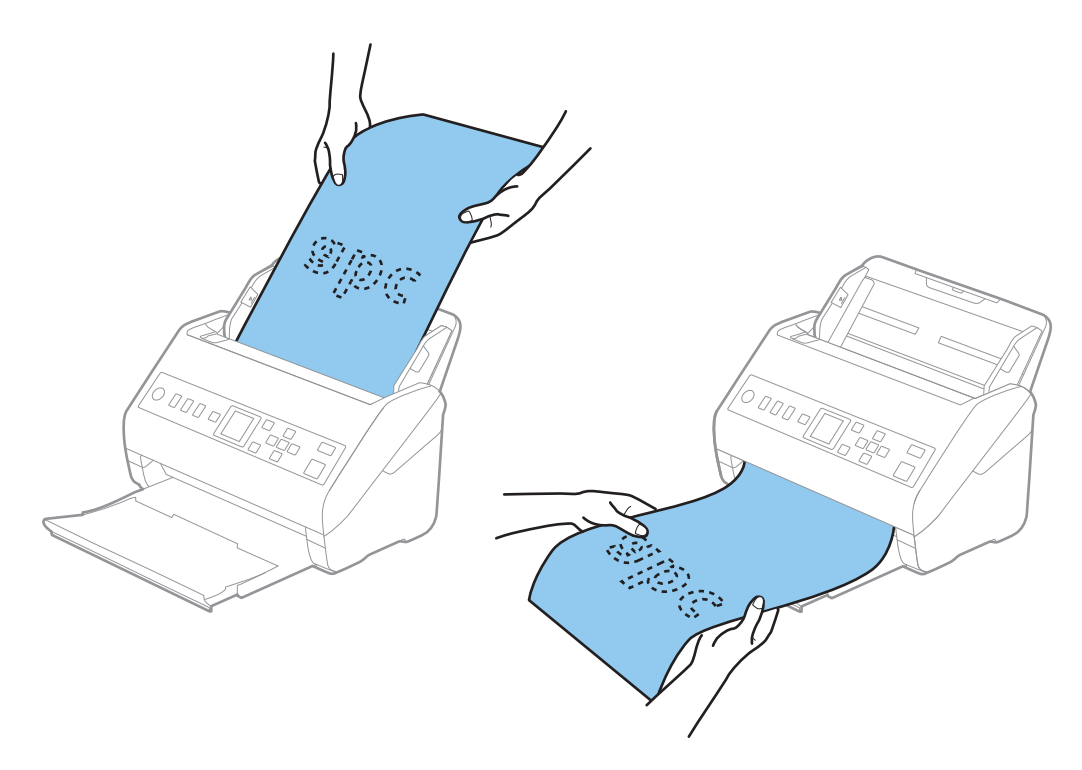

#### **Powiązane informacje**

 $\blacklozenge$  , Wymagane ustawienia specjalnych oryginałów w aplikacji Epson Scan 2" na stronie 122

# **Karty plastikowe**

## **Dane techniczne kart z tworzywa sztucznego**

Szczegóły kart z tworzywa sztucznego, które można załadować do skanera.

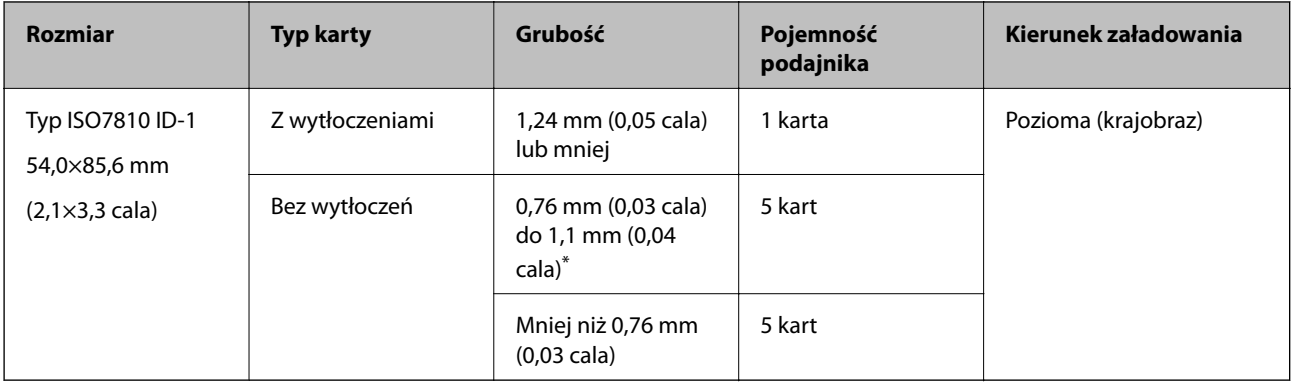

\* Karty te można skanować tylko po ustawieniu rozdzielczości 300 dpi lub mniejszej i wyłączeniu trybu **Powoli**.

## **Umieszczanie kart z tworzywa**

1. Wysunąć podajnik wyjściowy i podnieść ogranicznik.

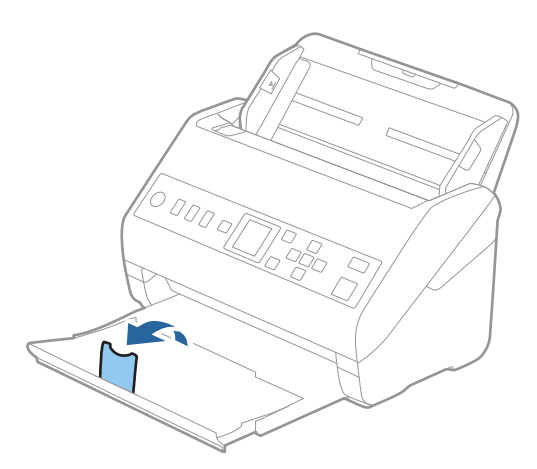

2. Rozsunąć do samego końca prowadnice boczne na tacy wejściowej.

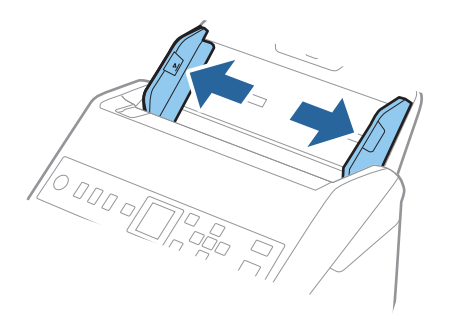

3. Załadować plastikowe karty do podajnika wejściowego stroną zadrukowaną w dół z górnym bokiem skierowanym do ADF.

Wsunąć plastikowe karty do ADF, aż napotkają na opór.

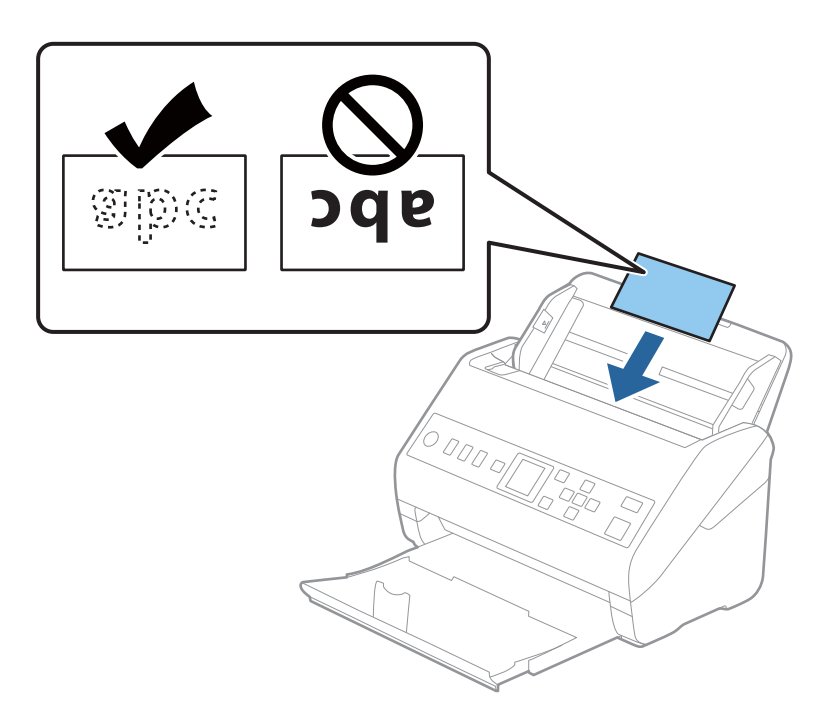

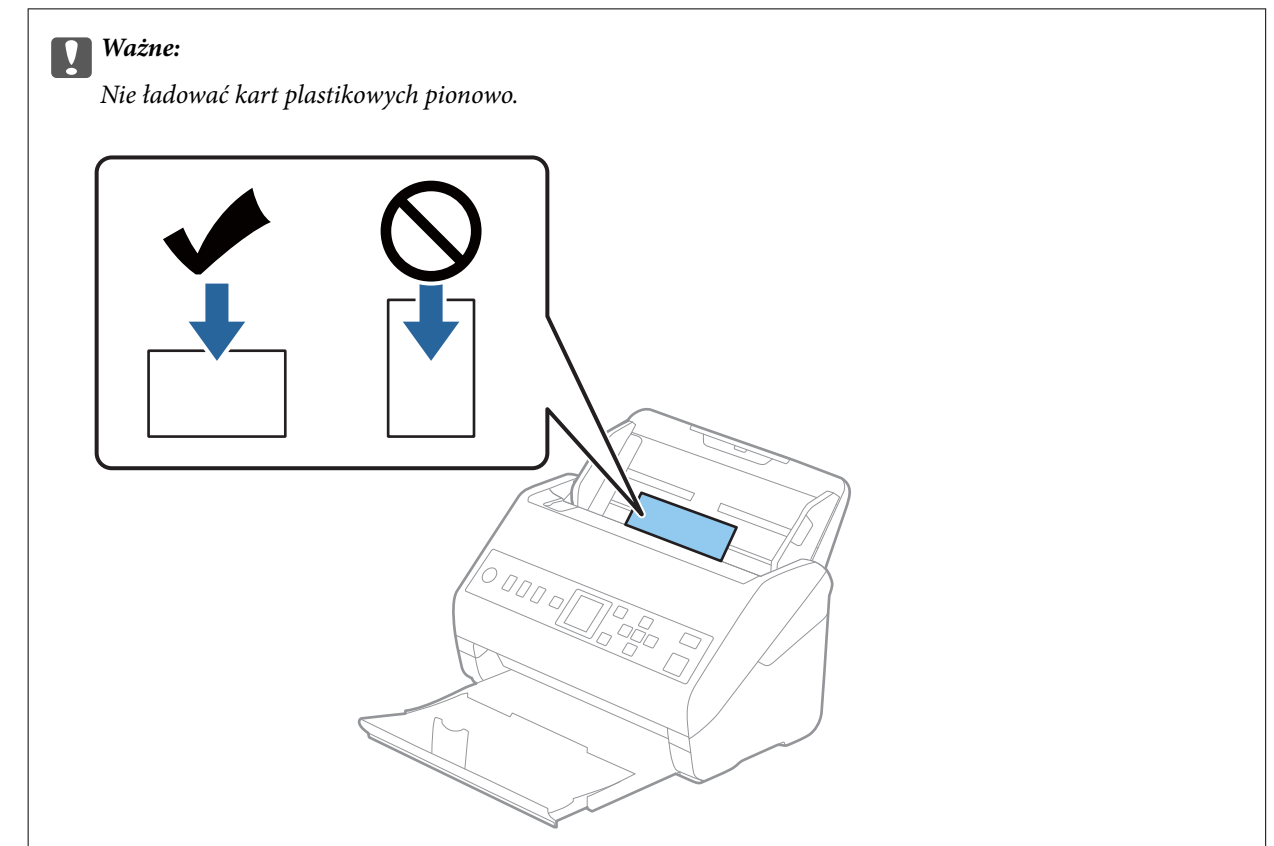

<span id="page-45-0"></span>4. Przesunąć prowadnice boczne tak, żeby pasowała do nich krawędź plastikowych kart.

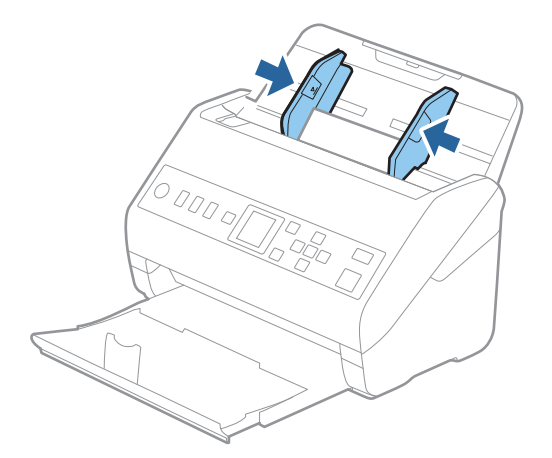

## *Uwaga:*

Aby móc skanować karty z tworzywa, należy skonfigurować odpowiednie ustawienia w oknie Epson Scan 2.

W przypadku korzystania z programu Document Capture Pro okno można otworzyć, naciskając przycisk *Szczegółowe ustawienia* na ekranie *Ustawienia skanowania*.

Wybrać ustawienie *Karta plastykowa* dla opcji *Rozmiar dokumentu* lub wybrać *Wyłączone* dla opcji *Wykryj podwójne podanie* na karcie *Ustawienia główne* w aplikacji Epson Scan 2. Szczegóły zawiera dokument pomocy do aplikacji Epson Scan 2.

Jeśli opcja *Wykryj podwójne podanie* jest włączona w oknie Epson Scan 2 i wystąpi błąd podwójnego podawania,

należy wyjąć kartę z podajnika ADF i załadować ją ponownie, nacisnąć przycisk  $\blacktriangledown$ , a potem na panelu sterowania wybrać pozycję *DFDS* (Pomijanie wykrywania podwójnego podawania), aby ustawić ją na *Wł.*. Spowoduje to wyłączenie funkcji *Wykryj podwójne podanie* na potrzeby następnego skanowania. Można zeskanować ponownie. Przycisk *DFDS* powoduje wyłączenie opcji *Wykryj podwójne podanie* tylko dla jednego arkusza.

## **Powiązane informacje**

 $\rightarrow$  ["Wymagane ustawienia specjalnych oryginałów w aplikacji Epson Scan 2" na stronie 122](#page-121-0)

# **Karty laminowane**

# **Szczegóły kart laminowanych**

Szczegóły kart laminowanych, które można załadować do skanera.

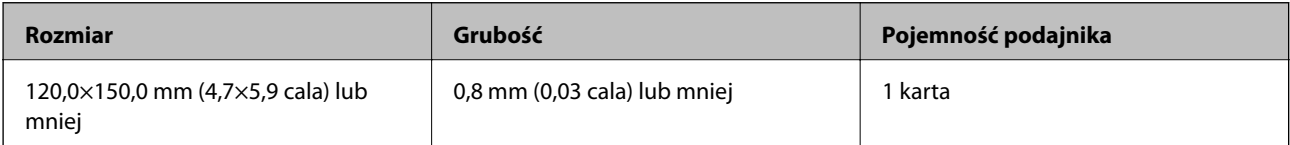

# **Umieszczanie kart laminowanych**

1. Wysunąć podajnik wyjściowy i podnieść ogranicznik.

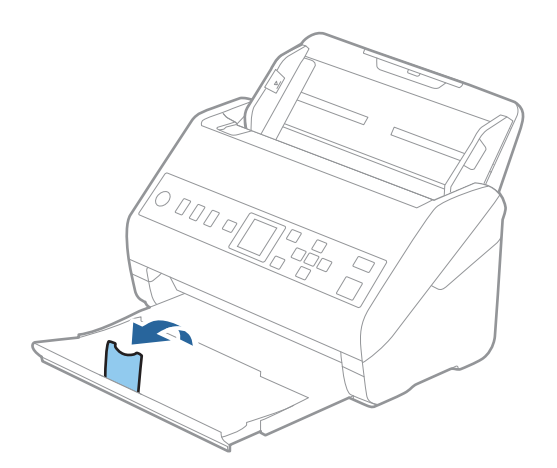

2. Rozsunąć do samego końca prowadnice boczne na tacy wejściowej.

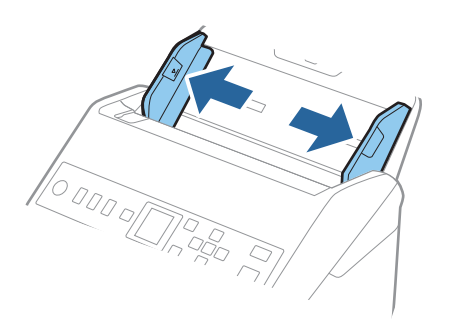

3. Załadować laminowane karty do podajnika wejściowego stroną zadrukowaną w dół z górnym bokiem skierowanym do ADF.

Wsunąć laminowane karty do ADF, aż napotkają na opór.

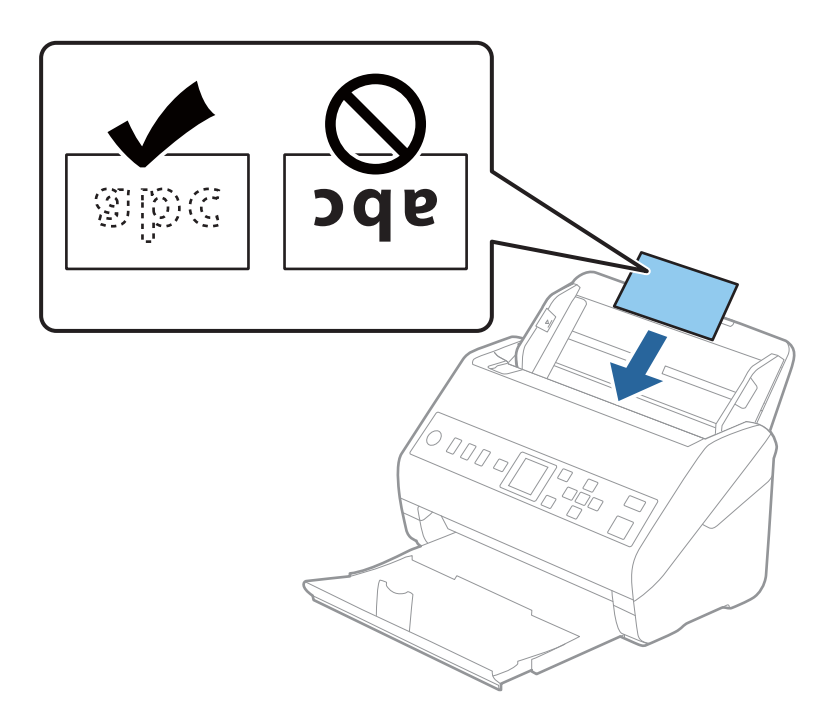

4. Rozsunąć prowadnice boczne tak, żeby pasowała do nich krawędź laminowanych kart.

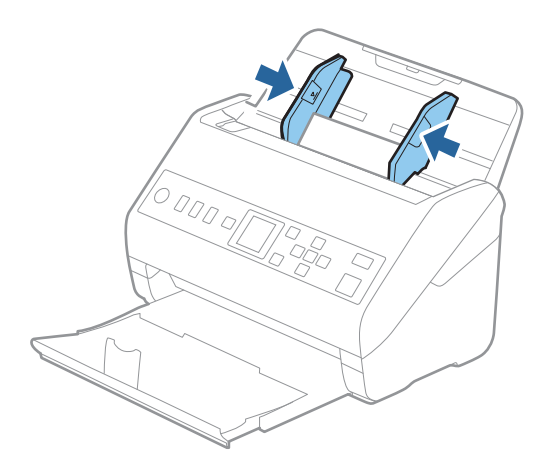

#### <span id="page-48-0"></span>*Uwaga:*

Aby móc skanować karty laminowane, należy skonfigurować odpowiednie ustawienia w oknie Epson Scan 2.

W przypadku korzystania z programu Document Capture Pro okno można otworzyć, naciskając przycisk *Szczegółowe ustawienia* na ekranie *Ustawienia skanowania*.

- ❏ Aby zwiększyć dokładność automatycznego wykrywania rozmiaru, należy wybrać pozycje *Ustawienia główne* > *Rozmiar dokumentu* > *Ustawienia* > *Skanuj kartę laminowaną*. Szczegóły zawiera dokument pomocy do aplikacji Epson Scan 2.
- ❏ Wybrać pozycje *Ustawienia główne* > *Wykryj podwójne podanie* > *Wyłączone*. Szczegóły zawiera dokument pomocy do aplikacji Epson Scan 2.

Jeśli opcja *Wykryj podwójne podanie* jest włączona w oknie Epson Scan 2 i wystąpi błąd podwójnego podawania,

należy wyjąć kartę z podajnika ADF i załadować ją ponownie, nacisnąć przycisk $\blacktriangledown$ , a potem na panelu sterowania wybrać pozycję *DFDS* (Pomijanie wykrywania podwójnego podawania), aby ustawić ją na *Wł.*. Spowoduje to wyłączenie funkcji *Wykryj podwójne podanie* na potrzeby następnego skanowania. Można zeskanować ponownie. Przycisk *DFDS* powoduje wyłączenie opcji *Wykryj podwójne podanie* tylko dla jednego arkusza.

## **Powiązane informacje**

 $\rightarrow$  ["Wymagane ustawienia specjalnych oryginałów w aplikacji Epson Scan 2" na stronie 122](#page-121-0)

# **Oryginały w dużym rozmiarze**

## **Szczegóły oryginałów dużych rozmiarów**

Korzystając z oddzielnie sprzedawanej folii Arkusz nośny i składając oryginały na pół, można skanować oryginały większe niż A4 np. w rozmiarach A3 lub B4.

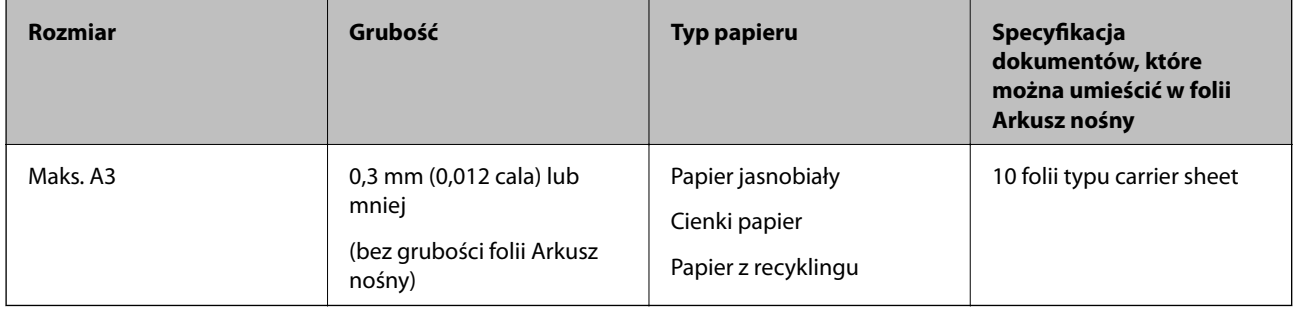

# **Umieszczanie oryginałów dużych rozmiarów**

1. Wyciągnąć przedłużenie podajnika wejściowego. Wysunąć tacę wyjściową, wyciągnąć jej przedłużenie i podnieść ogranicznik.

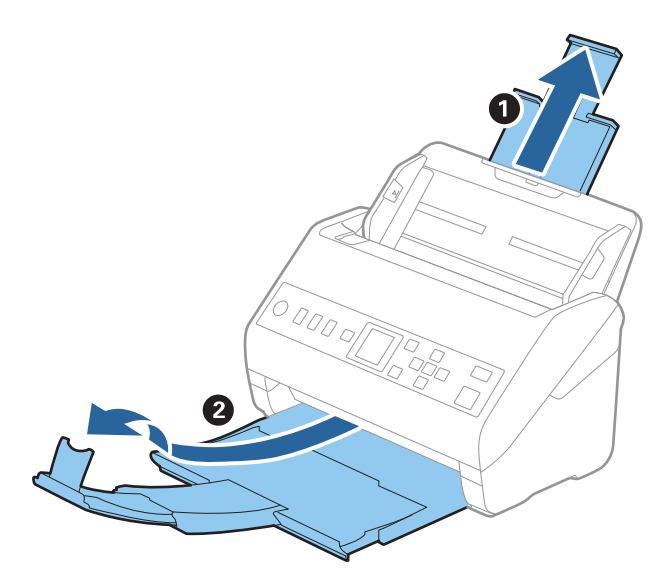

2. Rozsunąć do samego końca prowadnice boczne na tacy wejściowej.

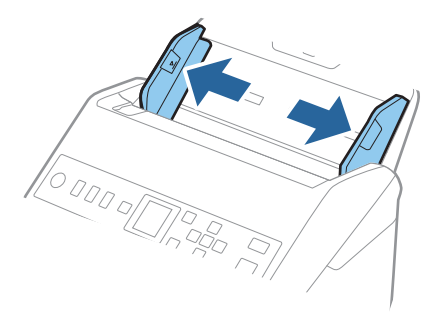

3. Położyć folię Arkusz nośny tak, żeby ilustracja na przedniej krawędzi była zwrócona w górę. Włożyć oryginał w folię carrier sheet, składając na pół tak, żeby strona, która ma być zeskanowana, była zwrócona na zewnątrz, a prawa strona była z przodu.

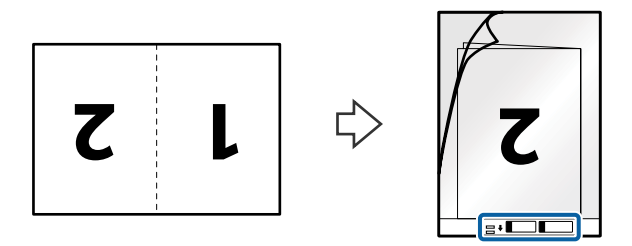

4. Załadować folię Arkusz nośny na tacę wejściową tak, aby górna krawędź była skierowana do podajnika ADF. Wsunąć folię Arkusz nośny do ADF, aż napotka na opór.

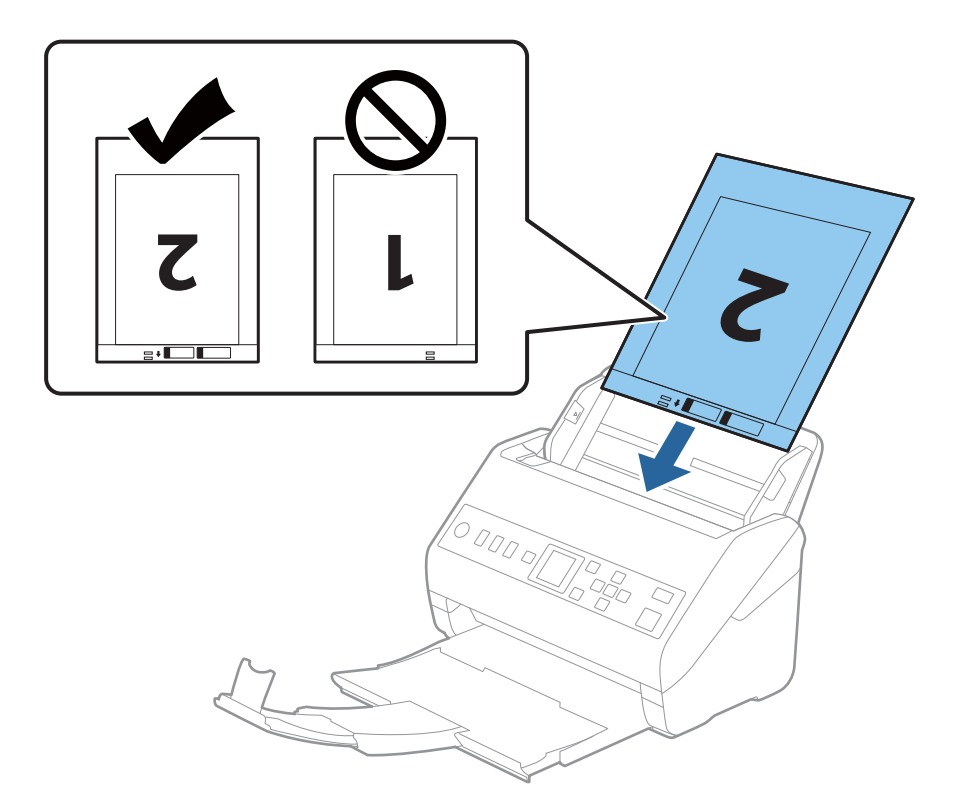

5. Rozsunąć prowadnice boczne tak, żeby dopasować je do krawędzi folii Arkusz nośny, pilnując, żeby między folią Arkusz nośny a prowadnicami bocznymi nie było pustej przestrzeni. W przeciwnym razie folia carrier sheet może zostać podana krzywo.

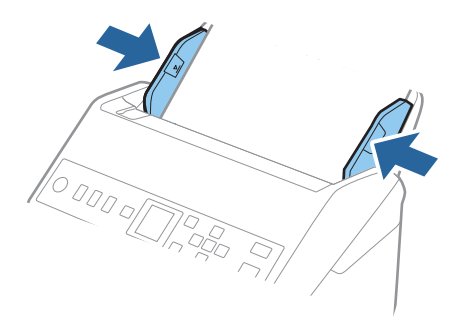

#### <span id="page-51-0"></span>*Uwaga:*

- ❏ Powinno się zaprzestać korzystania z folii Arkusz nośny, jeżeli jest zarysowana lub została użyta do skanowania ponad 3 000 razy.
- ❏ Aby zeskanować oba rozmiary i połączyć je razem, należy skonfigurować odpowiednie ustawienia w oknie Epson Scan 2.

W przypadku korzystania z programu Document Capture Pro okno można otworzyć, naciskając przycisk *Szczegółowe ustawienia* na ekranie *Ustawienia skanowania*.

W oknie Epson Scan 2 ustawić opcję *Strona skanowania* na *Dwustronnie* oraz opcję *Składane obrazy* na *Lewo i prawo*. Szczegóły zawiera dokument pomocy do aplikacji Epson Scan 2.

- ❏ Podczas skanowania Arkusz nośny przy wyborze *Wykryj automatycznie* jako ustawienia *Rozmiar dokumentu* obraz jest skanowany automatycznie przy zastosowaniu *Przekrzywienie papieru* w ustawieniu *Usuń skos dokumentu*.
- ❏ Krawędź prowadzącą oryginału należy umieścić przy sklejonej krawędzi folii Arkusz nośny podczas skanowania oryginału długości ok. 297 mm. W przeciwnym razie długość zeskanowanego obrazu może być większa od zamierzonej, ponieważ skaner skanuje do końca folii Arkusz nośny po ustawieniu w oknie Epson Scan 2 opcji *Rozmiar dokumentu* na *Wykryj automatycznie*.
- ❏ Używana folia Arkusz nośny musi być odpowiednia dla danego skanera. Skaner automatycznie rozpoznaje folię Arkusz nośny poprzez wykrycie dwóch małych prostokątnych otworów na przedniej krawędzi. Otwory muszą pozostawać czyste i niezakryte.

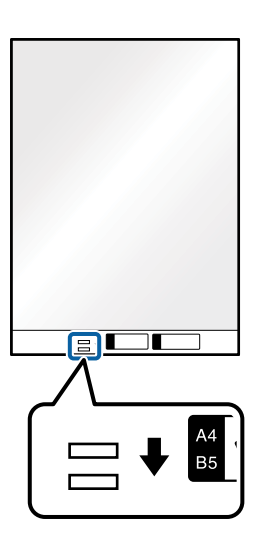

### **Powiązane informacje**

- & ["Kody folii Arkusz nośny" na stronie 27](#page-26-0)
- $\rightarrow$  ["Wymagane ustawienia specjalnych oryginałów w aplikacji Epson Scan 2" na stronie 122](#page-121-0)

# **Oryginały o kształcie nieregularnym**

## **Szczegóły oryginałów o kształcie nieregularnym**

Korzystając ze sprzedawanej oddzielnie folii Arkusz nośny, można skanować oryginały, które mają zagniecenia, pozawijane rogi, są bardzo cienkie lub mają nieregularny kształt.

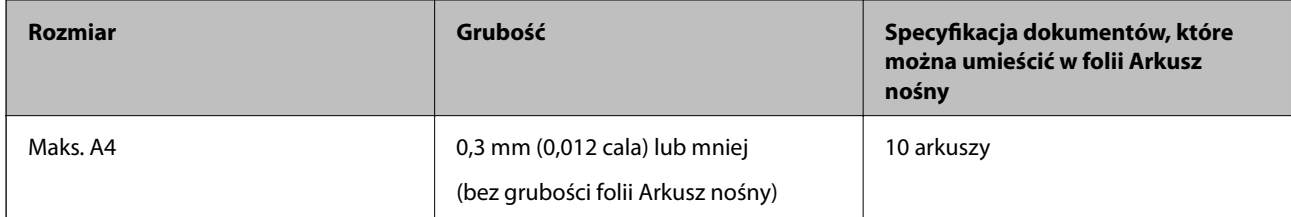

# **Umieszczanie oryginałów o nieregularnym kształcie**

1. Wyciągnąć przedłużenie podajnika wejściowego. Wysunąć tacę wyjściową, wyciągnąć jej przedłużenie i podnieść ogranicznik.

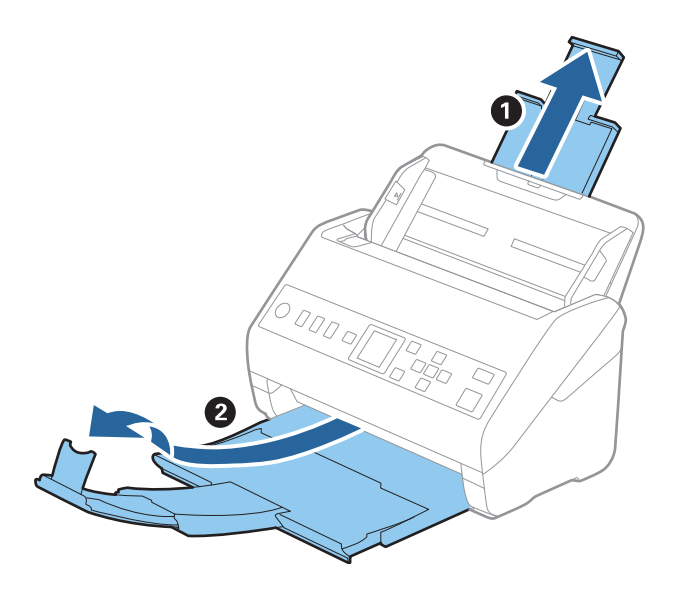

2. Rozsunąć do samego końca prowadnice boczne na tacy wejściowej.

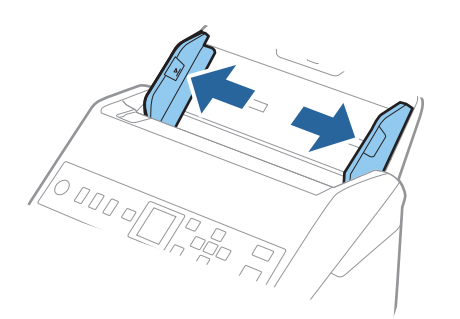

3. Umieścić folię Arkusz nośny tak, żeby ilustracja na przedniej krawędzi była skierowana w górę, a następnie umieścić oryginał na środku folii Arkusz nośny tak, żeby strona, która ma być zeskanowana, była skierowana w dół.

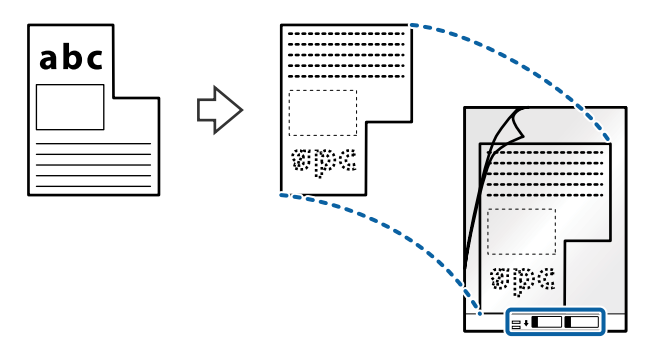

4. Załadować folię Arkusz nośny na tacę wejściową tak, aby górna krawędź była skierowana do podajnika ADF. Wsunąć folię Arkusz nośny do ADF, aż napotka na opór.

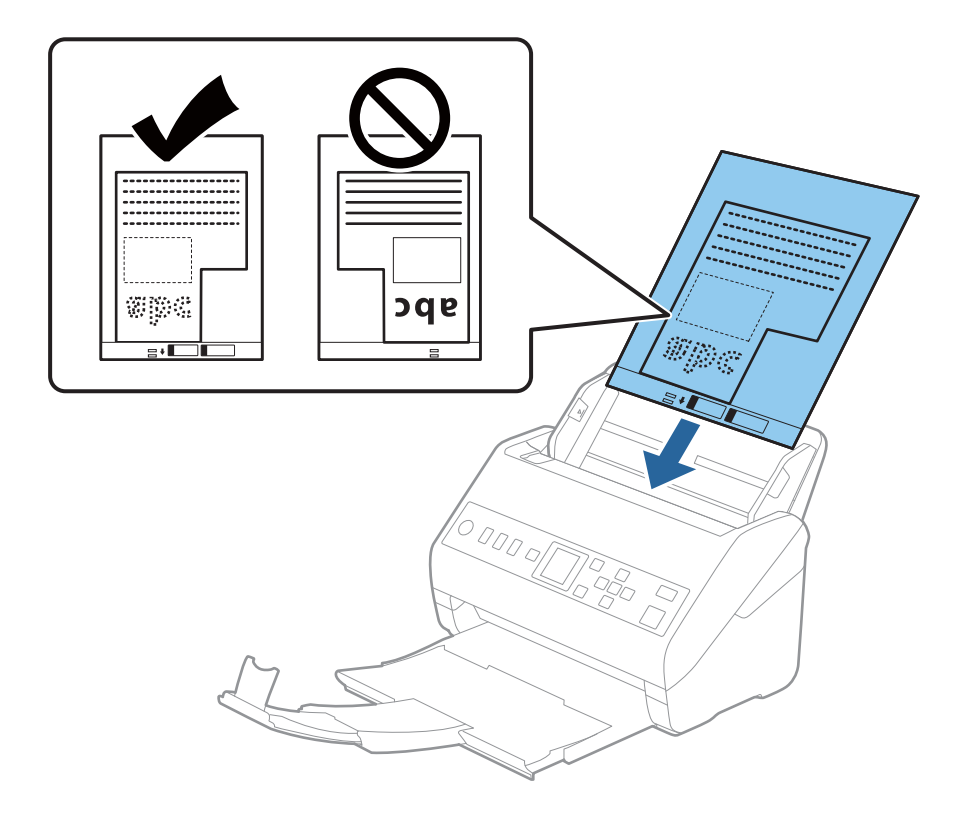

5. Rozsunąć prowadnice boczne tak, żeby dopasować je do krawędzi folii Arkusz nośny, pilnując, żeby między folią Arkusz nośny a prowadnicami bocznymi nie było pustej przestrzeni. W przeciwnym razie folia carrier sheet może zostać podana krzywo.

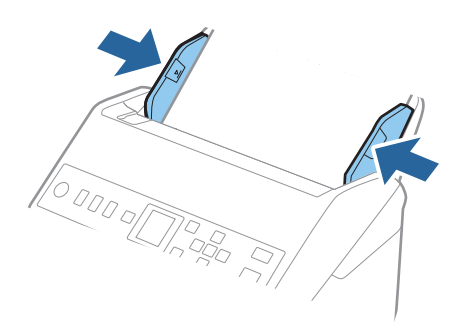

## *Uwaga:*

- ❏ Powinno się zaprzestać korzystania z folii Arkusz nośny, jeżeli jest zarysowana lub została użyta do skanowania ponad 3 000 razy.
- ❏ Jeżeli na liście *Rozmiar dokumentu* nie ma odpowiedniego rozmiaru oryginału, należy wybrać pozycję *Wykryj automatycznie*.

W przypadku korzystania z aplikacji Epson Scan 2 można też wybrać pozycję *Dostosuj*, aby utworzyć niestandardowy rozmiar dokumentu.

- ❏ Podczas skanowania Arkusz nośny przy wyborze *Wykryj automatycznie* jako ustawienia *Rozmiar dokumentu* obraz jest skanowany automatycznie przy zastosowaniu *Przekrzywienie papieru* w ustawieniu *Usuń skos dokumentu*.
- ❏ Używana folia Arkusz nośny musi być odpowiednia dla danego skanera. Skaner automatycznie rozpoznaje folię Arkusz nośny poprzez wykrycie dwóch małych prostokątnych otworów na przedniej krawędzi. Otwory muszą pozostawać czyste i niezakryte.

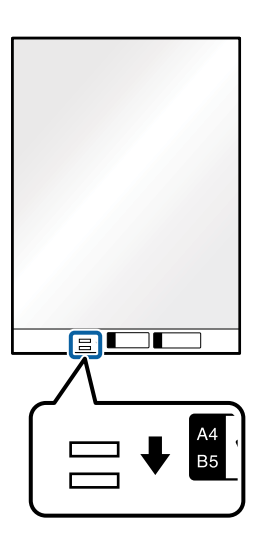

## **Powiązane informacje**

- & ["Kody folii Arkusz nośny" na stronie 27](#page-26-0)
- $\rightarrow$  ["Wymagane ustawienia specjalnych oryginałów w aplikacji Epson Scan 2" na stronie 122](#page-121-0)

# <span id="page-55-0"></span>**Zdjęcia**

# **Szczegóły zdjęć**

Korzystając ze sprzedawanej oddzielnie folii Arkusz nośny, można skanować zdjęcia i nie martwić się, że zostaną uszkodzone.

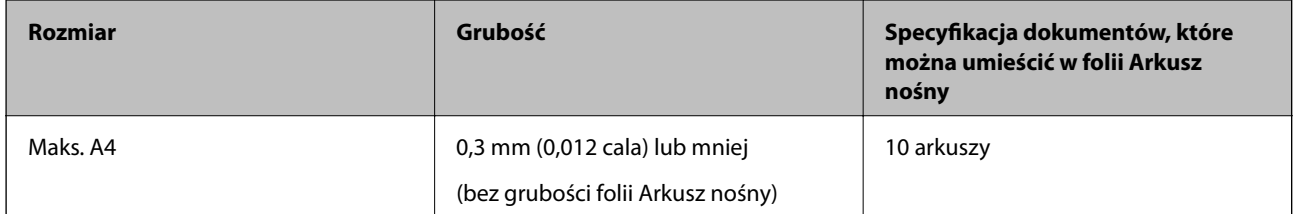

# **Umieszczanie zdjęć**

1. Wyciągnąć przedłużenie podajnika wejściowego. Wysunąć tacę wyjściową, wyciągnąć jej przedłużenie i podnieść ogranicznik.

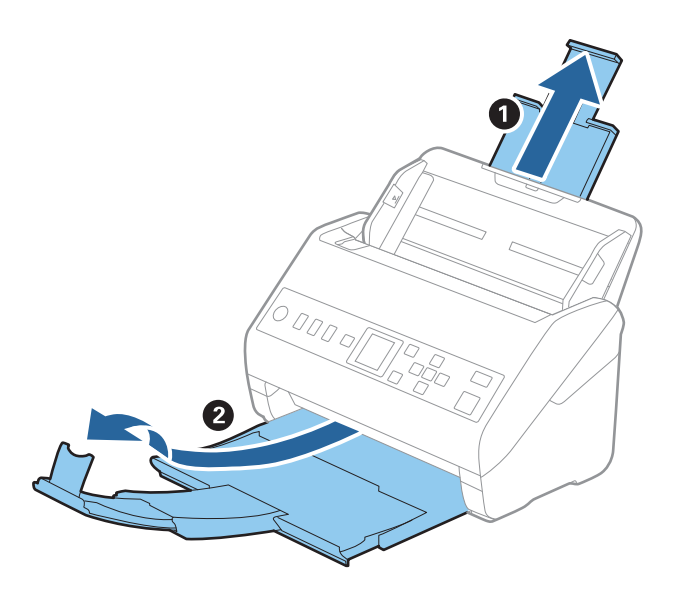

2. Rozsunąć do samego końca prowadnice boczne na tacy wejściowej.

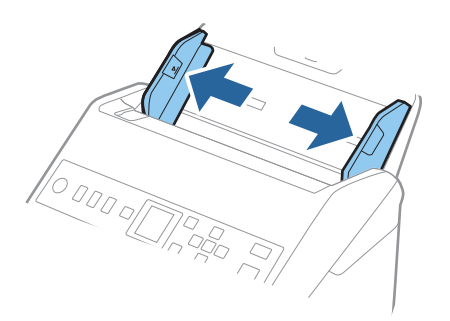

3. Umieścić folię Arkusz nośny tak, żeby ilustracja na przedniej krawędzi była skierowana w górę, a następnie umieścić zdjęcie na środku folii Arkusz nośny tak, żeby strona, która ma być zeskanowana, była skierowana w dół.

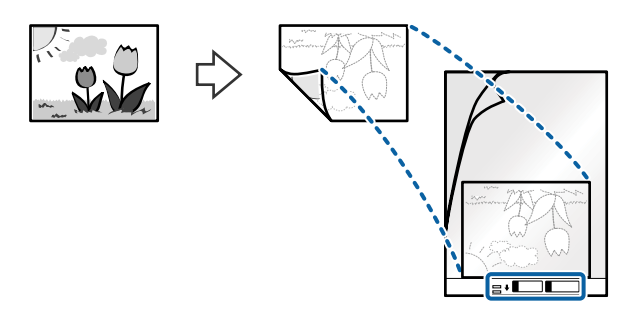

4. Załadować folię Arkusz nośny na tacę wejściową tak, aby górna krawędź była skierowana do podajnika ADF. Wsunąć folię Arkusz nośny do ADF, aż napotka na opór.

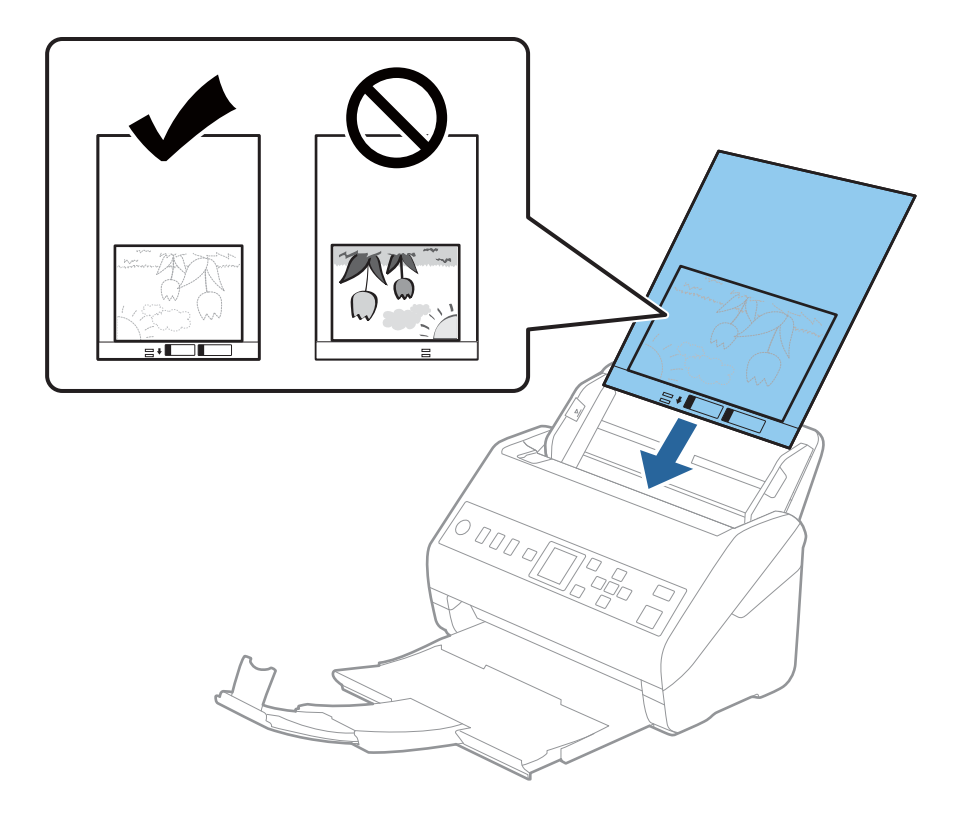

5. Rozsunąć prowadnice boczne tak, żeby dopasować je do krawędzi folii Arkusz nośny, pilnując, żeby między folią Arkusz nośny a prowadnicami bocznymi nie było pustej przestrzeni. W przeciwnym razie folia carrier sheet może zostać podana krzywo.

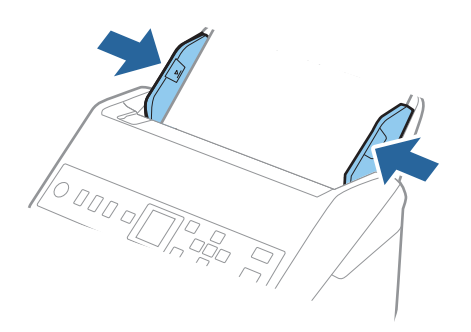

## *Uwaga:*

- ❏ Powinno się zaprzestać korzystania z folii Arkusz nośny, jeżeli jest zarysowana lub została użyta do skanowania ponad 3 000 razy.
- ❏ Jeżeli na liście *Rozmiar dokumentu* nie ma odpowiedniego rozmiaru oryginału, należy wybrać pozycję *Wykryj automatycznie*.

W przypadku korzystania z aplikacji Epson Scan 2 można też wybrać pozycję *Dostosuj*, aby utworzyć niestandardowy rozmiar dokumentu.

- ❏ Podczas skanowania Arkusz nośny przy wyborze *Wykryj automatycznie* jako ustawienia *Rozmiar dokumentu* obraz jest skanowany automatycznie przy zastosowaniu *Przekrzywienie papieru* w ustawieniu *Usuń skos dokumentu*.
- ❏ Nie pozostawiać zdjęć w folii Arkusz nośny przez dłuższy czas.
- ❏ Używana folia Arkusz nośny musi być odpowiednia dla danego skanera. Skaner automatycznie rozpoznaje folię Arkusz nośny poprzez wykrycie dwóch małych prostokątnych otworów na przedniej krawędzi. Otwory muszą pozostawać czyste i niezakryte.

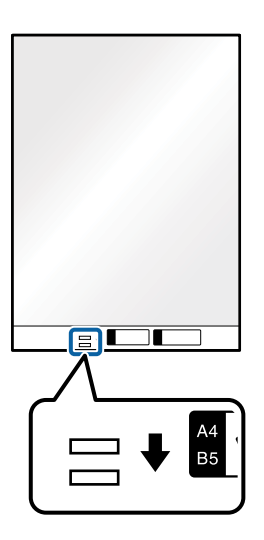

## **Powiązane informacje**

- & ["Kody folii Arkusz nośny" na stronie 27](#page-26-0)
- $\rightarrow$  ["Wymagane ustawienia specjalnych oryginałów w aplikacji Epson Scan 2" na stronie 122](#page-121-0)

# <span id="page-58-0"></span>**Koperty**

# **Dane techniczne kopert**

Szczegóły kopert, które można załadować do skanera.

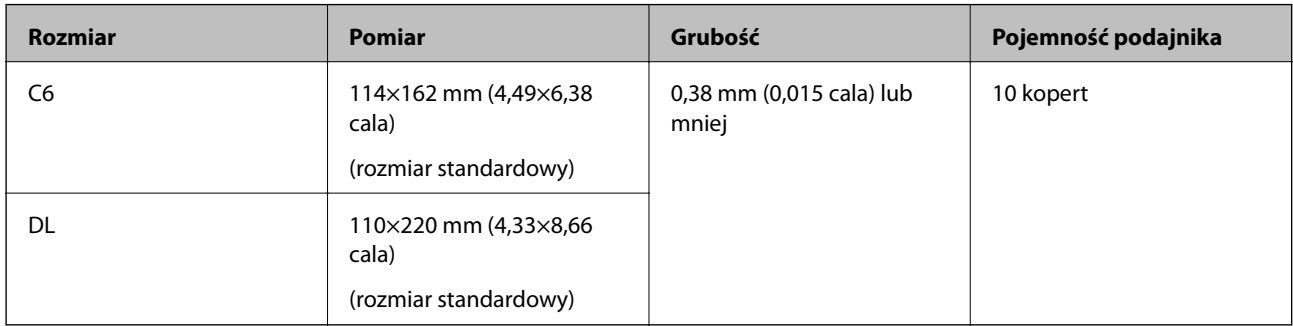

# **Umieszczanie kopert**

1. Wyciągnąć przedłużenie podajnika wejściowego. Wysunąć tacę wyjściową, wyciągnąć jej przedłużenie i podnieść ogranicznik.

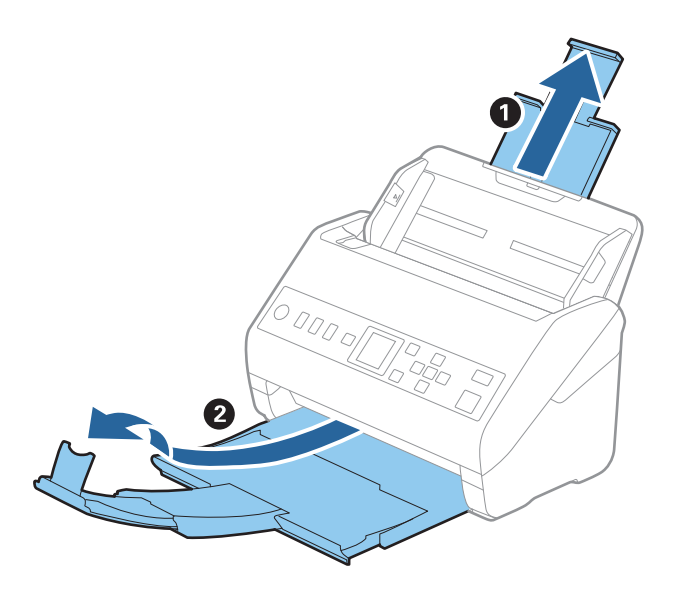

2. Rozsunąć do samego końca prowadnice boczne na tacy wejściowej.

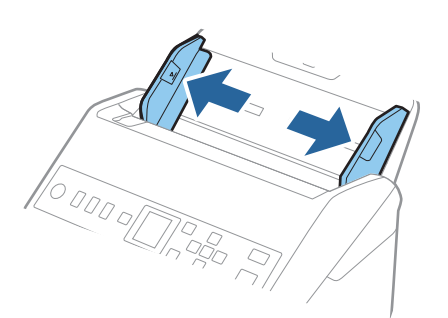

3. Załadować koperty do podajnika wejściowego awersem w dół z otwieranym skrzydełkiem (klapką zamykającą) skierowanym do boku. W przypadku kopert z otwieranym skrzydełkiem (klapką zamykającą) po krótszej stronie można je załadować otwieranym skrzydełkiem (klapką zamykającą) do góry.

Wsunąć koperty do ADF, aż napotkają na opór.

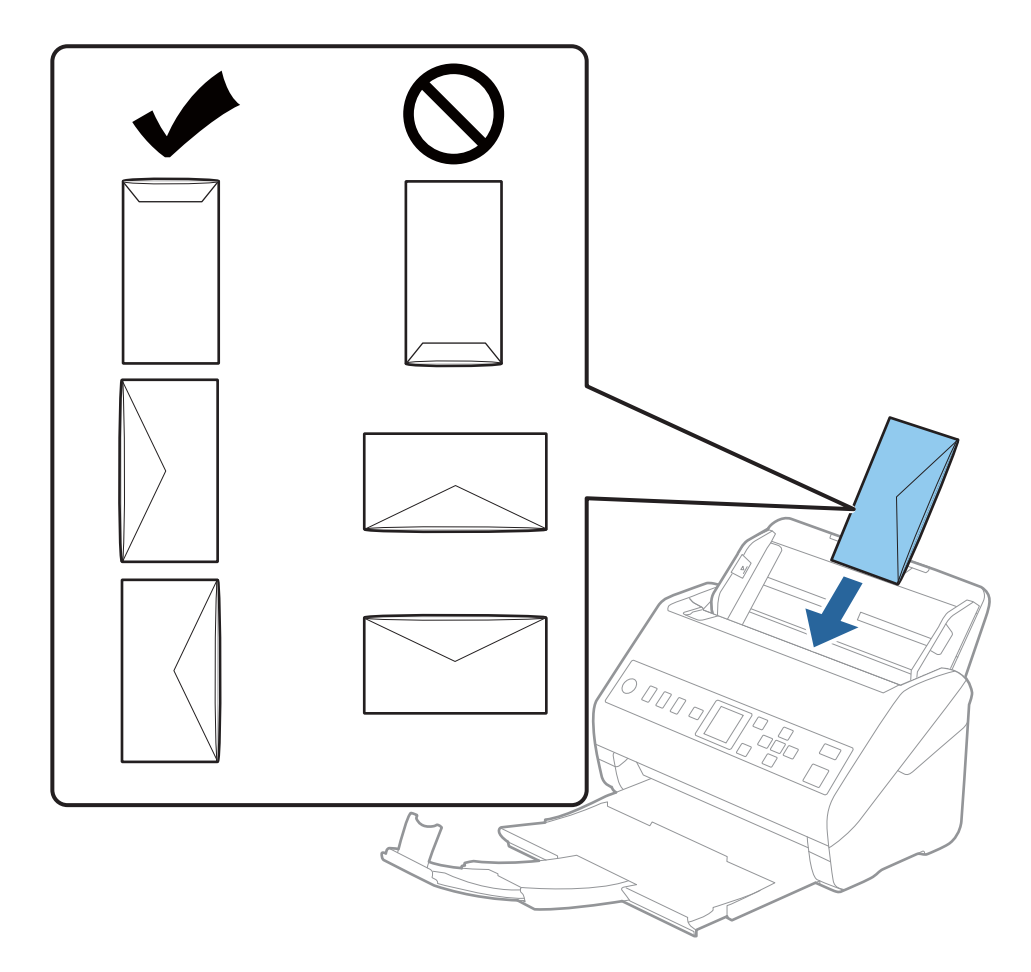

## c *Ważne:*

Nie używać kopert z klejem.

## *Uwaga:*

- ❏ Koperty, których nie otwarto ostrym narzędziem przy krawędzi klapki, mogą nie zostać zeskanowane poprawnie.
- ❏ Koperty, które nie zostały jeszcze zapieczętowane, można załadować z otwartą klapką zamykającą skierowaną do góry.

<span id="page-60-0"></span>4. Rozsunąć prowadnice boczne tak, żeby dopasować do krawędzi kopert, pilnując, żeby między nimi a prowadnicami bocznymi nie było pustej przestrzeni. W przeciwnym razie koperty mogą zostać podane krzywo.

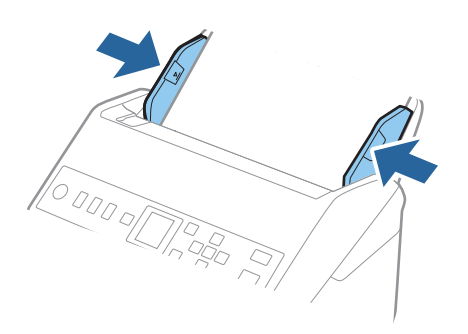

#### *Uwaga:*

- ❏ Zaleca się wybór odpowiedniego kąta obrotu lub w aplikacji ustawienie opcji *Obróć* na *Automatycznie*.
- ❏ Aby móc skanować koperty, należy skonfigurować odpowiednie ustawienia w oknie Epson Scan 2.

W przypadku korzystania z programu Document Capture Pro okno można otworzyć, naciskając przycisk *Szczegółowe ustawienia* na ekranie *Ustawienia skanowania*.

Wybrać pozycje *Ustawienia główne* > *Wykryj podwójne podanie* > *Wyłączone*. Szczegóły zawiera dokument pomocy do aplikacji Epson Scan 2.

Jeśli opcja *Wykryj podwójne podanie* jest włączona w oknie Epson Scan 2 i wystąpi błąd podwójnego podawania,

należy wyjąć kopertę z podajnika ADF i załadować ją ponownie, nacisnąć przycisk $\blacktriangledown$ , a potem na panelu sterowania wybrać pozycję *DFDS* (Pomijanie wykrywania podwójnego podawania), aby ustawić ją na *Wł.*. Spowoduje to wyłączenie funkcji *Wykryj podwójne podanie* na potrzeby następnego skanowania. Można zeskanować ponownie. Przycisk *DFDS* powoduje wyłączenie opcji *Wykryj podwójne podanie* tylko dla jednego arkusza.

#### **Powiązane informacje**

 $\rightarrow$  ["Wymagane ustawienia specjalnych oryginałów w aplikacji Epson Scan 2" na stronie 122](#page-121-0)

# **Różne rodzaje oryginałów**

## **Szczegóły oryginałów w najróżniejszych rozmiarach**

Możliwe jest załadowanie różnych oryginałów wielkości od 50,8×50,8 mm (2,0×2,0 cale) do rozmiaru A4 (czyli formatu Letter). Można także załadować wiele różnych typów papieru o różnej grubości.

## **T** *Ważne*:

- ❏ W przypadku wkładania i skanowania oryginałów o różnych rozmiarach oryginały mogą być podawane krzywo, ponieważ tylko część oryginałów jest przytrzymywana przez prowadnice boczne.
- ❏ Może dojść do zacięcia oryginałów lub ich przekrzywienia w razie ustawienia różnych rodzajów lub różnych rozmiarów, tak jak w następujących przykładach.

· Papier cienki i gruby

· Papier o rozmiarze A4 i papier o rozmiarze wizytówki

Jeśli oryginały są podawane krzywo, należy sprawdzić, czy zeskanowany obraz jest dostępny.

## *Uwaga:*

- ❏ Jeśli oryginały są zacięte lub podawane nieprawidłowo, należy włączyć tryb *Powoli*, aby poprawić podawanie.
- ❏ Można także skanować oryginały różnych wielkości i typów papieru poprzez ładowanie ich kolejno, korzystając z *Tryb automatycznego podawania*.

# **Umieszczanie różnego rodzaju oryginałów różnych rozmiarów**

1. Wyciągnąć przedłużenie podajnika wejściowego. Wysunąć tacę wyjściową, wyciągnąć jej przedłużenie i podnieść ogranicznik.

## *Uwaga:*

Jeżeli oryginały są grube, zdjąć podajnik wyjściowy i nie korzystać z niego do zbierania wysuwanych oryginałów, aby zapobiec odbijaniu się ich od podajnika wyjściowego i wypadaniu ich.

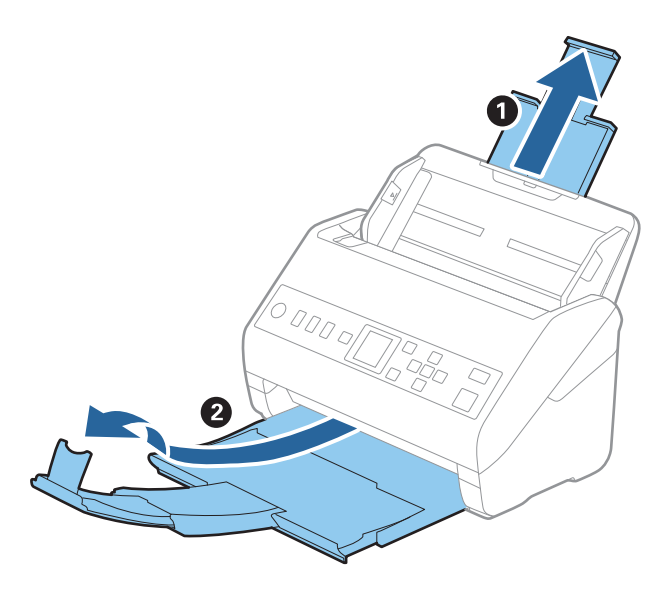

2. Rozsunąć do samego końca prowadnice boczne na tacy wejściowej.

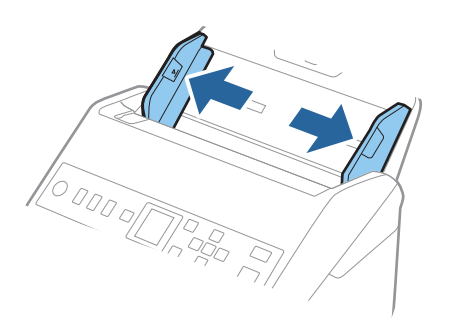

3. Załadować oryginał na środku podajnika wejściowego malejąco, jeżeli chodzi o rozmiar papieru: z najszerszymi z tyłu i najwęższymi z przodu.

## c *Ważne:*

Wkładając różne rozmiary oryginałów, należy przestrzegać poniższych zaleceń.

- ❏ Wsuwać oryginały z wyrównanymi krawędziami prowadzącymi, aż do wyczucia oporu w podajniku ADF.
- ❏ Wkładać oryginały na środek tacy wejściowej. Do tego celu można wykorzystać znak u na skanerze.
- ❏ Oryginały wkładać prosto.

W przeciwnym razie oryginały mogą zostać podane krzywo lub zablokować się.

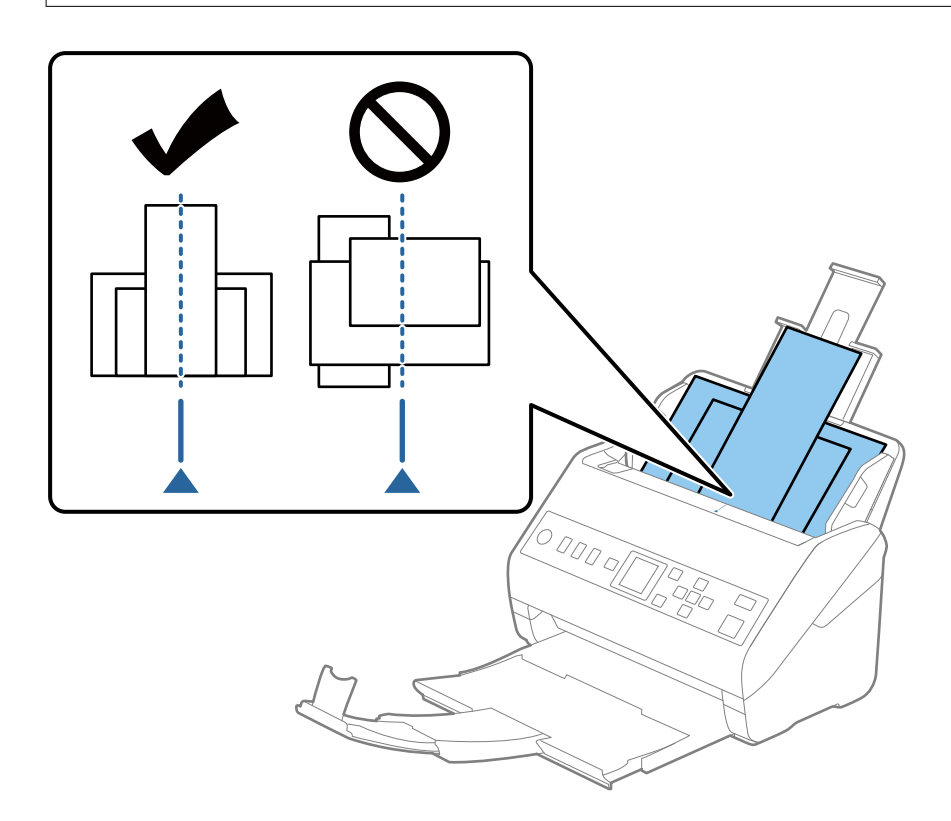

#### *Uwaga:*

Załadować oryginały do podajnika wejściowego stroną zadrukowaną w dół i lekko ustawić górne krawędzie pod kątem skierowanym w stronę ADF.

4. Przesunąć prowadnice boczne tak, żeby pasowały do krawędzi najszerszego oryginału.

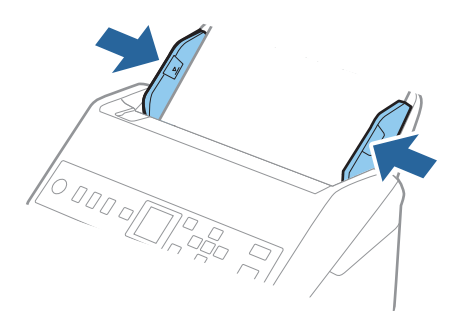

## **Powiązane informacje**

& ["Skanowanie po kolei różnych rozmiarów oryginałów \(Tryb automatycznego podawania\)" na stronie 134](#page-133-0)

# <span id="page-64-0"></span>**Przygotowywanie do skanowania przez sieć**

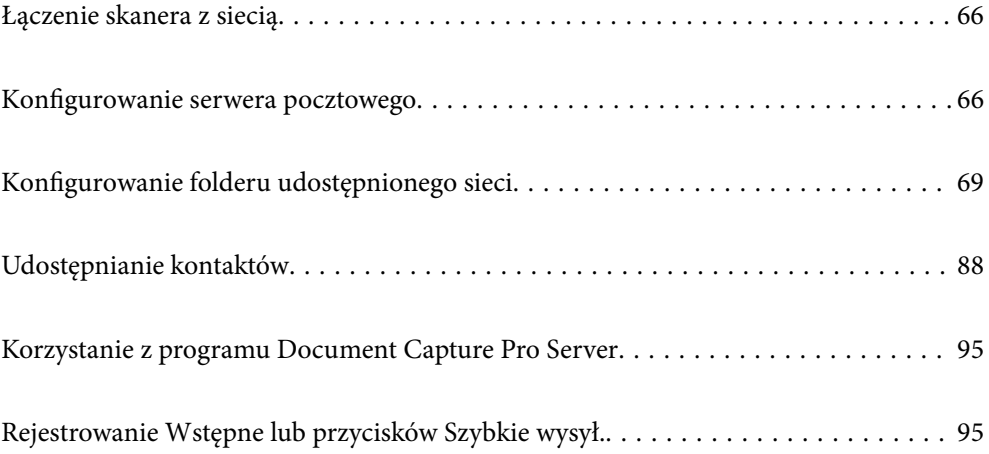

# <span id="page-65-0"></span>**Łączenie skanera z siecią**

Jeśli skaner nie jest połączony z siecią, użyj instalatora, aby połączyć skaner z siecią.

Możliwe jest używanie dowolnych z poniższych sposobów, aby uruchomić instalatora.

❏ Konfiguracja ze strony internetowej

Przejdź na poniższą stronę internetową, a następnie wprowadź nazwę produktu. Przejdź do obszaru **Konfiguracja**, a następnie rozpocznij konfigurację.

[http://epson.sn](http://epson.sn/?q=2)

❏ Konfigurowanie za pomocą dysku oprogramowania (tylko modele dostarczone z dyskiem z oprogramowaniem i użytkownicy komputerów Windows z napędami dysków).

Umieść dysk oprogramowania w komputerze, a następnie postępuj zgodnie z instrukcjami na ekranie.

Aby sprawdzić połączenie sieciowe lub połączyć z siecią ręcznie, patrz Informacje pokrewne.

#### **Powiązane informacje**

 $\rightarrow$  ["Sprawdzanie stanu połączenia sieciowego" na stronie 221](#page-220-0)

# **Konfigurowanie serwera pocztowego**

Serwer pocztowy można konfigurować za pomocą aplikacji Web Config.

Jeśli na skanerze zostanie włączone wysyłanie wiadomości e-mail przez skonfigurowanie serwera pocztowego, możliwe jest wykonywanie następujących czynności.

- ❏ Przesyłanie skanów za pośrednictwem poczty e-mail
- ❏ Odbieranie powiadomień e-mail od skanera

Przed przystąpieniem do konfigurowania należy sprawdzić następujące zagadnienia.

- ❏ Skaner jest połączony z siecią z dostępem do serwera pocztowego.
- ❏ Konfiguracja poczty e-mail na komputerze wykorzystującym ten sam serwer pocztowy, co skaner.

#### *Uwaga:*

W przypadku korzystania z serwera pocztowego w Internecie należy sprawdzić informacje od dostawcy lub witryny.

- 1. Otwórz aplikację Web Config i wybierz kartę **Sieć** > **Serwer e-mail** > **Podstawowe**.
- 2. Wprowadź wartości poszczególnych pozycji.
- 3. Wybierz pozycję **OK**.

Zostaną wyświetlone wybrane ustawienia.

Po zakończeniu konfiguracji wykonaj test połączenia.

### **Powiązane informacje**

 $\blacktriangleright$  ["Uruchamianie aplikacji konfiguracyjnej w przeglądarce" na stronie 24](#page-23-0)

# <span id="page-66-0"></span>**Opcje ustawień serwera pocztowego**

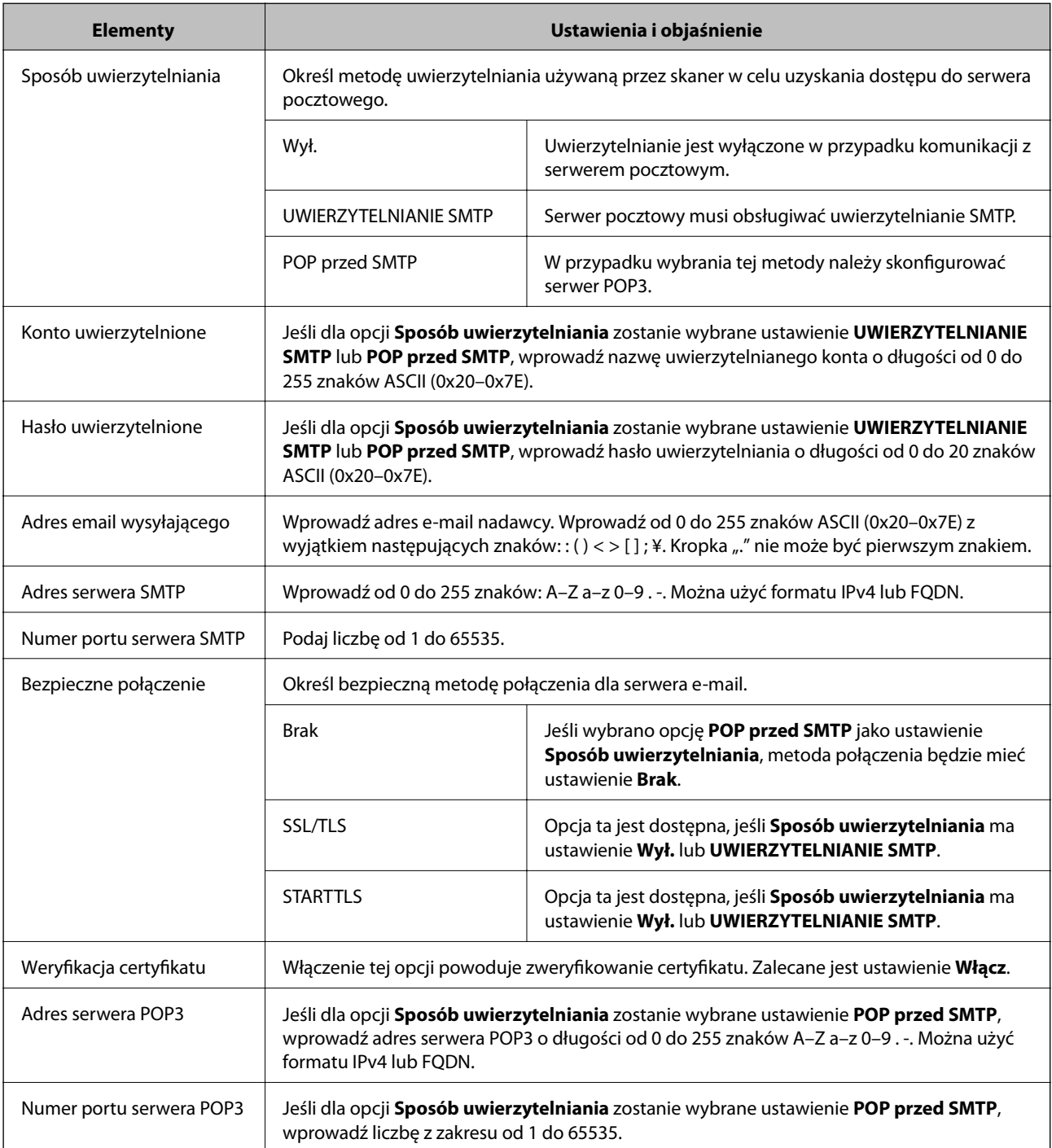

# **Sprawdzanie połączenia z serwerem pocztowym**

Połączenie z serwerem pocztowym można sprawdzić, wykonując test połączenia.

- 1. Otwórz aplikację Web Config i wybierz kartę **Sieć** > **Serwer e-mail** > **Test połączenia**.
- 2. Wybierz pozycję **Start**.

Uruchomiony zostanie test połączenia z serwerem e-mail. Po zakończeniu testu wyświetlany jest raport z testu.

# **Objaśnienia do testu połączenia z serwerem pocztowym**

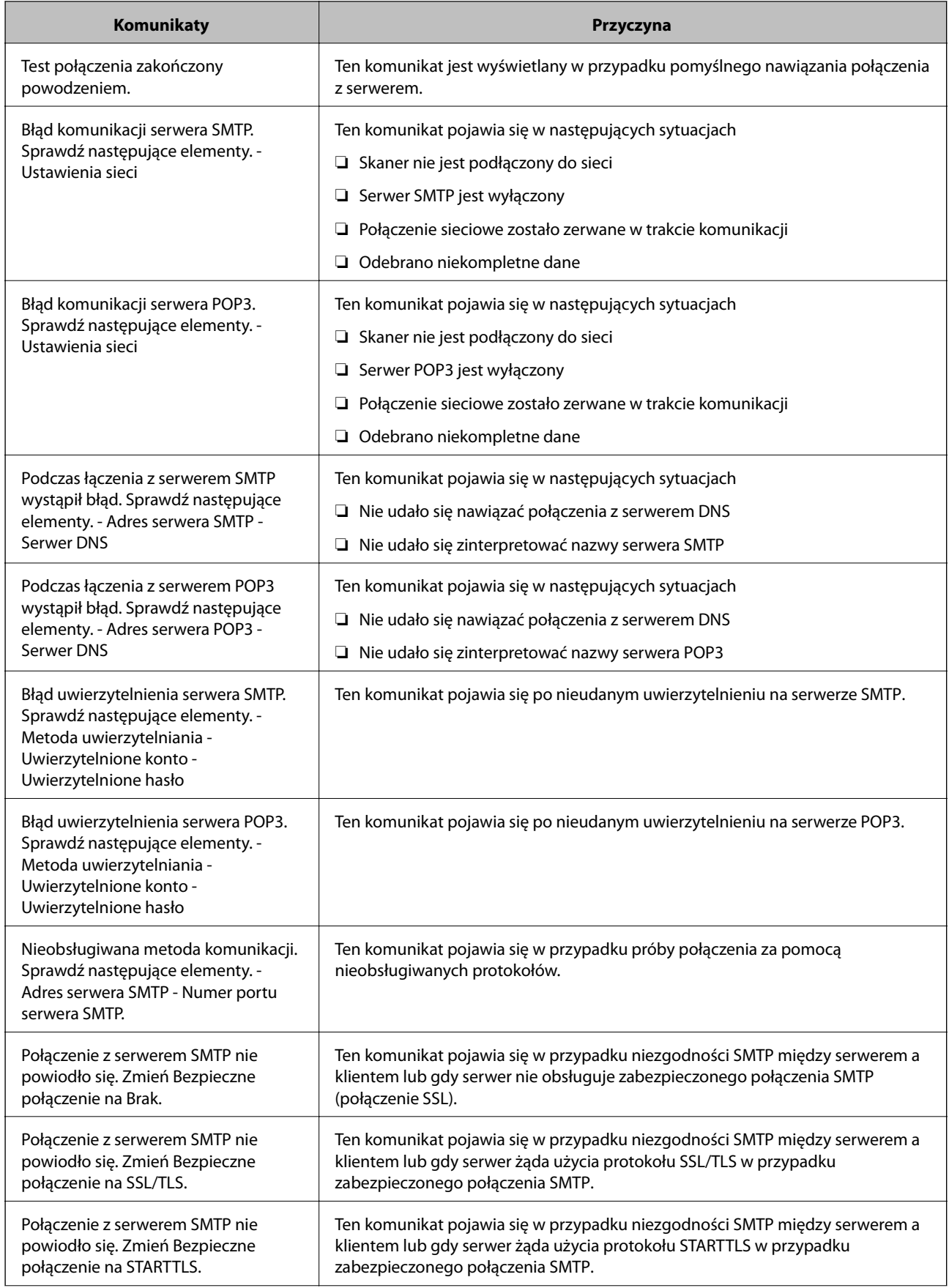

<span id="page-68-0"></span>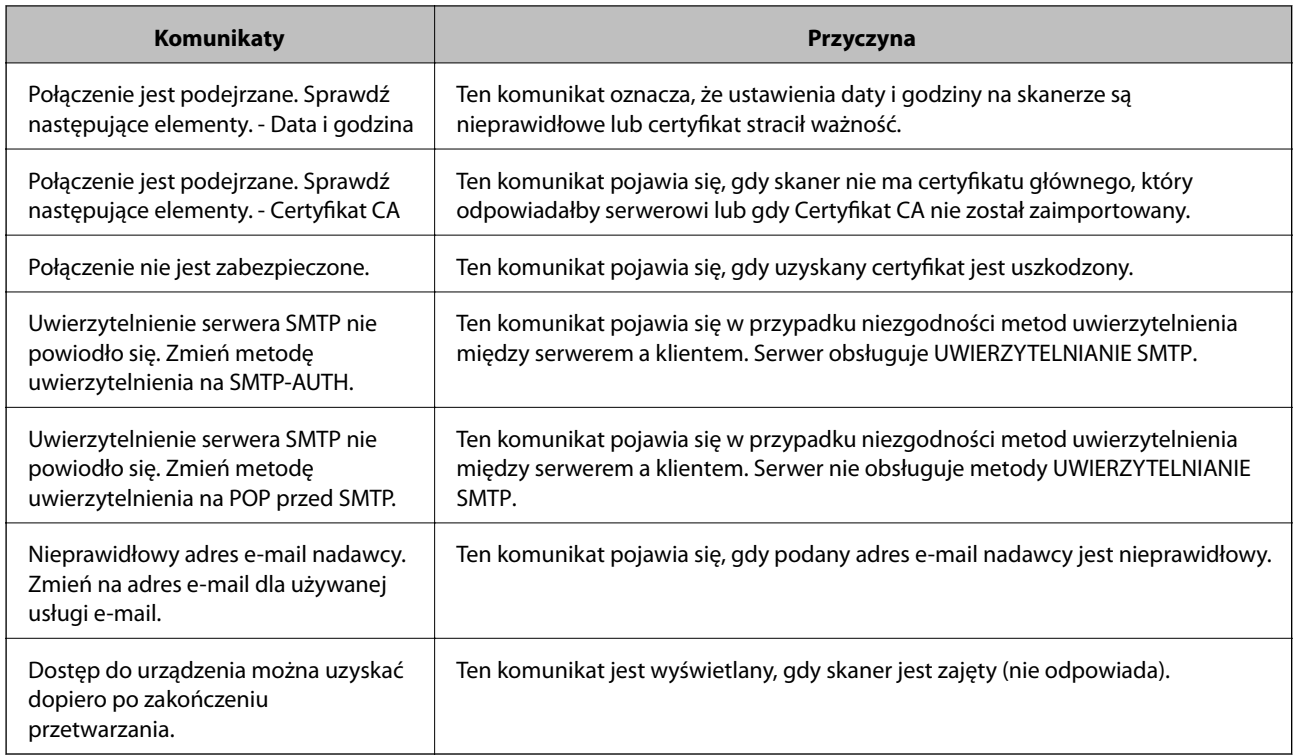

# **Konfigurowanie folderu udostępnionego sieci**

Wprowadź ustawienie udostępnionego foldera sieciowego, aby zapisać zeskanowany obraz.

Podczas zapisywania pliku w folderze skaner loguje się jako użytkownik komputera, na którym folder ten stworzono.

# **Tworzenie folderu udostępnionego**

## **Powiązane informacje**

- $\rightarrow$  "Czynności do wykonania przed utworzenie folderu udostępnionego" na stronie 69
- $\blacktriangleright$  ["Sprawdzanie profilu sieciowego" na stronie 70](#page-69-0)
- & ["Lokalizacja tworzenia folderu udostępnionego i przykład zabezpieczeń" na stronie 70](#page-69-0)
- & ["Dodawanie grupy lub użytkownika z uprawnieniami dostępu" na stronie 84](#page-83-0)

# **Czynności do wykonania przed utworzenie folderu udostępnionego**

Przed utworzeniem folderu udostępnionego należy sprawdzić następujące zagadnienia.

- ❏ Skaner jest połączony z siecią z dostępem do komputera, na którym utworzony zostanie folder udostępniony.
- ❏ W nazwie komputera, na którym utworzony zostanie folder udostępniony, nie ma znaku wielobajtowego.

## <span id="page-69-0"></span>**T** *Ważne:*

Jeżeli w nazwie komputera jest znak wielobajtowy, zapisanie pliku do folderu udostępnionego może się nie powieść.

W takim przypadku należy zmienić na komputer, którego nazwa nie zawiera znaku wielobajtowego, lub zmienić nazwę tego komputera.

Przed przystąpieniem do zmiany nazwy komputera należy skontaktować się z administratorem, ponieważ może to wpływać na niektóre ustawienia, takie jak zarządzanie komputerem, dostęp do zasobów itd.

# **Sprawdzanie profilu sieciowego**

Na komputerze, na którym ma być utworzony folder udostępniony, sprawdź, czy włączone jest udostępnianie folderów.

- 1. Na komputerze, na którym ma być utworzony folder udostępniony, zaloguj się na konto z uprawnieniami administratora.
- 2. Wybierz pozycje **Panel kontrolny** > **Sieć Internet** > **Sieć i centrum udostępniania**.
- 3. Kliknij polecenie **Zmień zaawansowane ustawienia udostępniania**, a następnie na liście profili sieciowych przycisk obok profilu z oznaczeniem (bieżący profil).
- 4. Sprawdź, czy w obszarze **Udostępnianie plików i drukarek** zaznaczona jest opcja **Włącz udostępnianie plików i drukarek**.

Jeśli opcja jest już zaznaczona, kliknij przycisk **Anuluj** i zamknij okno.

Po zmianie ustawień kliknij przycisk **Zapisz zmiany**, a następnie zamknij okno.

# **Lokalizacja tworzenia folderu udostępnionego i przykład zabezpieczeń**

W zależności od lokalizacji miejsca utworzenia folderu udostępniania bezpieczeństwo i wygoda użytkowania mogą się różnić.

Aby móc używać folderu udostępnionego ze skanerów lub innych komputerów, należy przyznać następujące uprawnienia do odczytu i zmiany folderu.

### ❏ Karta **Udostępnianie** > **Udostępnianie zaawansowane** > **Uprawnienia**

Umożliwia kontrolowanie sieciowych uprawnień dostępu do folderu udostępnionego.

❏ Uprawnienia dostępu na karcie **Zabezpieczenia**

Umożliwia kontrolowanie dostępu sieciowego i lokalnego do folderu udostępnionego.

Jeśli dostęp do folderu udostępnionego utworzonego na pulpicie zostanie przyznanym wszystkim użytkownikom (**Wszyscy**), wszyscy użytkownicy z dostępem do komputera będą mogli z niego korzystać.

Jednak użytkownik bez uprawnień nie będzie mógł uzyskać dostępu, ponieważ pulpit (folder) jest w folderze użytkownika, a jego ustawienia zabezpieczeń są dziedziczone przez ten folder udostępniony. Użytkownik, któremu na karcie **Zabezpieczenia** zostaną przyznane uprawnienia dostępu (użytkownik zalogowany i administrator w tym przypadku), mogą obsługiwać ten folder.

Więcej informacji o tworzeniu w poprawnej lokalizacji można znaleźć poniżej.

Ten przykład dotyczy tworzenia folderu "scan folder".

## **Powiązane informacje**

- & "Przykład konfiguracji serwera plików" na stronie 71
- $\rightarrow$  ["Przykład konfiguracji komputera osobistego" na stronie 78](#page-77-0)

## *Przykład konfiguracji serwera plików*

W tym rozdziale opisano tworzenie folderu udostępnionego w katalogu głównym dysku komputera udostępnionego, np. serwerze plików, w następujących warunkach.

Użytkownicy z kontrolą dostępu, np. osoby z komputerami w tej samej domenie, co komputer, na którym utworzono folder udostępniony, mogą uzyskać dostęp do folderu udostępnionego.

Konfigurację tę należy ustawić, zezwalając dowolnemu użytkownikowi na odczyt i zapis w folderze udostępnionym na komputerze, np. serwerze plików i komputerze udostępnionym.

- ❏ Miejsce tworzenia folderu udostępnionego: katalog główny dysku
- ❏ Ścieżka folderu: C:\scan\_folder
- ❏ Uprawnienia dostępu przez sieć (uprawnienia udostępniania): wszyscy
- ❏ Uprawnienia dostępu w systemie plików (zabezpieczenia): użytkownicy uwierzytelnieni
- 1. Na komputerze, na którym ma być utworzony folder udostępniony, zaloguj się na konto z uprawnieniami administratora.
- 2. Uruchom program Eksplorator.
- 3. Utwórz folder w katalogu głównym dysku i nadaj mu nazwę "scan\_folder".

W przypadku nazwy folderu można wprowadzić ciąg o długości od 1 do 12 znaków alfanumerycznych. Jeśli limit znaków nazwy folderu zostanie przekroczony, uzyskanie dostępu do folderu może nie być możliwe w zależności od środowiska.

- Program Files 4/10/2017 3:46 PM File folder Program Files (x86) 5/16/2017 8:29 AM File folder ProgramData 11/16/2017 6:26 PM File folder ALLACION 7 8:05 PM scan\_folder File folder Open sources 6:50 PM File folder Open in new window **Users** 7 1:21 PM File folder Share with Windows  $\bullet$ 78:44 AM File folder Restore previous versions Windows.old 7 2:07 PM File folder Include in library ٠ Pin to Start ë  $\mathbf{y}$ E 劃 Send to  $\blacksquare$ Cut Copy Create shortcut Delete Rename Properties
- 4. Kliknij prawym przyciskiem folder, a następnie wybierz polecenie **Właściwości**.
5. Na karcie **Udostępnianie** kliknij przycisk **Udostępnianie zaawansowane**.

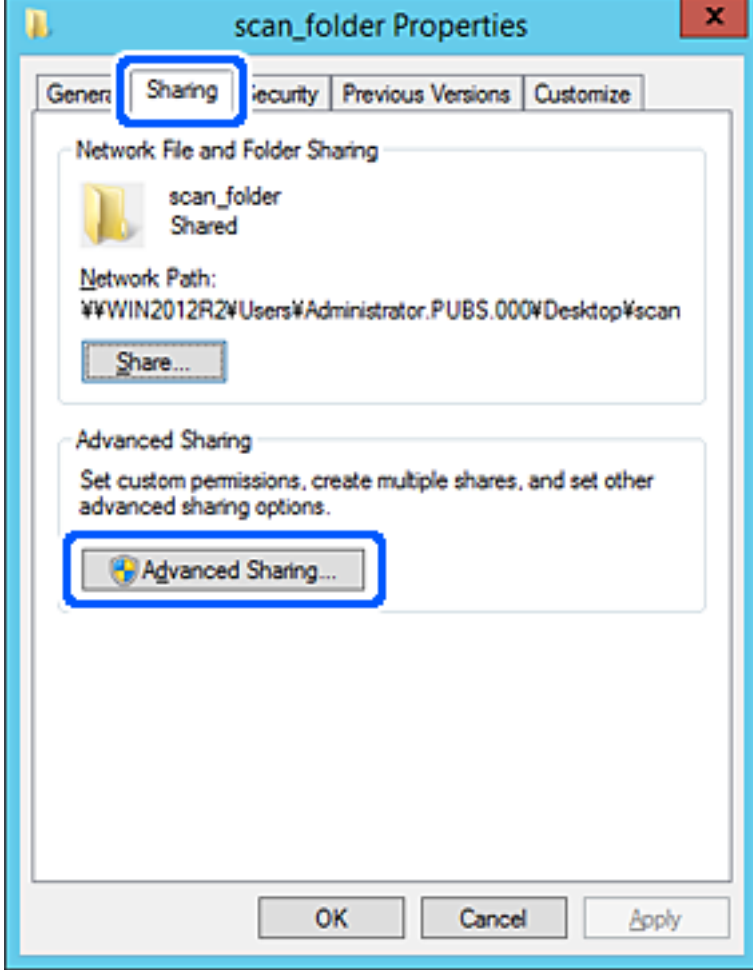

6. Wybierz pozycję **Udostępnij ten folder**, a następnie kliknij przycisk **Uprawnienia**.

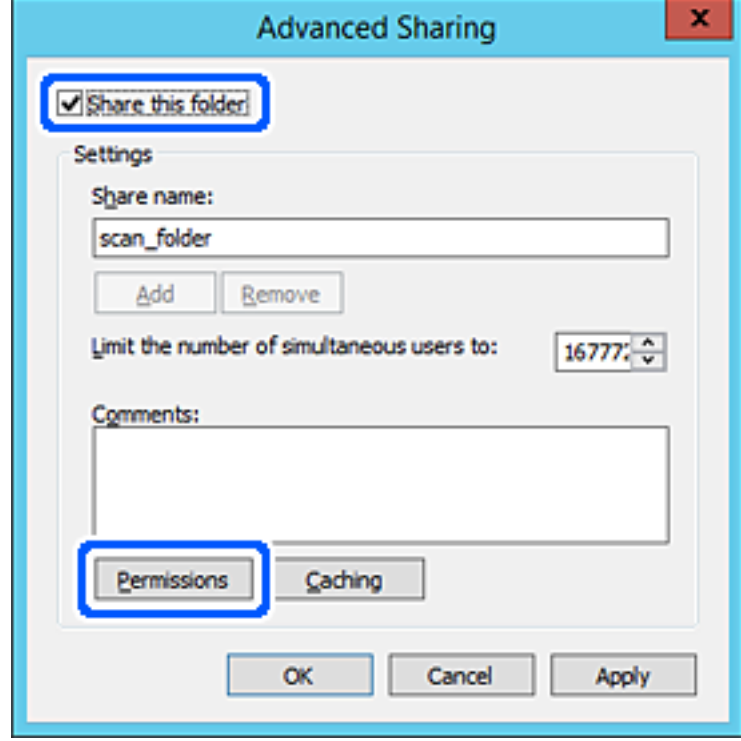

7. W polu **Nazwy grupy lub użytkownika** wybierz pozycję **Wszyscy**, w kolumnie **Zmiana** wybierz ustawienie **Zezwól**, a następnie kliknij przycisk **OK**.

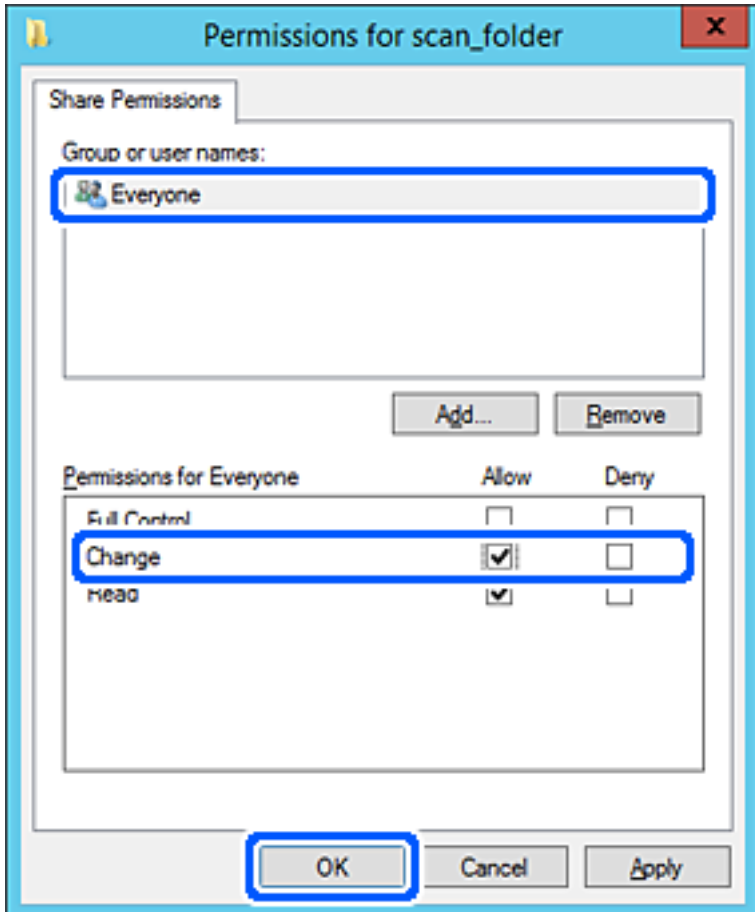

8. Kliknij pozycję **OK**.

9. Przejdź do karty **Zabezpieczenia**, a następnie w polu **Nazwy grupy lub użytkownika** wybierz pozycję **Użytkownicy uwierzytelnieni**.

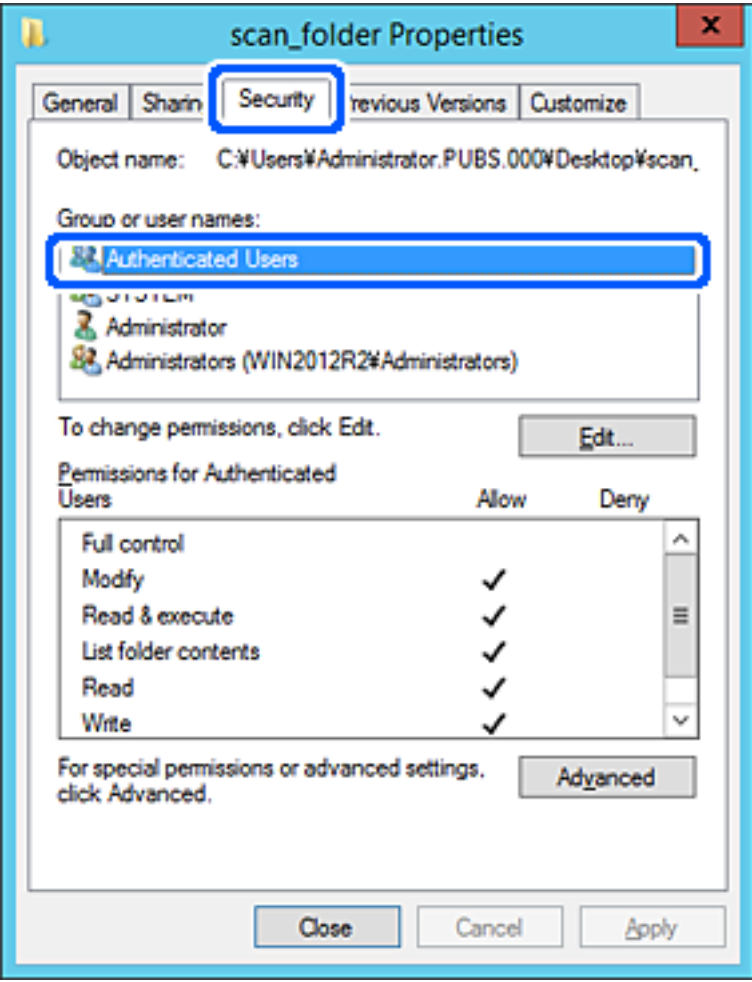

"Użytkownicy uwierzytelnieni" to specjalna grupa, która wywiera wpływ na wszystkich użytkowników, którzy logują się w domenie lub na komputerze. Ta grupa jest wyświetlana tylko, w katalogu głównym zostanie utworzony folder.

Jeśli nie zostanie wyświetlony, można go dodać, klikając przycisk **Edytuj**. Więcej informacji można znaleźć w części Informacje pokrewne.

10. Upewnij się, że w obszarze **Uprawnienia użytkowników uwierzytelnionych** w kolumnie **Modyfikacja** wybrano ustawienie **Zezwól**.

W przeciwnym razie wybierz pozycję **Użytkownicy uwierzytelnieni**, kliknij przycisk **Edytuj**, w obszarze **Uprawnienia uwierzytelnionych użytkowników** w kolumnie **Modyfikacja** wybierz ustawienie **Zezwól**, a następnie kliknij przycisk **OK**.

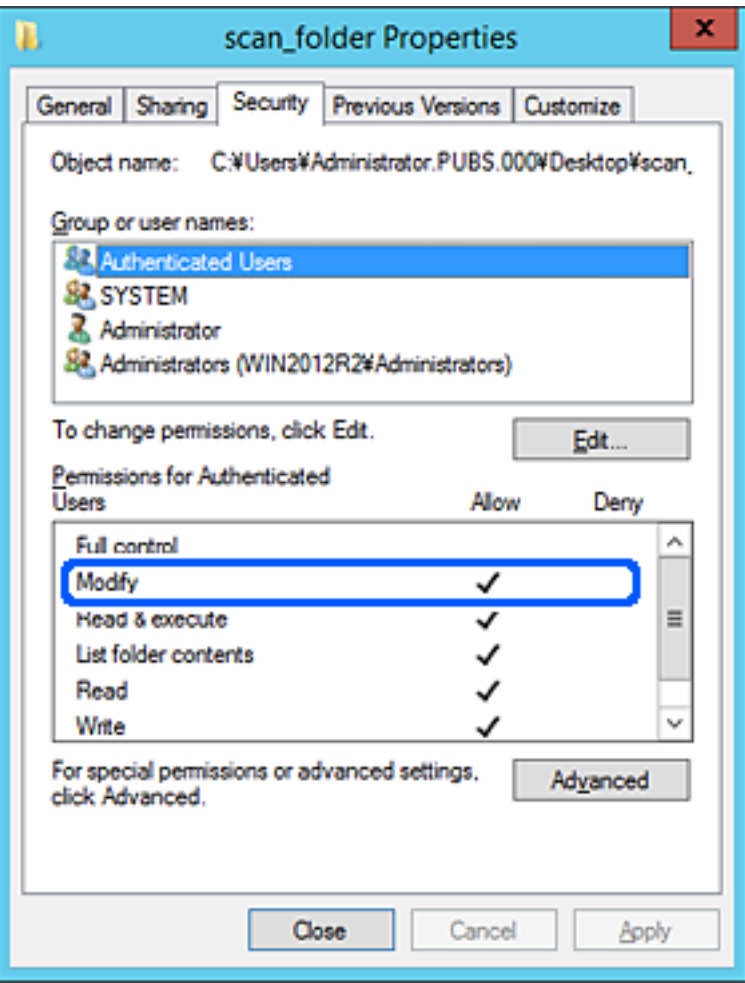

#### 11. Przejdź do karty **Udostępnianie**.

Zostanie wyświetlona ścieżka sieciowa folderu udostępnionego. Jest używana podczas rejestracji kontaktów skanera. Zapisz ją.

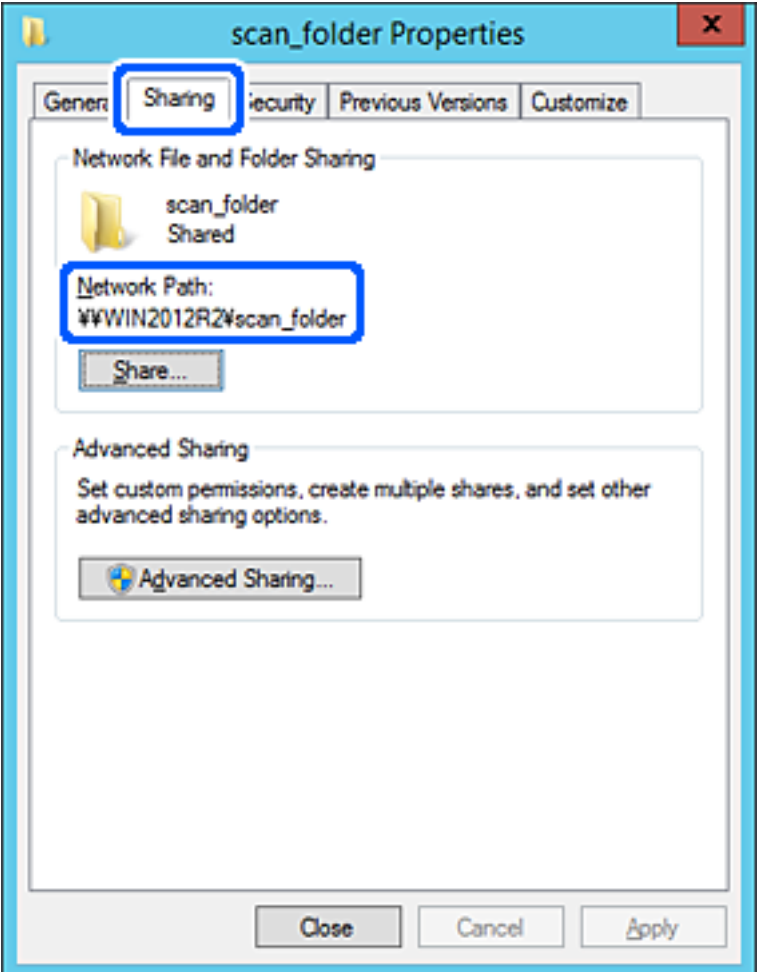

12. Kliknij przycisk **OK** lub **Zamknij**, aby zamknąć ekran.

Sprawdź, czy plik można zapisać lub odczytać w folderze udostępnionym z poziomu komputerów w tej samej domenie.

#### **Powiązane informacje**

- $\rightarrow$  ["Dodawanie grupy lub użytkownika z uprawnieniami dostępu" na stronie 84](#page-83-0)
- & ["Rejestrowanie miejsca docelowego w kontaktach za pomocą aplikacji Web Config" na stronie 89](#page-88-0)

#### *Przykład konfiguracji komputera osobistego*

W tym przykładzie przedstawiono tworzenie folderu udostępnionego na pulpicie użytkownika aktualnie zalogowanego na komputerze.

Użytkownik, który zaloguje się na komputerze i ma uprawnienia administratora, może uzyskać dostęp do folderu na pulpicie i folderu dokumentów w folderze użytkownika.

Konfigurację tę należy wykonać, aby NIE zezwolić innym użytkownikom na odczyt i zapis w folderze udostępnionym na komputerze osobistym.

- ❏ Miejsce tworzenia folderu udostępnionego: pulpit
- ❏ Ścieżka folderu: C:\Users\xxxx\Desktop\scan\_folder
- ❏ Uprawnienia dostępu przez sieć (uprawnienia udostępniania): wszyscy
- ❏ Uprawnienia dostępu w systemie plików (zabezpieczenia): bez dodawania lub z dodawaniem nazw użytkowników/grup, aby zezwolić na dostęp
- 1. Na komputerze, na którym ma być utworzony folder udostępniony, zaloguj się na konto z uprawnieniami administratora.
- 2. Uruchom program Eksplorator.
- 3. Utwórz folder na pulpicie i nadaj mu nazwę "scan folder".

W przypadku nazwy folderu można wprowadzić ciąg o długości od 1 do 12 znaków alfanumerycznych. Jeśli limit znaków nazwy folderu zostanie przekroczony, uzyskanie dostępu do folderu może nie być możliwe w zależności od środowiska.

4. Kliknij prawym przyciskiem folder, a następnie wybierz polecenie **Właściwości**.

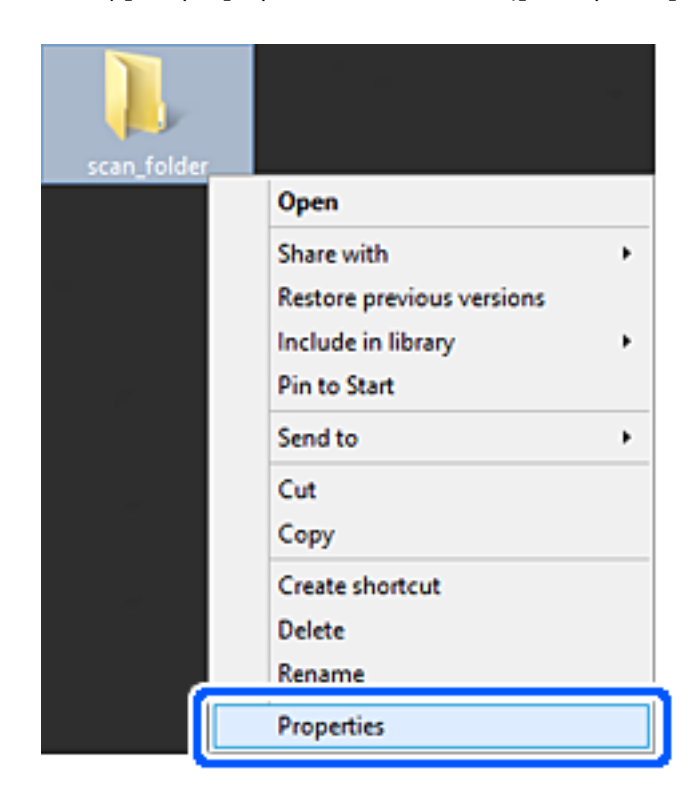

5. Na karcie **Udostępnianie** kliknij przycisk **Udostępnianie zaawansowane**.

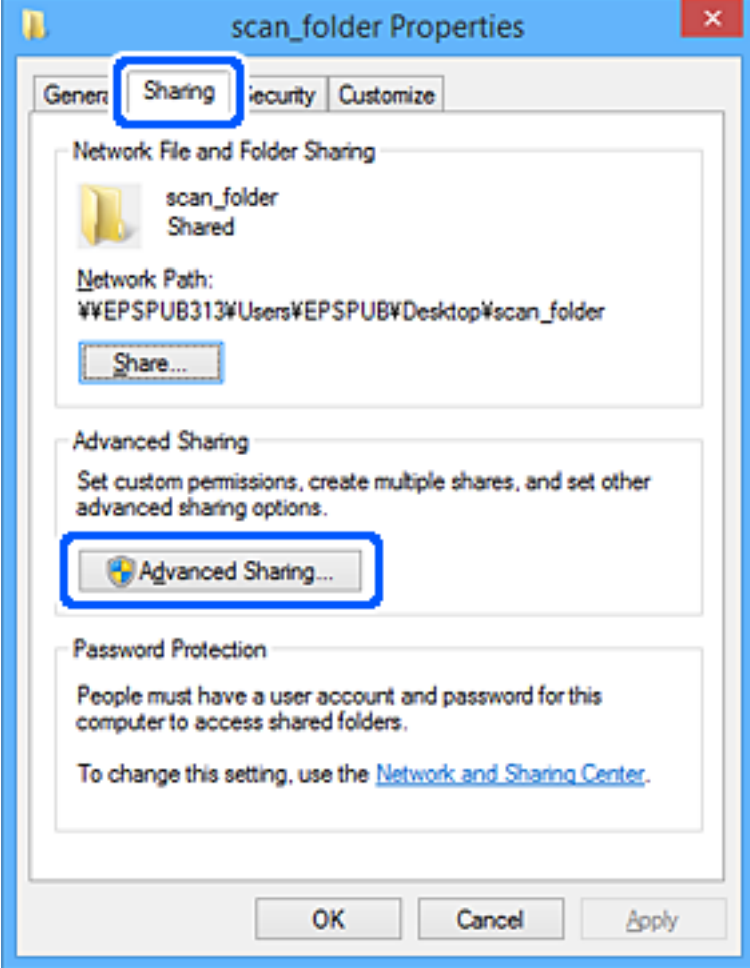

6. Wybierz pozycję **Udostępnij ten folder**, a następnie kliknij przycisk **Uprawnienia**.

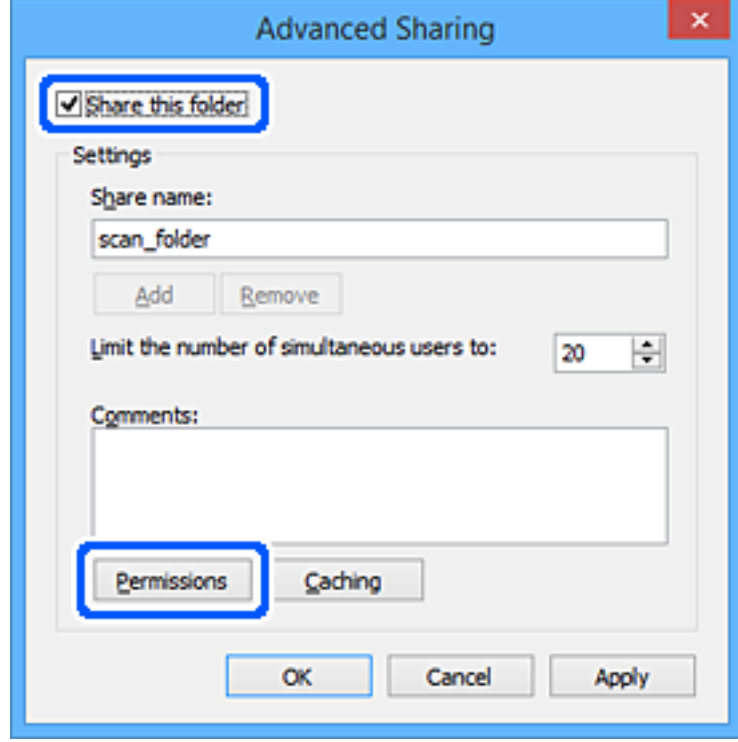

7. W polu **Nazwy grupy lub użytkownika** wybierz pozycję **Wszyscy**, w kolumnie **Zmiana** wybierz ustawienie **Zezwól**, a następnie kliknij przycisk **OK**.

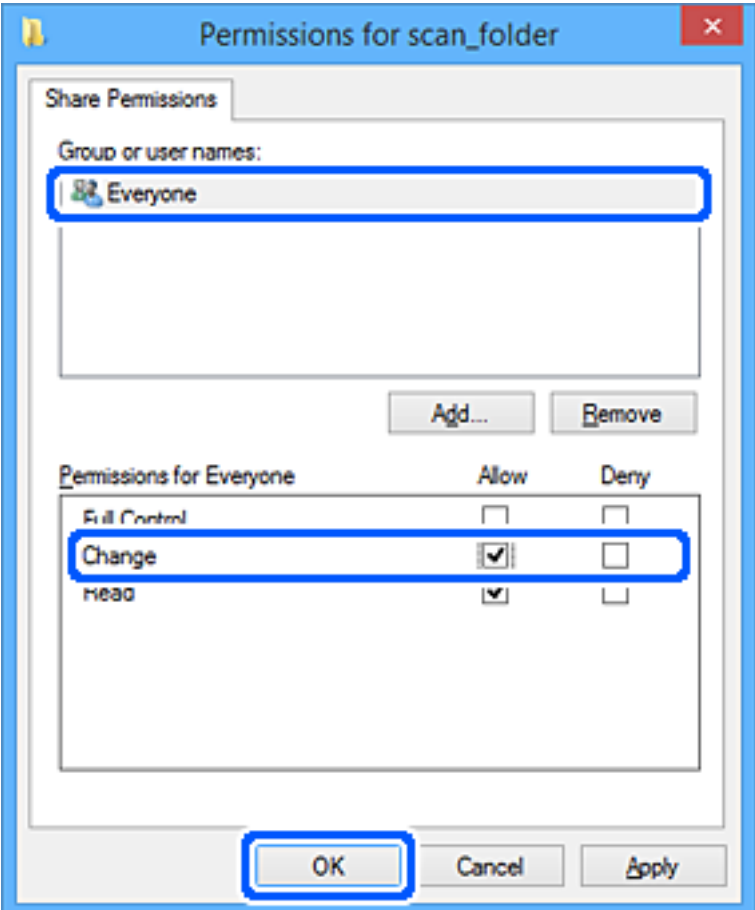

- 8. Kliknij pozycję **OK**.
- 9. Przejdź do karty **Zabezpieczenia**.
- 10. Sprawdź, czy grupa lub użytkownik są wyświetlane w polu **Nazwy grupy lub użytkownika**.

Grupa lub użytkownik wyświetlani w tym polu mogą uzyskiwać dostęp do folderu udostępnionego.

W takim przypadku użytkownik, który zaloguj się na tym komputerze z uprawnieniami administratora, może uzyskać dostęp do tego folderu udostępnionego.

Dodaj uprawnienia dostępu w razie potrzeby. Można go dodać, klikając przycisk **Edytuj**. Więcej informacji można znaleźć w części Informacje pokrewne.

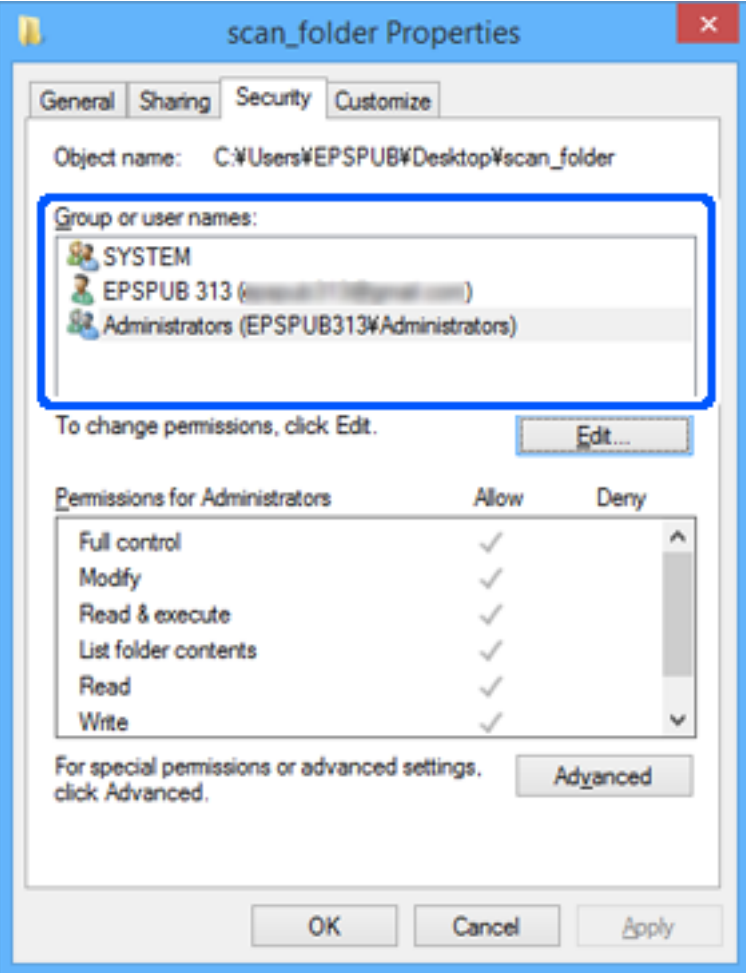

#### <span id="page-83-0"></span>11. Przejdź do karty **Udostępnianie**.

Zostanie wyświetlona ścieżka sieciowa folderu udostępnionego. Jest używana podczas rejestracji kontaktów skanera. Zapisz ją.

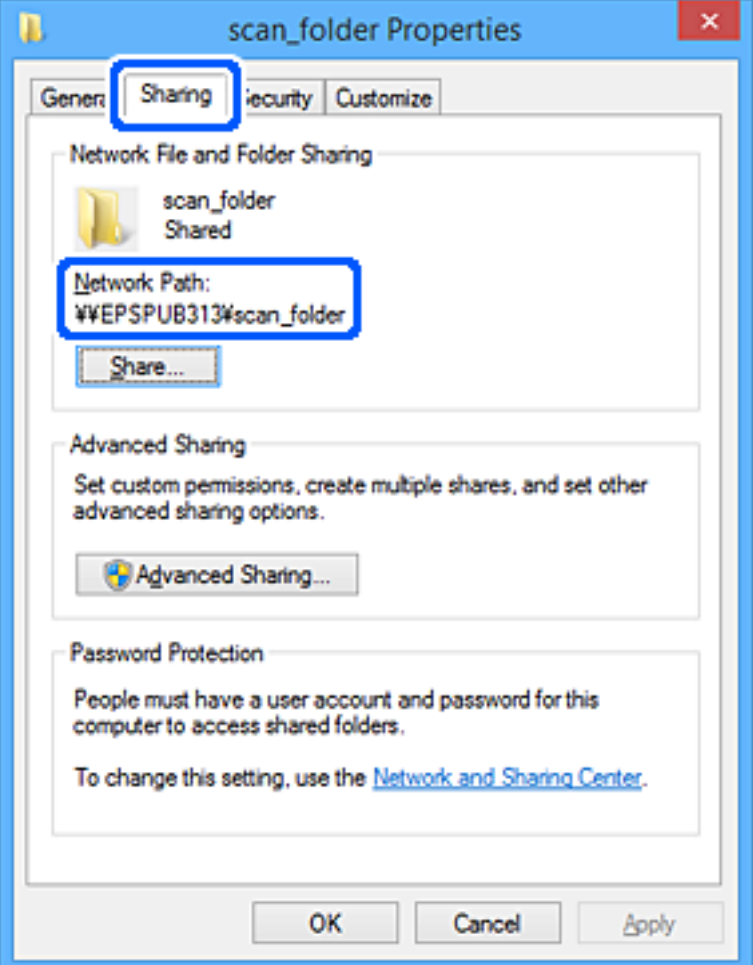

12. Kliknij przycisk **OK** lub **Zamknij**, aby zamknąć ekran.

Sprawdź, czy plik można zapisać lub odczytać w folderze udostępnionym na komputerach użytkowników lub grup z uprawnieniem dostępu.

#### **Powiązane informacje**

- $\rightarrow$  "Dodawanie grupy lub użytkownika z uprawnieniami dostępu" na stronie 84
- & ["Rejestrowanie miejsca docelowego w kontaktach za pomocą aplikacji Web Config" na stronie 89](#page-88-0)

## **Dodawanie grupy lub użytkownika z uprawnieniami dostępu**

Można dodać grupę lub użytkownika z uprawnieniami dostępu.

- 1. Kliknij folder prawym przyciskiem myszy i wybierz polecenie **Właściwości**.
- 2. Przejdź do karty **Zabezpieczenia**.

3. Kliknij przycisk **Edytuj**.

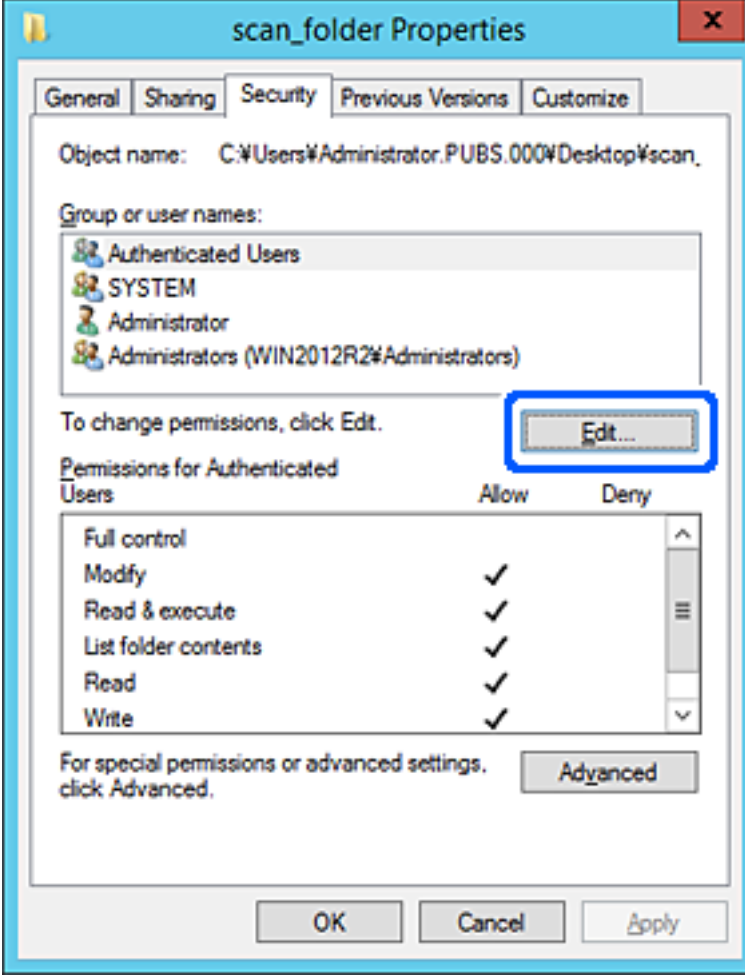

4. W obszarze **Nazwy grupy lub użytkownika** kliknij przycisk **Dodaj**.

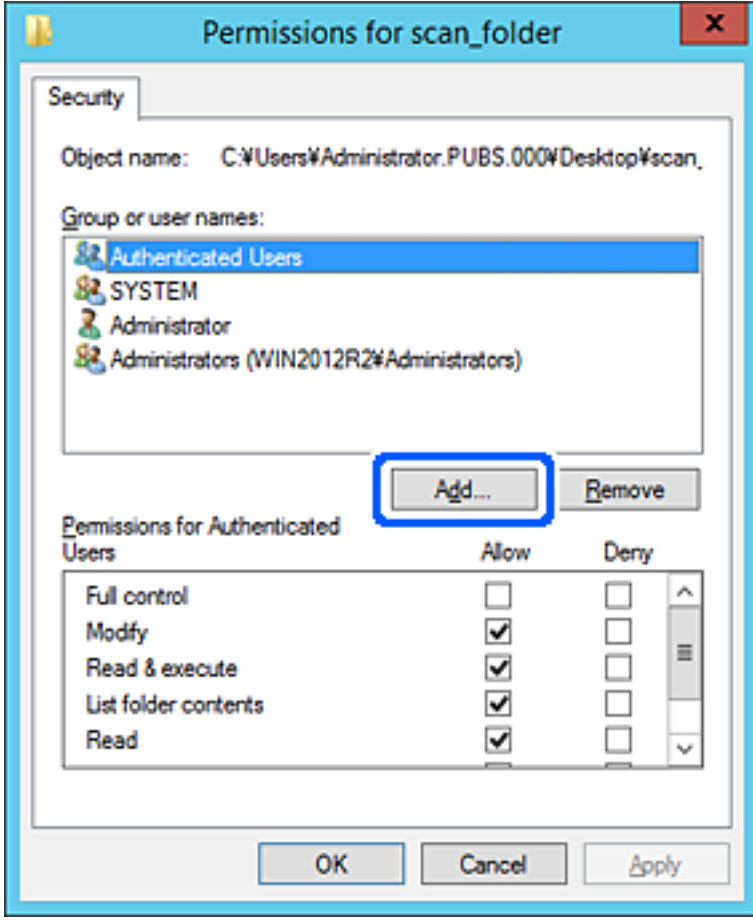

5. Wprowadź nazwę grupy lub użytkownika, której ma być przyznany dostęp, a następnie kliknij przycisk **Sprawdź nazwy**.

Do nazwy zostanie dodane podkreślenie.

*Uwaga:*

Jeżeli pełna nazwa grupy lub użytkownika nie jest znana, wprowadź część nazwy, a następnie kliknij przycisk *Sprawdź nazwy*. Zostaną wyświetlone nazwy grup lub nazwy użytkowników pasujące do części nazwy, a następnie można wybrać pełną nazwę z listy.

Jeżeli pasuje tylko jedna nazwa, w polu *Wybieranie: Użytkownicy lub Grupy* zostanie wyświetlona pełna nazwa z podkreśleniem.

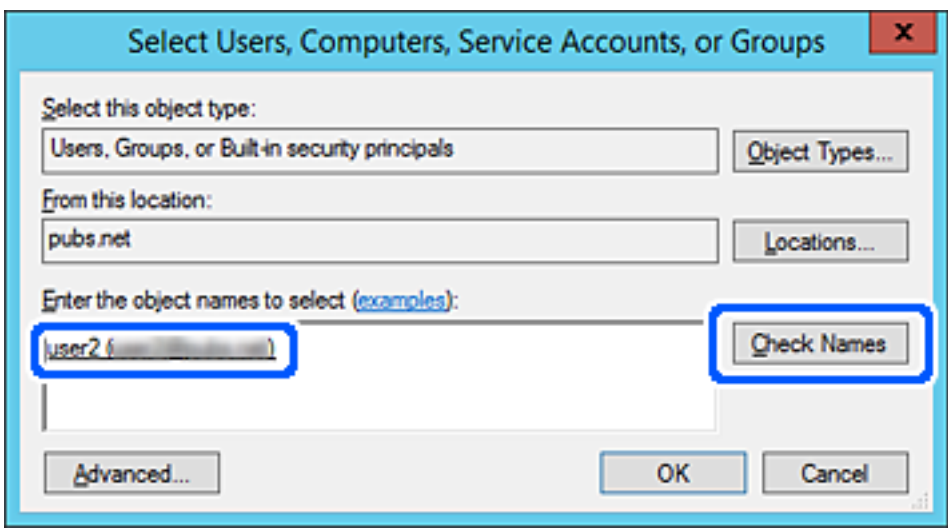

6. Kliknij przycisk **OK**.

<span id="page-87-0"></span>7. Na ekranie Uprawnienia wybierz nazwę użytkownika wprowadzonego w polu **Nazwy grupy lub użytkownika**, wybierz uprawnienie dostępu w kolumnie **Zmiana**, a następnie kliknij przycisk **OK**.

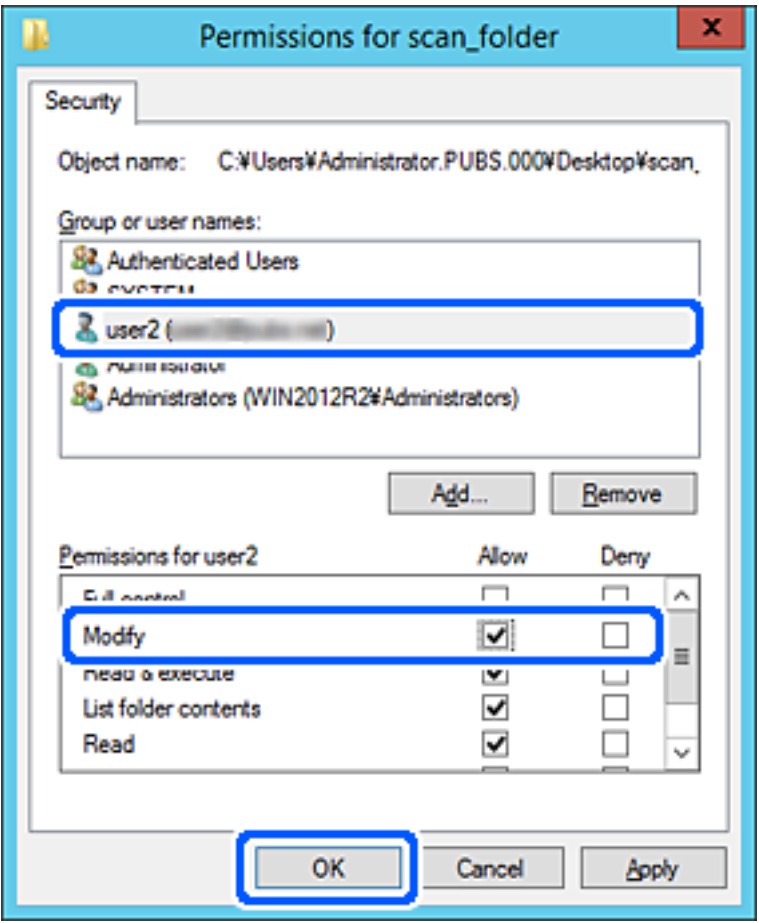

8. Kliknij przycisk **OK** lub **Zamknij**, aby zamknąć ekran.

Sprawdź, czy plik można zapisać lub odczytać w folderze udostępnionym na komputerach użytkowników lub grup z uprawnieniem dostępu.

# **Udostępnianie kontaktów**

Zarejestrowanie miejsc docelowych na liście kontaktów skanera pozwala na łatwe wprowadzenie miejsca docelowego podczas skanowania.

Na liście kontaktów można zarejestrować następujące rodzaje miejsc docelowych. Łącznie można zarejestrować do 300 pozycji.

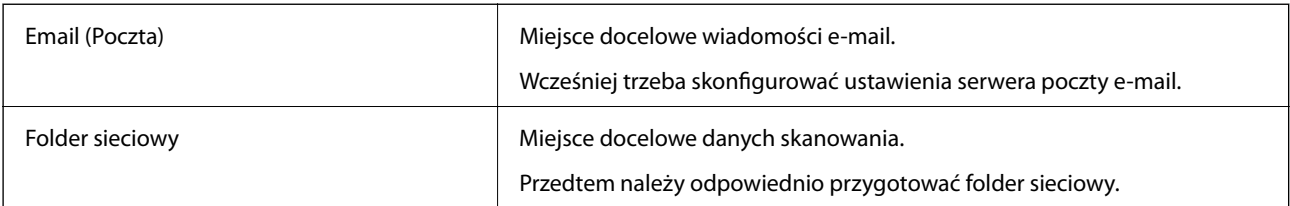

## <span id="page-88-0"></span>**Porównanie możliwych konfiguracji kontaktów**

Listę kontaktów skanera można skonfigurować za pomocą dwóch narzędzi: Web Config i Epson Device Admin.

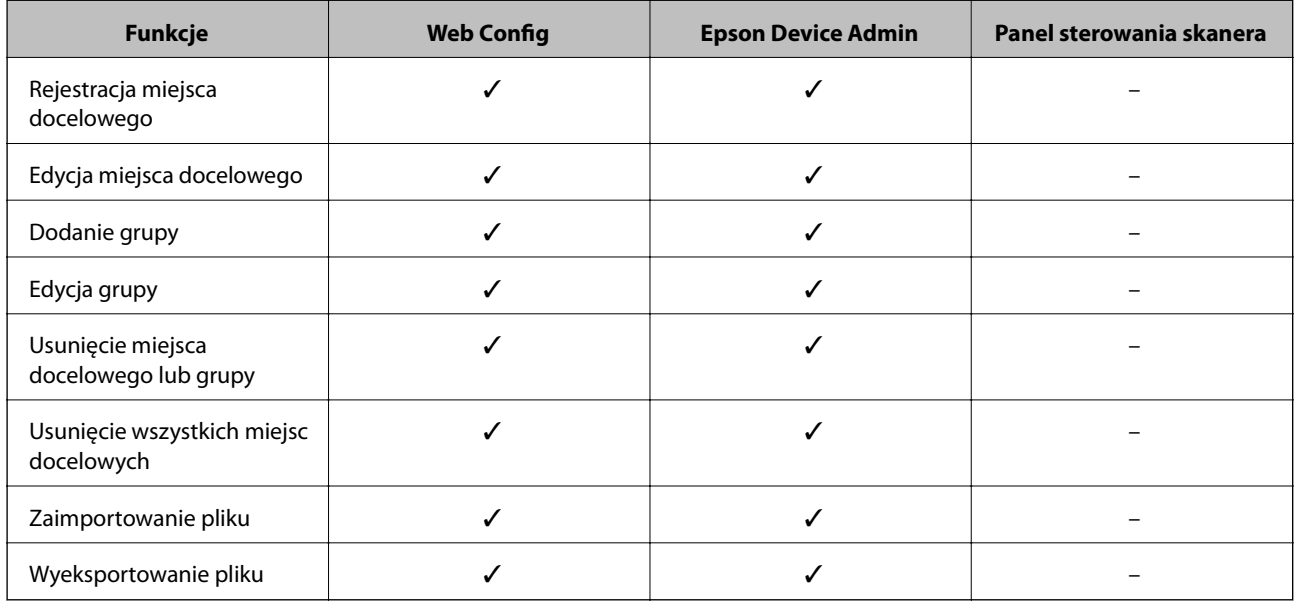

## **Rejestrowanie miejsca docelowego w kontaktach za pomocą aplikacji Web Config**

#### *Uwaga:*

Można też rejestrować kontakty z poziomu panelu sterowania skanera.

- 1. Uzyskaj dostęp do aplikacji Web Config i wybierz pozycje **Skanuj** > **Kontakty**.
- 2. Wybierz numer, które ma być zarejestrowany, a następnie kliknij przycisk **Edytuj**.
- 3. Wprowadź wartości w polach **Nazwa** i **Hasło indeksu**.
- 4. Wybierz typ miejsca docelowego w opcji **Typ**.

#### *Uwaga:*

Nie można zmieniać opcji *Typ* po zakończeniu rejestracji. Aby zmienić typ, należy usunąć miejsce docelowe, a potem zarejestrować je ponownie.

5. Wprowadź wartości poszczególnych pozycji, a następnie kliknij przycisk **Zastosuj**.

#### **Powiązane informacje**

& ["Uruchamianie aplikacji konfiguracyjnej w przeglądarce" na stronie 24](#page-23-0)

#### **Elementy ustawień miejsca docelowego**

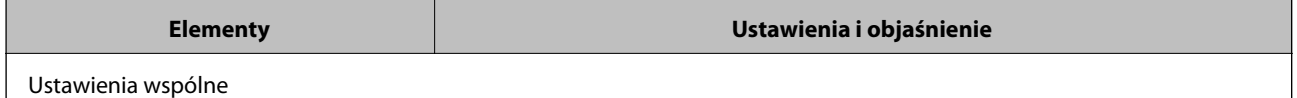

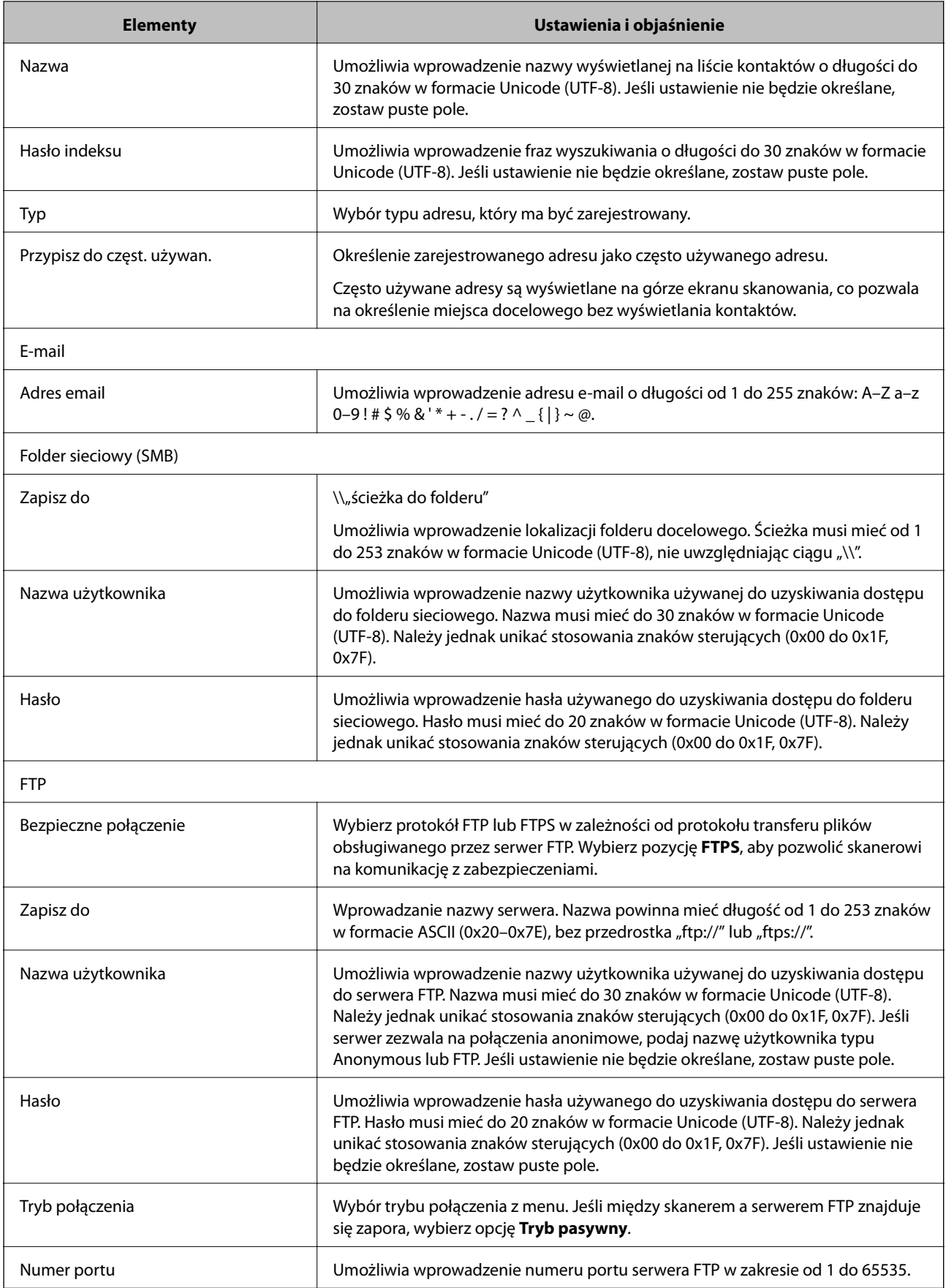

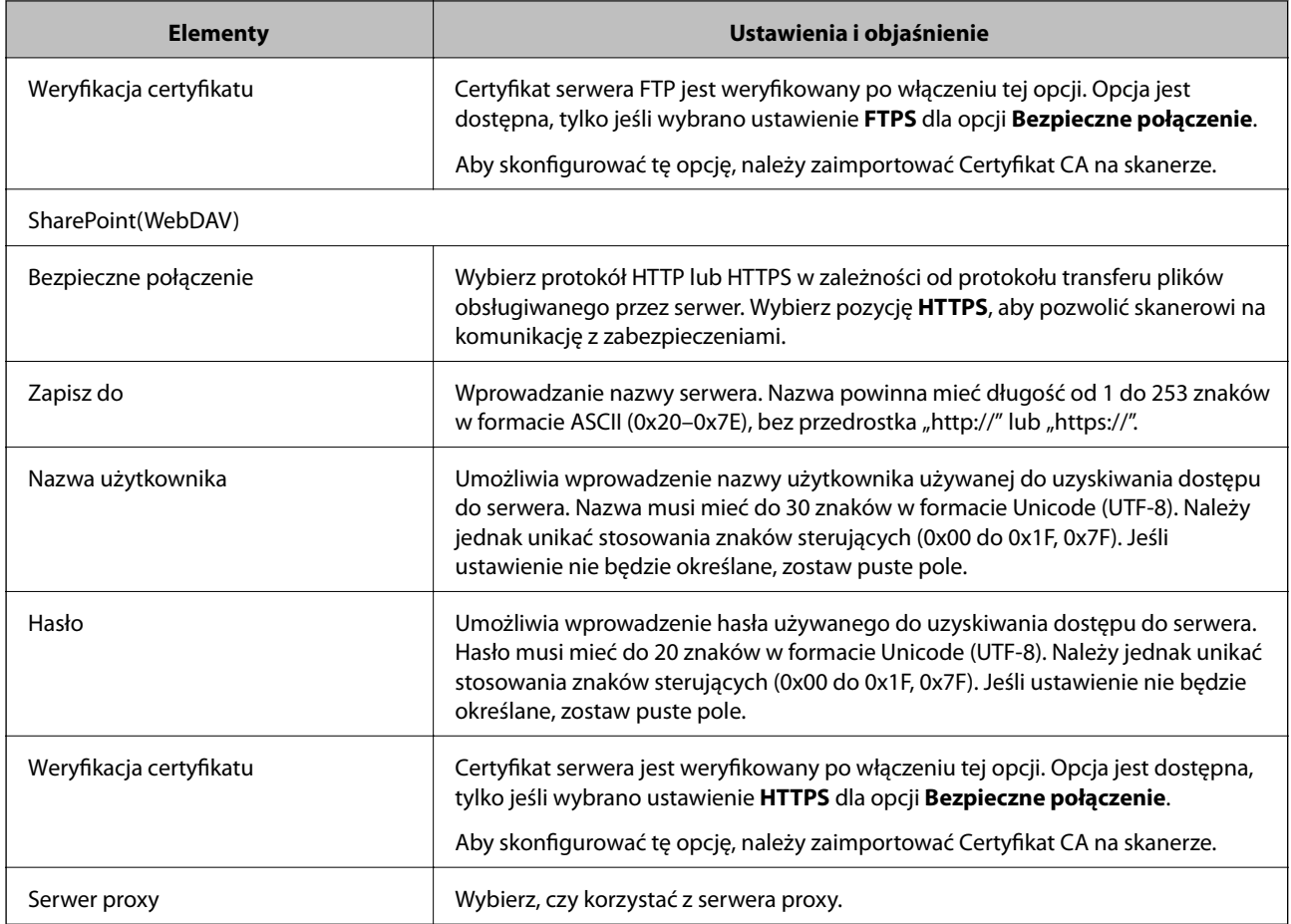

## **Rejestrowanie miejsc docelowych jako grupy z użyciem Web Config**

Jeśli typ miejsca docelowego jest ustawiony na **E-mail**, można rejestrować miejsca docelowe jako grupy.

- 1. Uzyskaj dostęp do aplikacji Web Config i wybierz pozycje **Skanuj** > **Kontakty**.
- 2. Wybierz numer, które ma być zarejestrowany, a następnie kliknij przycisk **Edytuj**.
- 3. Z listy **Typ** wybierz grupę.
- 4. Kliknij pozycję **Wybierz** w obszarze **Kontakty dla Grupa**. Zostaną wyświetlone dostępne miejsca docelowe.
- 5. Zaznacz miejsca docelowe, które mają być zarejestrowane w grupie, a następnie kliknij przycisk **Wybierz**.
- 6. Wprowadź wartości w polach **Nazwa** i **Hasło indeksu**.
- 7. Określ, czy przydzielić zarejestrowaną grupę do często używanych grup.

*Uwaga:* Miejsca docelowe można rejestrować w wielu grupach.

8. Kliknij pozycję **Zastosuj**.

#### **Powiązane informacje**

& ["Uruchamianie aplikacji konfiguracyjnej w przeglądarce" na stronie 24](#page-23-0)

## **Tworzenie kopii zapasowej kontaktów i ich importowanie**

Używając aplikacji Web Config lub innych narzędzi, można tworzyć kopie zapasowe kontaktów i je importować.

W przypadku aplikacji Web Config można utworzyć kopię zapasową kontaktów, eksportując ustawienia skanera zawierające kontakty. Wyeksportowanego pliku nie można edytować, ponieważ jest to plik binarny.

Podczas importowania ustawień skanera na skanerze kontakty są nadpisywane.

W przypadku aplikacji Epson Device Admin na ekranie właściwości urządzenia można eksportować tylko kontakty. Jeżeli eksport nie obejmuje pozycji związanych z bezpieczeństwem, można edytować wyeksportowane kontakty i zaimportować je, ponieważ są zapisywane w pliku SYLK lub CSV.

#### **Importowanie kontaktów z wykorzystaniem Web Config**

Jeśli użytkownik ma skaner, który umożliwia tworzenie kopii zapasowej kontaktów i jest zgodny z tym skanerem, można zarejestrować kontakty, importując plik kopii zapasowej.

#### *Uwaga:*

Więcej informacji o tworzeniu kopii zapasowej kontaktów skanera można znaleźć w podręczniku dostarczonym ze skanerem.

Wykonaj następujące czynności, aby zaimportować kontakty na tym skanerze.

- 1. Uruchom aplikację Web Config, wybierz pozycje **Zarządzanie urządzeniem** > **Wartość ustawienia Eksportuj i Importuj** > **Importuj**.
- 2. W polu **Plik** wybierz plik kopii zapasowej, wprowadź hasło, a następnie kliknij przycisk **Dalej**.
- 3. Zaznacz pole wyboru **Kontakty**, a następnie kliknij przycisk **Dalej**.

#### **Wykonywanie kopii zapasowych kontaktów przy użyciu Web Config**

Usterka skanera może spowodować utratę danych kontaktów. Po każdej zmianie danych zaleca się wykonanie ich kopii zapasowej. Firma Epson nie ponosi odpowiedzialności za utratę danych, za wykonanie kopii zapasowej danych i/lub ustawień lub jej przywracanie nawet w okresie gwarancji.

Aplikacja Web Config umożliwia wykonanie kopii zapasowej kontaktów przechowywanych na skanerze i zapisanie jej na komputerze.

- 1. Otwórz aplikację Web Config i wybierz pozycje **Zarządzanie urządzeniem** > **Wartość ustawienia Eksportuj i Importuj** > **Eksportuj**.
- 2. Zaznacz pole wyboru **Kontakty** w kategorii **Skanuj**.
- 3. Wprowadź hasło, aby zaszyfrować wyeksportowany plik.

Hasło będzie potrzebne do zaimportowania pliku. Pozostaw to pole puste, aby zrezygnować z szyfrowania pliku.

<span id="page-92-0"></span>4. Kliknij przycisk **Eksportuj**.

## **Eksportowanie i importowanie wielu kontaktów za pomocą narzędzia**

Narzędzie Epson Device Admin umożliwia utworzenie kopii zapasowej tylko kontaktów i edytowanie wyeksportowanego pliku, a następnie ich jednoczesne zaimportowanie.

Jest to przydatne do tworzenia kopii zapasowej tylko kontaktów lub w przypadku wymiany skanera i konieczności przeniesienia kontaktów ze starego skanera na nowy.

## **Eksportowanie kontaktów**

Informacje o kontaktach można zapisywać w pliku.

Pliki zapisane w formacie SYLK lub csv można edytować w aplikacji arkusza kalkulacyjnego lub edytorze tekstowym. Po usunięciu lub dodaniu informacji można zaimportować wszystkie te kontakty na raz.

Informacje zawierające elementy zabezpieczeń, takie jak hasła i dane osobowe, są zapisywane w pliku binarnym zabezpieczonym hasłem. Nie można edytować tego pliku. Tego pliku można używać jako kopii zapasowej informacji zawierających elementy zabezpieczeń.

- 1. Uruchom aplikację Epson Device Admin.
- 2. Z bocznego menu zadań wybierz pozycję **Devices**.
- 3. Z listy urządzeń wybierz urządzenie, które ma być skonfigurowane.
- 4. Na karcie wstążki **Home** kliknij pozycję **Device Configuration**.

Jeśli zostało ustawione hasło administratora, wprowadź hasło i kliknij przycisk **OK**.

- 5. Kliknij pozycje **Common** > **Contacts**.
- 6. Wybierz format eksportu w oknie **Export** > **Export items**.
	- ❏ All Items

Eksport zaszyfrowanego pliku binarnego. Wybierz, czy w pliku mają być zapisane elementy zabezpieczeń, takie jak hasła i dane osobowe. Nie można edytować tego pliku. Jeśli zostanie wybrany ten format, trzeba ustawić hasło do pliku. Kliknij przycisk **Configuration** i ustaw hasło o długości od 8 do 63 znaków ASCII. To hasło będzie potrzebne podczas importowania danych z pliku binarnego.

❏ Items except Security Information

Eksport pliku w formacie SYLK lub csv. Tę opcje wybierz, aby móc edytować informacje w wyeksportowanym pliku.

- 7. Kliknij pozycję **Export**.
- 8. Określ miejsce zapisu, wybierz typ pliku, a następnie kliknij przycisk **Save**.

Wyświetlony zostanie komunikat z potwierdzeniem zakończenia operacji.

9. Kliknij pozycję **OK**.

Sprawdź, czy plik został zapisany w wybranym miejscu.

#### **Importowanie kontaktów**

Informacje o kontaktach można zaimportować z pliku.

Możliwe jest importowanie plików zapisanych w formacie SYLK lub csv albo plików binarnych zawierających elementy zabezpieczeń.

- 1. Uruchom aplikację Epson Device Admin.
- 2. Z bocznego menu zadań wybierz pozycję **Devices**.
- 3. Z listy urządzeń wybierz urządzenie, które ma być skonfigurowane.
- 4. Na karcie wstążki **Home** kliknij pozycję **Device Configuration**. Jeśli zostało ustawione hasło administratora, wprowadź hasło i kliknij przycisk **OK**.
- 5. Kliknij pozycje **Common** > **Contacts**.
- 6. Kliknij przycisk **Browse** w obszarze **Import**.
- 7. Wybierz plik, który ma być zaimportowany, a następnie kliknij przycisk **Open**. Po wybraniu pliku binarnego w polu **Password** wprowadź hasło ustawione podczas eksportowania pliku.
- 8. Kliknij pozycję **Import**.

Zostanie wyświetlony ekran potwierdzenia.

9. Kliknij pozycję **OK**.

Zostaną wyświetlone wyniki weryfikacji.

- ❏ Edit the information read Kliknij, aby edytować informacje osobno.
- ❏ Read more file Kliknij, aby zaimportować wiele plików.
- 10. Kliknij przycisk **Import**, a następnie przycisk **OK** na ekranie zakończenia importu. Wróć do ekranu właściwości urządzenia.
- 11. Kliknij pozycję **Transmit**.
- 12. Na ekranie potwierdzenia kliknij przycisk **OK**. Ustawienia zostaną wysłane do skanera.
- 13. Na ekranie zakończenia wysyłania kliknij przycisk **OK**. Informacje skanera zostaną zaktualizowane.

<span id="page-94-0"></span>Otwórz kontakty w aplikacji Web Config lub na panelu sterowania skanera, a następnie sprawdź, czy zostały zaktualizowane.

## **Korzystanie z programu Document Capture Pro Server**

Program Document Capture Pro Server umożliwia zarządzanie metodą sortowania, formatem zapisu i miejscem docelowym przekazywania wyników skanowania uruchamianego z poziomu panelu sterowania skanera. Można wywoływać i wykonywać zadania poprzednio zarejestrowane na serwerze z poziomu panelu sterowania skanera.

Zainstaluj go na komputerze serwera.

Więcej informacji o programie Document Capture Pro Server można uzyskać od lokalnego przedstawiciela firmy Epson.

## **Konfigurowanie trybu serwera**

Aby móc używać programu Document Capture Pro Server, należy wykonać następujące czynności.

- 1. Uzyskaj dostęp do aplikacji Web Config i wybierz pozycje **Skanuj** > **Document Capture Pro**.
- 2. Wybierz ustawienie **Tryb serwera** dla opcji **Tryb**.
- 3. Wprowadź adres serwera z zainstalowanym programem Document Capture Pro Server w polu **Adres serwera**.

Wprowadź od 2 do 255 znaków w formacie IPv4, IPv6, nazwy hosta lub FQDN. W przypadku formatu FQDN można używać znaków alfanumerycznych w kodowaniu ASCII (0x20–0x7E) oraz znaku "-" (z wyjątkiem początku i końca adresu).

4. Kliknij pozycję **OK**.

Zostanie ponownie nawiązane połączenie z siecią i usługa będzie aktywna.

# **Rejestrowanie Wstępne lub przycisków Szybkie wysył.**

Można zarejestrować do 12 często używanych ustawień skanowania jako **Wstępne**.

Ustawienia wstępne zarejestrowane pod numerem od 1 do 3 przydzielane są do przycisków  $\blacktriangleright$  (Szybkie wysył.) na skanerze.

W ustawieniach Wstępne można używać następujących miejsc docelowych.

- ❏ Folder sieciowy
- ❏ Adres e-mail

*Uwaga:* Folder sieciowy lub serwer poczty e-mail należy skonfigurować przed utworzeniem ustawień wstępnych.

1. Uzyskaj dostęp do narzędzia Web Config.

["Uruchamianie aplikacji konfiguracyjnej w przeglądarce" na stronie 24](#page-23-0)

2. Zaloguj się na konto administratora, aby zmienić ustawienia skanera.

W prawym górnym rogu ekranu kliknij pozycję **Logowanie administratora**. Wprowadź **Nazwa użytkownika** i **Aktualne hasło**, a następnie kliknij przycisk **OK**.

*Uwaga:*

Jeśli w prawym górnym rogu ekranu wyświetlana jest pozycja *Wylogowanie administratora*, oznacza to, że zalogowano już na konto administratora.

- 3. Wybierz kartę **Skanuj** > **Wstępne**.
- 4. Wybierz numer **Wstępne** do skonfigurowania, a następnie kliknij przycisk **Edytuj**.
- 5. Wybierz pozycję **Typ**, a następnie kliknij przycisk **Dalej**.
- 6. Wprowadź nazwę wyświetlania, a następnie kliknij pozycję **Wybierz z Kontakty** lub **Wprowadź Miejsce docelowe**, aby ustawić informacje o miejscu docelowym.

Adres e-mail można wprowadzić ręcznie, aby dodać go do miejsca docelowego.

- 7. Jeśli opcja **Typ** jest ustawiona na **Skanowanie do wiadomości e-mail**, ustaw **Ustawienia e-mail**.
- 8. Jeśli opcja **Typ** jest ustawiona na **Skanowanie do folderu sieciowego/FTP**, ustaw **Ustawienia pliku**.
- 9. Wykonaj ustawienia skanowania.
- 10. Jeśli opcja **Format pliku** jest ustawiona na PDF, ustaw **Ustaw. PDF**.
- 11. Kliknij przycisk **OK**, aby zastosować ustawienia.

#### **Powiązane informacje**

- & ["Konfigurowanie folderu udostępnionego sieci" na stronie 69](#page-68-0)
- $\blacktriangleright$  ["Konfigurowanie serwera pocztowego" na stronie 66](#page-65-0)
- $\rightarrow$  ["Skanowanie przy użyciu przycisków Szybkie wysył." na stronie 101](#page-100-0)

## **Ustawienia e-mail**

#### *Uwaga:*

Pozycje mogą być niedostępne w zależności od innych ustawień.

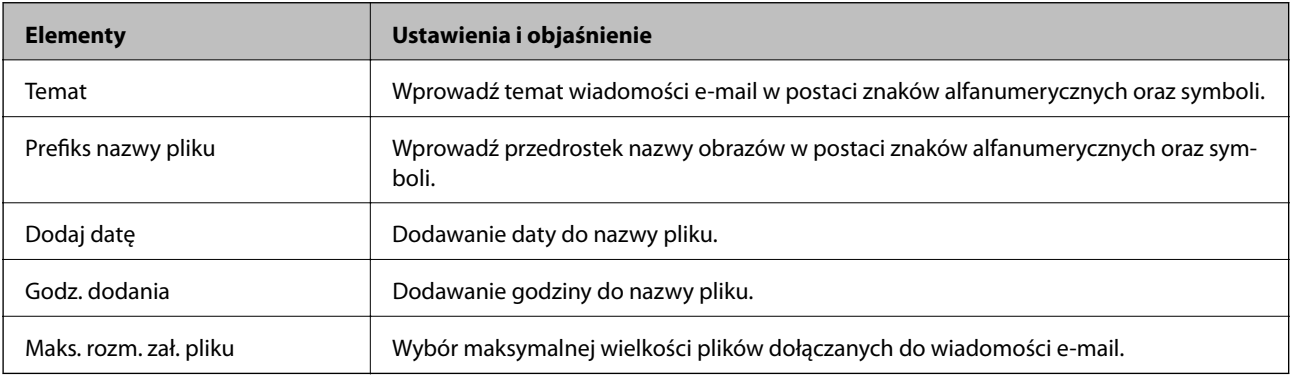

## **Ustawienia pliku**

#### *Uwaga:*

Pozycje mogą być niedostępne w zależności od innych ustawień.

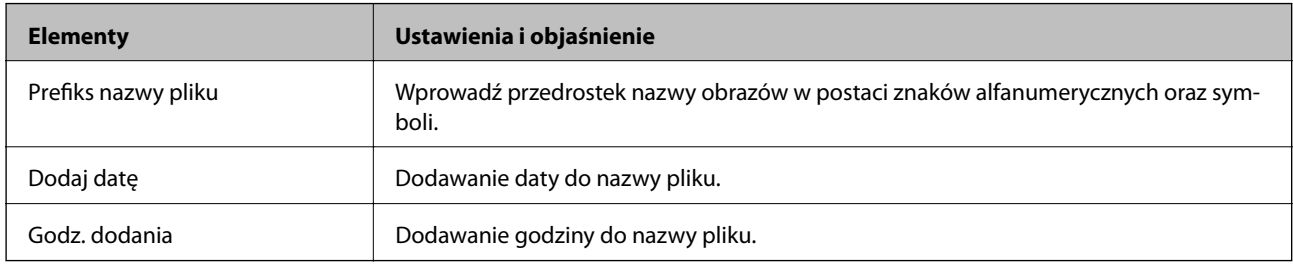

## **Ustawienia skanowania**

#### *Uwaga:*

Pozycje mogą być niedostępne w zależności od innych ustawień.

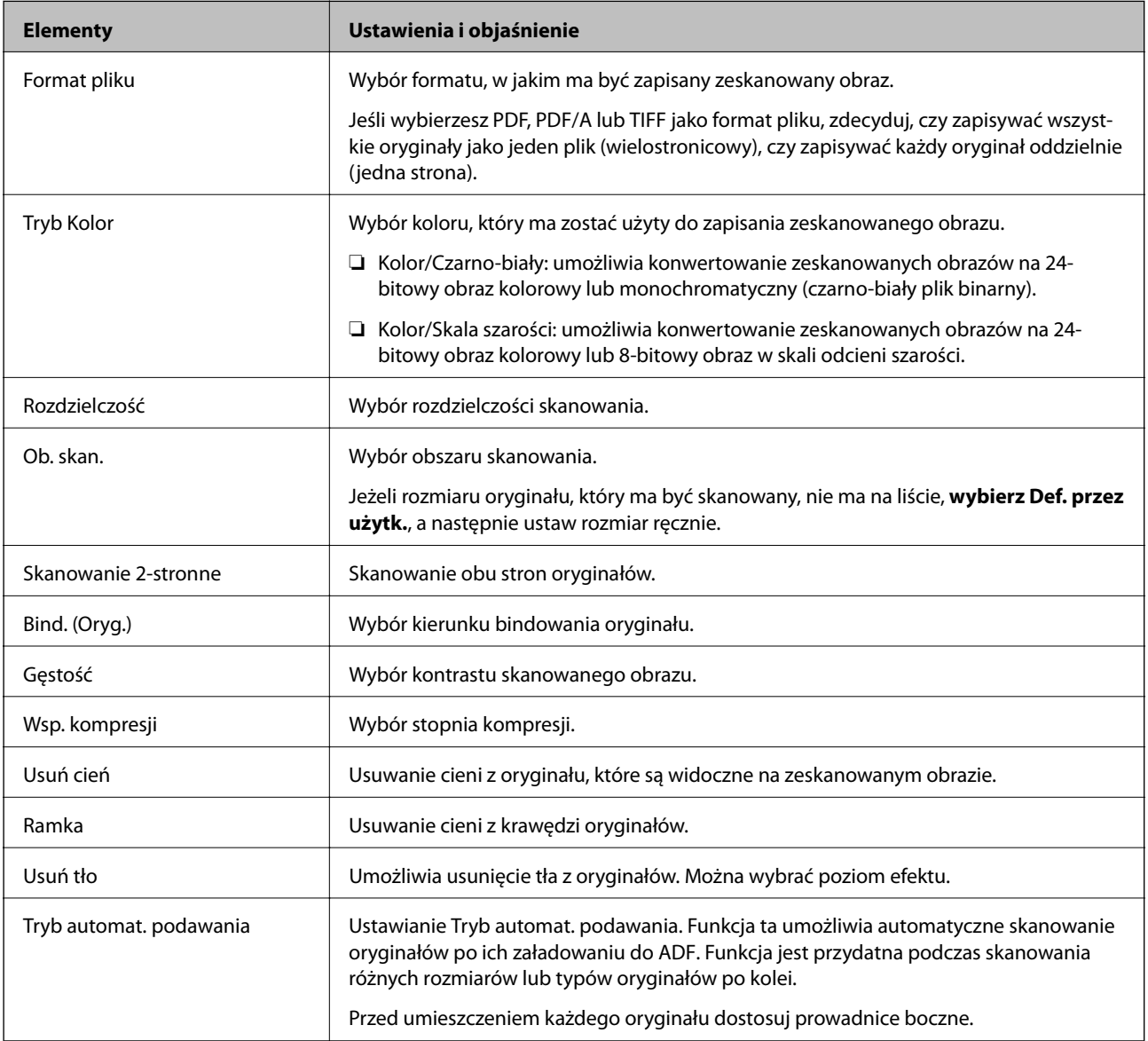

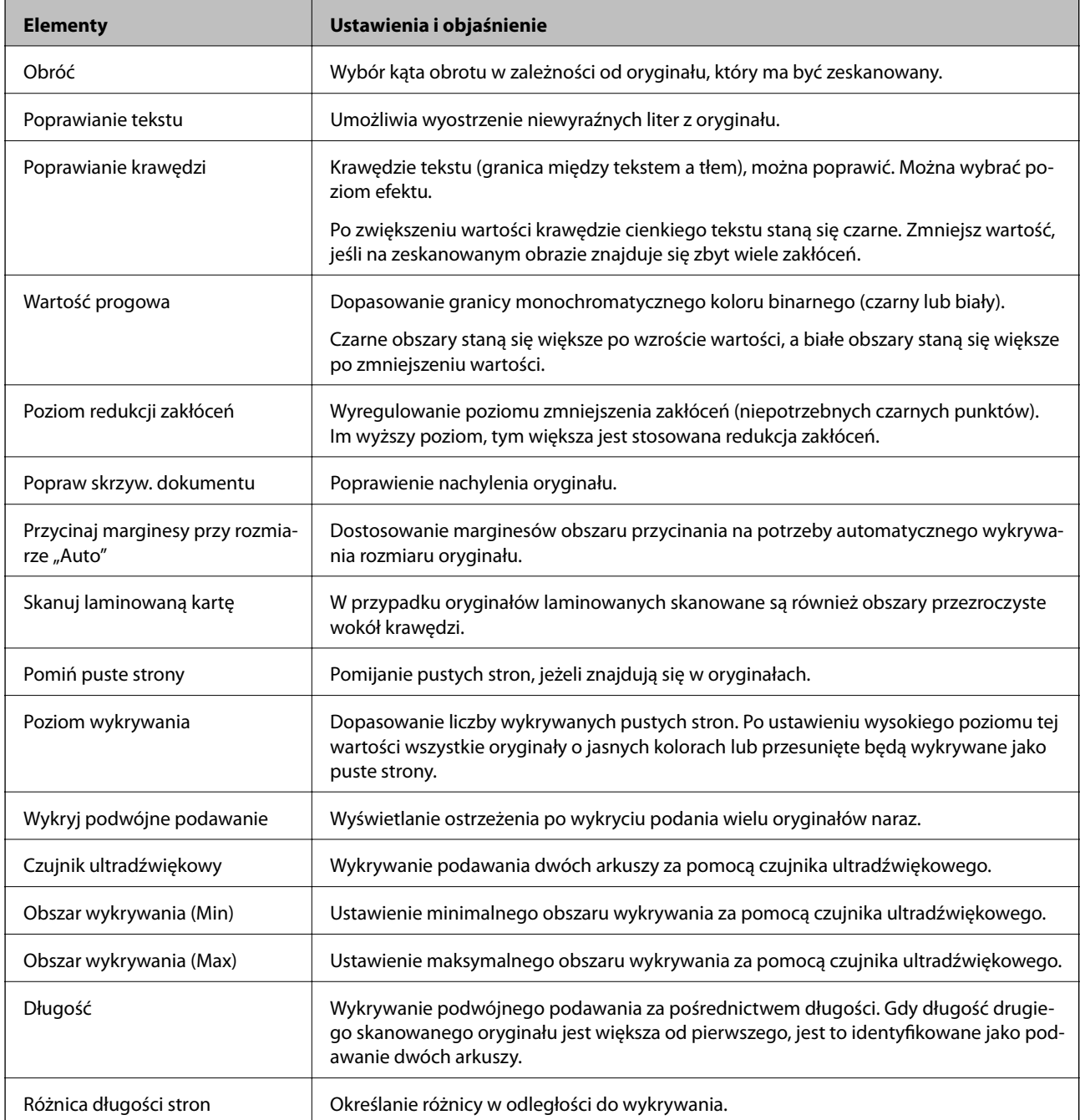

## **Ustaw. PDF**

#### *Uwaga:*

Pozycje mogą być niedostępne w zależności od innych ustawień.

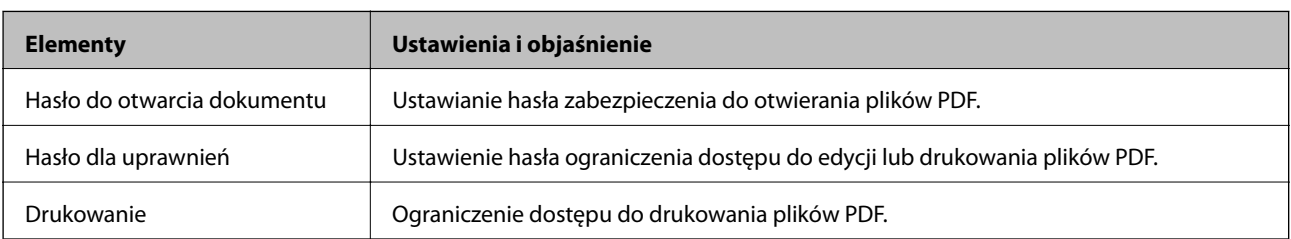

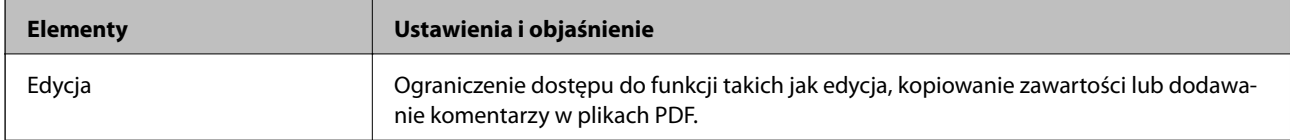

# <span id="page-99-0"></span>**Skanowanie podstawowe**

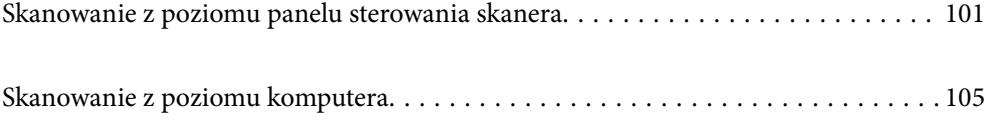

# <span id="page-100-0"></span>**Skanowanie z poziomu panelu sterowania skanera**

Można używać następujących metod do zapisywania zeskanowanych obrazów z poziomu panelu sterowania skanera.

Użycie przycisku (Szybkie wysył.) lub Wstępne

Zeskanowane obrazy można zapisywać do folderu sieciowego lub wysyłać pocztą e-mail przy użyciu wstępnie skonfigurowanych ustawień.

Ustawienia można konfigurować w aplikacji Web Config.

#### Komputer

Możliwe jest zapisanie zeskanowanego obrazu na komputerze połączonym ze skanerem.

#### **WSD**

Można używać funkcji WSD do zapisywania zeskanowanego obrazu na komputerze połączonym ze skanerem.

#### **Powiązane informacje**

- $\rightarrow$  "Skanowanie przy użyciu przycisków Szybkie wysył." na stronie 101
- & ["Skanowanie przy użyciu ustawień Wstępne" na stronie 102](#page-101-0)
- & ["Skanowanie oryginałów do komputera" na stronie 102](#page-101-0)
- & ["Skanowanie przy użyciu WSD" na stronie 103](#page-102-0)

## **Skanowanie przy użyciu przycisków Szybkie wysył.**

Używając przycisków (Szybkie wysył.), zeskanowane obrazy można zapisywać do folderu sieciowego lub wysyłać pocztą e-mail przy użyciu wstępnie skonfigurowanych ustawień.

Ustawienia można konfigurować w aplikacji Web Config.

- 1. Umieść oryginały.
- 2. Naciśnij dowolny przycisk  $\sum$  (Szybkie wysył.).

Zostanie wyświetlony ekran **Szybkie wysył.** z listą skonfigurowanych miejsc docelowych.

#### *Uwaga:*

Ekran *Szybkie wysył.* można też wyświetlić, wybierając pozycję *Szybkie wysył.* na ekranie głównym.

3. Naciśnij przycisk (Szybkie wysył.) miejsca docelowego, do którego skany mają być wysłane. Rozpocznie się skanowanie.

#### **Powiązane informacje**

 $\blacktriangleright$  . Rejestrowanie Wstepne lub przycisków Szybkie wysył." na stronie 95

## <span id="page-101-0"></span>**Skanowanie przy użyciu ustawień Wstępne**

Możliwe jest wczytywanie wstępnie skonfigurowanych ustawień **Wstępne**, które mają być używane do skanowania.

- 1. Umieść oryginały.
- 2. Na ekranie głównym panelu sterowania skanera wybierz pozycję **Wstępne**.
- 3. Na panelu sterowania skanera wybierz pozycję **Wstępne** za pomocą przycisku **(d**lub , a następnie naciśnij przycisk **OK**.
- 4. Na ekranie wyboru Wstępne wybierz żądane ustawienia za pomocą przycisku **(dub )**.
- 5. Naciśnij przycisk  $\hat{\varphi}$ .

#### **Powiązane informacje**

 $\rightarrow$  ["Rejestrowanie Wstępne lub przycisków Szybkie wysył." na stronie 95](#page-94-0)

## **Skanowanie oryginałów do komputera**

Oryginały można skanować z poziomu panelu sterowania, używając zadań utworzonych w aplikacji Document Capture Pro (Windows)/Document Capture (Mac OS).

*Uwaga:*

- ❏ Przed przystąpieniem do skanowania należy na komputerze zainstalować aplikację Document Capture Pro/Document Capture i utworzyć zadanie. Dostępne jest wstępnie zdefiniowane zadanie, które umożliwia zapisywanie zeskanowanych obrazów w formacie PDF.
- ❏ Aplikacja Document Capture Pro nie obsługuje systemu Windows Server.
- ❏ Przed skanowaniem upewnić się, że skaner jest prawidłowo podłączony do komputera.
- 1. Umieść oryginały.
- 2. Na panelu sterowania skanera wybierz pozycję **Komputer** za pomocą przycisku **(1**ub , a następnie naciśnij przycisk **OK**.
- 3. Jeśli wyświetlony zostanie ekran **Wybierz komputer**, na ekranie tym wybierz żądany komputer.

<span id="page-102-0"></span>4. Na ekranie **Wybierz zadanie** należy wybrać zadanie, używając przycisku  $\blacktriangleleft$  lub  $\blacktriangleright$ .

#### *Uwaga:*

- ❏ Skanowanie można uruchomić natychmiast na ekranie *Wybierz zadanie*, naciskając przycisk x.
- ❏ Nacisnąć przycisk d, aby skonfigurować ustawienia *Ustawienia skanera*.

·*Powoli*: umożliwia zmniejszenie prędkości skanowania. Włącz ją, aby skanować oryginały, które mogą się zaciąć, na przykład papier cienki.

·*Powoli*: umożliwia zmniejszenie prędkości skanowania. Włącz ją, aby skanować oryginały, które mogą się zaciąć, na przykład papier cienki.

·*DFDS*: pominięcie wykrywania podwójnego podania i kontynuowanie skanowania. Włącz ją, aby skanować oryginały wykrywane jako podwójne podanie, na przykład karty z tworzywa lub koperty.

·*Czas zatrz. po wykr. podw. podania*: wybór działania wykonywanego po wykryciu podwójnego podania.

·*Zabezp. papieru*: ograniczenie uszkodzeń oryginałów przez zatrzymanie skanowania od razu po wystąpieniu błędu podawania.

·*Wykr. brudu szyby*: wykrywanie zanieczyszczeń na szybie skanera we wnętrzu urządzenia.

Po skonfigurowaniu funkcji *Ustawienia skanera* nacisnąć przycisk , aby wrócić na ekran *Wybierz zadanie*.

- 5. Naciśnij przycisk **OK** w celu wyświetlenia ustawień zadania.
- 6. Sprawdź ustawienia zadania.

Ekran można przewijać za pomocą przycisku  $\blacktriangle$  lub  $\nabla$ .

Aby edytować ustawienia skanowania, naciśnij przycisk **OK**. Wybierz element, używając przycisku **A** lub  $\nabla$ , a następnie edytuj ustawienia za pomocą przycisku < lub . Po zakończeniu edytowania zadania naciśnij przycisk **OK**.

#### *Uwaga:*

Jeżeli włączono opcję *Wyłącz zmiany ustawień zadania w panelu sterowania* w aplikacji Document Capture Pro/ Document Capture, nie można zmienić ustawień.

7. Naciśnij przycisk  $\hat{\varphi}$ , aby rozpocząć skanowanie.

#### **Powiązane informacje**

- & ["Ustawianie zadania" na stronie 125](#page-124-0)
- & ["Włączanie uruchamiania zadań z panelu sterowania \(przydzielanie przycisków\)" na stronie 132](#page-131-0)

## **Skanowanie przy użyciu WSD**

#### *Uwaga:*

❏ Funkcja ta jest dostępna wyłącznie na komputerach z systemem Windows 10/Windows 8.1/Windows 8.

- ❏ W przypadku systemów Windows 7 należy uprzednio skonfigurować komputer, aby móc używać tej funkcji.
- 1. Umieść oryginały.
- 2. Na panelu sterowania skanera wybierz pozycję **WSD** za pomocą przycisku **(1**ub , a następnie naciśnij przycisk **OK**.
- 3. Wybierz komputer, na którym chcesz zapisać zeskanowane obrazy.

4. Naciśnij przycisk  $\hat{\varphi}$ .

## **Konfigurowanie portu WSD**

W tym rozdziale opisano konfigurowanie portu WSD w systemie Windows 7.

#### *Uwaga:*

W przypadku systemu Windows 10/Windows 8.1/Windows 8 port WSD jest konfigurowany automatycznie.

Aby móc skonfigurować port WSD, muszą być spełnione następujące warunki.

- ❏ Skaner i komputer są połączone z siecią.
- ❏ Na komputerze zainstalowany jest sterownik skanera.
- 1. Włączyć skaner.
- 2. Na komputerze kliknąć przycisk Start, a następnie kliknąć polecenie **Sieć**.
- 3. Kliknąć prawym przyciskiem myszy skaner i wybrać polecenie **Instaluj**. Kliknąć przycisk **Kontynuuj** po wyświetleniu okna **Kontrola konta użytkownika**. Kliknąć przycisk **Odinstaluj** i rozpocząć ponownie, jeżeli wyświetlany jest ekran **Odinstalowywanie**.

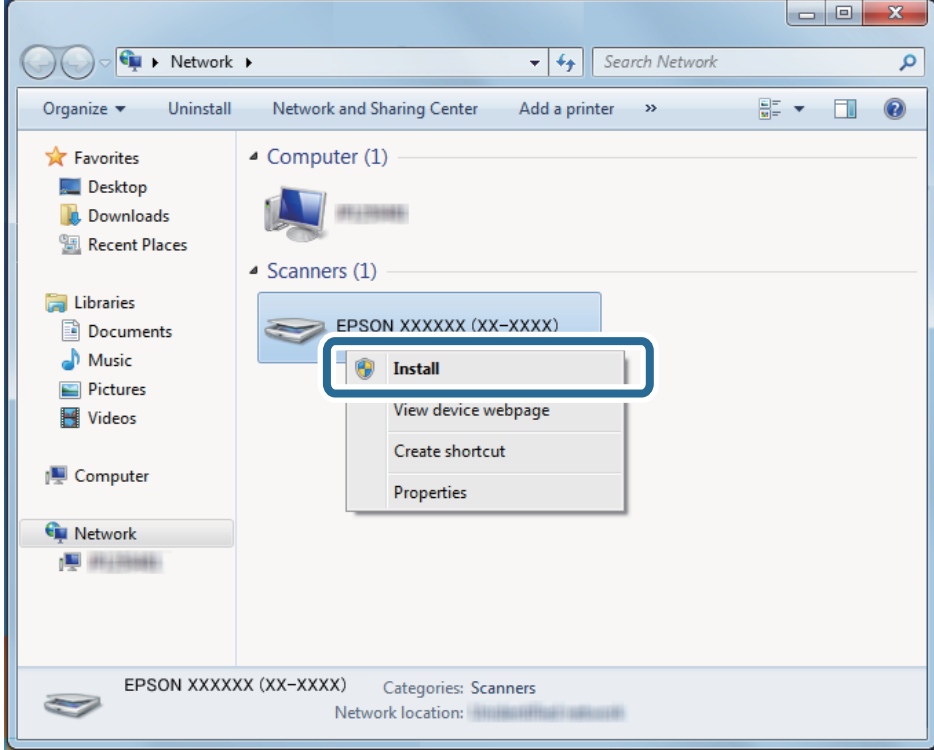

#### *Uwaga:*

Na ekranie sieci wyświetlane są nazwa skanera w sieci i nazwa modelu skanera (EPSON XXXXXX (XX-XXXX)). Nazwę skanera ustawioną w sieci można sprawdzić z poziomu panelu sterowania skanera.

<span id="page-104-0"></span>4. Kliknąć komunikat wyświetlany na komputerze, który zawiera informację o gotowości urządzenia do użycia.

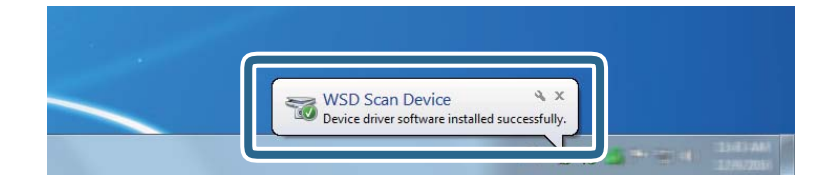

5. Sprawdzić komunikat wyświetlany na ekranie i kliknąć przycisk **Zamknij**.

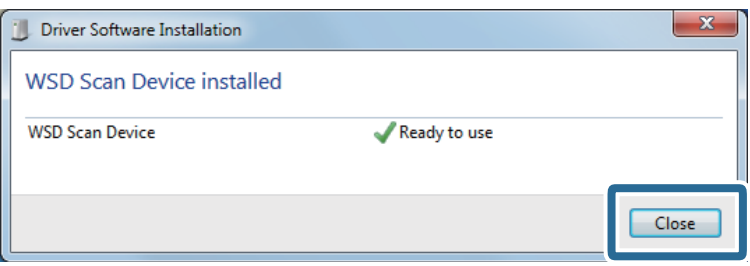

6. Otworzyć ekran **Urządzenia i drukarki**.

Kliknąć przycisk Start i wybrać polecenia **Panel sterowania** > **Sprzęt i dźwięk** (lub **Sprzęt**) > **Urządzenia i drukarki**.

7. Sprawdzić, czy w otoczeniu sieciowym jest wyświetlana ikona z nazwą skanera.

Wybrać nazwę skanera w przypadku korzystania z funkcji WSD.

# **Skanowanie z poziomu komputera**

## **Skanowanie za pomocą aplikacji Document Capture Pro (w systemie Windows)**

Aplikacja ta umożliwia wykonanie różnych zadań, takich jak zapisanie obrazu na komputerze, wysłanie go pocztą elektroniczną, wydrukowanie oraz przesłanie do serwera lub do usługi chmury. Można również skorzystać z szeregu metod sortowania dokumentów do oddzielnych plików, takich jak wykrywanie kodów kreskowych lub znaków na stronie. Możliwe jest również zapisanie ustawień skanowania dla danego zadania w celu uproszczenia późniejszych operacji skanowania.

#### *Uwaga:*

- ❏ Więcej informacji na temat używania aplikacji Document Capture Pro można znaleźć pod poniższym adresem URL: <https://support.epson.net/dcp/>
- ❏ Aplikacja Document Capture Pro nie obsługuje systemu Windows Server.
- 1. Uruchom aplikację Document Capture Pro.
	- ❏ Windows 10

Kliknij przycisk Start, a następnie wybierz polecenia **Epson Software** > **Document Capture Pro**.

❏ Windows 8.1/Windows 8

Wprowadź nazwę aplikacji w panelu wyszukiwania, po czym wybierz wyświetloną ikonę.

❏ Windows 7

Kliknij przycisk Start, a następnie wybierz polecenia **Wszystkie programy** > **Epson Software** > **Document Capture Pro**.

2. Kliknij pozycję **Ustawienia zadania** na karcie **Zadanie Skanuj**.

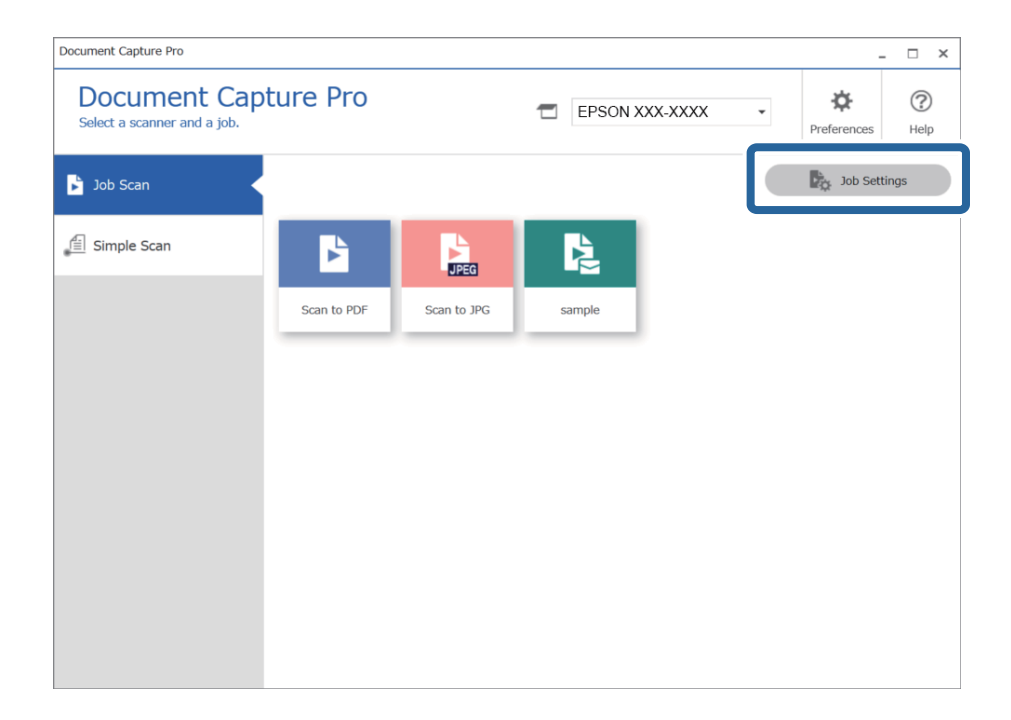

#### 3. Kliknij przycisk **Nowe**.

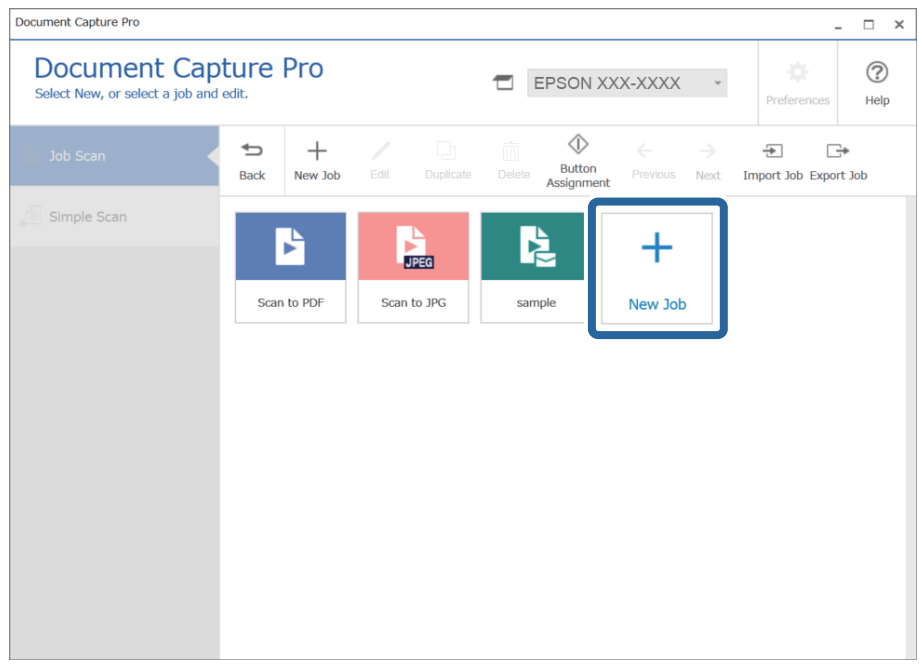

Wyświetlone zostanie okno **Ustawienia zadania**.

4. Wprowadź nazwę w polu **Nazwa zadania**.

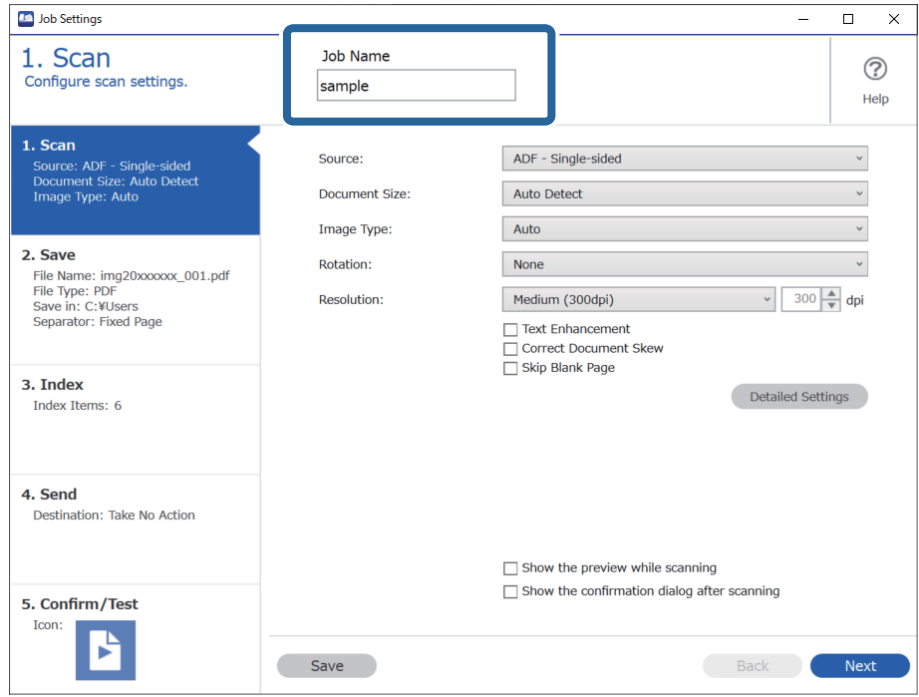

5. Na karcie **1. Skanuj** ustaw operacje zadania skanowania, które ma być utworzone.

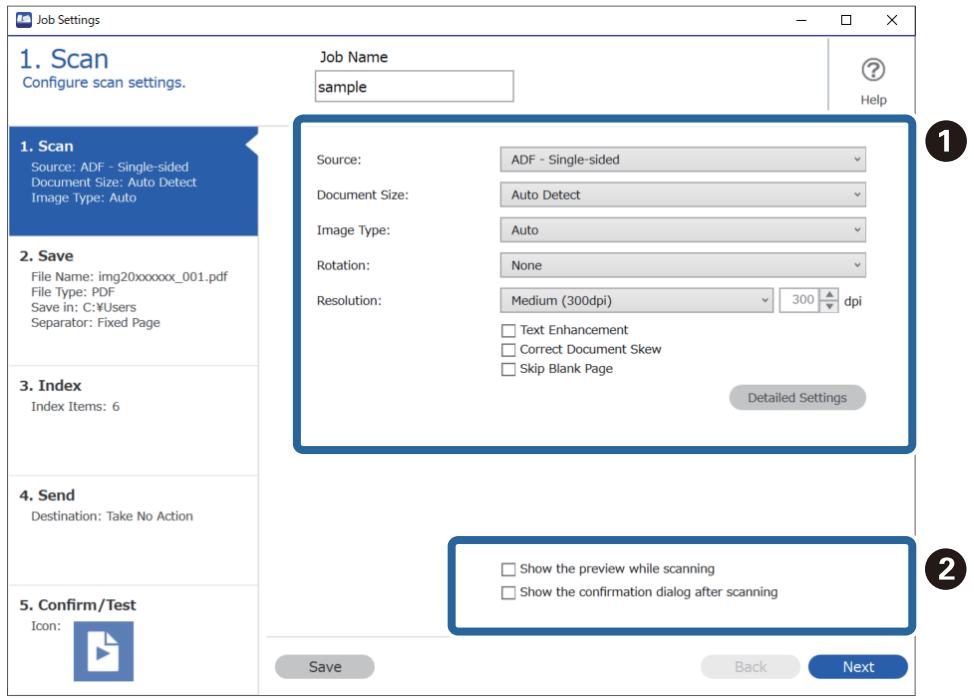

- ❏ A Skonfiguruj podstawowe ustawienia skanowania.
	- ❏ **Źródło**: wybrać źródło, gdzie jest umieszczony oryginał. Aby skanować obie strony oryginałów, należy wybrać oryginały dwustronne.
	- ❏ **Rozmiar dokumentu**: wybrać rozmiar umieszczonego oryginału.
	- ❏ **Typ obrazu**: wybrać kolor, który ma zostać użyty do zapisania zeskanowanego obrazu.
	- ❏ **Obrót**: wybrać kąt obrotu w zależności od oryginału, który ma być zeskanowany.
	- ❏ **Rozdzielczość**: wybrać rozdzielczość.
	- ❏ **Wzmocnienie tekstu**: umożliwia wyostrzenie niewyraźnych liter z oryginału.
	- ❏ **Skoryguj przekrzywienie dokumentu**: umożliwia poprawienie nachylenia oryginału.
	- ❏ **Pomiń pustą stronę**: umożliwia pomijanie pustych stron, jeżeli znajdują się w oryginałach.
	- ❏ Przycisk **Szczegółowe ustawienia**: umożliwia użycie funkcji aplikacji Epson Scan 2 do korekty zeskanowanych obrazów, np. **Usuń tło** lub **Autom. segmentacja obszaru**. Zmień czynność skanowania i kliknij przycisk **Zapisz**, aby wrócić do okna Document Capture Pro.

["Skanowanie w aplikacji Epson Scan 2" na stronie 118](#page-117-0)

❏ B Zmień ustawienia w razie potrzeby.

Wybierz pozycję **Pokaż podgląd podczas skanowania**, aby wyświetlić podgląd obrazu podczas skanowania.

Zaznacz opcję **Po zakończeniu skanowania pokaż okno dialogowe potwierdzenia**, aby włączyć wyświetlanie po zakończenie skanowania monitu o kontynuowanie czynności.

Po zakończeniu konfigurowania ustawień skanowania kliknij przycisk **Dalej** lub kartę **2. Zapisz**.

6. Na karcie **2. Zapisz** można skonfigurować ustawienia zapisywania wyników skanowania.

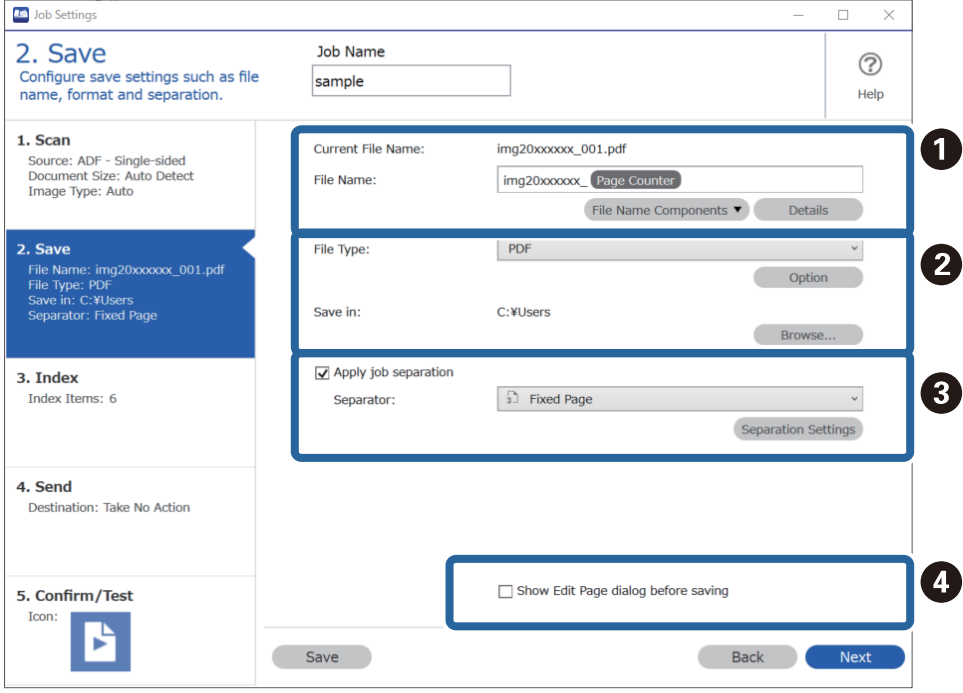

- ❏ A Ustaw nazwę pliku.
- ❏ B Ustaw format zapisu pliku i lokalizację.
- ❏ C Aby rozdzielić zadania, zaznacz tę opcję w celu wybrania metody rozdzielania, a następnie naciśnij przycisk **Ustaw. rozdzielenia** w celu skonfigurowania ustawień szczegółowych.
- ❏ D Zmień ustawienia w razie potrzeby.

Po zaznaczeniu opcji **Przed zapisaniem pokaż okno dialogowe edycji** można będzie wykonywać edycje w oknie **Edycja wyników skanowania** po skanowaniu.

Po zakończeniu konfigurowania ustawień zapisywania kliknij przycisk **Dalej** lub kartę **3. Indeks**.

7. Na karcie **3. Indeks** można konfigurować ustawienia pliku indeksu.

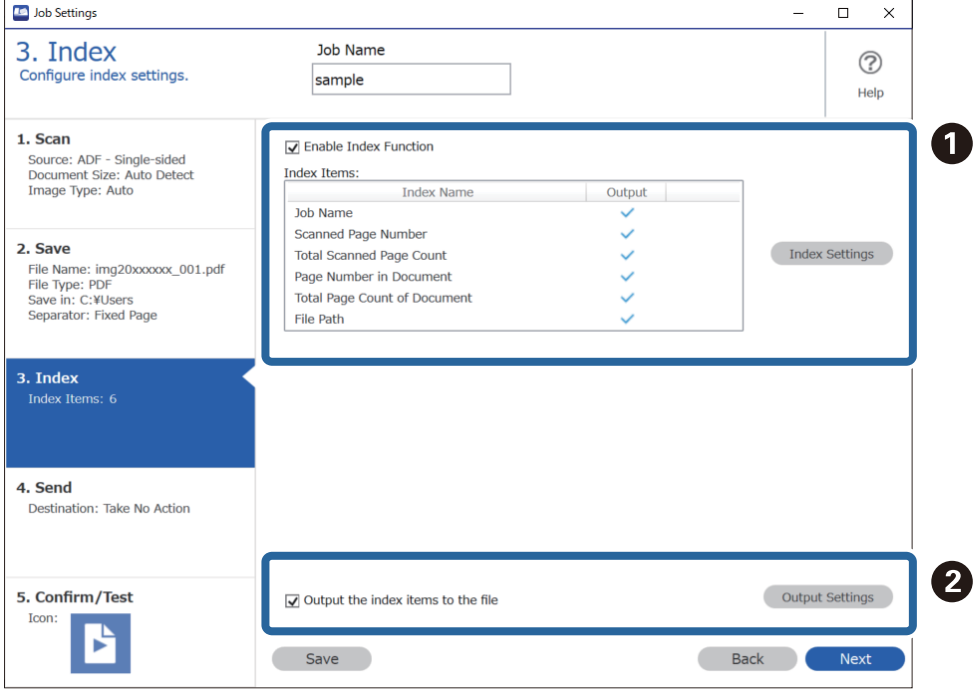

❏ A Aby utworzyć plik indeksu, zaznacz opcję **Włącz funkcję indeksu**.

Kliknij przycisk **Ustawienia indeksu** i zaznacz pozycje, które mają być używane w indeksie.

❏ B Zaznacz opcję **Wyprowadź elementy indeksu do pliku**, a następnie kliknij pozycję **Ustawienia wyprowadzania**, aby skonfigurować pozycje wyjścia i nazwę pliku używane podczas zapisywania pliku.

Po zakończeniu konfigurowania ustawień indeksu kliknij przycisk **Dalej** lub kartę **4. Wyślij**.

8. Na karcie **4. Wyślij** skonfiguruj ustawienia miejsca docelowego.

Po wybraniu żądanego ustawienia **Docelowo** zostaną wyświetlone pozycje ustawień dopasowane do miejsca docelowego.

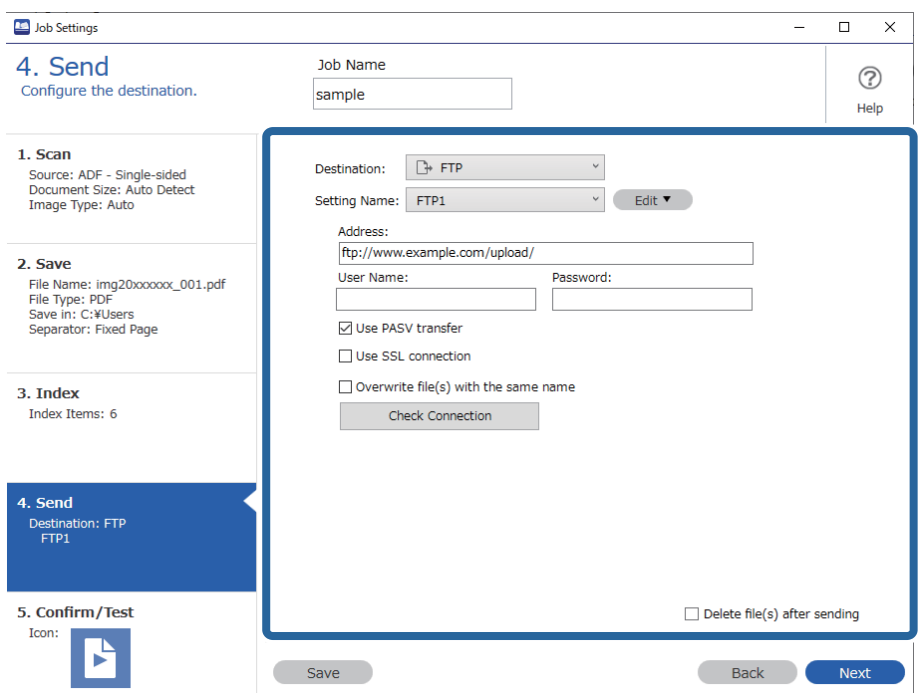

Po zakończeniu konfigurowania ustawień wysyłania kliknij przycisk **Dalej** lub kartę **5. Potwierdź/Wykonaj test**.

9. Sprawdź ustawienia na karcie **5. Potwierdź/Wykonaj test**, a następnie wykonaj skanowanie próbne.

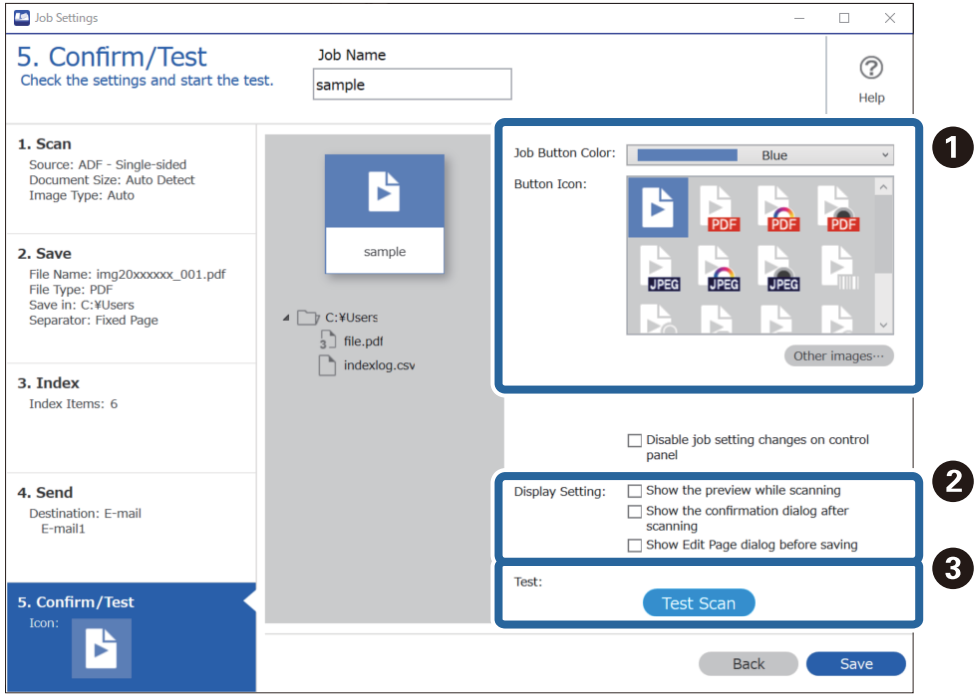

❏ A Zmień kolor lub ikonę przycisku zadania.

- ❏ B Zmień ustawienia wyświetlania używane podczas skanowania i po jego zakończeniu.
- ❏ C Wykonaj skanowanie próbne, używając właśnie utworzonego zadania.
- 10. Kliknij przycisk **Zapisz**, aby zakończyć tworzenie zadania.

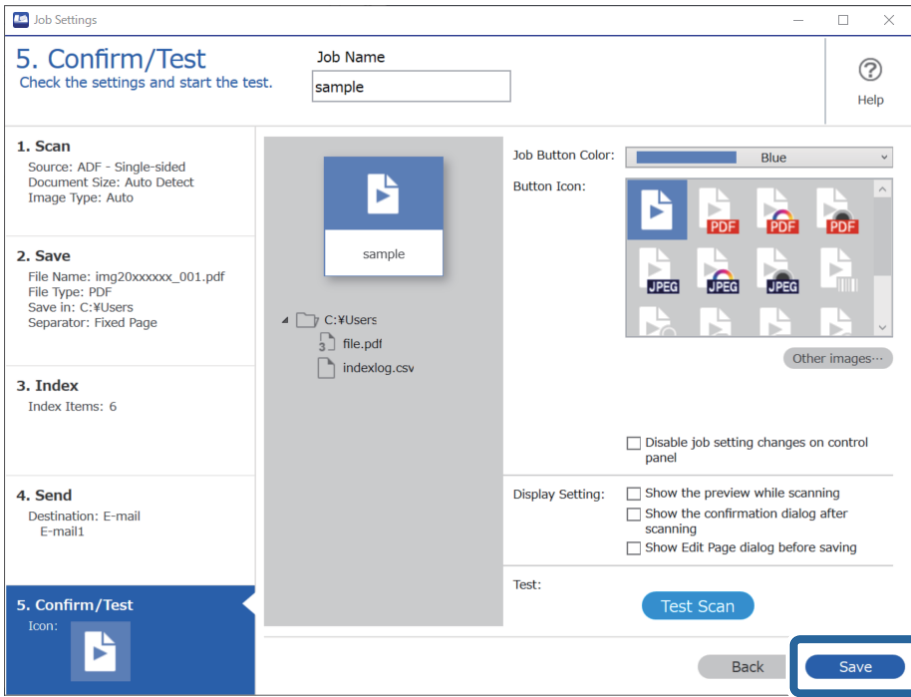

Aby zakończyć konfigurowanie ustawień zadań, kliknij przycisk **Wstecz** po lewej stronie paska narzędzi, aby wrócić do okna zadań.

11. Na karcie **Zadanie Skanuj** kliknij ikonę zadania do wykonania.

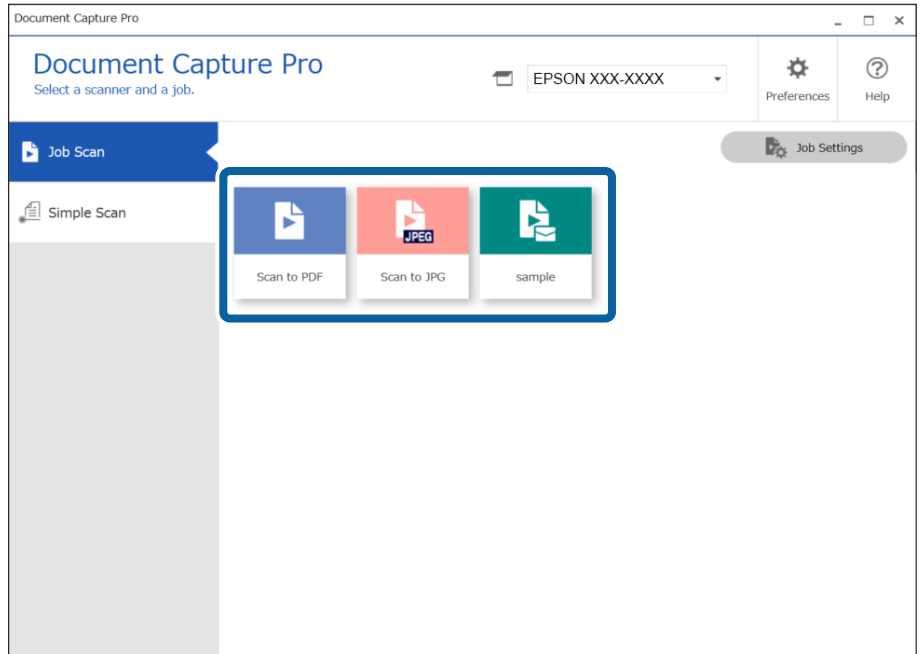

Zostanie wykonane wybrane zadanie.

<span id="page-111-0"></span>12. W przypadku zadań z włączoną opcją ustawień zapisywania **Przed zapisaniem pokaż okno dialogowe edycji** sprawdź wyniki skanowania w oknie **Edycja wyników skanowania** po jego zakończeniu, a następnie wprowadź odpowiednie modyfikacje w razie potrzeby.

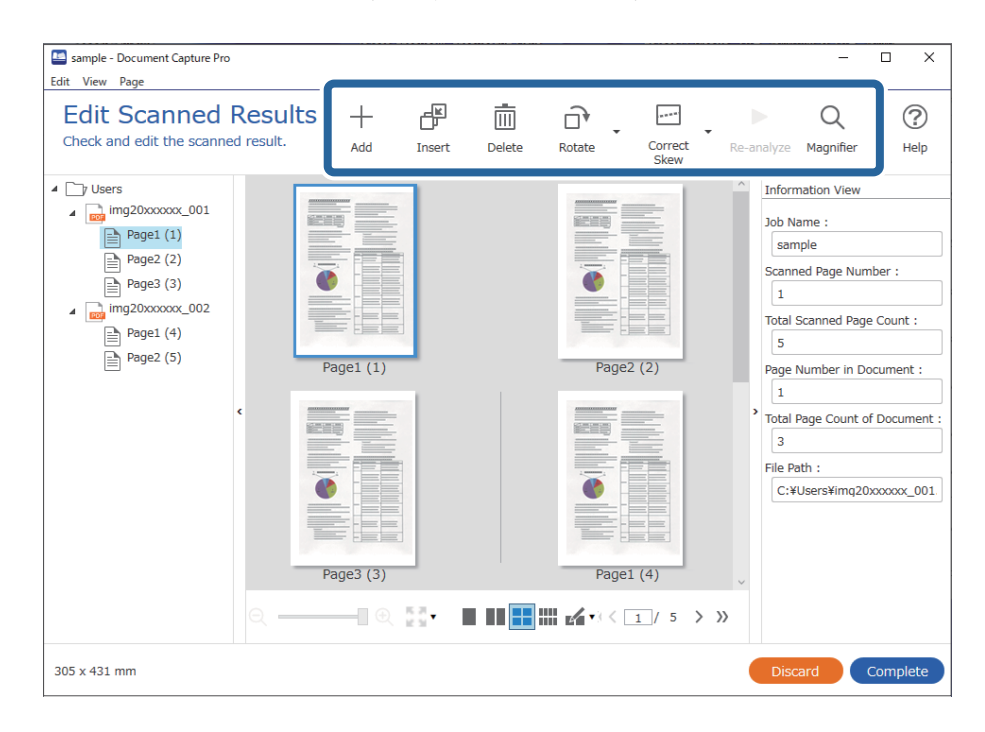

13. Kliknij przycisk **Wykonaj**, aby zakończyć wykonywanie Zadanie Skanuj.

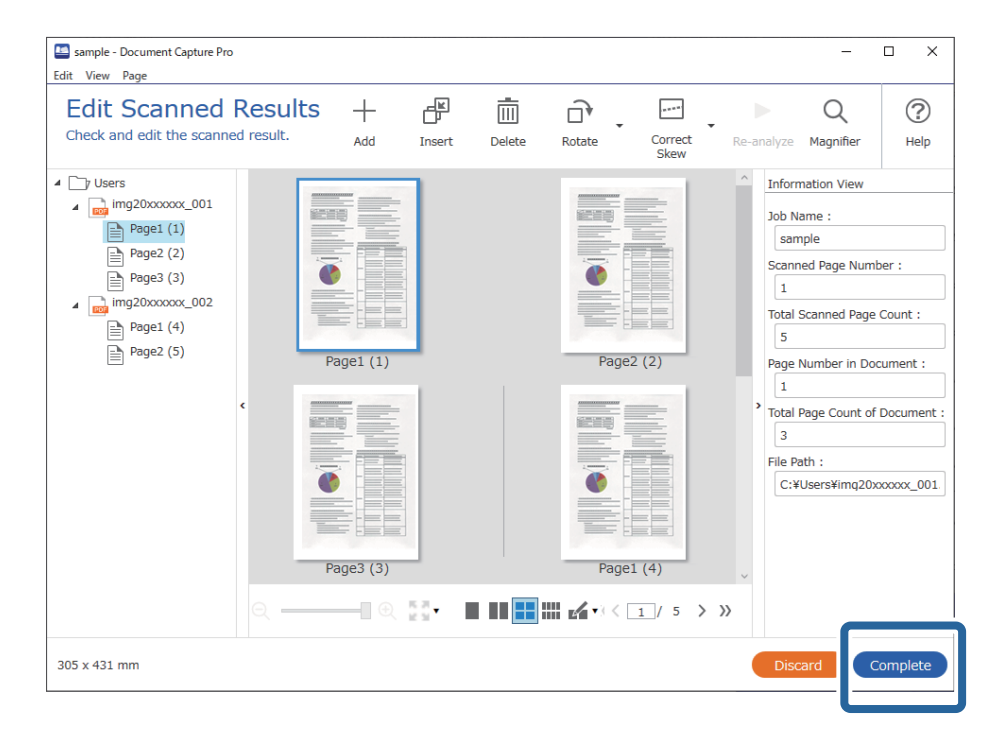

### **Skanowanie za pomocą aplikacji Document Capture (Mac OS)**

Aplikacja ta umożliwia wykonanie różnych zadań, takich jak zapisanie obrazu na komputerze, wysłanie go pocztą elektroniczną, wydrukowanie oraz przesłanie do serwera lub do usługi chmury. Możliwe jest również zapisanie ustawień skanowania dla danego zadania w celu uproszczenia późniejszych operacji skanowania.

Informacje szczegółowe na temat funkcji można znaleźć w pomocy aplikacji Document Capture.

*Uwaga:*

Nie używać funkcji Szybkie przełączanie użytkowników podczas korzystania ze skanera.

1. Uruchomić aplikację Document Capture.

Wybrać polecenia **Finder** > **Idź** > **Aplikacje** > **Epson Software** > **Document Capture**.

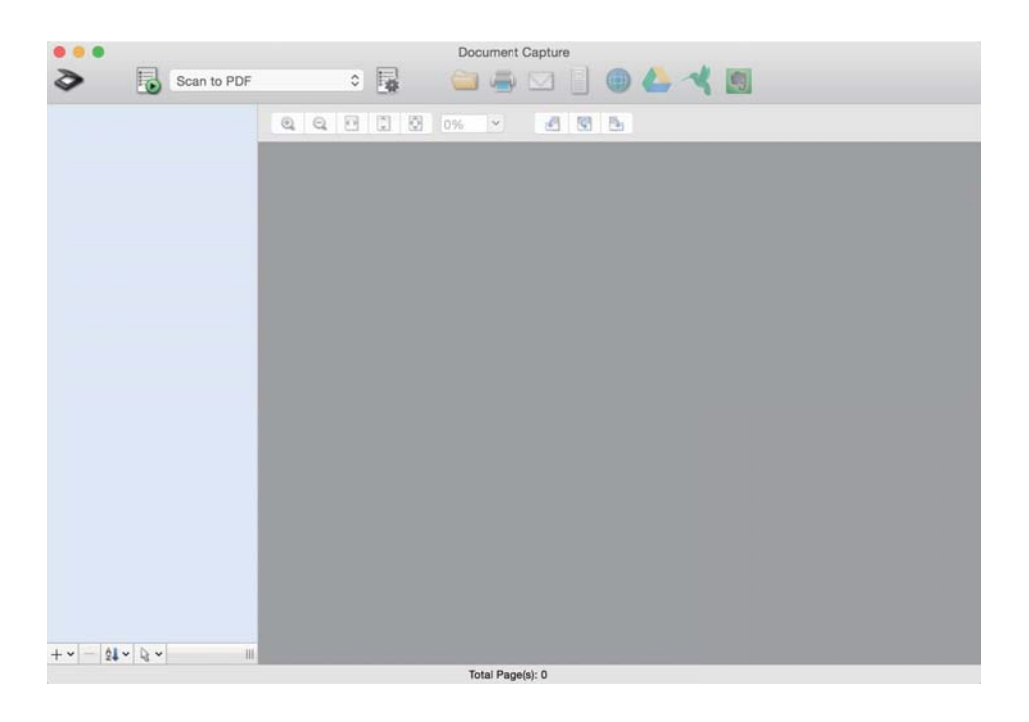

#### *Uwaga:*

Może być konieczne wybranie z listy skanerów tego, który ma być używany.

2. Kliknąć przycisk **5**.

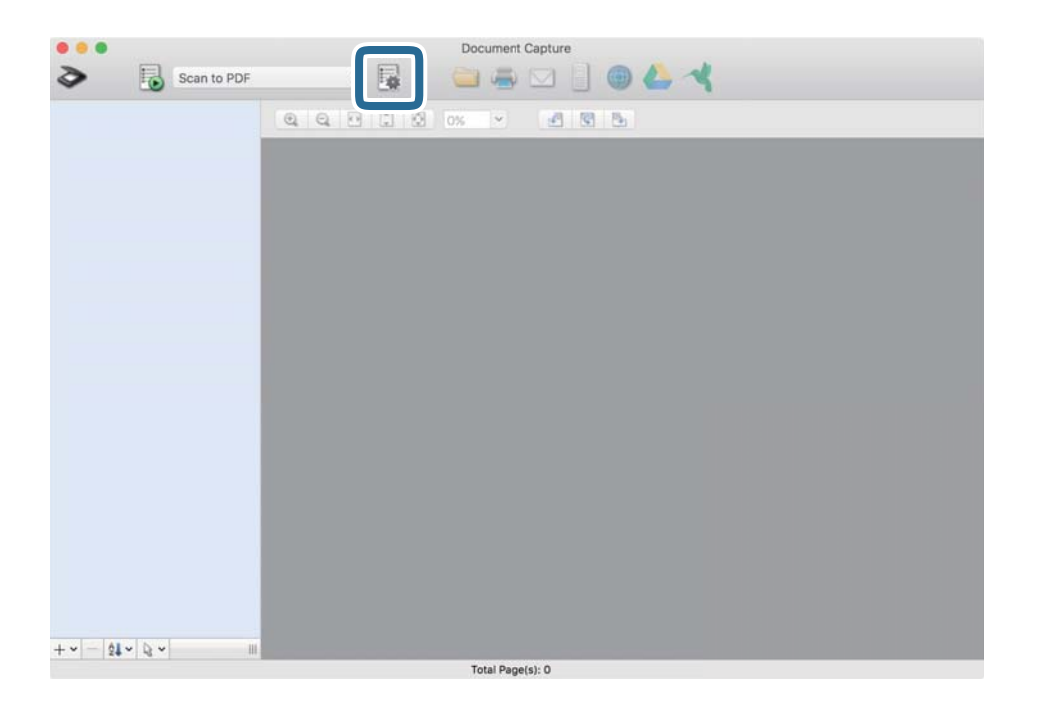

Zostanie wyświetlony ekran **Lista zadań**.

#### *Uwaga:*

Dostępne jest wstępnie zdefiniowana zadanie, które umożliwia zapisywanie zeskanowanych obrazów w formacie PDF. W przypadku korzystania z tego zadania należy pominąć tę czynność i przejść do kroku 10.

3. Kliknąć ikonę +.

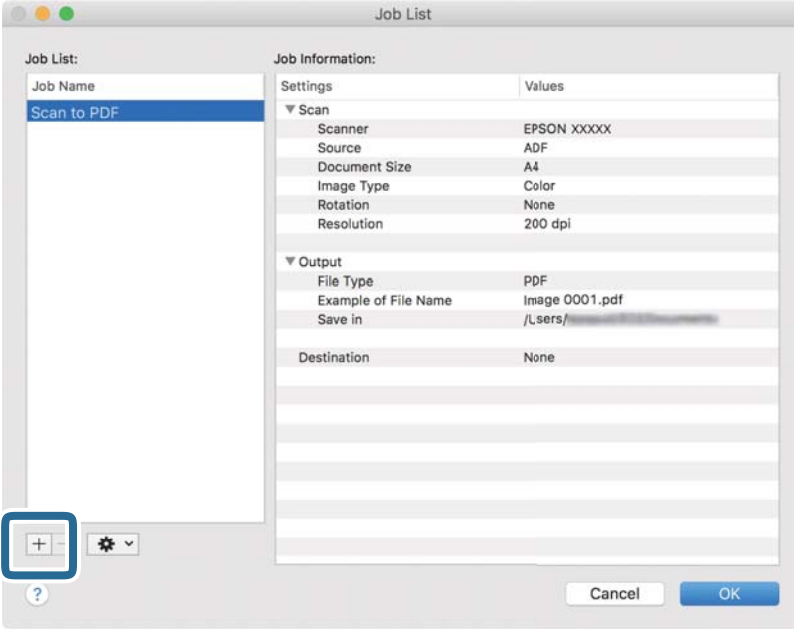

Zostanie wyświetlony ekran ustawień zadania.

4. Wprowadzić nazwę w polu **Nazwa zadania**.

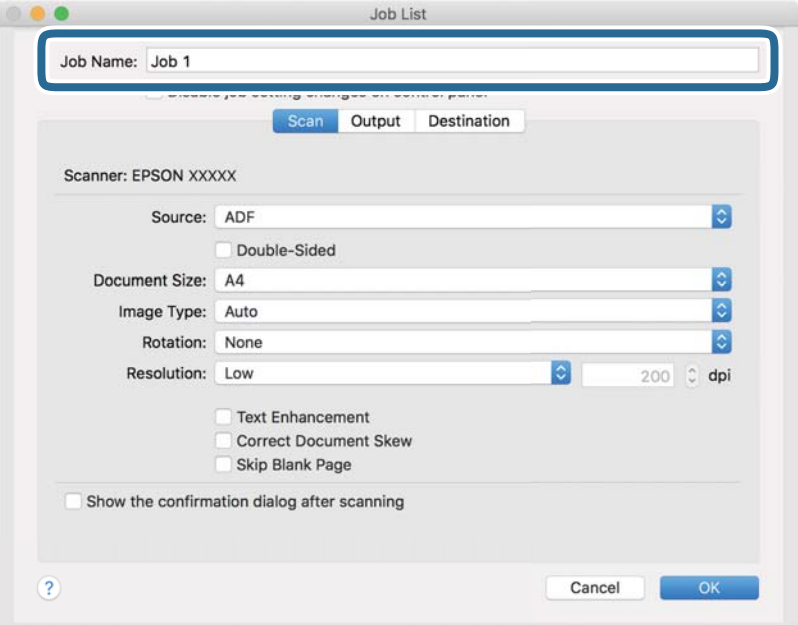

5. Skonfigurować ustawienia skanowania na karcie **Skanuj**.

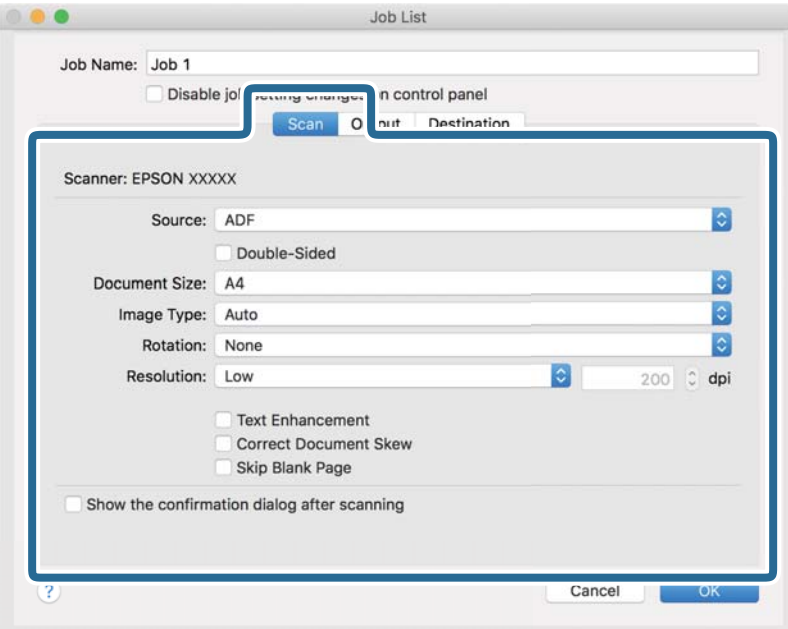

- ❏ **Źródło**: Wybór źródła, gdzie jest umieszczony oryginał. Aby skanować obie strony oryginałów, należy wybrać oryginały dwustronne.
- ❏ **Rozmiar dokumentu**: Wybór rozmiaru umieszczonego oryginału.
- ❏ **Typ obrazu**: Wybór koloru, który ma zostać użyty do zapisania zeskanowanego obrazu.
- ❏ **Obrót**: Wybór kąta obrotu w zależności od oryginału, który ma być zeskanowany.
- ❏ **Rozdzielczość**: Wybór rozdzielczości.

#### *Uwaga:*

Można również ustawić obraz, korzystając z poniższych elementów.

- ❏ *Wzmocnienie tekstu*: Umożliwia wyostrzenie niewyraźnych liter z oryginału.
- ❏ *Skoryguj przekrzywienie dokumentu*: Umożliwia poprawienie nachylenia oryginału.
- ❏ *Pomiń pustą stronę*: Umożliwia pomijanie pustych stron, jeżeli znajdują się w oryginałach.

6. Kliknąć przycisk **Wyjście**, a następnie skonfigurować ustawienia wyjścia.

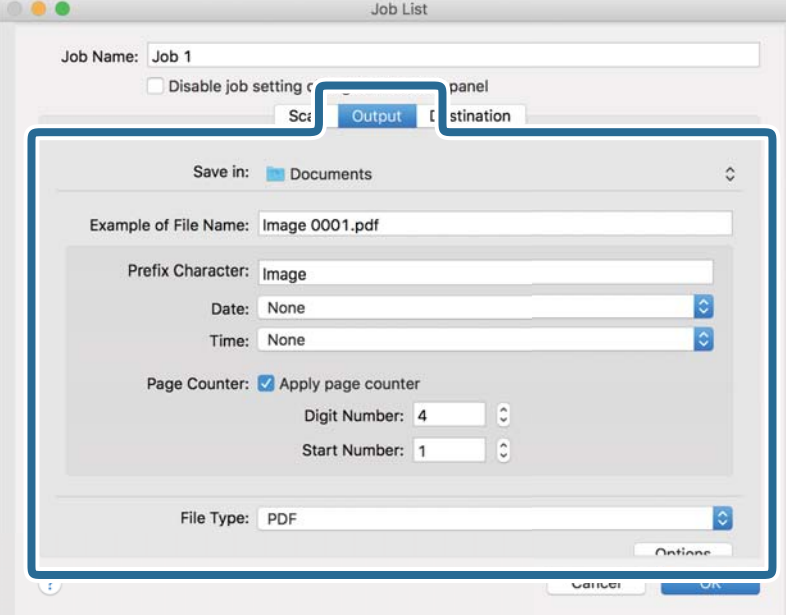

- ❏ **Zapisz w**: Wybór folderu zapisu zeskanowanego obrazu.
- ❏ **Przykładowa nazwa pliku**: Wyświetlanie przykładu nazwy pliku na podstawie bieżących ustawień.
- ❏ **Znak prefiksu**: Ustawianie prefiksu nazwy pliku.
- ❏ **Data**: Dodawanie daty do nazwy pliku.
- ❏ **Czas**: Dodawanie godziny do nazwy pliku.
- ❏ **Licznik stron**: Dodawanie licznika stron do nazwy pliku.
- ❏ **Typ pliku**: Umożliwia wybór formatu zapisywania z listy. Kliknąć przycisk **Opcje**, aby skonfigurować zaawansowane ustawienia pliku.

7. Kliknąć przycisk **Docelowo**, a następnie wybrać pozycję **Docelowo**.

Pozycje ustawień miejsca docelowego są wyświetlane zgodnie z wybranym miejscem docelowym. W razie potrzeby wprowadzić ustawienia zaawansowane. Kliknąć ikonę ? (Pomoc), aby wyświetlić szczegółowe informacje o poszczególnych pozycjach.

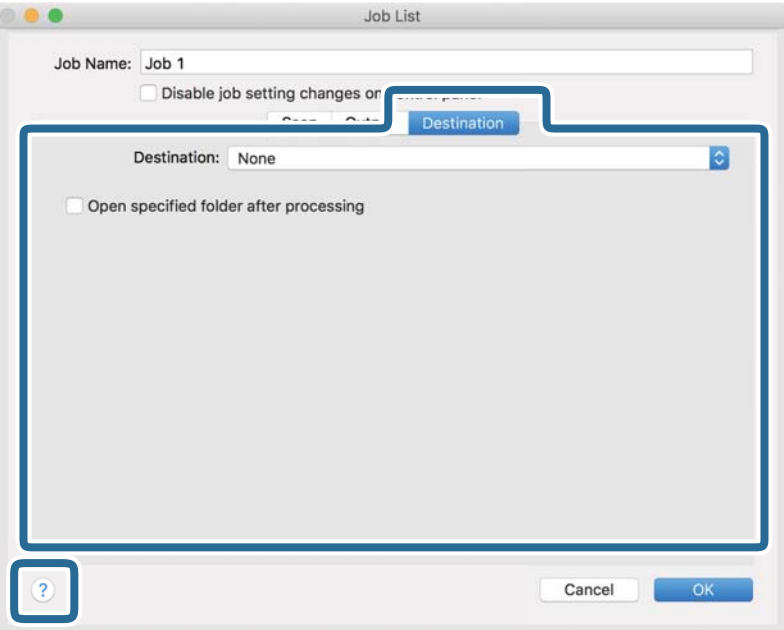

*Uwaga:*

- ❏ Aby przesłać plik do usługi chmury, należy wcześniej skonfigurować konto w chmurze.
- ❏ Aby użyć aplikacji Evernote jako miejsca docelowego, przed użyciem tej funkcji należy pobrać aplikację Evernote z witryny Evernote Corporation i zainstalować ją.
- 8. Kliknąć przycisk **OK**, aby zamknąć ekran ustawień zadania.
- 9. Kliknąć przycisk **OK**, aby zamknąć ekran **Lista zadań**.
- 10. Umieścić oryginał.

<span id="page-117-0"></span>11. Z listy rozwijanej wybrać zadanie, a następnie kliknąć ikonę .

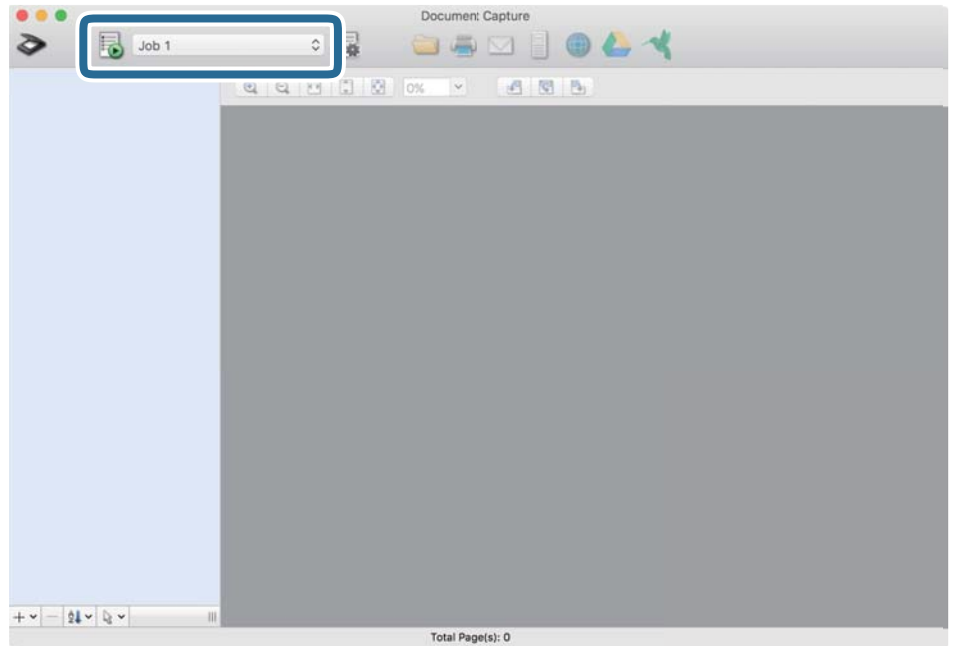

Zostanie wykonane wybrane zadanie.

12. Postępować zgodnie z instrukcjami wyświetlanymi na ekranie.

Zeskanowany obraz zostanie zapisany przy użyciu ustawień w konfiguracji zadania.

*Uwaga:*

Można skanować oryginały i wysyłać zeskanowane obrazy bez użycia zadań. Kliknąć przycisk  $\geq i$  skonfigurować ustawienia skanowania, a następnie kliknąć przycisk *Skanuj*. Potem kliknąć miejsce docelowe, do którego zeskanowane obrazy maja być wysłane.

### **Skanowanie w aplikacji Epson Scan 2**

Można skanować oryginały, korzystając ze szczegółowych ustawień odpowiednich dla dokumentów tekstowych.

- 1. Umieść oryginał.
- 2. Uruchom aplikację Epson Scan 2.
	- ❏ Windows 10

Kliknij przycisk Start, a następnie wybierz polecenia **EPSON** > **Epson Scan 2**.

❏ Windows 8.1/Windows 8

Wprowadź nazwę aplikacji w panelu wyszukiwania, po czym wybierz wyświetloną ikonę.

❏ Windows 7/Windows Vista

Kliknij przycisk Start, a następnie wybierz polecenia **Wszystkie programy** lub **Programy** > **EPSON** > **Epson Scan 2** > **Epson Scan 2**.

❏ Mac OS

Wybierz polecenia **Idź** > **Aplikacje** > **Epson Software** > **Epson Scan 2**.

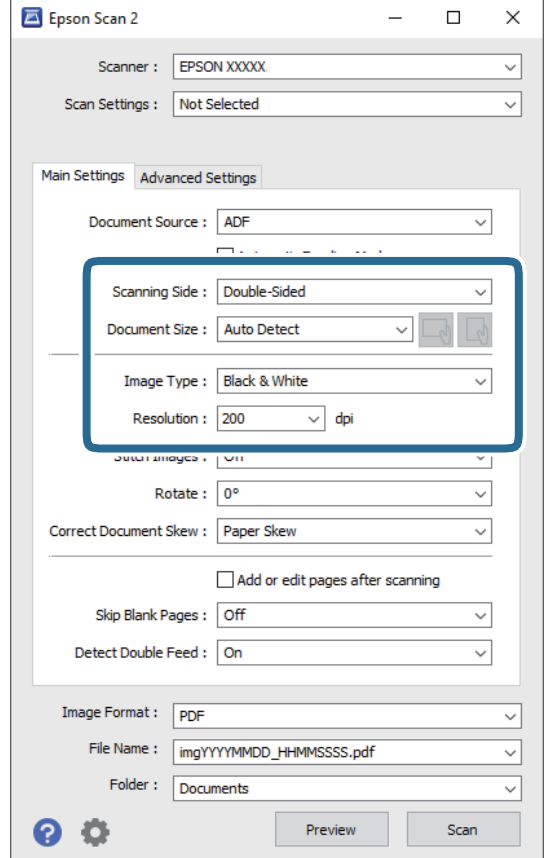

3. Wprowadź następujące ustawienia na karcie **Ustawienia główne**.

- ❏ **Strona skanowania**: wybrać stronę oryginału, która ma być przeskanowana. Wybrać pozycję **Dwustronnie**, aby skanować obie strony oryginałów.
- ❏ **Rozmiar dokumentu**: wybrać rozmiar umieszczonego oryginału.
- □ Przyciski  $\Box$  (orientacja oryginału): umożliwiają ustawienie orientacji włożonego oryginału. W zależności od rozmiaru oryginału ta pozycja może być ustawiana automatycznie. W takim przypadku jej zmiana jest niemożliwa.
- ❏ **Typ obrazu**: wybrać kolor do zapisania zeskanowanego obrazu.
- ❏ **Rozdzielczość**: wybrać rozdzielczość.

#### *Uwaga:*

- ❏ *Automatyczny podajnik dokumentów* jest automatycznie ustawiany jako *Źródło dokumentu*.
- ❏ Na karcie *Ustawienia główne* można też skonfigurować następujące ustawienia.
	- ❏ **Składane obrazy**: umożliwia łączenie obrazów z przodu i z tyłu podczas skanowania obu stron oryginałów.
	- ❏ **Obróć**: umożliwia obracanie oryginału w prawo i skanowanie.
	- ❏ **Usuń skos dokumentu**: umożliwia poprawienie nachylenia oryginału.
	- ❏ **Dod. lub edyt. str. po skan.**: umożliwia dodanie innych oryginałów lub edycję (obracanie, przenoszenie i usuwanie) zeskanowanych stron po zakończeniu skanowania.
	- ❏ **Pomiń puste strony**: umożliwia pomijanie pustych stron, jeżeli znajdują się w oryginałach.
	- ❏ **Wykryj podwójne podanie**: umożliwia wyświetlanie ostrzeżenia po wykryciu podania wielu oryginałów naraz.
- 4. Wprowadzić inne ustawienia skanera w razie potrzeby.
	- ❏ Można wyświetlić podgląd zeskanowanego obrazu pierwszej strony pierwszego oryginału. Załadować tylko pierwszą stronę oryginałów na tacę wejściową, a następnie kliknąć przycisk **Podgląd**. Zostanie wyświetlone okno podglądu z zeskanowanym obrazem, a strona zostanie wysunięta ze skanera.

Dołączyć wysuniętą stronę do stosu pozostałych oryginałów.

- ❏ Na karcie **Ustawienia zaawansowane** można dostosować obraz, korzystając ze szczegółowych ustawień odpowiednich dla dokumentów tekstowych, takich jak te znajdujące się poniżej.
	- ❏ **Usuń tło**: umożliwia usunięcie tła z oryginałów.
	- ❏ **Wzmocnienie tekstu**: umożliwia wyostrzenie niewyraźnych liter z oryginału.
	- ❏ **Autom. segmentacja obszaru**: umożliwia wyostrzanie liter i wygładzanie obrazów podczas skanowania czarno-białego dokumentu z obrazami.
	- ❏ **Separacja**: umożliwia usunięcie określonego koloru z zeskanowanego obrazu, a następnie zapisanie go w formacie skali szarości lub monochromatycznym. Można na przykład wymazać oznaczenia lub notatki na marginesie sporządzone kolorowym pisakiem podczas skanowania.
	- ❏ **Ulepszanie Koloru**: umożliwia wyróżnienie określonego koloru na zeskanowanym obrazie, a następnie zapisanie go w formacie skali szarości lub monochromatycznym. Przykładowo można wyróżnić litery, które są pisane jasnymi kolorami.

#### *Uwaga:*

Niektóre z tych opcji mogą być niedostępne w zależności od wprowadzonych ustawień.

5. Ustawić ustawienia zapisywania pliku.

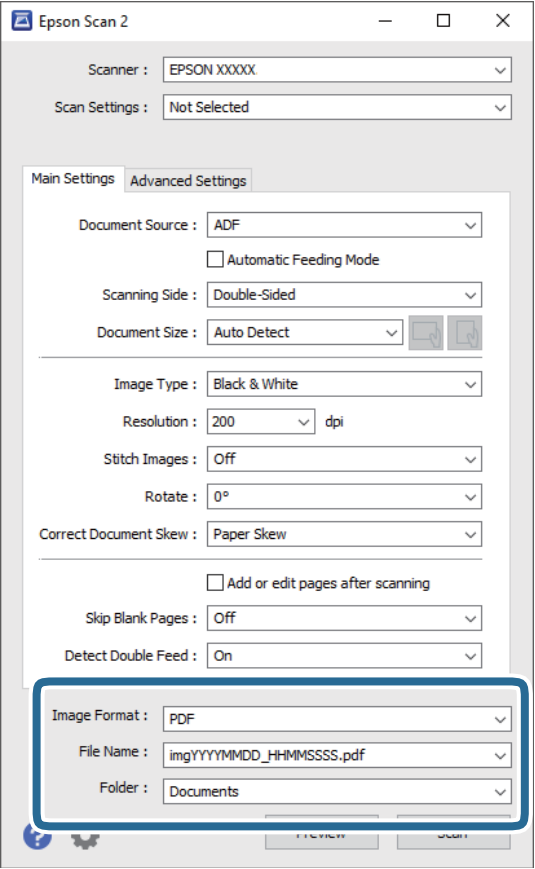

❏ **Format obrazu**: z listy wybrać format zapisywania.

Szczegółowe ustawienia można wprowadzać dla każdego formatu zapisywania z wyjątkiem MAPA BITOWA i PNG. Po wybraniu formatu zapisywania z listy wybrać **Opcje**.

❏ **Nazwa pliku**: sprawdzanie wyświetlonej nazwy pliku do zapisania.

Ustawienia nazwy plików można zmienić, wybierając z listy **Ustawienia**.

❏ **Folder**: wybór folderu zapisywania zeskanowanego obrazu z listy.

Można wybrać inny folder lub utworzyć nowy, wybierając z listy **Wybierz**.

6. Kliknij pozycję **Skanuj**.

#### *Uwaga:*

- ❏ Skanowanie można też rozpocząć, naciskając przycisk x na skanerze.
- ❏ Aby zeskanować oryginały, które mogą się zaciąć, na przykład cienki papier, należy na panelu sterowania włączyć opcję *Powoli* w celu zmniejszenia prędkości skanowania.

Nacisnąć przycisk d, a następnie wybrać pozycje *Ustawienia skanera* > *Powoli*.

Zeskanowany obraz zostanie zapisany w określonym folderze.

### **Wymagane ustawienia specjalnych oryginałów w aplikacji Epson Scan 2**

Aby móc skanować specjalne oryginały, należy ustawić pewne elementy na karcie **Ustawienia główne** w aplikacji Epson Scan 2.

W przypadku korzystania z programu Document Capture Pro okno można otworzyć, naciskając przycisk **Szczegółowe ustawienia** na ekranie **Ustawienia skanowania**.

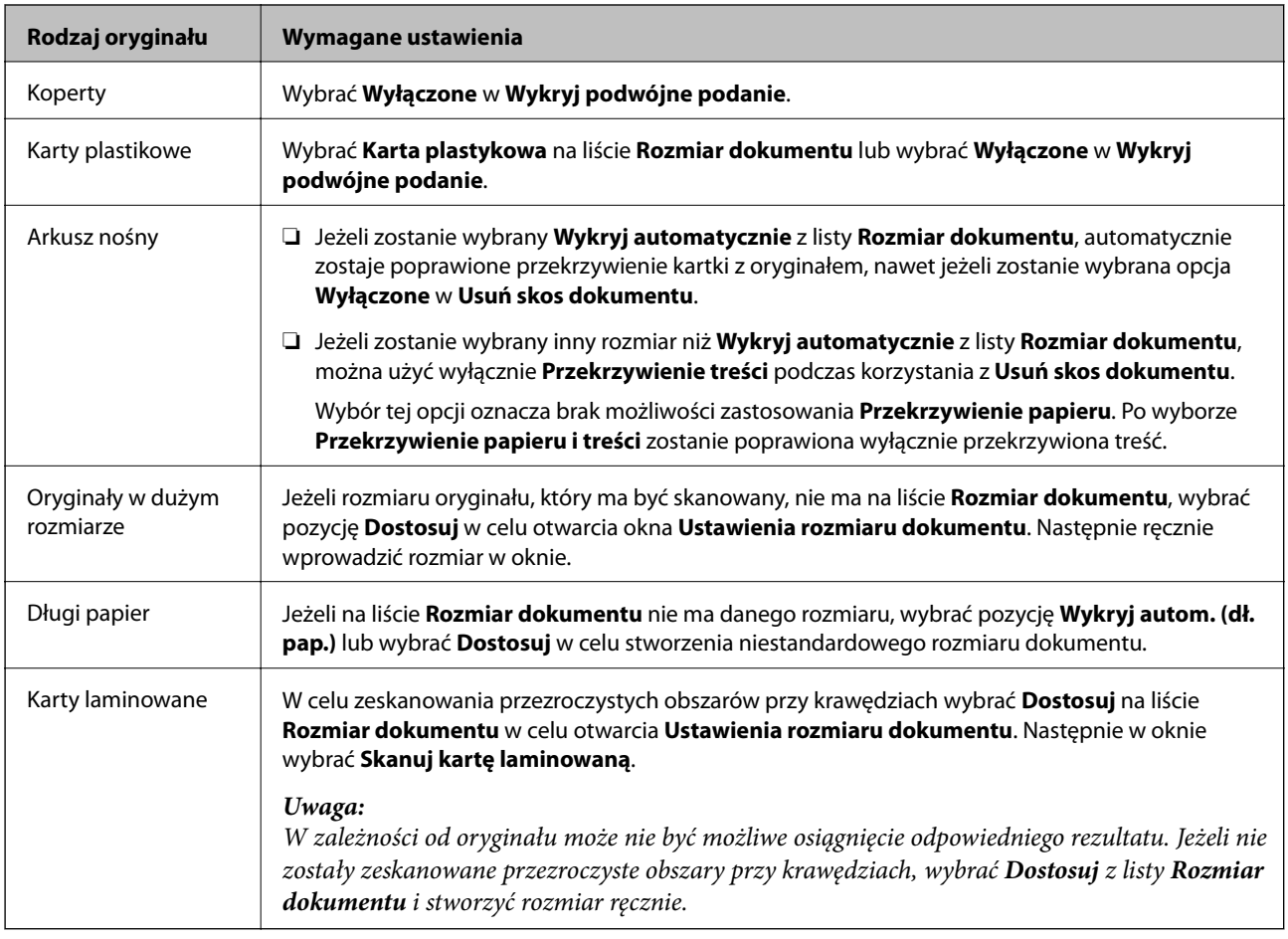

### **Wybór rozdzielczości dopasowanej do celu skanowania**

#### *Zalety i wady zwiększania rozdzielczości*

Rozdzielczość wskazuje ilość pikseli (najmniejszy obszar obrazu) przypadających na każdy cal (25,4 mm), i jest mierzona w dpi (punkty na cal). Zaletą zwiększania rozdzielczości jest to, że szczegóły na obrazie są dokładniejsze. Wadą jest to, że duża jest wielkość pliku.

❏ Wielkość pliku jest duża

(Przy podwojeniu rozdzielczości, wielkość pliku wzrasta czterokrotnie)

- ❏ Skanowanie, zapisywanie i odczytywanie obrazu trwa długo
- ❏ Wysyłanie i odbieranie e-maili lub faksów trwa długo
- ❏ Obrazy stają się za duże aby je pokazać na ekranie lub wydrukować na papierze

### *Lista zalecanych rozdzielczości, w zależności od przeznaczenia*

Sprawdzić w tabeli, a następnie ustawić rozdzielczość odpowiednią do obrazu, który ma być zeskanowany.

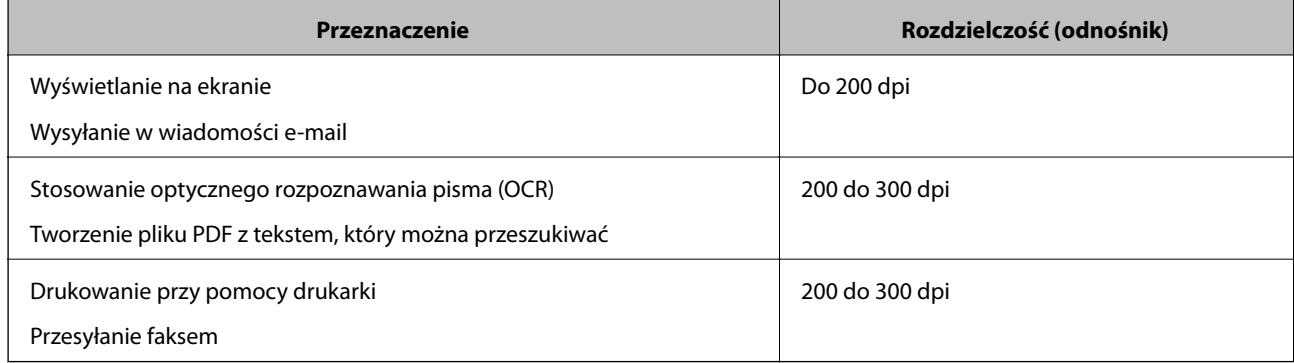

# <span id="page-123-0"></span>**Skanowanie zaawansowane**

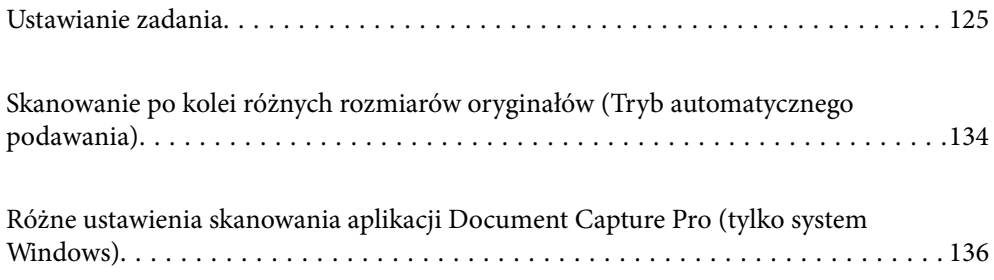

# <span id="page-124-0"></span>**Ustawianie zadania**

Możliwe jest zarejestrowanie serii operacji, takich jak Skanuj — Zapisz — Wyślij, jako "zadanie".

Rejestrując uprzednio serię operacji jako zadanie w aplikacji Document Capture Pro (Windows), Document Capture (Mac OS) lub Document Capture Pro Server (Windows Server), można wykonać wszystkie operacje przez wybranie zadania.

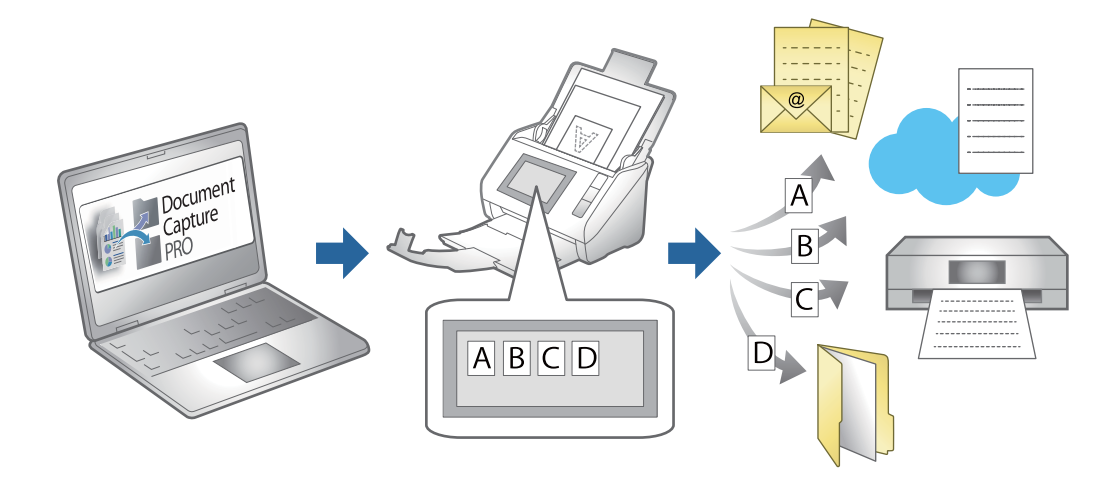

### **Tworzenie i rejestrowanie zadania (Windows)**

W tym rozdziale opisano tworzenie zadań w aplikacji Document Capture Pro. Informacje szczegółowe na temat funkcji można znaleźć w pomocy aplikacji Document Capture Pro.

<https://support.epson.net/dcp/>

- 1. Uruchom aplikację Document Capture Pro.
- 2. Na ekranie **Zadanie Skanuj** kliknij pozycję **Ustawienia zadania**.

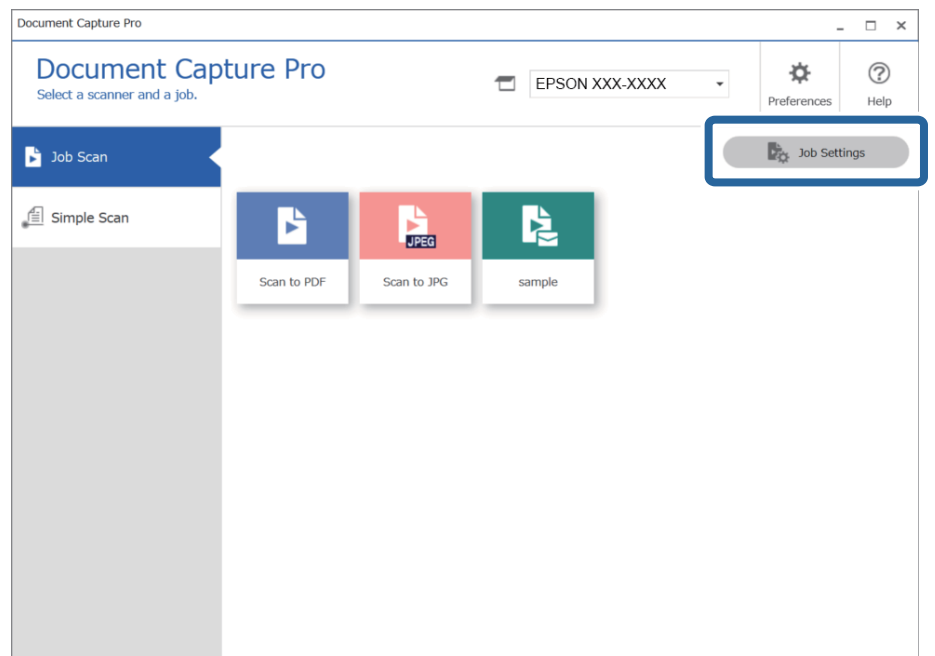

### 3. Kliknij pozycję **Nowe**.

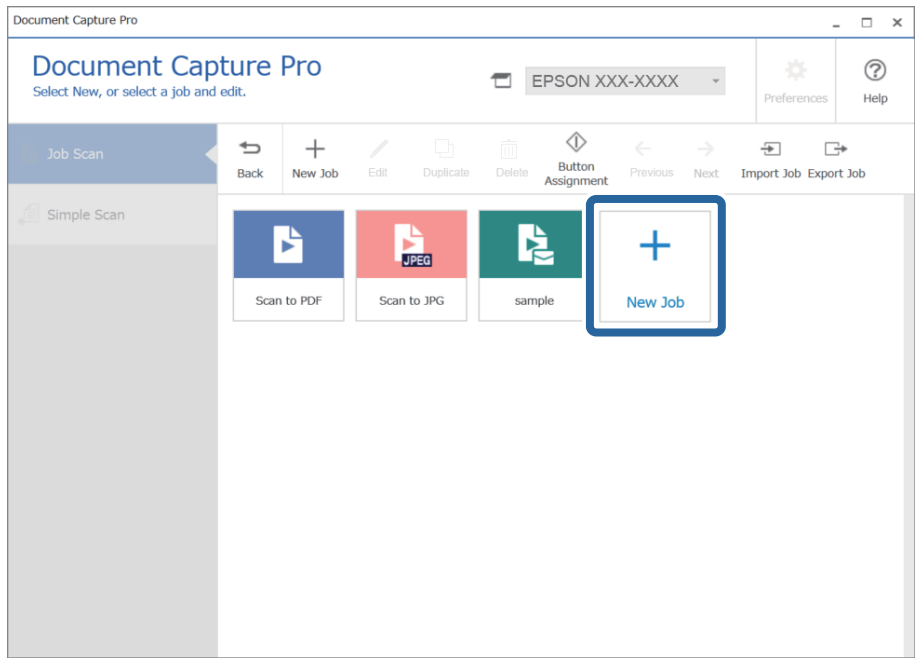

#### *Uwaga:*

Aby utworzyć nowe zadanie na podstawie innego zadania, kliknij zadanie bazowe, a następnie kliknij przycisk *Duplikuj*.

Wyświetlone zostanie okno **Ustawienia zadania**.

4. Wprowadź nazwę w polu **Nazwa zadania**.

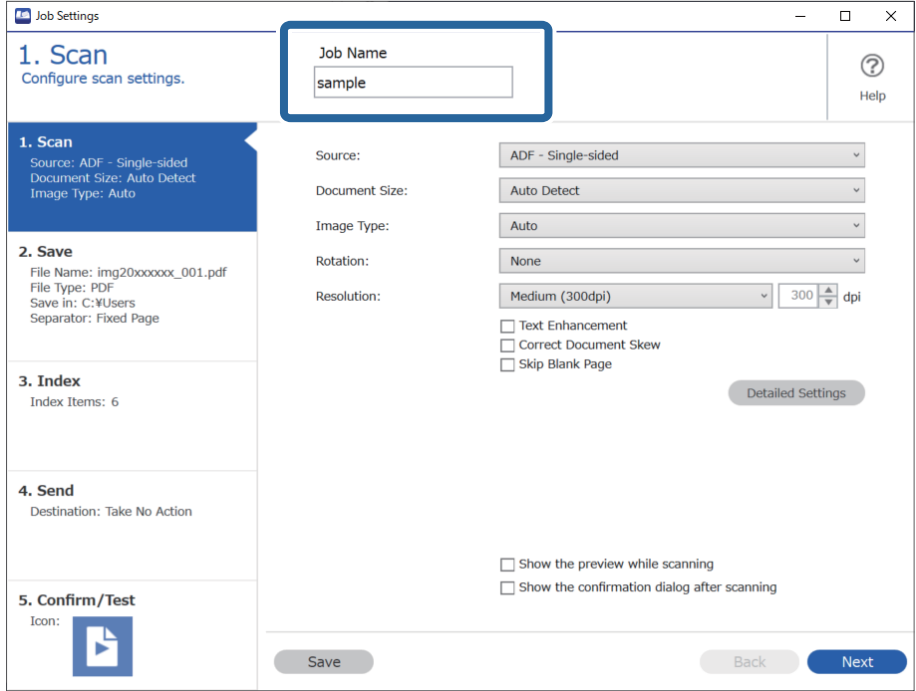

5. Na karcie **1. Skanuj** ustaw operacje zadania skanowania, które ma być utworzone.

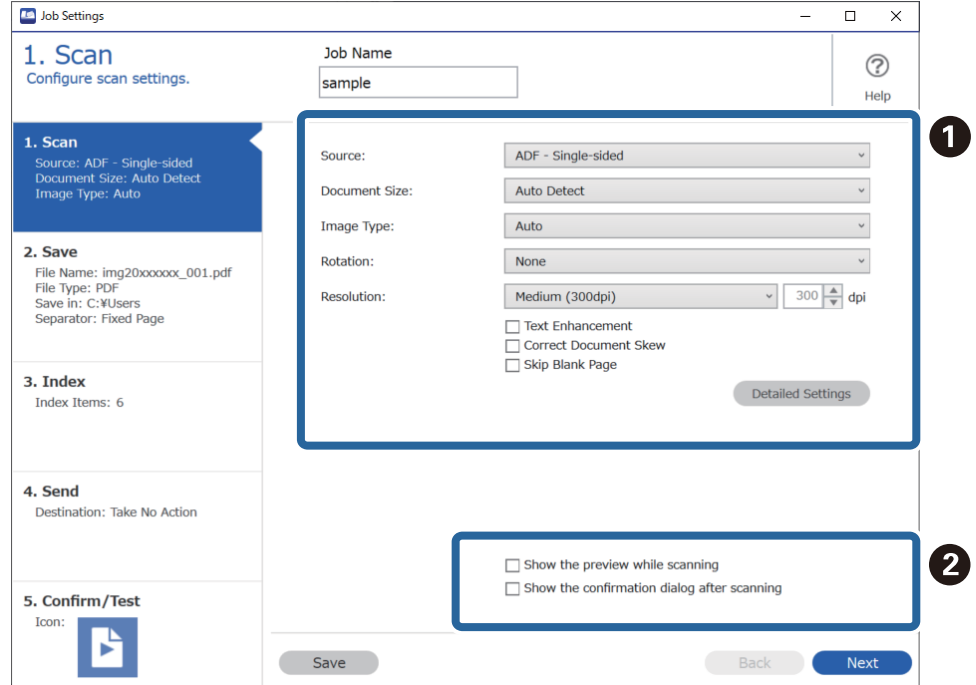

❏ A Skonfiguruj podstawowe ustawienia skanowania.

Aby skonfigurować ustawienia zaawansowane, kliknij pozycję **Szczegółowe ustawienia** w celu otwarcia okna ustawień. Zmień czynność skanowania i kliknij przycisk **Zapisz**, aby wrócić do okna Document Capture Pro.

❏ B Zmień ustawienia w razie potrzeby.

Wybierz pozycję **Pokaż podgląd podczas skanowania**, aby wyświetlić podgląd obrazu podczas skanowania.

Zaznacz opcję **Po zakończeniu skanowania pokaż okno dialogowe potwierdzenia**, aby włączyć wyświetlanie po zakończenie skanowania monitu o kontynuowanie czynności.

Po zakończeniu konfigurowania ustawień skanowania kliknij przycisk **Dalej** lub kartę **2. Zapisz**.

6. Na karcie **2. Zapisz** można skonfigurować ustawienia zapisywania wyników skanowania.

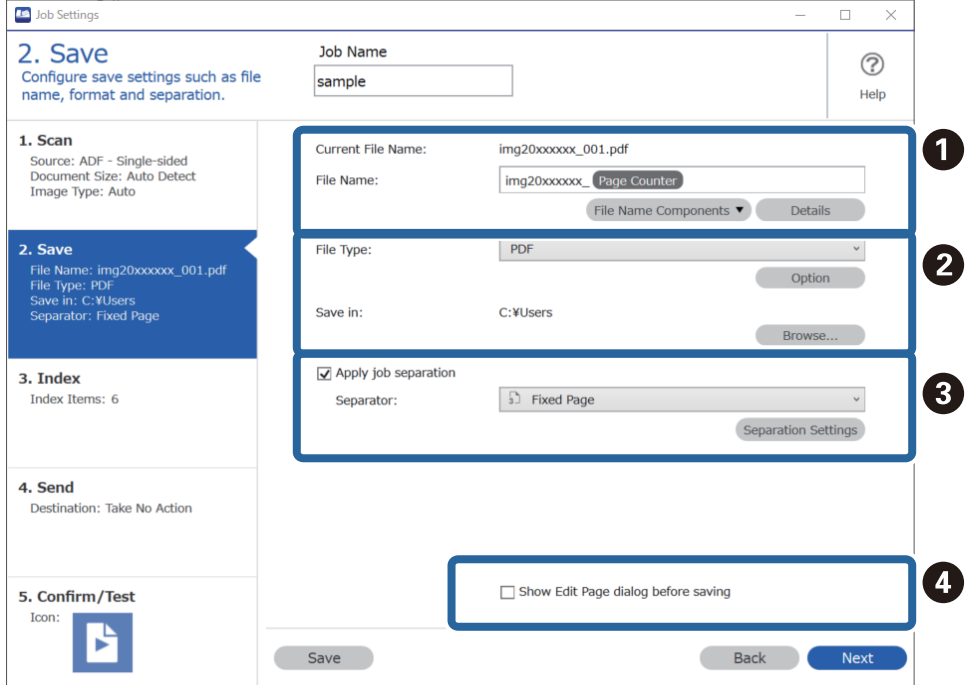

❏ A Ustaw nazwę pliku.

Po wybraniu składnika używanego w nazwie pliku z listy **Składniki nazwy pliku** zostanie on dodany do nazwy pliku. Nazwę można też wprowadzić bezpośrednio w polu **Nazwa pliku**.

Aby dodać kody kreskowe, funkcję OCR i formularze, skonfiguruj uprzednio ustawienia. Kliknij pozycję **Szczegółowe ustawienia**.

W obszarze **Szczegółowe ustawienia** można też zmienić format znacznika czasu i licznika stron.

❏ B Ustaw format zapisu pliku i lokalizację.

Ustawienia **Opcje** można włączać w zależności od typu pliku. Kliknij, aby skonfigurować ustawienia szczegółowe.

❏ C Aby rozdzielić zadania, zaznacz tę opcję w celu wybrania metody rozdzielania, a następnie naciśnij przycisk **Ustaw. rozdzielenia** w celu skonfigurowania ustawień szczegółowych.

❏ D Zmień ustawienia w razie potrzeby.

Po zaznaczeniu opcji **Przed zapisaniem pokaż okno dialogowe edycji** można będzie wykonywać edycje w oknie **Edycja wyników skanowania** po skanowaniu.

Po zakończeniu konfigurowania ustawień zapisywania kliknij przycisk **Dalej** lub kartę **3. Indeks**.

7. Na karcie **3. Indeks** można konfigurować ustawienia pliku indeksu.

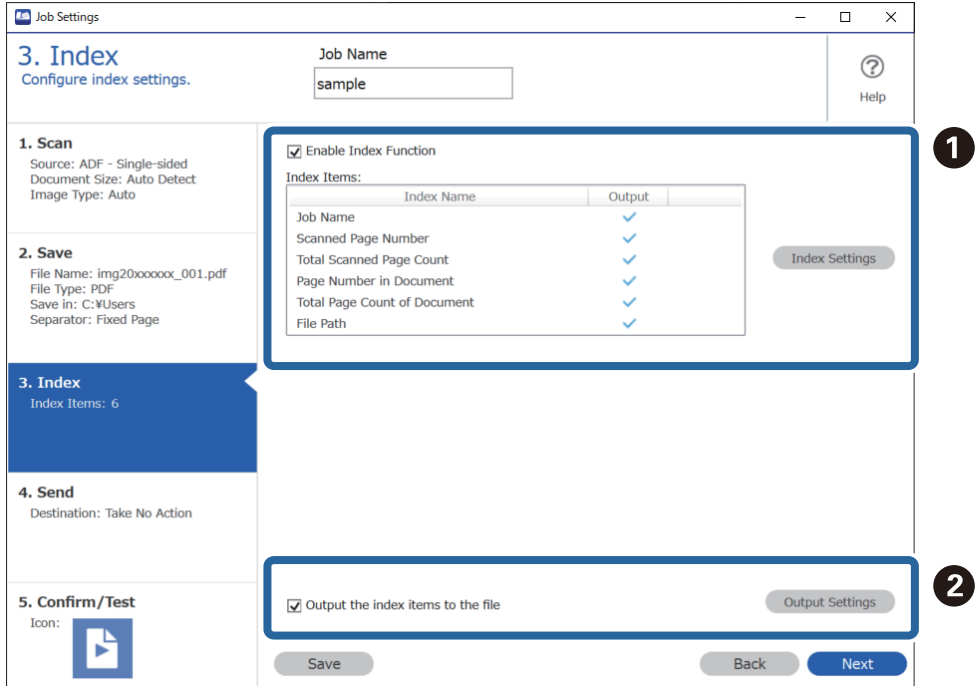

❏ A Aby utworzyć plik indeksu, zaznacz opcję **Włącz funkcję indeksu**.

Kliknij przycisk **Ustawienia indeksu** i zaznacz pozycje, które mają być używane w indeksie.

❏ B Zaznacz opcję **Wyprowadź elementy indeksu do pliku**, a następnie kliknij pozycję **Ustawienia wyprowadzania**, aby skonfigurować pozycje wyjścia i nazwę pliku używane podczas zapisywania pliku.

Po zakończeniu konfigurowania ustawień indeksu kliknij przycisk **Dalej** lub kartę **4. Wyślij**.

8. Na karcie **4. Wyślij** skonfiguruj ustawienia miejsca docelowego.

Po wybraniu żądanego ustawienia **Docelowo** zostaną wyświetlone pozycje ustawień dopasowane do miejsca docelowego.

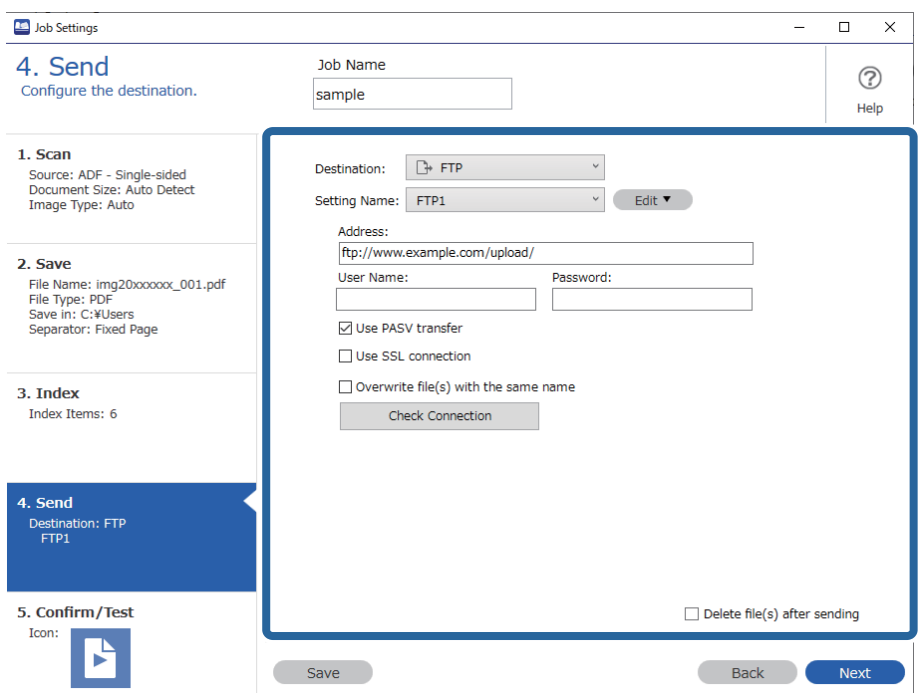

Po zakończeniu konfigurowania ustawień wysyłania kliknij przycisk **Dalej** lub kartę **5. Potwierdź/Wykonaj test**.

9. Sprawdź ustawienia na karcie **5. Potwierdź/Wykonaj test**, a następnie wykonaj skanowanie próbne.

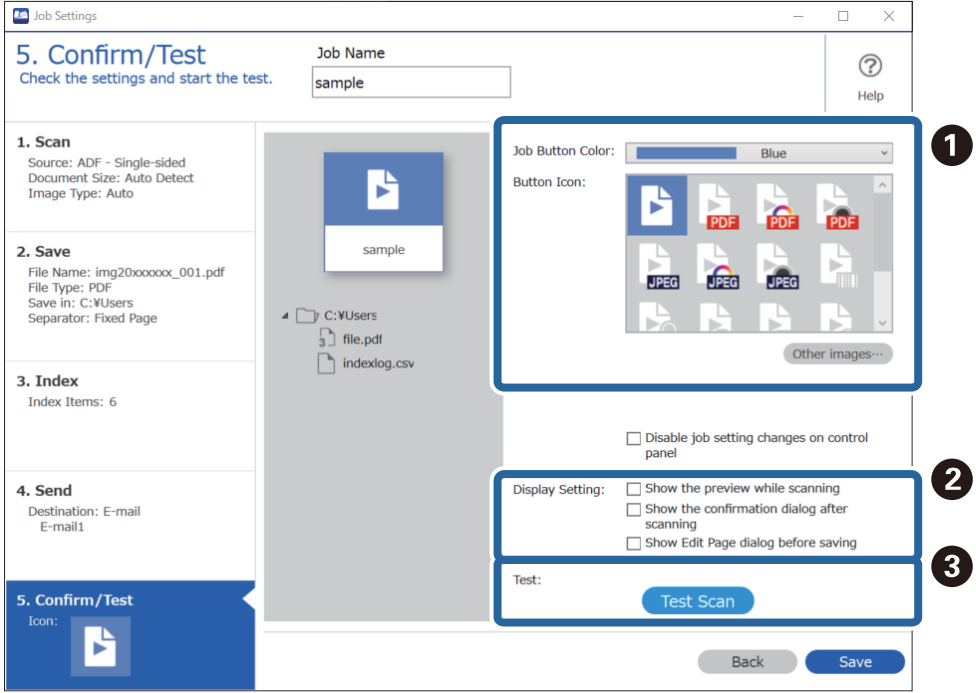

❏ A Zmień kolor lub ikonę przycisku zadania.

- ❏ B Zmień ustawienia wyświetlania używane podczas skanowania i po jego zakończeniu.
- ❏ C Wykonaj skanowanie próbne, używając właśnie utworzonego zadania.
- 10. Kliknij przycisk **Zapisz**, aby zakończyć tworzenie zadania.

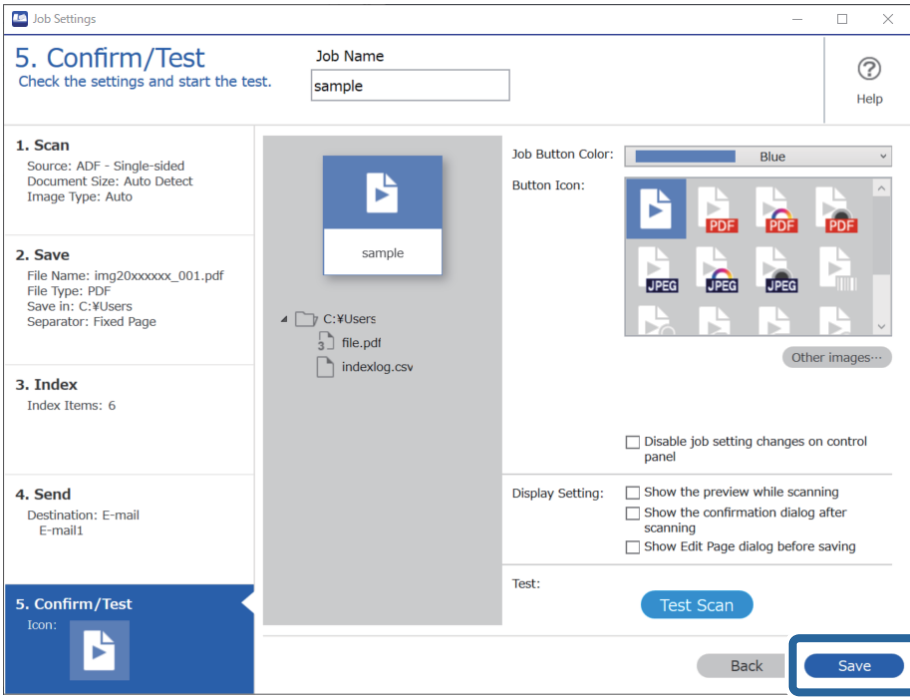

Aby utworzyć nowe zadanie, wyedytować zadania, powielić jakieś zadania, usunąć zadania itd., kontynuuj konfigurowanie.

Aby zakończyć konfigurowanie ustawień zadań, kliknij przycisk **Wstecz** po lewej stronie paska narzędzi, aby wrócić do okna zadań.

### **Tworzenie i rejestrowanie zadania (Mac OS)**

W tym rozdziale opisano tworzenie zadań w aplikacji Document Capture. Informacje szczegółowe na temat funkcji można znaleźć w pomocy aplikacji Document Capture.

- 1. Uruchomić aplikację Document Capture.
- 2. W głównym oknie kliknąć ikonę  $\mathbb{R}$ .

Wyświetlone zostanie okno **Lista zadań**.

3. Kliknąć ikonę +.

Wyświetlone zostanie okno **Ustawienia zadania**.

- 4. Wprowadzić ustawienia zadania w oknie **Ustawienia zadania**.
	- ❏ **Nazwa zadania**: wprowadzanie nazwy zadania, które ma być zarejestrowane.
	- ❏ **Skanuj**: wprowadzanie ustawień skanowania, takich jak rozmiar oryginałów lub rozdzielczość.
	- ❏ **Wyjście**: wybór miejsca docelowego zapisu, formatu zapisu, reguł nadawania nazw plikom itd.
- <span id="page-131-0"></span>❏ **Docelowo**: wybór miejsca docelowego zeskanowanych obrazów. Można wysyłać je pocztą e-mail lub przesłać je na serwer FTP lub WWW.
- 5. Kliknąć przycisk **OK**, aby wrócić do okna **Lista zadań**. Utworzone zadanie jest rejestrowane na ekranie **Lista zadań**.
- 6. Kliknąć przycisk **OK**, aby wrócić do okna głównego.

### **Włączanie uruchamiania zadań z panelu sterowania (przydzielanie przycisków)**

Przydzielając wcześniej zadanie do panelu sterowania skanera za pomocą aplikacji Document Capture Pro (Windows), Document Capture (Mac OS) lub Document Capture Pro Server (Windows Server), można uruchamiać zadania z panelu sterowania.

### **Przydzielanie zadania do panelu sterowania (Windows)**

W tym rozdziale opisano przydzielanie zadań do panelu sterowania skanera w aplikacji Document Capture Pro. Informacje szczegółowe na temat funkcji można znaleźć w pomocy aplikacji Document Capture Pro.

<https://support.epson.net/dcp/>

- 1. Uruchom aplikację Document Capture Pro.
- 2. Na ekranie Zadanie Skanuj kliknij pozycję **Ustawienia zadania**.

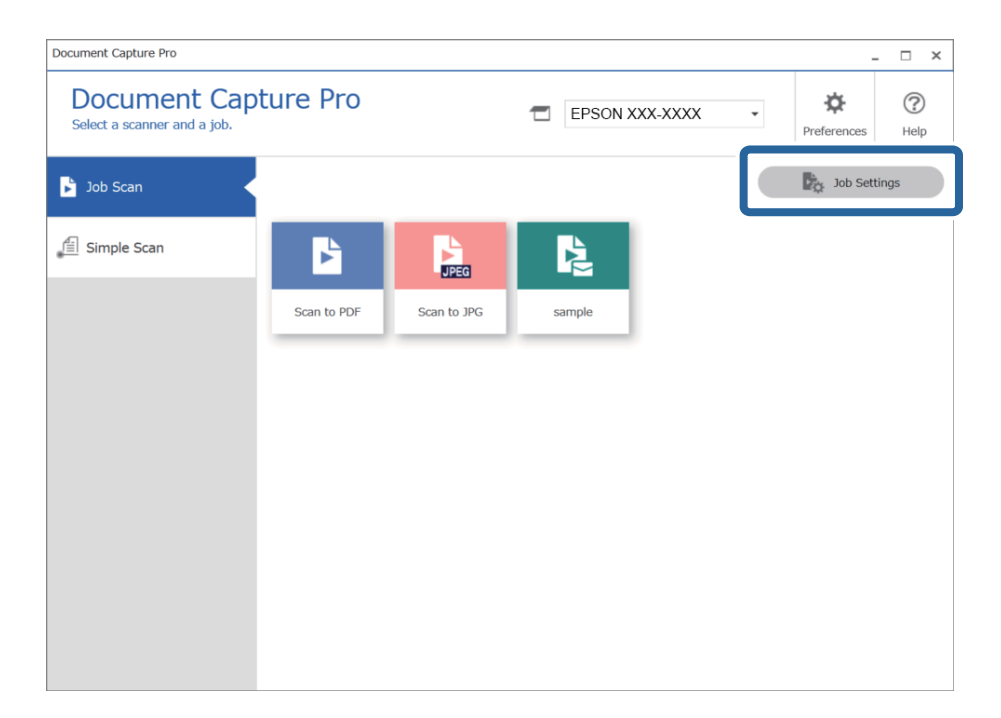

3. Kliknij pozycję **Ustawienia przypisania zadania**.

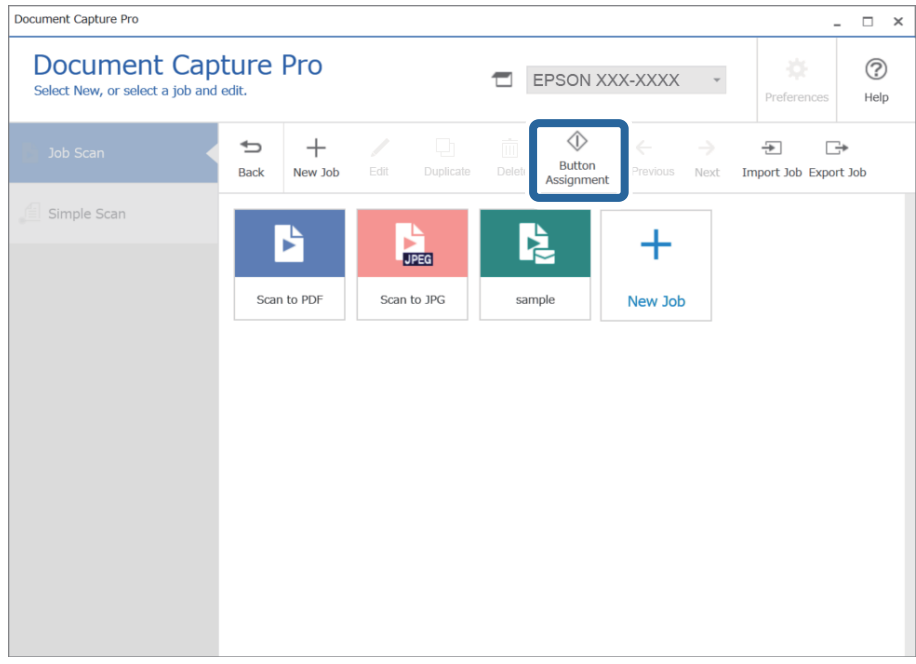

Zostanie wyświetlone okno przydzielania przycisków.

4. Z listy rozwijanej wybierz zadanie, które ma być wykonane z panelu sterowania skanera (przyciski).

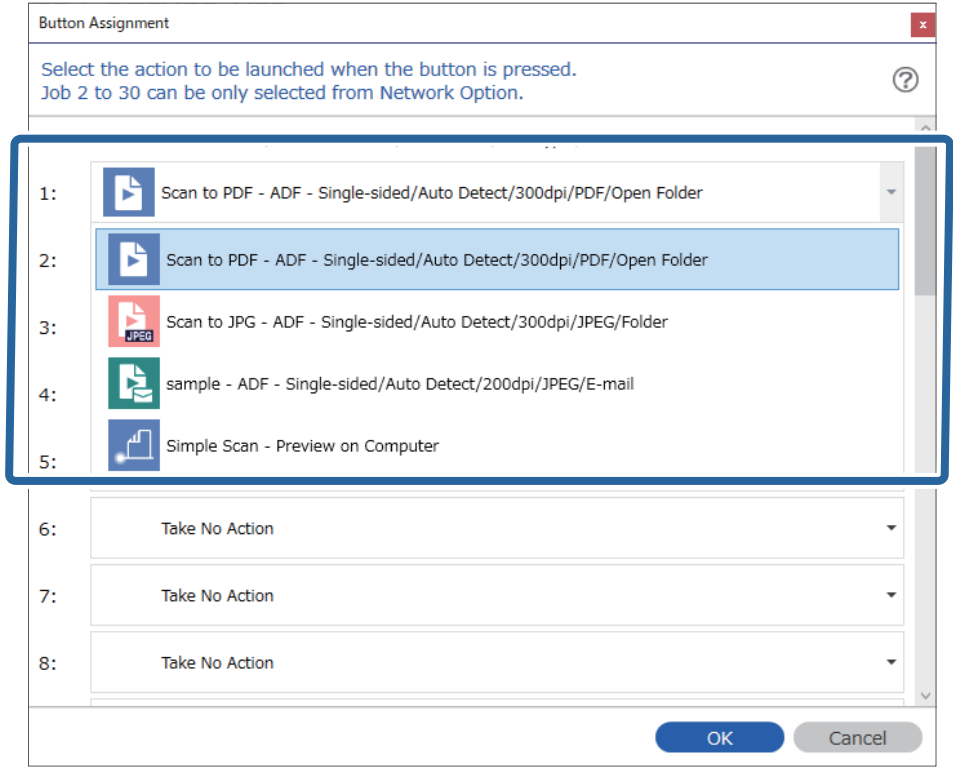

5. Kliknij przycisk **OK**, aby zamknąć okno Ustawienia przypisania zadania.

#### <span id="page-133-0"></span>**Powiązane informacje**

& ["Skanowanie oryginałów do komputera" na stronie 102](#page-101-0)

### **Przydzielanie zadania do panelu sterowania (Mac OS)**

W tym rozdziale opisano przydzielanie zadań do panelu sterowania skanera w aplikacji Document Capture. Informacje szczegółowe na temat funkcji można znaleźć w pomocy aplikacji Document Capture.

- 1. Uruchomić aplikację Document Capture.
- 2. W głównym oknie kliknąć ikonę  $\frac{1}{2}$ .

Wyświetlone zostanie okno **Lista zadań**.

- 3. Kliknąć ikonę i wybrać pozycję **Ustawienia zdarzeń**.
- 4. Z listy rozwijanej wybrać zadanie, które ma być uruchomione na panelu sterowania.
- 5. Kliknąć przycisk **OK**, aby wrócić do okna **Lista zadań**. Zadanie zostało przypisane do panelu sterowania skanera.
- 6. Kliknąć przycisk **OK**, aby wrócić do okna głównego.

#### **Powiązane informacje**

& ["Skanowanie oryginałów do komputera" na stronie 102](#page-101-0)

# **Skanowanie po kolei różnych rozmiarów oryginałów (Tryb automatycznego podawania)**

Skanowanie po kolei różnych rozmiarów oryginałów możliwe jest dzięki trybowi Tryb automatycznego podawania. W tym trybie skaner uruchamia się automatycznie, kiedy do ADF zostaną załadowane oryginały.

W przypadku korzystania z programu **Document Capture Pro** można też używać trybu Tryb automatycznego podawania.

1. Uruchomić aplikację Epson Scan 2.

#### *Uwaga:*

W przypadku korzystania z programu Document Capture Pro okno Epson Scan 2 można otworzyć, naciskając przycisk *Szczegółowe ustawienia* na ekranie *Ustawienia skanowania*.

2. Wybrać **Tryb automatycznego podawania** na karcie **Ustawienia główne**.

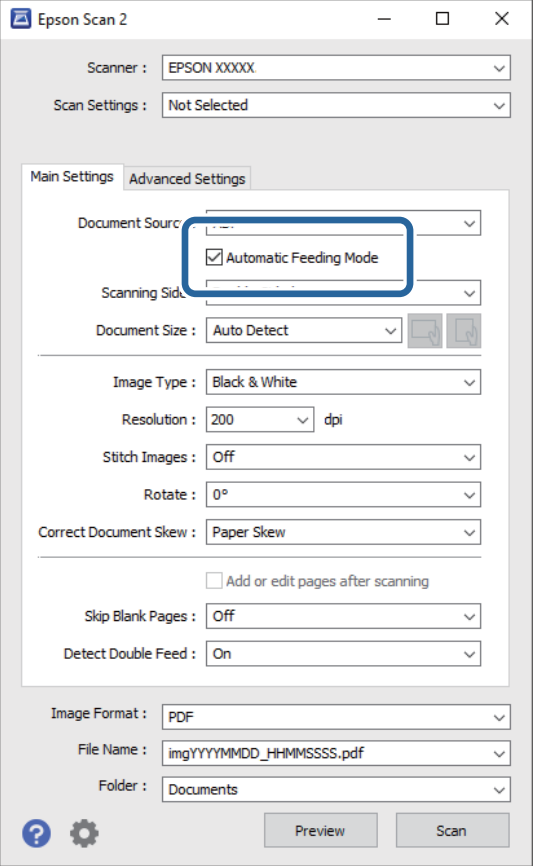

- 3. Wprowadzić inne ustawienia skanowania w oknie głównym Epson Scan 2.
- 4. Kliknąć przycisk **Skanuj**.

#### *Uwaga:*

W przypadku korzystania z programu Document Capture Pro kliknąć przycisk *Zapisz*, aby zapisać ustawienia skanowania. Tryb Tryb automatycznego podawania uruchomi się po rozpoczęciu skanowania.

Zostanie uruchomiony program Tryb automatycznego podawania.

Na komputerze i skanerze zostanie wyświetlone okno dialogowe **Tryb automatycznego podawania**.

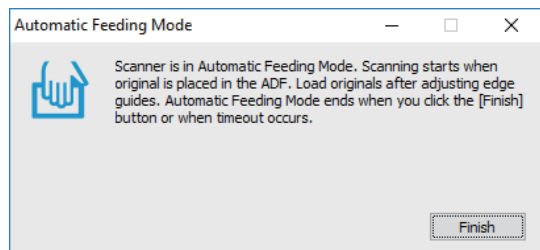

5. Odpowiednio ustawić prowadnice boczne, a następnie umieścić oryginał w ADF.

Skanowanie rozpoczyna się automatycznie.

<span id="page-135-0"></span>6. Kiedy skanowanie zatrzyma się, umieścić kolejny oryginał w podajniku ADF.

Powtarzać do momentu zeskanowania wszystkich oryginałów.

#### *Uwaga:*

Nacisnąć przycisk d, aby skonfigurować ustawienia *Ustawienia skanera*.

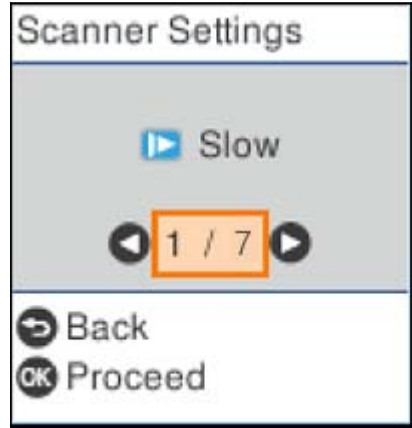

· *Powoli*: Umożliwia zmniejszenie prędkości skanowania. Należy jej używać, aby skanować oryginały, które mogą się zaciąć, na przykład papier cienki.

· *DFDS*: Pominięcie wykrywania podwójnego podania i kontynuowanie skanowania. Należy jej używać, aby skanować oryginały wykrywane jako podwójne podanie, na przykład karty z tworzywa lub koperty.

· *Zabezp. papieru*: Ograniczenie uszkodzeń oryginałów przez zatrzymanie skanowania od razu po wystąpieniu błędu podawania.

· *Wykr. brudu szyby*: Wykrywanie zanieczyszczeń na szybie skanera we wnętrzu urządzenia.

7. Po zeskanowaniu wszystkich oryginałów wyłączyć tryb Tryb automatycznego podawania.

Nacisnąć przycisk na skanerze lub nacisnąć przycisk **Zakończ** na ekranie **Tryb automatycznego podawania** wyświetlanym na komputerze.

#### *Uwaga:*

Aby wyłączyć tryb *Tryb automatycznego podawania*, można wprowadzić ustawienia limitu czasu.

Wybrać pozycję *Ustawienia* na liście *Źródło dokumentu*, aby otworzyć ekran *Ustawienia źródła dokumentu*. Na wyświetlonym ekranie należy włączyć opcję *Limit czasu trybu automatycznego podawania (min)*.

Zeskanowany obraz zostanie zapisany w określonym folderze.

#### **Powiązane informacje**

 $\rightarrow$  ["Umieszczanie oryginałów" na stronie 35](#page-34-0)

## **Różne ustawienia skanowania aplikacji Document Capture Pro (tylko system Windows)**

Oprogramowanie Document Capture Pro umożliwia łatwe skanowanie i zapisywanie dokumentów takich jak oficjalne raporty i formularze, z wykorzystaniem optymalnych ustawień dostosowanych do aktualnych potrzeb. W rozdziale tym wyjaśniono w jaki sposób wykonać ustawienia dla zadania korzystającego z wygodnych funkcji, takich jak sortowanie.

#### *Uwaga:*

W tym rozdziale opisano funkcje Document Capture Pro w systemie Windows. W przypadku korzystania z aplikacji Document Capture w systemie Mac OS zapoznaj się z pomocą oprogramowania.

#### **Powiązane informacje**

- $\rightarrow$  "Podział dokumentu z użyciem określonej ilości stron" na stronie 137
- $\rightarrow$  ["Podział dokumentów z użyciem pustego arkusza papieru" na stronie 140](#page-139-0)
- & ["Tworzenie i zapisywanie folderów z użyciem informacji ze znaków kodu kreskowego" na stronie 144](#page-143-0)
- & ["Tworzenie dwóch poziomów folderów z użyciem dwóch rodzajów kodu kreskowego" na stronie 148](#page-147-0)
- & ["Zapisywanie plików z nazwami plików korzystających ze znaków kodu kreskowego" na stronie 152](#page-151-0)
- & ["Tworzenie i zapisywanie folderów z użyciem znaków OCR" na stronie 157](#page-156-0)
- $\rightarrow$  ["Zapisywanie plików z nazwami plików korzystających ze znaków OCR" na stronie 162](#page-161-0)
- & ["Tworzenie folderów na podstawie danych formularzy i zapisywanie w nich" na stronie 169](#page-168-0)

### **Podział dokumentu z użyciem określonej ilości stron**

Można podzielić dane w oparciu o określoną ilość zeskanowanych stron i zapisać plik lub folder.

W rozdziale tym wyjaśniono ustawienia zadania dla "Podziału dokumentu co trzy strony i zapisywania jako plików PDF".

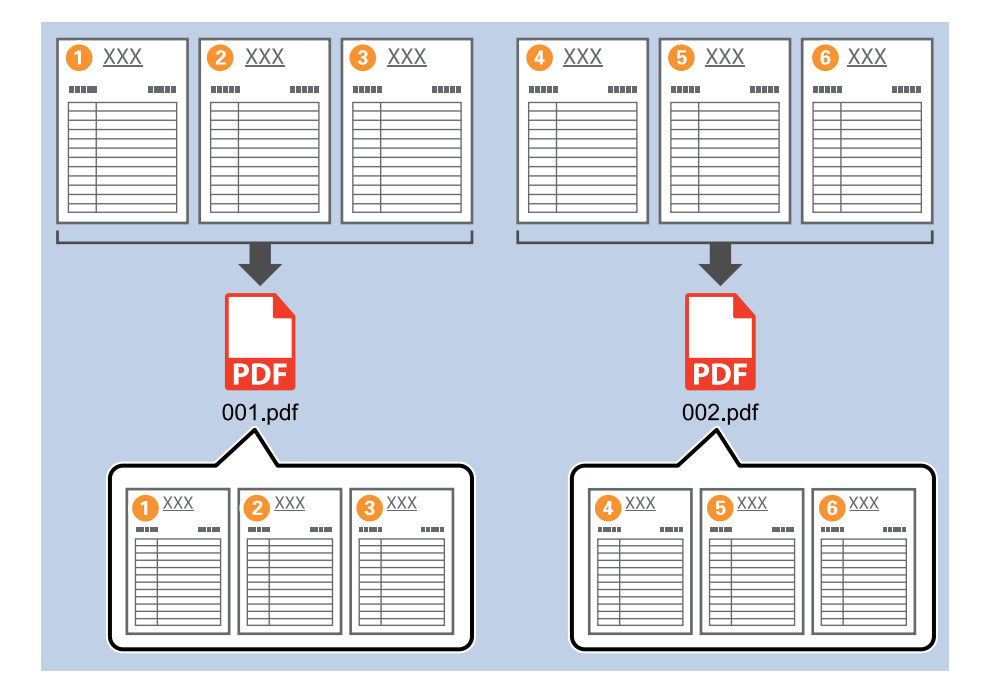

1. Wyświetl okno **Ustawienia zadania**, a następnie kliknij kartę **2. Zapisz**.

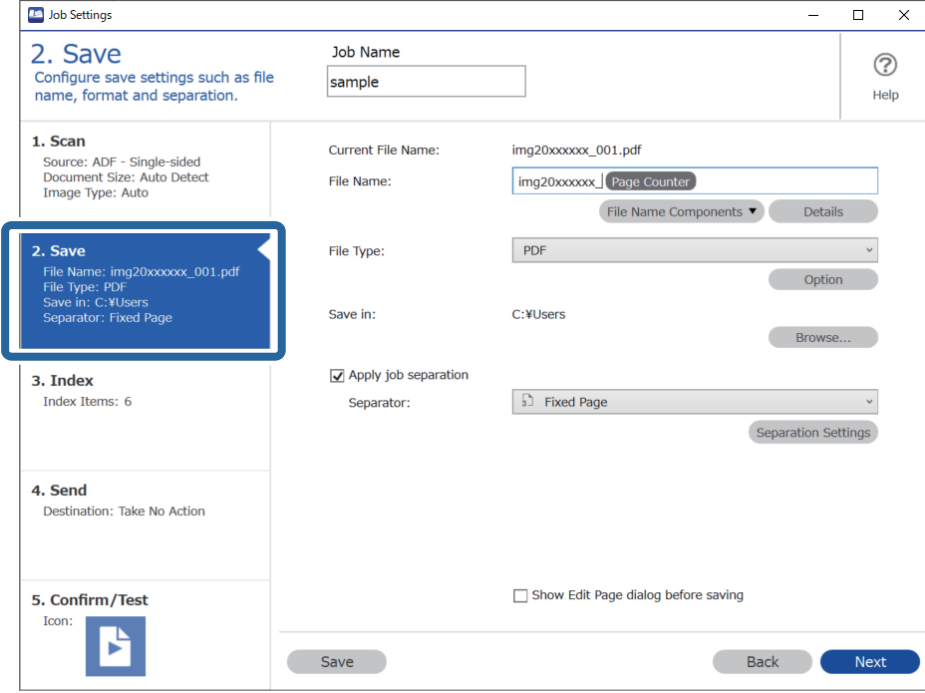

2. Ustaw opcję **Typ pliku** na **PDF**.

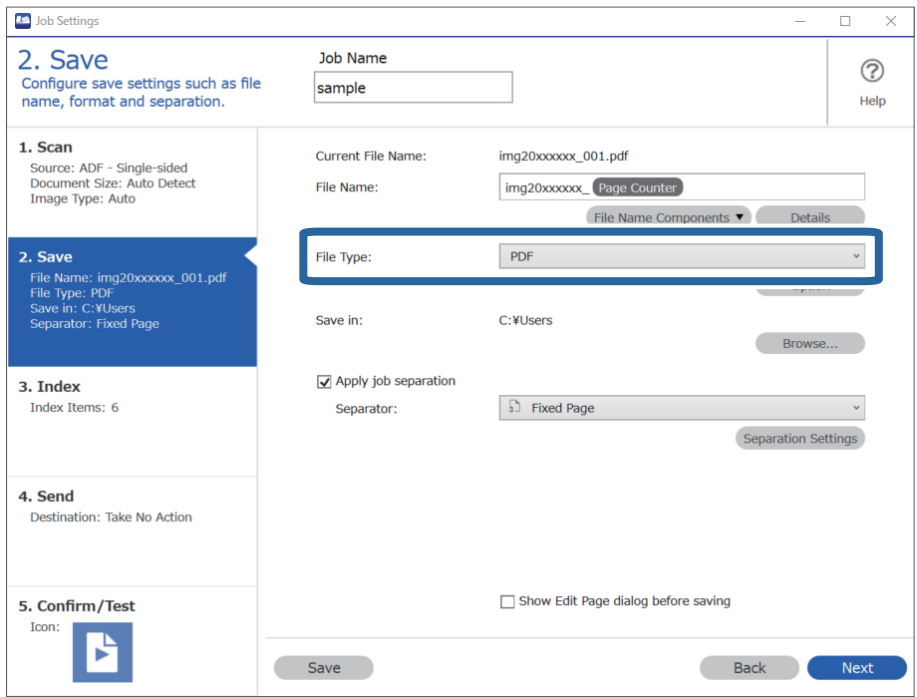

3. Wybierz pozycję **Zastosuj rozdziel. zadania**, ustaw opcję **Separator** na **Ustalona strona**, a następnie kliknij przycisk **Ustaw. rozdzielenia**.

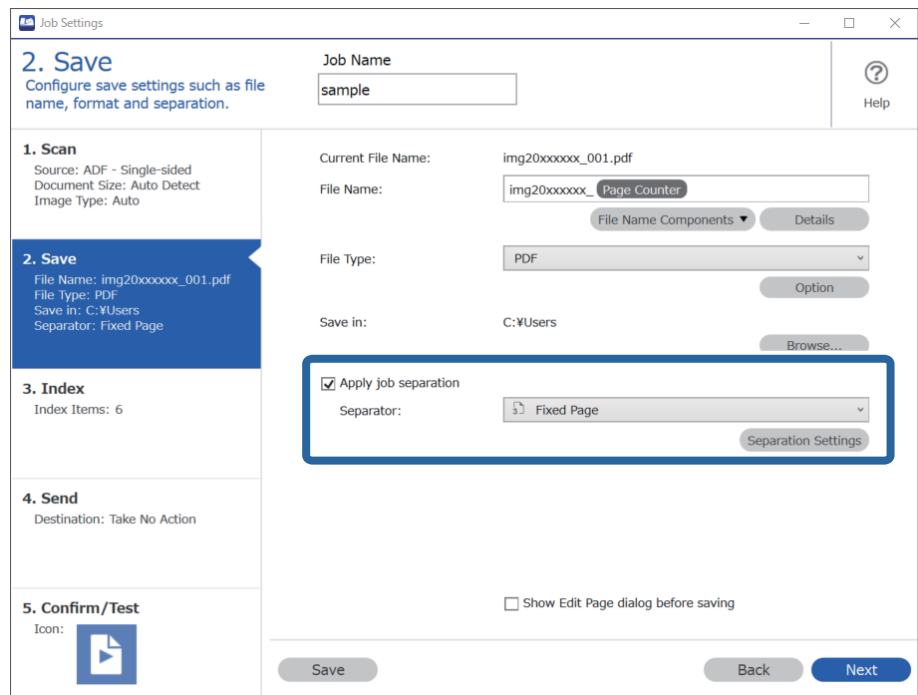

4. W oknie **Ustawienia Rozdzielenia Zadania** ustaw liczbę stron, po której ma następować podział dokumentu. Przykładowo po wybraniu wartości "3" dokument będzie dzielony po zeskanowaniu każdych trzech stron.

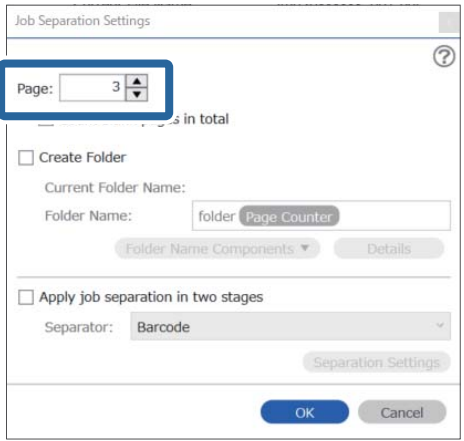

#### <span id="page-139-0"></span>*Uwaga:*

Ponieważ nie ma formatów zapisywania (plików obrazów, takich jak JPEG) obsługujących wiele stron, nie można tworzyć plików wielostronicowych. Kiedy wybrana zostanie opcja *Utwórz folder*, dokument dzielony jest przy określonej liczbie stron (ilość plików), a następnie zapisywany w folderze.

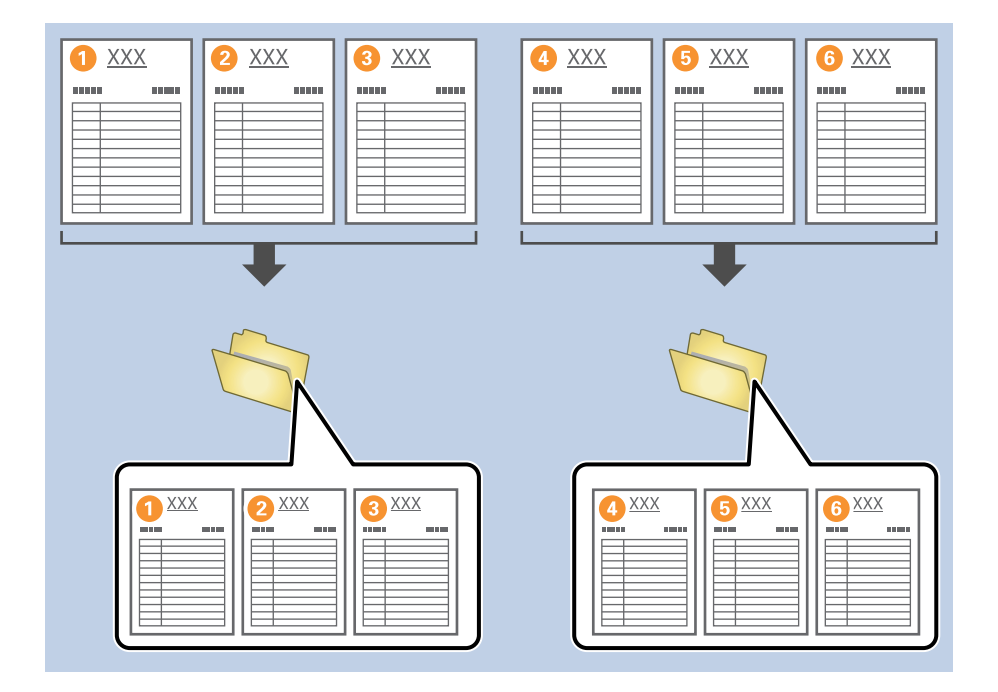

### **Podział dokumentów z użyciem pustego arkusza papieru**

Przez umieszczenie pustych arkuszy papieru między stronami skanowanego dokumentu można podzielić skanowane dane i zapisać je w oddzielnych plikach lub folderach. W przypadku skanowania obu stron dokumentu, kiedy jedna strona jest pusta, jest ona również wykrywana jako strona pusta. Po posortowaniu można usunąć wszystkie niepotrzebne strony, a następnie zapisać dokument.

W rozdziale tym wyjaśniono ustawienia zadania dla "Podziału dokumentu z użyciem pustych stron i zapisywania jako dokumentu PDF", w przypadku gdy pusta strona umieszczona jest między trzecim i czwartym arkuszem papieru.

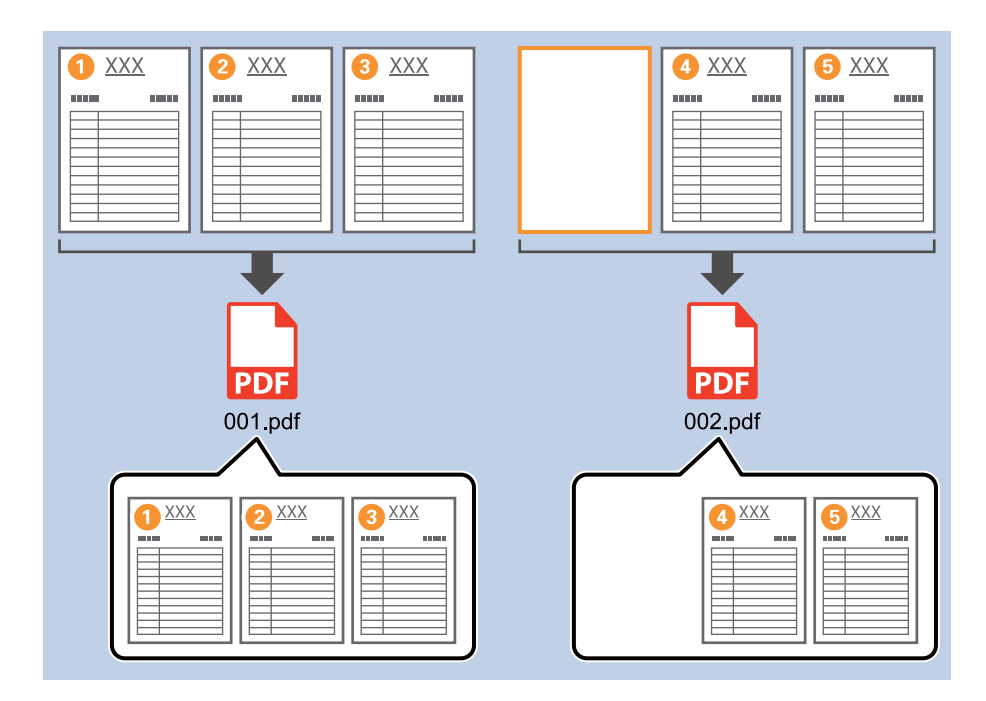

1. Wyświetl okno **Ustawienia zadania**, a następnie kliknij kartę **2. Zapisz**.

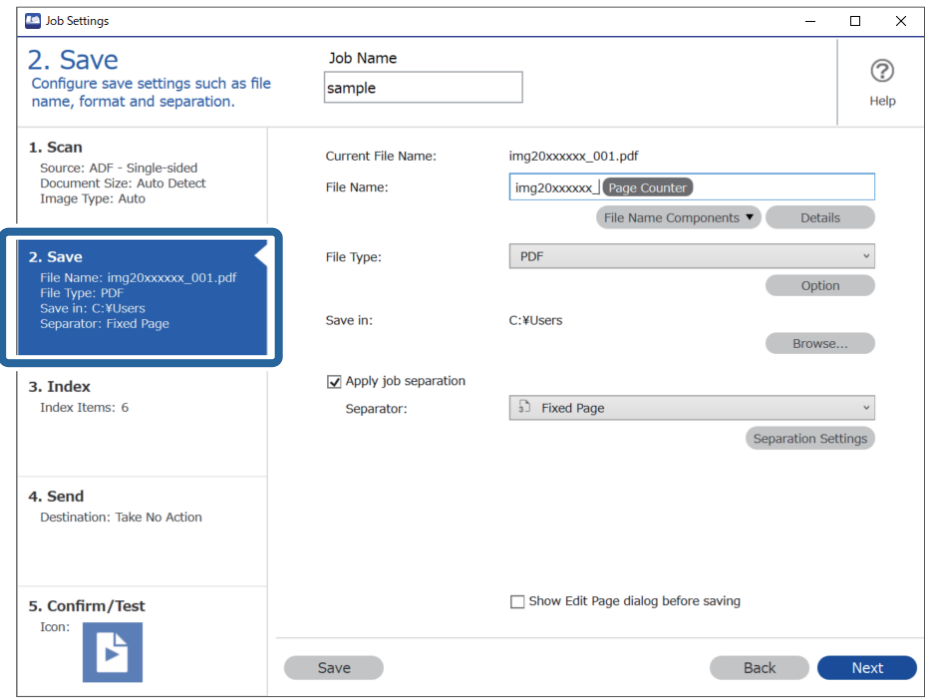

2. Ustaw opcję **Typ pliku** na **PDF**.

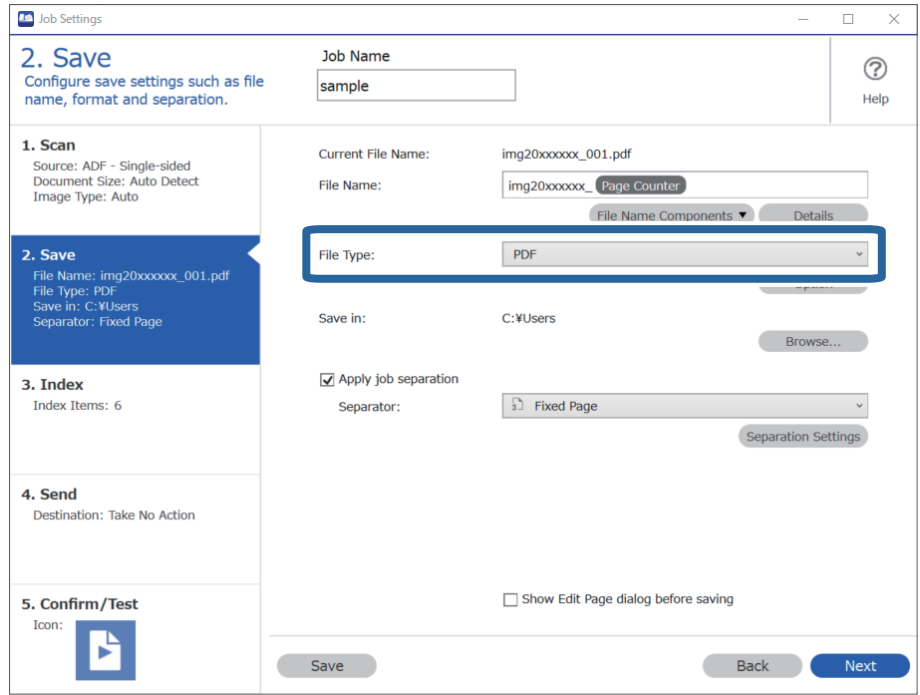

3. Wybierz pozycję **Zastosuj rozdziel. zadania**, ustaw opcję **Separator** na **Pusta strona**, a następnie kliknij przycisk **Ustaw. rozdzielenia**.

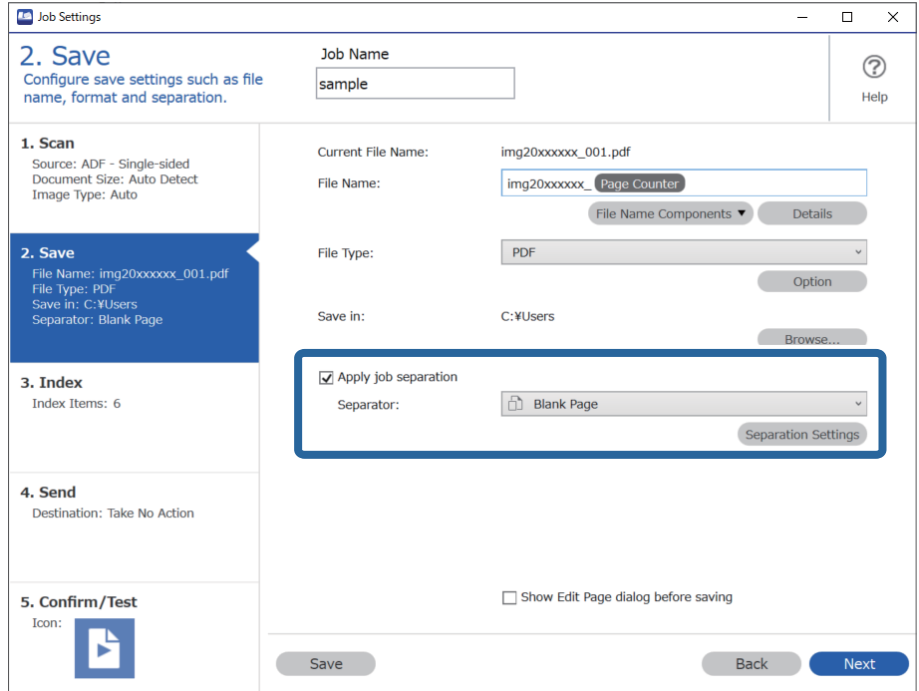

4. W oknie **Ustawienia Rozdzielenia Zadania** wybierz pozycję **Usuń stronę na separator**.

Puste strony są usuwane po sortowaniu.

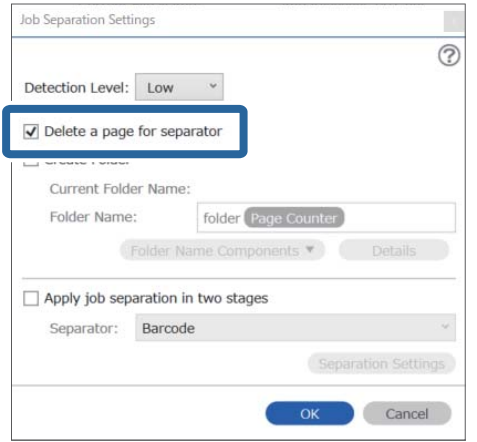

#### *Uwaga:*

❏ Jeżeli zachodzi potrzeba zapisania również pustych stron, usunąć zaznaczenie *Usuń stronę na separator*. Jednak pierwsza strona każdego oddzielnego pliku będzie pusta.

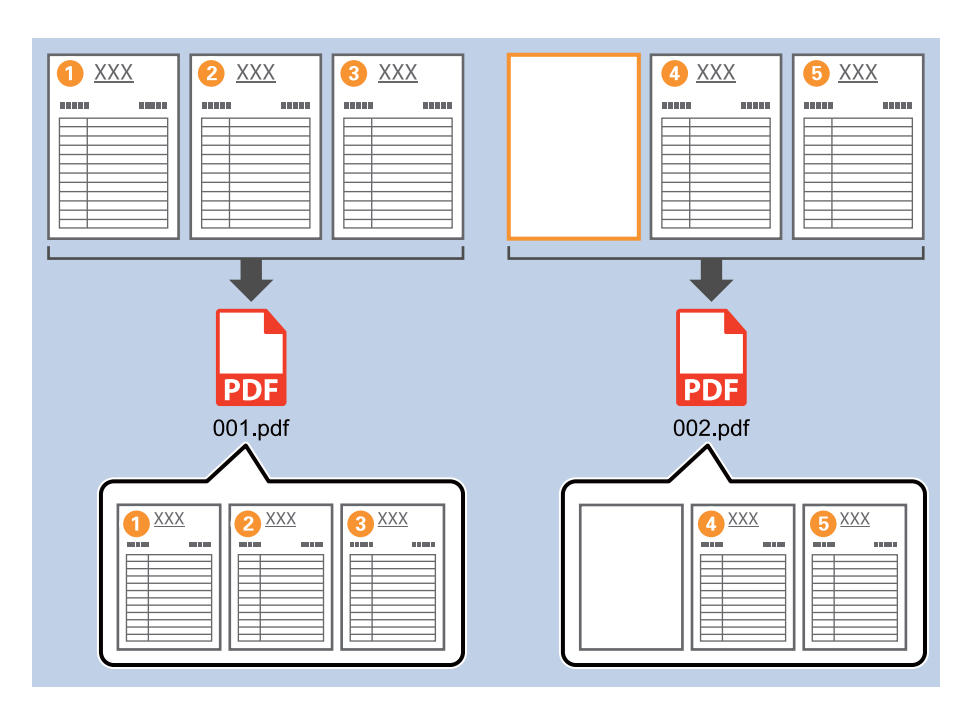

- ❏ W opcji *Poziom wykrywania* można wybrać poziom wykrywania. Dostępne są następujące ustawienia: *Wysoka*, *Średnia* lub *Niska*. Kiedy poziom jest wysoki, dokumenty w jasnych kolorach i dokumenty z przebijającą drugą stroną wykrywane są jako puste strony.
- ❏ Jeśli w obszarze *Ustawienia skanowania* opcja *Źródło* jest ustawiona na Double-sided, wyświetlana jest pozycja *Uwzględnij tylną stronę podczas skanowania dwustronnego*. Jeżeli zostanie ona wybrana, podczas skanowania obu stron dokumentu można również podzielić dokument, korzystając z tyłu strony, jeżeli jest on pusty.

### <span id="page-143-0"></span>**Tworzenie i zapisywanie folderów z użyciem informacji ze znaków kodu kreskowego**

Korzystając z informacji kodu kreskowego, można podzielić pliki według stron, na których wykrywany jest kod kreskowy oraz można utworzyć i zapisać foldery korzystając z informacji tekstowych w kodzie kreskowym.

Rozdział ten wyjaśnia ustawienia zadania dla "Sortowania według kodu kreskowego i zapisywania nazw folderów z wykorzystaniem informacji tekstowych kodu kreskowego".

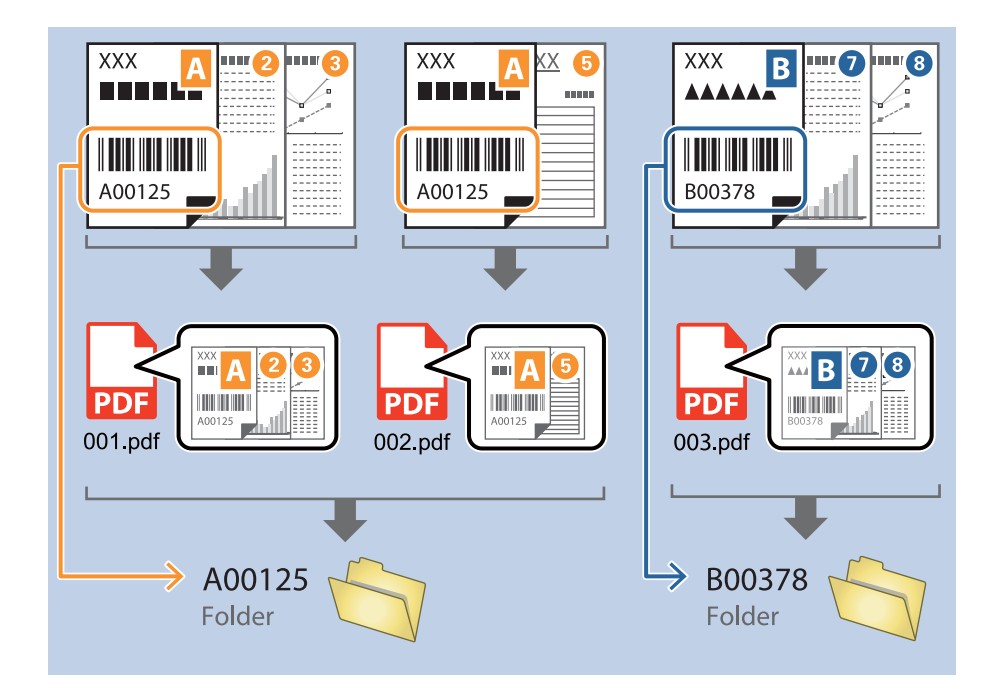

1. Wyświetl okno **Ustawienia zadania**, a następnie kliknij kartę **2. Zapisz**.

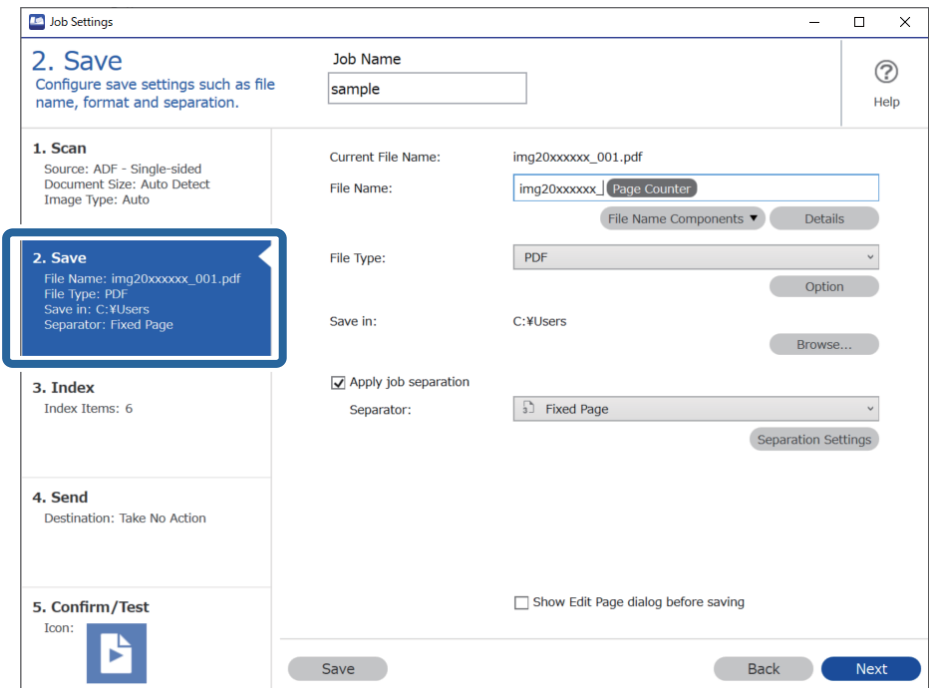
2. Wybierz pozycję **Zastosuj rozdziel. zadania**, ustaw opcję **Separator** na **Kod kreskowy**, a następnie kliknij przycisk **Ustaw. rozdzielenia**.

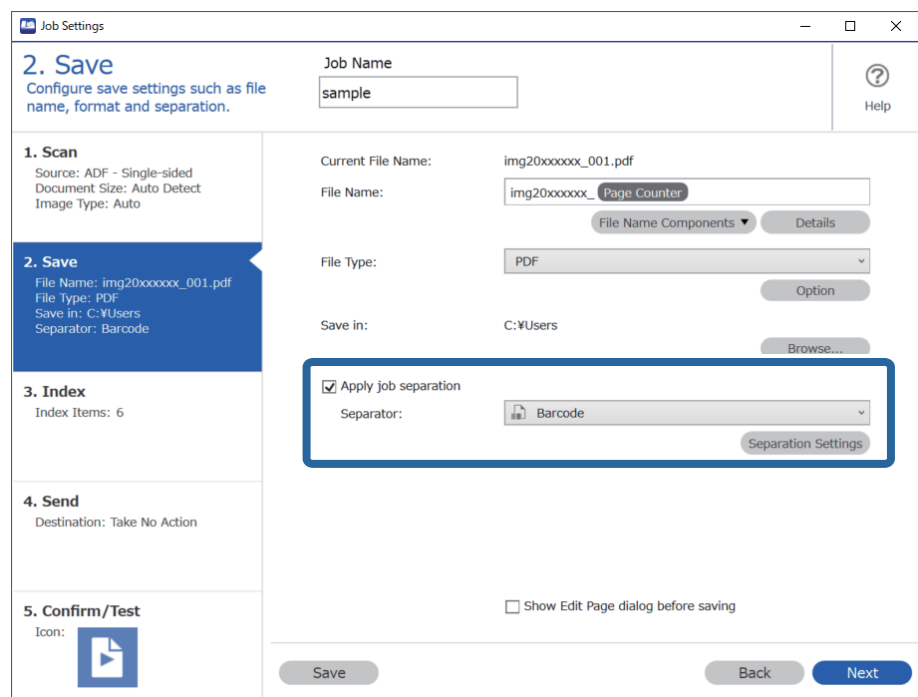

3. W oknie **Ustawienia Rozdzielenia Zadania** wybierz rodzaj używanego kodu kreskowego.

Aby wybrać indywidualne rodzaje kodu kreskowego, usuń zaznaczenie opcji **Wszystkie typy kodów kreskowych**.

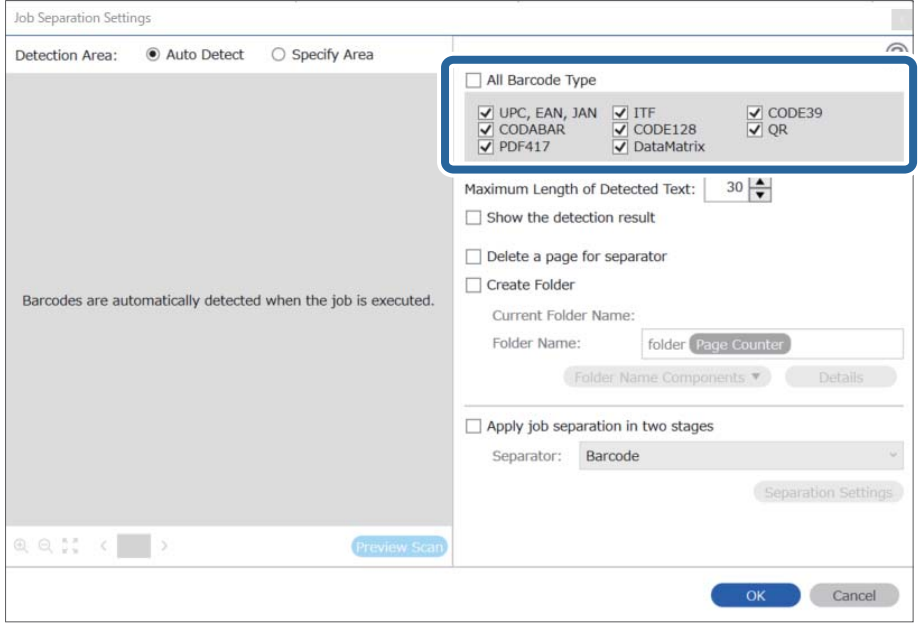

4. Zaznacz opcję **Utwórz folder** i ustaw opcję **Składniki nazwy foldera** na **Kod paskowy**.

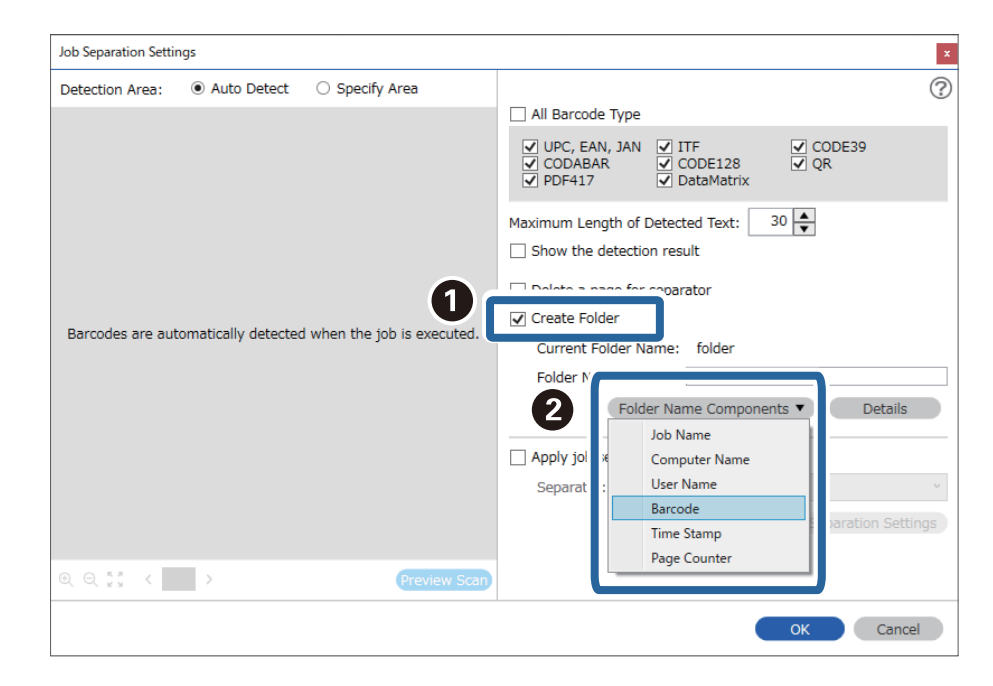

*Uwaga:*

- ❏ Używając kursora, można określić punkt, w którym zostanie wstawiony Składniki nazwy foldera. Dodane elementy można także przeciągnąć i upuścić w celu zmiany kolejności. Aby usunąć dodane elementy, wybierz dodany element i usuń go, używając przycisku Delete na klawiaturze.
- ❏ W przypadku korzystania z kodu kreskowego 2D, który ma dużą ilość pozycji informacyjnych, upewnić się, że w opcji *Maksymalna długość wykrytego tekstu* podana jest maksymalna długość tekstu, który może być wykrywany.
- ❏ Jeżeli nie ma potrzeby zapisywania stron z użyciem kodów kreskowych, wybrać *Usuń stronę na separator*. Strony z kodem kreskowym zostaną usunięte przed zapisaniem danych.

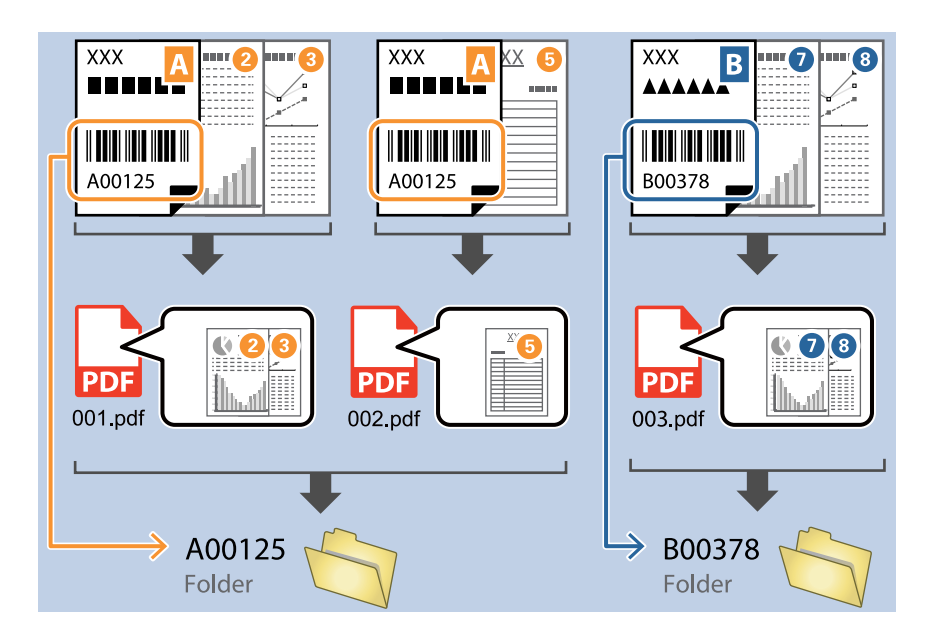

❏ Wybrać *Pokaż wynik wykrywania*, aby sprawdzić, czy tekst kodu kreskowego został prawidłowo odczytany, czy nie. Na ekranie wyświetlanym po skanowaniu można sprawdzić obszar i tekst, który został rozpoznany. Można również ponownie wybrać obszar i skorygować tekst.

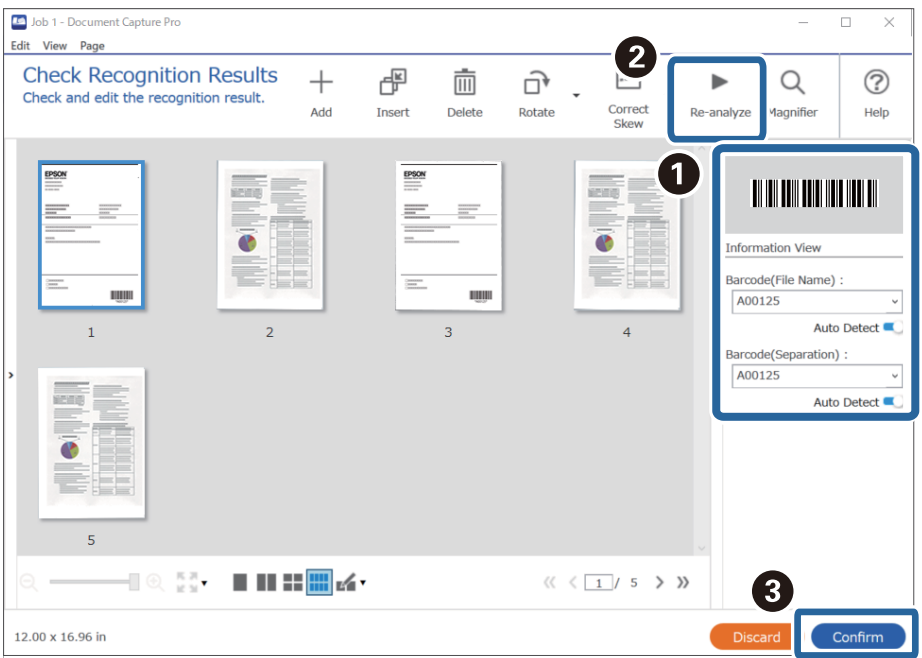

### **Tworzenie dwóch poziomów folderów z użyciem dwóch rodzajów kodu kreskowego**

Można utworzyć i zapisać dwa poziomy folderów w drzewie folderów, korzystając z informacji pochodzących z kodu kreskowego na dokumencie.

W rozdziale tym wyjaśniono ustawienia zadania dla "Tworzenia folderu z użyciem pierwszej informacji kodu kreskowego a następnie tworzenia folderu na niższym poziomie w drzewie folderów z użyciem innej informacji kodu kreskowego".

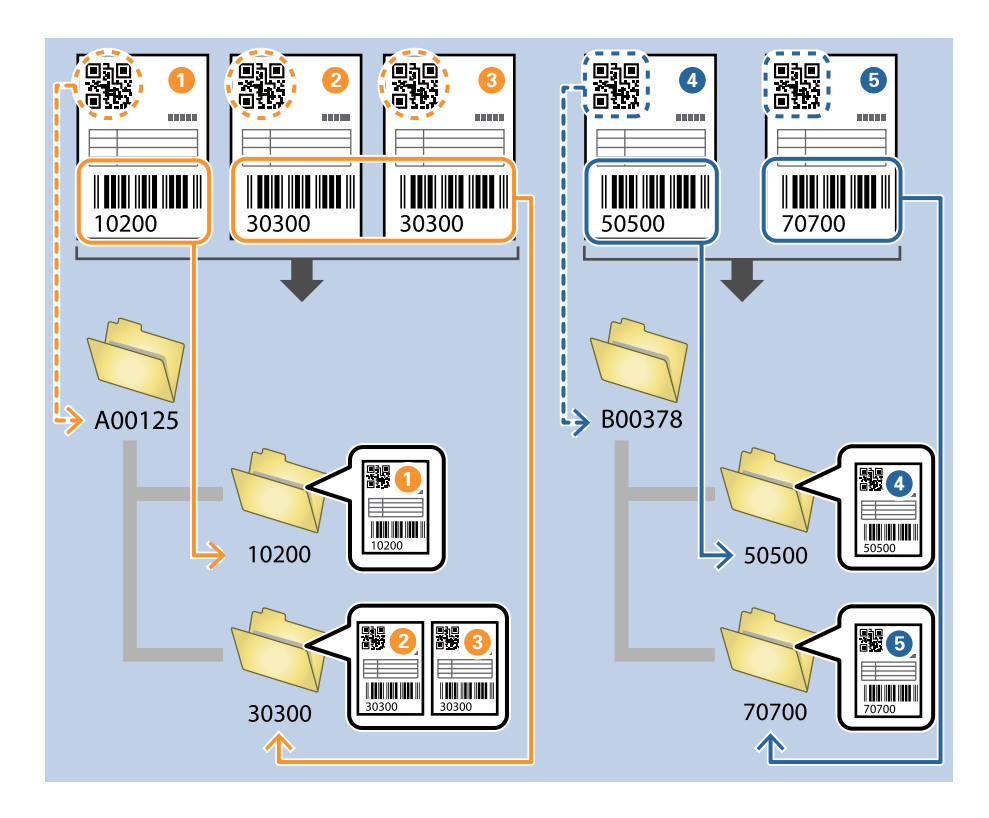

1. Wyświetl okno **Ustawienia zadania**, a następnie kliknij kartę **2. Zapisz**.

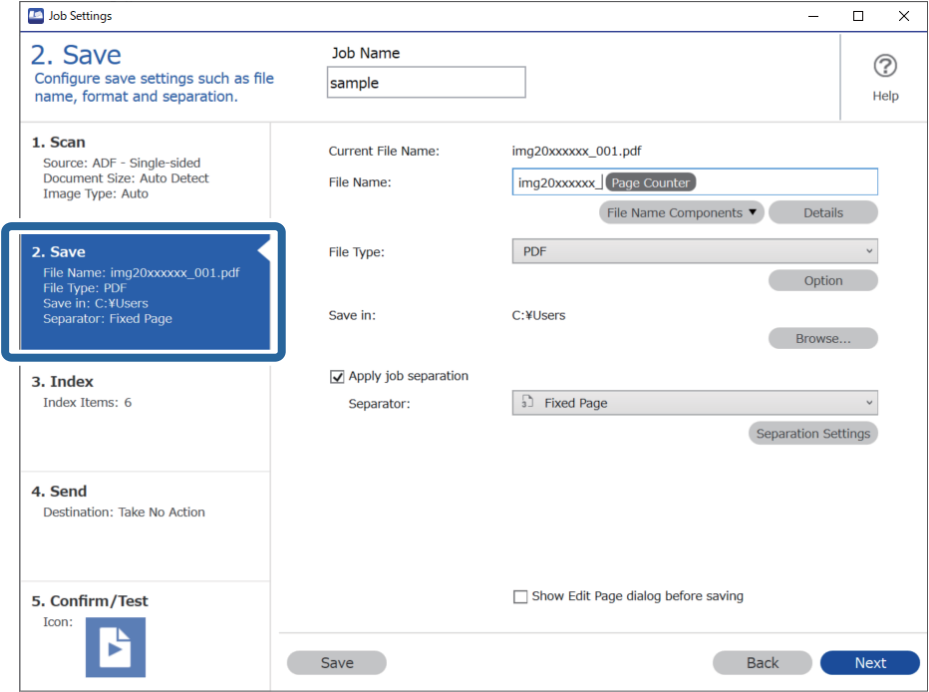

2. Wybierz pozycję **Zastosuj rozdziel. zadania**, ustaw opcję **Separator** na **Kod kreskowy**, a następnie kliknij przycisk **Ustaw. rozdzielenia**.

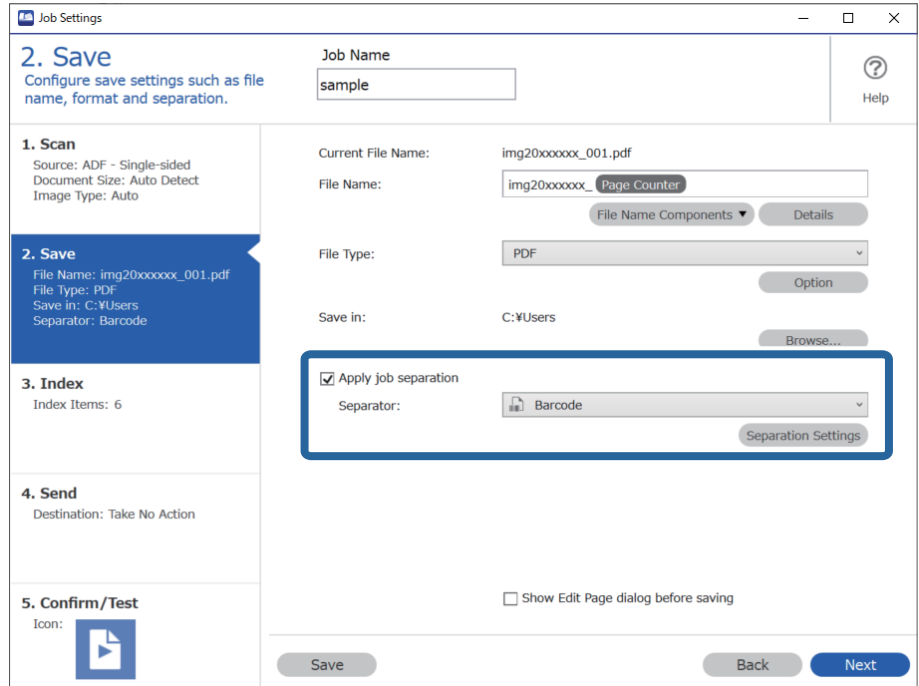

3. W oknie **Ustawienia Rozdzielenia Zadania** wybierz rodzaj kodu kreskowego używanego na potrzeby pierwszego folderu.

Aby wybrać indywidualne rodzaje kodu kreskowego, usuń zaznaczenie opcji **Wszystkie typy kodów kreskowych**.

W tym przykładzie wybrano kod **QR**.

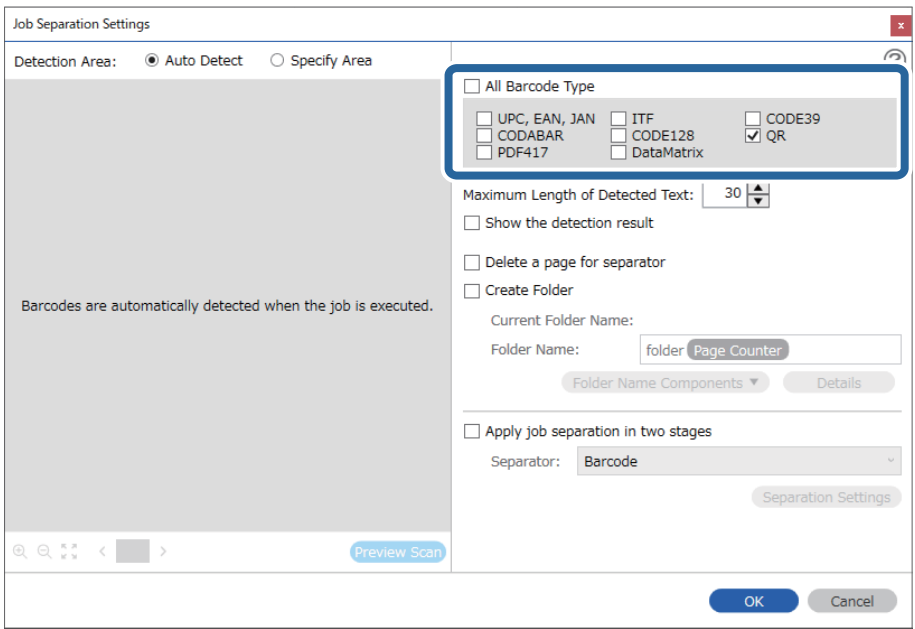

4. Zaznacz opcję **Utwórz folder** i ustaw opcję **Składniki nazwy foldera** na **Kod paskowy**.

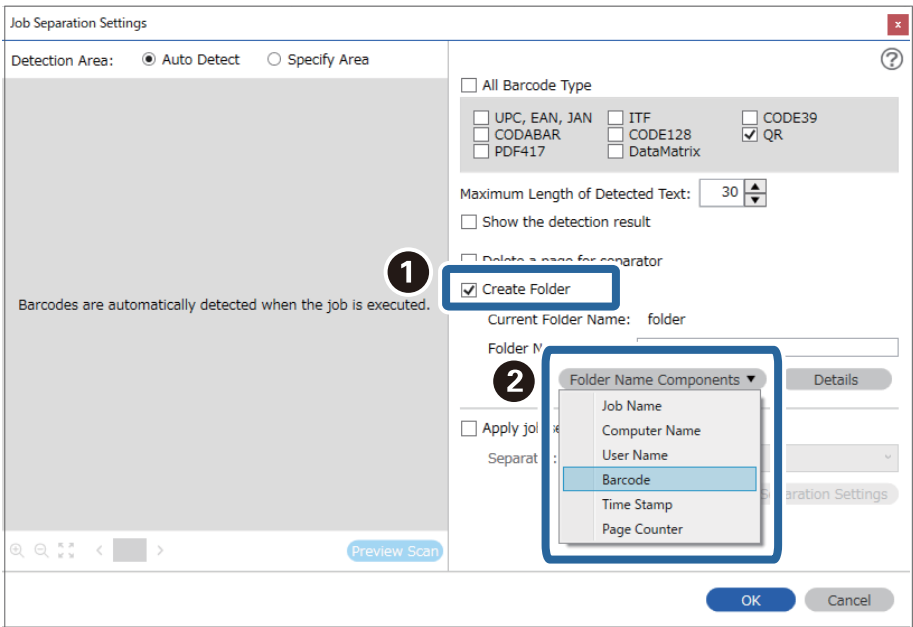

#### *Uwaga:*

Używając kursora, można określić punkt, w którym zostanie wstawiony *Składniki nazwy foldera*.

Dodane elementy można także przeciągnąć i upuścić w celu zmiany kolejności.

Aby usunąć dodane elementy, wybierz dodany element i usuń go, używając przycisku Delete na klawiaturze.

5. Zaznacz opcję **Rozdzielenie zadań w dwóch etapach**, ustaw opcję **Separator** na **Kod kreskowy**, a następnie kliknij przycisk **Ustaw. rozdzielenia**.

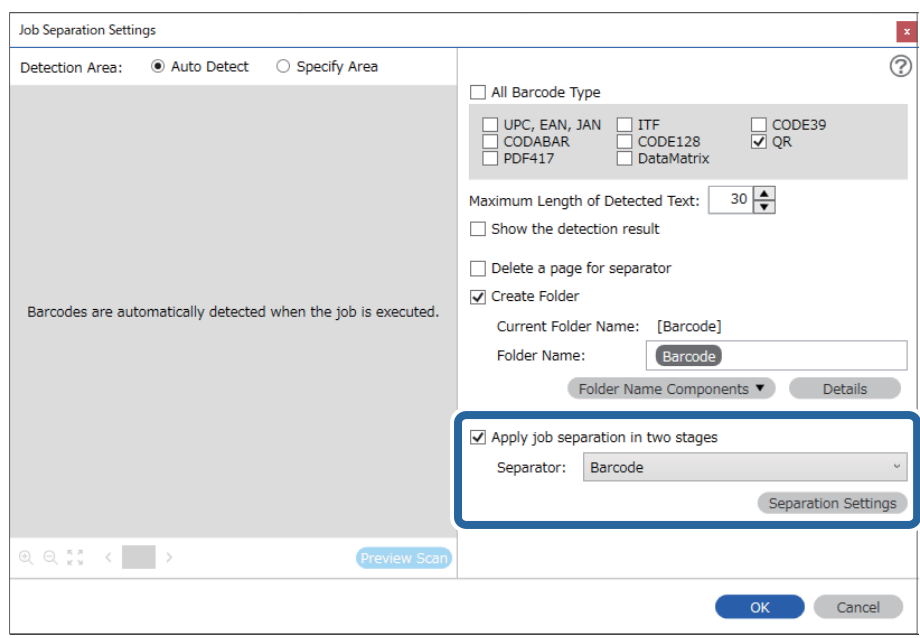

6. Dodatkowo w oknie **Ustawienia Rozdzielenia Zadania** wybierz rodzaj kodu kreskowego używanego na potrzeby drugiego folderu, zaznacz opcję **Utwórz folder**, a następnie ustaw w **Składniki nazwy foldera** opcję **Kod paskowy** i dodaj do **Nazwa folderu**.

Aby wybrać indywidualne rodzaje kodu kreskowego, usuń zaznaczenie opcji **Wszystkie typy kodów kreskowych**.

W tym przykładzie wybrano **CODE128**.

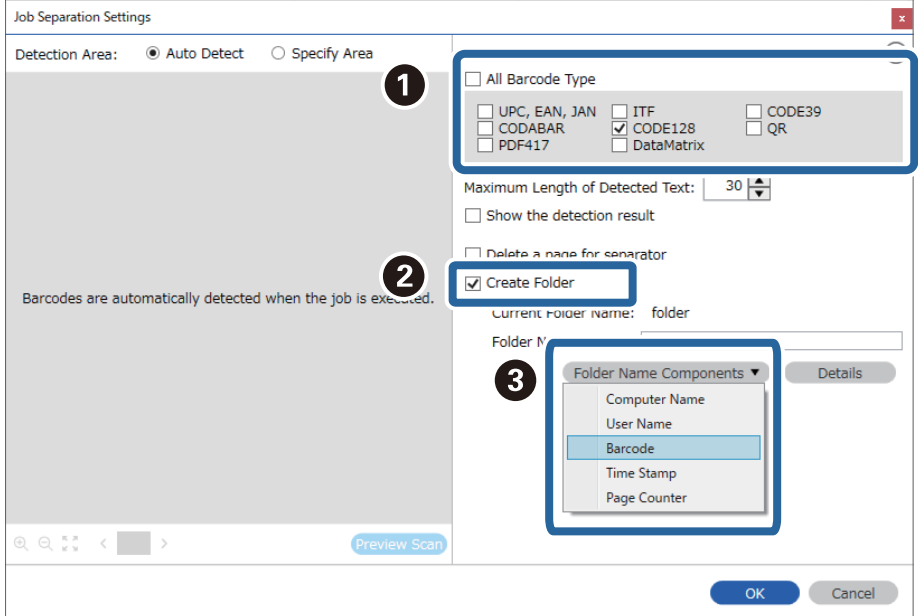

*Uwaga:*

- ❏ Używając kursora, można określić punkt, w którym zostanie wstawiony *Składniki nazwy foldera*. Dodane elementy można także przeciągnąć i upuścić w celu zmiany kolejności. Aby usunąć dodane elementy, wybierz dodany element i usuń go, używając przycisku Delete na klawiaturze.
- ❏ W przypadku korzystania z kodu kreskowego 2D, który ma dużą ilość pozycji informacyjnych, upewnić się, że w opcji *Maksymalna długość wykrytego tekstu* podana jest maksymalna długość tekstu, który może być wykrywany.
- ❏ Wybrać *Pokaż wynik wykrywania*, aby sprawdzić, czy tekst kodu kreskowego został prawidłowo odczytany, czy nie. Na ekranie wyświetlanym po skanowaniu można sprawdzić obszar i tekst, który został rozpoznany. Można również ponownie wybrać obszar i skorygować tekst.

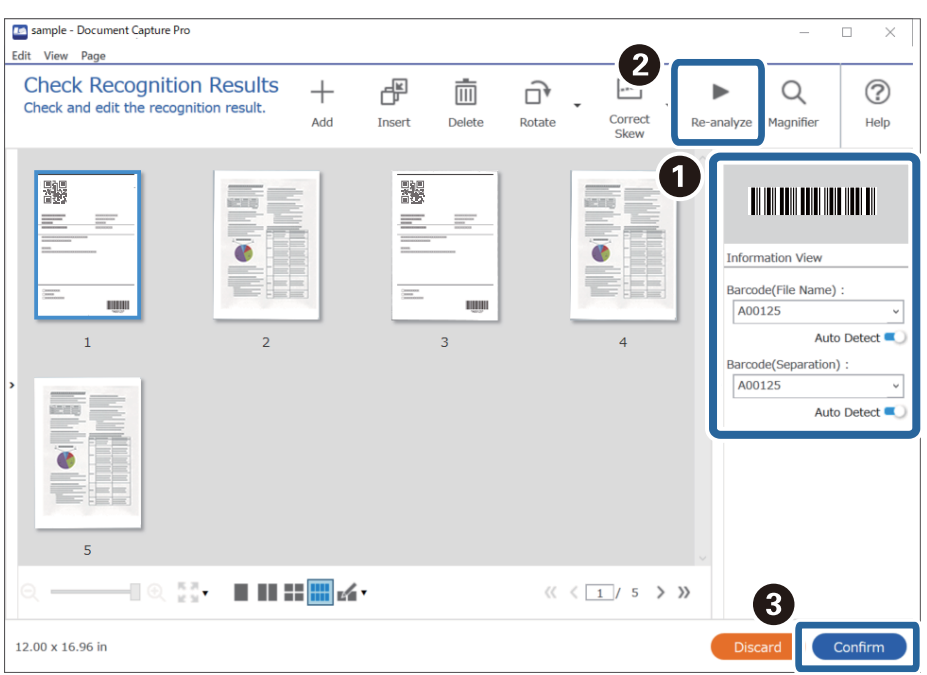

### **Zapisywanie plików z nazwami plików korzystających ze znaków kodu kreskowego**

Korzystając z informacji kodu kreskowego, można podzielić pliki według stron, na których wykrywany jest kod kreskowy oraz można utworzyć i zapisać foldery korzystając z informacji tekstowych w kodzie kreskowym.

Rozdział ten wyjaśnia ustawienia zadania dla "Sortowania według kodu kreskowego i zapisywania plików z nazwą pliku wykorzystująca informacje tekstowe kodu kreskowego".

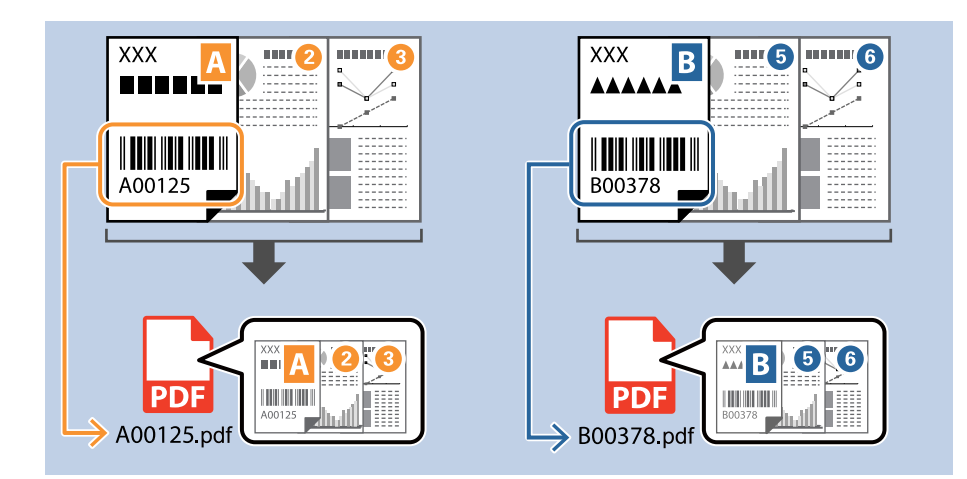

1. Wyświetl okno **Ustawienia zadania**, a następnie kliknij kartę **2. Zapisz**.

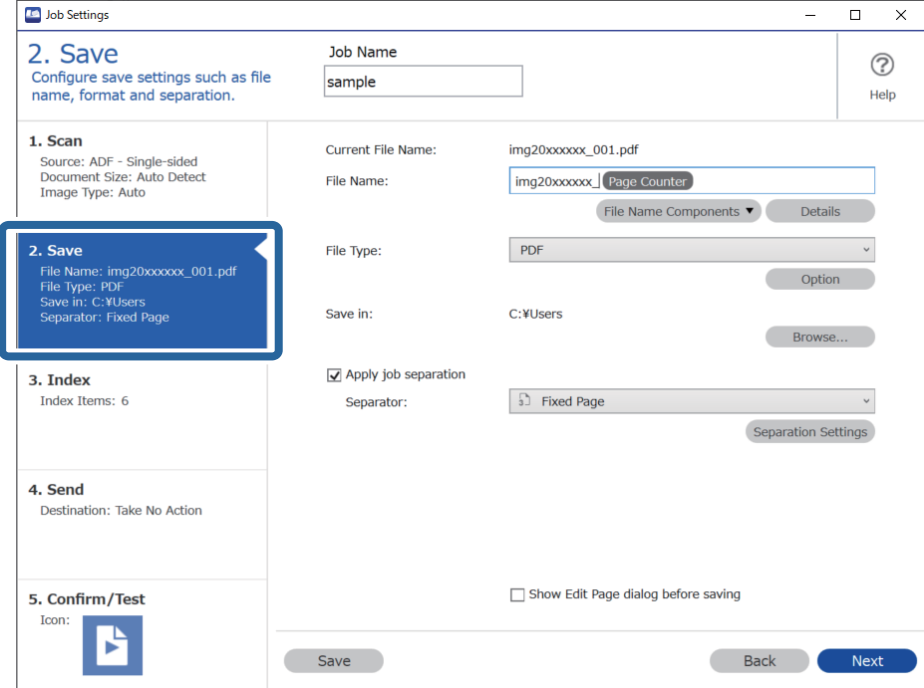

2. Wybierz pozycję **Zastosuj rozdziel. zadania**, ustaw opcję **Separator** na **Kod kreskowy**, a następnie kliknij przycisk **Ustaw. rozdzielenia**.

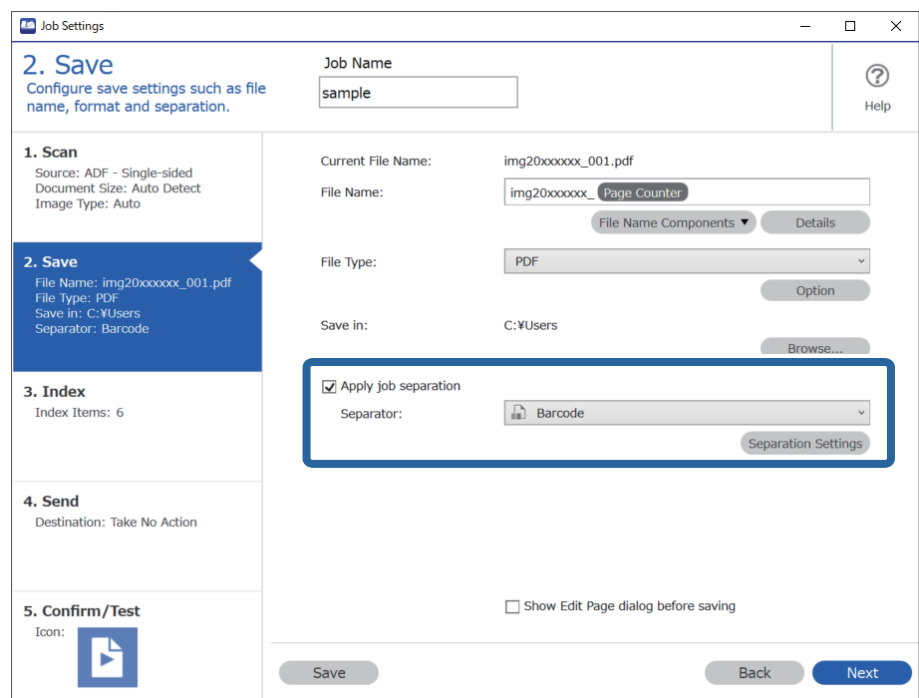

3. W oknie **Ustawienia Rozdzielenia Zadania** wybierz rodzaj używanego kodu kreskowego (umieszczonego na dokumencie). Kliknij przycisk **OK**, aby wrócić do okna **Ustawienia zadania**.

Aby wybrać indywidualne rodzaje kodu kreskowego, usuń zaznaczenie opcji **Wszystkie typy kodów kreskowych**.

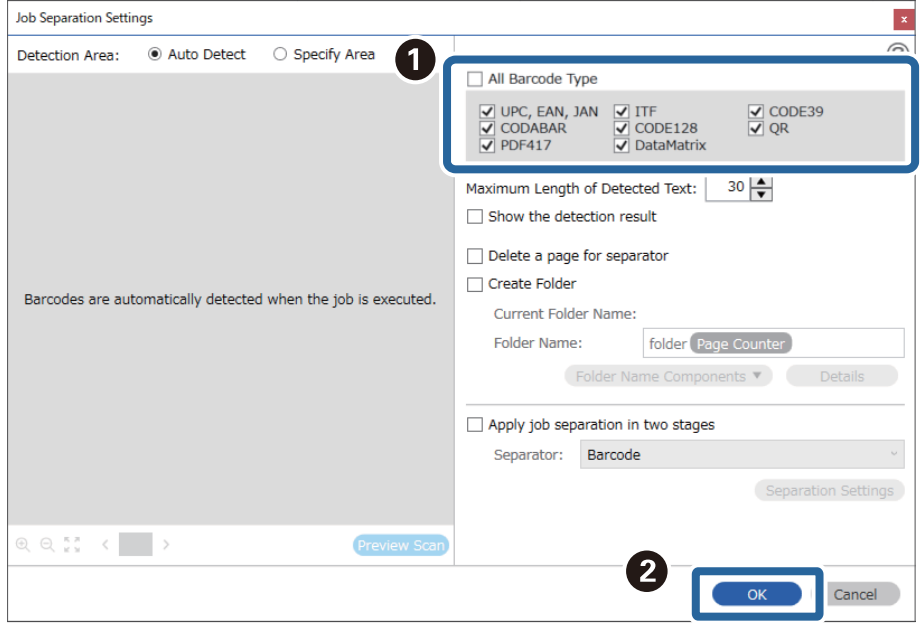

4. Kliknij przycisk **Szczegóły**.

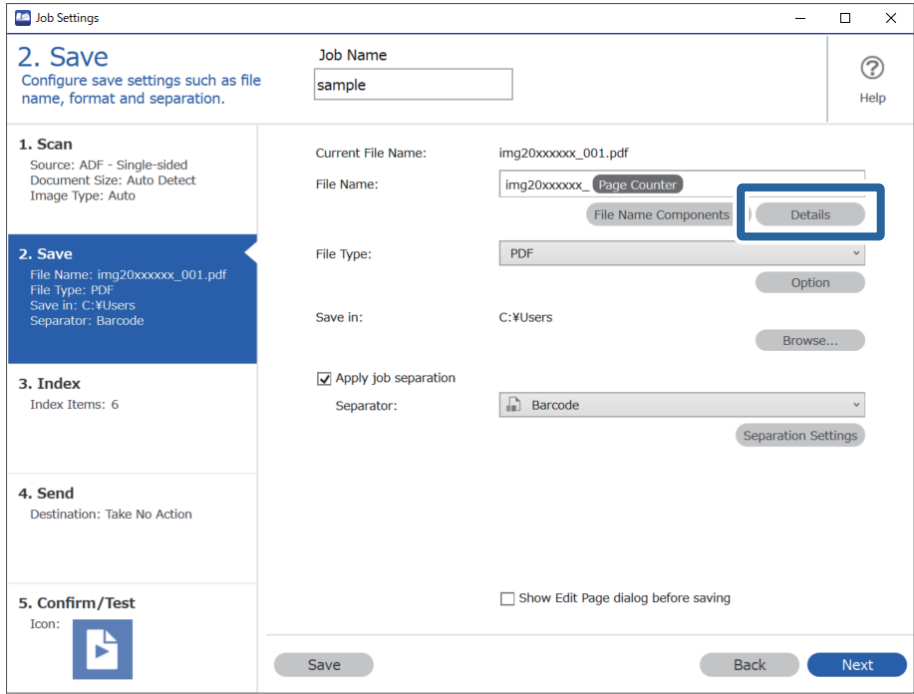

*Uwaga:*

Aby móc wybrać *Kod paskowy* z listy *Składniki nazwy pliku*, należy skonfigurować ustawienia w obszarze *Szczegóły* i wybrać je.

5. W oknie **Ustawienia składnika nazwy** kliknij pozycję **Kod paskowy**, a następnie wybierz rodzaj kodu kreskowego, który ma być używany (umieszczony na oryginale).

Ustaw taki sam kod kreskowy, jak w kroku 3.

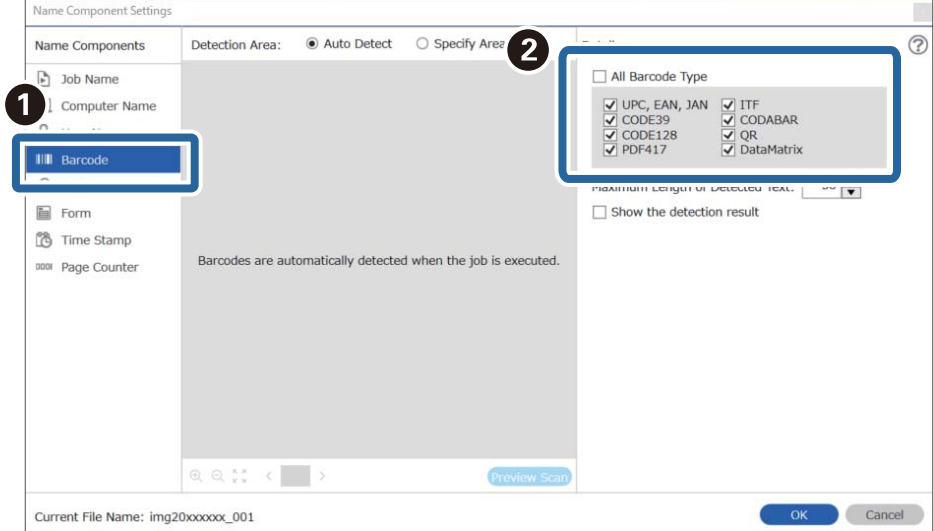

#### *Uwaga:*

- ❏ W przypadku korzystania z kodu kreskowego 2D, który ma dużą ilość pozycji informacyjnych, upewnić się, że w opcji *Maksymalna długość wykrytego tekstu* podana jest maksymalna długość tekstu, który może być wykrywany.
- ❏ Wybrać *Pokaż wynik wykrywania*, aby sprawdzić, czy tekst kodu kreskowego został prawidłowo odczytany, czy nie. Na ekranie wyświetlanym po skanowaniu można sprawdzić obszar i tekst, który został rozpoznany. Można również ponownie wybrać obszar i skorygować tekst.

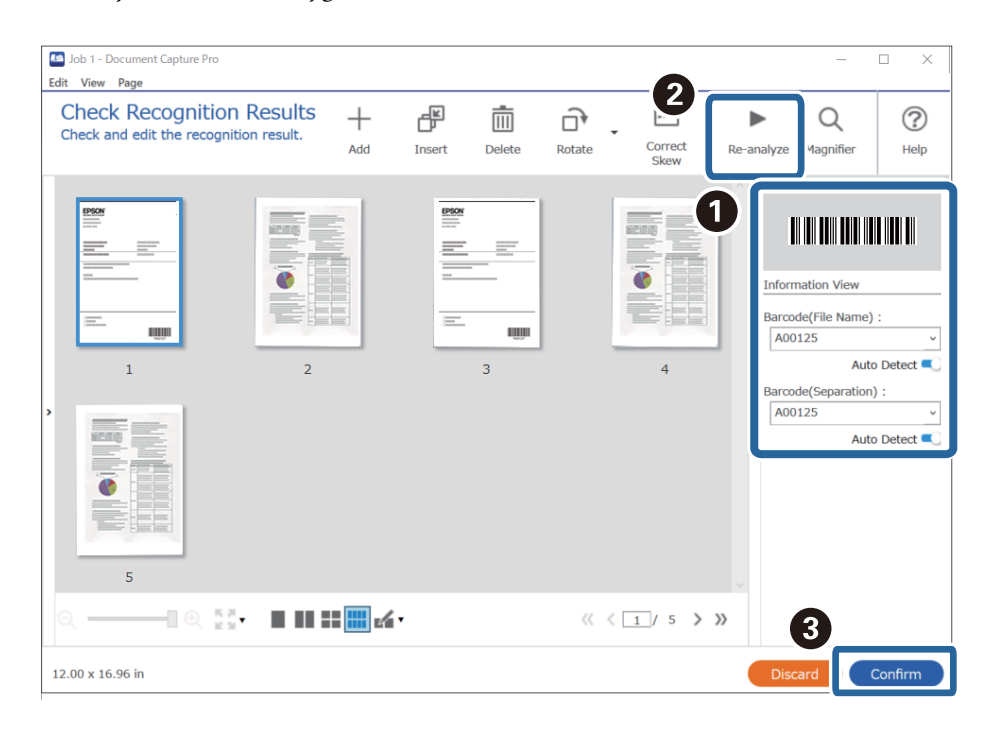

6. Wybierz pozycję **Kod paskowy** w obszarze **Składniki nazwy pliku**.

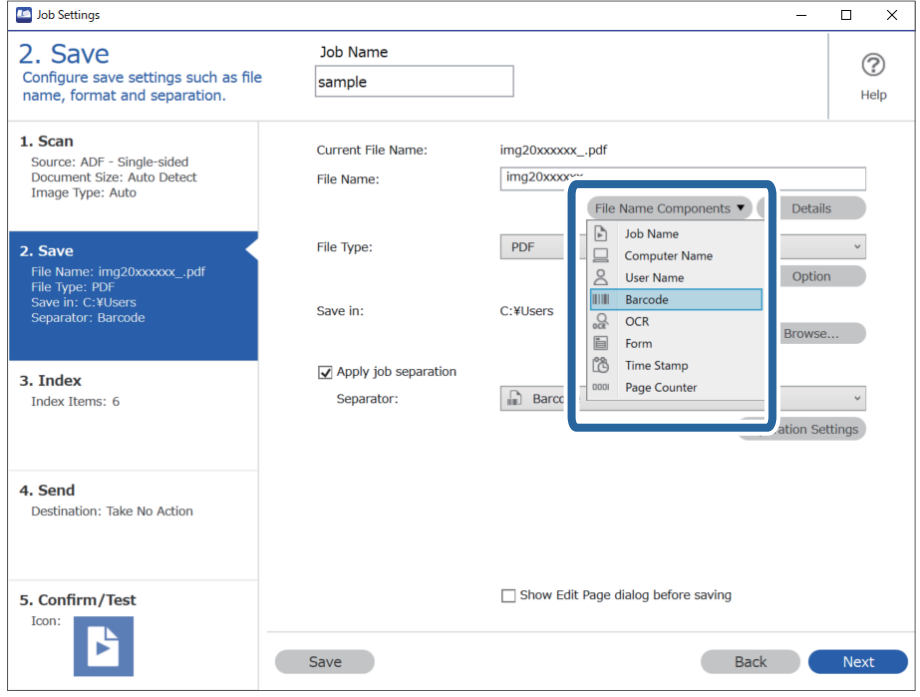

**Kod paskowy** zostanie dodane do **Nazwa pliku**.

#### *Uwaga:*

Używając kursora, można określić punkt, w którym zostanie wstawiony *Składniki nazwy pliku*.

Dodane elementy można także przeciągnąć i upuścić w celu zmiany kolejności.

Aby usunąć dodane elementy, wybierz dodany element i usuń go, używając przycisku Delete na klawiaturze.

### **Tworzenie i zapisywanie folderów z użyciem znaków OCR**

Korzystając z OCR (funkcji wykrywania tekstu na skanowanych obrazach i przekształceniu go na tekst czytelny), można podzielić pliki korzystając z tekstu odczytanego w określonym obszarze, a następnie utworzyć i zapisać pliki korzystając z rozpoznanego tekstu.

Rozdział ten wyjaśnia ustawienia zadania dla "Tworzenie i zapisywanie folderów z wykorzystaniem tekstu odczytanego w OCR".

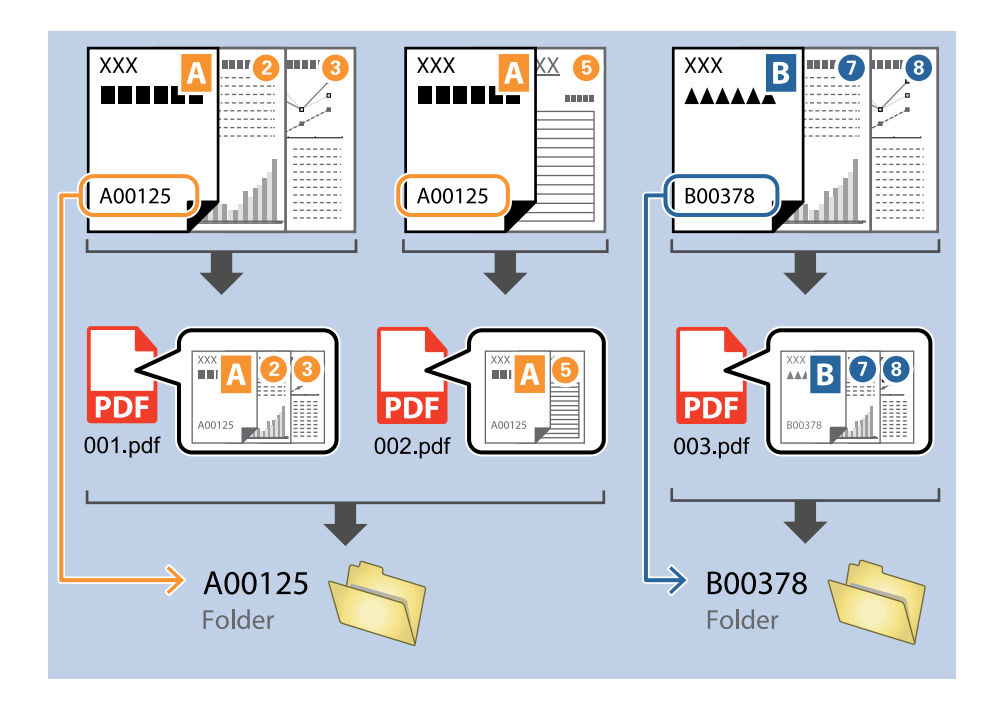

1. Wyświetl okno **Ustawienia zadania**, a następnie kliknij kartę **2. Zapisz**.

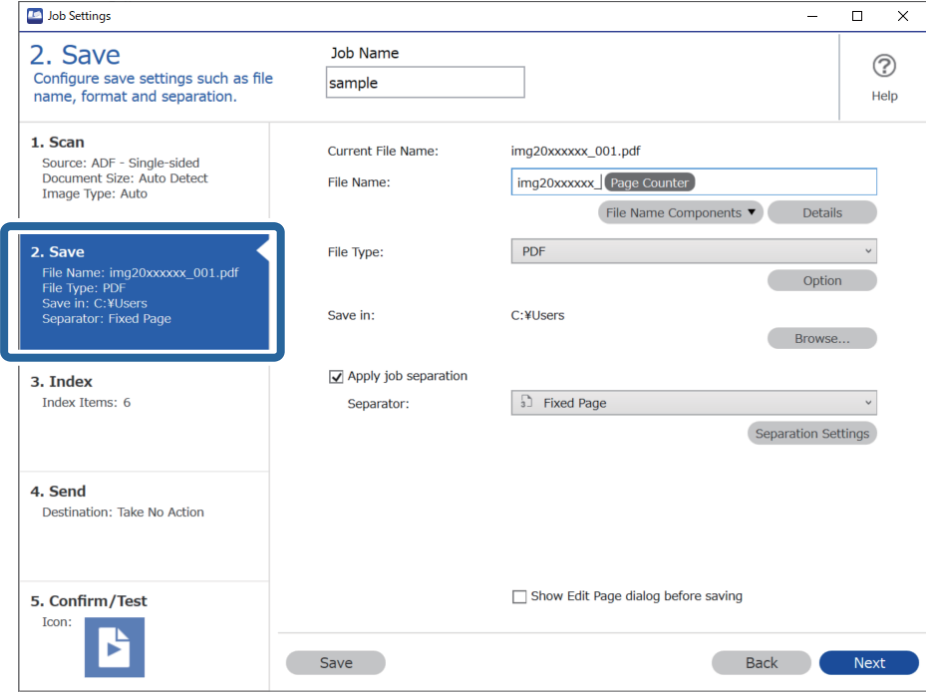

2. Wybierz pozycję **Zastosuj rozdziel. zadania**, ustaw opcję **Separator** na **OCR**, a następnie kliknij przycisk **Ustaw. rozdzielenia**.

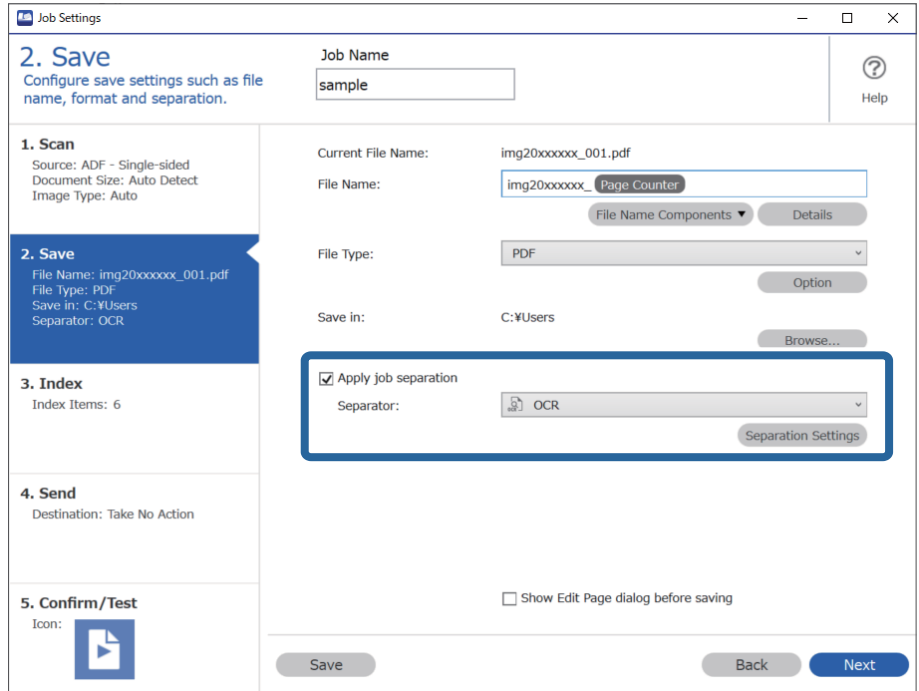

3. W oknie **Ustawienia Rozdzielenia Zadania** wybierz język odczytywanego tekstu w polu **Rozpoznawany tekst**. Zaznacz opcję **Utwórz folder**, a następnie ustaw opcję **Składniki nazwy foldera** na **OCR**.

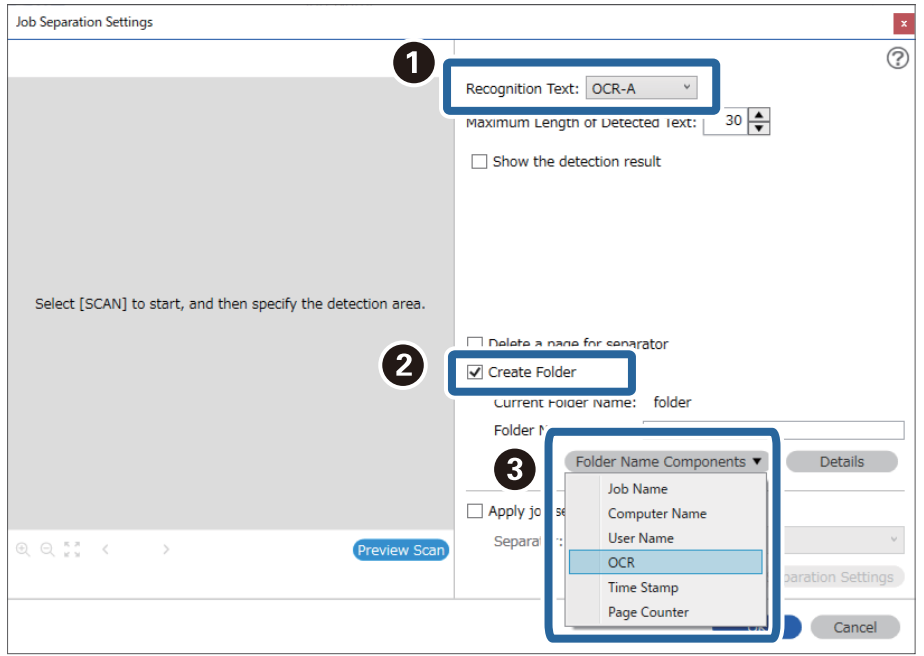

#### **OCR** zostanie dodane do **Nazwa folderu**.

#### *Uwaga:*

Używając kursora, można określić punkt, w którym zostanie wstawiony *Składniki nazwy foldera*.

Dodane elementy można także przeciągnąć i upuścić w celu zmiany kolejności.

Aby usunąć dodane elementy, wybierz dodany element i usuń go, używając przycisku Delete na klawiaturze.

4. Aby ustawić obszar wykrywania tekstu do rozpoznania optycznego, umieść dokument w skanerze, a następnie kliknij przycisk **Skanuj**.

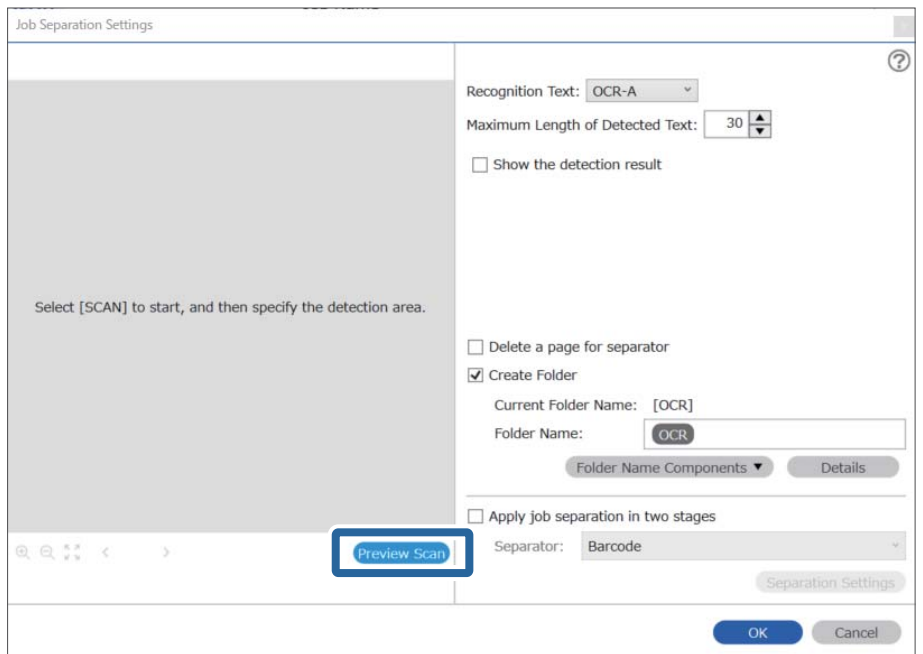

5. W oknie **Ustawienia skanowania** kliknij pozycję **OK**.

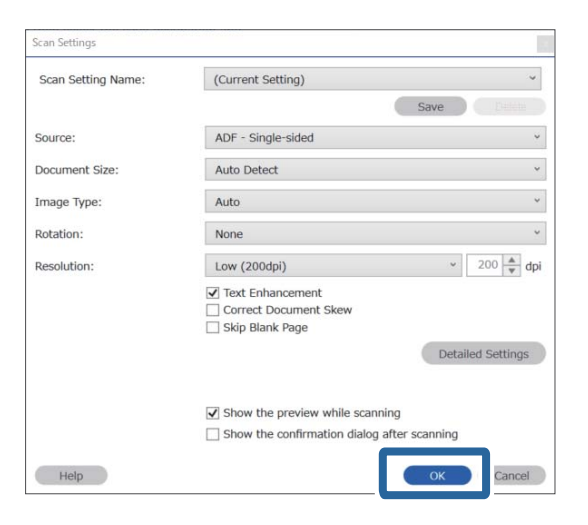

6. Na zeskanowanym podglądzie określić obszar wykrywania tekstu. Kliknij punkt początkowy, a następnie przeciągnij na ekranie niebieski prostokąt zaznaczania w celu określenia obszaru wykrywania tekstu.

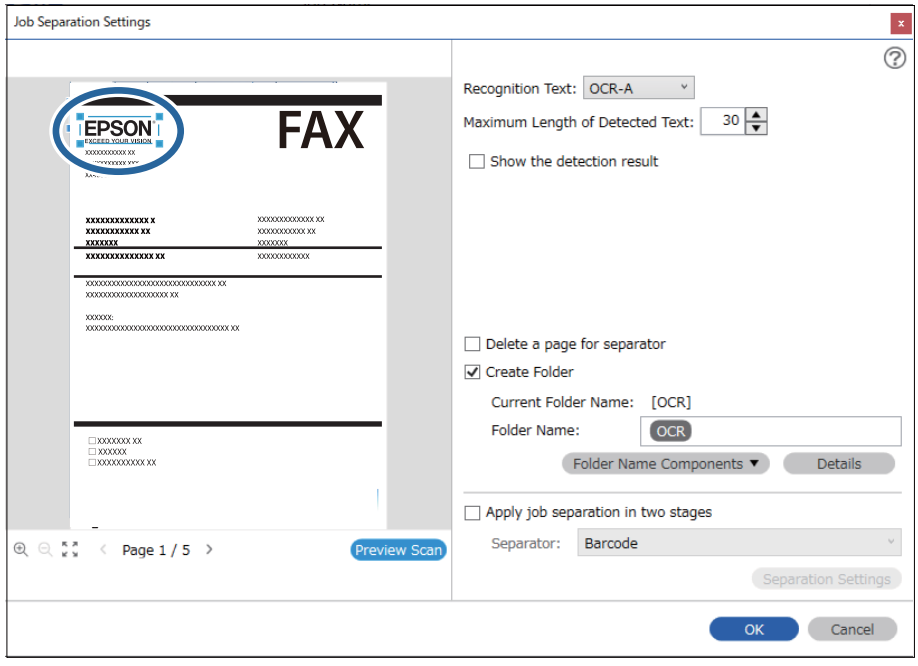

#### *Uwaga:*

- ❏ W opcji *Maksymalna długość wykrytego tekstu* można określić maksymalną liczbę znaków używaną dla nazwy folderu z tekstem wykrytym w określonym obszarze.
- ❏ Jeżeli nie ma potrzeby zapisywania stron z użyciem sortowania, wybrać *Usuń stronę na separator*. Niepotrzebne strony są wtedy usuwane przed zapisaniem danych.

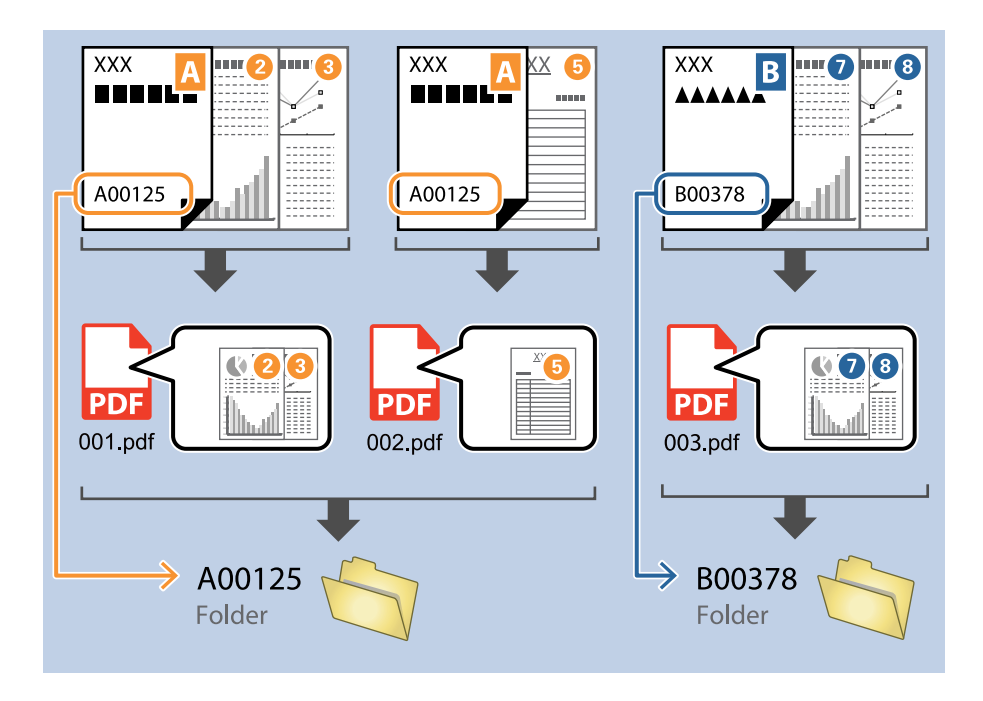

❏ Wybrać *Pokaż wynik wykrywania*, aby sprawdzić czy tekst został prawidłowo odczytany, czy nie. Na ekranie wyświetlanym po skanowaniu można sprawdzić obszar i tekst, który został rozpoznany. Można również ponownie wybrać obszar i skorygować tekst.

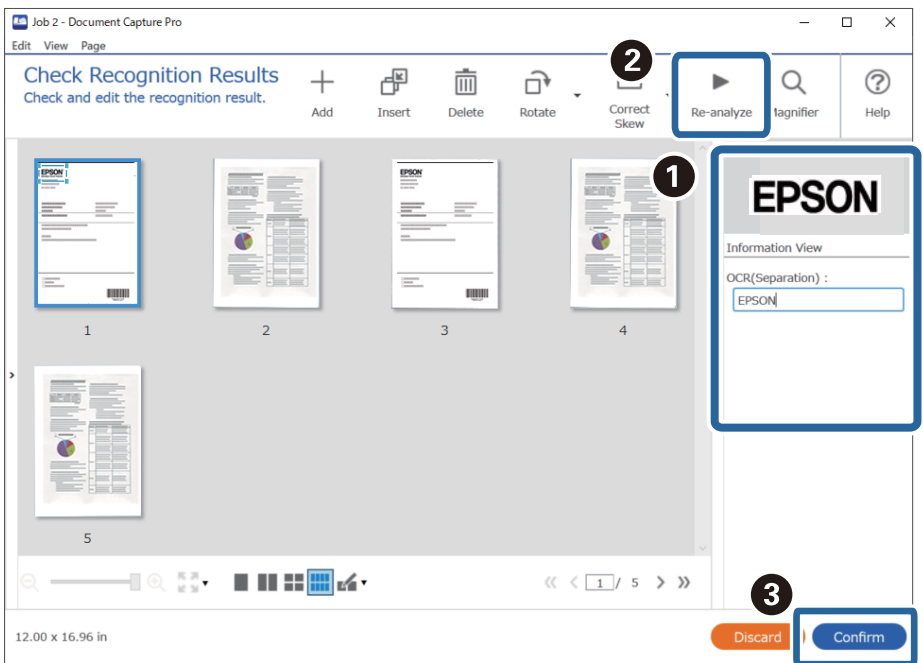

### **Zapisywanie plików z nazwami plików korzystających ze znaków OCR**

Korzystając z funkcji OCR (funkcji wykrywania tekstu na skanowanych obrazach i przekształceniu go na tekst czytelny), można odczytać tekst w określonym obszarze, a następnie zapisywać pliki z nazwami uzyskanymi dzięki rozpoznawaniu tekstu.

Rozdział ten wyjaśnia ustawienia zadania dla "Zapisywania plików z wykorzystaniem tekstu odczytanego w OCR".

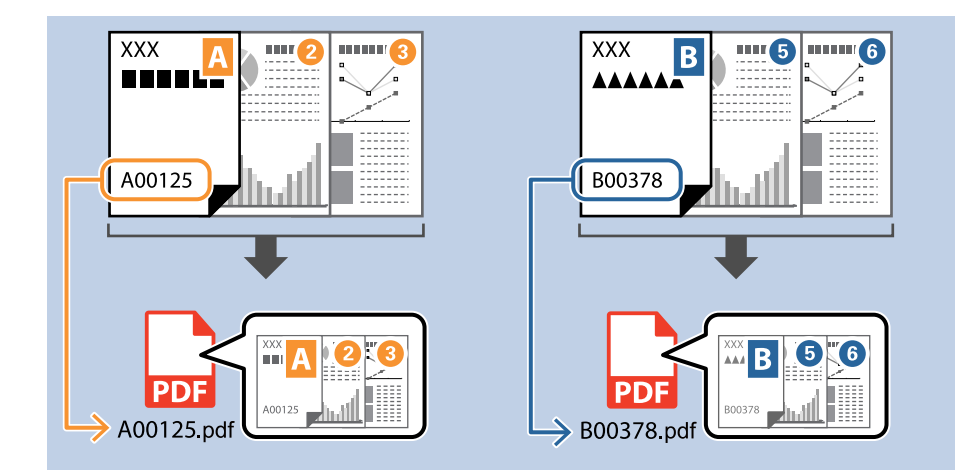

1. Wyświetl okno **Ustawienia zadania**, a następnie kliknij kartę **2. Zapisz**.

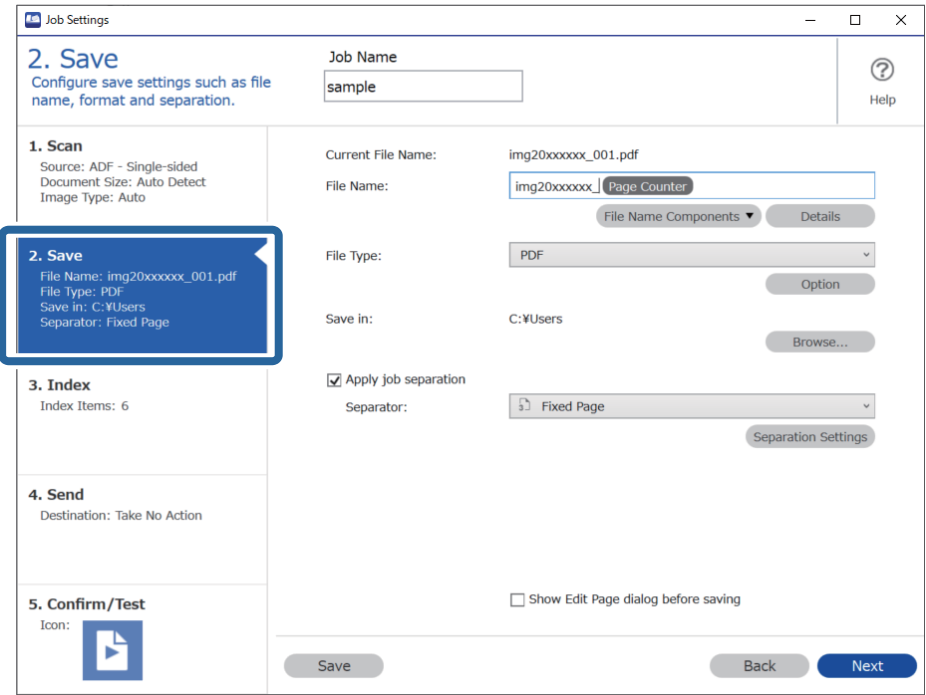

2. Wybierz pozycję **Zastosuj rozdziel. zadania**, ustaw opcję **Separator** na **OCR**, a następnie kliknij przycisk **Ustaw. rozdzielenia**.

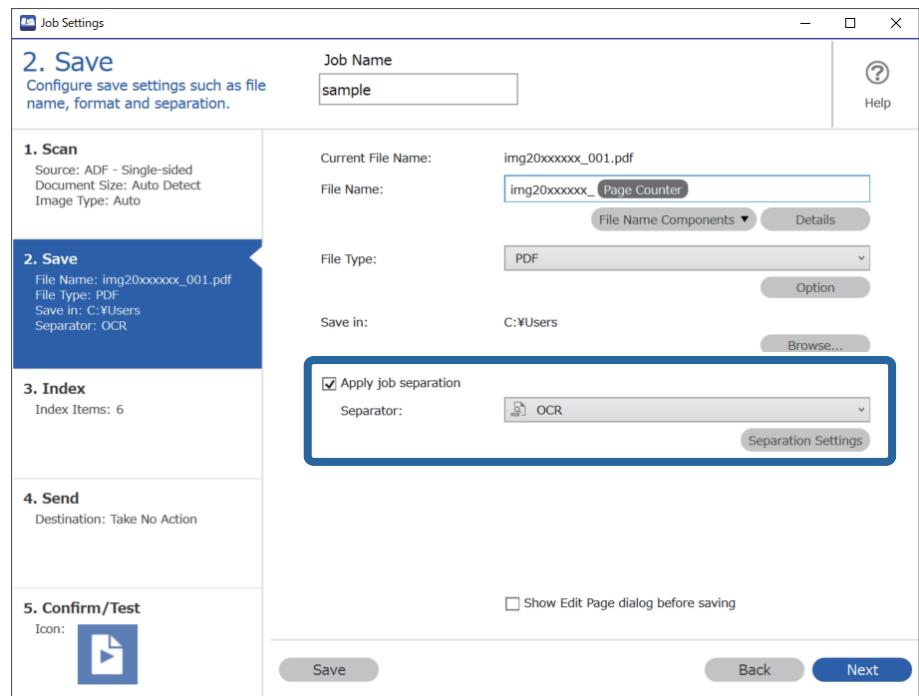

3. W oknie **Ustawienia Rozdzielenia Zadania** wybierz język odczytywanego tekstu w polu **Rozpoznawany tekst**.

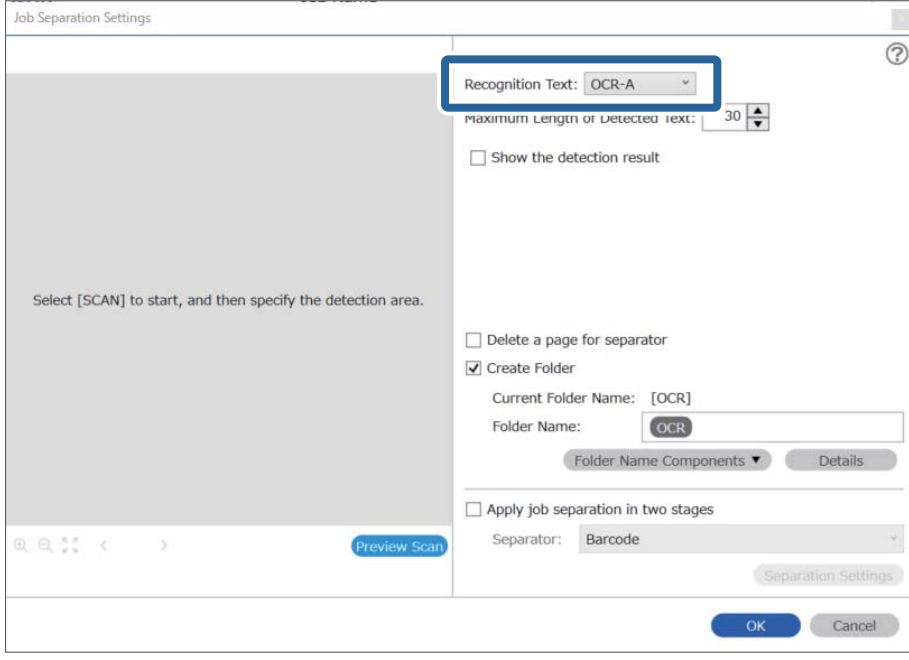

4. Aby ustawić obszar wykrywania tekstu do rozpoznania optycznego, umieść dokument w skanerze, a następnie kliknij przycisk **Skanuj**.

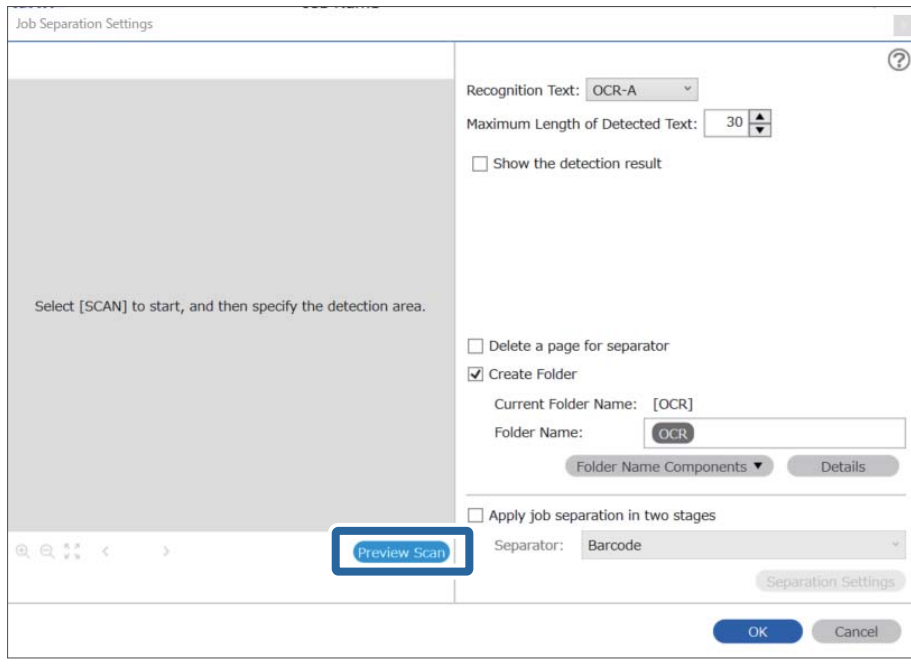

5. W oknie **Ustawienia skanowania** kliknij pozycję **OK**.

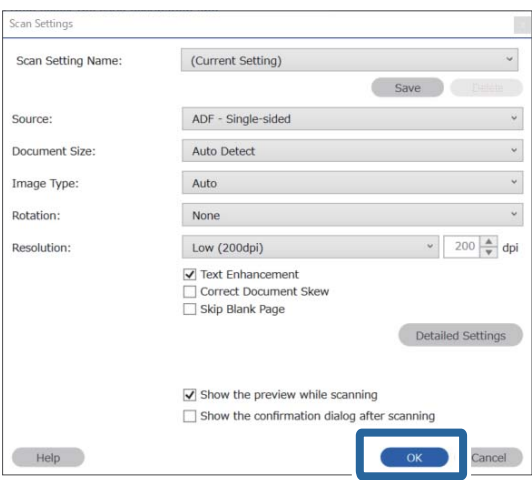

6. Na zeskanowanym podglądzie określić obszar wykrywania tekstu. Kliknij punkt początkowy, a następnie przeciągnij na ekranie niebieski prostokąt zaznaczania w celu określenia obszaru wykrywania tekstu. Kliknij przycisk **OK**, aby wrócić do okna **Ustawienia zadania**.

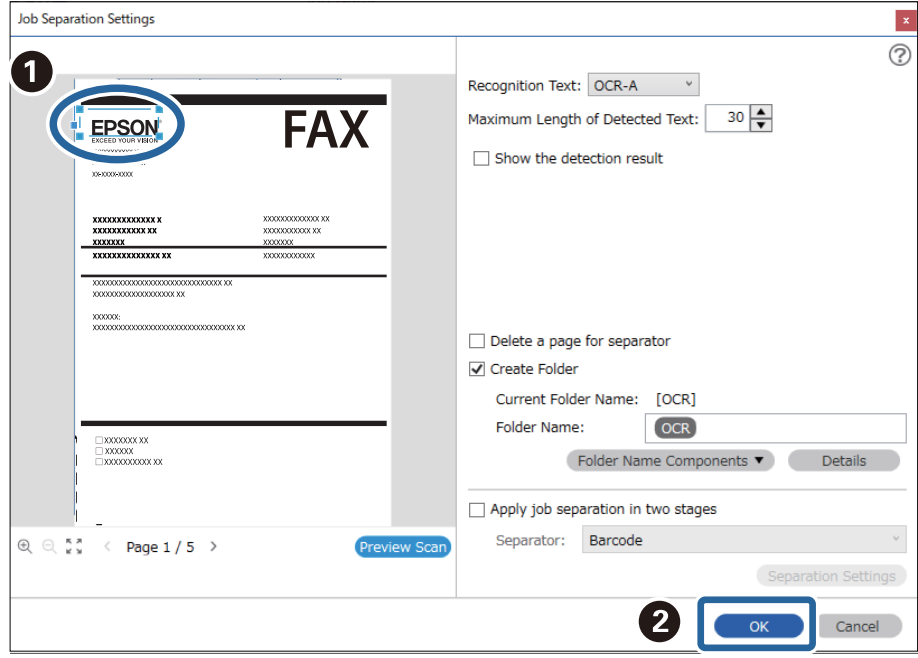

7. Kliknij przycisk **Szczegóły**.

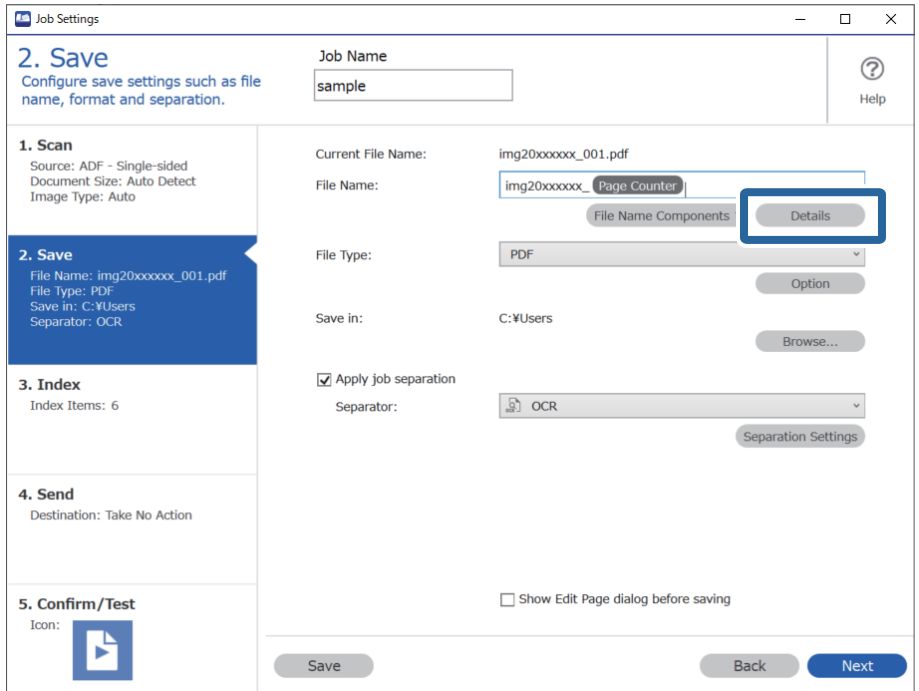

#### *Uwaga:*

Aby móc wybrać *OCR* z listy *Składniki nazwy pliku*, należy skonfigurować ustawienia w obszarze *Szczegóły* i wybrać je.

8. W oknie **Ustawienia składnika nazwy** kliknij pozycję **OCR**, a następnie wybierz język odczytywanego tekstu w polu **Rozpoznawany tekst**.

Ustaw taki sam język tekstu, jak w kroku 3.

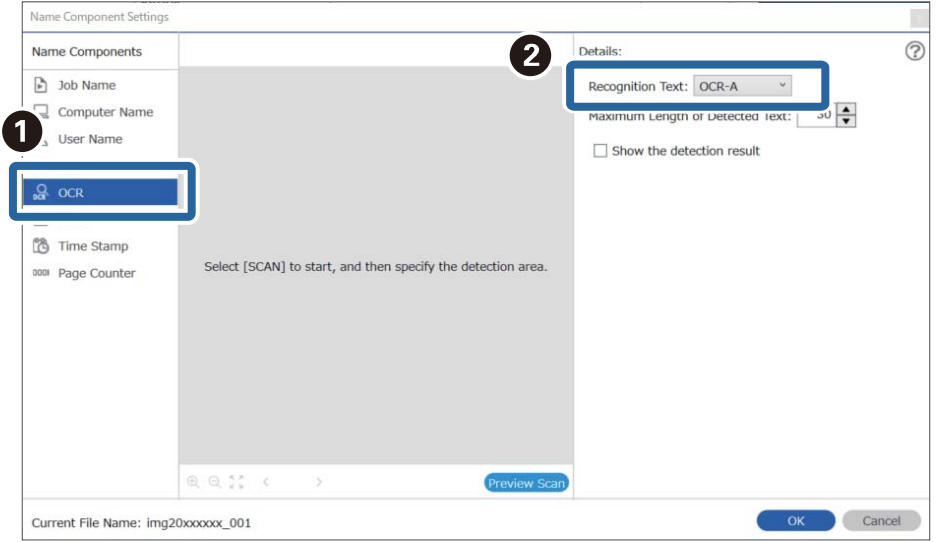

9. Aby ustawić obszar wykrywania tekstu do rozpoznania optycznego, umieść dokument w skanerze, a następnie kliknij przycisk **Skanuj**.

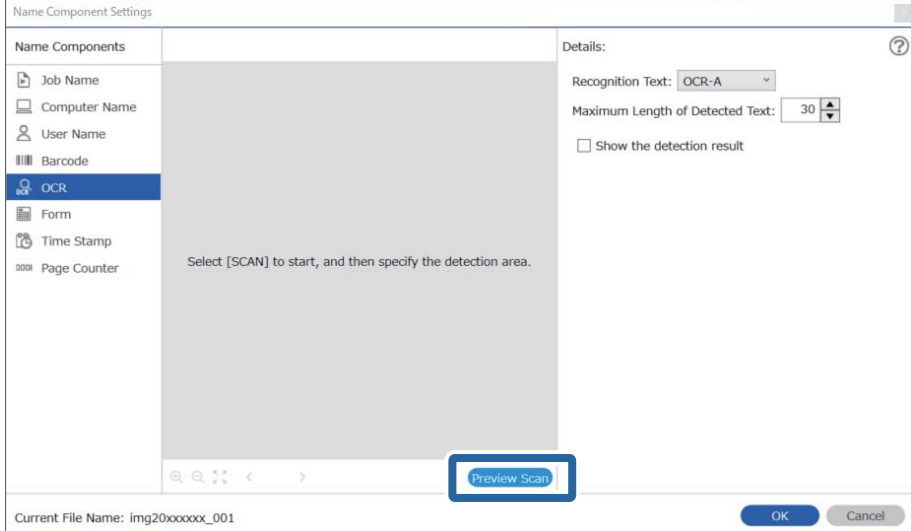

10. W oknie **Ustawienia skanowania** kliknij pozycję **OK**.

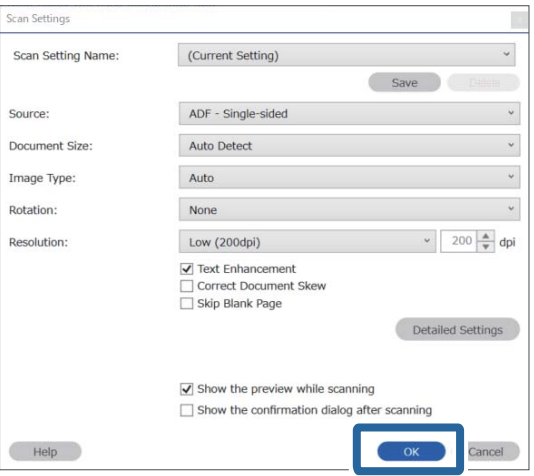

11. Na zeskanowanym podglądzie określić obszar wykrywania tekstu. Kliknij punkt początkowy, a następnie przeciągnij na ekranie niebieski prostokąt zaznaczania w celu określenia obszaru wykrywania tekstu.

Określ taki sam obszar, jak w kroku 5.

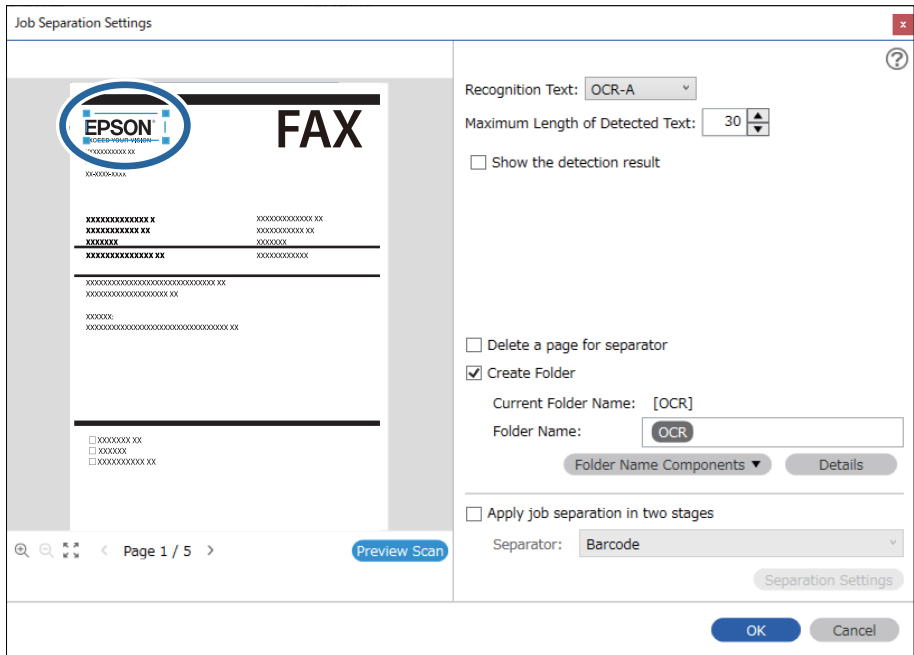

#### *Uwaga:*

- ❏ W opcji *Maksymalna długość wykrytego tekstu* można określić maksymalną ilość znaków nazwy pliku z tekstem wykrytym w określonym obszarze.
- ❏ Wybrać *Pokaż wynik wykrywania*, aby sprawdzić czy tekst został prawidłowo odczytany, czy nie. Na ekranie wyświetlanym po skanowaniu można sprawdzić obszar i tekst, który został rozpoznany. Można również ponownie wybrać obszar i skorygować tekst.

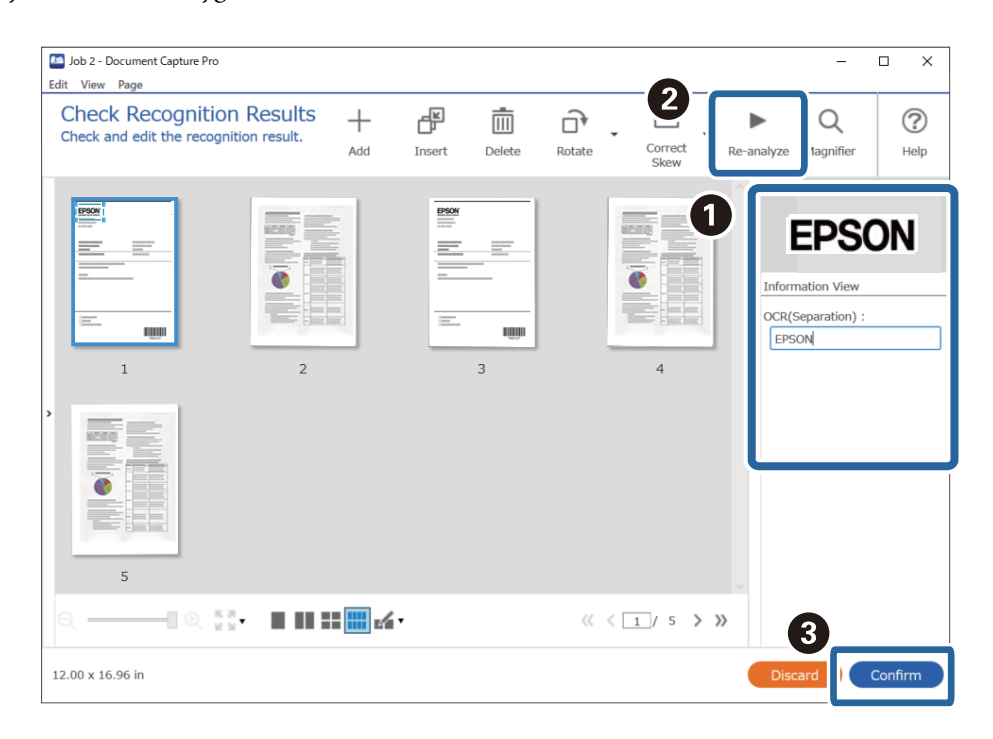

12. Wybierz pozycję **OCR** w obszarze **Składniki nazwy pliku**.

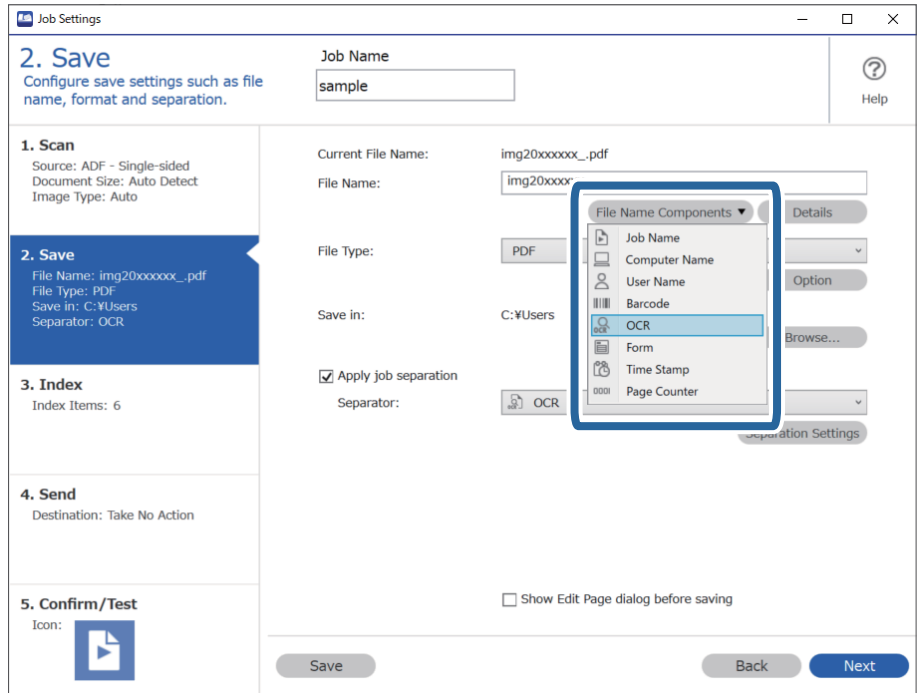

#### *Uwaga:*

Używając kursora, można określić punkt, w którym zostanie wstawiony *Składniki nazwy pliku*.

Dodane elementy można także przeciągnąć i upuścić w celu zmiany kolejności.

Aby usunąć dodane elementy, wybierz dodany element i usuń go, używając przycisku Delete na klawiaturze.

### **Tworzenie folderów na podstawie danych formularzy i zapisywanie w nich**

Używając zarejestrowanych informacji o formularzach, można rozdzielać zeskanowane dane według typu formularza oraz tworzyć na ich podstawie foldery i zapisywać w nich zeskanowane obrazy.

W tym rozdziale opisano ustawienia zadania "Rozdzielanie według formularza i zapisywanie w folderze o nazwie na podstawie rodzaju formularza".

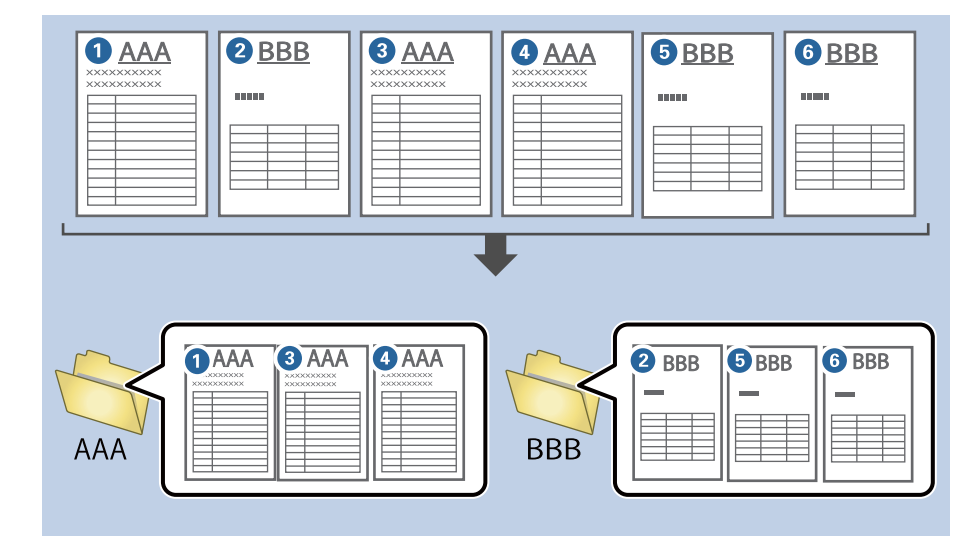

1. Wyświetl okno **Ustawienia zadania**, a następnie kliknij kartę **2. Zapisz**.

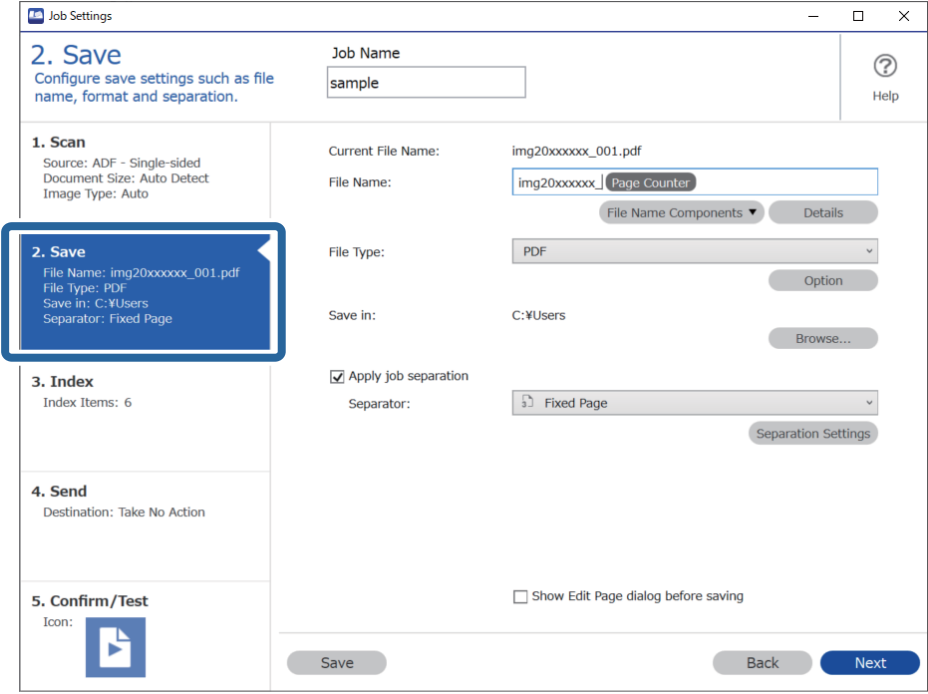

2. Zaznacz opcję **Zastosuj rozdziel. zadania**, ustaw opcję **Separator** na **Formularz**, a następnie kliknij przycisk **Ustaw. rozdzielenia**.

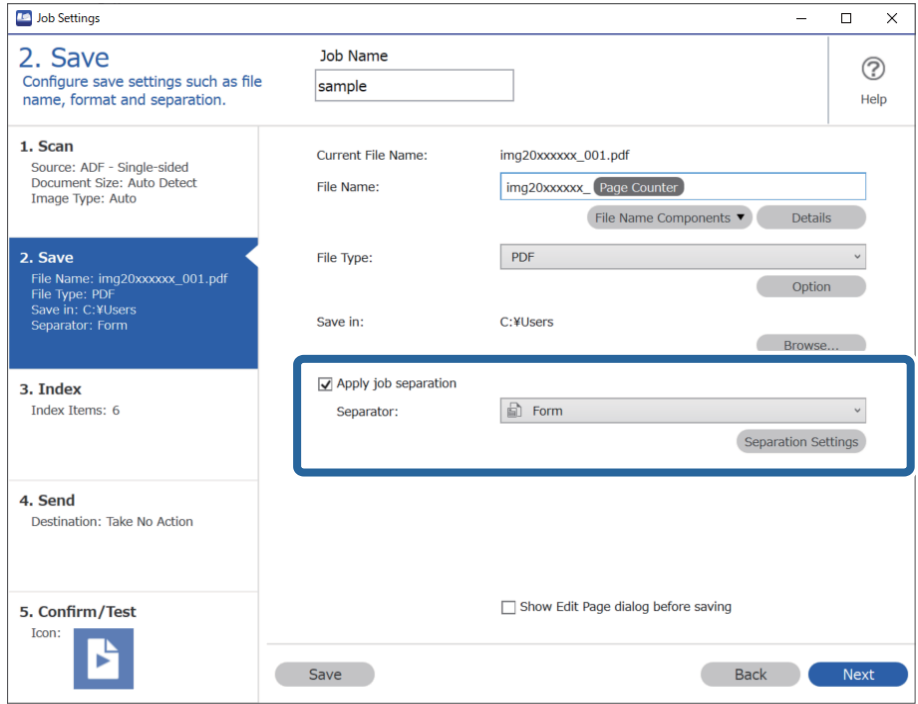

3. W oknie Ustawienia Rozdzielenia Zadania kliknij pozycję **Dodaj**.

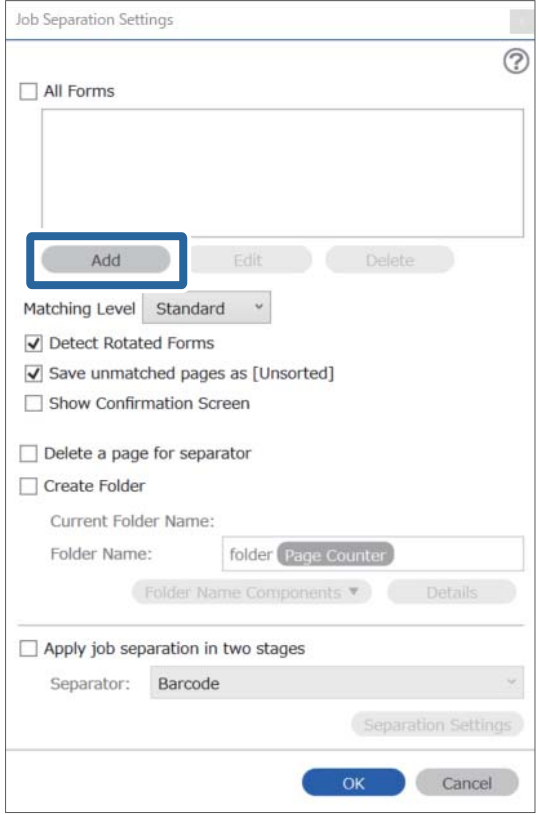

#### *Uwaga:*

Aby używać zarejestrowanego formularza do rozdzielania, należy wybrać nazwę żądanego formularza.

Aby edytować informacje zarejestrowanego formularza, należy wybrać formularz, a następnie kliknąć przycisk *Edytuj*.

4. Umieść oryginał formularza do zarejestrowania w skanerze, a następnie kliknij przycisk **Skanuj**.

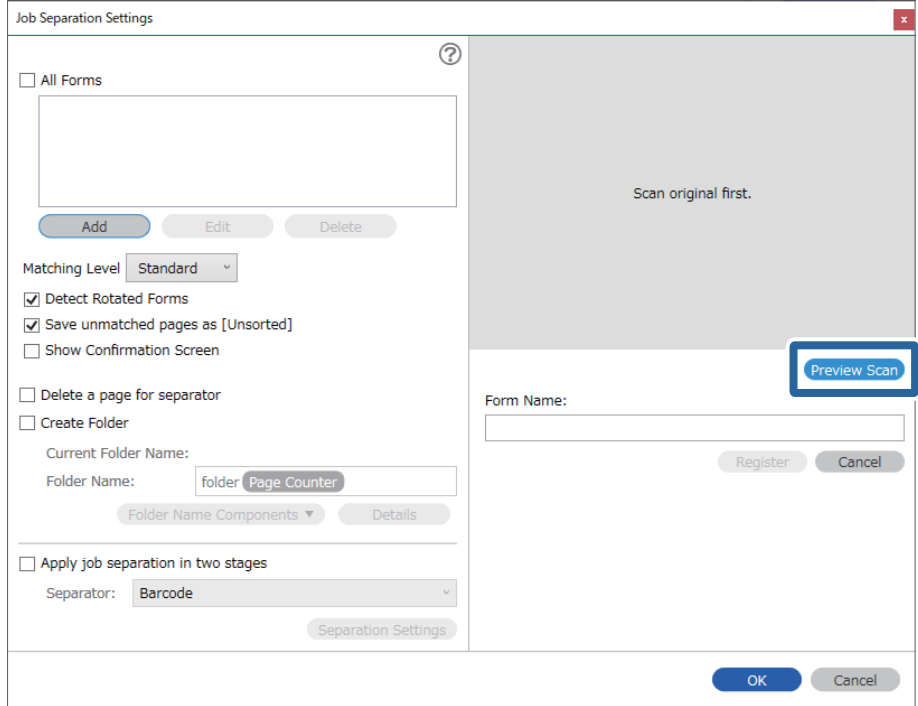

#### *Uwaga:*

Zapisywana jest tylko jedna strona informacji o formularzu, nawet jeśli składa się on z wielu stron.

5. W oknie **Ustawienia skanowania** skonfiguruj ustawienia skanowania, a następnie kliknij przycisk **OK**.

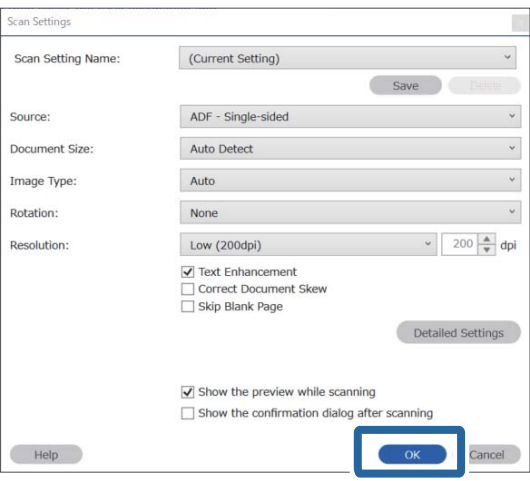

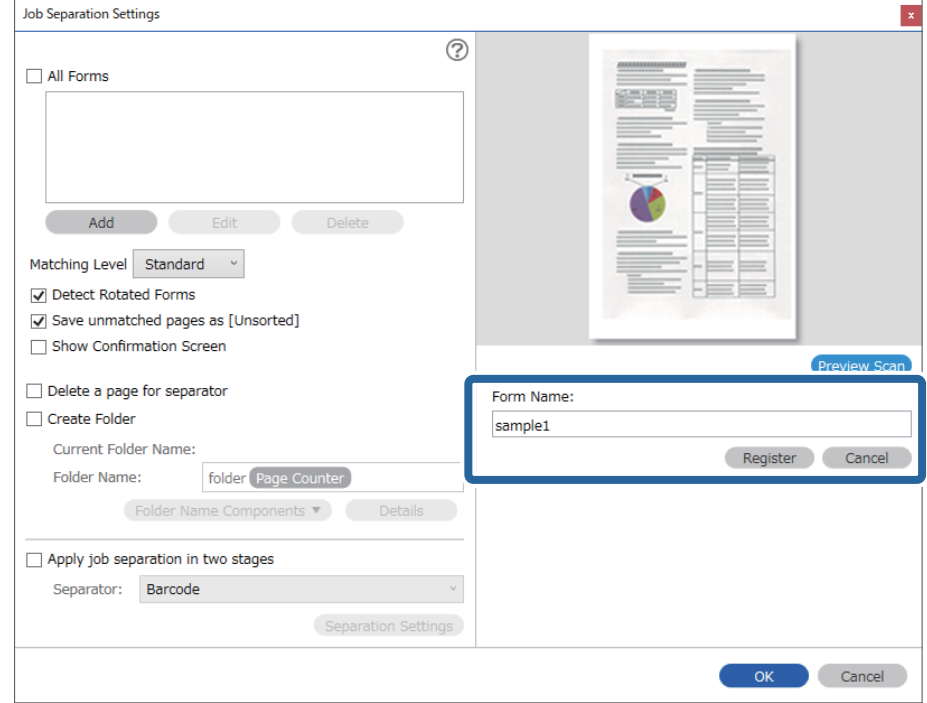

6. Wprowadź nazwę formularza, a następnie kliknij przycisk **Zarejestruj**.

- 7. Powtórz czynności z kroków od 3 do 6, aby zarejestrować wszystkie informacje o formularzu, które mają być używane do rozdzielania.
- 8. Zaznacz opcję **Utwórz folder**, a następnie ustaw opcję **Składniki nazwy foldera** na **Formularz**.

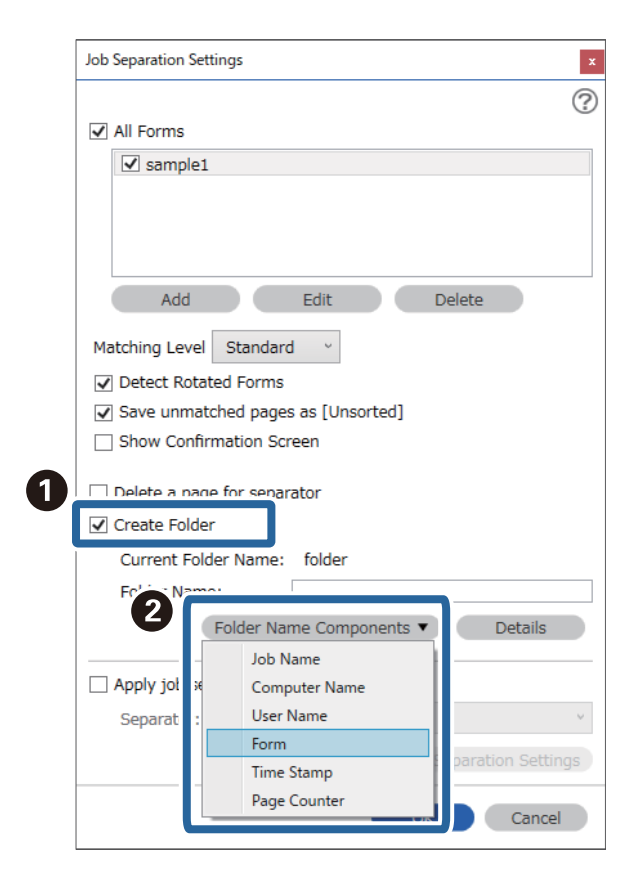

**Formularz** zostanie dodane do **Nazwa folderu**.

# <span id="page-174-0"></span>Opcje menu na panelu sterowania

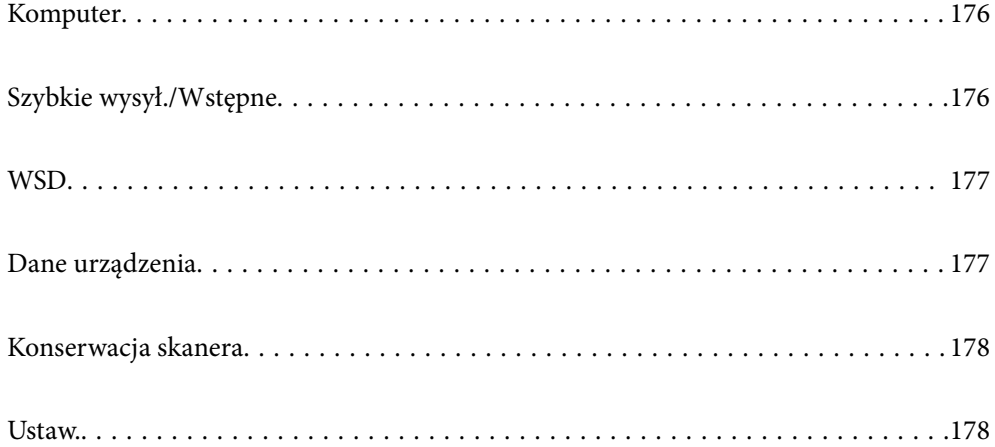

## <span id="page-175-0"></span>**Komputer**

Możliwe jest rozpoczynanie zadań na komputerze, które zostały utworzone w programie Document Capture Pro (Windows)/Document Capture (Mac OS).

### **Edytuj Zadanie**

Ekran **Edytuj Zadanie** można wyświetlić, naciskając przycisk **OK** na ekranie **Wybierz zadanie**. Ustawienia zadań można edytować, ponownie naciskając przycisk **OK**.

Aby wyczyścić wszystkie zmiany ustawień, należy nacisnąć przycisk  $\mathcal{D}$ .

#### Miejsce docelowe

Wybór miejsca docelowego, w którym zapisane mają być zeskanowane obrazy.

#### Typ pliku

Wybór formatu zapisu zeskanowanego obrazu.

#### Typ obrazu

Wybór koloru zeskanowanego obrazu.

#### Rozdzielczość

Wybór rozdzielczości skanowania.

- ❏ **Wysoka**: Rozdzielczość jest ustawiana na 600 dpi.
- ❏ **Średnia**: Rozdzielczość jest ustawiana na 300 dpi.
- ❏ **Niska**: Rozdzielczość jest ustawiana na 200 dpi.

#### Rozmiar oryginału

Wybór rozmiaru oryginału umieszczonego w skanerze.

#### Źródło

Wybrać stronę oryginału, która ma być przeskanowana.

- ❏ **2-stronny**: Skanowanie obu stron oryginałów.
- ❏ **1-stronny**: Skanowanie tylko przedniej strony oryginału.

#### Kopii

Ustawianie liczby kopii podczas drukowania zeskanowanego obrazu przy użyciu drukarki.

# **Szybkie wysył./Wstępne**

Zeskanowane obrazy można zapisywać do folderu sieciowego lub wysyłać pocztą e-mail przy użyciu wstępnie skonfigurowanych ustawień.

Ustawienia **Wstępne** można konfigurować w aplikacji Web Config.

### <span id="page-176-0"></span>**WSD**

Możliwe jest zapisanie zeskanowanego obrazu na komputerze połączonym ze skanerem przy użyciu funkcji WSD.

### **Dane urządzenia**

#### $\bigwedge$ Stan

To menu jest dostępne tylko, gdy na ekranie głównym wyświetlana jest ikona ...

Wskazuje następujący stan. Aby wyświetlić szczegółowe informacje, należy nacisnąć przycisk **OK**.

❏ **Wkrótce wymiana rolki**: Liczba skanowań jest bliska dopuszczalnej liczbie operacji w cyklu życia rolek. Przygotować się do wymiany rolek.

["Kody zestawu montażowego rolek" na stronie 27](#page-26-0)

❏ **Wymiana rolki**: Liczba skanowań przekroczyła dopuszczalną liczbę operacji w cyklu życia rolek. Wymienić rolki.

["Wymiana zestawu montażowego rolek" na stronie 189](#page-188-0)

❏ **Czyszczenie szyby**: Na powierzchni szyby wewnątrz skanera wykryto zanieczyszczenia. Wyczyścić wnętrze skanera. Można kontynuować skanowanie, naciskając przycisk  $\mathcal{D}$ .

["Czyszczenie wnętrza skanera" na stronie 184](#page-183-0)

❏ **Normalne czyszczenie**: Czas na czyszczenie wnętrza skanera. ["Czyszczenie wnętrza skanera" na stronie 184](#page-183-0)

#### Numer seryjny

Umożliwia wyświetlanie numeru seryjnego skanera.

#### Bieżąca wersja

Umożliwia wyświetlanie bieżącej wersji oprogramowania wbudowanego.

#### Całkowita liczba skanowań

Umożliwia wyświetlanie łącznej liczby skanowań.

Liczba 1-stronnych skanowań

Umożliwia wyświetlanie liczby skanowań jednostronnych.

#### Liczba 2-stronnych skanowań

Umożliwia wyświetlanie liczby skanowań dwustronnych.

#### Liczba skan. arkusza nośnika

Umożliwia wyświetlanie liczby skanowań przy użyciu folii Arkusz nośny.

#### Liczba skanów po wymianie rolki

Umożliwia wyświetlanie liczby skanowań po wymianie zestawu montażowego rolki. Nacisnąć przycisk **OK**, aby wyzerować liczbę po wymianie zestawu montażowego rolki.

#### <span id="page-177-0"></span>Liczba skanów po normalne czyszczenie

Umożliwia wyświetlanie liczby skanowań po wykonaniu regularnego czyszczenia.

Nacisnąć przycisk **OK**, aby wyzerować liczbę po wykonaniu regularnego czyszczenia.

# **Konserwacja skanera**

#### Czyszczenie rolek

Umożliwia wyświetlanie sposobu czyszczenia rolek wewnątrz skanera.

#### Wymiana rolki

Umożliwia wyświetlanie sposobu wymiany zestawu montażowego rolki. Liczbę można też wyzerować po wymianie zestawu montażowego rolki.

#### Normalne czyszczenie

Umożliwia wyświetlanie sposobu wykonywania regularnego czyszczenia wewnątrz skanera. Możliwe jest też wyzerowanie liczby po wykonaniu regularnego czyszczenia.

#### Czyszczenie szyby

Umożliwia wyświetlanie sposobu czyszczenia powierzchni szyby wewnątrz skanera.

### **Ustaw.**

### **Ustaw. podstawowe**

#### Jasność LCD

Regulowanie jasności ekranu LCD.

#### Timer uśp.

Regulowanie okresu przełączania w tryb uśpienia (tryb oszczędzania energii), gdy na skanerze nie są wykonywane żadne operacje. Po upływie tego czasu ekran LCD zostanie wyłączony.

#### Ustaw. wyłączania

Zakupiony produkt może być wyposażony w tę funkcję albo w funkcję **Timer wył. zasil.**, zależnie od miejsca zakupu.

#### ❏ Wyłącz przy bezczynności

Wybierz to ustawienie, aby włączyć automatyczne wyłączanie skanera, jeśli nie będzie używana przez pewien czas. Jakiekolwiek zwiększenie będzie miało wpływ na wydajność energetyczną produktu. Przed dokonaniem zmian w ustawieniu weź pod uwagę kwestie środowiskowe.

❏ Wyłącz po odłączeniu

Wybierz to ustawienie, aby umożliwić wyłączenie skanera po 30 minutach od odłączenia wszystkich portów, włącznie z portem USB. Ta funkcja jest dostępna w wybranych regionach.

#### <span id="page-178-0"></span>Ust. Data/godzina

- ❏ Data/godzina: wprowadzanie bieżącej daty i godziny.
- ❏ Czas letni: wybór ustawienia czasu letniego stosowanego w regionie użytkowania urządzenia.
- ❏ Różnica czasu: wprowadzanie różnicy czasu między zegarem lokalnym a UTC (Uniwersalny czas koordynowany).

#### Klawiatura

Zmiana układu klawiatury na ekranie LCD.

#### Język/Language

Wybór kraju lub regionu, w którym użytkowany jest skaner.

#### Ekran startowy

Określanie menu początkowego wyświetlonego na ekranie LCD, kiedy włączy się skaner i zostanie aktywowana opcja **Zak. czasu operacji**.

#### Zak. czasu operacji:

Wybierz ustawienie **Wł.**, aby powrócić do ekranu początkowego, gdy przez pewien czas nie zostanie wykonana żadna czynność. Jeżeli włączone są ograniczenia użytkowników i żadna czynność nie zostanie wykonana przez pewien czas, nastąpi automatyczne wylogowanie i powrót do ekranu początkowego.

#### Poł. PC przez USB:

Wybierz ustawienie **Włącz**, aby umożliwić komputerowi dostęp do skanera po podłączeniu go za pomocą kabla USB. Jeżeli zostanie wybrane ustawienie **Wyłącz**, nie można wykonywać zadań skanowania wysyłanych inaczej niż przez połączenie sieciowe.

#### Włącz zasilanie

Umożliwia włączanie skanera bezpośrednio po podłączeniu skanera do źródła zasilania, bez naciskania przycisku zasilania.

### **Ustawienia skanera**

#### Powoli

Zmniejszenie prędkości podawania oryginałów podczas skanowania. Po ustawieniu na **Wł.** ikona

zmieni kolor na niebieski (**UP** 

Włącz to ustawienie w następujących przypadkach:

- ❏ Częste zacinanie się oryginałów
- ❏ Ładowanie cienkich oryginałów
- ❏ Równoczesne skanowanie różnych rodzajów lub rozmiarów oryginałów
- ❏ Skaner pracuje zbyt głośno

#### DFDS

Pominięcie wykrywania podwójnego podania i kontynuowanie skanowania. Po ustawieniu na **Wł.** ikona zmieni kolor na niebieski (**).** 

Włącz ją, aby skanować oryginały wykrywane jako podwójne podanie, na przykład karty z tworzywa lub koperty.

Czas zatrz. po wykr. podw. podania

Wybór działania wykonywanego po wykryciu podwójnego podania.

- ❏ Natychmiastowe: zatrzymanie podawania od razu po wykryciu podwójnego podania.
- ❏ Po wysunięciu: podwójnie podane oryginały są skanowane w stanie, w jakim są, po czym podawanie oryginałów jest zatrzymywane.

Jeśli na zeskanowanym obrazie nie ma błędów, można wznowić skanowanie.

#### Zabezp. papieru

Ograniczenie uszkodzeń oryginałów przez zatrzymanie skanowania od razu po wykryciu następującego stanu.

❏ Błąd podawania oryginałów

❏ Oryginały są podawane krzywo

Aby włączyć tę funkcję, należy wybrać poziom wykrywania. Więcej informacji o poszczególnych poziomach można znaleźć w poniższej tabeli.

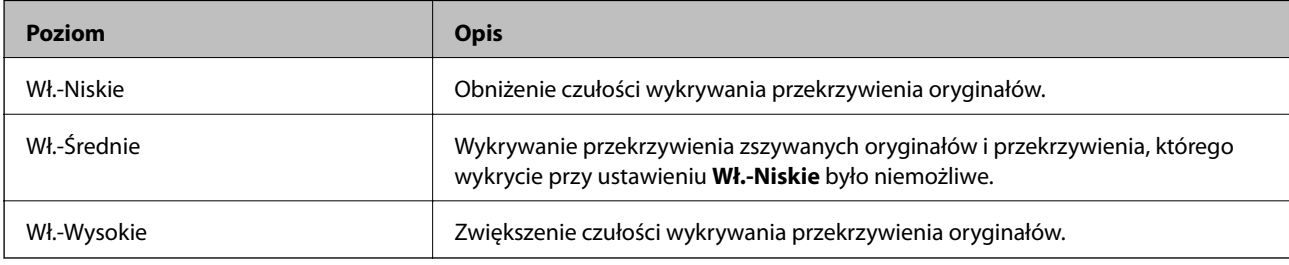

### **c** *Ważne*:

❏ Ta funkcja nie zawsze zapobiega uszkodzeniu oryginałów.

❏ W zależności od stanu podawanych oryginałów nie można wykrywać błędów podawania.

#### *Uwaga:*

W zależności od oryginałów, stanu podawania i ustawionego poziomu ta funkcja może nie działać prawidłowo.

- ❏ Aby wyłączyć funkcję podczas skanowania kart z tworzywa lub papieru grubego, wybierz ustawienie *Wył.*.
- ❏ Jeśli błędy wykrywania występują często, obniż poziom tej funkcji.
- ❏ Niektóre oryginały mogą być nieprawidłowo rozpoznawane jako błędy podawania, np. oryginały o nieregularnych kształtach lub oryginały zeskanowane krzywo.
- ❏ Podczas ładowania wielu oryginałów należy wyrównać krawędzie prowadzące oryginałów. Oryginały mogą być nieprawidłowo wykrywane jako błędy podawania, jeśli krawędzie oryginałów nie są wyrównane, nawet gdy są skanowane poprawnie.
- ❏ Aby zeskanować oryginały bez ich przekrzywiania, przed skanowaniem należy dopasować prowadnice boczne do oryginałów.

#### Wykr. brudu szyby

Wykrywanie zanieczyszczeń na szybie skanera we wnętrzu urządzenia. Można wybrać poziom wykrywania.

W zależności od rodzaju zabrudzeń funkcja może nie działać prawidłowo.
#### Ponaddźwiękowe wykrycie podwójnego załadowania

W przypadku załadowania wielu oryginałów wyświetlany jest błąd podwójnego podawania i skanowanie jest zatrzymywane.

W zależności od rodzaju oryginału, np. koperty, karty z tworzywa, oryginały z etykietami i nalepkami itd., funkcja może nie działać prawidłowo.

Używane, jeśli nie można ustawić wykrywania podwójnego podawania w oprogramowaniu zewnętrznym.

Zak. czasu Tryb aut. pod.

Możliwe jest ustawienie limitu czasu podczas korzystania z trybu Tryb automatycznego podawania.

To ustaw. jest dostęp., podczas skanowania z "Szybkie wysył." lub "Dokonaj ustaw. wstępnego".

## **Document Capture Pro**

Przed skanowaniem przy użyciu menu **Komputer** na panelu sterowania należy wybrać na panelu sterowania tryb pracy odpowiednio do komputera, na którym zainstalowano aplikację Document Capture Pro.

❏ Tryb Klient

Włącz tę opcję, jeśli aplikacja Document Capture Pro jest zainstalowana w systemie Windows lub Mac OS.

❏ Tryb Serwer

Włącz tę opcję, jeśli aplikacja Document Capture Pro jest zainstalowana w systemie Windows Server. Następnie wprowadź adres serwera.

### **Administr. systemu**

#### Ustawienia administratora

Ustawienia administratora można sprawdzić w aplikacji Web Config. Otwórz aplikację Web Config i wybierz kartę **Zabezpieczenie produktu** lub **Zarządzanie urządzeniem**.

#### Szyfrowanie hasła

Można szyfrować hasła.

Po wyłączeniu zasilania podczas ponownego uruchamiania dane mogą zostać uszkodzone, a ustawienia skanera zostaną ustawione na domyślne. W takim przypadku ponownie ustaw hasło.

Można to sprawdzić za pomocą aplikacji Web Config. Uzyskaj dostęp do aplikacji Web Config i wybierz pozycje **Zabezpieczenie produktu** > **Szyfrowanie hasła**.

#### Badanie klienta

Wybierz pozycję **Akcept.**, aby udostępnić informacje o użyciu, takie jak liczba skanowań, firmie Seiko Epson Corporation.

Przywr. ust. domyśl.

- ❏ Ustawienia sieciowe: przywracanie wartości domyślnych ustawień sieciowych.
- ❏ Wszystko poza siecią: przywracanie wartości domyślnych ustawień innych niż ustawienia sieciowe.
- ❏ Wszystkie ustawienia: przywracanie wartości domyślnych wszystkich ustawień.

#### Ustawienia WSD

Włączanie lub wyłączenie funkcji WSD (Web Service for Devices).

Można to sprawdzić za pomocą aplikacji Web Config. Otwórz aplikację Web Config i wybierz kartę **Zabezpieczenie sieci** > **Protokół** > **Ustawienia WSD**.

# **Ustawienie alarmu wymiany wałka**

Ustawien alarmu licznika

Zmiana liczby skanowań po wyświetleniu powiadomienia o wymianie rolki.

# **Ustawienia alarmu okresowego czyszczenia**

Ustawienia alarmu ostrzeżenia

Powiadamianie o konieczności wyczyszczenia wnętrza skanera.

#### Ustawien alarmu licznika

Zmiana liczby skanowań po wyświetleniu powiadomienia o czyszczeniu.

# **Stan sieci**

Umożliwia wyświetlanie bieżących ustawień sieciowych następujących pozycji.

- ❏ Połączenie
- ❏ Nazwa urządzenia
- ❏ Adres IP
- ❏ Maska podsieci
- ❏ Domyśl. brama
- ❏ Adres MAC

# <span id="page-182-0"></span>**Konserwacja**

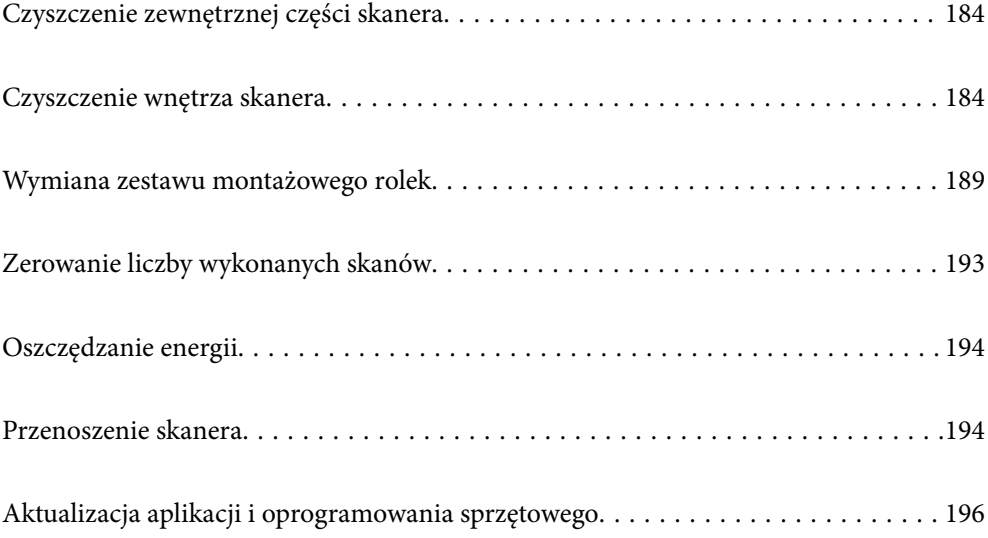

# <span id="page-183-0"></span>**Czyszczenie zewnętrznej części skanera**

Wszelkie plamy na obudowie zewnętrznej wycierać suchą ściereczką lub szmatką zwilżoną wodą z dodatkiem łagodnego środka myjącego.

#### c *Ważne:*

- ❏ Do czyszczenia skanera nigdy nie należy używać alkoholu, rozcieńczalnika ani żadnego rozpuszczalnika powodującego korozję. Używanie takich substancji może spowodować deformację lub odbarwienie urządzenia.
- ❏ Nie dopuścić, żeby do środka dostała się woda. Mogłoby to doprowadzić do wadliwego działania urządzenia.
- ❏ Nigdy nie należy otwierać obudowy skanera.
- 1. Naciśnij przycisk  $\mathcal{O}$ , aby wyłączyć skaner.
- 2. Odłącz zasilacz AC od skanera.
- 3. Oczyść obudowę zewnętrzną szmatką zwilżoną łagodnym detergentem i wodą.

#### *Uwaga:*

Przetrzeć ekran LCD miękką, suchą szmatką.

# **Czyszczenie wnętrza skanera**

Po pewnym czasie użytkowania skanera można zauważyć, że na rolkach lub szklanej części wewnątrz urządzenia gromadzi się kurz z papieru i pomieszczenia, który może spowodować problemy z podawaniem papieru lub jakością zeskanowanych obrazów. Czyścić wnętrze skanera co 5,000 skanów. Bieżącą liczbę skanów można sprawdzić na panelu sterowania lub w aplikacji Epson Scan 2 Utility.

Jeżeli na powierzchni są zabrudzenia trudne do usunięcia, należy użyć oryginalnego zestawu czyszczącego firmy Epson. Aby usunąć plamy, na szmatkę nałożyć małą ilość środka czyszczącego.

#### **T** *Ważne*:

- ❏ Do czyszczenia skanera nigdy nie należy używać alkoholu, rozcieńczalnika ani żadnego rozpuszczalnika powodującego korozję. Używanie takich substancji może spowodować deformację lub odbarwienie urządzenia.
- ❏ Pod żadnym pozorem nie spryskiwać skanera jakimkolwiek płynem lub smarem. Może to doprowadzić do uszkodzenia urządzenia i obwodów, a następnie jego nieprawidłowego funkcjonowania.
- ❏ Nigdy nie należy otwierać obudowy skanera.
- 1. Naciśnij przycisk  $\mathcal{O}$ , aby wyłączyć skaner.
- 2. Odłącz zasilacz AC od skanera.

3. Pociągnij dźwignię i otwórz pokrywę skanera.

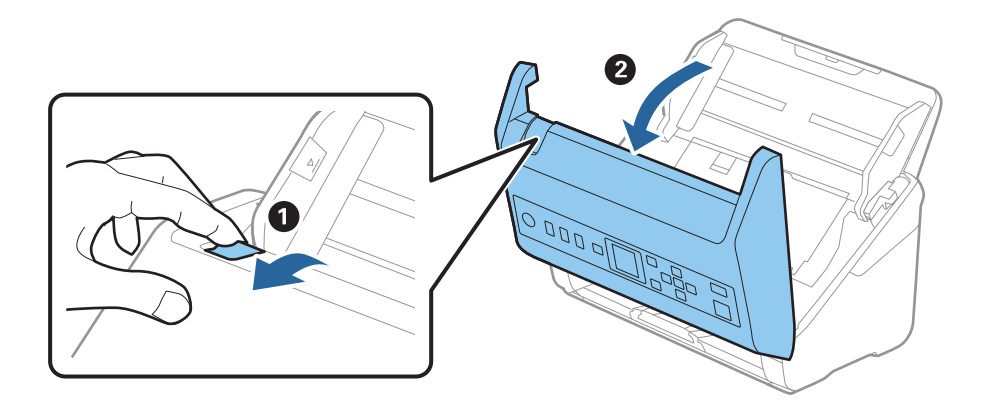

4. Za pomocą miękkiej szmatki lub oryginalnego zestawu czyszczącego firmy Epson wytrzyj wszelkie plamy na plastikowej rolce i szybie skanera na dole wewnątrz pokrywy skanera.

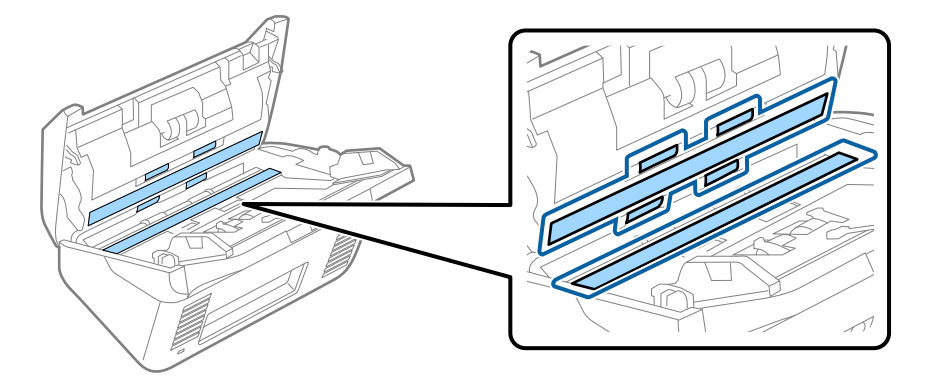

#### c *Ważne:*

- ❏ Nie należy przykładać zbyt dużej siły do szyby skanera.
- ❏ Nie używać szczotki ani twardego narzędzia. Jakiekolwiek zarysowania na szybie mogą pogorszyć jakość skanów.
- ❏ Nie należy rozpylać środków do czyszczenia bezpośrednio na szybę skanera.
- 5. Wszelkie plamy na czujnikach wycierać bawełnianym wacikiem.

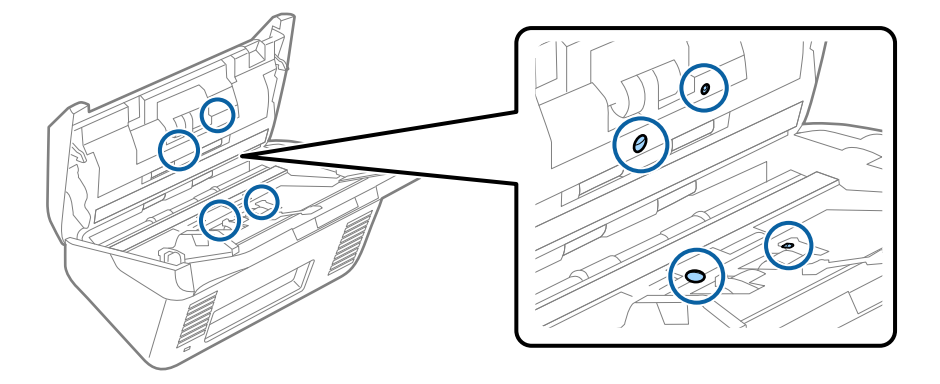

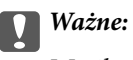

Wacika nie nasączać cieczami np. płynem czyszczącym.

6. Zdjąć pokrywę, a następnie wyjąć rolkę rozdzielającą.

Więcej szczegółów znajduje się w części "Wymiana zestawu montażowego rolki".

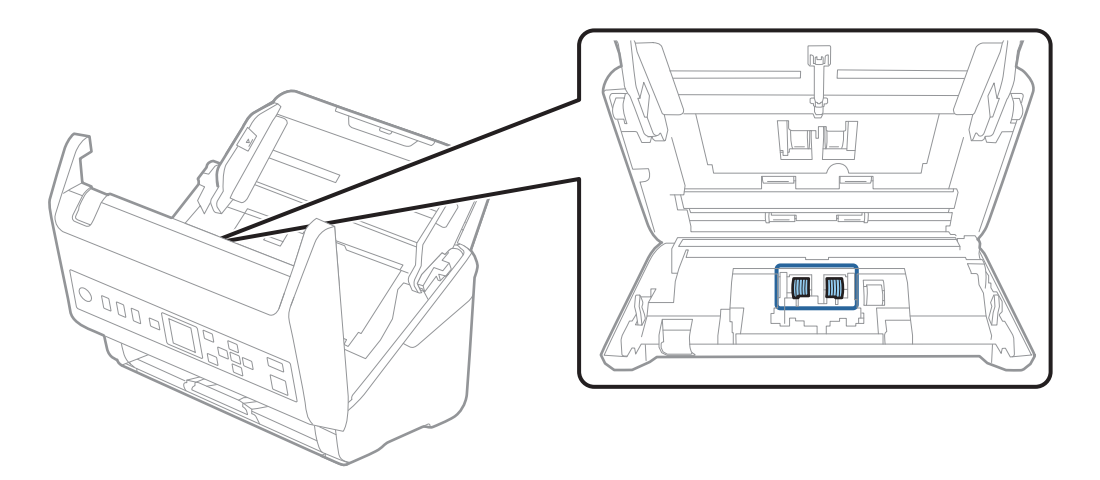

7. Zetrzeć pył lub kurz z rolki rozdzielającej, używając oryginalnego zestawu czyszczącego firmy Epson lub miękkiej, wilgotnej szmatki.

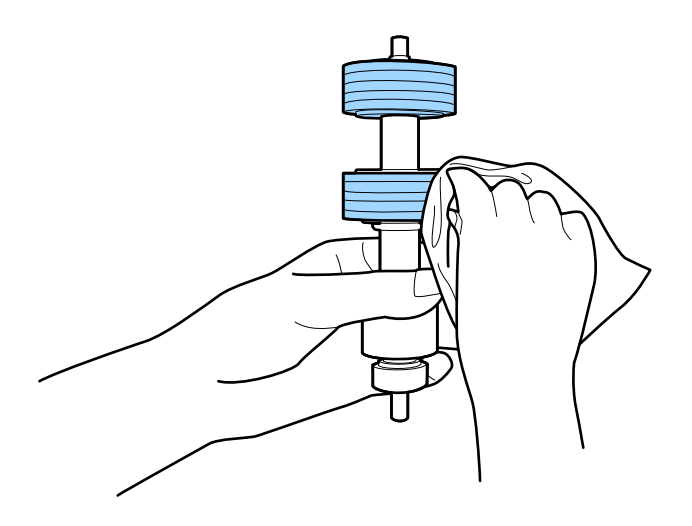

#### c *Ważne:*

Do czyszczenia rolki używać tylko oryginalnego zestawu czyszczącego firmy Epson lub miękkiej, wilgotnej szmatki. Sucha szmatka może spowodować uszkodzenie powierzchni rolki.

8. Zdjąć pokrywę, a następnie wyjąć rolkę podającą.

Więcej szczegółów znajduje się w części "Wymiana zestawu montażowego rolki".

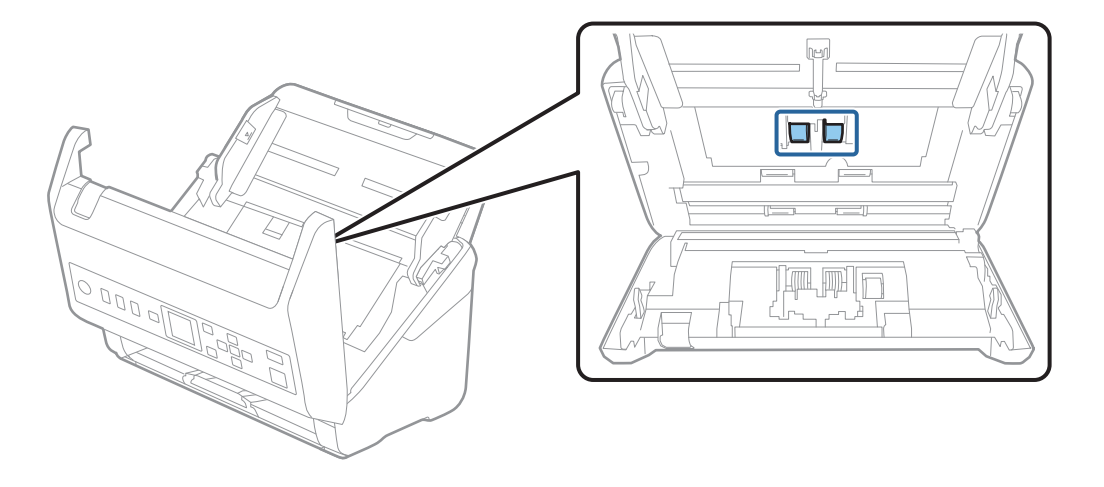

9. Zetrzeć pył lub kurz z rolki podającej, używając oryginalnego zestawu czyszczącego firmy Epson lub miękkiej, wilgotnej szmatki.

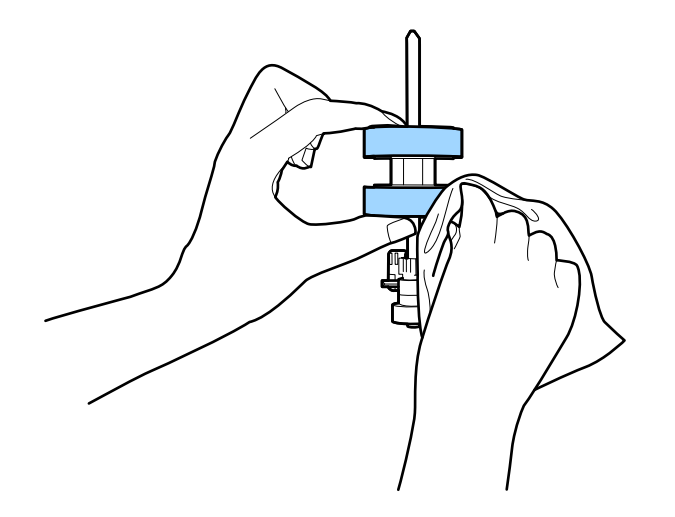

#### c *Ważne:*

Do czyszczenia rolki używać tylko oryginalnego zestawu czyszczącego firmy Epson lub miękkiej, wilgotnej szmatki. Sucha szmatka może spowodować uszkodzenie powierzchni rolki.

- 10. Zamknij pokrywę skanera.
- 11. Podłącz wtyczkę zasilacza AC do gniazda elektrycznego, a następnie włącz skaner.
- 12. Na ekranie głównym wybrać pozycję **Konserwacja skanera** za pomocą przycisku <lub >, a następnie nacisnąć przycisk **OK**.
- 13. Na ekranie **Konserwacja skanera** wybrać pozycję Czyszczenie rolek za pomocą przycisku <lub >, a następnie nacisnąć przycisk **OK**.

14. Pociągnąć dźwignię, aby otworzyć pokrywę skanera.

Skaner zostanie przełączony w tryb czyszczenia rolek.

15. Powoli obracać rolkami na spodzie, naciskając przycisk  $\Phi$ . Przetrzeć powierzchnię rolek, używając oryginalnego zestawu czyszczącego firmy Epson lub miękkiej szmatki zwilżonej wodą. Powtarzać, aż rolki będą czyste.

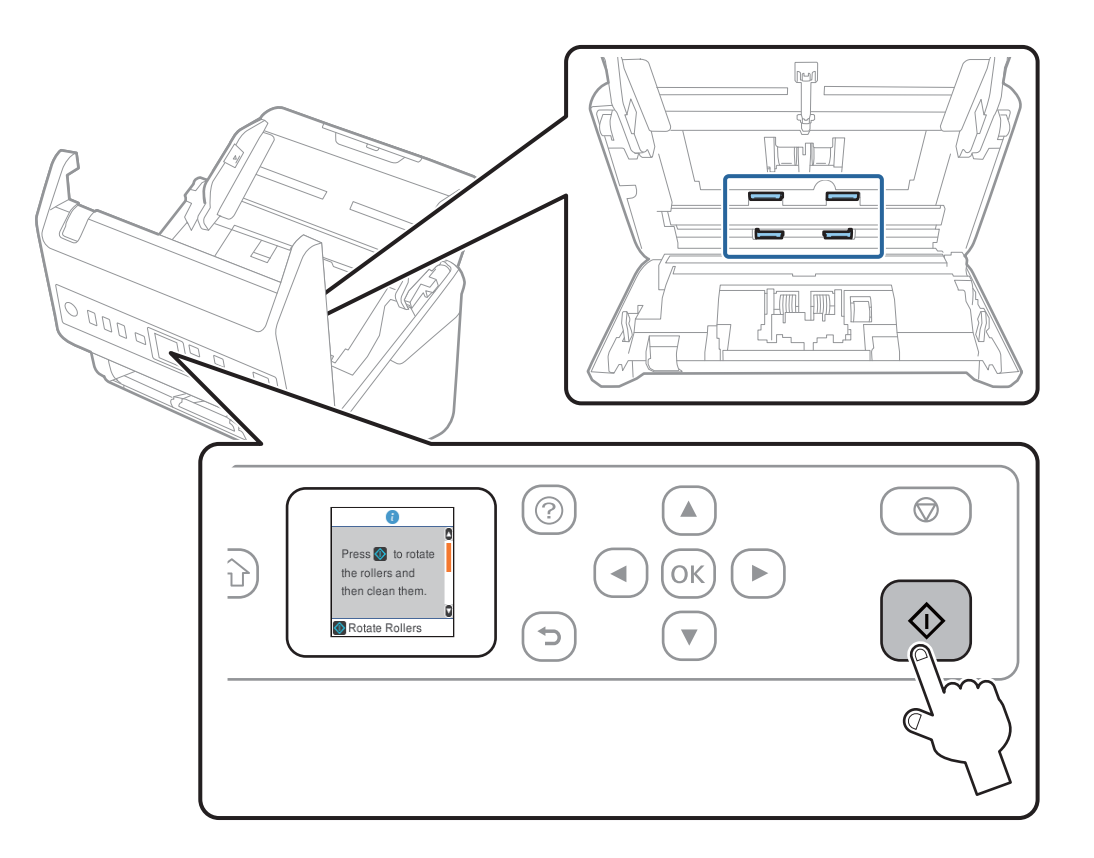

#### !*Przestroga:*

Podczas obracania rolek zachować ostrożność, aby nie pochwycić nimi dłoni ani włosów. Mogłoby to doprowadzić to obrażeń ciała.

16. Zamknij pokrywę skanera.

Tryb czyszczenia rolek zostanie wyłączony.

#### **Powiązane informacje**

- $\blacktriangleright$ ["Kody zestawu czyszczącego" na stronie 28](#page-27-0)
- & ["Wymiana zestawu montażowego rolek" na stronie 189](#page-188-0)

# <span id="page-188-0"></span>**Wymiana zestawu montażowego rolek**

Zestaw montażowy rolek (rolka podająca i rolka rozdzielająca) należy wymienić po tym, jak liczba skanów przekroczy wartość określoną dla cyklu eksploatacji rolek. Po wyświetleniu na panelu sterowania lub na ekranie komputera komunikatu o konieczności ich wymiany wykonać podane niżej czynności.

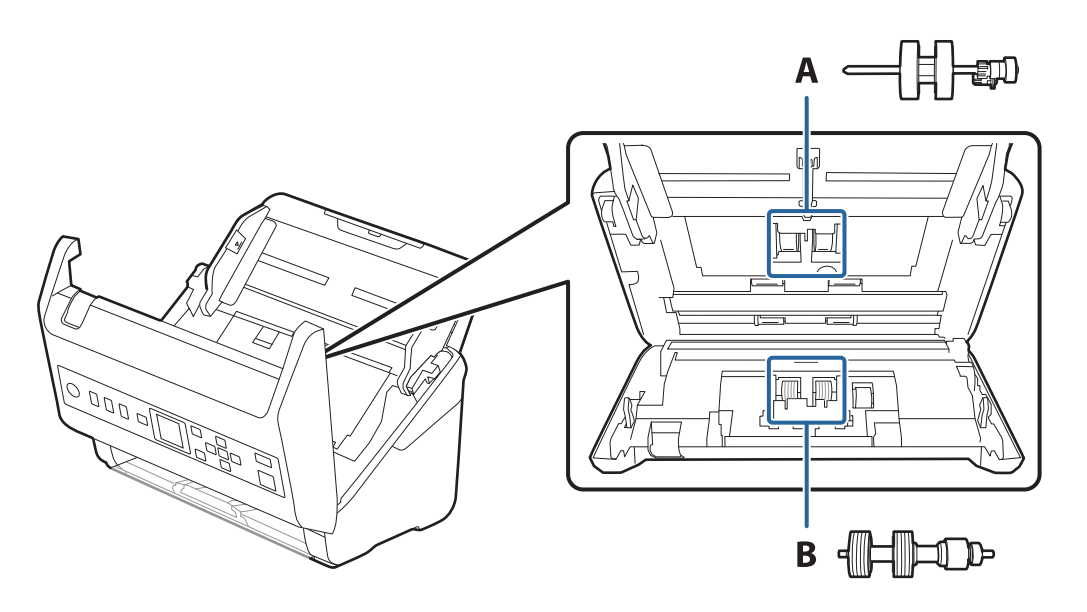

A: rolka podająca, B: rolka rozdzielająca

- 1. Naciśnij przycisk  $\mathcal{O}$ , aby wyłączyć skaner.
- 2. Odłącz zasilacz AC od skanera.
- 3. Pociągnij dźwignię i otwórz pokrywę skanera.

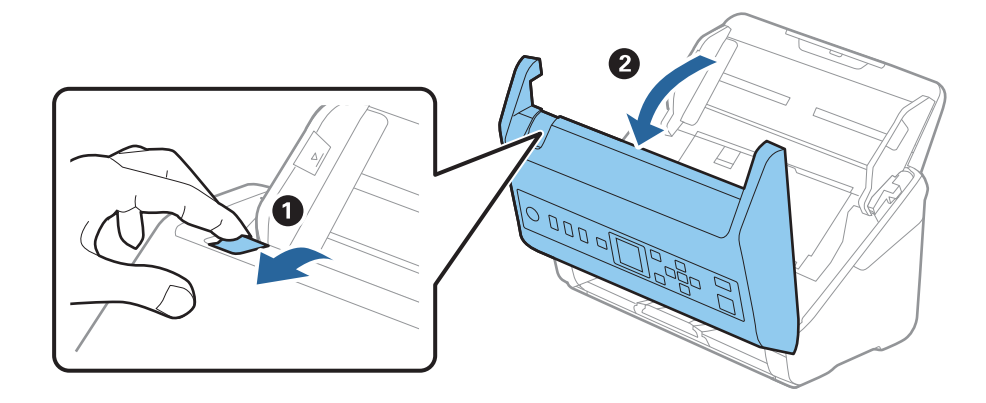

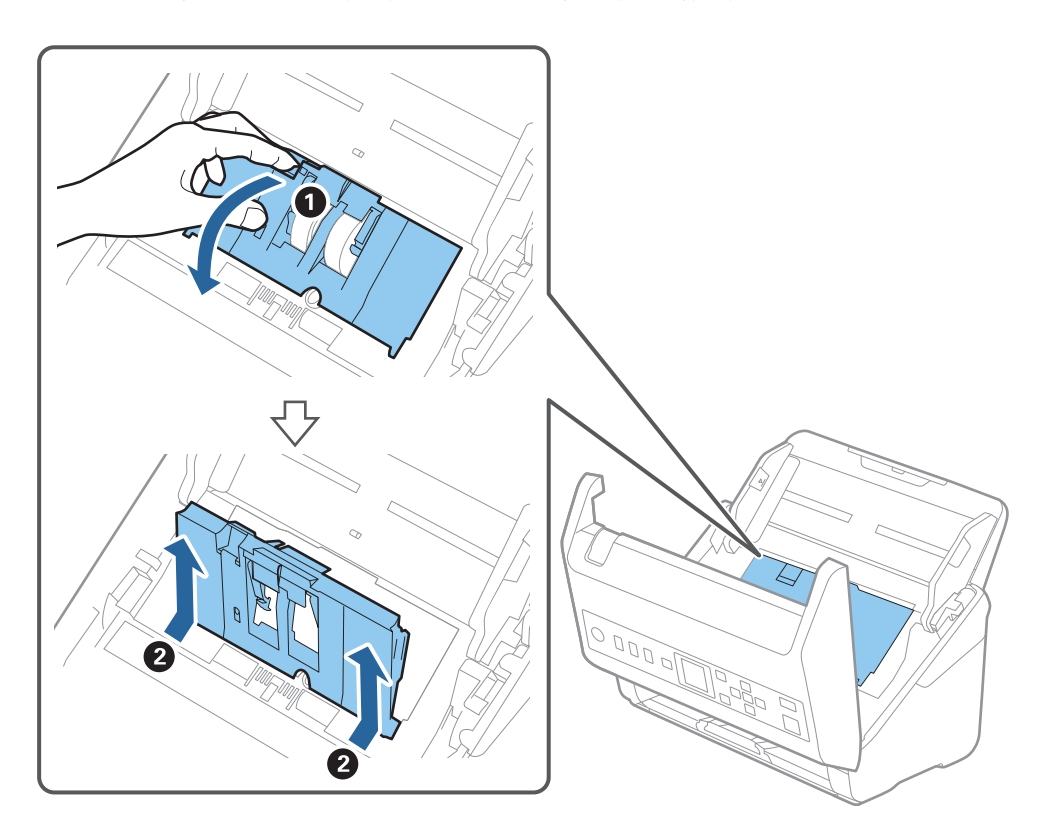

4. Otwórz pokrywę rolki podającej, a następnie wysuń ją i wyjmij.

5. Pociągnij w dół osprzęt osi rolki, a następnie wysuń i wyjmij zainstalowane rolki podające.

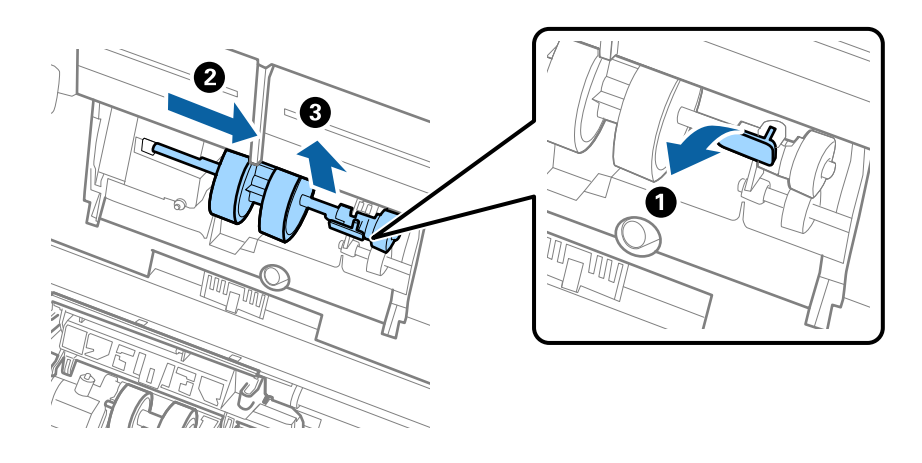

#### **T** *Ważne*:

Nie używać dużej siły w celu wysunięcia rolki podającej. Mogłoby to uszkodzić wnętrze skanera.

6. Przytrzymując osprzęt, przesuń w lewą stronę nową rolkę podającą i umieść ją w otworze skanera. Dociśnij osprzęt w celu jego zabezpieczenia.

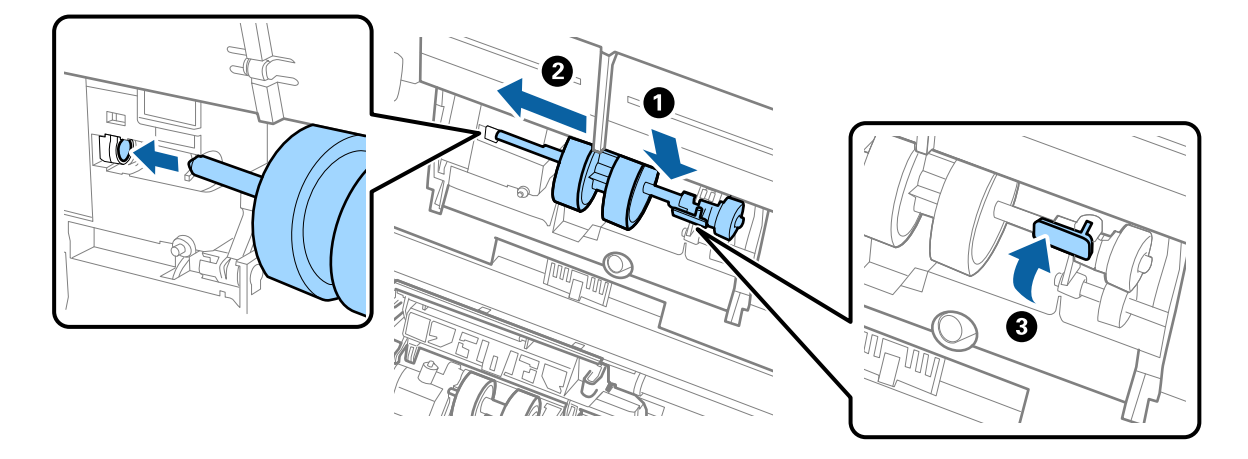

7. Umieść krawędź pokrywy rolki podającej w szczelinie i wsuń ją. Dokładnie zamknij pokrywę.

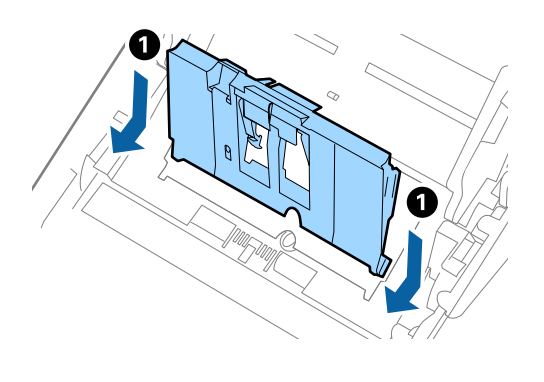

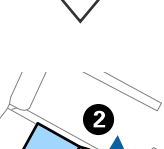

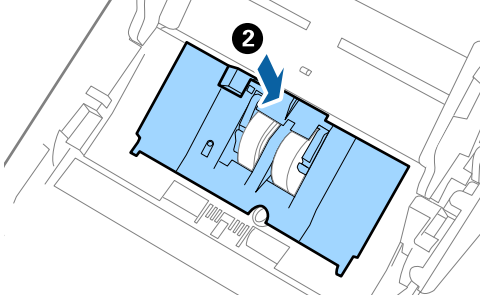

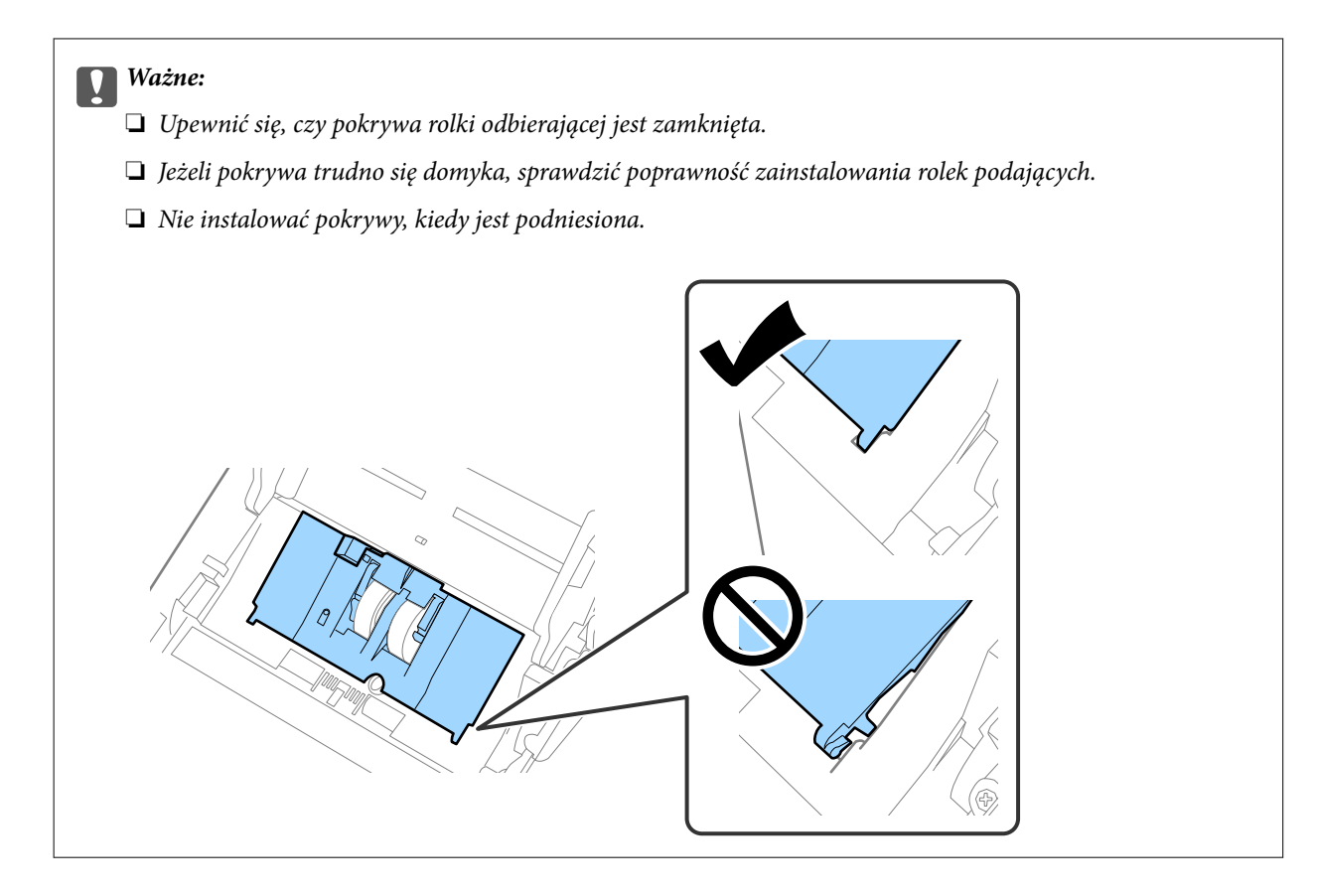

8. Popchnij zaczepy na obu końcach pokrywy rolki rozdzielającej w celu jej otwarcia.

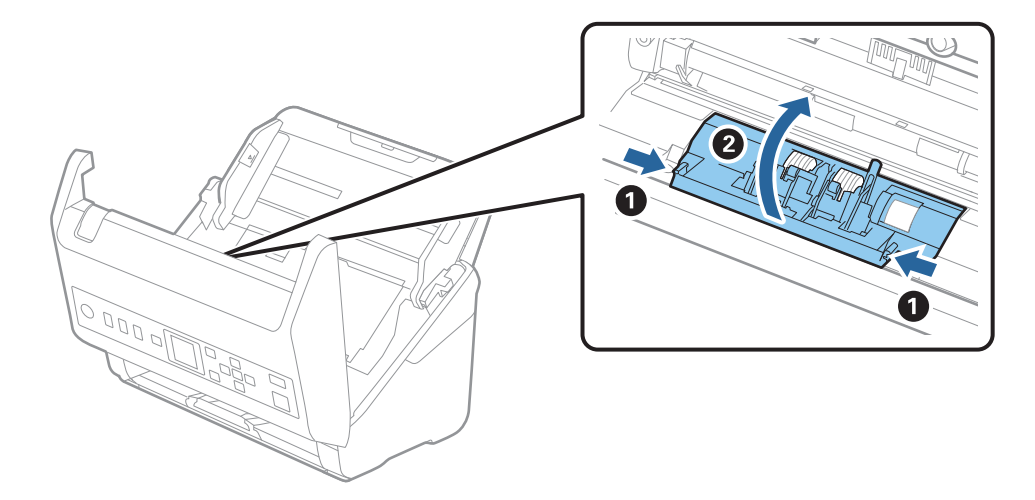

<span id="page-192-0"></span>9. Podnieś lewą stronę rolki rozdzielającej, a następnie wysuń i wyjmij zainstalowane rolki rozdzielające.

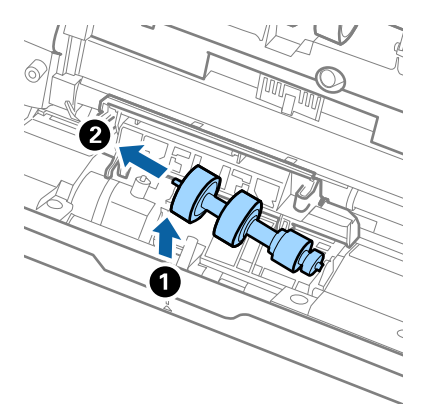

10. Umieść oś nowej rolki rozdzielającej w otworze po prawej stronie, a następnie opuść rolkę.

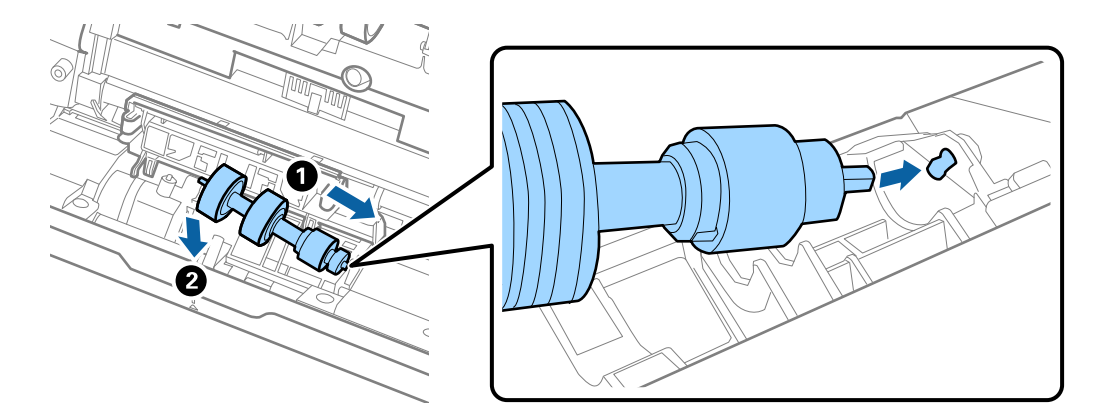

11. Zamknij pokrywę rolki rozdzielającej.

#### c *Ważne:*

Jeżeli pokrywa trudno się domyka, sprawdzić poprawność zainstalowania rolek rozdzielających.

- 12. Zamknij pokrywę skanera.
- 13. Podłącz wtyczkę zasilacza AC do gniazda elektrycznego, a następnie włącz skaner.
- 14. Wyzeruj liczbę skanów na panelu sterowania.

#### *Uwaga:*

Utylizować wałek odbierający i wałek rozdzielający zgodnie z lokalnie obowiązującymi zasadami i przepisami. Nie wolno ich rozmontowywać.

#### **Powiązane informacje**

& ["Kody zestawu montażowego rolek" na stronie 27](#page-26-0)

# **Zerowanie liczby wykonanych skanów**

Umożliwia zerowanie liczby skanowań po wymianie zestawu montażowego rolki.

- <span id="page-193-0"></span>1. Na ekranie głównym wybierz pozycje **Dane urządzenia** za pomocą przycisku **(d** lub , a następnie naciśnij przycisk **OK**.
- 2. Wybierz pozycję **Liczba skanów po wymianie rolki** za pomocą przycisków  $\blacklozenge$ , a następnie naciśnij przycisk **OK**.
- 3. Naciśnij przycisk **OK**, aby wyzerować liczbę skanowań.

#### **Powiązane informacje**

 $\rightarrow$  ["Wymiana zestawu montażowego rolek" na stronie 189](#page-188-0)

# **Oszczędzanie energii**

Kiedy skaner nie wykonuje żadnych czynności, można oszczędzać energię przez skorzystanie z trybu wstrzymania lub automatycznego wyłączenia. Można ustawić okres czasu, po którym skaner przejdzie w tryb wstrzymania lub wyłączy się automatycznie. Jakiekolwiek zwiększenie będzie miało wpływ na wydajność energetyczną produktu. Przed wprowadzeniem jakichkolwiek zmian weź pod uwagę wpływ na środowisko.

- 1. Na ekranie głównym wybierz pozycję Ustaw. za pomocą przycisku **(dub )**, a następnie naciśnij przycisk OK.
- 2. Wybierz pozycie Ustaw. podstawowe za pomocą przycisków  $\blacklozenge$ , a następnie naciśnii przycisk OK.
- 3. Wybierz pozycję **Timer uśp.** lub **Timer wył. zasil.** za pomocą przycisków <**>**, a następnie naciśnij przycisk **OK**.

*Uwaga:* Dostępne funkcje mogą się różnić w zależności od miejsca zakupu.

- 4. Sprawdź ustawienia i zmień je w razie potrzeby.
- 5. Naciśnij przycisk **OK**, aby ustawić zegar.

# **Przenoszenie skanera**

Na potrzeby przewiezienia skanera podczas przeprowadzki lub do naprawy zapakować go, wykonując niżej podane czynności.

- 1. Nacisnąć przycisk  $\mathcal{O}_w$  w celu wyłączenia skanera.
- 2. Odłączyć zasilacz.
- 3. Odłączyć kable i zdjąć urządzenia.

4. Zamknąć przedłużenie podajnika wejściowego i podajnik wyjściowy.

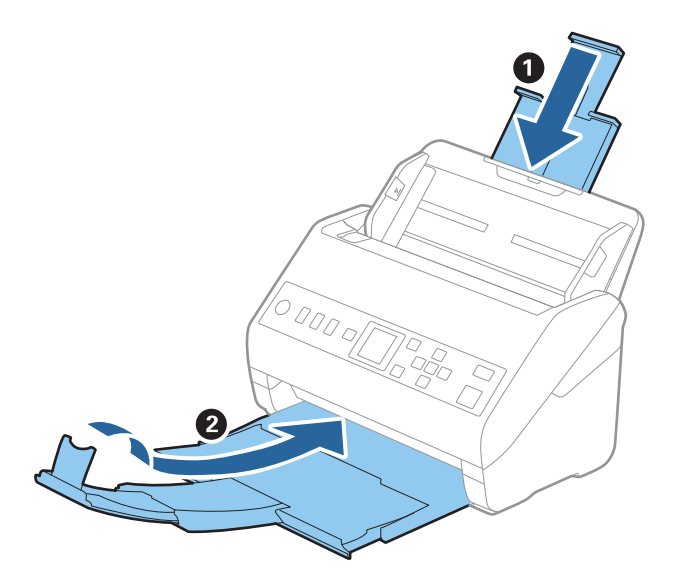

#### c *Ważne:*

Sprawdzić, czy zasobnik wyjściowy jest właściwie zamknięty, ponieważ w przeciwnym razie może ulec uszkodzeniu podczas transportu.

5. Zdjąć podajnik wejściowy.

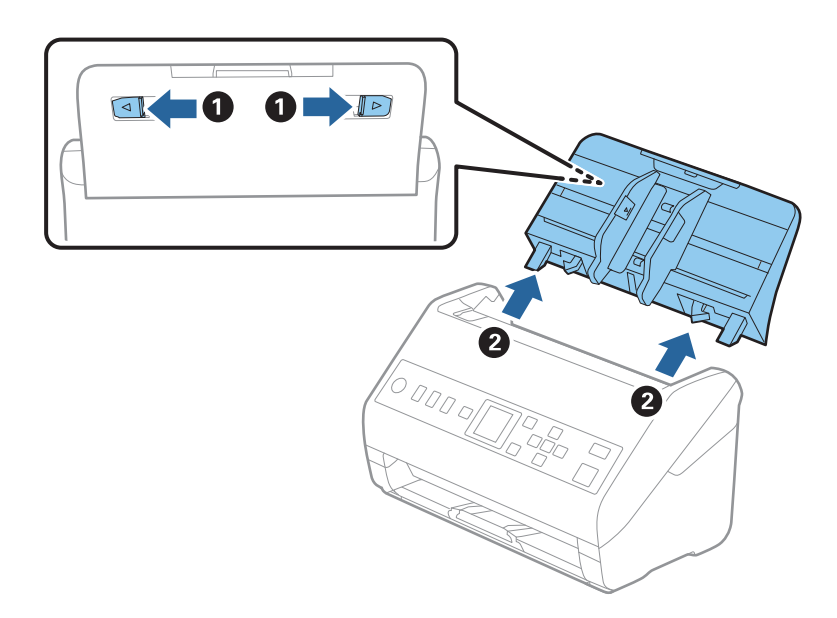

6. Obłożyć skaner materiałami pakunkowymi, z którymi został dostarczony, a następnie umieścić urządzenie w oryginalnym lub wytrzymałym pudle.

# <span id="page-195-0"></span>**Aktualizacja aplikacji i oprogramowania sprzętowego**

Aktualizując aplikacje i oprogramowanie sprzętowe, można rozwiązać pewne problemy, poprawić działanie programów albo dodać funkcje. Użytkownik powinien upewnić się, że korzysta z najnowszych wersji aplikacji i oprogramowania sprzętowego.

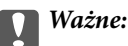

❏ Podczas aktualizacji oprogramowania nie należy wyłączać komputera ani skanera.

- 1. Użytkownik powinien upewnić się, że skaner i komputer są połączone i że komputer jest podłączony do Internetu.
- 2. Uruchomić EPSON Software Updater i zaktualizować aplikacje lub oprogramowanie sprzętowe.
	- ❏ Windows 10

Kliknąć przycisk Start, a następnie wybrać polecenia **Epson Software** > **EPSON Software Updater**.

❏ Windows 8.1/Windows 8

Wpisać nazwę aplikacji w panelu wyszukiwania, po czym wybrać wyświetloną ikonę.

❏ Windows 7

Kliknąć przycisk Start, a następnie wybrać polecenia **Wszystkie programy** lub **Programy** > **Epson Software** > **EPSON Software Updater**.

❏ Mac OS

Wybrać polecenia **Wyszukiwarka** > **Przejdź** > **Programy** > **Epson Software** > **EPSON Software Updater**.

#### *Uwaga:*

Jeżeli na liście aplikacji nie możesz znaleźć aplikacji, którą chcesz zaktualizować, nie będzie można jej zaktualizować za pomocą programu EPSON Software Updater. Sprawdzić na lokalnym portalu Epson, czy są dostępne najnowsze wersje aplikacji.

[http://www.epson.com](http://www.epson.com/)

# **Aktualizowanie oprogramowania układowego za pomocą narzędzia Web Config**

Jeśli skaner można połączyć z Internetem, oprogramowanie układowe można zaktualizować za pośrednictwem aplikacji Web Config.

- 1. Uzyskaj dostęp do aplikacji Web Config i wybierz pozycje **Zarządzanie urządzeniem** > **Aktualizacja oprogramowania sprzętowego**.
- 2. Kliknij **Start**, a następnie postępuj zgodnie z instrukcjami wyświetlanymi na ekranie.

Zostanie wyświetlone potwierdzenie aktualizacji oprogramowania układowego, a także informacje o oprogramowaniu układowym, jeśli jest dostępna aktualizacja.

#### *Uwaga:*

Oprogramowanie układowe można też zaktualizować za pomocą programu Epson Device Admin. Informacje o oprogramowaniu układowym można sprawdzić na liście urządzenia. Jest to przydatne, jeżeli trzeba zaktualizować wiele urządzeń. Więcej informacji można znaleźć w dokumentacji lub pomocy narzędzia Epson Device Admin.

#### **Powiązane informacje**

 $\blacktriangleright$ ["Aplikacja konfiguracji obsługi skanera \(Web Config\)" na stronie 24](#page-23-0)

# <span id="page-197-0"></span>**Rozwiązywanie problemów**

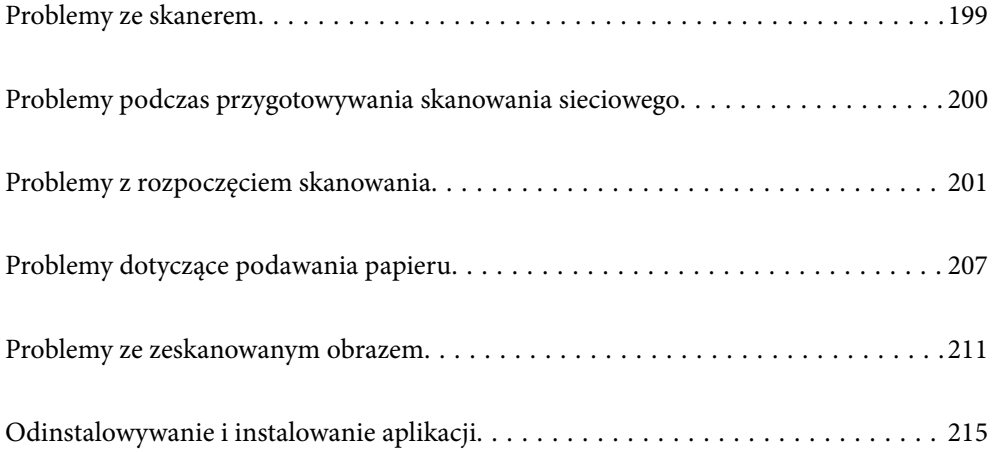

# <span id="page-198-0"></span>**Problemy ze skanerem**

# **Sprawdzanie komunikatów o błędzie na panelu sterowania**

Jeśli na panelu sterowania zostanie wyświetlony komunikat o błędzie, należy postępować zgodnie z instrukcjami wyświetlanymi na ekranie lub rozwiązaniami poniżej, aby rozwiązać problem.

#### *Uwaga:*

Jeśli podczas skanowania do folderu sieciowego wyświetlany jest komunikat o błędzie, należy zapoznać się z poniższą tabelą. ["Komunikaty wyświetlane na panelu sterowania podczas skanowania do folderu sieciowego" na stronie 205](#page-204-0)

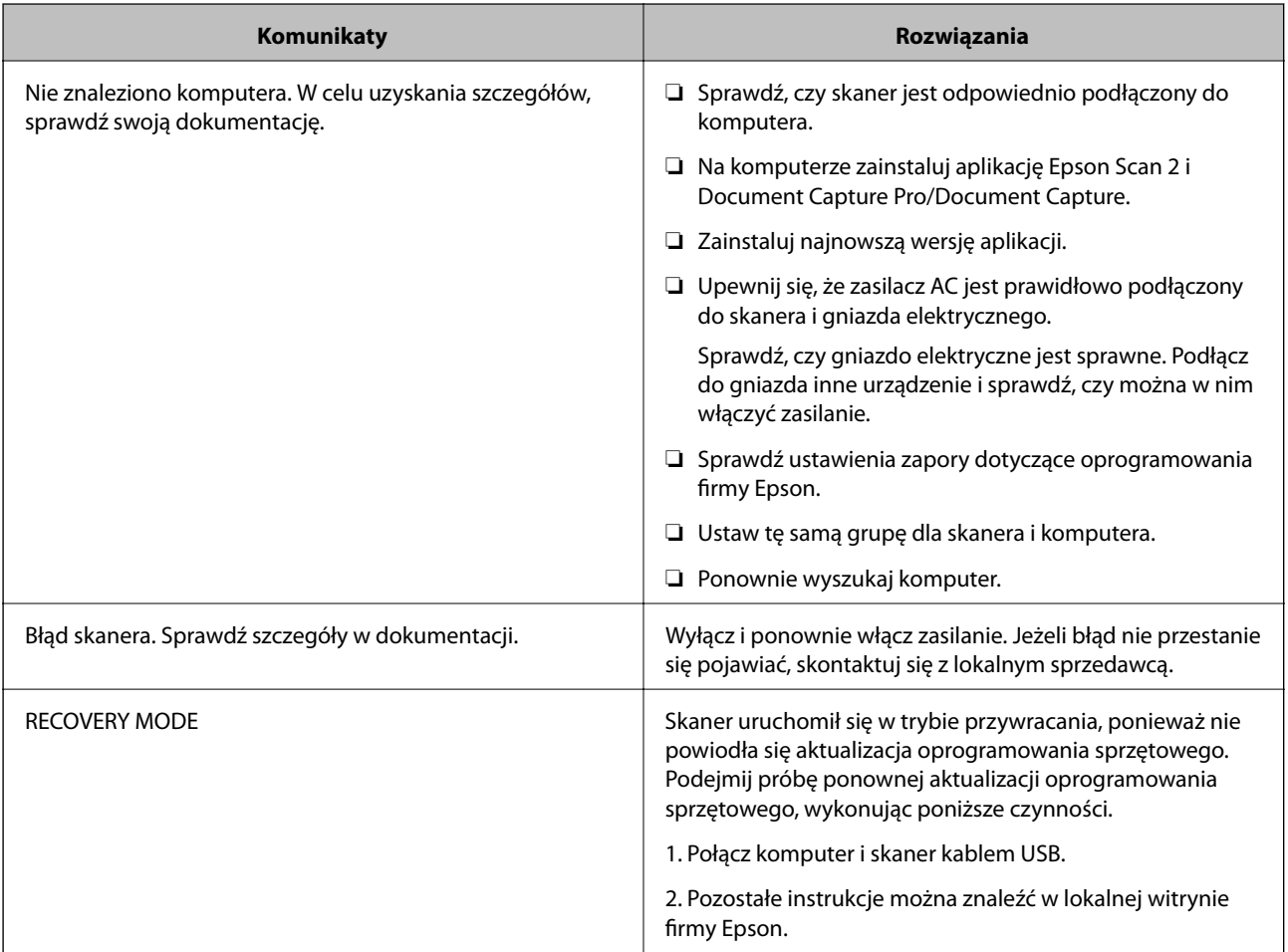

#### **Powiązane informacje**

- $\rightarrow$  ["Aktualizacja aplikacji i oprogramowania sprzętowego" na stronie 196](#page-195-0)
- $\blacktriangleright$  ["Instalowanie aplikacji" na stronie 217](#page-216-0)

# **Skaner się nie włącza**

- ❏ Upewnić się, że zasilacz jest prawidłowo podłączony do skanera i gniazda elektrycznego.
- ❏ Sprawdzić, czy gniazdo elektryczne jest sprawne. Podłączyć do gniazda inne urządzenie i sprawdzić, czy można w nim włączyć zasilanie.

# <span id="page-199-0"></span>**Zapomnienie hasła administratora**

Aby odzyskać dostęp do urządzenia, potrzebna jest pomoc personelu serwisu. Skontaktuj się ze sprzedawcą.

# **Problemy podczas przygotowywania skanowania sieciowego**

# **Wskazówki dotyczące rozwiązywania problemów**

#### ❏ Sprawdzanie komunikatu o błędzie

Po wystąpieniu błędu najpierw sprawdź, czy na panelu sterowania skanera lub ekranie sterownika wyświetlane są jakieś komunikaty. Jeśli włączono wysyłanie powiadomień e-mail dla tego typu zdarzenia, można szybko sprawdzić stan urządzenia.

#### ❏ Sprawdzanie stanu połączenia

Możliwe jest sprawdzanie stanu połączenia komputera serwera lub komputera klienckiego za pomocą polecenia, takiego jak ping lub ipconfig.

#### ❏ Test połączenia

Umożliwia sprawdzanie połączenia między skanerem a serwerem pocztowym, wykonywanie testu połączenia z poziomu skanera. Ponadto można też sprawdzać połączenie z poziomu komputera klienckiego do serwera.

❏ Inicjowanie ustawień

Jeśli w ustawieniach ani w informacjach o stanie połączenia nie zostaną wykryte błędy, można rozwiązać problemy, wyłączając lub inicjując ustawienia sieciowe skanera, a następnie konfigurując je ponownie.

### **Nie można uzyskać dostępu do aplikacji Web Config**

#### **Skaner nie ma przydzielonego adresu IP.**

#### **Rozwiązania**

Skaner może nie mieć przydzielonego poprawnego adresu IP. Skonfiguruj adres IP za pomocą panelu sterowania skanera. Aby sprawdzić aktualne ustawienie, skorzystaj z panelu sterowania skanera.

#### **Przeglądarka internetowa nie obsługuje siły szyfrowania protokołu SSL/TLS.**

#### **Rozwiązania**

SSL/TLS wykorzystuje parametr Siła szyfrowania. Aplikację Web Config można otwierać w przeglądarkach internetowych, które obsługują szyfrowania wymienione poniżej. Sprawdź, czy używana jest przeglądarka z listy obsługiwanych.

- ❏ 80 bitów: AES256/AES128/3DES
- ❏ 112 bitów: AES256/AES128/3DES
- ❏ 128 bitów: AES256/AES128
- ❏ 192 bity: AES256
- ❏ 256 bitów: AES256

#### <span id="page-200-0"></span>**Certyfikat CA wygasł.**

#### **Rozwiązania**

Jeśli wystąpi problem z datą ważności certyfikatu, podczas nawiązywania połączenia z aplikacją Web Config za pośrednictwem protokołu SSL/TLS (https) zostanie wyświetlony komunikat "Certyfikat wygasł". Jeśli komunikat jest wyświetlany przed upływem daty ważności, upewnij się, czy data na skanerze jest ustawiona prawidłowo.

#### **Nazwa publiczna certyfikatu i skanera nie zgadzają się.**

#### **Rozwiązania**

Jeżeli nazwa publiczna certyfikatu i skanera nie zgadzają się, podczas uzyskiwania dostępu do aplikacji Web Config za pośrednictwem protokołu SSL/TLS (https) zostanie wyświetlony komunikat "Nazwa certyfikatu zabezpieczeń nie zgadza się···". Dzieje się tak, ponieważ nie zgadzają się następujące adresy IP.

- ❏ Adres IP skanera wprowadzony w nazwie publicznej na potrzeby utworzenia Certyfikat podpisywany samodzielnie lub CSR.
- ❏ Adres IP wprowadzony w przeglądarce internetowej podczas uruchamiania aplikacji Web Config
- W przypadku Certyfikat podpisywany samodzielnie zaktualizuj certyfikat.
- W przypadku Certyfikat CA ponownie uzyskaj certyfikat dla skanera.

#### **W przeglądarce internetowej nie skonfigurowano prawidłowo ustawień serwera proxy adresu lokalnego.**

#### **Rozwiązania**

Jeśli skaner ma korzystać z serwera proxy, w przeglądarce internetowej wyłącz łączenie się z adresem lokalnym za pośrednictwem serwera proxy.

❏ Windows:

Wybierz pozycję **Panel sterowania** > **Sieć i Internet** > **Opcje internetowe** > **Połączenia** > **Ustawienia sieci LAN** > **Serwer proxy**, a następnie wyłącz używanie serwera proxy w sieci lokalnej (adresy lokalne).

❏ Mac OS:

Wybierz pozycję **Preferencje systemowe** > **Sieć** > **Zaawansowane** > **Proxy**, a następnie dodaj adres lokalny do listy **Pomiń ustawienia proxy dla tych komputerów i domen**.

Przykład:

192.168.1.\*: Adres lokalny 192.168.1.XXX, maska podsieci 255.255.255.0

192.168.\*.\*: Adres lokalny 192.168.XXX.XXX, maska podsieci 255.255.0.0

# **Problemy z rozpoczęciem skanowania**

## **Nie można rozpocząć skanowania z poziomu komputera**

Upewnij się, że urządzenie inteligentne i skaner są połączone prawidłowo.

Przyczyna i rozwiązanie problemu różnią się w zależności od tego, czy oba te urządzenia są połączone.

### **Sprawdzanie stanu połączenia (Windows)**

Użyj aplikacji Epson Scan 2 Utility, aby sprawdzić stan połączenia.

#### *Uwaga:*

Epson Scan 2 Utility jest aplikacją dostarczaną z oprogramowaniem skanera.

- 1. Uruchom aplikację Epson Scan 2 Utility.
	- ❏ Windows 10

Kliknij przycisk Start i wybierz polecenia **EPSON** > **Epson Scan 2 Utility**.

❏ Windows 8.1/Windows 8

Wprowadź nazwę aplikacji w panelu wyszukiwania, po czym wybierz wyświetloną ikonę.

❏ Windows 7

Kliknij przycisk Start, a następnie wybierz **Wszystkie programy** lub **Programy** > **EPSON** > **Epson Scan 2 Utility**.

2. Na ekranie **Epson Scan 2 Utility** otwórz listę **Skaner**, a następnie kliknij przycisk **Ustawienia**, aby otworzyć ekran **Ustawienia skanera**.

Jeśli wyświetlany jest już ekran **Ustawienia skanera** zamiast ekranu **Epson Scan 2 Utility**, przejdź do następnego kroku.

3. Jeśli skanera nie ma na liście na ekranie **Ustawienia skanera**, oznacza to, że skaner nie został wykryty.

Kliknij przycisk **Dodaj**, a następnie dodaj skaner na ekranie **Dodaj skaner sieciowy**.

Jeśli nie można wyszukać skanera lub nie można zeskanować nawet po wybraniu skanera, patrz informacje pokrewne.

#### **Powiązane informacje**

- & ["Nie można połączyć się z siecią" na stronie 203](#page-202-0)
- & ["Nie można podłączyć skanera za pomocą portu USB" na stronie 204](#page-203-0)
- $\rightarrow$  ["Nie można skanować mimo poprawnego nawiązania połączenia" na stronie 205](#page-204-0)

## **Sprawdzanie stanu połączenia (Mac OS)**

Użyj aplikacji Epson Scan 2 Utility, aby sprawdzić stan połączenia.

#### *Uwaga:*

Epson Scan 2 Utility jest aplikacją dostarczaną z oprogramowaniem skanera.

1. Uruchom aplikację Epson Scan 2 Utility.

Wybierz pozycje **Idź** > **Aplikacje** > **Epson Software** > **Epson Scan 2 Utility**.

2. Na ekranie **Epson Scan 2 Utility** otwórz listę **Skaner**, a następnie kliknij przycisk **Ustawienia**, aby otworzyć ekran **Ustawienia skanera**.

Jeśli wyświetlany jest już ekran **Ustawienia skanera** zamiast ekranu **Epson Scan 2 Utility**, przejdź do następnego kroku.

<span id="page-202-0"></span>3. Jeśli skanera nie ma na liście na ekranie **Ustawienia skanera**, oznacza to, że skaner nie został wykryty.

Kliknij ikonę , a następnie zezwól oprogramowaniu na wprowadzanie zmian.

4. Kliknij ikonę , a następnie dodaj skaner na ekranie **Dodaj skaner sieciowy**.

Jeśli nie można wyszukać skanera lub nie można zeskanować nawet po wybraniu skanera, patrz informacje pokrewne.

#### **Powiązane informacje**

- & "Nie można połączyć się z siecią" na stronie 203
- $\rightarrow$  ["Nie można podłączyć skanera za pomocą portu USB" na stronie 204](#page-203-0)
- $\blacktriangleright$  ["Nie można skanować mimo poprawnego nawiązania połączenia" na stronie 205](#page-204-0)

#### **Nie można połączyć się z siecią**

Problem może wynikać z jednej z następujących przyczyn.

#### **Wystąpił problem z ustawieniami sieciowymi na tym komputerze.**

#### **Rozwiązania**

Spróbuj uzyskać dostęp do innej witryny z komputera, aby upewnić się, że ustawienia sieci komputera są poprawne. Jeśli nie można uzyskać dostępu do żadnej witryny, oznacza to problem z komputerem.

Sprawdź połączenie sieciowe komputera. Należy zapoznać się z dokumentacją dostarczoną wraz z komputerem, aby poznać dalsze informacje.

#### **Skaner został połączony przez sieć Ethernet przy użyciu urządzeń obsługujących IEEE 802.3az (Ethernet energooszczędny).**

#### **Rozwiązania**

W przypadku podłączenia skanera przez Ethernet z użyciem urządzeń obsługujących IEEE 802.3az (Ethernet energooszczędny), mogą pojawić się dalej wymienione problemy, zależnie od stosowanego koncentratora lub routera.

- ❏ Połączenie robi się niestabilne, a skaner wielokrotnie łączy się i rozłącza.
- ❏ Nie można połączyć się ze skanerem.
- ❏ Prędkość komunikacji spada.

Wykonaj poniższe czynności, aby wyłączyć standard IEEE 802.3az na skanerze, a następnie ponownie nawiąż połączenie.

- 1. Wyciągnij kabel Ethernet podłączony do komputera i skanera.
- 2. Wyłącz standard IEEE 802.3az, jeśli jest włączony na komputerze.

Zapoznaj się z dokumentacją dostarczoną wraz z komputerem, aby poznać dalsze informacje.

- 3. Połącz komputer ze skanerem bezpośrednio kablem Ethernet.
- 4. Na skanerze sprawdź ustawienia sieciowe.

Wybierz pozycje **Ustaw.** > **Stan sieci** > **Adres IP**.

- <span id="page-203-0"></span>5. Sprawdź adres IP skanera.
- 6. Na komputerze uruchom aplikację Web Config. Uruchom przeglądarkę internetową, a następnie wprowadź adres IP skanera. ["Uruchamianie aplikacji konfiguracyjnej w przeglądarce" na stronie 24](#page-23-0)
- 7. Wybierz pozycje **Sieć** > **Sieć przewodowa LAN**.
- 8. Wybierz ustawienie **Wył.** dla opcji **IEEE 802.3az**.
- 9. Kliknij pozycję **Dalej**.
- 10. Kliknij pozycję **OK**.
- 11. Wyciągnij kabel Ethernet podłączony do komputera i skanera.
- 12. Jeśli w kroku 2 na komputerze wyłączono standard IEEE 802.3az, włącz go.
- 13. Podłącz do komputera i skanera wtyczki kabla Ethernet odłączone w kroku 1. Jeśli problem będzie występował nadal, przyczyna może leżeć po stronie urządzeń innych niż skaner.

#### **Skaner jest wyłączony.**

#### **Rozwiązania**

Upewnij się, czy skaner jest włączony.

Poczekaj, aż lampka stanu przestanie migać. To oznacza gotowość urządzenia do skanowania.

#### **Nie można podłączyć skanera za pomocą portu USB**

Można uwzględnić następujące przyczyny.

#### **Kabel USB nie jest podłączony do gniazda elektrycznego prawidłowo.**

#### **Rozwiązania**

Podłącz skaner do komputera za pomocą przewodu USB.

#### **Wystąpił problem z koncentratorem USB.**

#### **Rozwiązania**

W przypadku koncentratora USB spróbuj bezpośrednio podłączyć skaner do komputera.

#### **Wystąpił problem z kablem USB lub portem USB.**

#### **Rozwiązania**

Jeśli kabla USB nie można rozpoznać, zmień port lub zmień kabel USB.

#### **Skaner jest wyłączony.**

#### **Rozwiązania**

Upewnij się, czy skaner jest włączony.

<span id="page-204-0"></span>Poczekaj, aż lampka stanu przestanie migać. To oznacza gotowość urządzenia do skanowania.

#### **Nie można skanować mimo poprawnego nawiązania połączenia**

#### **Wymagane aplikacje nie są zainstalowane na komputerze.**

#### **Rozwiązania**

Sprawdź, czy zainstalowane są następujące aplikacje:

- ❏ Document Capture Pro (Windows) lub Document Capture (Mac OS)
- ❏ Epson Scan 2

Jeśli aplikacje nie są zainstalowane, zainstaluj je ponownie.

 $\blacktriangleright$  ["Instalowanie aplikacji" na stronie 217](#page-216-0)

#### **Zadanie zostało przypisane do przycisku skanera.**

#### **Rozwiązania**

Sprawdź, czy zadanie jest poprawnie przydzielone do przycisku skanera w aplikacji Document Capture Pro (Windows) lub Document Capture (Mac OS).

#### **W przypadku korzystania z programów zgodnych ze standardem TWAIN, upewnij się, że w ustawieniu źródła wybrano właściwy skaner. (Windows)**

#### **Rozwiązania**

Z listy programów wybierz poprawny skaner.

# **Nie można zapisywać zeskanowanych obrazów w folderze udostępnionym**

### **Komunikaty wyświetlane na panelu sterowania podczas skanowania do folderu sieciowego**

Kiedy na panelu sterowania wyświetlane są komunikaty o błędach, sprawdź sam komunikat lub podaną dalej listę, aby rozwiązać problemy.

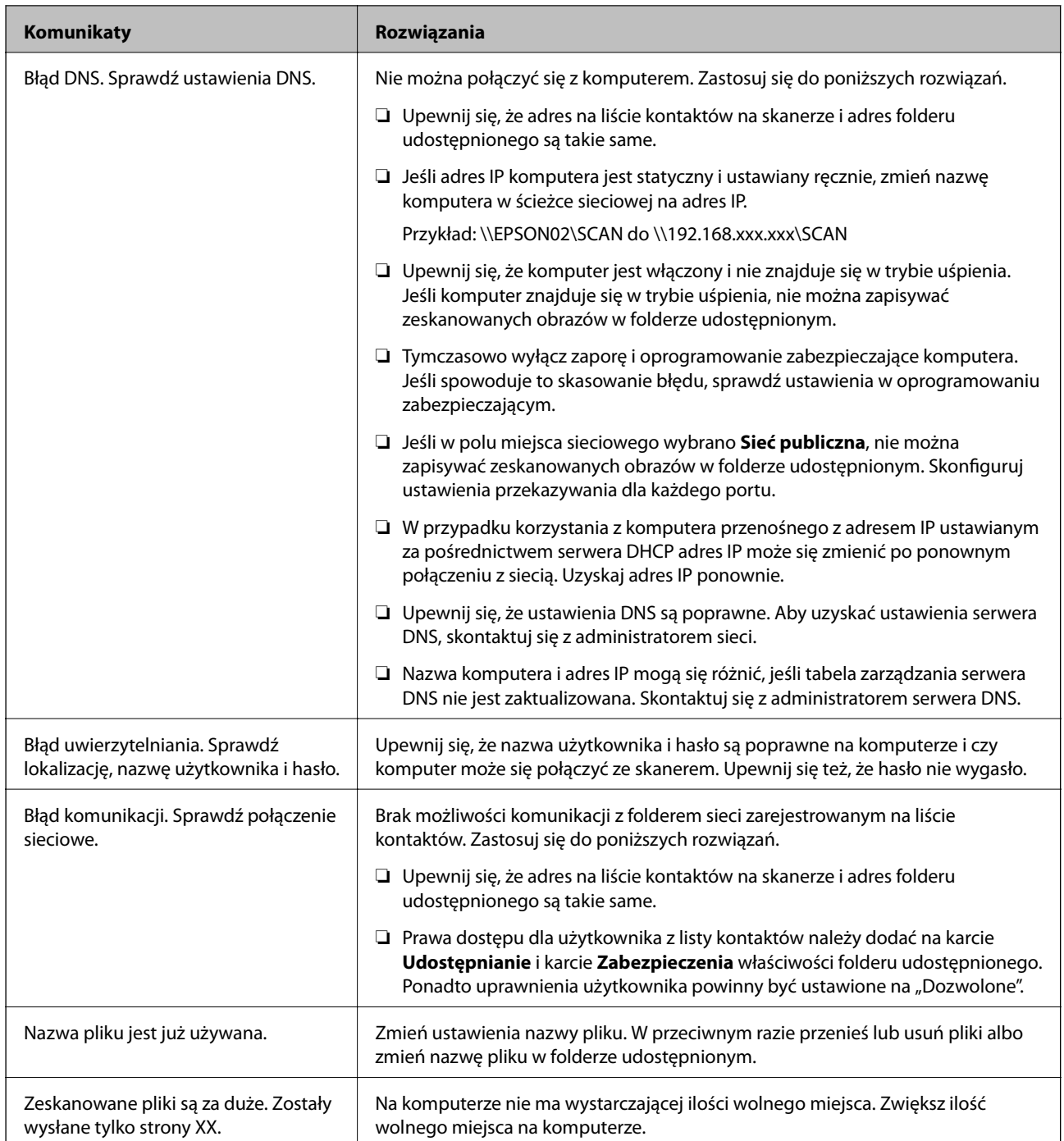

#### *Sprawdzanie punktu wystąpienia błędu*

Podczas zapisywania zeskanowanych obrazów w folderze udostępnionym proces jest wykonywany w następujący sposób. Można potem sprawdzić punkt wystąpienia błędu.

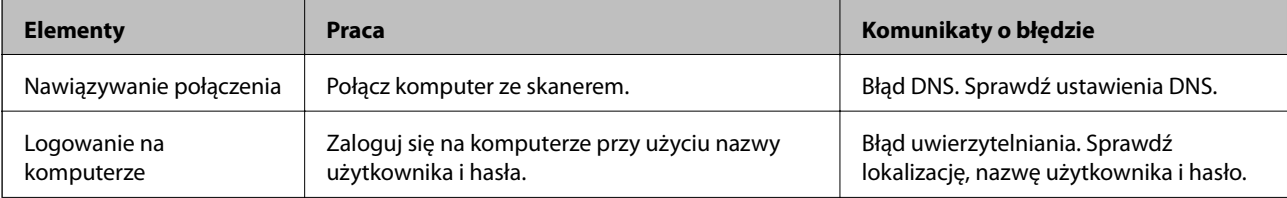

<span id="page-206-0"></span>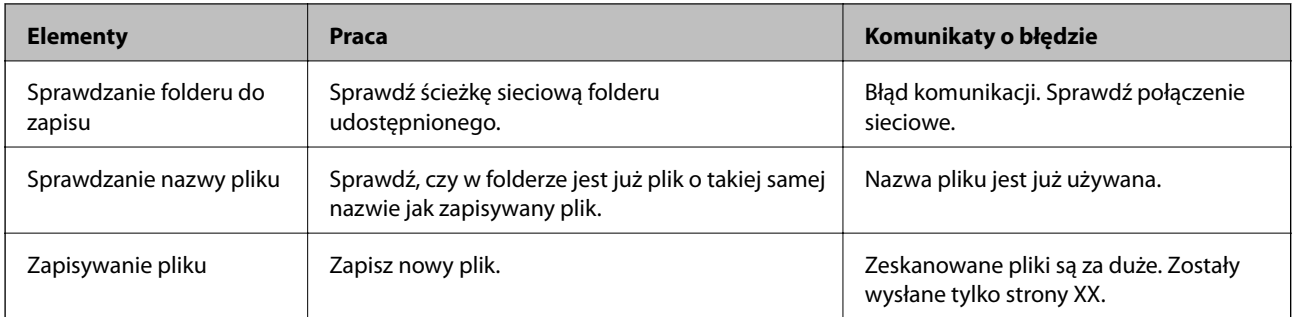

### **Zapisywanie zeskanowanych obrazów trwa długo**

#### *Odwzorowanie nazwy tak, aby odpowiadała "Nazwie domeny" i "Adresowi IP", zajmuje dużo czasu.*

Sprawdź następujące punkty.

- ❏ Upewnij się, że ustawienia DNS są poprawne.
- ❏ Upewnij się, że poszczególne ustawienia DNS są poprawne, sprawdzając w aplikacji Web Config.
- ❏ Upewnij się, że nazwa domeny DNS jest poprawna.

## **Nie można wysłać zeskanowanych obrazów pocztą e-mail**

- ❏ Sprawdź, czy wprowadzony adres e-mail jest prawidłowy.
- ❏ Upewnij się, czy ustawienia serwera poczty e-mail są poprawne.
- ❏ Skontaktuj się z administratorem serwera poczty e-mail, aby upewnić się, że serwer działa.

#### **Powiązane informacje**

 $\rightarrow$  ["Sprawdzanie połączenia z serwerem pocztowym" na stronie 67](#page-66-0)

# **Problemy dotyczące podawania papieru**

# **Podawanych jest wiele oryginałów (podwójne podawanie)**

- W przypadku podawania podwójnego sprawdź następujące pozycje.
- ❏ Jeśli oryginały są zacięte we wnętrzu skanera, otwórz pokrywę skanera i usuń oryginały, a następnie zamknij pokrywę skanera.
- ❏ Sprawdź zeskanowany obraz, a następnie zeskanuj oryginały ponownie w razie potrzeby.

Jeżeli często się zdarza, że skaner pobiera wiele oryginałów, wykonaj poniższe czynności.

- ❏ Jeżeli zostaną załadowane nieodpowiednie oryginały, skaner może pobrać pewną ich liczbę naraz.
- ❏ Wyczyść rolki wewnątrz skanera.
- ❏ Ogranicz liczbę oryginałów umieszczanych jednocześnie.

<span id="page-207-0"></span>❏ Na panelu sterowania wybierz ustawienie **Powoli**, aby zmniejszyć prędkość skanowania.

Na ekranie głównym wybierz **Ustaw.**, a potem wybierz pozycje **Ustawienia skanera** > **Powoli** i ustaw na **Wł.**.

❏ Użyj opcji **Tryb automatycznego podawania**, aby zeskanować oryginały po kolei.

W przypadku korzystania z programu Document Capture Pro okno Epson Scan 2 można otworzyć, naciskając przycisk **Szczegółowe ustawienia** na ekranie **Ustawienia skanowania**.

#### **Powiązane informacje**

- & ["Skanowanie po kolei różnych rozmiarów oryginałów \(Tryb automatycznego podawania\)" na stronie 134](#page-133-0)
- & ["Czyszczenie wnętrza skanera" na stronie 184](#page-183-0)
- $\rightarrow$  "Wyjmowanie ze skanera zaciętych oryginałów" na stronie 208

# **Wyjmowanie ze skanera zaciętych oryginałów**

Jeżeli doszło do zacięcia oryginału w skanerze, wykonaj następujące czynności w celu jego wyjęcia.

- 1. Wyjmij wszelkie oryginały, które pozostały w podajniku wejściowym.
- 2. Pociągnij dźwignię i otwórz pokrywę skanera.

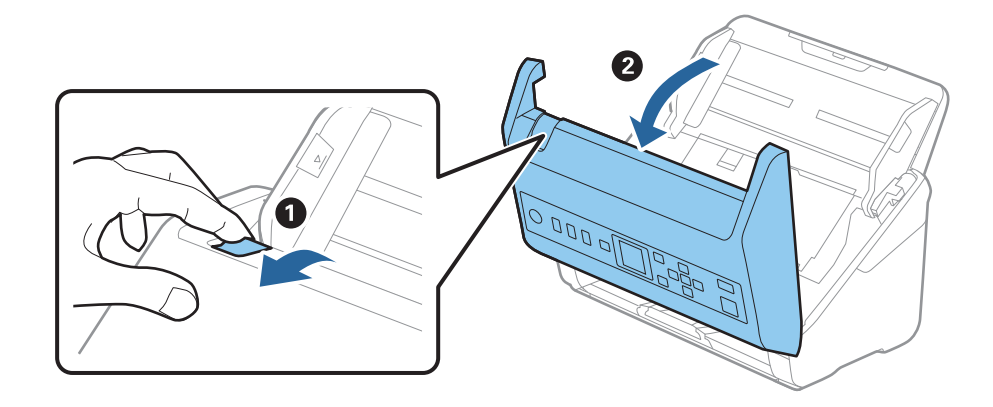

3. Ostrożnie wyjmij wszelkie oryginały, które pozostały wewnątrz skanera.

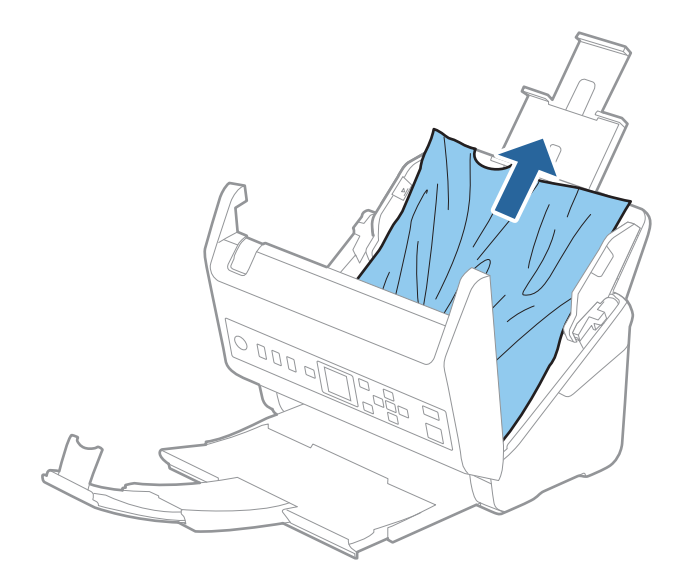

4. Jeżeli nie można wyciągnąć oryginałów prosto, ostrożnie wyciągnij zacięte oryginały z podajnika wyjściowego w kierunku strzałki.

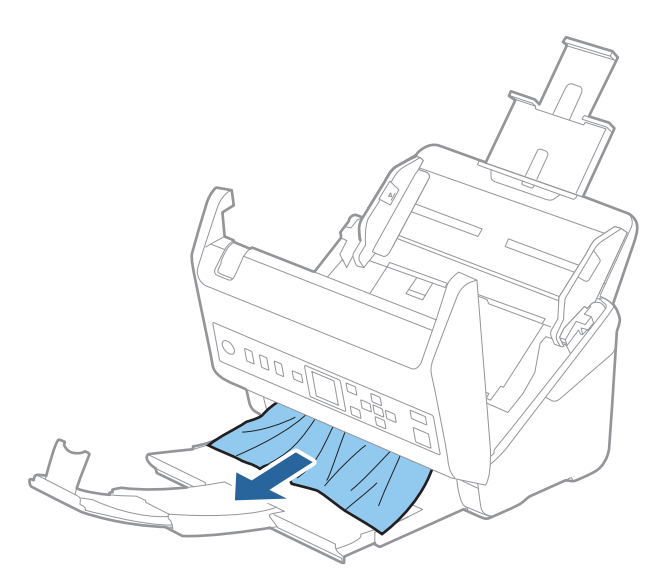

#### c *Ważne:*

Sprawdź, czy wewnątrz skanera nie pozostał papier.

5. Zamknij pokrywę skanera.

#### **Powiązane informacje**

- $\rightarrow$  ["Podawanych jest wiele oryginałów \(podwójne podawanie\)" na stronie 207](#page-206-0)
- & "Funkcja Zabezp. papieru nie działa prawidłowo" na stronie 209

# **Oryginał często zacina się w skanerze**

Jeżeli oryginał często zacina się w skanerze, wykonać poniższe czynności.

- ❏ Na panelu sterowania wybrać ustawienie **Powoli**, aby zmniejszyć prędkość skanowania.
	- Na ekranie głównym wybrać **Ustaw.**, a potem wybrać pozycje **Ustawienia skanera** > **Powoli** i ustawić na **Wł.**.
- ❏ Wyczyścić rolki wewnątrz skanera.
- ❏ Jeśli wyrzucone oryginały utkną na tacy wyjściowej, zdjąć ją i nie korzystać z niej.

#### **Powiązane informacje**

- & ["Czyszczenie wnętrza skanera" na stronie 184](#page-183-0)
- $\rightarrow$  ["Podawanych jest wiele oryginałów \(podwójne podawanie\)" na stronie 207](#page-206-0)
- & "Funkcja Zabezp. papieru nie działa prawidłowo" na stronie 209

# **Funkcja Zabezp. papieru nie działa prawidłowo**

W zależności od oryginału i ustawionego poziomu ta funkcja może nie działać prawidłowo.

- ❏ Aby wyłączyć funkcję podczas skanowania kart z tworzywa lub papieru grubego, wybierz ustawienie **Wył.**.
- ❏ Jeśli błędy wykrywania występują często, obniż poziom tej funkcji.
- ❏ Jeśli oryginał jest uszkodzony, sprawdź, czy ta funkcja jest włączona. W takim przypadku zwiększ poziom ochrony oferowany przez funkcję.

#### **Powiązane informacje**

- & ["Ustawienia skanera" na stronie 179](#page-178-0)
- $\rightarrow$  ["Wyjmowanie ze skanera zaciętych oryginałów" na stronie 208](#page-207-0)

# **Oryginały brudzą się**

Wyczyścić wnętrze skanera.

#### **Powiązane informacje**

& ["Czyszczenie wnętrza skanera" na stronie 184](#page-183-0)

# **Prędkość skanowania zmniejsza się podczas ciągłego skanowania**

Podczas skanowania ciągłego przy użyciu ADF prędkość skanowania zmniejsza się, co chroni mechanizm skanera przed przegrzaniem i uszkodzeniem. Mimo to można kontynuować skanowanie.

Żeby przywrócić normalną prędkość skanowania, nie korzystać ze skanera przez co najmniej 30 minut. Prędkość skanowania nie zostaje przywrócona, nawet jeżeli jest wyłączone zasilanie.

# **Skanowanie trwa zbyt długo**

- ❏ Szybkość skanowania może być niższa w zależności od warunków skanowania, takich jak wysoka rozdzielczość, funkcje korekty obrazu, format pliku itd.
- ❏ Komputery wyposażone w port USB 3.0 (SuperSpeed, o wyższej szybkości) lub USB 2.0 (Hi-Speed, o dużej szybkości) skanują szybciej niż komputery wyposażone w porty USB 1.1. Jeśli skaner korzysta z portu USB 3.0 lub USB 2.0, sprawdzić, czy spełnia on wymagania systemowe.
- ❏ W przypadku korzystania z oprogramowania zabezpieczającego należy wyłączyć z monitorowania plik TWAIN.log lub ustawić dla pliku TWAIN.log atrybut tylko do odczytu. Więcej informacji na temat funkcji oprogramowania bezpieczeństwa znajduje się w pomocy i innych dokumentach dostarczonych wraz z oprogramowaniem. Plik TWAIN.log jest zapisywany w poniższych lokalizacjach.

C:\Users\(nazwa użytk.)\AppData\Local\Temp

# <span id="page-210-0"></span>**Problemy ze zeskanowanym obrazem**

# **Podczas skanowania z podajnika ADF widoczne są proste linie**

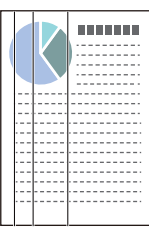

❏ Wyczyścić ADF.

Proste linie mogą być widoczne na obrazie, gdy do podajnika ADF dostaną się zanieczyszczenia lub pył.

- ❏ Usunąć wszelkie resztki lub zabrudzenia przylegające do oryginału.
- ❏ Jeśli funkcja **Wykr. brudu szyby** jest włączona, po wykryciu zanieczyszczeń na szybie skanera zostanie wyświetlony komunikat ostrzegawczy.

Na ekranie głównym wybrać **Ustaw.**, a potem wybrać pozycje **Ustawienia skanera** > **Wykr. brudu szyby** i wybrać ustawienie **Wł.-Niskie** lub **Wł.-Wysokie**.

Po wyświetleniu alertu należy oczyścić powierzchnię szyby wewnątrz skanera za pomocą oryginalnego zestawu czyszczącego firmy Epson lub miękkiej szmatki.

#### *Uwaga:*

- ❏ W zależności od rodzaju zanieczyszczenia mogą nie być wykrywane.
- ❏ Jeśli wykrywanie nie działa prawidłowo, należy zmienić ustawienie.

Wybrać ustawienie *Wł.-Wysokie*, jeśli zabrudzenia nie są wykrywane. Wybrać ustawienie *Wł.-Niskie* lub *Wył.*, jeśli alert jest wyświetlany po błędnym wykryciu.

#### **Powiązane informacje**

& ["Czyszczenie wnętrza skanera" na stronie 184](#page-183-0)

# **Ostrzeżenie o zabrudzonej szybie nadal się wyświetla**

Jeśli ostrzeżenie o zabrudzonej szybie skanera wyświetla się po oczyszczeniu wnętrza skanera, należy ponownie sprawdzić szyby. Jeśli na szybie są rysy, mogą być wykrywane jako zabrudzenia.

Wymagana będzie wymiana szyby. Skontaktować się ze sprzedawcą w celu naprawy.

# **Kolory na zeskanowanym obrazie są nierówne**

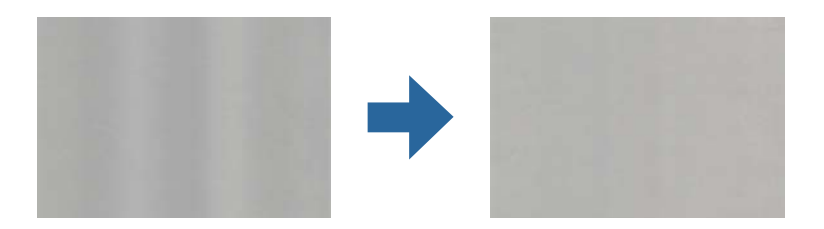

Jeśli na skaner pada mocne światło, np. promienie słoneczne, czujnik wewnątrz skanera błędnie wykrywa światło i kolory na zeskanowanym obrazie mogą być nierówne.

❏ Należy zmienić ustawienie skanera, tak aby nie był narażony na mocne światło padające na jego przód.

❏ Przenieść skaner w miejsce, gdzie nie będzie narażony na mocne światło.

## **Poszerzanie lub zmniejszanie zeskanowanego obrazu**

Podczas poszerzania lub zmniejszania zeskanowanego obrazu można ustawić współczynnik poszerzenia, korzystając z funkcji **Dopasowywanie** w Epson Scan 2 Utility. Funkcja ta jest dostępna wyłącznie dla systemu Windows.

#### *Uwaga:*

Epson Scan 2 Utility jest jedną z aplikacji dostarczanych z oprogramowaniem skanera.

- 1. Uruchomić aplikację Epson Scan 2 Utility.
	- ❏ Windows 10

Kliknąć przycisk Start, a następnie wybrać polecenia **EPSON** > **Epson Scan 2** > **Epson Scan 2 Utility**.

❏ Windows 8.1/Windows 8

Wpisać nazwę aplikacji w panelu wyszukiwania, po czym wybrać wyświetloną ikonę.

❏ Windows 7

Kliknąć przycisk Start, a następnie wybrać polecenia **Wszystkie programy** lub **Programy** > **EPSON** > **Epson Scan 2** > **Epson Scan 2 Utility**.

- 2. Wybrać kartę **Dopasowywanie**.
- 3. Skorzystać z **Powiększenie/zmniejszenie** w celu ustawienia współczynnika poszerzenia dla zeskanowanych obrazów.
- 4. Kliknąć **Ustaw** w celu zastosowania ustawień skanera.

# **W tle obrazów pojawia się przebitka**

Obrazy znajdujące się po drugiej stronie oryginału mogą pojawić się na zeskanowanym obrazie.

- ❏ Gdy dla opcji **Typ obrazu** wybrano ustawienie **Automatycznie**, **Kolor** lub **Skala szarości**:
	- ❏ Sprawdzić, czy w oknie Epson Scan 2 zaznaczono opcję **Usuń tło**. W przypadku korzystania z programu Document Capture Pro okno można otworzyć, naciskając przycisk **Szczegółowe ustawienia** na ekranie **Ustawienia skanowania**.

Kliknąć pozycje **Ustawienia zaawansowane** > **Usuń tło**.

❏ Sprawdzić, czy wybrana jest opcja **Wzmocnienie tekstu**.

Document Capture Pro (Windows)/Document Capture (Mac OS X): Kliknąć **Ustawienia skanowania** > **Wzmocnienie tekstu**.

Epson Scan 2: Kliknąć pozycje **Ustawienia zaawansowane** > **Wzmocnienie tekstu**.

❏ Gdy dla opcji **Typ obrazu** wybrano ustawienie **Czarno-biały**:

Sprawdzić, czy wybrana jest opcja **Wzmocnienie tekstu**.

Document Capture Pro (Windows)/Document Capture (Mac OS X): Kliknąć **Ustawienia skanowania** > **Wzmocnienie tekstu**.

Epson Scan 2: Kliknąć pozycje **Ustawienia zaawansowane** > **Wzmocnienie tekstu**.

Zależnie od stanu skanowanego obrazu w oknie Epson Scan 2 kliknąć pozycję **Ustawienia** i spróbować obniżyć poziom opcji **Uwydatnianie krawędzi** lub podwyższyć poziom opcji **Poziom redukcji szumów**.

# **Zeskanowany obraz lub tekst są rozmazane**

Można dostosować wygląd skanowanego obrazu lub tekstu zwiększając rozdzielczość lub dostosowując jakość obrazu.

❏ Należy zmienić rozdzielczość, a następnie ponownie zeskanować.

Ustawić rozdzielczość odpowiednią do obrazu, który ma być zeskanowany.

❏ Sprawdzić, czy wybrana jest opcja **Wzmocnienie tekstu**.

Document Capture Pro (Windows)/Document Capture (Mac OS X): Kliknąć **Ustawienia skanowania** > **Wzmocnienie tekstu**.

Epson Scan 2: Kliknąć pozycje **Ustawienia zaawansowane** > **Wzmocnienie tekstu**.

❏ Gdy dla opcji **Typ obrazu** wybrano ustawienie **Czarno-biały**:

Zależnie od stanu skanowanego obrazu w oknie Epson Scan 2 kliknąć pozycję **Ustawienia** i spróbować obniżyć poziom opcji **Uwydatnianie krawędzi** lub podwyższyć poziom opcji **Poziom redukcji szumów**.

❏ Jeżeli skanowanie odbywa się w formacie JPEG, spróbować zmienić poziom kompresji.

Document Capture Pro (Windows)/Document Capture (Mac OS X): Na ekranie **Zapisz ustawienia** kliknąć przycisk **Opcje**, a następnie zmienić jakość obrazu formatu JPEG.

Epson Scan 2: Kliknąć pozycje **Format obrazu** > **Opcje**, a następnie zmienić opcję **Jakość obr.**.

### **Lista zalecanych rozdzielczości, w zależności od przeznaczenia**

Sprawdzić w tabeli, a następnie ustawić rozdzielczość odpowiednią do obrazu, który ma być zeskanowany.

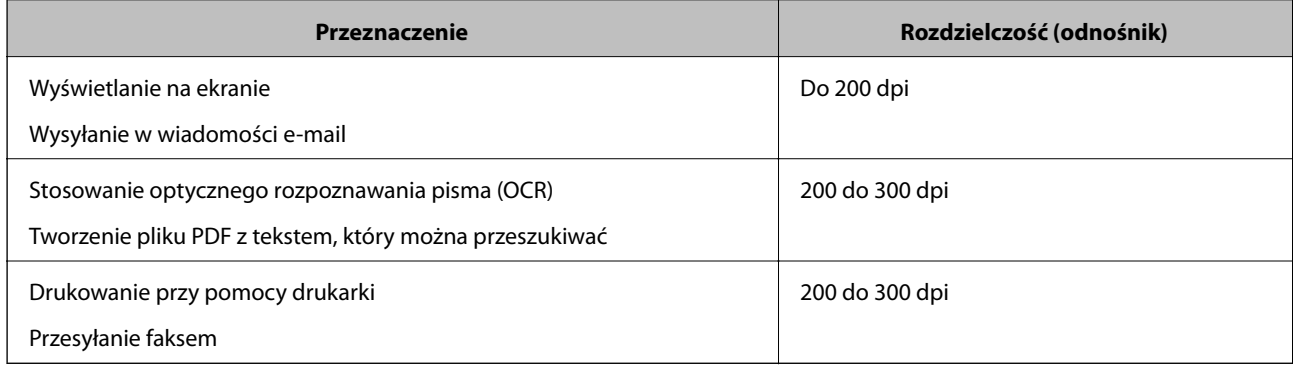

# **Widoczny wzór mory (cienie przypominające siatkę)**

Jeśli oryginał jest dokumentem drukowanym, na zeskanowanym obrazie może pojawić się wzór mory (cienie przypominające siatkę).

❏ Sprawdzić, czy w oknie Epson Scan 2 zaznaczono opcję **Usuwanie mory**. W przypadku korzystania z programu Document Capture Pro okno można otworzyć, naciskając przycisk **Szczegółowe ustawienia** na ekranie **Ustawienia skanowania**.

Kliknąć pozycje **Ustawienia zaawansowane** > **Usuwanie mory**.

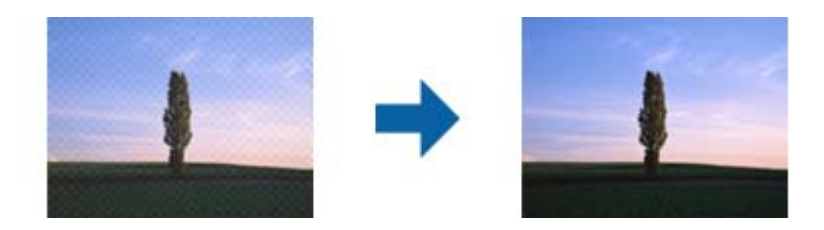

❏ Należy zmienić rozdzielczość, a następnie ponownie zeskanować.

# **Krawędź oryginału nie jest skanowana, kiedy włączona jest funkcja automatycznego wykrywania rozmiaru oryginału**

Zależnie od oryginału krawędź może nie być skanowana, kiedy włączona jest funkcja automatycznego wykrywania rozmiaru oryginału.

❏ Wyregulować opcję **Przycinaj marginesy przy rozmiarze "Auto"** w oknie Epson Scan 2. W przypadku korzystania z programu Document Capture Pro okno można otworzyć, naciskając przycisk **Szczegółowe ustawienia** na ekranie **Ustawienia skanowania**.

Kliknąć pozycje **Ustawienia główne** > **Rozmiar dokumentu** > **Ustawienia**. Na ekranie **Ustawienia rozmiaru** dokumentu wyregulować opcję Przycinaj marginesy przy rozmiarze "Auto".

❏ W zależności od oryginału jego obszar może nie być poprawnie wykrywany podczas korzystania z opcji **Wykryj automatycznie**. Wybrać odpowiedni rozmiar oryginału z listy **Rozmiar dokumentu**.

#### *Uwaga:*

Jeżeli rozmiaru oryginału, który ma być skanowany, nie ma na liście, należy utworzyć rozmiar ręcznie w oknie Epson Scan 2. W przypadku korzystania z programu Document Capture Pro okno można otworzyć, naciskając przycisk *Szczegółowe ustawienia* na ekranie *Ustawienia skanowania*.

Kliknąć pozycje *Ustawienia główne* > *Rozmiar dokumentu*, a następnie wybrać pozycję *Dostosuj*.

### **Znaki nie są rozpoznawane prawidłowo**

Sprawdzić poniższe punkty celem zwiększenia skuteczności rozpoznawania funkcji OCR (optyczne rozpoznawanie znaków).

- ❏ Sprawdzić, czy oryginał jest ułożony prosto.
- ❏ Użyć oryginału z wyraźnym tekstem. Jakość rozpoznawania tekstu może się obniżyć w przypadku podanych niżej oryginałów.
	- ❏ Oryginały, które zostały parokrotnie skopiowane
	- ❏ Oryginały otrzymane faksem (z niską rozdzielczością)
	- ❏ Oryginały, na których odstępy między literami lub liniami są za małe
	- ❏ Oryginały z liniami wprowadzonymi na tekst lub z podkreślonym tekstem
	- ❏ Oryginały z ręcznie napisanym tekstem
	- ❏ Oryginały z załamaniami lub pomarszczeniami
- <span id="page-214-0"></span>❏ Rodzaj papieru wykonany z papieru termicznego taki jak paragony, może ulegać degradacji ze względu na czas lub tarcie. Skanowanie go należy wykonać tak szybko, jak to możliwe.
- ❏ Podczas zapisywania do plików Microsoft® Office lub **PDF z opcją przeszukiwania**, sprawdzić czy wybrany został właściwy język.

# **Nie można rozwiązać problemów w zeskanowanym obrazie**

Jeżeli wypróbowane zostały wszystkie rozwiązania i nie rozwiązano problemu, należy zainicjować ustawienia aplikacji przez użycie aplikacji Epson Scan 2 Utility.

#### *Uwaga:*

Epson Scan 2 Utility jest jedną z aplikacji dostarczanych z oprogramowaniem skanera.

- 1. Uruchom aplikację Epson Scan 2 Utility.
	- ❏ Windows 10

Kliknij przycisk Start, a następnie wybierz polecenia **EPSON** > **Epson Scan 2 Utility**.

❏ Windows 8.1/Windows 8

Wprowadź nazwę aplikacji w panelu wyszukiwania, po czym wybierz wyświetloną ikonę.

❏ Windows 7

Kliknij przycisk Start, a następnie wybierz polecenia **Wszystkie programy** lub **Programy** > **EPSON** > **Epson Scan 2** > **Epson Scan 2 Utility**.

❏ Mac OS

Wybierz polecenia **Idź** > **Aplikacje** > **Epson Software** > **Epson Scan 2 Utility**.

- 2. Wybierz kartę **Inne**.
- 3. Kliknij przycisk **Resetuj**.
	- *Uwaga:*

Jeżeli zainicjowanie nie rozwiąże problemu, odinstaluj i ponownie zainstaluj sterownik skanera (Epson Scan 2).

# **Odinstalowywanie i instalowanie aplikacji**

## **Odinstalowywanie aplikacji**

W celu rozwiązania pewnych problemów lub po uaktualnieniu systemu operacyjnego konieczne może być odinstalowanie i ponowne zainstalowanie aplikacji. Zaloguj się w komputerze jako administrator. Wpisz hasło administratora, jeżeli komputer o to poprosi.

#### **Odinstalowywanie aplikacji w systemie Windows**

- 1. Zamknąć wszystkie uruchomione aplikacje.
- 2. Odłączyć skaner od komputera.
- 3. Otworzyć Panel sterowania:
	- ❏ Windows 10

Prawym przyciskiem myszki kliknąć przycisk Start lub nacisnąć i przytrzymać go, a następnie wybrać **Panel sterowania**.

❏ Windows 8.1/Windows 8

Wybrać **Pulpit** > **Ustawienia** > **Panel sterowania**.

❏ Windows 7

Kliknąć przycisk Start i wybrać opcję **Panel sterowania**.

- 4. Wybrać opcję **Odinstaluj program** w kategorii **Programy**.
- 5. Wybrać aplikację, która ma zostać odinstalowana.
- 6. Kliknąć **Odinstaluj/Zmień** lub **Odinstaluj**.

#### *Uwaga:*

Kiedy wyświetlone zostanie okno Kontrola konta użytkownika, kliknąć przycisk Kontynuuj.

7. Postępować zgodnie z instrukcjami wyświetlanymi na ekranie.

#### *Uwaga:*

Może pojawić się komunikat informujący o konieczności ponownego uruchomienia komputera. Jeżeli tak się stanie, sprawdzić, czy zaznaczona jest opcja *Uruchom ponownie komputer teraz*, a następnie kliknąć *Zakończ*.

## **Odinstalowywanie aplikacji w systemie Mac OS**

#### *Uwaga:*

Upewnić się, że zainstalowane jest oprogramowanie EPSON Software Updater.

1. Pobrać program odinstalowujący z użyciem EPSON Software Updater.

Po pobraniu programu odinstalowującego nie trzeba już pobierać go ponownie za każdym razem po odinstalowaniu aplikacji.

- 2. Odłączyć skaner od komputera.
- 3. Aby odinstalować sterownik skanera, wybrać **Preferencje systemowe** w menu Apple > **Drukarki i skanery** (lub **Drukarka i skaner**, **Drukarka i faks**), a następnie usunąć skaner, wybierając go na liście dostępnych skanerów.
- 4. Zamknąć wszystkie uruchomione aplikacje.
- 5. Wybrać polecenia **Idź** > **Aplikacje** > **Epson Software** > **Deinstalator**.
- 6. Wybrać aplikację, która ma zostać odinstalowana, a następnie kliknąć przycisk Odinstaluj.

#### c *Ważne:*

Program odinstalowujący usuwa wszystkie sterowniki skanerów Epson z komputera. Jeżeli użytkownik korzysta z wielu skanerów Epson, a chce usunąć tylko wybrane sterowniki, powinien najpierw usunąć je wszystkie, a następnie ponownie zainstalować te niezbędne.
#### *Uwaga:*

Jeżeli na liście nie można znaleźć aplikacji, którą ma być odinstalowana, nie można jej odinstalować z użyciem programu odinstalowującego. W takim przypadku wybrać pozycje *Idź* > *Aplikacje* > *Epson Software*, wybrać aplikację, która ma zostać odinstalowana, a następnie przeciągnąć ją do ikony kosza.

## **Instalowanie aplikacji**

Poniżej znajdują się kroki instalowania niezbędnych aplikacji.

### *Uwaga:*

❏ Zalogować się na komputerze jako administrator. Wpisać hasło administratora, jeżeli zostanie wyświetlony monit.

- ❏ W przypadku ponownego instalowania aplikacji należy je najpierw odinstalować.
- 1. Zamknij wszystkie uruchomione aplikacje.
- 2. Podczas instalowania sterownika skanera (Epson Scan 2) rozłącz tymczasowo skaner i komputer.

#### *Uwaga:*

Nie łączyć komputera i skanera, dopóki nie pojawi się odpowiednia instrukcja.

3. Zainstaluj aplikację, wykonując instrukcje podane na stronie internetowej wymienionej niżej.

### [http://epson.sn](http://epson.sn/?q=2)

#### *Uwaga:*

W przypadku systemu Windows można również skorzystać z dysku z oprogramowaniem dołączonego do skanera.

## <span id="page-217-0"></span>**Dodawanie lub wymienianie komputera lub urządzeń**

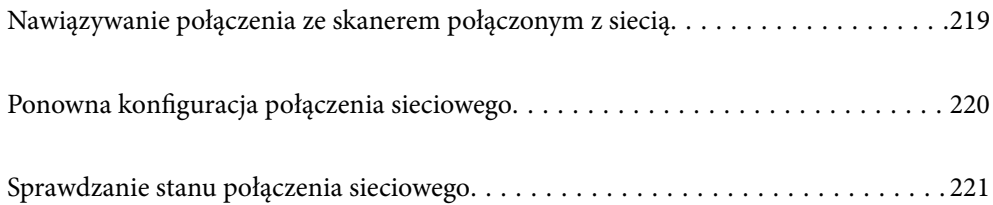

## <span id="page-218-0"></span>**Nawiązywanie połączenia ze skanerem połączonym z siecią**

Jeżeli skaner został już połączony z siecią, można połączyć komputer lub urządzenie inteligentne ze skanerem przez sieć.

## **Korzystanie ze skanera sieciowego z drugiego komputera**

Aby połączyć skaner z komputerem, zalecamy użycie instalatora. Może on zostać uruchomiony po wykonaniu jednej z poniższych czynności.

❏ Konfiguracja ze strony internetowej

Przejdź na poniższą stronę internetową, a następnie wprowadź nazwę produktu. Przejdź do obszaru **Konfiguracja**, a następnie rozpocznij konfigurację.

[http://epson.sn](http://epson.sn/?q=2)

❏ Konfigurowanie za pomocą dysku oprogramowania (tylko modele dostarczone z dyskiem z oprogramowaniem i użytkownicy komputerów Windows z napędami dysków).

Umieść dysk oprogramowania w komputerze, a następnie postępuj zgodnie z instrukcjami na ekranie.

#### **Wybór skanera**

Postępuj zgodnie z instrukcjami wyświetlanymi na ekranie, aż zostanie wyświetlony następujący ekran, wybierz nazwę skanera, z którym połączenie ma być nawiązane, a następnie kliknij przycisk **Dalej**.

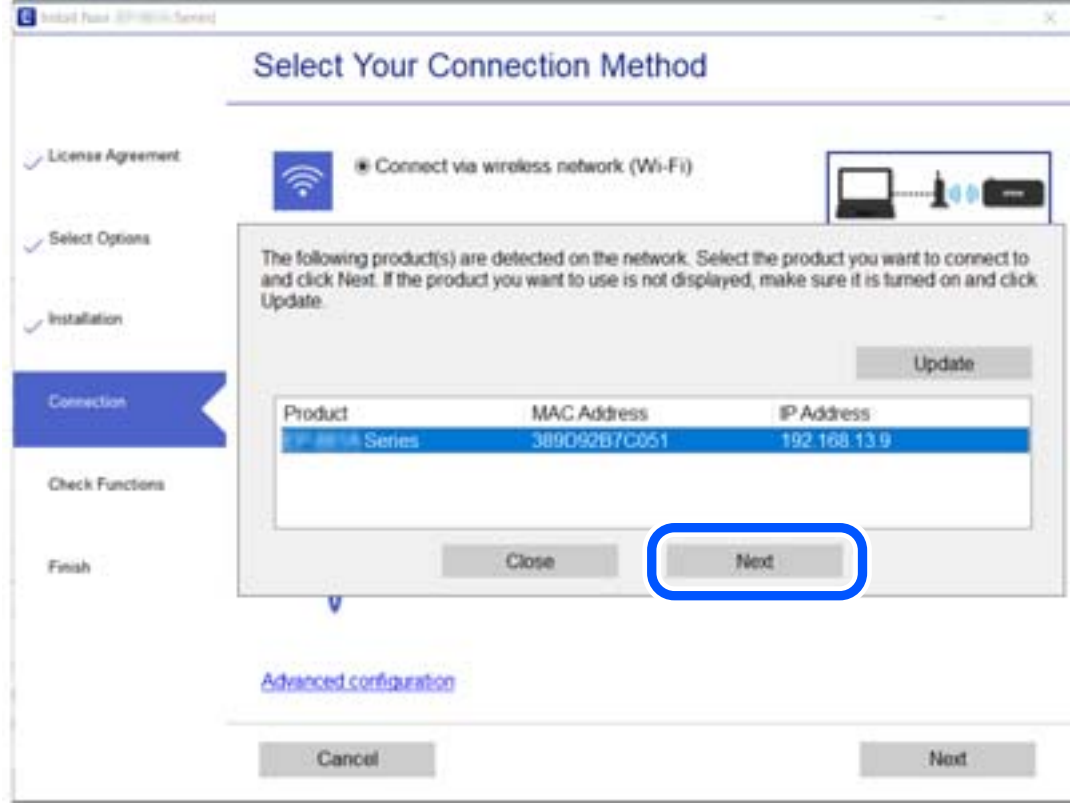

Postępuj zgodnie z instrukcjami wyświetlanymi na ekranie.

## <span id="page-219-0"></span>**Ponowna konfiguracja połączenia sieciowego**

W tym rozdziale opisano konfigurowanie ustawień połączenia sieciowego i zmianę metody połączenia w przypadku zmiany komputera.

## **Podczas zmiany komputera**

Podczas zmiany komputera skonfiguruj ustawienia połączenia między komputerem a skanerem.

## **Konfigurowanie ustawień połączenia z komputerem**

Zaleca się użycie instalatora do połączenia skanera z komputerem. Instalatora można uruchomić, używając jednej z następujących metod.

❏ Konfigurowanie za pomocą witryny

Przejdź do poniższej witryny, a następnie wprowadź nazwę modelu danego urządzenia. Przejdź do obszaru **Konfiguracja**, a następnie rozpocznij konfigurację.

[http://epson.sn](http://epson.sn/?q=2)

❏ Konfigurowanie za pomocą dysku oprogramowania (tylko modele dostarczone z dyskiem z oprogramowaniem i użytkownicy komputerów Windows z napędami dysków).

Włóż do komputera dysk z oprogramowaniem, a następnie postępuj zgodnie z instrukcjami wyświetlanymi na ekranie.

Postępuj zgodnie z instrukcjami wyświetlanymi na ekranie.

## **Zmiana metody połączenia z komputerem**

W tym rozdziale opisano zmianę metody połączenia, gdy komputer i skaner są już połączone.

## **Zmiana połączenia USB na połączenie sieciowe**

Korzystanie z instalatora i ponowna konfiguracja w innej metodzie łączenia się.

❏ Konfiguracja ze strony internetowej

Przejdź na poniższą stronę internetową, a następnie wprowadź nazwę produktu. Przejdź do obszaru **Konfiguracja**, a następnie rozpocznij konfigurację.

[http://epson.sn](http://epson.sn/?q=2)

❏ Konfigurowanie za pomocą dysku oprogramowania (tylko modele dostarczone z dyskiem z oprogramowaniem i użytkownicy komputerów Windows z napędami dysków).

Umieść dysk oprogramowania w komputerze, a następnie postępuj zgodnie z instrukcjami na ekranie.

### **Wybór zmiany metod łączenia się**

Postępuj zgodnie z instrukcjami wyświetlanymi na ekranie. Na ekranie **Wybierz operację** wybierz pozycję **Skonfiguruj ponownie połączenie z Drukarka (dla nowego routera sieciowego lub po zmianie USB na sieć, itp.)**, a następnie kliknij przycisk **Dalej**.

Wybierz pozycję **Połącz przez przewodową sieć LAN (Ethernet)**, a następnie kliknij przycisk **Dalej**.

<span id="page-220-0"></span>Postępuj zgodnie z instrukcjami wyświetlanymi na ekranie, aby zakończyć konfigurację.

## **Sprawdzanie stanu połączenia sieciowego**

Stan połączenia sieciowego można sprawdzić w następujący sposób.

## **Sprawdzanie stanu połączenia sieciowego za pomocą panelu sterowania**

Stan połączenia sieciowego można sprawdzić przy użyciu ikony sieci lub informacji o sieci wyświetlanych na panelu sterowania skanera.

## **Sprawdzanie stanu połączenia sieciowego za pomocą ikony sieci**

Można sprawdzić stan połączenia z siecią, korzystając z ikony sieci na ekranie głównym skanera.

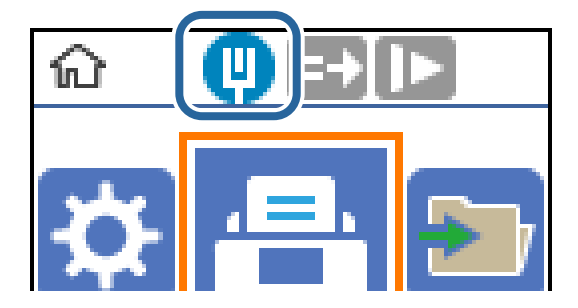

## **Sprawdzanie stanu sieci komputera (tylko Windows)**

Używając wiersza poleceń, można sprawdzić stan połączenia komputera i trasę połączenia do skanera. Pozwoli to rozwiązać problemy z łącznością.

#### ❏ Polecenie ipconfig

Można wyświetlić stan połączenia interfejsu sieciowego, który jest aktualnie używany na komputerze.

Porównując informacje o ustawieniach z rzeczywistymi danymi połączenia, można sprawdzić, czy połączenie jest skonfigurowane poprawnie. Jeśli w tej samej sieci jest wiele serwerów DHCP, można sprawdzić rzeczywisty adres przydzielony komputerowi, adresy serwerów DNS itd.

❏ Format: ipconfig /all

❏ Przykłady:

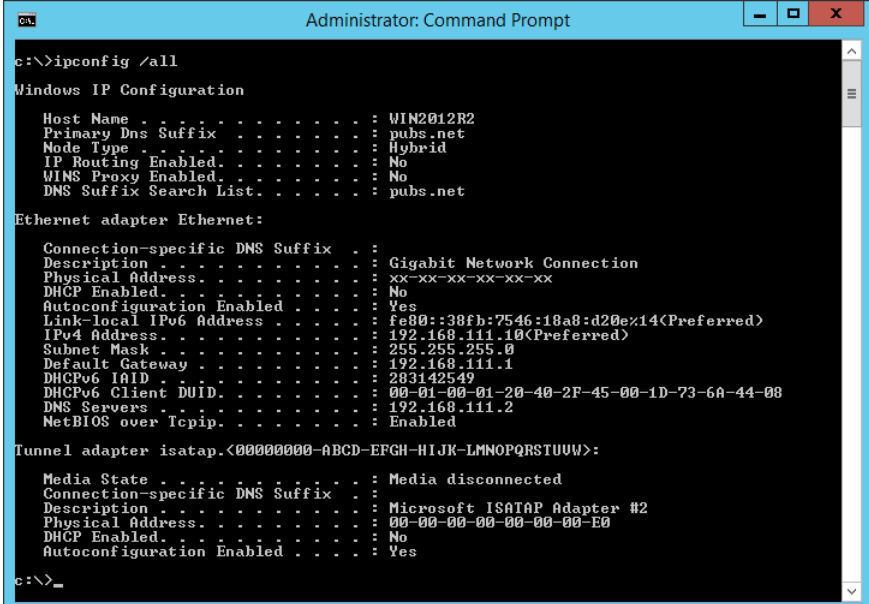

❏ Polecenie pathping

Polecenie umożliwia wyświetlenie listy wszystkich routerów, przez które przechodzi ruch do docelowego hosta, a także routing danych.

- ❏ Format: pathping xxx.xxx.xxx.xxx
- ❏ Przykłady: pathping 192.0.2.222

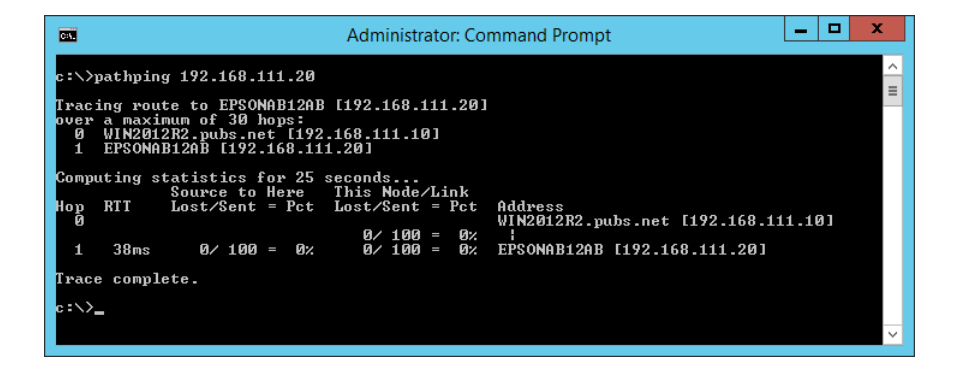

# <span id="page-222-0"></span>**Informacje dla administratora**

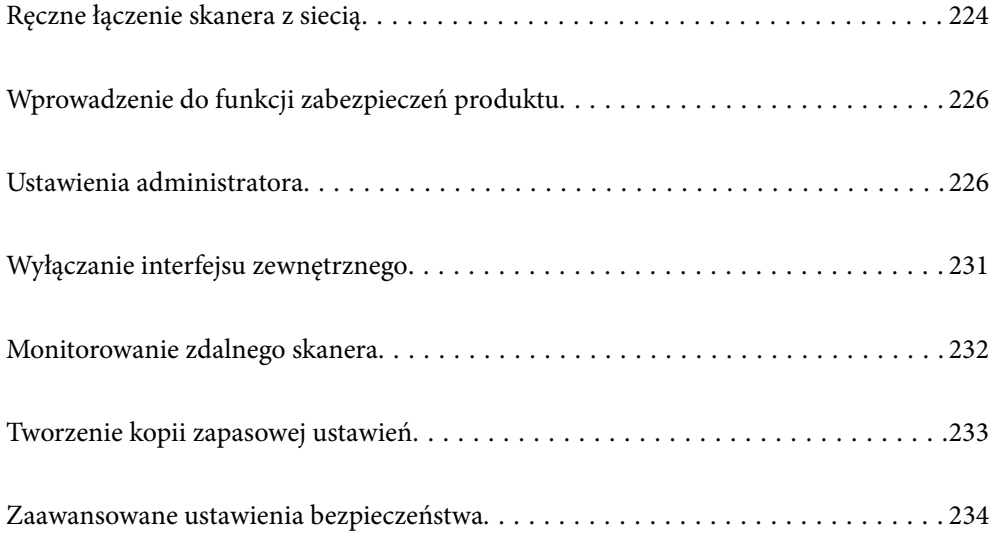

## <span id="page-223-0"></span>**Ręczne łączenie skanera z siecią**

Urządzenie można połączyć z siecią przewodową LAN przy użyciu statycznego adresu IP, używając instalatora na dostarczonym dysku z oprogramowaniem.

## **Czynności do wykonania przed nawiązaniem połączenia sieciowego**

Aby nawiązać połączenie z siecią, należy sprawdzić informacje o metodzie nawiązywania i ustawienia połączenia.

## **Gromadzenie informacji o ustawieniach połączenia**

Przed nawiązaniem połączenia należy przygotować wymagane informacje o ustawieniach połączenia. Należy wcześniej sprawdzić następujące informacje.

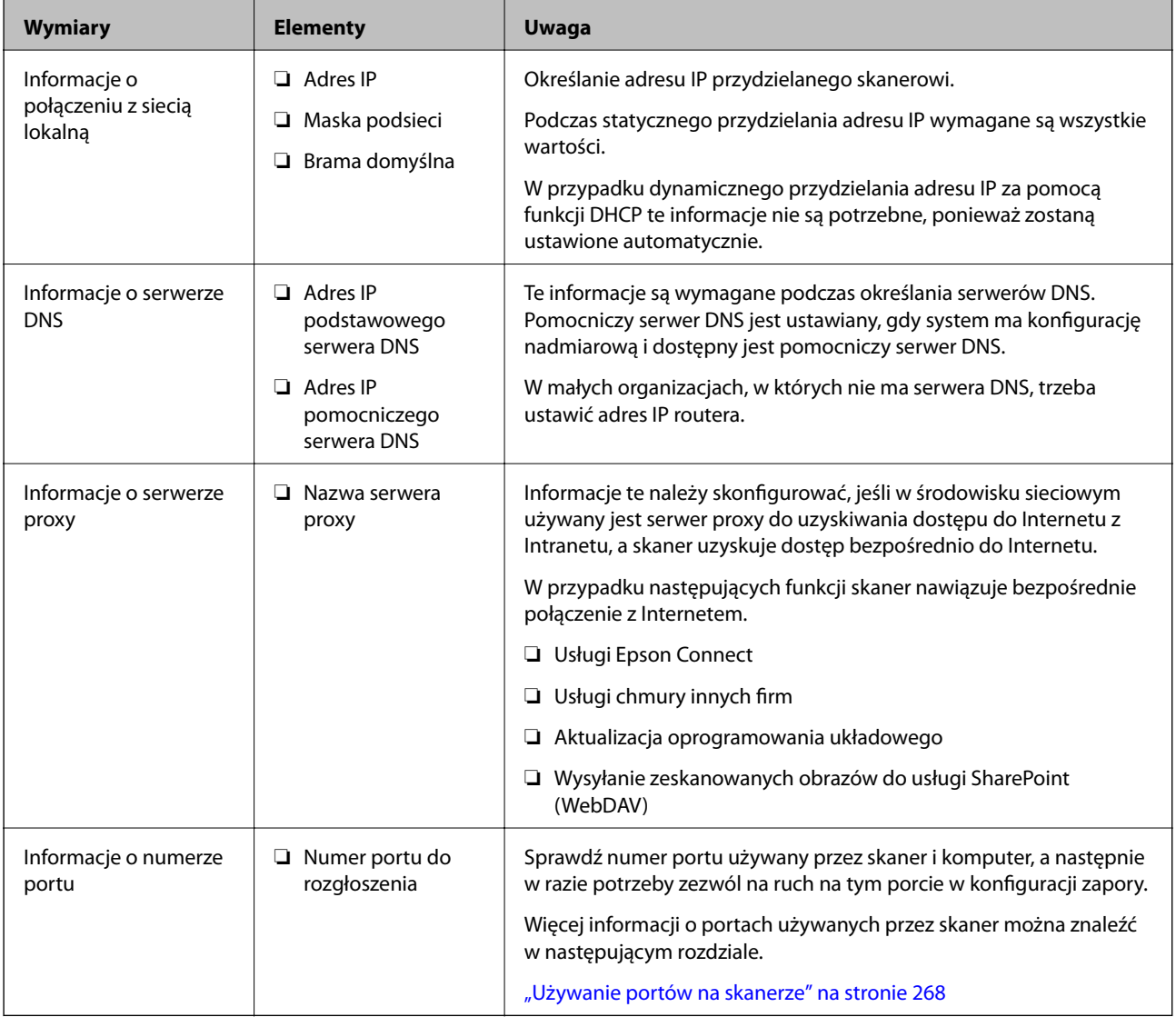

## **Przydzielanie adresu IP**

Poniżej przedstawiono następujące rodzaje przydzielania adresu IP.

### **Statyczny adres IP:**

Ręczne przydzielania wstępnie określonego adresu IP do skanera (hosta).

Informacje potrzebne do połączenia z siecią (maska podsieci, domyślna brama, serwer DNS itd.) trzeba ustawić ręcznie.

Adres IP nie zmienia się nawet po wyłączeniu urządzenia. Takie rozwiązanie jest przydatne do zarządzania urządzeniami w środowisku, w którym nie można zmieniać adresu IP, lub zarządzania urządzeniami za pomocą adresów IP. Zaleca się przydzielenie takiego adresu do skanera, serwera itd., do których wiele komputerów uzyskuje dostęp. Ponadto w przypadku używania funkcji zabezpieczeń, takich jak filtrowanie IPsec/IP, zaleca się przydzielenie statycznego adresu IP, który się nie zmienia.

## **Automatyczne przydzielanie za pomocą funkcji DHCP (dynamiczny adres IP):**

Możliwe jest automatyczne przydzielanie adresu IP do skanera (hosta) za pomocą funkcji DHCP serwera DHCP lub routera.

Informacje potrzebne do połączenia z siecią (maska podsieci, domyślna brama, serwer DNS itd.) są ustawiane automatycznie, więc można łatwo połączyć się z siecią.

Jeśli urządzenie lub router zostaną wyłączone, w zależności od ustawień serwera DHCP adres IP może się zmienić po ponownym połączeniu.

Zaleca się zarządzanie urządzeniami przy użyciu środków innych niż adres IP i komunikacji za pomocą protokołów, które umożliwiają śledzenie zmian adresu IP.

### *Uwaga:*

Jeśli używana jest funkcja rezerwacji adresu IP serwera DHCP, można przydzielić ten sam adres IP do urządzeń w danym okresie.

## **Serwer DNS i serwer proxy**

Serwer DNS przechowuje nazwę hosta, nazwę domeny adresu e-mail itd. powiązane z informacjami o adresie IP.

Komunikacja jest niemożliwa, jeśli inne urządzenie zostanie opisane przy użyciu nazwy hosta, nazwy domeny itd., gdy komputer lub skaner przesyłają dane za pośrednictwem protokołu IP.

Informacje te są wysyłane w zapytaniu do serwera DNS, który zwraca adres IP innego urządzenia. Ten proces jest nazywany rozwiązywaniem nazw.

Dzięki niemu urządzenia, takie jak komputery i skanery, mogą się ze sobą komunikować przy użyciu adresu IP.

Rozwiązywanie nazw jest niezbędne, aby skaner mógł się komunikować, używając funkcji poczty e-mail lub połączenia internetowego.

Jeśli te funkcje mają być używane, należy skonfigurować serwer DNS.

Serwer jest ustawiany automatycznie, jeśli adres IP skanera jest przydzielany przez serwer DHCP lub funkcję DHCP routera.

Serwer proxy jest zwykle zlokalizowany na bramie między siecią lokalną a Internetem oraz pośredniczy w wymianie danych między komputerem, skanerem i Internetem (zdalny serwer). Zdalny serwer komunikuje się tylko z serwerem proxy. W związku z tym nie można uzyskać dostępu do informacji o skanerze, takich jak adres IP i numer portu, co zwiększa bezpieczeństwo.

Jeśli połączenie z Internetem jest nawiązywane za pośrednictwem serwera proxy, należy skonfigurować serwer proxy na skanerze.

## <span id="page-225-0"></span>**Nawiązywanie połączenia z siecią przy użyciu statycznego adresu IP**

Można wybrać statyczny adres IP, używając instalatora oprogramowania.

1. Umieść dysk oprogramowania w komputerze, a następnie postępuj zgodnie z instrukcjami na ekranie.

Po wyświetleniu ekranu *Wybierz operację* wybierz operację do wykonania. Wybierz pozycję *Skonfiguruj ponownie połączenie z Drukarka (dla nowego routera sieciowego lub po zmianie USB na sieć, itp.)* i kliknij przycisk *Dalej*.

2. Na ekranie **Wybierz swoją metodę połączenia** wybierz pozycję **Konfiguracja zaawansowana**, wprowadź statyczny adres IP, a następnie postępuj zgodnie z instrukcjami wyświetlanymi na ekranie.

## **Wprowadzenie do funkcji zabezpieczeń produktu**

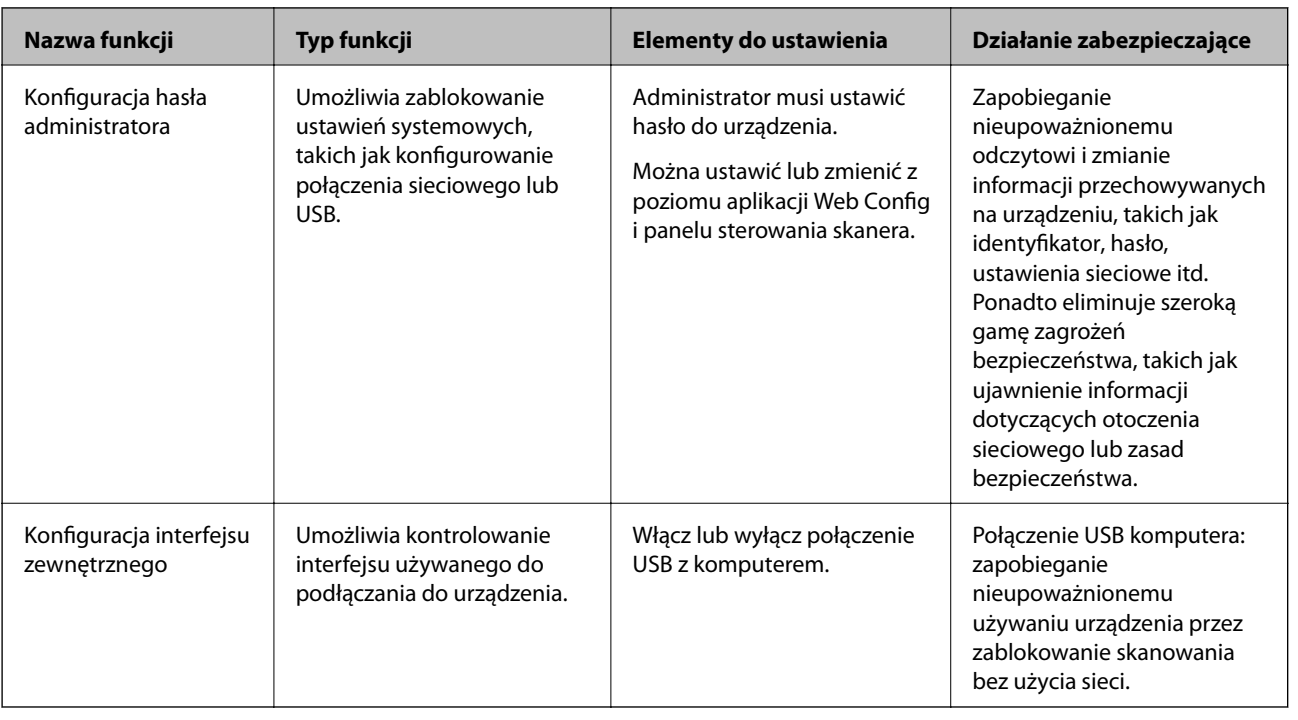

W tym rozdziale opisano funkcje zabezpieczeń urządzeń firmy Epson.

#### **Powiązane informacje**

- $\blacktriangleright$  "Konfigurowanie hasła administratora" na stronie 226
- $\rightarrow$  ["Wyłączanie interfejsu zewnętrznego" na stronie 231](#page-230-0)

## **Ustawienia administratora**

## **Konfigurowanie hasła administratora**

Ustawiając hasło administratora, można uniemożliwić użytkownikom zmianę ustawień zarządzania systemem. Ustawić i zmienić hasło administratora można przy użyciu aplikacji Web Config lub Epson Device Admin albo z

*Uwaga:*

panelu sterowania skanera. Korzystając z aplikacji Epson Device Admin, sprawdź przewodnik lub pomoc aplikacji Epson Device Admin.

#### **Powiązane informacje**

- & ["Uruchamianie aplikacji konfiguracyjnej w przeglądarce" na stronie 24](#page-23-0)
- & ["Oprogramowanie do zarządzania urządzeniami w sieci \(Epson Device Admin\)" na stronie 26](#page-25-0)

## **Konfigurowanie hasła administratora na panelu sterowania**

Możliwe jest ustawienie hasła administratora z poziomu panelu sterowania skanera.

- 1. Na panelu sterowania skanera wybierz pozycję **Ustaw.**.
- 2. Wybierz pozycje **Administr. systemu** > **Ustawienia administratora**.
- 3. Wybierz pozycje **Hasło administratora** > **Zarejestruj**.
- 4. Wprowadź nowe hasło.
- 5. Ponownie wpisz hasło.

#### *Uwaga:*

Aby zmienić lub usunąć hasło administratora, należy nacisnąć przycisk *Zmień* lub *Resetuj* na ekranie *Hasło administratora*, a następnie wprowadzić hasło administratora.

## **Konfiguracja hasła administratora z komputera**

Możesz ustawić hasło administratora za pomocą Web Config.

- 1. Uzyskaj dostęp do aplikacji Web Config i wybierz kartę **Zabezpieczenie produktu** > **Zmień Hasło administratora**.
- 2. Wprowadź hasło w **Nowe hasło** i **Potwierdź nowe hasło**. W razie potrzeby wpisz nazwę użytkownika. Jeśli chcesz zmienić hasło na nowe, wpisz bieżące.
- 3. Wybierz pozycję **OK**.

*Uwaga:*

- ❏ Aby ustawić lub zmienić zablokowane elementy menu, kliknij *Logowanie administratora*, a następnie wprowadź hasło administratora.
- ❏ Aby usunąć hasło administratora, kliknij kartę *Zabezpieczenie produktu* > *Usuń Hasło administratora*, a następnie wprowadź hasło administratora.

## **Powiązane informacje**

 $\rightarrow$  ["Uruchamianie aplikacji konfiguracyjnej w przeglądarce" na stronie 24](#page-23-0)

## <span id="page-227-0"></span>**Kontrolowanie obsługi panelu**

Jeśli zostanie ustawione hasło administratora i włączona funkcja Zablokuj ustawienie, można blokować pozycje związane z ustawieniami systemu skanera, tak aby użytkownicy nie mogli ich zmieniać.

## **Włączanie funkcji Zablokuj ustawienie**

Na skanerze z ustawionym hasłem można włączyć funkcję Zablokuj ustawienie. Najpierw należy ustawić hasło administratora.

## *Włączanie Zablokuj ustawienie z komputera*

- 1. Otwórz aplikację Web Config i kliknij pozycję **Logowanie administratora**.
- 2. Wprowadź nazwę użytkownika i hasło, a następnie kliknij przycisk **OK**.
- 3. Wybierz pozycje **Zarządzanie urządzeniem** > **Panel sterowania**.
- 4. W polu **Blokada panelu** wybierz ustawienie **Wł.**.
- 5. Kliknij pozycję **OK**.
- 6. Na panelu sterowania skanera wybierz pozycje **Ustaw.** > **Stan sieci**, a następnie sprawdź, czy hasło jest wymagane.

### **Powiązane informacje**

 $\rightarrow$  ["Uruchamianie aplikacji konfiguracyjnej w przeglądarce" na stronie 24](#page-23-0)

## **Pozycje Zablokuj ustawienie z menu panelu sterowania**

Poniżej przedstawiono listę elementów Zablokuj ustawienie z menu na panelu sterownia.

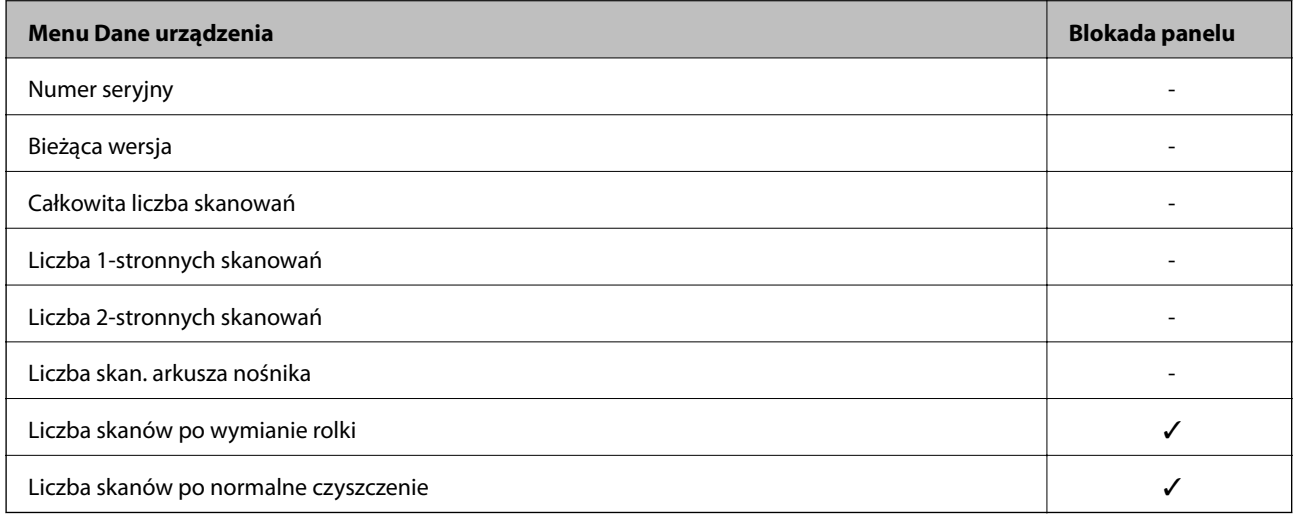

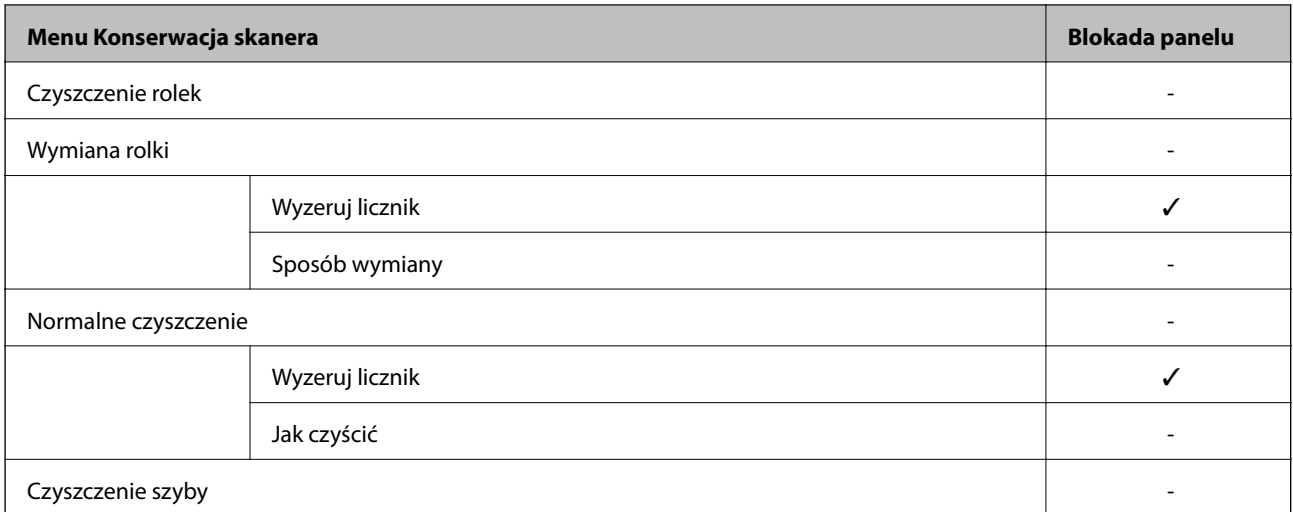

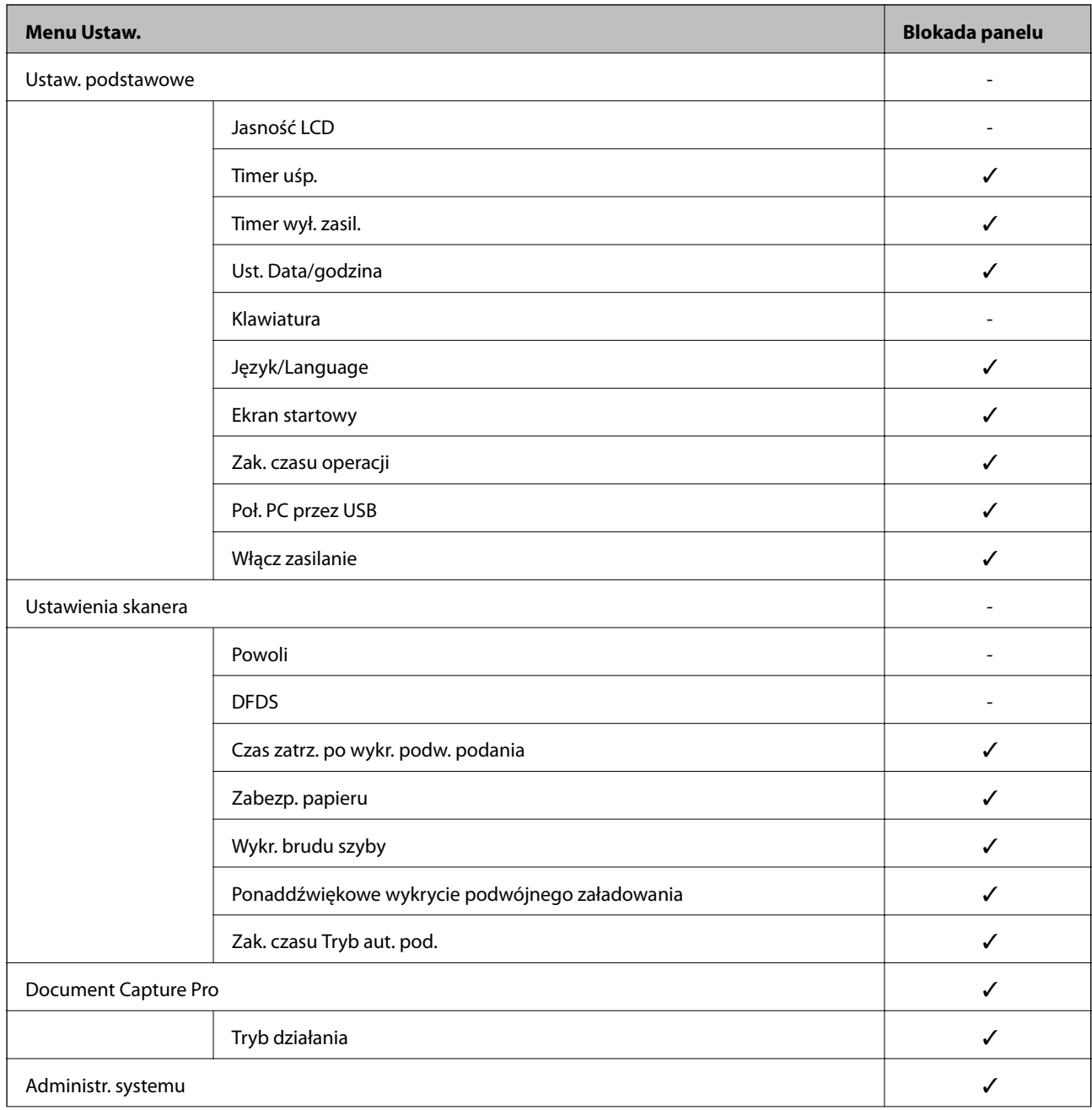

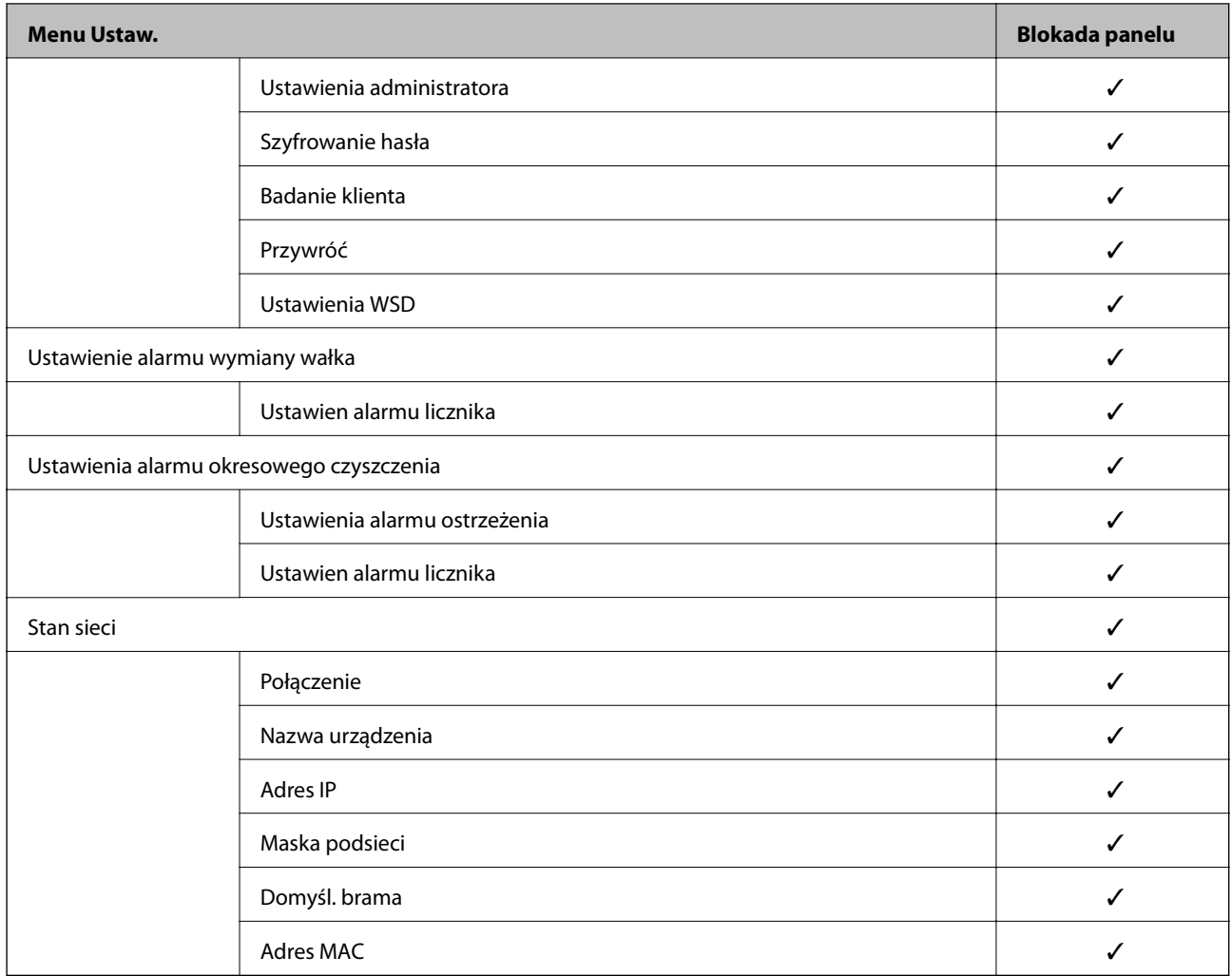

 $\checkmark$  = do zablokowania.

- = niezablokowane.

## **Logowanie na konto administratora skanera**

Jeśli na skanerze ustawione jest hasło administratora, należy zalogować się na konto administratora, aby móc zmieniać zablokowane ustawienia w aplikacji Web Config.

Wprowadź hasło, aby móc obsługiwać zablokowane pozycje menu w panelu sterowania.

## **Logowanie do skanera z komputera**

Po zalogowaniu w aplikacji Web Config na konto administratora można obsługiwać pozycje, które skonfigurowano w obszarze Zablokuj ustawienie.

- 1. Wprowadź adres IP skanera w przeglądarce, aby uruchomić Web Config.
- 2. Kliknij pozycję **Logowanie administratora**.
- 3. Wprowadź nazwę użytkownika i hasło administratora w polach **Nazwa użytkownika** i **Aktualne hasło**.

#### <span id="page-230-0"></span>4. Kliknij pozycję **OK**.

Po uwierzytelnieniu wyświetlane są zablokowane ustawienia i pozycja **Wylogowanie administratora**.

Kliknij pozycję **Wylogowanie administratora**, aby się wylogować.

#### *Uwaga:*

Po wybraniu ustawienia *Wł.* dla opcji *Zarządzanie urządzeniem* > *Panel sterowania* > *Limit czasu operacji* użytkownik zostanie wylogowany automatycznie po pewnym okresie bez wykonywania żadnej czynności.

### **Powiązane informacje**

 $\blacktriangleright$  ["Uruchamianie aplikacji konfiguracyjnej w przeglądarce" na stronie 24](#page-23-0)

## **Wyłączanie interfejsu zewnętrznego**

Można wyłączyć interfejs używany do podłączania urządzenia do skanera. Aby ograniczyć skanowanie inne niż przez sieć, należy skonfigurować ustawienia ograniczeń.

#### *Uwaga:*

Ustawienia ograniczeń można też konfigurować na panelu sterowania skanera.

Poł. PC przez USB: *Ustaw.* > *Ustaw. podstawowe* > *Poł. PC przez USB*

- 1. Uzyskaj dostęp do aplikacji Web Config i wybierz pozycje **Zabezpieczenie produktu** > **Złącze zewnętrzny**.
- 2. Wybierz ustawienie **Wyłącz** w przypadku funkcji, które maja być ustawione.

Wybierz ustawienie **Włącz**, aby anulować kontrolę.

Poł. PC przez USB

Można ograniczyć wykorzystanie połączenia USB z komputera. Aby to zrobić, należy wybrać **Wyłącz**.

- 3. Kliknij pozycję **OK**.
- 4. Sprawdź, czy nie można używać wyłączonego portu.

Poł. PC przez USB

Jeśli na komputerze zainstalowano sterownik

Podłącz skaner do komputera za pomocą kabla USB, a następnie upewnij się, że skaner nie skanuje.

Jeśli na komputerze nie zainstalowano sterownika

System Windows:

Otwórz Menedżer urządzeń i nie zamykaj go, podłącz skaner do komputera za pomocą kabla USB, a następnie upewnij się, że informacje wyświetlane w oknie Menadżer urządzeń nie zmienią się.

Mac OS:

Podłącz skaner do komputera za pomocą kabla USB, a następnie upewnij się, że nie można dodać skanera w oknie **Drukarki i skanery**.

### **Powiązane informacje**

& ["Uruchamianie aplikacji konfiguracyjnej w przeglądarce" na stronie 24](#page-23-0)

## <span id="page-231-0"></span>**Monitorowanie zdalnego skanera**

## **Sprawdzanie informacji o skanerze zdalnym**

Na ekranie **Stan** w aplikacji Web Config można sprawdzać następujące informacje o działającym skanerze.

❏ Status urządzenia

Sprawdzanie stanu, usługi chmury, numeru produktu, adresu MAC itd.

❏ Stan sieci

Przeglądanie informacji o stanie połączenia sieciowego, adresie IP, adresie serwera DNS itd.

❏ Stan używania

Sprawdzanie pierwszego dnia skanowania, liczby skanów itd.

## **Otrzymywanie powiadomień e-mail w przypadku występowania zdarzeń**

## **Informacje o powiadomieniach e-mail**

To jest funkcja powiadomień, która — w razie wystąpienia zdarzeń, takich jak zatrzymanie skanowania lub błąd skanera — powoduje wysłanie wiadomości e-mail na określony adres.

Możliwe jest zarejestrowanie do pięciu miejsc docelowych i skonfigurowanie ustawień powiadomień dla każdego miejsca.

Aby móc używać tej funkcji, należy skonfigurować ustawienia serwera pocztowego przed przystąpieniem do konfigurowania powiadomień.

### **Powiązane informacje**

 $\blacktriangleright$  ["Konfigurowanie serwera pocztowego" na stronie 66](#page-65-0)

## **Konfigurowanie powiadomień e-mail**

Można skonfigurować powiadomienia e-mail za pomocą aplikacji Web Config.

- 1. Uzyskaj dostęp do aplikacji Web Config i wybierz pozycje **Zarządzanie urządzeniem** > **Powiadomienie przez e-mail**.
- 2. Ustaw temat powiadomienia e-mail.

Wybierz zawartość wyświetlaną w temacie, używając dwóch list rozwijanych.

- ❏ Wybrana zawartość zostanie wyświetlona obok pozycji **Temat**.
- ❏ Nie można ustawić tej samej zawartości po lewej i prawej stronie.
- ❏ Jeśli liczba znaków w pozycji **Lokalizacja** przekroczy 32 bajty, znaki przekraczające limit 32 bajtów zostaną pominięte.
- <span id="page-232-0"></span>3. Wprowadź adres e-mail do wysyłania powiadomień e-mail. Użyj znaków A–Z a–z 0–9 ! # \$ % & ' \* + - . /= ? ^ \_ {  $|\}$  ~ @. Wprowadź od 1 do 255 znaków.
- 4. Wybierz język powiadomień e-mail.
- 5. Zaznacz pole obok zdarzenia, dla którego mają być wysyłane powiadomienia.

Liczba **Ustawienia powiadomień** jest połączona z docelowym numerem **Ustawienia adresu e-mail**. Przykład:

Aby wysłać powiadomienie na adres e-mail ustawiony dla numeru 1 w obszarze **Ustawienia adresu e-mail** po zmianie hasła administratora, zaznacz pole wyboru w kolumnie **1** w wierszu **Zmieniono Hasło administratora**.

6. Kliknij pozycję **OK**.

Sprawdź, czy powiadomienie e-mail zostanie wysłane, powodując takie zdarzenie.

Przykład: Hasło administratora zostało zmienione.

#### **Powiązane informacje**

& ["Uruchamianie aplikacji konfiguracyjnej w przeglądarce" na stronie 24](#page-23-0)

### *Pozycje wysyłania powiadomień e-mail*

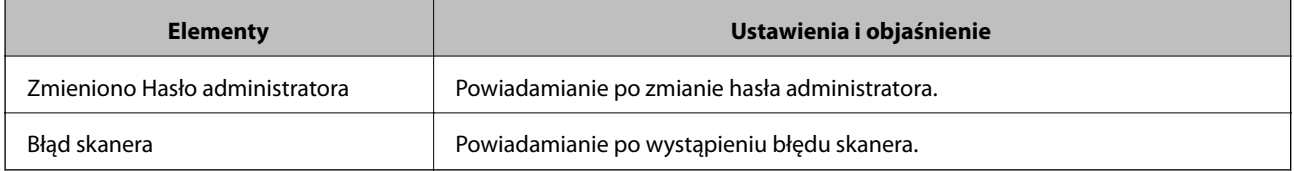

## **Tworzenie kopii zapasowej ustawień**

Można wyeksportować zestaw wartości ustawień z aplikacji Web Config do pliku. Funkcji tej można używać do tworzenia kopii zapasowej kontaktów, wartości ustawień, w przypadku wymiany skanera itd.

Wyeksportowanego pliku nie można edytować, ponieważ jest to plik binarny.

## **Eksport ustawień**

Możliwe jest eksportowanie ustawień skanera.

- 1. Otwórz aplikację Web Config i wybierz pozycje **Zarządzanie urządzeniem** > **Wartość ustawienia Eksportuj i Importuj** > **Eksportuj**.
- 2. Wybierz ustawienia, które chcesz wyeksportować.

Wybierz ustawienia, które chcesz wyeksportować. Po wybraniu kategorii nadrzędnej podkategorie zostają również wybrane. Nie można jednak wybrać podkategorii powodujących błędy powielenia w obrębie tej samej sieci (jak adresy IP itp.).

<span id="page-233-0"></span>3. Wprowadź hasło, aby zaszyfrować wyeksportowany plik.

Hasło będzie potrzebne do zaimportowania pliku. Pozostawić to pole puste, aby zrezygnować z szyfrowania pliku.

4. Kliknij przycisk **Eksportuj**.

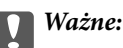

Aby wyeksportować ustawienia sieciowe skanera, jak nazwa urządzenia i adres IPv6, zaznacz opcję *Włącz wybór indywidualnych ustawień urządzenia* i wybierz dodatkowe pozycje. Wybranych wartości należy używać tylko w przypadku skanera zastępczego.

## **Powiązane informacje**

 $\rightarrow$  ["Uruchamianie aplikacji konfiguracyjnej w przeglądarce" na stronie 24](#page-23-0)

## **Importowanie ustawień**

Plik wyeksportowany z aplikacji Web Config można zaimportować na skanerze.

## c *Ważne:*

Podczas importowania wartości zawierających poszczególne informacje, takie jak nazwa skanera lub adres IP, sprawdź, czy w tej samej sieci nie ma takiego samego adresu IP.

- 1. Uzyskaj dostęp do aplikacji Web Config, a następnie wybierz pozycje **Zarządzanie urządzeniem** > **Wartość ustawienia Eksportuj i Importuj** > **Importuj**.
- 2. Wybierz wyeksportowany plik, a następnie wprowadź hasło szyfrowania.
- 3. Kliknij przycisk **Dalej**.
- 4. Wybierz ustawienia, które mają być importowane, a następnie kliknij przycisk **Dalej**.
- 5. Kliknij przycisk **OK**.

Ustawienia zostały zastosowane do skanera.

### **Powiązane informacje**

& ["Uruchamianie aplikacji konfiguracyjnej w przeglądarce" na stronie 24](#page-23-0)

## **Zaawansowane ustawienia bezpieczeństwa**

W tej części wyjaśniono zaawansowane funkcje zabezpieczeń.

## **Ustawienia zabezpieczeń i zapobieganie niebezpieczeństwom**

Jeśli skaner jest połączony z siecią, można uzyskać do niego dostęp z lokalizacji zdalnej. Ponadto wiele osób może współużytkować skaner, co pomaga poprawić wydajność operacyjną i wygodę obsługi. Jednak powoduje to zwiększenie zagrożeń, takich jak nieupoważniony dostęp i użycie oraz manipulowanie danymi. W przypadku użytkowania skanera w środowisku, w którym jest zapewniony dostęp do Internetu, zagrożenia są jeszcze większe.

Na skanerach bez ochrony przez dostępem z zewnątrz możliwe będzie odczytywanie przez Internet kontaktów przechowywanych w pamięci skanera.

Aby uniknąć tego ryzyka, skanery firmy Epson są wyposażone w różne technologie zabezpieczające.

Skaner trzeba skonfigurować odpowiednio do warunków środowiskowych, które zostały opracowane z uwzględnieniem informacji o środowisku klienta.

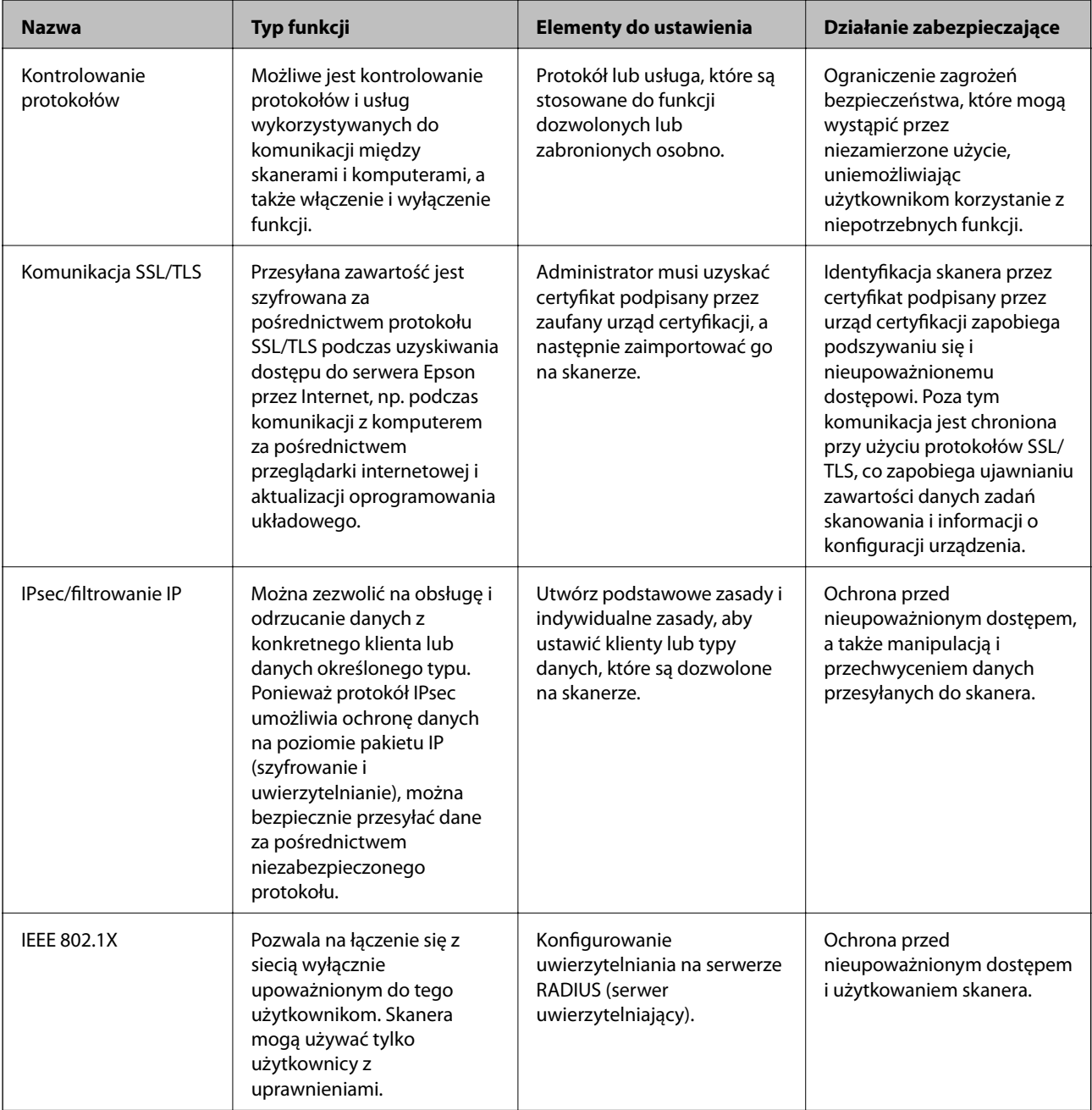

#### <span id="page-235-0"></span>**Powiązane informacje**

- & "Kontrola użycia protokołów" na stronie 236
- & ["Używanie certyfikatu cyfrowego" na stronie 239](#page-238-0)
- & ["Komunikacja SSL/TLS ze skanerem" na stronie 245](#page-244-0)
- & ["Szyfrowanie komunikacji za pośrednictwem funkcji IPsec/Filtrowanie IP" na stronie 246](#page-245-0)
- & ["Podłączanie skanera do sieci IEEE802.1X" na stronie 258](#page-257-0)

## **Ustawienia funkcji zabezpieczeń**

Zaleca się, aby podczas ustawiania IPsec/filtrowania IP lub IEEE 802.1X uzyskać dostęp do Web Config z użyciem SSL/TLS w celu zakomunikowania informacji o ustawieniach, co ograniczy zagrożenia bezpieczeństwa, takie jak manipulacja czy przechwytywanie.

Przed ustawieniem IPsec/filtrowania IP lub IEEE 802.1X koniecznie skonfiguruj hasło administratora.

## **Kontrola użycia protokołów**

Przy skanowaniu można korzystać z rozmaitych ścieżek i protokołów.

Powstające przy tym zagrożenia można zredukować, wprowadzając ograniczenia w skanowaniu z pewnych ścieżek lub kontrolując dostęp do funkcji.

## **Kontrola dostępu do protokołów**

Skonfiguruj ustawienia protokołów obsługiwanych przez skaner.

- 1. Otwórz aplikację Web Config, a następnie wybierz kartę **Zabezpieczenie sieci** tab > **Protokół**.
- 2. Skonfiguruj poszczególne parametry.
- 3. Kliknij pozycję **Dalej**.
- 4. Kliknij pozycję **OK**.

Ustawienia zostaną zastosowane do skanera.

#### **Powiązane informacje**

 $\rightarrow$  ["Uruchamianie aplikacji konfiguracyjnej w przeglądarce" na stronie 24](#page-23-0)

## **Protokół Opis** Ustawienia Bonjour **Określa, czy ma być używany protokół Bonjour**. Bonjour jest protokołem używanym do wykrywania urządzeń, skanowania i innych usług. Ustawienia SLP Pozwala włączyć lub wyłączyć funkcję SLP. SLP to protokół używany do skanowania inicjowanego na skanerze i wyszukiwania sieci w aplikacji EpsonNet Config.

## **Protokoły, które można włączyć lub wyłączyć**

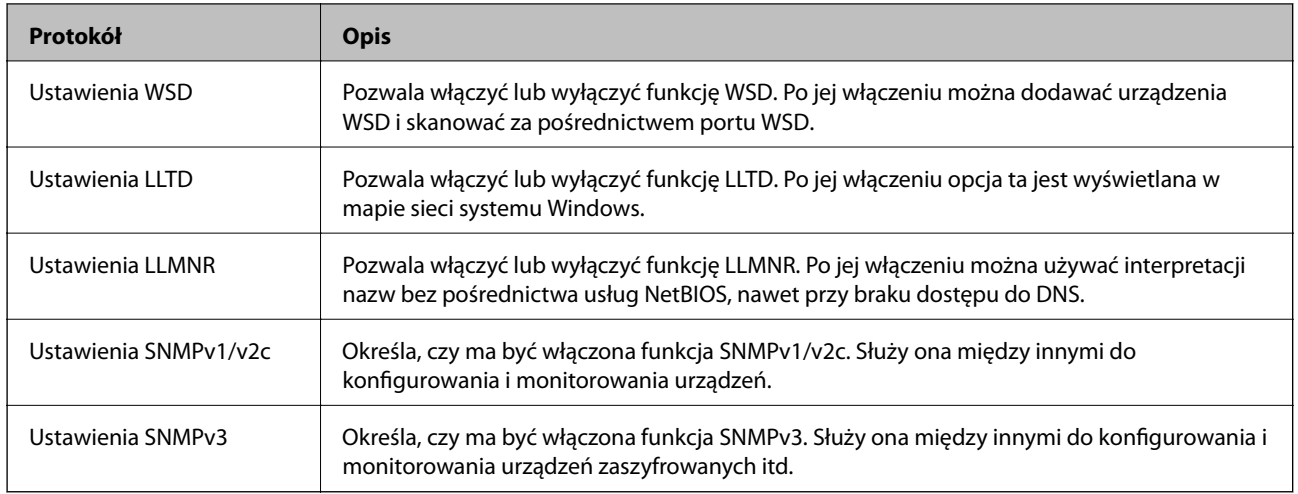

## **Opcje ustawień protokołów**

Ustawienia Bonjour

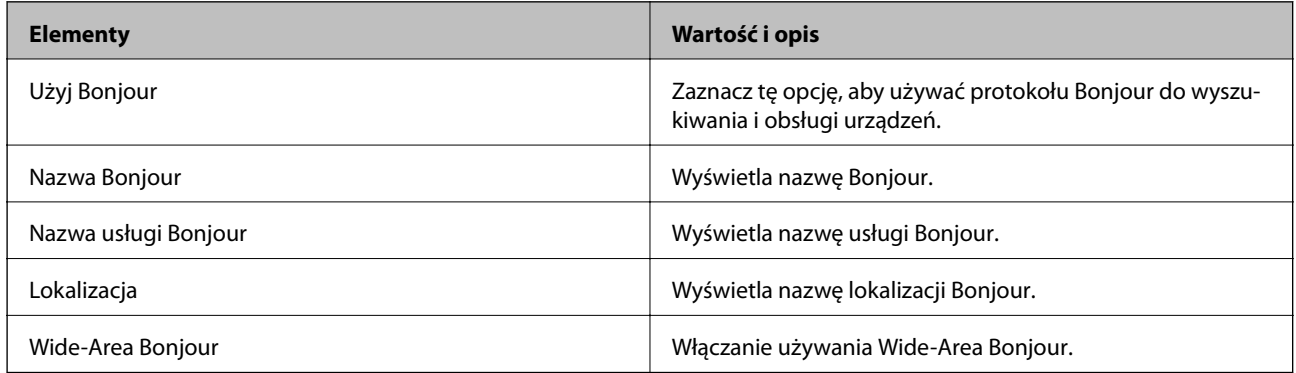

Ustawienia SLP

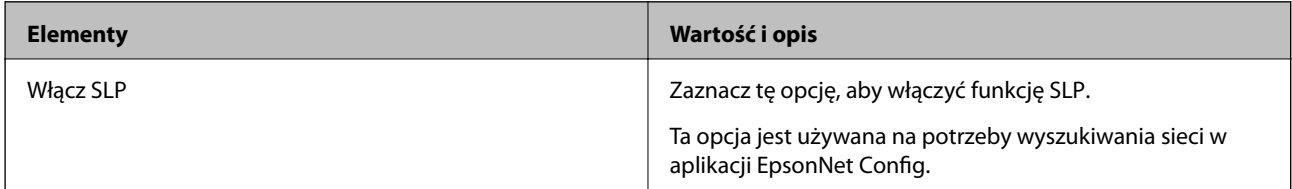

Ustawienia WSD

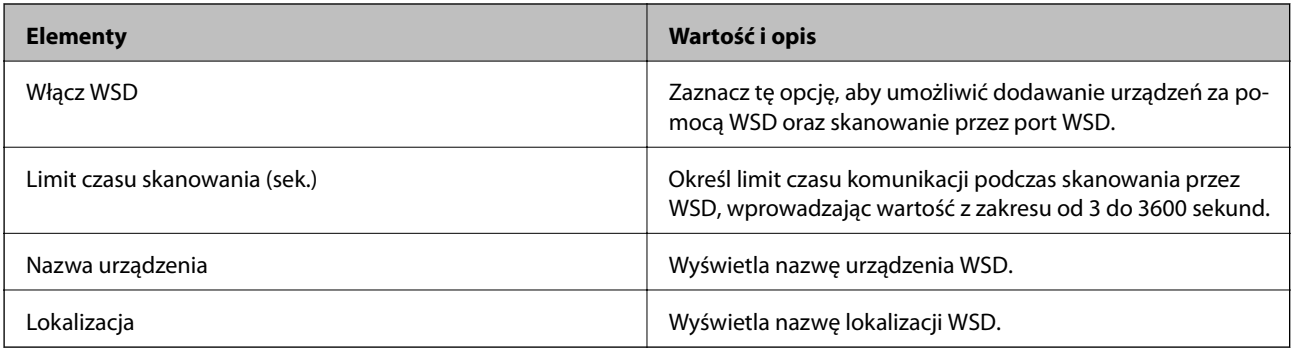

Ustawienia LLTD

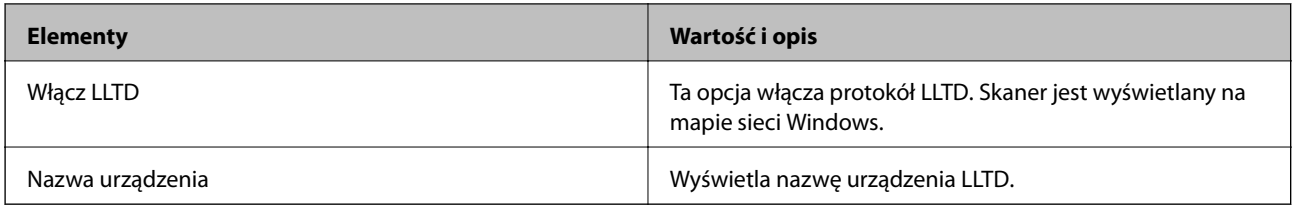

#### Ustawienia LLMNR

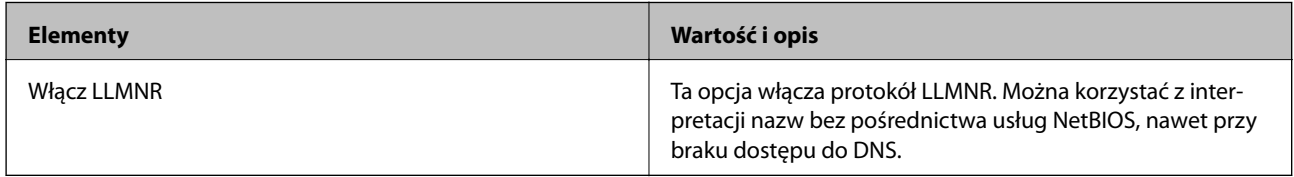

### Ustawienia SNMPv1/v2c

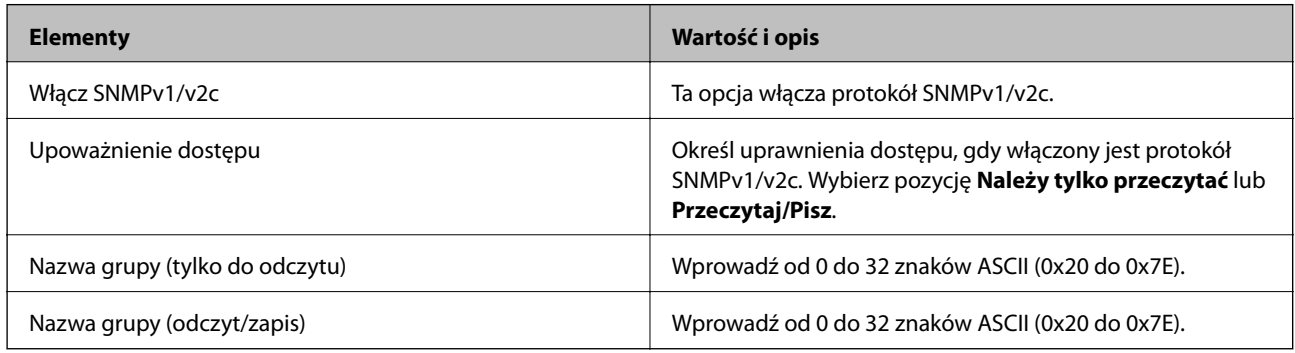

#### Ustawienia SNMPv3

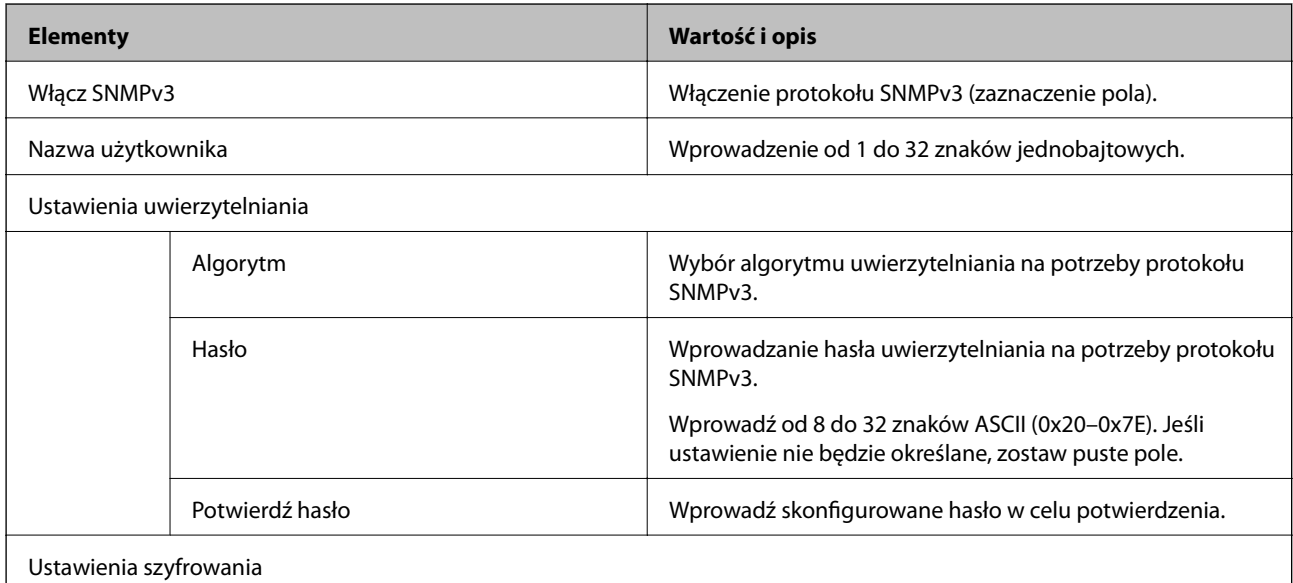

<span id="page-238-0"></span>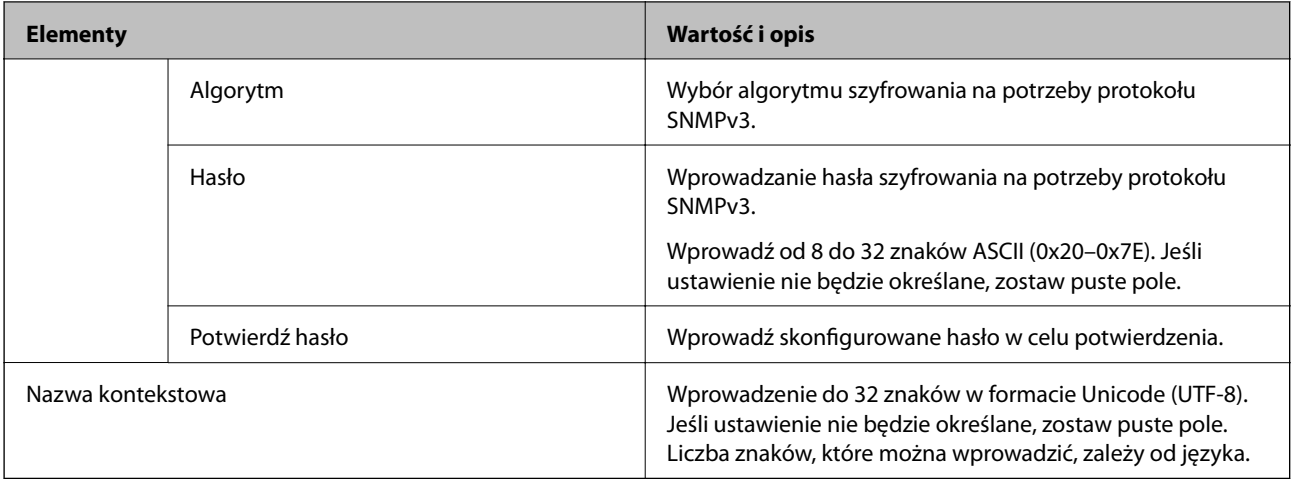

## **Używanie certyfikatu cyfrowego**

## **Informacje o certyfikatach cyfrowych**

❏ Certyfikat CA

To jest certyfikat podpisany przez urząd certyfikacji. Można go uzyskać, wysyłając żądanie do danego urzędu certyfikacji. Ten certyfikat poświadcza istnienie skanera i służy do komunikacji SSL/TLS, która umożliwia bezpieczne przesyłanie danych.

Jeżeli jest używany do komunikacji SSL/TLS, pełni rolę certyfikatu serwera.

W przypadku użycia funkcji filtrowania IPsec/IP lub komunikacji IEEE 802.1X pełni rolę certyfikatu klienta.

❏ Certyfikat urzędu certyfikacji

To jest certyfikat w łańcuchu Certyfikat CA, zwany też pośrednim certyfikatem urzędu certyfikacji. Jest używany przez przeglądarkę internetową do weryfikacji ścieżki certyfikatu skanera w trakcie uzyskiwania dostępu do serwera innej firmy lub aplikacji Web Config.

W przypadku certyfikatu urzędu certyfikacji należy określić, kiedy ścieżka certyfikatu serwera ma być weryfikowana w trakcie uzyskiwania dostępu z poziomu skanera. W przypadku skanera należy ustawić, aby umożliwić certyfikację ścieżki Certyfikat CA na potrzeby połączenia SSL/TLS.

Certyfikat urzędu certyfikacji dla skanera można uzyskać od urzędu certyfikacji, który wystawił dany certyfikat urzędu certyfikacji.

Możliwe jest też uzyskanie certyfikatu urzędu certyfikacji używanego do weryfikacji serwera innej firmy z urzędu certyfikacji, który wystawił Certyfikat CA dla tego serwera.

❏ Certyfikat podpisywany samodzielnie

To jest certyfikat, który jest wystawiany i podpisywany przez sam skaner. Jest zwany również certyfikatem głównym. Nie jest jednak godny zaufania i nie zapobiega podszywaniu się, ponieważ wystawca sam go podpisuje.

Można go używać podczas konfiguracji ustawień zabezpieczeń i podstawowej komunikacji SSL/TLS bez Certyfikat CA.

W przypadku wykorzystywania certyfikatu tego rodzaju na potrzeby komunikacji SSL/TLS w przeglądarce internetowej może zostać wyświetlony komunikat ostrzegawczy, ponieważ certyfikat nie jest zarejestrowany w przeglądarce. Certyfikat podpisywany samodzielnie nie można używać na potrzeby komunikacji innej niż SSL/ TLS.

### <span id="page-239-0"></span>**Powiązane informacje**

- & "Konfiguracja Certyfikat CA" na stronie 240
- & ["Aktualizowanie certyfikatu z podpisem własnym" na stronie 243](#page-242-0)
- & ["Konfiguracja Certyfikat CA" na stronie 244](#page-243-0)

## **Konfiguracja Certyfikat CA**

### *Uzyskiwanie certyfikatu podpisanego przez urząd certyfikacji*

Aby uzyskać certyfikat podpisany przez urząd certyfikacji, należy utworzyć żądanie CSR (Certificate Signing Request) i przesłać je do wybranego urzędu certyfikacji. Żądanie CSR można utworzyć na komputerze za pomocą aplikacji Web Config.

Aby utworzyć żądanie CSR i uzyskać certyfikat podpisany przez urząd certyfikacji za pomocą aplikacji Web Config, wykonaj następujące czynności. Jeśli żądanie CSR zostanie utworzone za pomocą aplikacji Web Config, certyfikat będzie mieć format PEM/DER.

1. Otwórz aplikację Web Config, a następnie wybierz kartę **Zabezpieczenie sieci**. Następnie wybierz pozycje **SSL/TLS** > **Certyfikat** lub **IPsec/Filtrowanie IP** > **Certyfikat klienta** lub **IEEE802.1X** > **Certyfikat klienta**.

Niezależnie od wybranej pozycji można uzyskać ten sam certyfikat i używać go wspólnie.

2. Kliknij przycisk **Generuj** obok żądania **CSR**.

Zostanie wyświetlona strona tworzenia żądania CSR.

3. Wprowadź wartości poszczególnych pozycji.

#### *Uwaga:*

Dostępne długości kluczy i skróty zależą od danego urzędu certyfikacji. Utwórz żądanie zgodnie z regułami obowiązującymi w danym urzędzie certyfikacji.

4. Kliknij przycisk **OK**.

Wyświetlony zostanie komunikat z potwierdzeniem zakończenia operacji.

- 5. Wybierz kartę **Zabezpieczenie sieci**. Następnie wybierz pozycje **SSL/TLS** > **Certyfikat** lub **IPsec/Filtrowanie IP** > **Certyfikat klienta** lub **IEEE802.1X** > **Certyfikat klienta**.
- 6. Kliknij jeden z dostępnych przycisków pobrania żądania **CSR** zgodnie z formatem danego urzędu certyfikacji, aby pobrać żądanie CSR na komputer.

## c *Ważne:*

Nie generuj ponownie żądania CSR. W przeciwnym razie zaimportowanie wystawionego Certyfikat CA może nie być możliwe.

7. Pobrane żądanie CSR wyślij do urzędu certyfikacji, aby uzyskać Certyfikat CA.

Należy przestrzegać reguł dotyczących metody i formy przesyłania żądań CSR obowiązujących w danym urzędzie certyfikacji.

8. Otrzymany Certyfikat CA zapisz na komputerze podłączonym do skanera.

Proces uzyskiwania Certyfikat CA zostanie zakończony w chwili zapisania certyfikatu w miejscu docelowym.

### **Powiązane informacje**

& ["Uruchamianie aplikacji konfiguracyjnej w przeglądarce" na stronie 24](#page-23-0)

### **Opcje ustawień żądania CSR**

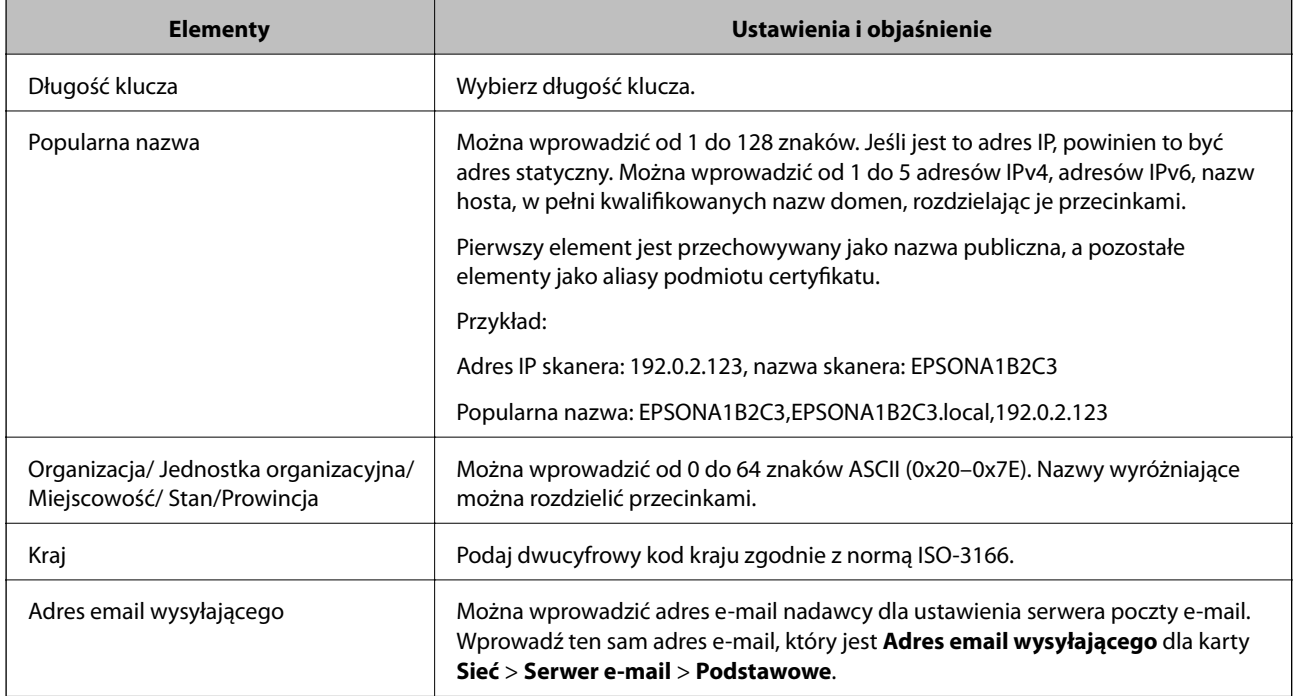

## *Importowanie certyfikatu podpisanego przez urząd certyfikacji*

Uzyskany Certyfikat CA można zaimportować na skanerze.

## $\bigcap$  *Ważne:*

- ❏ Upewnij się, że ustawienia daty i godziny na skanerze są prawidłowe. Certyfikat może być nieprawidłowy.
- ❏ W przypadku uzyskania certyfikatu na podstawie żądania CSR utworzonego za pomocą aplikacji Web Config certyfikat można zaimportować tylko raz.
- 1. Otwórz aplikację Web Config, a następnie wybierz kartę **Zabezpieczenie sieci**. Następnie wybierz pozycje **SSL/TLS** > **Certyfikat** lub **IPsec/Filtrowanie IP** > **Certyfikat klienta** lub **IEEE802.1X** > **Certyfikat klienta**.
- 2. Kliknij pozycję **Importuj**

Zostanie wyświetlona strona importowania certyfikatu.

3. Wprowadź wartości poszczególnych pozycji. Ustaw opcje **Certyfikat CA 1** i **Certyfikat CA 2** w przypadku weryfikacji ścieżki certyfikatu w przeglądarce internetowej, z której uzyskiwany jest dostęp do skanera.

Wymagane ustawienia mogą się różnić w zależności od sposobu tworzenia żądania CSR oraz formatu pliku certyfikatu. Wartości należy wprowadzać w następujący sposób.

- ❏ W przypadku certyfikatu w formacie PEM/DER uzyskanego za pomocą aplikacji Web Config
	- ❏ **Klucz prywatny**: nie konfiguruj, ponieważ skaner ma już klucz prywatny.
	- ❏ **Hasło**: nie konfiguruj.
	- ❏ **Certyfikat CA 1**/**Certyfikat CA 2**: pole opcjonalne
- ❏ W przypadku certyfikatu w formacie PEM/DER uzyskanego za pomocą komputera
	- ❏ **Klucz prywatny**: wprowadź wartość.
	- ❏ **Hasło**: nie konfiguruj.
	- ❏ **Certyfikat CA 1**/**Certyfikat CA 2**: pole opcjonalne
- ❏ W przypadku certyfikatu w formacie PKCS#12 uzyskanego za pomocą komputera
	- ❏ **Klucz prywatny**: nie konfiguruj.
	- ❏ **Hasło**: pole opcjonalne
	- ❏ **Certyfikat CA 1**/**Certyfikat CA 2**: Nie konfiguruj.
- 4. Kliknij pozycję **OK**.

Wyświetlony zostanie komunikat z potwierdzeniem zakończenia operacji.

*Uwaga:*

Kliknij przycisk *Potwierdź*, aby zweryfikować dane certyfikatu.

#### **Powiązane informacje**

 $\rightarrow$  ["Uruchamianie aplikacji konfiguracyjnej w przeglądarce" na stronie 24](#page-23-0)

#### **Elementy ustawień importu certyfikatu z podpisem CA**

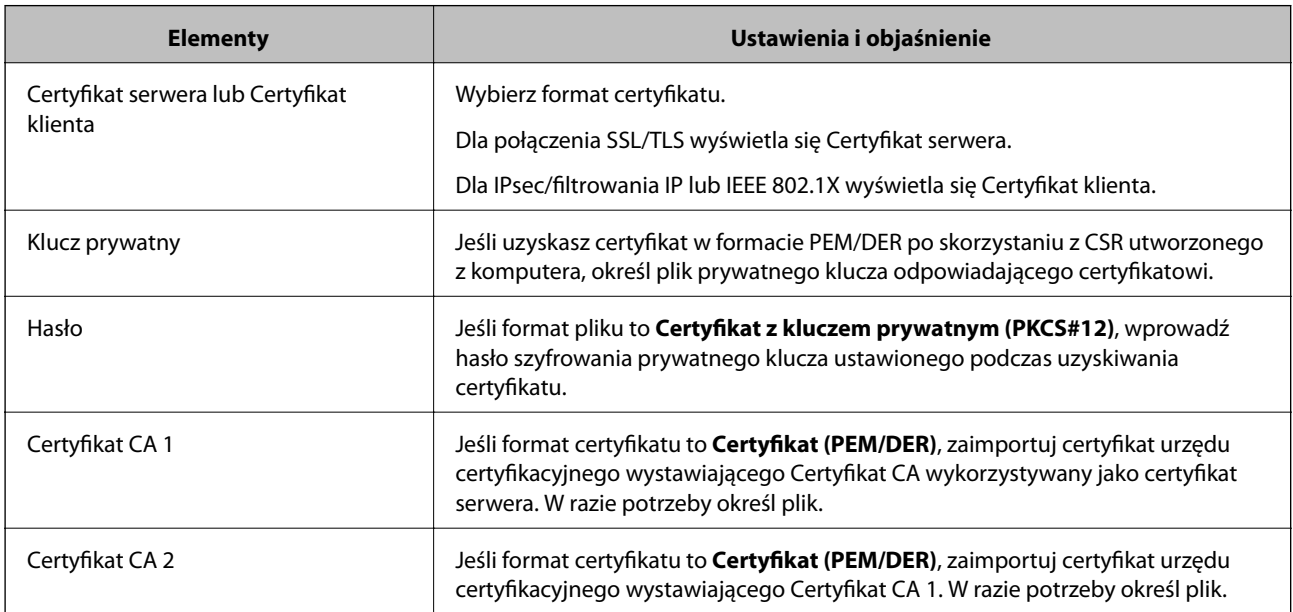

## <span id="page-242-0"></span>*Usuwanie certyfikatu podpisanego przez urząd certyfikacji*

Zaimportowany certyfikat można usunąć, jeśli ten wygaśnie lub gdy szyfrowanie przesyłanych danych nie będzie już potrzebne.

### c *Ważne:*

W przypadku uzyskania certyfikatu na podstawie żądania CSR utworzonego za pomocą aplikacji Web Config nie można ponownie zaimportować usuniętego certyfikatu.W takim przypadku należy utworzyć ponownie żądanie CSR i uzyskać nowy certyfikat.

- 1. Otwórz aplikację Web Config, a następnie wybierz kartę **Zabezpieczenie sieci**.Następnie wybierz pozycje **SSL/TLS** > **Certyfikat** lub **IPsec/Filtrowanie IP** > **Certyfikat klienta** lub **IEEE802.1X** > **Certyfikat klienta**.
- 2. Kliknij przycisk **Usuń**.
- 3. W oknie komunikatu potwierdź, że certyfikat ma zostać usunięty.

### **Powiązane informacje**

 $\blacktriangleright$  ["Uruchamianie aplikacji konfiguracyjnej w przeglądarce" na stronie 24](#page-23-0)

## **Aktualizowanie certyfikatu z podpisem własnym**

Ponieważ Certyfikat podpisywany samodzielnie jest wystawiany przez skaner, można go zaktualizować po wygaśnięciu lub zmianie opisanych treści.

- 1. Uzyskaj dostęp do aplikacji Web Config i wybierz pozycje **Zabezpieczenie sieci** tab > **SSL/TLS** > **Certyfikat**.
- 2. Kliknij przycisk **Aktualizuj**.
- 3. Wprowadź nazwę **Popularna nazwa**.

Można wprowadzić do pięciu adresów IPv4, adresów IPv6, nazw hosta, w pełni kwalifikowanych domen o długości od 1 do 128 znaków, rozdzielając je przecinkami. Pierwszy parametr jest przechowywany w nazwie publicznej, a pozostałe są przechowywane w polu aliasu dla podmiotu certyfikatu.

Przykład:

Adres IP skanera: 192.0.2.123, nazwa skanera: EPSONA1B2C3

Nazwa publiczna: EPSONA1B2C3,EPSONA1B2C3.local,192.0.2.123

- 4. Podaj okres ważności certyfikatu.
- 5. Kliknij przycisk **Dalej**.

Wyświetlony zostanie komunikat z potwierdzeniem.

6. Kliknij przycisk **OK**.

Ustawienia skanera zostały zaktualizowane.

*Uwaga:*

Informacje o certyfikacie można sprawdzić, wybierając pozycje *Zabezpieczenie sieci* > *SSL/TLS* > *Certyfikat* > *Certyfikat podpisywany samodzielnie* i klikając przycisk *Potwierdź*.

### <span id="page-243-0"></span>**Powiązane informacje**

& ["Uruchamianie aplikacji konfiguracyjnej w przeglądarce" na stronie 24](#page-23-0)

## **Konfiguracja Certyfikat CA**

Po ustawieniu Certyfikat CA można zweryfikować ścieżkę certyfikatu urzędu certyfikacji serwera, do którego dostęp uzyskuje skaner. Pozwala to zapobiegać podszywaniu się.

Certyfikat CA dla drukarki można uzyskać od urzędu certyfikacji, który wystawił dany Certyfikat CA.

## *Importowanie Certyfikat CA*

Certyfikat CA można zaimportować na skanerze.

- 1. Otwórz aplikację Web Config, a następnie wybierz pozycje **Zabezpieczenie sieci** > **Certyfikat CA**.
- 2. Kliknij pozycję **Importuj**.
- 3. Wskaż Certyfikat CA, który chcesz zaimportować.
- 4. Kliknij pozycję **OK**.

Po zakończeniu importu nastąpi powrót do ekranu **Certyfikat CA**, gdzie zostanie wyświetlony zaimportowany Certyfikat CA.

### **Powiązane informacje**

 $\rightarrow$  ["Uruchamianie aplikacji konfiguracyjnej w przeglądarce" na stronie 24](#page-23-0)

### *Usuwanie Certyfikat CA*

Można usunąć zaimportowany Certyfikat CA.

- 1. Uzyskaj dostęp do aplikacji Web Config, a następnie wybierz kartę **Zabezpieczenie sieci** > **Certyfikat CA**.
- 2. Kliknij **Usuń** obok Certyfikat CA do usunięcia.
- 3. W wyświetlonym komunikacie potwierdź chęć usunięcia certyfikatu.
- 4. Kliknij **Uruchom ponownie sieć**, a następnie upewnij się, że usunięty certyfikat CA nie jest wyszczególniony na zaktualizowanym ekranie.

### **Powiązane informacje**

 $\rightarrow$  ["Uruchamianie aplikacji konfiguracyjnej w przeglądarce" na stronie 24](#page-23-0)

## <span id="page-244-0"></span>**Komunikacja SSL/TLS ze skanerem**

Jeśli na skanerze zainstalowano certyfikat serwera i włączono protokół SSL/TLS (Secure Sockets Layer/Transport Layer Security), można szyfrować komunikację między komputerami. Czynności te trzeba wykonać, aby uniemożliwić zdalny dostęp osobom nieupoważnionym.

## **Konfiguracja podstawowych ustawień SSL/TLS**

Jeśli skaner obsługuje funkcję serwera HTTPS, możesz wykorzystać komunikację SSL/TLS do jej zaszyfrowania. Istnieje możliwość konfigurowania skanera i zarządzania nim z wykorzystaniem Web Config przy jednoczesnym zapewnieniu bezpieczeństwa.

Skonfiguruj siłę szyfrowania i funkcję przekierowania

- 1. Uzyskaj dostęp do aplikacji Web Config i wybierz pozycje **Zabezpieczenie sieci** > **SSL/TLS** > **Podstawowe**.
- 2. Wybierz wartość poszczególnych pozycji.
	- ❏ Siła szyfrowania

Wybierz poziom siły szyfrowania.

❏ Przekieruj HTTP na HTTPS

Przekieruj na HTTPS, kiedy zostanie uzyskany dostęp do HTTP.

3. Kliknij przycisk **Dalej**.

Wyświetlony zostanie komunikat z potwierdzeniem.

4. Kliknij przycisk **OK**.

Skaner został zaktualizowany.

## **Powiązane informacje**

 $\blacktriangleright$  ["Uruchamianie aplikacji konfiguracyjnej w przeglądarce" na stronie 24](#page-23-0)

## **Konfigurowanie certyfikatu serwera na potrzeby skanera**

- 1. Otwórz aplikację Web Config i wybierz kartę **Zabezpieczenie sieci** > **SSL/TLS** > **Certyfikat**.
- 2. W polu **Certyfikat serwera** wybierz certyfikat, który ma być używany.
	- ❏ Certyfikat podpisywany samodzielnie

Zostanie wygenerowany certyfikat z podpisem własnym na potrzeby skanera. Jeśli nie został pobrany certyfikat podpisany przez urząd certyfikacji, wybierz tę opcję.

- ❏ Certyfikat CA Tutaj można wskazać uzyskany i zaimportowany uprzednio certyfikat podpisany przez urząd certyfikacji.
- 3. Kliknij pozycję **Dalej**.

Wyświetlony zostanie komunikat z potwierdzeniem.

<span id="page-245-0"></span>4. Kliknij pozycję **OK**.

Ustawienia skanera zostały zaktualizowane.

## **Powiązane informacje**

- $\rightarrow$  ["Uruchamianie aplikacji konfiguracyjnej w przeglądarce" na stronie 24](#page-23-0)
- & "Konfiguracja [Certyfikat CA" na stronie 240](#page-239-0)
- & ["Konfiguracja Certyfikat CA" na stronie 244](#page-243-0)

## **Szyfrowanie komunikacji za pośrednictwem funkcji IPsec/ Filtrowanie IP**

## **Informacje o IPsec/Filtrowanie IP**

Ruch można filtrować na postawie adresów IP, usług i portów, używając funkcji filtrowania IPsec/IP. Połączenie różnych filtrów umożliwia takie skonfigurowanie skanera, aby akceptowane lub blokowane były określone klienty i konkretne rodzaje danych. Ponadto można zwiększyć poziom bezpieczeństwa za pomocą protokołu IPsec.

#### *Uwaga:*

Protokół IPsec jest obsługiwany przez komputery z systemem Windows Vista lub nowszym albo systemem Windows Server 2008 lub nowszym.

## **Konfigurowanie zasad domyślnych**

W celu filtrowania ruchu należy skonfigurować zasady domyślne. Takie zasady będą mieć zastosowanie do wszystkich użytkowników i grup nawiązujących połączenia ze skanerem. W celu uzyskania bardziej precyzyjnej kontroli nad użytkownikami i grupami użytkowników należy skonfigurować zasady grupowe.

- 1. Otwórz aplikację Web Config i wybierz kartę **Zabezpieczenie sieci** > **IPsec/Filtrowanie IP** > **Podstawowe**.
- 2. Wprowadź wartości poszczególnych pozycji.
- 3. Kliknij przycisk **Dalej**.

Wyświetlony zostanie komunikat z potwierdzeniem.

4. Kliknij przycisk **OK**.

Ustawienia skanera zostały zaktualizowane.

### **Powiązane informacje**

 $\rightarrow$  ["Uruchamianie aplikacji konfiguracyjnej w przeglądarce" na stronie 24](#page-23-0)

## *Elementy ustawień opcji Zasady domyślne*

**Zasady domyślne**

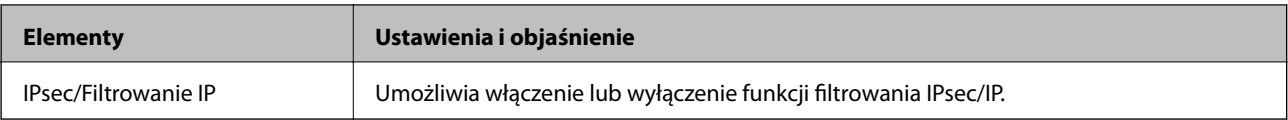

## ❏ **Kontrola dostępu**

Umożliwia skonfigurowanie metody weryfikowania pakietów protokołu IP.

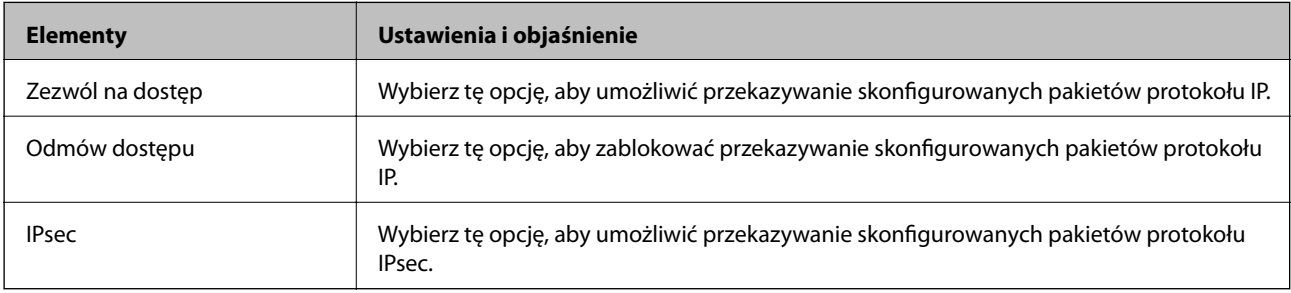

## ❏ **Wersja IKE**

Wybierz ustawienie **IKEv1** lub **IKEv2** dla opcji **Wersja IKE**. Wybierz jedną z nich odpowiednio do urządzenia, z którym skaner jest połączony.

### ❏ IKEv1

Po wybraniu ustawienia **IKEv1** dla opcji **Wersja IKE** wyświetlane są następujące pozycje.

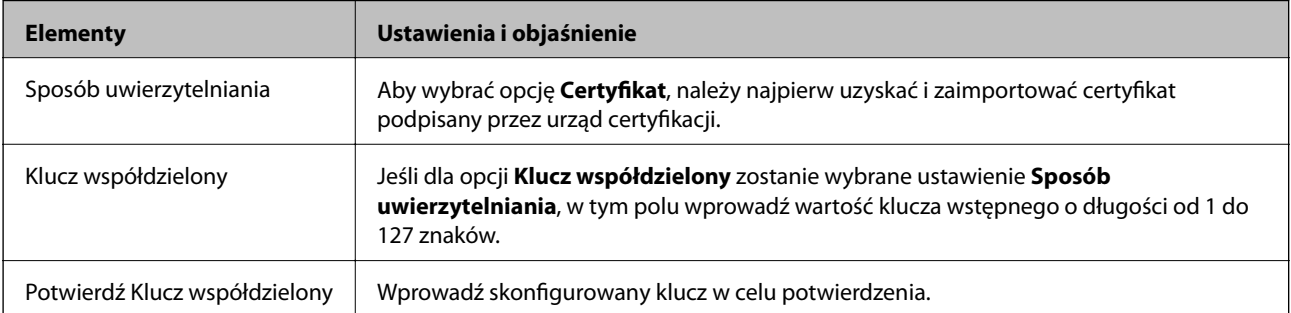

## ❏ IKEv2

Po wybraniu ustawienia **IKEv2** dla opcji **Wersja IKE** wyświetlane są następujące pozycje.

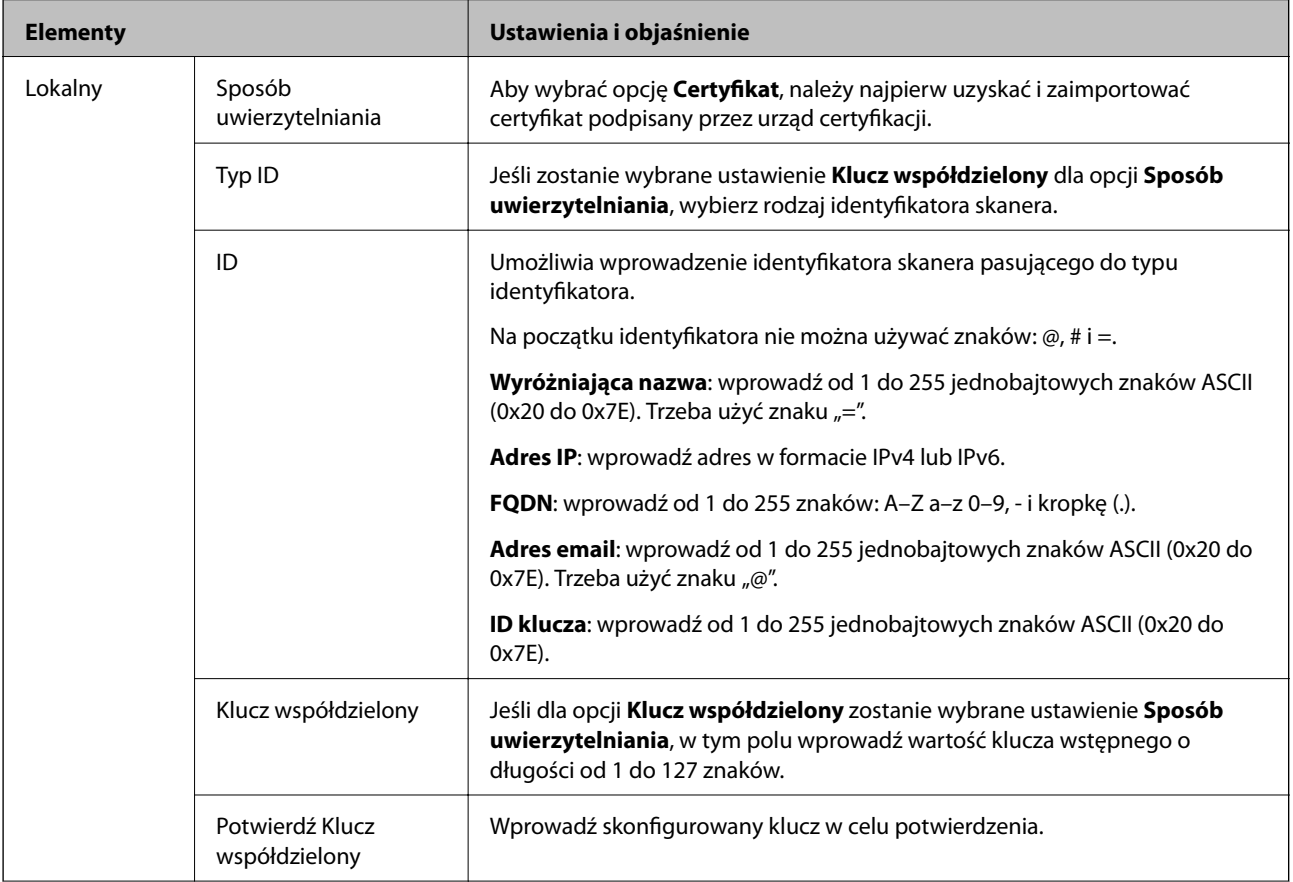

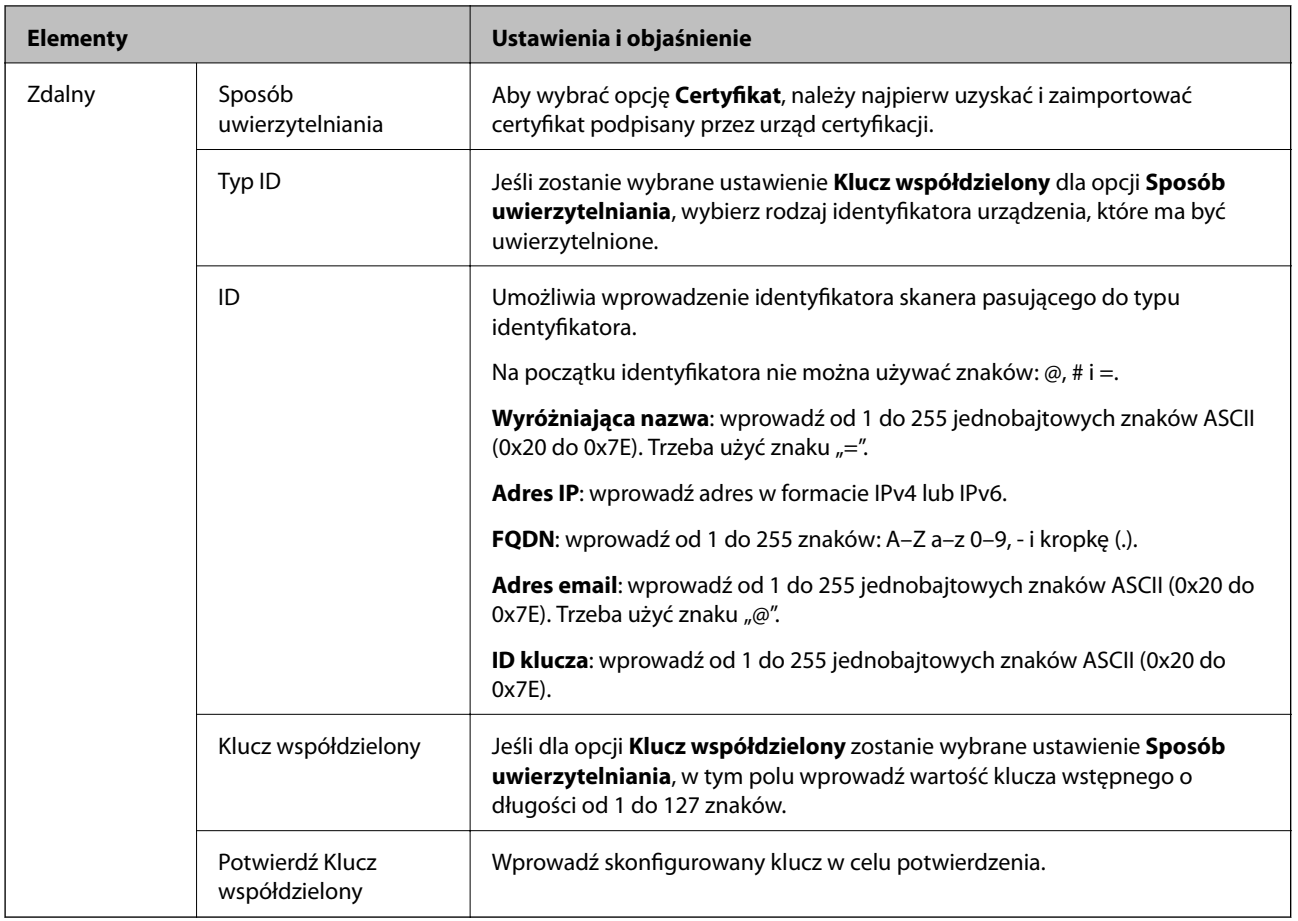

### ❏ **Hermetyzacja**

Jeśli dla opcji **IPsec** zostanie wybrane ustawienie **Kontrola dostępu**, skonfiguruj tryb hermetyzacji.

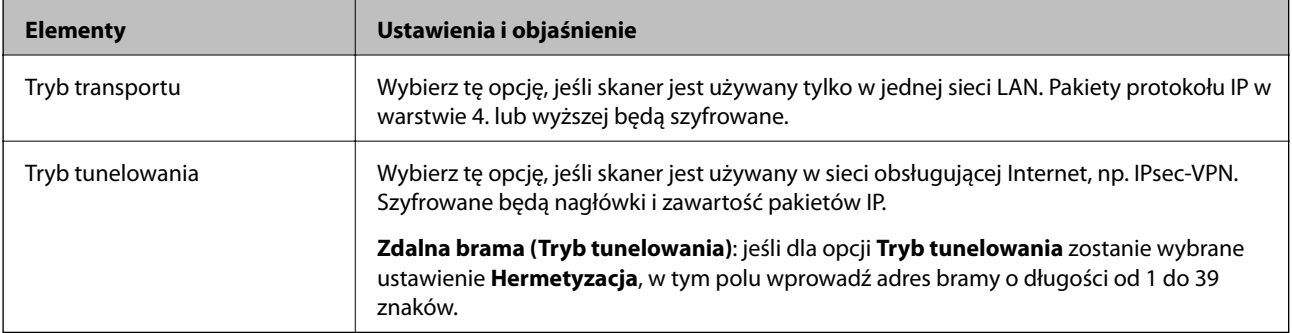

### ❏ **Protokół zabezpieczenia**

Jeśli dla opcji **IPsec** zostanie wybrane ustawienie **Kontrola dostępu**, wybierz jedno z poniższych ustawień.

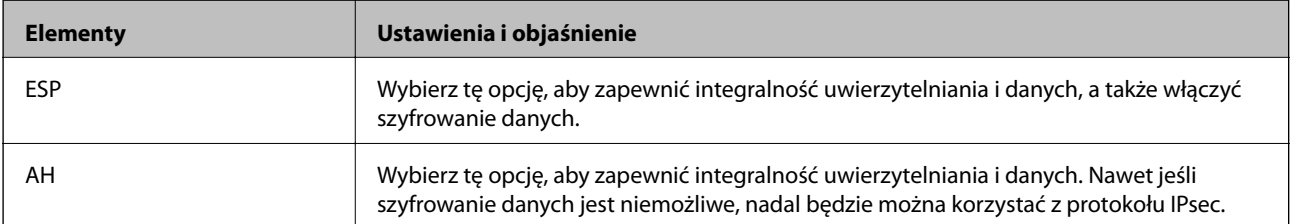

#### ❏ **Ustawienia algorytmu**

Zaleca się wybranie pozycji **Dowolny** dla wszystkich ustawień lub wybranie pozycji innej niż **Dowolny** dla poszczególnych ustawień. Jeśli pozycja **Dowolny** zostanie wybrana dla niektórych ustawień, a pozycja inna niż **Dowolny** zostanie wybrana dla innych ustawień, komunikacja z urządzeniem może nie być możliwa w zależności od innego urządzenia, które ma być uwierzytelnione.

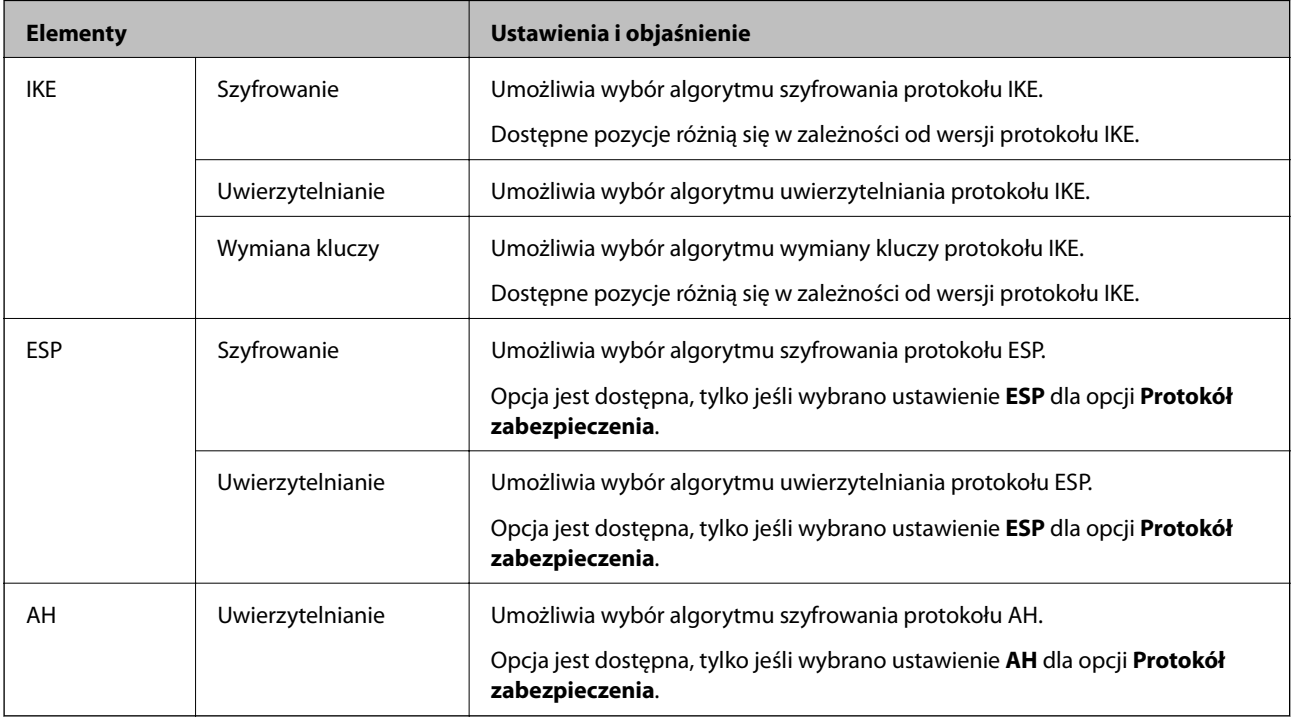

## **Konfigurowanie zasad grupowych**

Zasady grupowe to co najmniej jedna reguła stosowana do użytkownika lub grupy użytkowników. Skaner weryfikuje pakiety protokołu IP pod kątem zgodności ze skonfigurowanymi zasadami. Pakiety protokołu IP są najpierw uwierzytelniane z wykorzystaniem zasad grupowych od 1 do 10, a następnie z wykorzystaniem zasad domyślnych.

- 1. Otwórz aplikację Web Config i wybierz kartę **Zabezpieczenie sieci** > **IPsec/Filtrowanie IP** > **Podstawowe**.
- 2. Kliknij numerowaną kartę, którą chcesz skonfigurować.
- 3. Wprowadź wartości poszczególnych pozycji.
- 4. Kliknij przycisk **Dalej**.

Wyświetlony zostanie komunikat z potwierdzeniem.

5. Kliknij przycisk **OK**.

Ustawienia skanera zostały zaktualizowane.

## *Elementy ustawień opcji Zasady grupy*

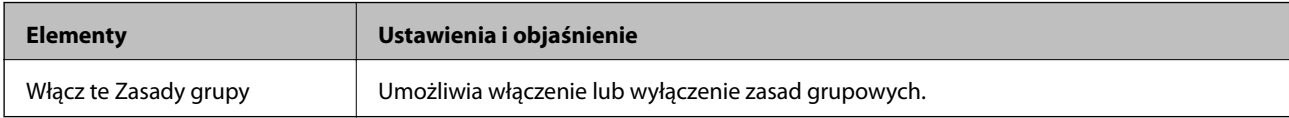

### **Kontrola dostępu**

Umożliwia skonfigurowanie metody weryfikowania pakietów protokołu IP.

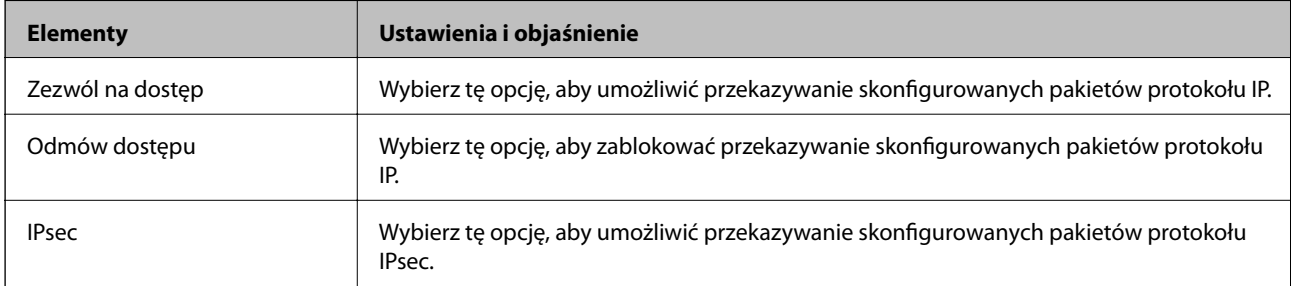

## **Adres lokalny (skaner)**

Wybierz adres IPv4 lub adres IPv6 dopasowany do otoczenia sieciowego. Jeśli adres IP jest przydzielany automatycznie, można wybrać opcję **Użyj automatycznego uzyskiwania adresu IPv4**.

#### *Uwaga:*

Jeśli adres IPv6 jest przydzielany automatycznie, połączenie może być niedostępne. Należy skonfigurować statyczny adres IPv6.

### **Zdalny adres (Host)**

Umożliwia określenie adresu IP urządzenia na potrzeby kontroli dostępu. Adres IP musi mieć do 43 znaków. Jeśli nie zostanie podany żaden adres IP, kontrolowane będą wszystkie adresy.

### *Uwaga:*

Jeśli adres IP jest przydzielany automatycznie (np. przez serwer DHCP), połączenie może być niedostępne. Należy skonfigurować statyczny adres IP.

### **Metoda wyboru portu**

Umożliwia wybranie metody określania portów.

❏ Nazwa usługi

Jeśli dla opcji **Nazwa usługi** zostanie wybrane ustawienie **Metoda wyboru portu**, wybierz jedno z poniższych ustawień.

❏ Protokół transportu

Jeśli dla opcji **Numer portu** zostanie wybrane ustawienie **Metoda wyboru portu**, skonfiguruj tryb hermetyzacji.

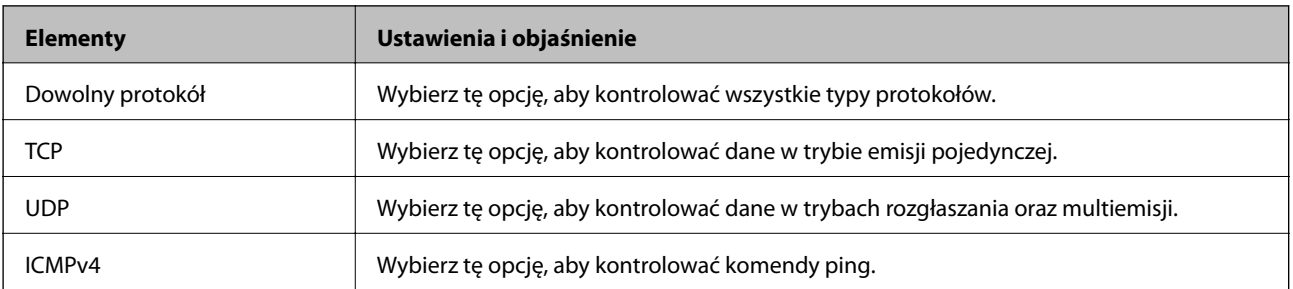

#### ❏ Port lokalny

Jeśli dla opcji **Metoda wyboru portu** zostanie wybrane ustawienie **Numer portu**, a dla opcji **Protokół transportu** — ustawienie **TCP** lub **UDP**, wprowadź numery portów, na których odbierane pakiety mają być kontrolowane. Rozdziel numery portów przecinkami. Można podać maksymalnie 10 numerów portów.

#### Przykład: 20,80,119,5220

Jeśli nie zostanie podany żaden numer portu, kontrolowane będą wszystkie porty.

❏ Port zdalny

Jeśli dla opcji **Metoda wyboru portu** zostanie wybrane ustawienie **Numer portu**, a dla opcji **Protokół transportu** — ustawienie **TCP** lub **UDP**, wprowadź numery portów, na których wysyłane pakiety mają być kontrolowane. Rozdziel numery portów przecinkami. Można podać maksymalnie 10 numerów portów.

Przykład: 25,80,143,5220

Jeśli nie zostanie podany żaden numer portu, kontrolowane będą wszystkie porty.

#### **Wersja IKE**

Wybierz ustawienie **IKEv1** lub **IKEv2** dla opcji **Wersja IKE**. Wybierz jedną z nich odpowiednio do urządzenia, z którym skaner jest połączony.

#### ❏ IKEv1

Po wybraniu ustawienia **IKEv1** dla opcji **Wersja IKE** wyświetlane są następujące pozycje.

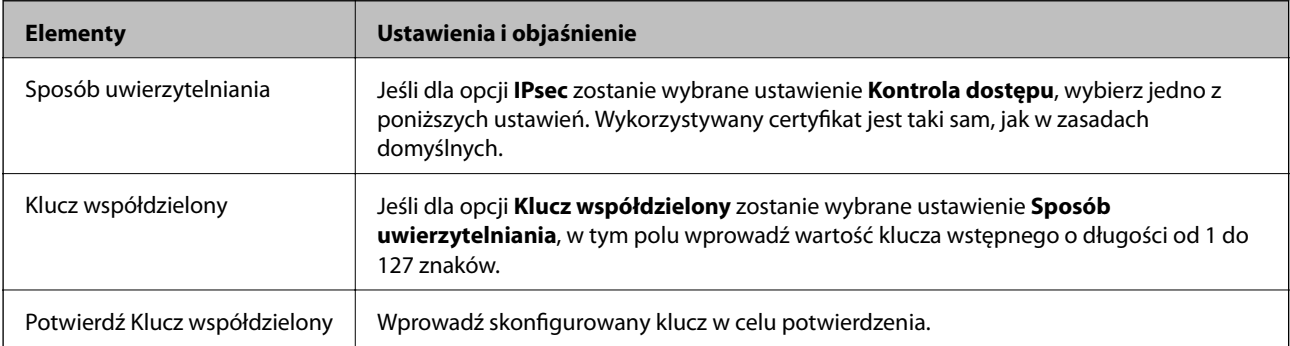
### ❏ IKEv2

Po wybraniu ustawienia **IKEv2** dla opcji **Wersja IKE** wyświetlane są następujące pozycje.

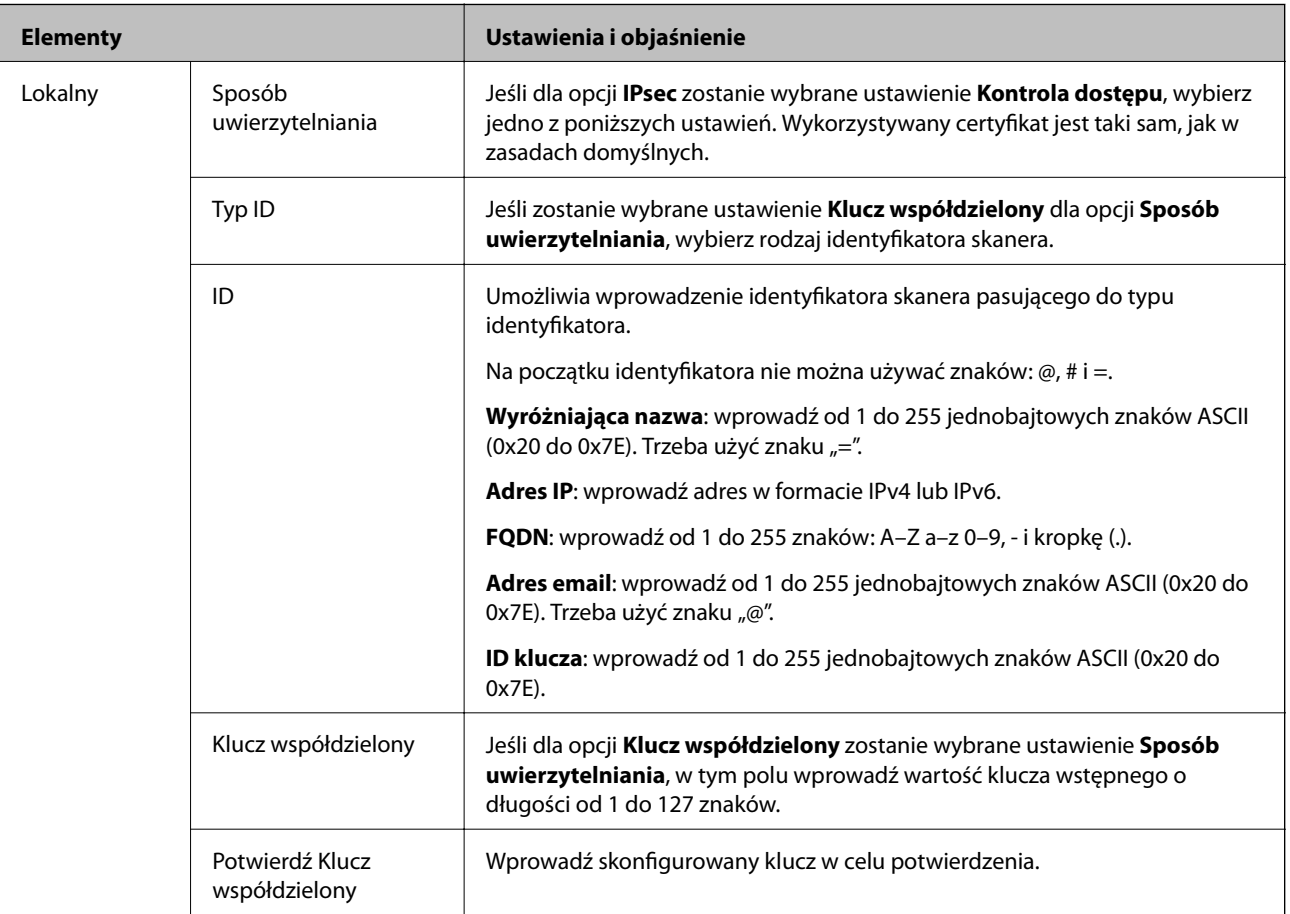

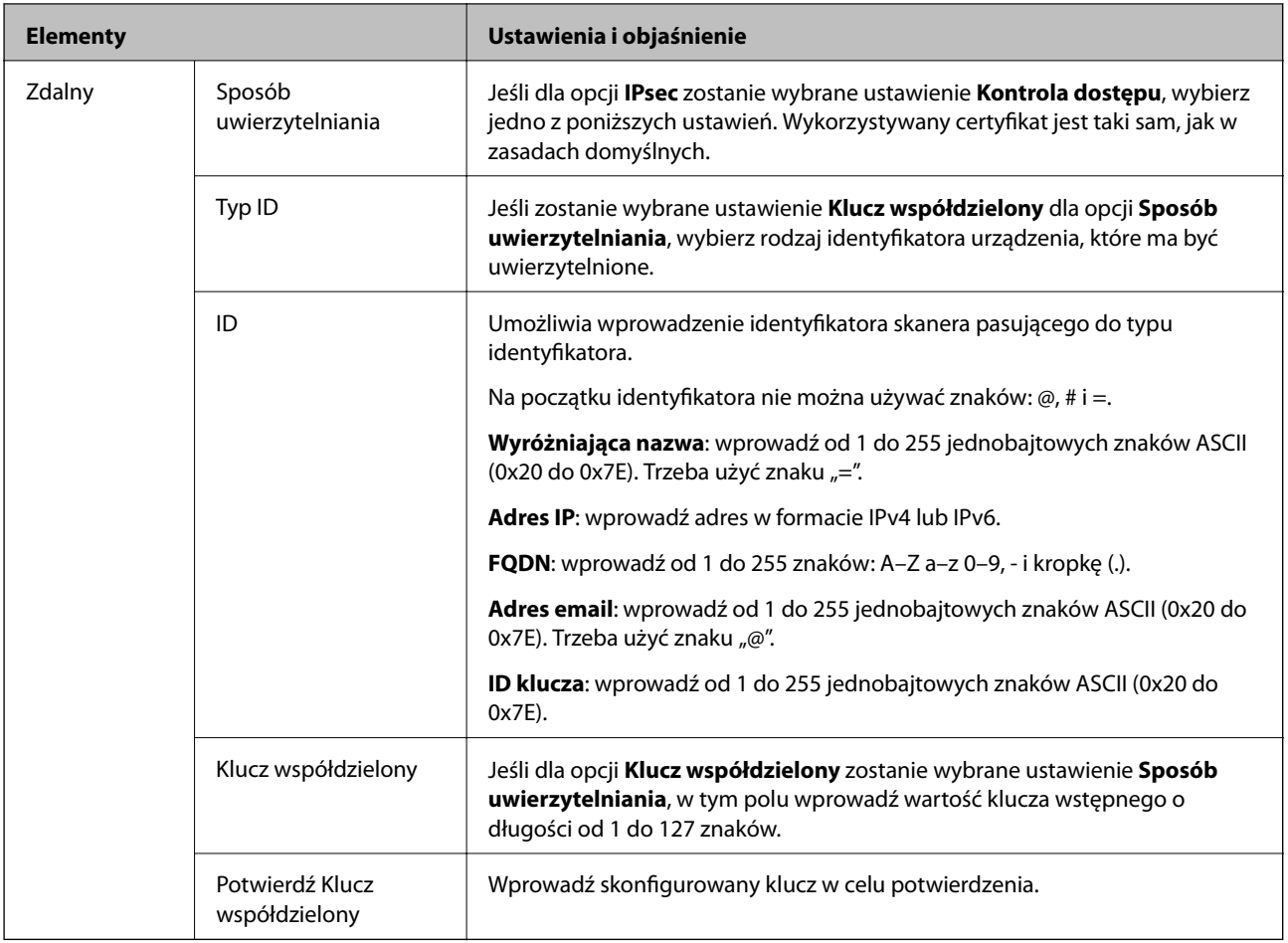

### **Hermetyzacja**

Jeśli dla opcji **IPsec** zostanie wybrane ustawienie **Kontrola dostępu**, skonfiguruj tryb hermetyzacji.

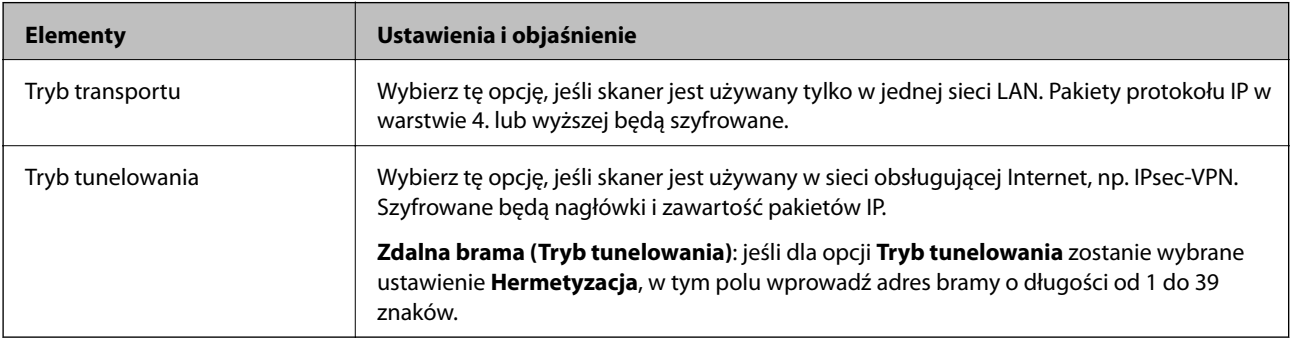

### **Protokół zabezpieczenia**

Jeśli dla opcji **IPsec** zostanie wybrane ustawienie **Kontrola dostępu**, wybierz jedno z poniższych ustawień.

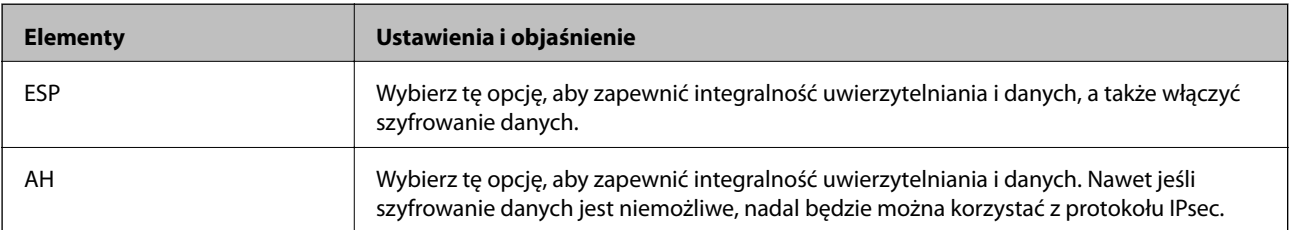

### **Ustawienia algorytmu**

Zaleca się wybranie pozycji **Dowolny** dla wszystkich ustawień lub wybranie pozycji innej niż **Dowolny** dla poszczególnych ustawień. Jeśli pozycja **Dowolny** zostanie wybrana dla niektórych ustawień, a pozycja inna niż **Dowolny** zostanie wybrana dla innych ustawień, komunikacja z urządzeniem może nie być możliwa w zależności od innego urządzenia, które ma być uwierzytelnione.

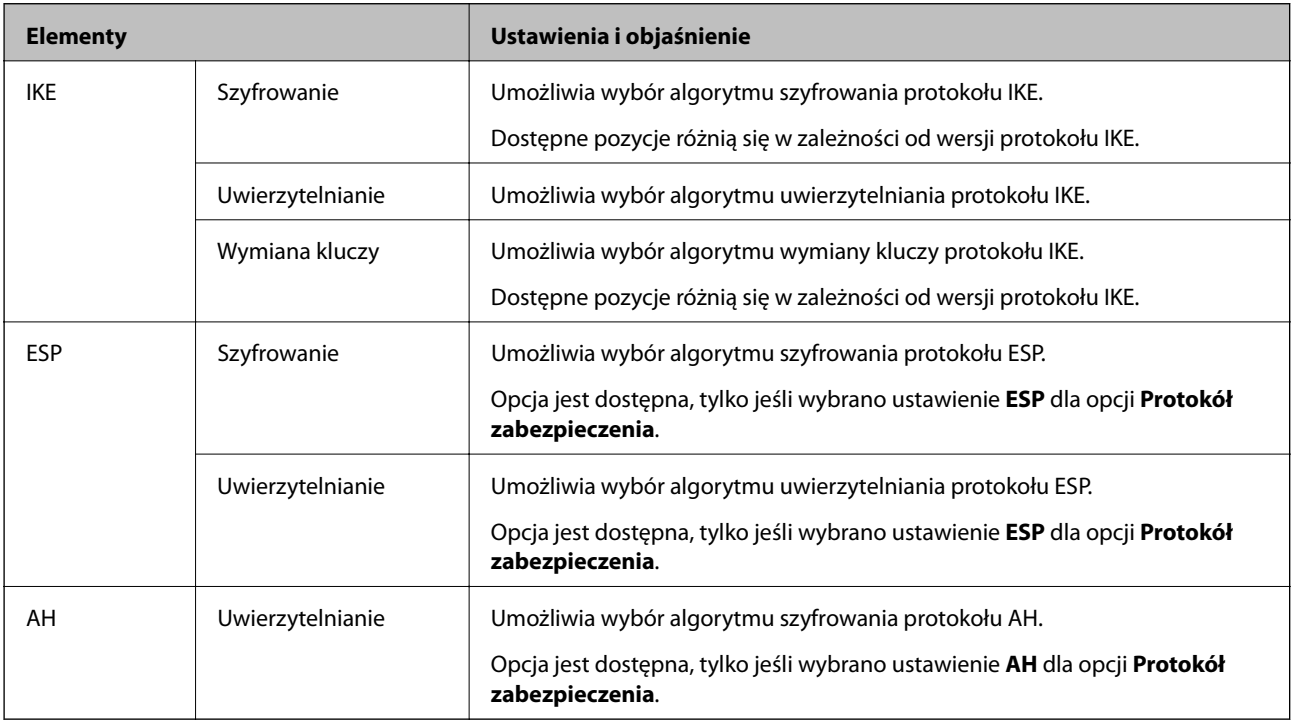

### *Kombinacja ustawienia Adres lokalny (skaner) i Zdalny adres (Host) w Zasady grupy*

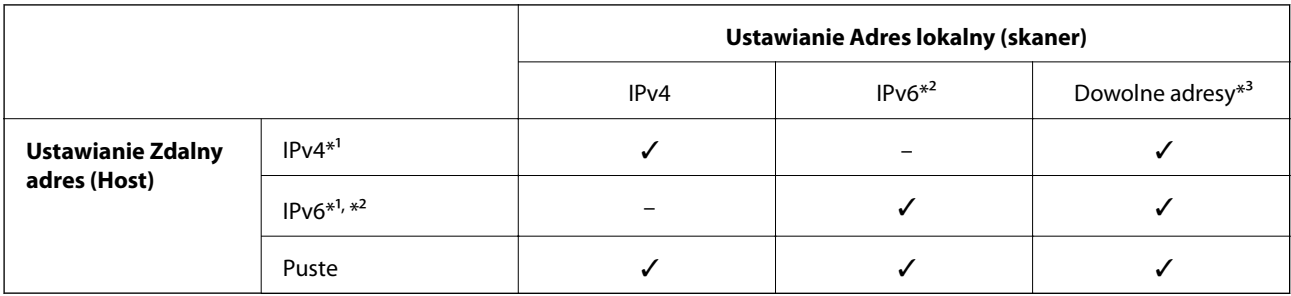

\*1 Jeśli dla opcji **Kontrola dostępu** zostanie wybrane ustawienie **IPsec**, nie można określać długości prefiksu.

\*2 Jeśli dla opcji **Kontrola dostępu** zostanie wybrane ustawienie **IPsec**, można wybrać łącze lokalne (fe80::), ale zasady grupowe będą wyłączone.

\*3 Poza adresami połączeń lokalnych IPv6.

### **Powiązane informacje**

& ["Uruchamianie aplikacji konfiguracyjnej w przeglądarce" na stronie 24](#page-23-0)

### *Odwołania nazw usług w zasadach grupowych*

*Uwaga:* Niedostępne usługi są wyświetlane, ale nie można ich zaznaczać.

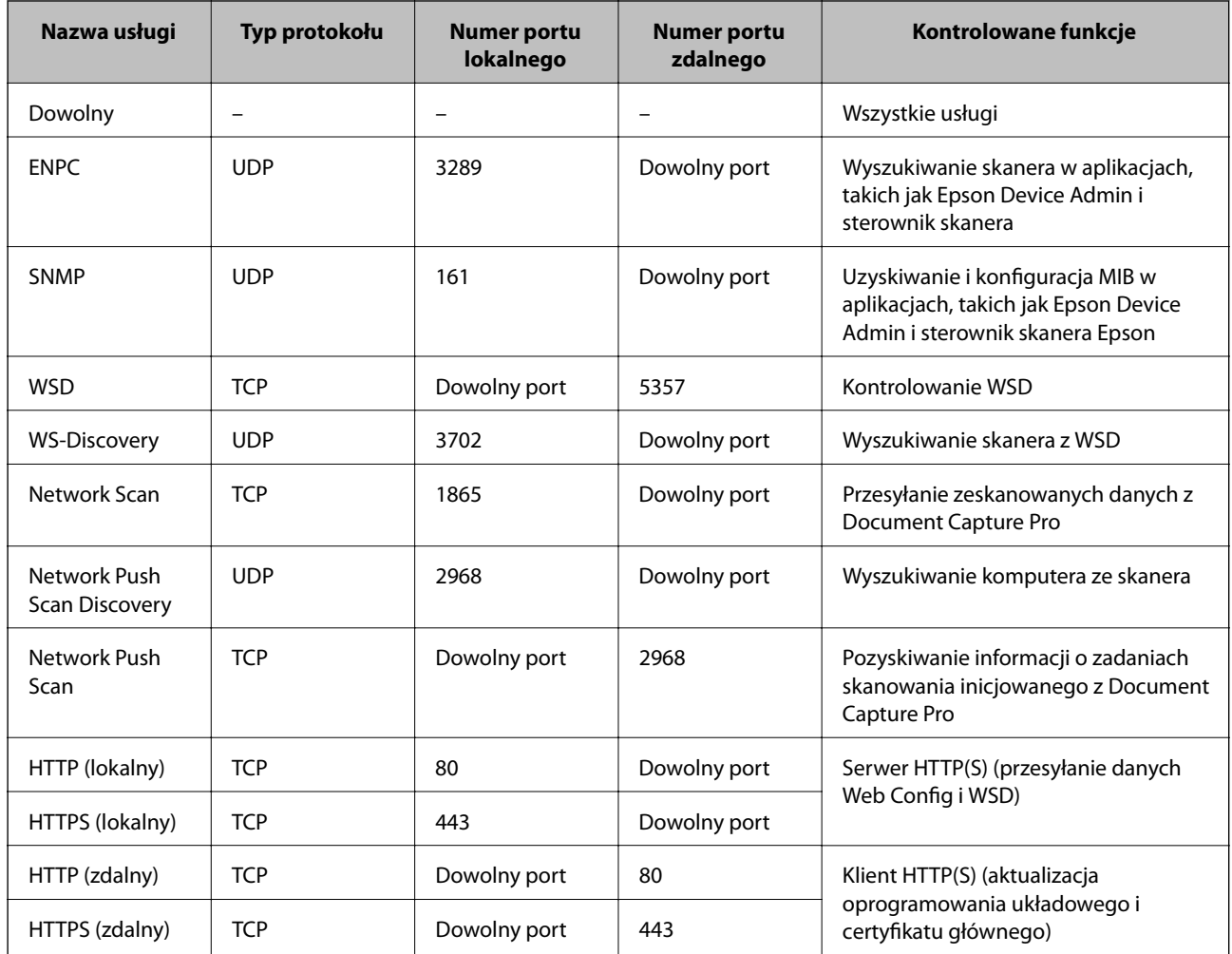

### **Przykłady konfiguracji opcji IPsec/Filtrowanie IP**

### **Wyłącznie odbieranie pakietów protokołu IPsec**

Poniższy przykład przedstawia konfigurowanie wyłącznie zasad domyślnych.

### **Zasady domyślne**:

- ❏ **IPsec/Filtrowanie IP**: **Włącz**
- ❏ **Kontrola dostępu**: **IPsec**
- ❏ **Sposób uwierzytelniania**: **Klucz współdzielony**
- ❏ **Klucz współdzielony**: wprowadź maksymalnie 127 znaków.

**Zasady grupy**: nie konfiguruj.

### **Pobieranie danych skanowania i ustawień skanera**

Ten przykład przedstawia zezwalanie na przesyłanie danych skanowania i konfiguracji skanera z określonych usług.

**Zasady domyślne**:

❏ **IPsec/Filtrowanie IP**: **Włącz**

### ❏ **Kontrola dostępu**: **Odmów dostępu**

**Zasady grupy**:

- ❏ **Włącz te Zasady grupy**: zaznacz to pole wyboru.
- ❏ **Kontrola dostępu**: **Zezwól na dostęp**
- ❏ **Zdalny adres (Host)**: adres IP klienta
- ❏ **Metoda wyboru portu**: **Nazwa usługi**
- ❏ **Nazwa usługi**: zaznacz pole wyboru **ENPC**, **SNMP**, **HTTP (lokalny)**, **HTTPS (lokalny)** i **Network Scan**.

### **Uzyskiwanie dostępu wyłącznie z określonego adresu IP**

Poniższy przykład umożliwia uzyskanie dostępu do skanera ze ściśle określonego adresu IP.

- **Zasady domyślne**:
- ❏ **IPsec/Filtrowanie IP**: **Włącz**
- ❏ **Kontrola dostępu**:**Odmów dostępu**

**Zasady grupy**:

- ❏ **Włącz te Zasady grupy**: zaznacz to pole wyboru.
- ❏ **Kontrola dostępu**: **Zezwól na dostęp**
- ❏ **Zdalny adres (Host)**: adres IP klienta administratora

*Uwaga:*

Klient będzie mógł uzyskać dostęp do skanera i skonfigurować go niezależnie od konfiguracji zasad.

### **Konfiguracja certyfikatu dla IPsec/filtrowania IP**

Skonfiguruj certyfikat klienta dla IPsec/filtrowania IP. Kiedy go ustawisz, możesz wykorzystać certyfikat jako metodę uwierzytelnienia dla IPsec/filtrowania IP. Jeśli chcesz skonfigurować urząd certyfikacyjny, przejdź do **Certyfikat CA**.

- 1. Uzyskaj dostęp do aplikacji Web Config, a następnie wybierz kartę **Zabezpieczenie sieci** > **IPsec/Filtrowanie IP** > **Certyfikat klienta**.
- 2. Importuj certyfikat w **Certyfikat klienta**.

Jeśli masz już zaimportowany certyfikat opublikowany przez urząd certyfikacyjny, możesz skopiować certyfikat i wykorzystać go w IPsec/filtrowaniu IP. Aby skopiować, wybierz certyfikat z **Kopiuj z**, a następnie kliknij przycisk **Kopiuj**.

### **Powiązane informacje**

- $\blacktriangleright$  ["Uruchamianie aplikacji konfiguracyjnej w przeglądarce" na stronie 24](#page-23-0)
- & ["Konfiguracja Certyfikat CA" na stronie 240](#page-239-0)
- & ["Konfiguracja Certyfikat CA" na stronie 244](#page-243-0)

## <span id="page-257-0"></span>**Podłączanie skanera do sieci IEEE802.1X**

### **Konfigurowanie sieci IEEE 802.1X**

Po włączeniu funkcji IEEE 802.1X na skanerze można używać go w sieci połączonej z serwerem RADIUS, przełącznikiem sieci lokalnej z funkcją uwierzytelniania lub punktem dostępu.

- 1. Otwórz aplikację Web Config i wybierz kartę **Zabezpieczenie sieci** > **IEEE802.1X** > **Podstawowe**.
- 2. Wprowadź wartości poszczególnych pozycji.
- 3. Kliknij przycisk **Dalej**.

Wyświetlony zostanie komunikat z potwierdzeniem.

4. Kliknij przycisk **OK**.

Ustawienia skanera zostały zaktualizowane.

### **Powiązane informacje**

& ["Uruchamianie aplikacji konfiguracyjnej w przeglądarce" na stronie 24](#page-23-0)

### *Opcje ustawień dla sieci IEEE 802.1X*

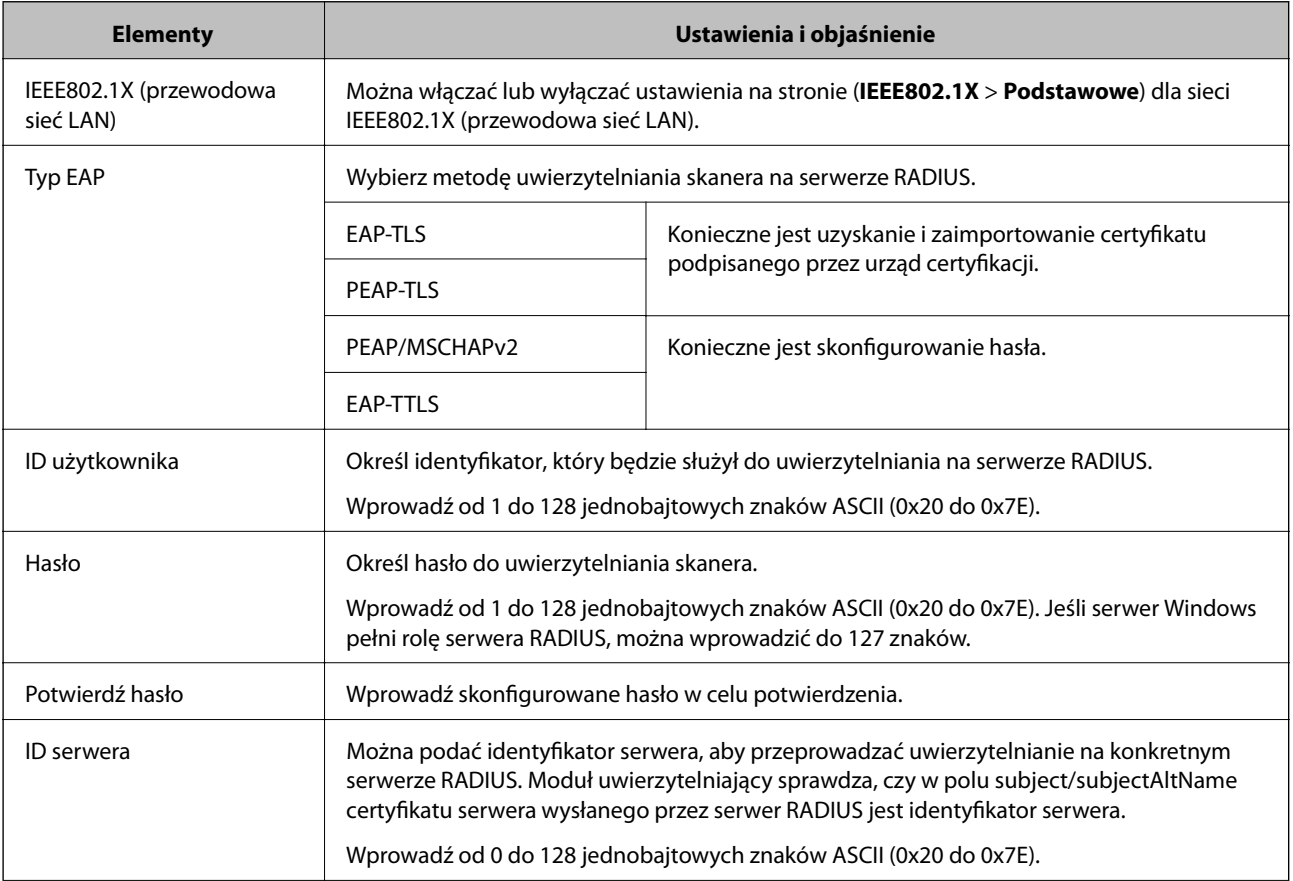

<span id="page-258-0"></span>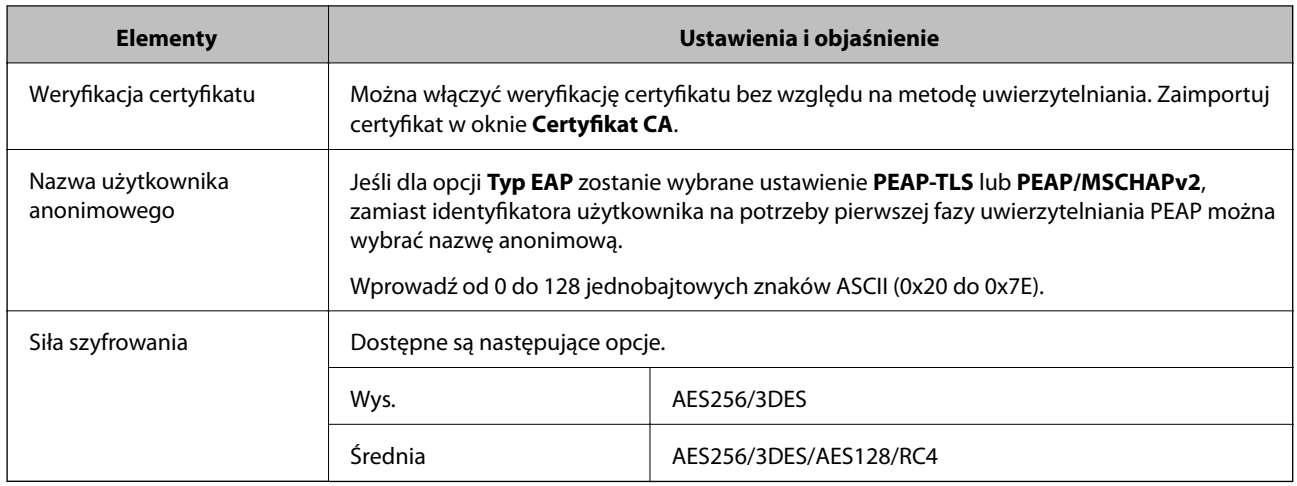

### **Konfiguracja certyfikatu dla IEEE 802.1X**

Skonfiguruj certyfikat klienta dla IEEE802.1X. Ustawiając go, możesz skorzystać z **EAP-TLS** i **PEAP-TLS** jako metody uwierzytelnienia IEEE 802.1X. Jeśli chcesz skonfigurować certyfikat urzędu certyfikacyjnego, przejdź do **Certyfikat CA**.

- 1. Uzyskaj dostęp do aplikacji Web Config, a następnie wybierz kartę **Zabezpieczenie sieci** > **IEEE802.1X** > **Certyfikat klienta**.
- 2. Wprowadź certyfikat w **Certyfikat klienta**.

Jeśli masz już zaimportowany certyfikat opublikowany przez urząd certyfikacyjny, możesz skopiować i wykorzystać go w IEEE802.1X. Aby skopiować, wybierz certyfikat z **Kopiuj z**, a następnie kliknij przycisk **Kopiuj**.

### **Powiązane informacje**

 $\rightarrow$  ["Uruchamianie aplikacji konfiguracyjnej w przeglądarce" na stronie 24](#page-23-0)

## **Rozwiązywanie problemów związanych z zaawansowanymi zabezpieczeniami**

### **Przywracanie ustawień zabezpieczeń**

Utworzenie bardzo bezpiecznego środowiska, np. IPsec/Filtrowanie IP, może uniemożliwić komunikację z urządzeniami ze względu na niepoprawne ustawienia albo problem z urządzeniem lub serwerem. W takim przypadku przywróć ustawienia zabezpieczeń, aby ponownie skonfigurować ustawienia urządzenia lub zezwolić na tymczasowe użycie.

### *Wyłączanie funkcji zabezpieczeń za pomocą panelu sterowania*

Funkcję IPsec/Filtrowanie IP można wyłączyć za pomocą aplikacji Web Config.

1. Otwórz aplikację Web Config i wybierz kartę **Zabezpieczenie sieci** > **IPsec/Filtrowanie IP** > **Podstawowe**.

2. Wyłącz **IPsec/Filtrowanie IP**.

### **Problemy z korzystaniem z funkcji zabezpieczeń sieciowych**

### *Zapomniany klucz wstępny*

### **Możliwe jest ponowne konfigurowanie klucza wstępnego.**

Aby zmienić klucz, otwórz aplikację Web Config i wybierz kartę **Zabezpieczenie sieci** > **IPsec/Filtrowanie IP** > **Podstawowe** > **Zasady domyślne** lub **Zasady grupy**.

Po zmianie klucza wstępnego trzeba skonfigurować klucz wstępny na komputerach.

### **Powiązane informacje**

- & ["Uruchamianie aplikacji konfiguracyjnej w przeglądarce" na stronie 24](#page-23-0)
- & ["Szyfrowanie komunikacji za pośrednictwem funkcji IPsec/Filtrowanie IP" na stronie 246](#page-245-0)

### *Brak możliwości nawiązania połączenia z wykorzystaniem protokołu IPsec*

### **Określ algorytm, którego skaner lub komputer nie obsługuje.**

Skaner obsługuje algorytmy wymienione w poniższej tabeli. Sprawdź ustawienia komputera.

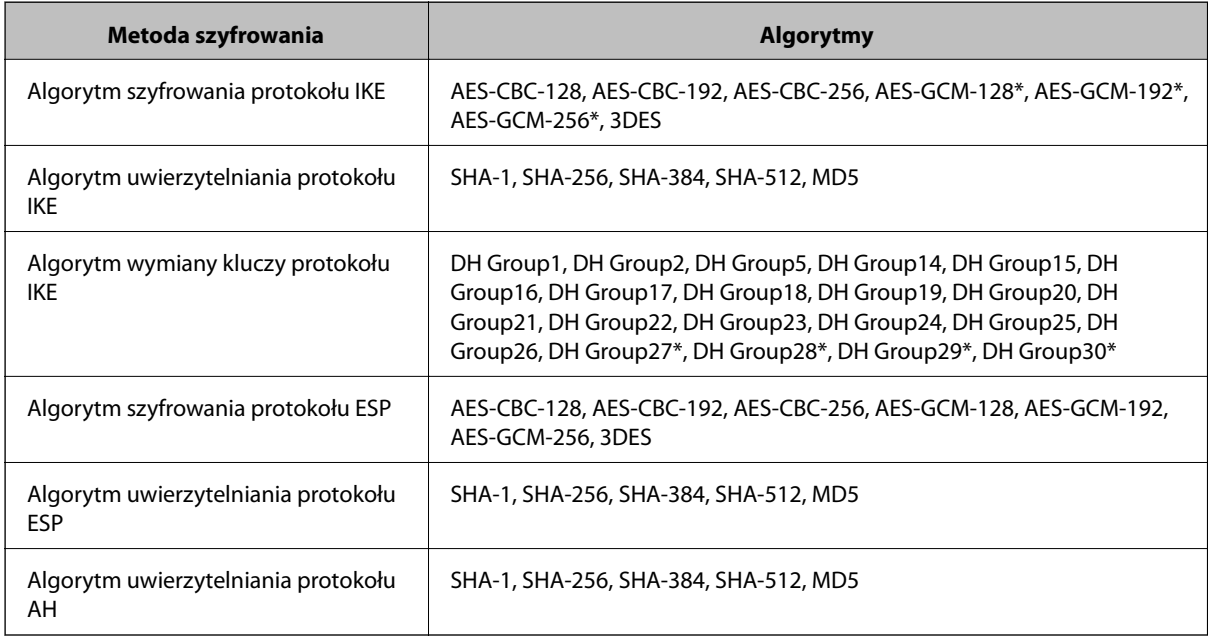

\* Dostępne tylko na potrzeby protokołu IKEv2

### **Powiązane informacje**

& ["Szyfrowanie komunikacji za pośrednictwem funkcji IPsec/Filtrowanie IP" na stronie 246](#page-245-0)

### *Nagły brak możliwości nawiązania komunikacji*

### **Adres IP skanera został zmieniony lub nie może być używany.**

Jeżeli adres IP przydzielony do adresu lokalnego w Zasady grupy został zmieniony lub nie może być używany, nie można używać komunikacji IPsec. Wyłącz obsługę protokołu IPsec na panelu sterowania skanera.

Jeśli adres IP przydzielony przez serwer DHCP jest nieaktualny, serwer DHCP jest aktualnie ponownie uruchamiany lub adres IPv6 jest nieaktualny lub nie został uzyskany, adres IP zarejestrowany na potrzeby aplikacji Web Config (**Zabezpieczenie sieci** > **IPsec/Filtrowanie IP** > **Podstawowe** > **Zasady grupy** > **Adres lokalny (skaner)**) może nie zostać znaleziony.

Należy używać statycznego adresu IP.

### **Adres IP komputera został zmieniony lub nie może być używany.**

Jeżeli adres IP przydzielony do adresu zdalnego w Zasady grupy został zmieniony lub nie może być używany, nie można używać komunikacji IPsec.

Wyłącz obsługę protokołu IPsec na panelu sterowania skanera.

Jeśli adres IP przydzielony przez serwer DHCP jest nieaktualny, serwer DHCP jest aktualnie ponownie uruchamiany lub adres IPv6 jest nieaktualny lub nie został uzyskany, adres IP zarejestrowany na potrzeby aplikacji Web Config (**Zabezpieczenie sieci** > **IPsec/Filtrowanie IP** > **Podstawowe** > **Zasady grupy** > **Zdalny adres (Host)**) może nie zostać znaleziony.

Należy używać statycznego adresu IP.

### **Powiązane informacje**

- $\rightarrow$  ["Uruchamianie aplikacji konfiguracyjnej w przeglądarce" na stronie 24](#page-23-0)
- & ["Szyfrowanie komunikacji za pośrednictwem funkcji IPsec/Filtrowanie IP" na stronie 246](#page-245-0)

### *Brak połączenia po skonfigurowaniu filtrowania IPsec/IP*

### **Ustawienia funkcji filtrowania IPsec/IP są nieprawidłowe.**

Podłącz skaner do komputera i ponownie skonfiguruj filtrowanie IPsec/IP.

### **Powiązane informacje**

& ["Szyfrowanie komunikacji za pośrednictwem funkcji IPsec/Filtrowanie IP" na stronie 246](#page-245-0)

### *Nie można uzyskać dostępu do skanera po skonfigurowaniu funkcji IEEE 802.1X*

### **Ustawienia połączenia IEEE 802.1X są niepoprawne.**

Połącz skaner i komputer, a następnie ponownie skonfiguruj połączenie IEEE 802.1X.

### **Powiązane informacje**

 $\blacktriangleright$  ["Konfigurowanie sieci IEEE 802.1X" na stronie 258](#page-257-0)

### **Problemy z używaniem certyfikatu cyfrowego**

### *Nie można zaimportować Certyfikat CA*

### **Certyfikat CA i informacje dotyczące żądania CSR nie zgadzają się.**

Jeśli Certyfikat CA oraz żądanie CSR nie zawierają tych samych informacji, import żądania CSR będzie niemożliwy. Sprawdź następujące rzeczy:

- ❏ Czy próbujesz zaimportować certyfikat na urządzenie o niezgodnych danych? Sprawdź informacje zawarte w żądaniu CSR, po czym zaimportuj certyfikat na urządzenie o tych samych danych.
- ❏ Czy po wysłaniu żądania CSR do urzędu certyfikacji plik żądania CSR zapisany na skanerze został nadpisany? Uzyskaj certyfikat z urzędu certyfikacji ponownie przy użyciu aktualnego żądania CSR.

### **Certyfikat CA ma wielkość przekraczającą 5 KB.**

Zaimportowanie Certyfikat CA o wielkości przekraczającej 5 KB jest niemożliwe.

### **Hasło do importu certyfikatu jest nieprawidłowe.**

Wprowadź prawidłowe hasło. Jeśli nie pamiętasz hasła, zaimportowanie certyfikatu będzie niemożliwe. Ponownie uzyskaj Certyfikat CA.

### **Powiązane informacje**

 $\rightarrow$  ["Importowanie certyfikatu podpisanego przez urząd certyfikacji" na stronie 241](#page-240-0)

### *Brak możliwości aktualizacji certyfikatu z podpisem własnym*

### **Nie wprowadzono Popularna nazwa.**

**Popularna nazwa** musi zostać podana.

### **W Popularna nazwa wprowadzono nieobsługiwane znaki.**

Wprowadź nazwę hosta lub nazwę w formacie IPv4, IPv6 lub FQDN zawierającą od 1 do 128 znaków w kodowaniu ASCII (0x20–0x7E).

### **Nazwa publiczna zawiera przecinek lub spację.**

Użycie przecinka powoduje podzielenie nazwy **Popularna nazwa** w miejscu jego użycia. Jeśli przed lub po przecinku wstawiona zostanie spacja, wystąpi błąd.

### **Powiązane informacje**

 $\rightarrow$  ["Aktualizowanie certyfikatu z podpisem własnym" na stronie 243](#page-242-0)

### *Brak możliwości utworzenia żądania CSR*

### **Nie wprowadzono Popularna nazwa.**

**Popularna nazwa** musi zostać podana.

### **W polach Popularna nazwa, Organizacja, Jednostka organizacyjna, Miejscowość i Stan/Prowincja wprowadzono nieobsługiwane znaki.**

Wprowadź nazwę hosta lub nazwę w formacie IPv4, IPv6 lub FQDN w kodowaniu ASCII (0x20–0x7E).

### **Popularna nazwa zawiera przecinek lub spację.**

Użycie przecinka powoduje podzielenie nazwy **Popularna nazwa** w miejscu jego użycia. Jeśli przed lub po przecinku wstawiona zostanie spacja, wystąpi błąd.

### **Powiązane informacje**

 $\rightarrow$  ["Uzyskiwanie certyfikatu podpisanego przez urząd certyfikacji" na stronie 240](#page-239-0)

### *Wyświetlane jest ostrzeżenie dotyczące certyfikatu cyfrowego*

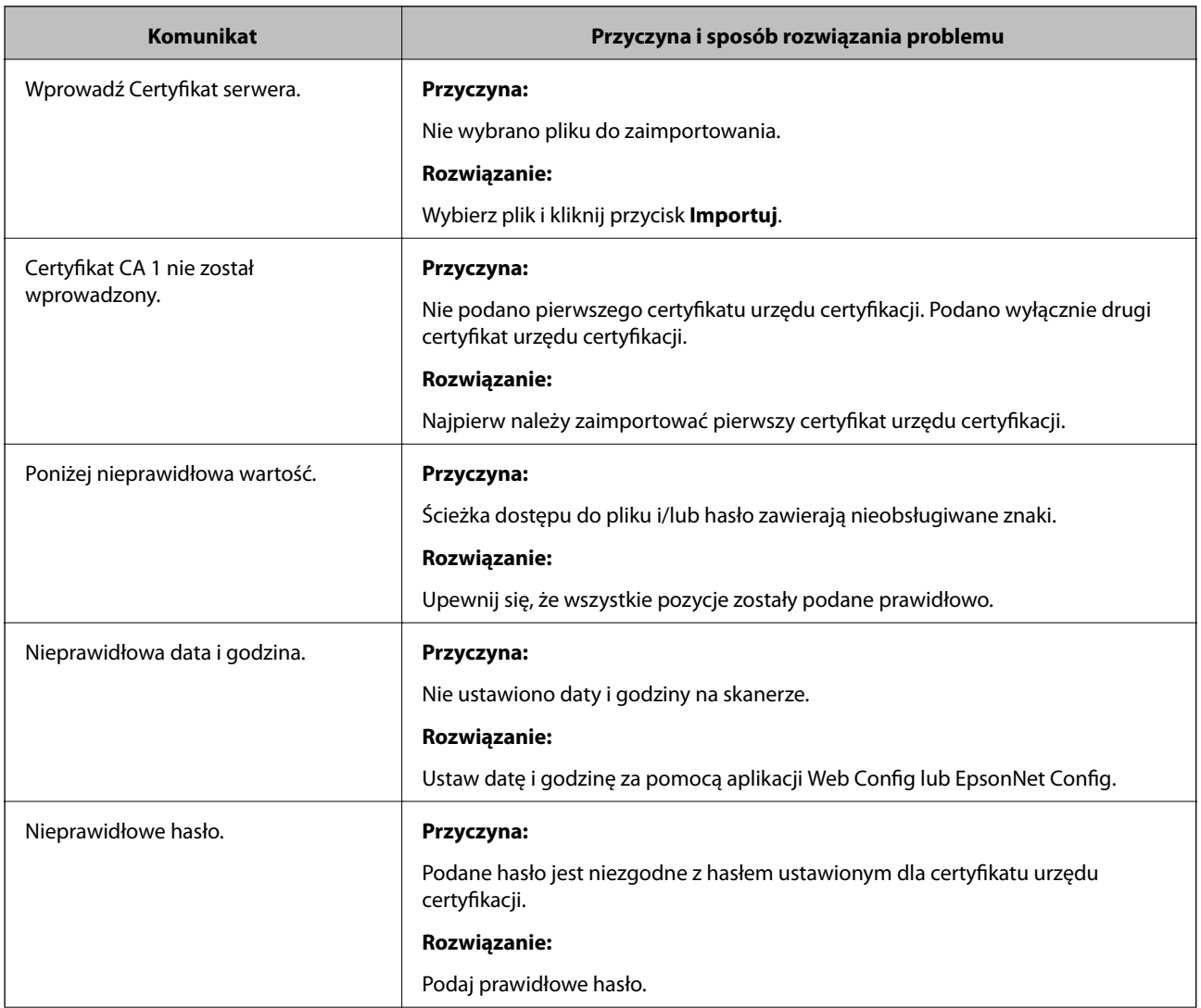

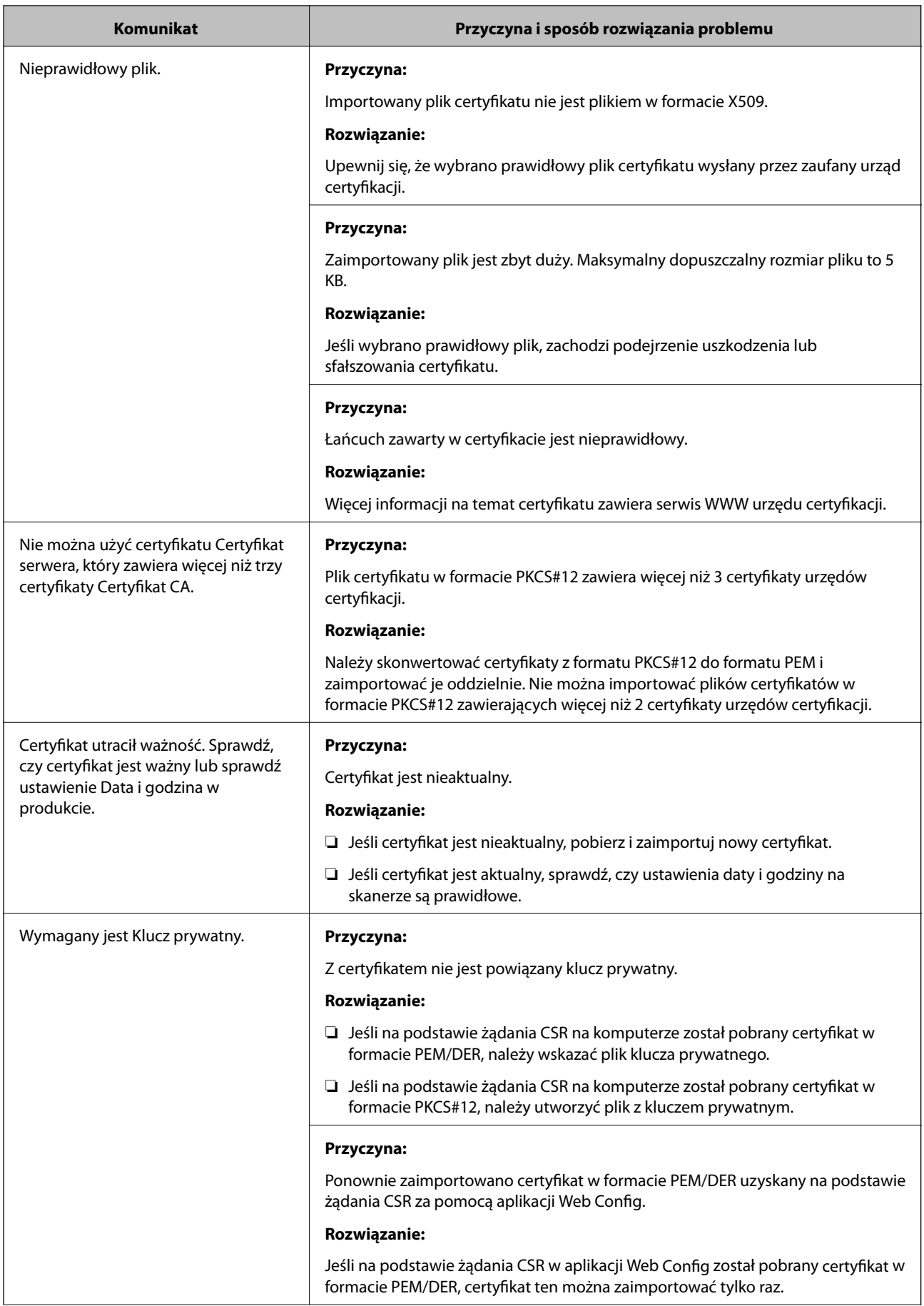

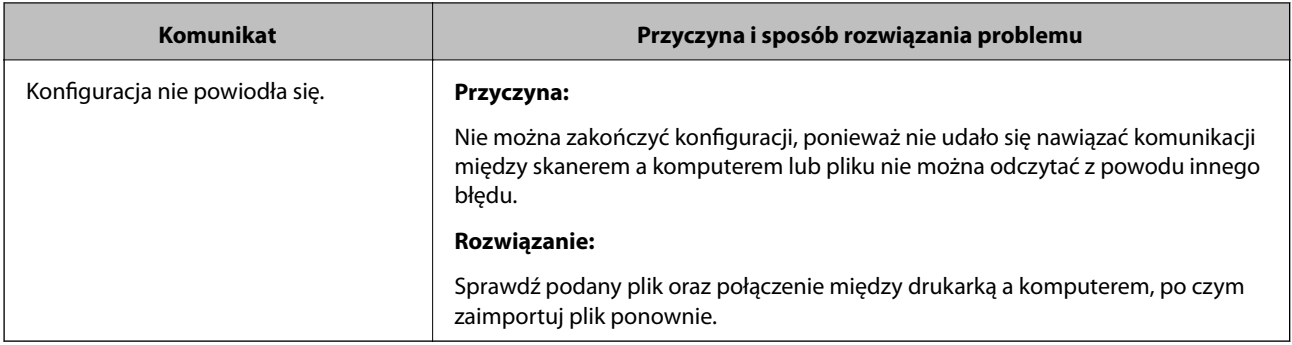

### **Powiązane informacje**

& ["Informacje o certyfikatach cyfrowych" na stronie 239](#page-238-0)

### *Plik z certyfikatem podpisanym przez urząd certyfikacji został omyłkowo usunięty*

### **Nie ma kopii zapasowej certyfikatu podpisanego przez urząd certyfikacji.**

Jeśli dostępny jest plik kopii zapasowej, zaimportuj certyfikat ponownie.

W przypadku uzyskania certyfikatu na podstawie żądania CSR utworzonego za pomocą aplikacji Web Config nie można ponownie zaimportować usuniętego certyfikatu. Utwórz żądanie CSR i uzyskaj nowy certyfikat.

### **Powiązane informacje**

- $\rightarrow$  ["Importowanie certyfikatu podpisanego przez urząd certyfikacji" na stronie 241](#page-240-0)
- $\blacklozenge$  ["Usuwanie certyfikatu podpisanego przez urząd certyfikacji" na stronie 243](#page-242-0)

# <span id="page-265-0"></span>**Parametry techniczne**

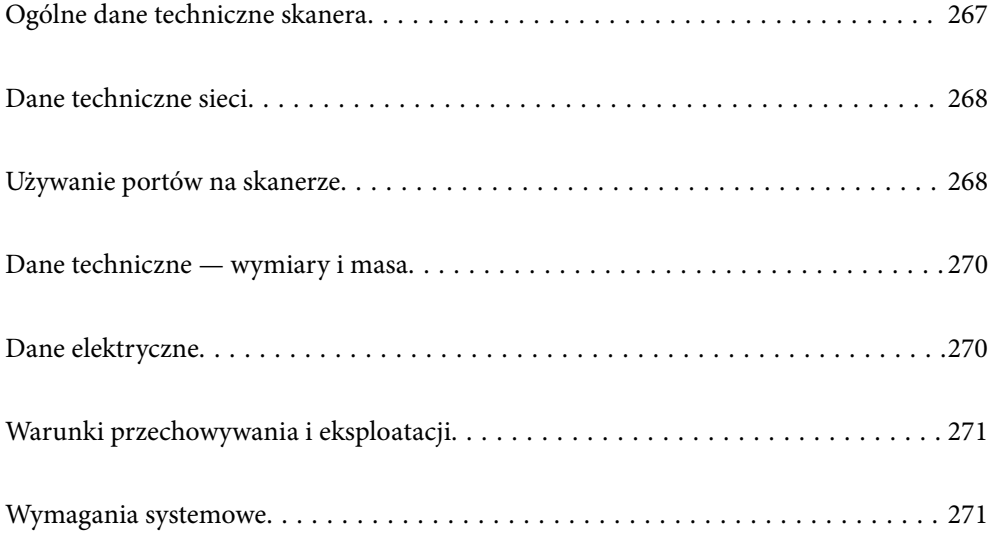

## <span id="page-266-0"></span>**Ogólne dane techniczne skanera**

### *Uwaga:*

Dane techniczne mogą ulec zmianie bez powiadomienia.

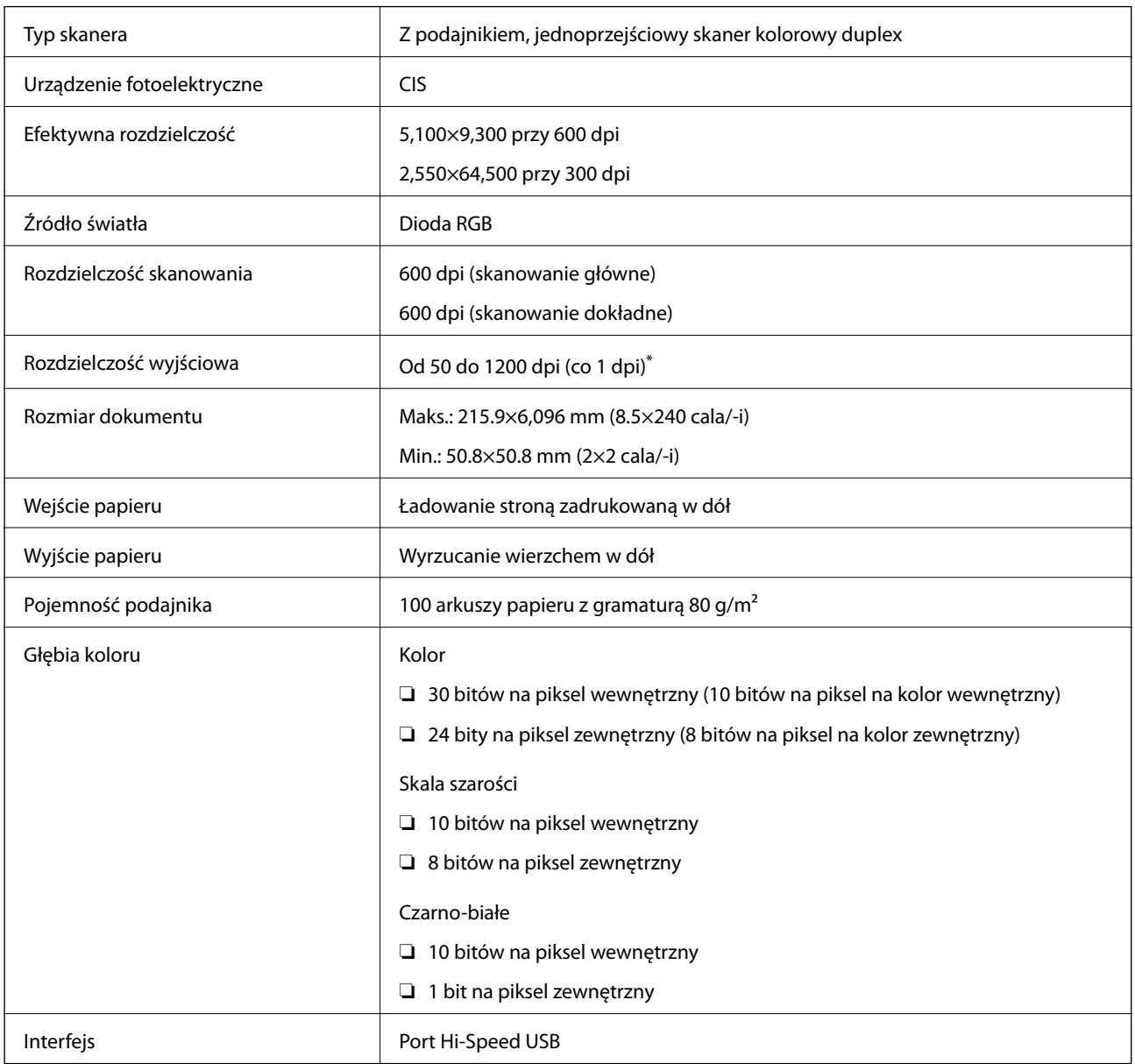

\* Można skanować długi papier w następujących rozdzielczościach.

❏ 1346,0 mm (53 cale) lub mniej: do 600 dpi

❏ 5461,0 mm (215 cali) lub mniej: do 300 dpi

❏ 6096,0 mm (220 cali) lub mniej: do 200 dpi

## <span id="page-267-0"></span>**Dane techniczne sieci**

## **Dane techniczne Ethernet**

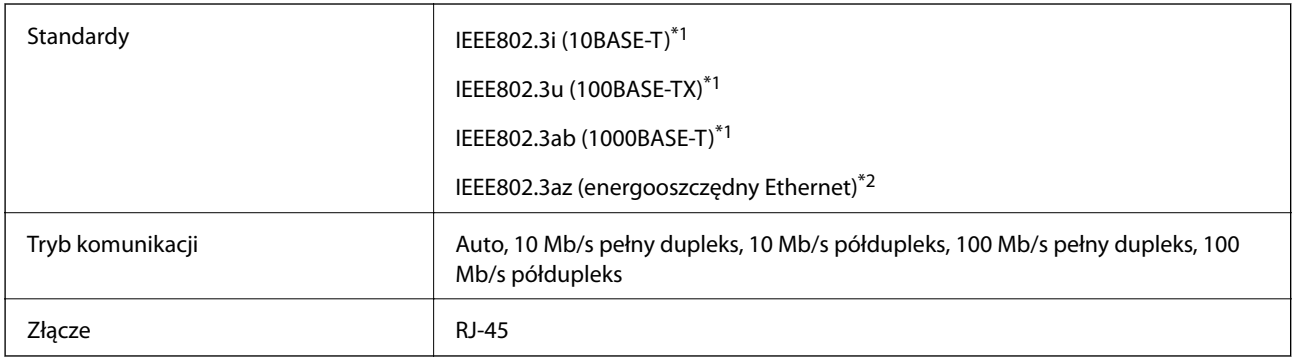

\*1 Użyć skrętki ekranowanej kategorii 5e lub wyższej, aby zapobiec zakłóceniom radiowym.

\*2 Podłączone urządzenie powinno być zgodne ze standardami IEEE802.3az.

## **Funkcje sieciowe i IPv4/IPv6**

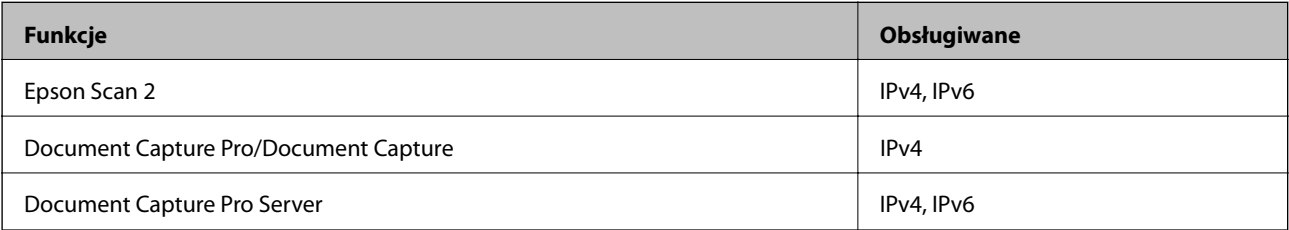

## **Protokół bezpieczeństwa**

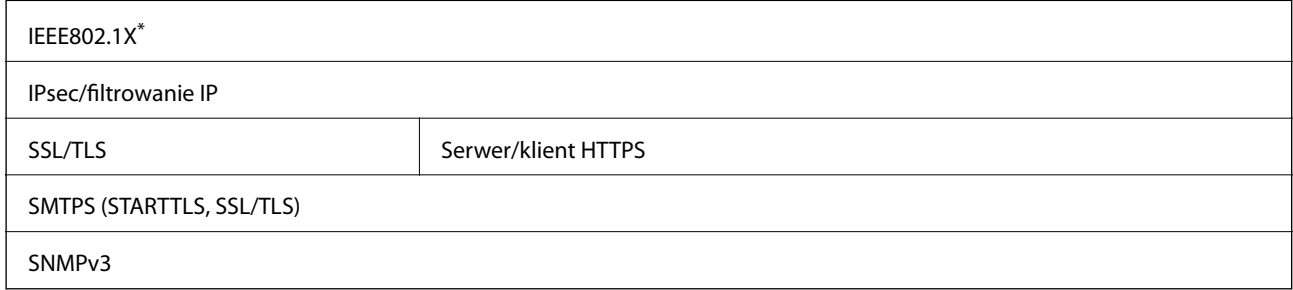

\* Należy użyć urządzenia komunikacyjnego zgodnego ze standardem IEEE802.1X.

## **Używanie portów na skanerze**

Skaner wykorzystuje następujące porty. W razie potrzeby należy poprosić administratora sieci o otwarcie tych portów.

## **[Parametry techniczne](#page-265-0) >** [Używanie portów na skanerze](#page-267-0)

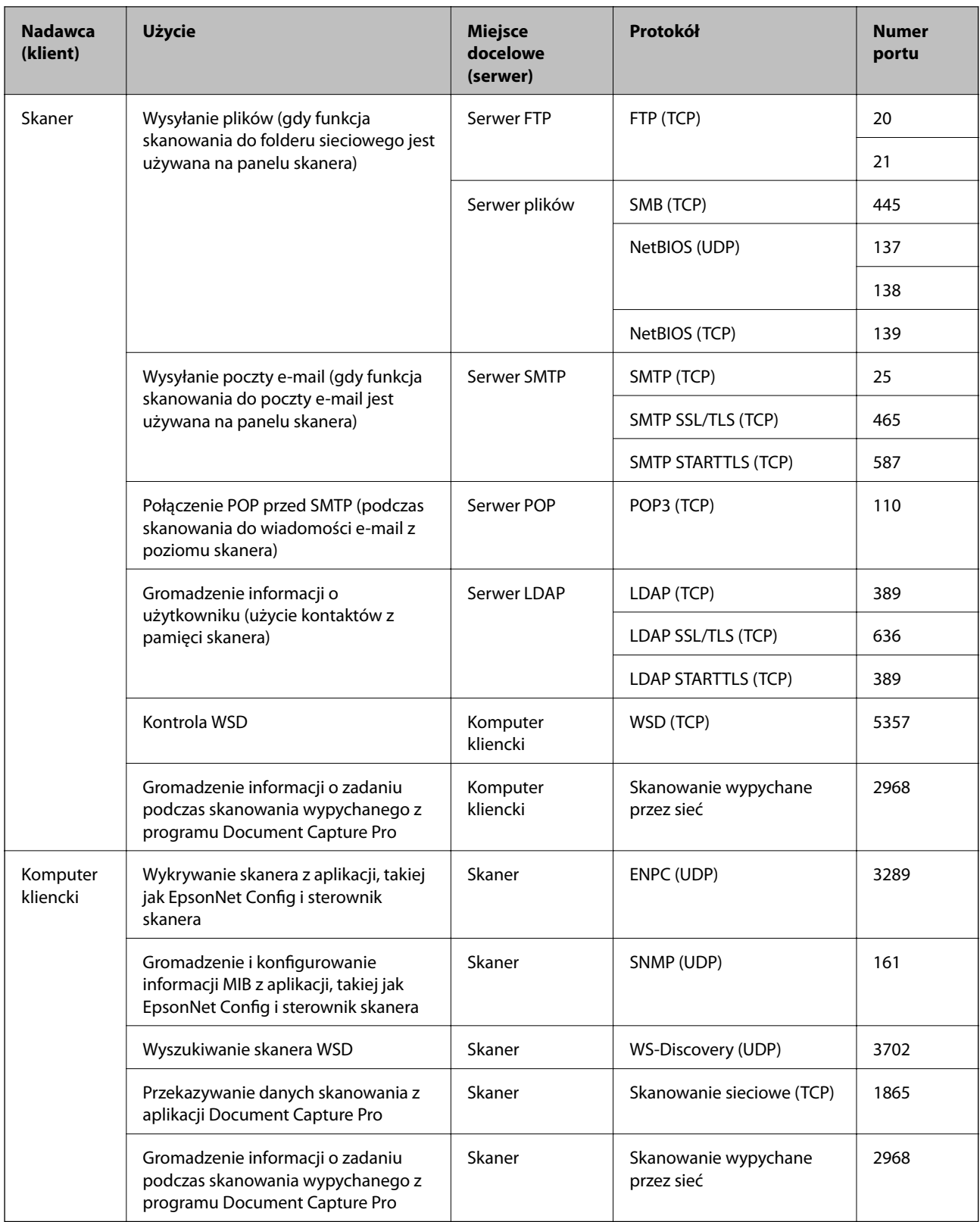

## <span id="page-269-0"></span>**Dane techniczne — wymiary i masa**

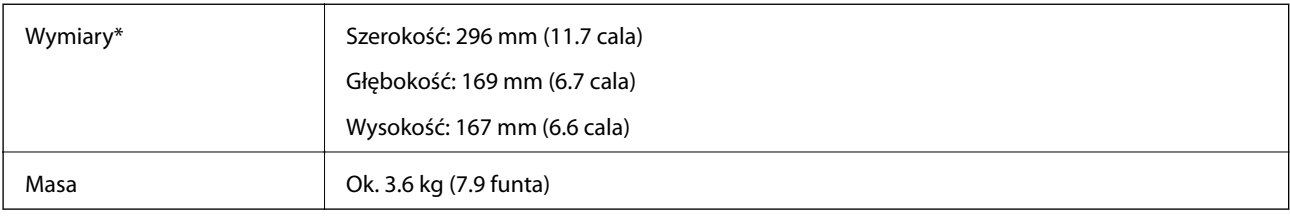

\* Bez wystających części i podajnika wejściowego.

## **Dane elektryczne**

## **Dane elektryczne skanera**

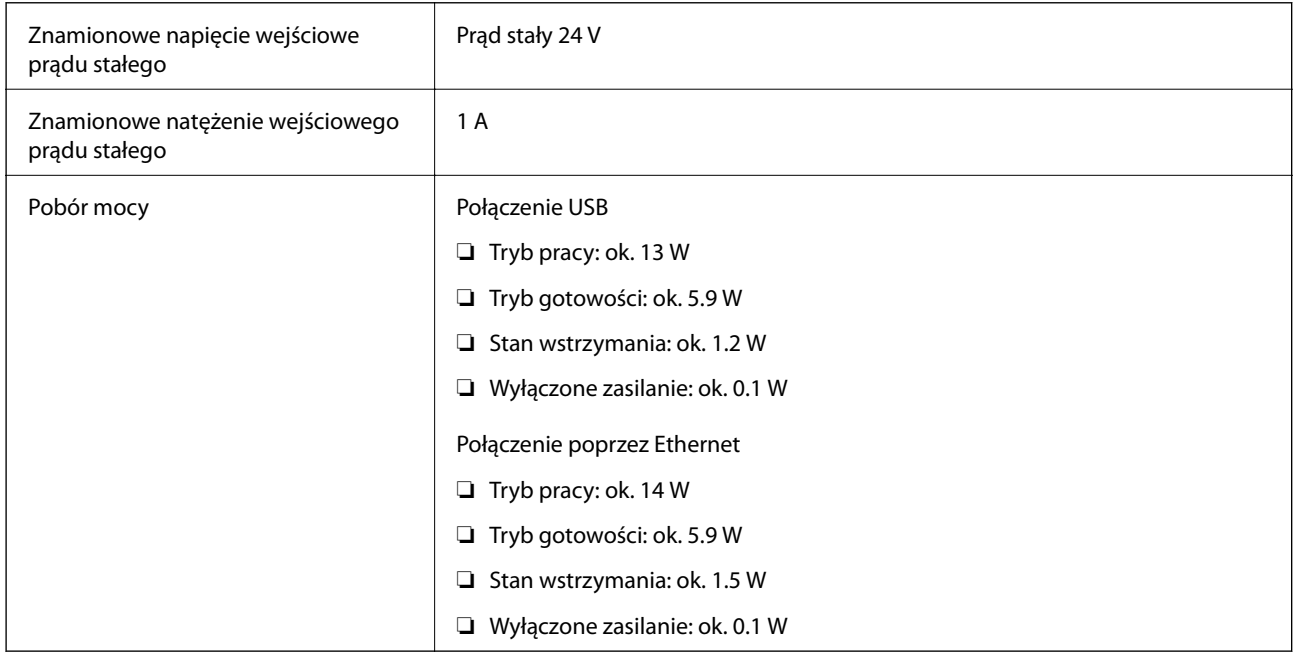

### *Uwaga:*

W przypadku użytkowników z Europy należy zapoznać się ze szczegółami poboru mocy na następującej witrynie.

<http://www.epson.eu/energy-consumption>

## **Dane elektryczne zasilacza**

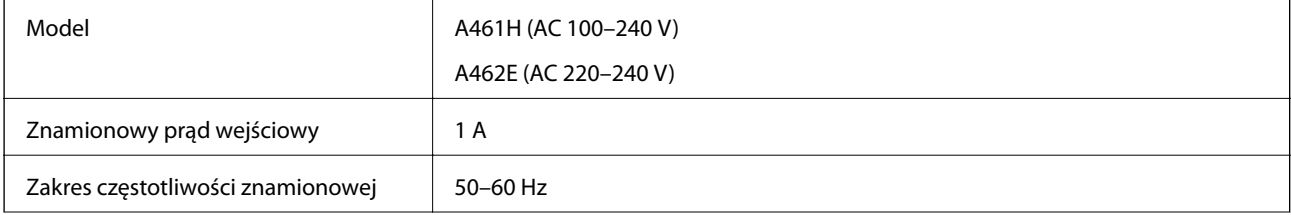

<span id="page-270-0"></span>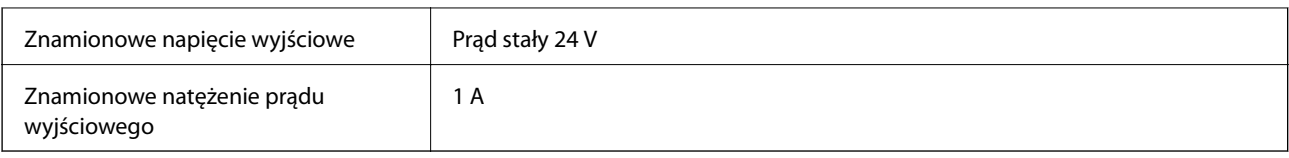

*Uwaga:*

W przypadku użytkowników z Europy należy zapoznać się ze szczegółami poboru mocy na następującej witrynie.

<http://www.epson.eu/energy-consumption>

## **Warunki przechowywania i eksploatacji**

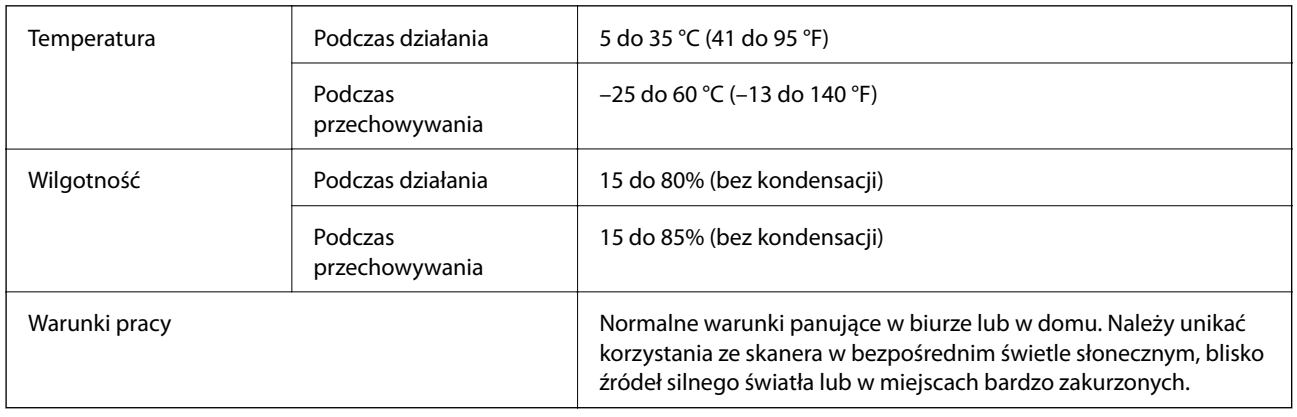

## **Wymagania systemowe**

Obsługiwane systemy operacyjne mogą się różnić w zależności od aplikacji.

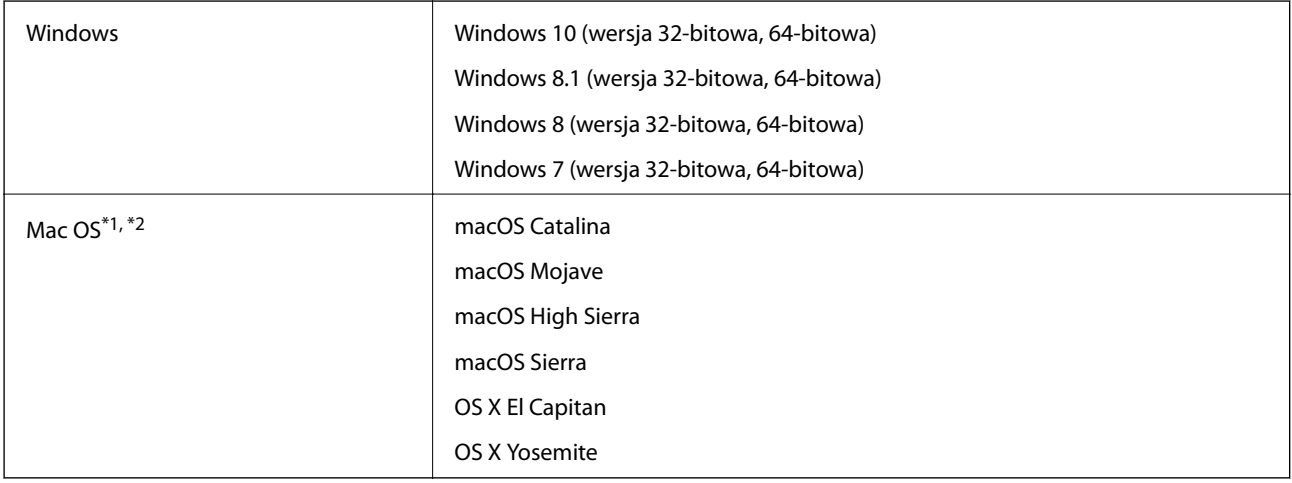

\*1 Funkcja szybkiego przełączania użytkowników nie jest obsługiwana w systemie Mac OS lub nowszym.

\*2 W systemie Mac OS nie jest obsługiwany system plików UNIX (UFS).

# <span id="page-271-0"></span>**Standardy i normy**

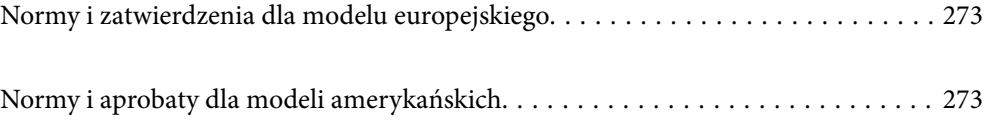

## <span id="page-272-0"></span>**Normy i zatwierdzenia dla modelu europejskiego**

### **Urządzenie i zasilacz**

Poniższe modele mają oznakowanie CE i są zgodne ze wszystkimi odpowiednimi dyrektywami Unii Europejskiej. Na niżej podanej stronie znajdują się dalsze szczegóły oraz pełna treść deklaracji zgodności z odniesieniami do dyrektyw i zharmonizowanych norm użytych do potwierdzenia zgodności.

<http://www.epson.eu/conformity>

J382A

A461H, A462E

## **Normy i aprobaty dla modeli amerykańskich**

### **Produkt**

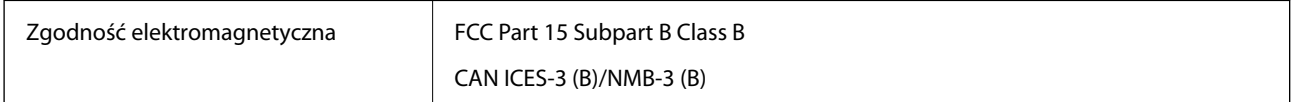

### **Zasilacz AC (A461H)**

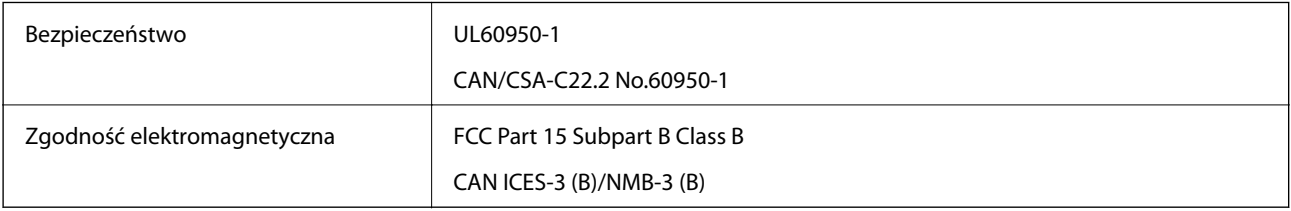

# <span id="page-273-0"></span>**Gdzie uzyskać pomoc**

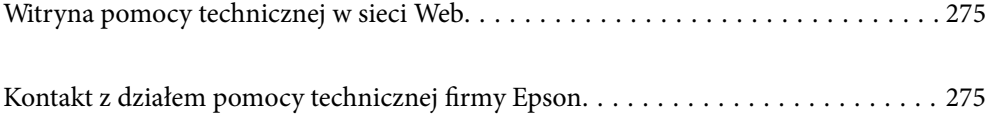

## <span id="page-274-0"></span>**Witryna pomocy technicznej w sieci Web**

Jeżeli potrzebujesz dalszej pomocy, odwiedź witrynę pomocy technicznej firmy Epson pod adresem podanym poniżej. Wybierz swój kraj lub region i przejdź do sekcji pomocy na swojej lokalnej witrynie internetowej firmy Epson. W witrynie tej dostępne też są najnowsze sterowniki, odpowiedzi na często zadawane pytania, instrukcje i inne materiały do pobrania.

<http://support.epson.net/>

<http://www.epson.eu/support> (Europa)

Jeżeli urządzenie firmy Epson nie działa poprawnie i nie można rozwiązać problemu, należy skontaktować się z działem pomocy technicznej firmy Epson.

## **Kontakt z działem pomocy technicznej firmy Epson**

## **Przed skontaktowaniem się z firmą Epson**

Jeżeli urządzenie firmy Epson nie działa poprawnie i nie można rozwiązać problemu, korzystając z informacji podanych w dokumentacji urządzenia, należy skontaktować się z działem pomocy technicznej firmy Epson. Jeśli na liście nie ma działu pomocy technicznej dla klientów w wymaganym rejonie, należy skontaktować się z przedstawicielem handlowym, u którego urządzenie zostało kupione.

Aby usprawnić proces udzielania pomocy, należy przygotować następujące informacje:

❏ Numer seryjny urządzenia

(Etykieta z numerem seryjnym znajduje się zazwyczaj z tyłu urządzenia).

- ❏ Model urządzenia
- ❏ Wersja oprogramowania urządzenia

(W oprogramowaniu produktowym kliknij **O programie**, **Informacje o wersji** lub podobny przycisk).

- ❏ Marka i model komputera
- ❏ Nazwa i wersja systemu operacyjnego komputera
- ❏ Nazwy i wersje aplikacji używanych zazwyczaj z urządzeniem

### *Uwaga:*

W zależności od urządzenia dane listy wybierania faksu i/lub ustawień sieciowych mogą być przechowywane w pamięci urządzenia. Ze względu na uszkodzenie lub naprawę urządzenia dane mogą zostać utracone. Firma Epson nie ponosi odpowiedzialności za utratę danych, za wykonanie kopii zapasowej danych i/lub ustawień lub jej przywracanie nawet w okresie gwarancji. Zalecamy wykonanie kopii zapasowej we własnym zakresie lub wykonanie notatek.

## **Pomoc dla użytkowników w Europie**

Dokument Gwarancja Europejska zawiera informacje dotyczące sposobu kontaktowania się z działem pomocy technicznej firmy Epson.

## **Pomoc dla użytkowników na Tajwanie**

Informacje, wsparcie i obsługa:

### **WWW**

### [http://www.epson.com.tw](http://www.epson.com.tw/)

Dostępne są informacje dotyczące specyfikacji produktów, sterowniki do pobrania oraz odpowiedzi na zapytania dotyczące produktów.

### **Pomoc techniczna Epson**

Telefon: +886-2-80242008

Nasz dział pomocy technicznej może telefonicznie pomóc w przypadku następujących kwestii:

- ❏ Zapytania handlowe i informacje o produktach
- ❏ Pytania dotyczące wykorzystania produktów i problemów z nimi związanych
- ❏ Zapytania dotyczące usług naprawy i gwarancji

### **Centrum napraw serwisowych:**

<http://www.tekcare.com.tw/branchMap.page>

Spółka TekCare to autoryzowanecentrum serwisowe firmy Epson Taiwan Technology & Trading Ltd.

## **Pomoc dla użytkowników w Singapurze**

Źródła informacji, wsparcie i usługi udostępniane przez firmę Epson Singapore to:

### **WWW**

### [http://www.epson.com.sg](http://www.epson.com.sg/)

Dostępne są informacje dotyczące specyfikacji produktów, sterowniki do pobrania, najczęściej zadawane pytania (FAQ), zapytania handlowe i obsługa techniczna pocztą e-mail.

### **Pomoc techniczna Epson**

Numer bezpłatny: 800-120-5564

Nasz dział pomocy technicznej może telefonicznie pomóc w przypadku następujących kwestii:

- ❏ Zapytania handlowe i informacje o produktach
- ❏ Pytania dotyczące użytkowania produktów i rozwiązywania problemów
- ❏ Zapytania dotyczące usług naprawy i gwarancji

## **Pomoc dla użytkowników w Tajlandii**

Informacje, wsparcie i obsługa:

### **WWW**

### [http://www.epson.co.th](http://www.epson.co.th/)

Dostępne są informacje dotyczące specyfikacji produktów, sterowniki do pobrania, najczęściej zadawane pytania (FAQ) i poczta e-mail.

### <span id="page-276-0"></span>**Infolinia Epson**

Telefon: 66-2685-9899 E-mail: support@eth.epson.co.th Biuro obsługi może telefonicznie pomóc w przypadku następujących kwestii: ❏ Zapytania handlowe i informacje o produktach ❏ Pytania dotyczące wykorzystania produktów i problemów z nimi związanych ❏ Zapytania dotyczące usług naprawy i gwarancji

### **Pomoc dla użytkowników w Wietnamie**

Informacje, wsparcie i obsługa:

### **Centrum obsługi firmy Epson**

65 Truong Dinh Street, District 1, Ho Chi Minh City, Vietnam. Telefon (Ho Chi Minh): 84-8-3823-9239, 84-8-3825-6234 29 Tue Tinh, Quan Hai Ba Trung, Hanoi City, Vietnam Telefon (Hanoi): 84-4-3978-4785, 84-4-3978-4775

### **Pomoc dla użytkowników w Indonezji**

Informacje, wsparcie i obsługa:

### **WWW**

### [http://www.epson.co.id](http://www.epson.co.id/)

- ❏ Informacje dotyczące specyfikacji produktów i sterowniki do pobrania
- ❏ Najczęściej zadawane pytania (FAQ), zapytania handlowe, pytania przez e-mail

### **Gorąca linia firmy Epson**

Telefon: +62-1500-766

Faks: +62-21-808-66-799

Konsultanci naszej gorącej linii udzielają pomocy, telefonicznie lub faksem, w następujących kwestiach:

- ❏ Zapytania handlowe i informacje o produktach
- ❏ Pomoc techniczna

### **Centrum obsługi firmy Epson**

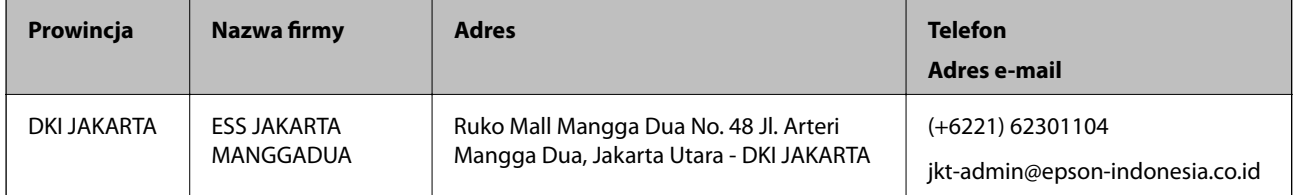

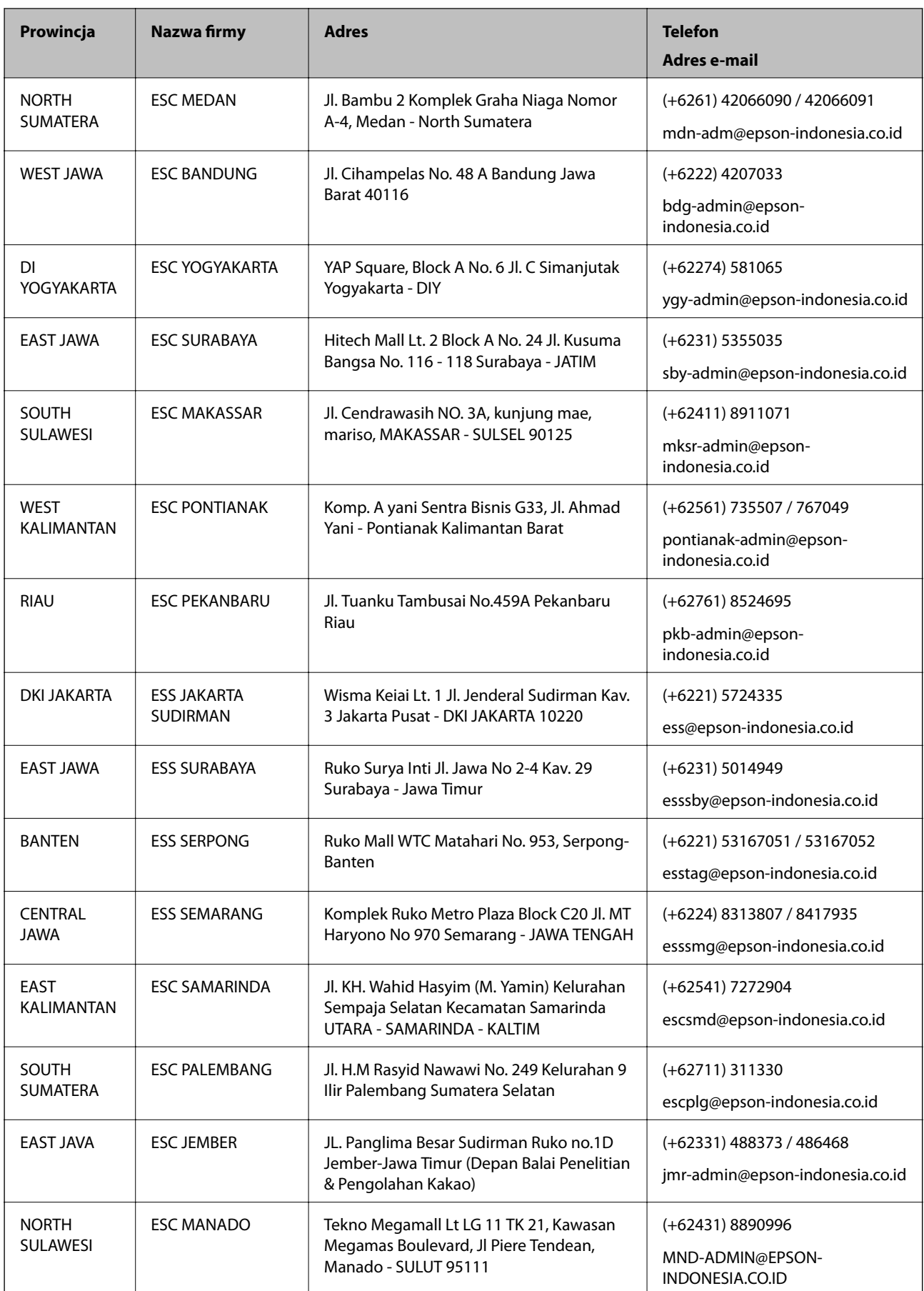

W przypadku niewymienionych tutaj miast należy zadzwonić na numer gorącej linii: 08071137766.

## **Pomoc dla użytkowników w Hongkongu**

W celu uzyskania wsparcia technicznego oraz innych usług świadczonych po sprzedaży użytkownicy mogą skontaktować się z firmą Epson Hong Kong Ltd.

#### **Internetowa strona główna**

[http://www.epson.com.hk](http://www.epson.com.hk/)

Firma Epson Hong Kong posiada stronę internetową w języku chińskim i angielskim, zawierającą następujące informacje:

❏ Informacje o produktach

❏ Odpowiedzi na często zadawane pytania (FAQ)

❏ Najnowsze wersje sterowników do produktów Epson

### **Gorąca linia obsługi technicznej**

Można również skontaktować się z naszym personelem technicznym pod następującymi numerami telefonu i faksu:

Telefon: 852-2827-8911

Faks: 852-2827-4383

### **Pomoc dla użytkowników w Malezji**

Informacje, wsparcie i obsługa:

### **WWW**

### [http://www.epson.com.my](http://www.epson.com.my/)

- ❏ Informacje dotyczące specyfikacji produktów i sterowniki do pobrania
- ❏ Najczęściej zadawane pytania (FAQ), zapytania handlowe, pytania przez e-mail

### **Infolinia Epson**

Telefon: +60 1800-8-17349

- ❏ Zapytania handlowe i informacje o produktach
- ❏ Pytania dotyczące wykorzystania produktów i problemów z nimi związanych
- ❏ Zapytania dotyczące usług naprawy i gwarancji

### **Główne biuro**

Telefon: 603-56288288 Faks: 603-5628 8388/603-5621 2088

## **Pomoc dla użytkowników w Indiach**

Informacje, wsparcie i obsługa:

### **WWW**

### [http://www.epson.co.in](http://www.epson.co.in/)

Dostępne są informacje dotyczące specyfikacji produktów, sterowniki do pobrania oraz odpowiedzi na zapytania dotyczące produktów.

### **Pomoc telefoniczna**

- ❏ Serwis, informacje o produktach i zamawianie materiałów eksploatacyjnych (linie BSNL) Numer bezpłatny: 18004250011
	- Dostępność w godzinach od 9:00 do 18:00, od poniedziałku do soboty (z wyjątkiem świąt)
- ❏ Serwis (CDMA i użytkownicy mobilni)

Numer bezpłatny: 186030001600

Dostępność w godzinach od 9:00 do 18:00, od poniedziałku do soboty (z wyjątkiem świąt)

## **Pomoc dla użytkowników na Filipinach**

W celu uzyskania wsparcia technicznego oraz innych usług posprzedażnych użytkownicy mogą kontaktować się z firmą Epson Philippines Corporation pod następującymi numerami telefonów i faksów oraz adresami e-mail:

### **WWW**

### [http://www.epson.com.ph](http://www.epson.com.ph/)

Dostępne są informacje dotyczące specyfikacji produktów, sterowniki do pobrania, najczęściej zadawane pytania (FAQ) i odpowiedzi na zapytania pocztą e-mail.

### **Centrum obsługi klienta Epson**

Numer bezpłatny: (PLDT) 1-800-1069-37766

Numer bezpłatny: (Digital) 1-800-3-0037766

Aglomeracja Manili: (+632)441-9030

Witryna internetowa:<https://www.epson.com.ph/contact>

Adres e-mail: customercare@epc.epson.som.ph

Dostępność w godzinach od 9:00 do 18:00, od poniedziałku do soboty (z wyjątkiem świąt)

Nasz dział obsługi klienta może telefonicznie pomóc w przypadku następujących kwestii:

- ❏ Zapytania handlowe i informacje o produktach
- ❏ Pytania dotyczące wykorzystania produktów i problemów z nimi związanych
- ❏ Zapytania dotyczące usług naprawy i gwarancji

### **Epson Philippines Corporation**

Linia międzymiastowa: +632-706-2609 Faks: +632-706-2663